## R2010

User Guide<br>R2010<br>
Strial Cellular Gateway<br>
2 Eth + 2 SIM Industrial Cellular Gateway<br>
2 Eth + 2 SIM Pr Guide<br>
R2010<br>
Plular Gateway<br>
Plular 4 2 SIM

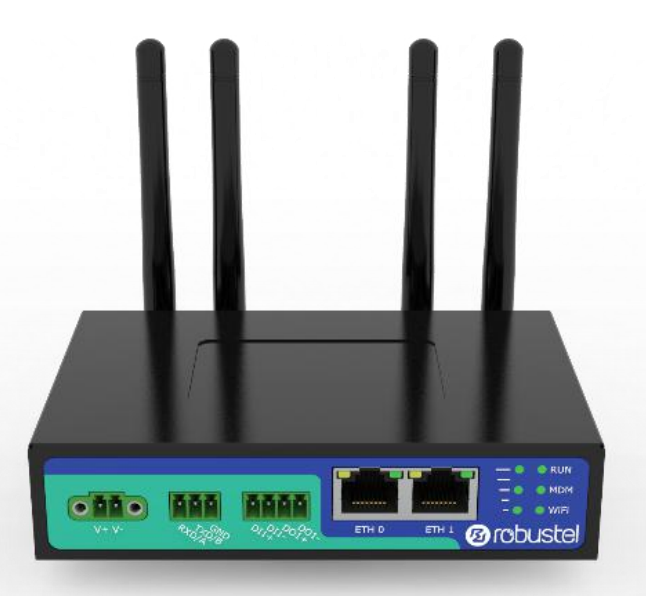

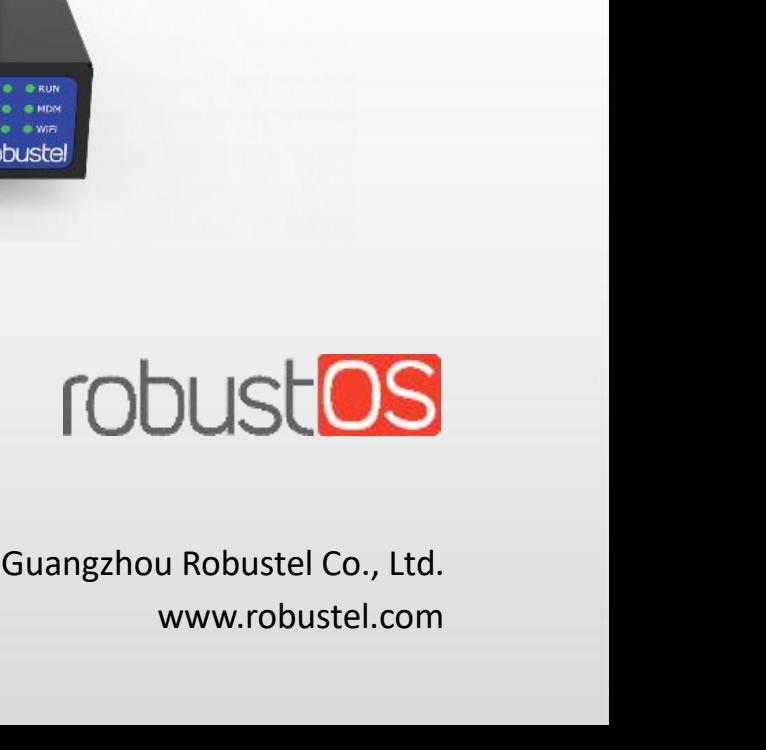

www.robustel.com

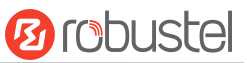

Robustel R2010 User Guide<br>**About This Document<br>This document provides hardware and softwa** Robustel R2010 User Guide<br>**About This Document**<br>This document provides hardware and<br>installation, configuration and operation Robustel R2010 User Guide<br> **About This Document**<br>
This document provides hardware and software information of the Robustel R2010 Gateway, including introduction,<br>
installation, configuration and operation. Robustel R2010 User Guide<br> **About This Document**<br>
This document provides hardware and software information<br>
installation, configuration and operation.<br> **Copyright©2022 Guangzhou Robustel Co., Ltd..** Robustel R2010 User Guide<br>**About This Document**<br>This document provides hardware and software information of the R<br>installation, configuration and operation.<br>**Copyright©2022 Guangzhou Robustel Co., Ltd..**<br>All rights reserve **Document**<br>Interprovides hardware and software information of the Robustel R2010 Gateway, including introduction,<br>configuration and operation.<br>**2022 Guangzhou Robustel Co., Ltd..**<br>**and Permissions**<br>& TODUSU<mark>OS</mark> are tradema

Robustel R2010 User Guide<br> **About This Document**<br>
This document provides hardware<br>
installation, configuration and ope<br> **Copyright©2022 Guangzhou Robu**<br> **All rights reserved.**<br>
Trademarks and Permissions **About This Document**<br>This document provides hardware and software<br>installation, configuration and operation.<br>**Copyright©2022 Guangzhou Robustel Co., Ltd.**<br>**All rights reserved.**<br>Trademarks and Permissions<br>**@** robustel & r

This document provides hardware and software information of the Robustel R2010 Gatew<br>installation, configuration and operation.<br>**Copyright©2022 Guangzhou Robustel Co., Ltd..**<br>All **rights reserved.**<br>Trademarks and Permissio

## **Disclaimer**

Copyright©2022 Guangzhou Robustel Co., Ltd..<br>
All rights reserved.<br>
No part of this document are the property of their respective owners.<br>
Morbustel & robustels are trademarks of Guangzhou Robustel Co., Ltd.. All other tra **Trademarks and Permissions**<br> **@**robustel & robust<sup>1</sup><br> **@**robustel & robust<sup>1</sup><br> **@**robustel & robust<sup>1</sup><br> **Disclaimer**<br> **No part of this document are the property of their respective owners.**<br> **Disclaimer**<br>
No part of this Trademarks and Permissions<br> **@**robustel & robustels retrademarks of Guangzhou Robustel Co., Ltd.. All other trademarks and trade names<br>
mentioned in this document are the property of their respective owners.<br>
Disclaimer<br>
N Trademarks and Permissions<br> **@** robustel & robust<sup>10</sup> are trademarks of Gua<br>
mentioned in this document are the property of th<br>
Disclaimer<br>
No part of this document may be reproduced in ar<br>
The contents of this document ar mentioned in this document are th<br> **Disclaimer**<br>
No part of this document may be reflect<br>
The contents of this document are<br>
design and manufacturing. Robuste<br>
inappropriate use of this document<br> **Technical Support**<br>
Tel: Disclaimer<br>No part of this document may be reproduced<br>The contents of this document are subject to<br>design and manufacturing. Robustel shall have<br>inappropriate use of this document.<br>Technical Support<br>Tel: +86-20-82321505<br>Em

Email: support@robustel.com Web: www.robustel.com

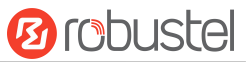

Robustel R2010 User Guide<br> **Important Notice**<br>
Due to the nature of wireless communications Robustel R2010 User Guide<br> **Important Notice**<br>
Due to the nature of wireless communica<br>
may be delayed, corrupted (i.e., have erre<br>
when wireless devices such as the gatewa Robustel R2010 User Guide<br> **Due to the nature of wireless communications, transmission and reception of data can never be guaranteed. Data<br>
may be delayed, corrupted (i.e., have errors) or be totally lost. Although signifi Experience IR2010 User Guide**<br> **Important Notice**<br>
Due to the nature of wireless communications, transmission and reception of data can never be guaranteed. Data<br>
may be delayed, corrupted (i.e., have errors) or be totall Robustel R2010 User Guide<br> **Important Notice**<br>
Due to the nature of wireless communications, transmission and reception of data can never be guaranteed. Data<br>
may be delayed, corrupted (i.e., have errors) or be totally los Robustel R2010 User Guide<br>
Important Notice<br>
Due to the nature of wireless communications, transmission and reception of data can never be guaranteed. Data<br>
may be delayed, corrupted (i.e., have errors) or be totally lost. Robustel R2010 User Guide<br>
Due to the nature of wireless communications, transmission and reception of data can never be guaranteed. Data<br>
may be delayed, corrupted (i.e., have errors) or be totally lost. Although signific Robustel R2010 User Guide<br> **Important Notice**<br>
Due to the nature of wireless communications, transmission and reception of data can never be guaranteed. Data<br>
may be delayed, corrupted (i.e., have errors) or be totally los Robustel R2010 User Guide<br> **Important Notice**<br>
Due to the nature of wireless communications, transmission and reception of data can never be guar<br>
may be delayed, corrupted (i.e., have errors) or be totally lost. Although **Important Notice**<br>
Due to the nature of wireless community<br>
may be delayed, corrupted (i.e., have<br>
when wireless devices such as the gate<br>
gateway should not be used in situation<br>
to the user or any other party, includi<br> Due to the nature of wireless communications, transmission and reception of data can never be guaranteed. Data<br>may be delayed, corrupted (i.e., have errors) or be totally lost. Although significant delays or losses of data may be delayed, corrupted (i.e., have errors) or be totally lost. Although significant delays or losses of data are rare<br>when wireless devices such as the gateway is used in a normal manner with a well-constructed network, 10. to the user or any other party, including but not limited to personal injury, death, or loss of property. Robustel<br>10. accepts no responsibility for damages of any kind resulting from delays or errors in data transmitt

## **General**

- 
- prohibited.
- pts no responsibility for damages of any kind resulting from delays or errors in data transmitted or received<br>
the gateway, or for failure of the gateway to transmit or receive such data.<br>
ty Precautions<br>
The gateway gener etc. Safety Precautions<br>
• The gateway generates radio frequency (RF) power. When using the gateway, care must be taken on safety<br>
• Issues related to RF interference as well as regulations of RF equipment.<br>
• Do not use your Safety Precautions<br>
• The gateway generates radio frequency (RF) power. When using the gateway, care must be taken on safety<br>
— issues related to RF interference as well as regulations of RF equipment.<br>
• Do not use your g • The gateway generates radio frequency (RF) power. When using issues related to RF interference as well as regulations of RF equip<br>• Do not use your gateway in aircraft, hospitals, petrol stations or in<br>prohibited.<br>• Be s 1. Box mot use your gateway in aircraft, hospitals, petrol stations or in places where using cellular products is<br>prohibited.<br>Be sure that the gateway will not be interfering with nearby equipment. For example: pacemakers **a**<br> **a** Be sure that the gateway will not be interfering with nearby equipment<br>
equipment. The antenna of the gateway should be away from compute<br> **comectively.** An external antenna must be connected to the gateway for pr
- 
- 
- -
- -
- equipment. The antenna of the gateway should be away from computers, office equipment, home appliance,<br>etc.<br>An external antenna must be connected to the gateway for proper operation. Only uses approved antenna with<br>the gat etc.<br>
An external antenna must be connected to the gateway for proper operation. Only uses approved antenna with<br>
the gateway. Please contact authorized distributor on finding an approved antenna.<br>
Always keep the antenna ternal antenna must be connected to the gateway for proper operation. Only uses approved antenna with<br>gateway. Please contact authorized distributor on finding an approved antenna.<br>ys keep the antenna with minimum safety d rateway. Please contact authorized distributorys keep the antenna with minimum safety dis<br>nna inside metallic box, containers, etc.<br>reposure statements<br>For mobile devices without co-location (the tr<br>away from the body of u Always keep the antenna with minimum safety distance of 20 cm or more from human body. Do not put the antenna inside metallic box, containers, etc.<br>
• RF exposure statements<br>
1. For mobile devices without co-location (the antenna inside metallic box, containers, etc.<br>
RF exposure statements<br>
1. For mobile devices without co-location (the t<br>
away from the body of user and nearby perso<br>
FCC RF Radiation Exposure Statement<br>
1. This Transmitter 1. For mobile devices without co-location (the<br>away from the body of user and nearby pers<br>
FCC RF Radiation Exposure Statement<br>
1. This Transmitter must not be co-located or o<br>
2. This equipment complies with FCC RF radiat away from the body of user and nearby person)<br>
• FCC RF Radiation Exposure Statement<br>
1. This Transmitter must not be co-located or operating in conjunction with any other antenna or transmitter.<br>
2. This equipment chould <p>\n• FCC RF Radiation Exposure Statement<br/>\n 1. This Transmitter must not be co-located or operating in conjunction with any other antenna or transmitter.<br/>\n 2. This equipment should be installed and operated with a minimum distance of 20 centimeters between the radiation and human body.<br/>\n<b>Note:</b> Some airlines may permit the use of cellular phones while the aircraft is on the ground and the door is open.<br/>\n<b>Gate:</b> Some airlines may permit the use of cellular phones while the aircraft is on the ground and the door is open.<br/>\n<b>Gateway may be used at this time.</b><br/>\n<b>Using the Gateway in Vehicle</b><br/>\n• Check for any regulation or law authorizing the use of cellular devices in vehicle in your country before installing the gateway.<br/>\n• The driver or operator of any vehicle should not operate the gateway while driving.<br/>\n• Install the gateway is This equipment should be installed and operated with a minimum distance of 20 centimeters between the<br> **Note:** Some airlines may permit the use of cellular phones while the aircraft is on the ground and the door is open.<br>

- Note: Some airlines may permit the use of cellular phones while the aircraft is on the ground and the door is open.<br>
Gateway may be used at this time.<br>
Using the Gateway in Vehicle<br>
 Check for any regulation or law author g the Gateway in Vehicle<br>Check for any regulation or law aut<br>the gateway.<br>The driver or operator of any vehic<br>Install the gateway by qualified per<br>electronic parts by the gateway.<br>The gateway should be connected<br>vehicle's
- 
- 
- Electronic parts by the gateway.<br>
REP gateway should be connected to the vehicle's supply system by using a fuse-protected terminal in the<br>
vehicle's fuse box.<br>
Be careful when the gateway is powered by the vehicle's main
- 

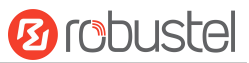

Robustel R2010 User Guide<br>Protecting Your Gateway<br>To ensure error-free usage, please install and

- **Robustel R2010 User Guide<br>
Protecting Your Gateway<br>
To ensure error-free usage, please install and op<br>
 Do not expose the gateway to extreme con<br>
caustic / harsh chemicals, dust, or water.** To ensure error-free usage, please install and operate your gateway with care. Do remember the following:<br>
• Do not expose the gateway to extreme conditions such as high humidity / rain, high temperature, direct sunlight,<br> **Protecting Your Gateway**<br> **Protecting Your Gateway**<br>
To ensure error-free usage, please install and operate your gateway with care. Do remember the following:<br>
• Do not expose the gateway to extreme conditions such as hig Robustel R2010 User Guide<br>
Protecting Your Gateway<br>
To ensure error-free usage, please install and operate your gateway with care. Do remember the following:<br>
• Do not expose the gateway to extreme conditions such as high
- 
- 
- 
- 
- 

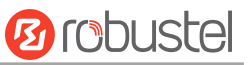

## Robustel R2010 User Guide<br>Regulatory and Type Approval Information<br>Table 1: Directives

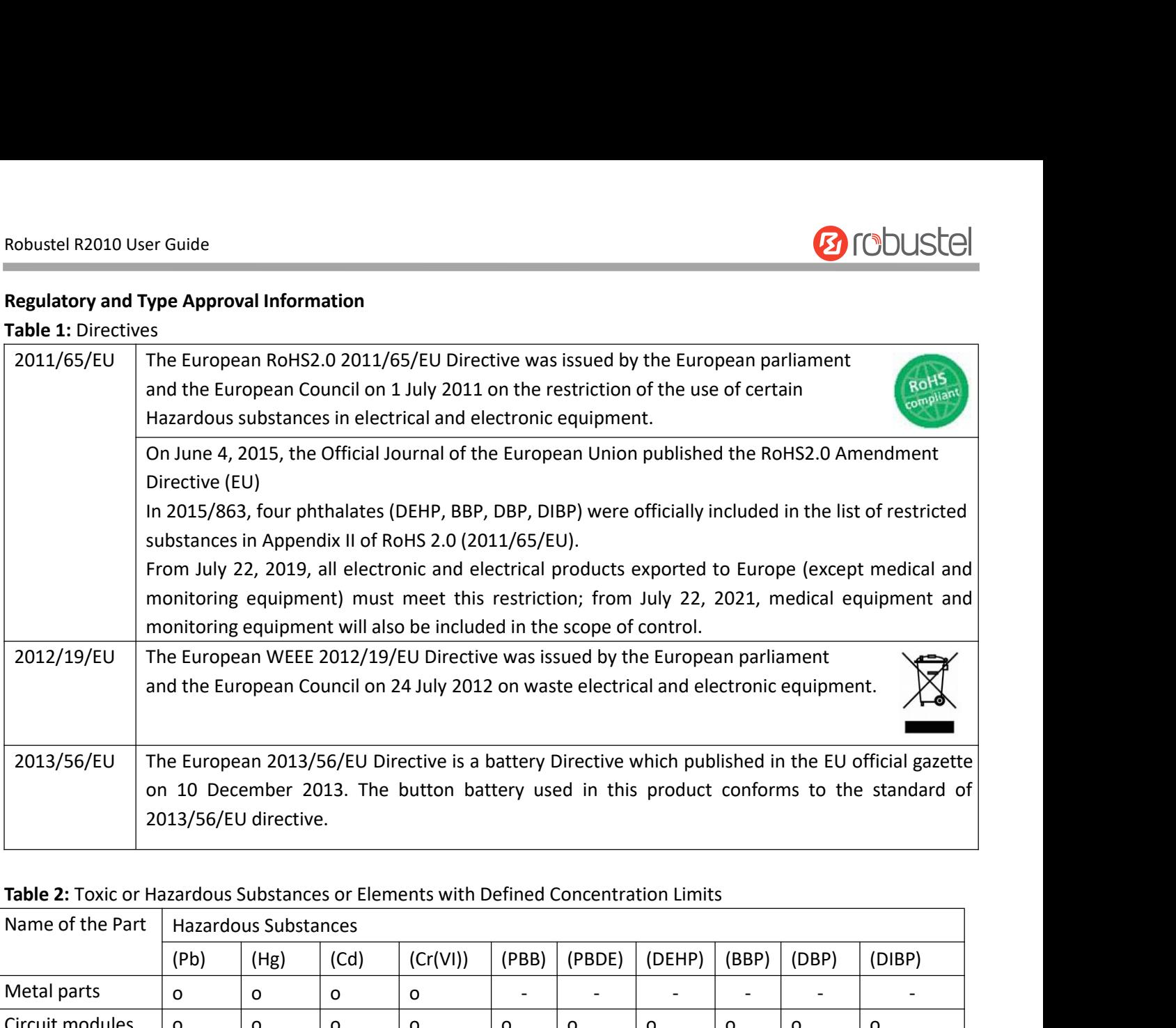

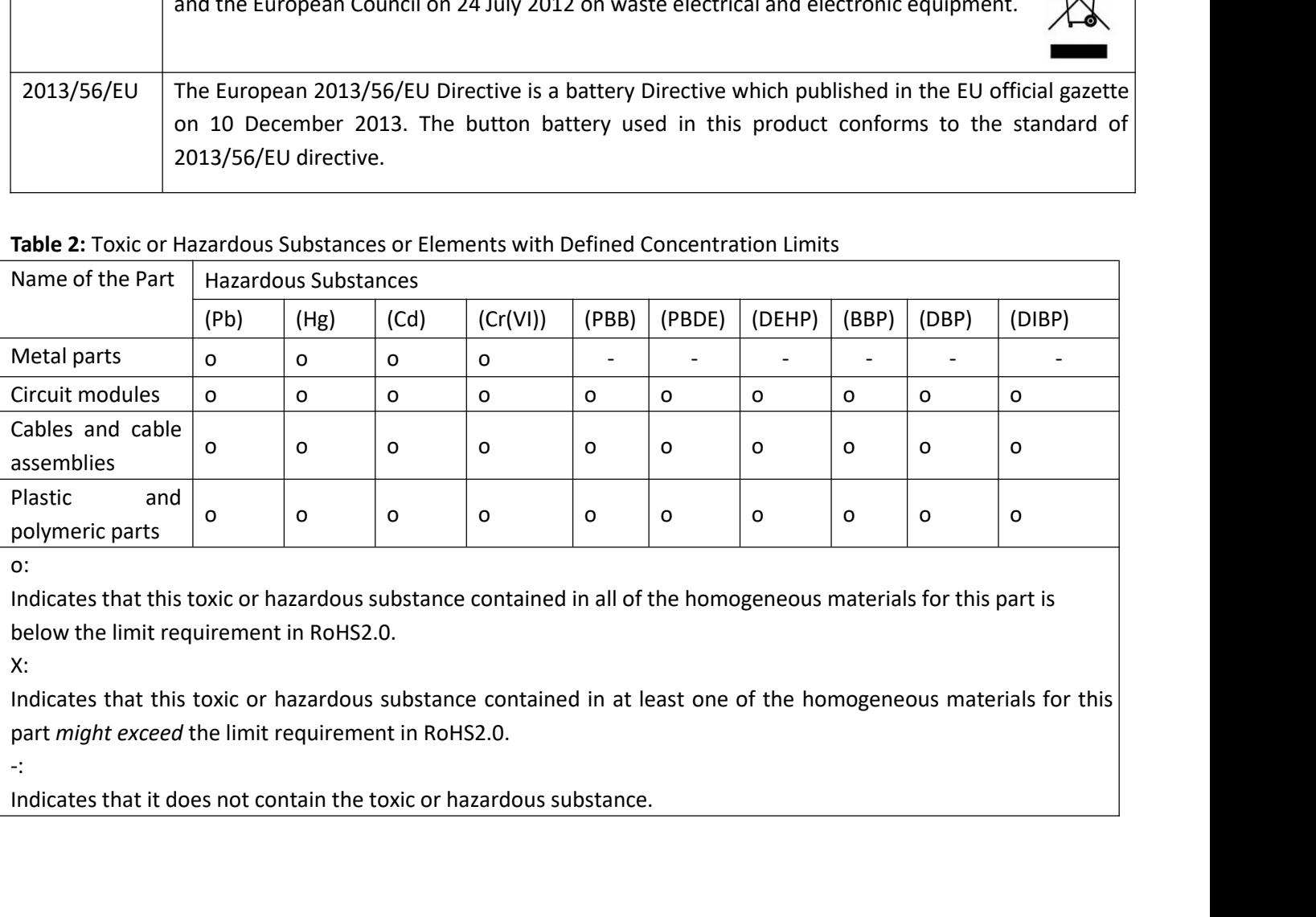

o:

X:

-:

RT\_UG\_R2010\_v.1.0.1 Dec. 25, 2021 5/144

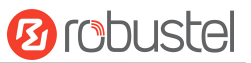

Robustel R2010 User Guide<br>**Document History<br>Updates between document versions are cum** Robustel R2010 User Guide<br> **Document History**<br>
Updates between document versions are<br>
made to previous versions.<br>
Date Robustel R2010 User Guide<br>
Document History<br>
Updates between document versions are cumulative. Therefore, the latest document version contains all updates<br>
Date Firmware Version Document Version Descriptions<br>
Update Firmwa

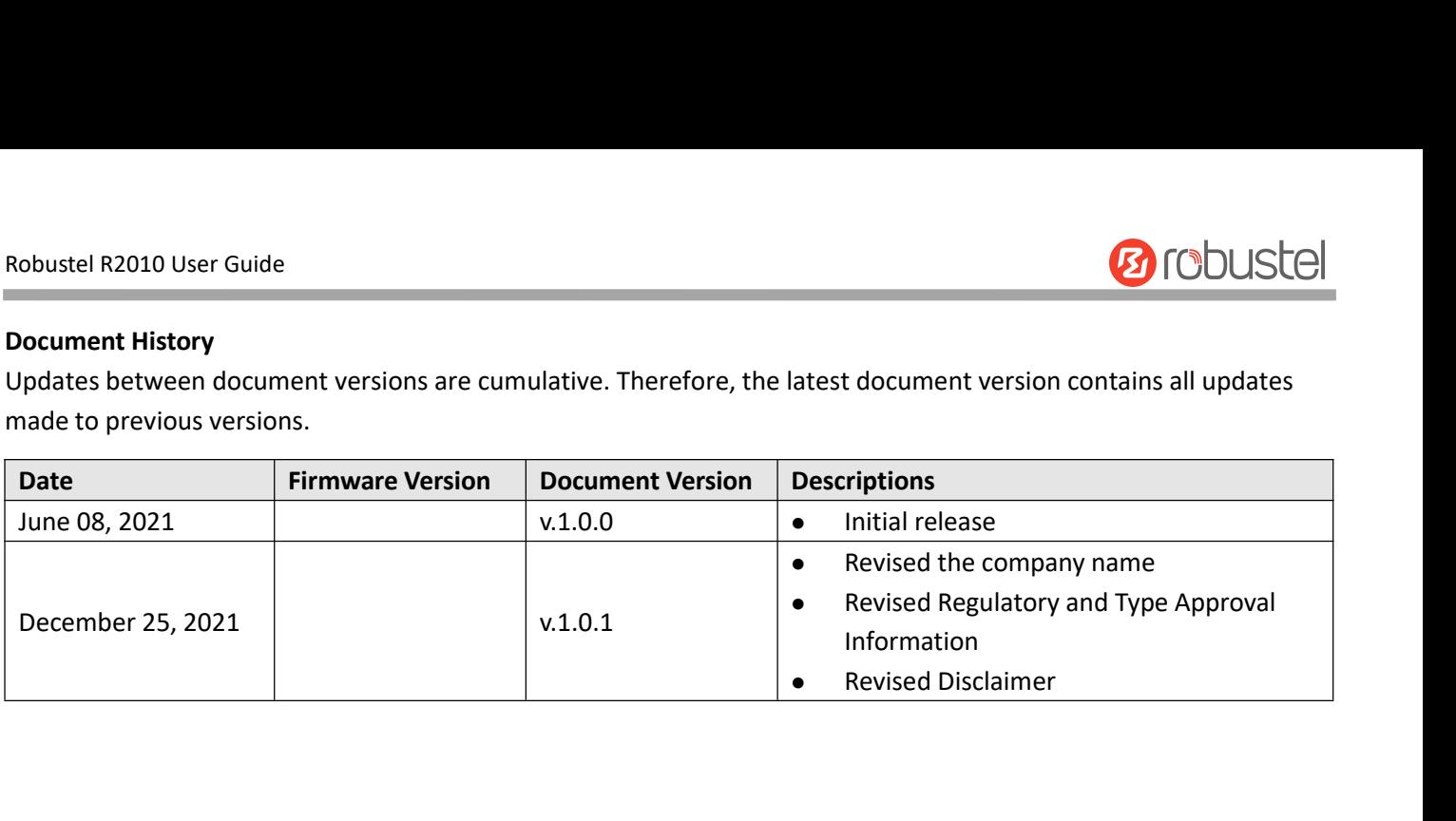

m.

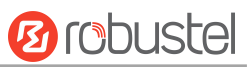

## **Contents**

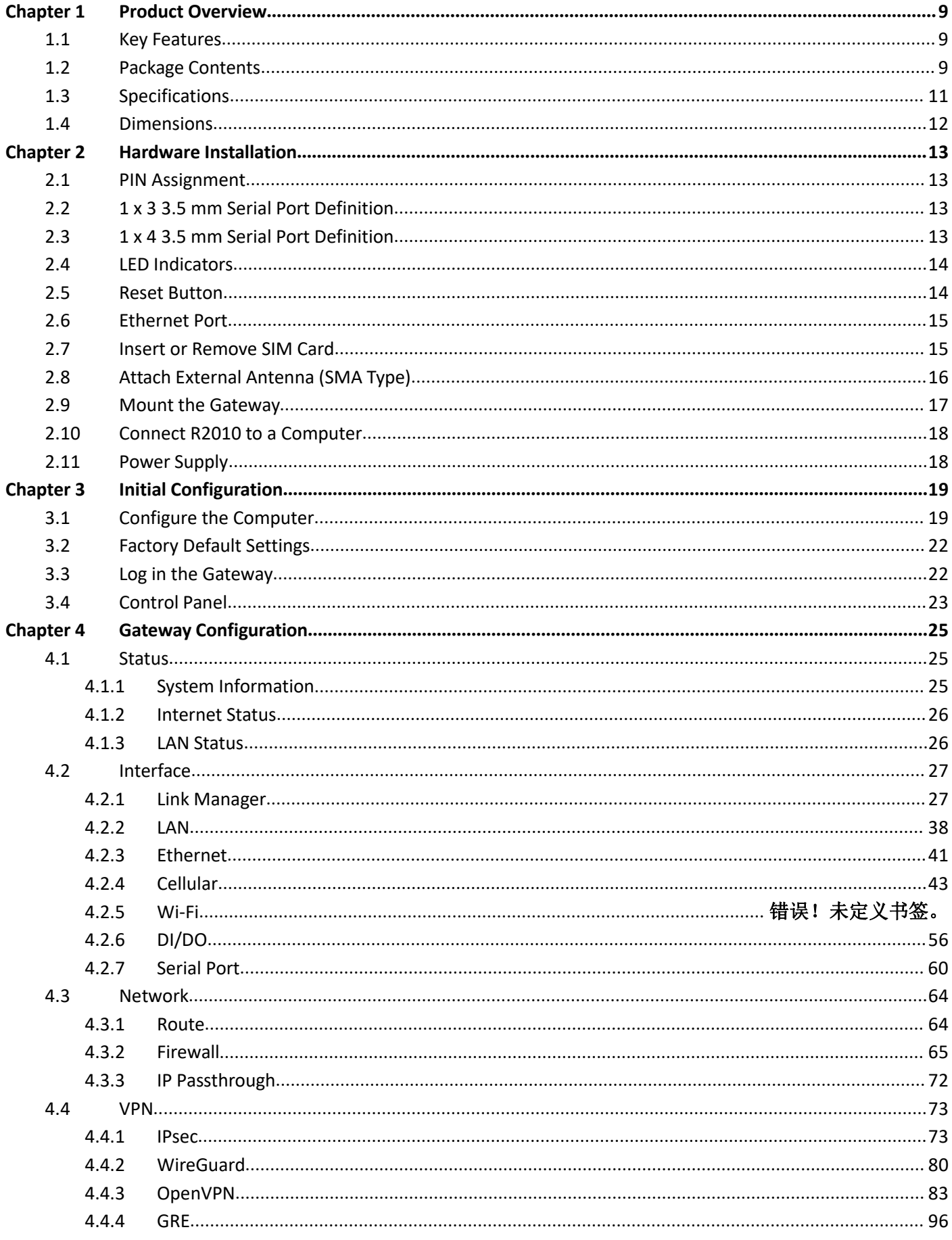

٠

## **Ø** robustel

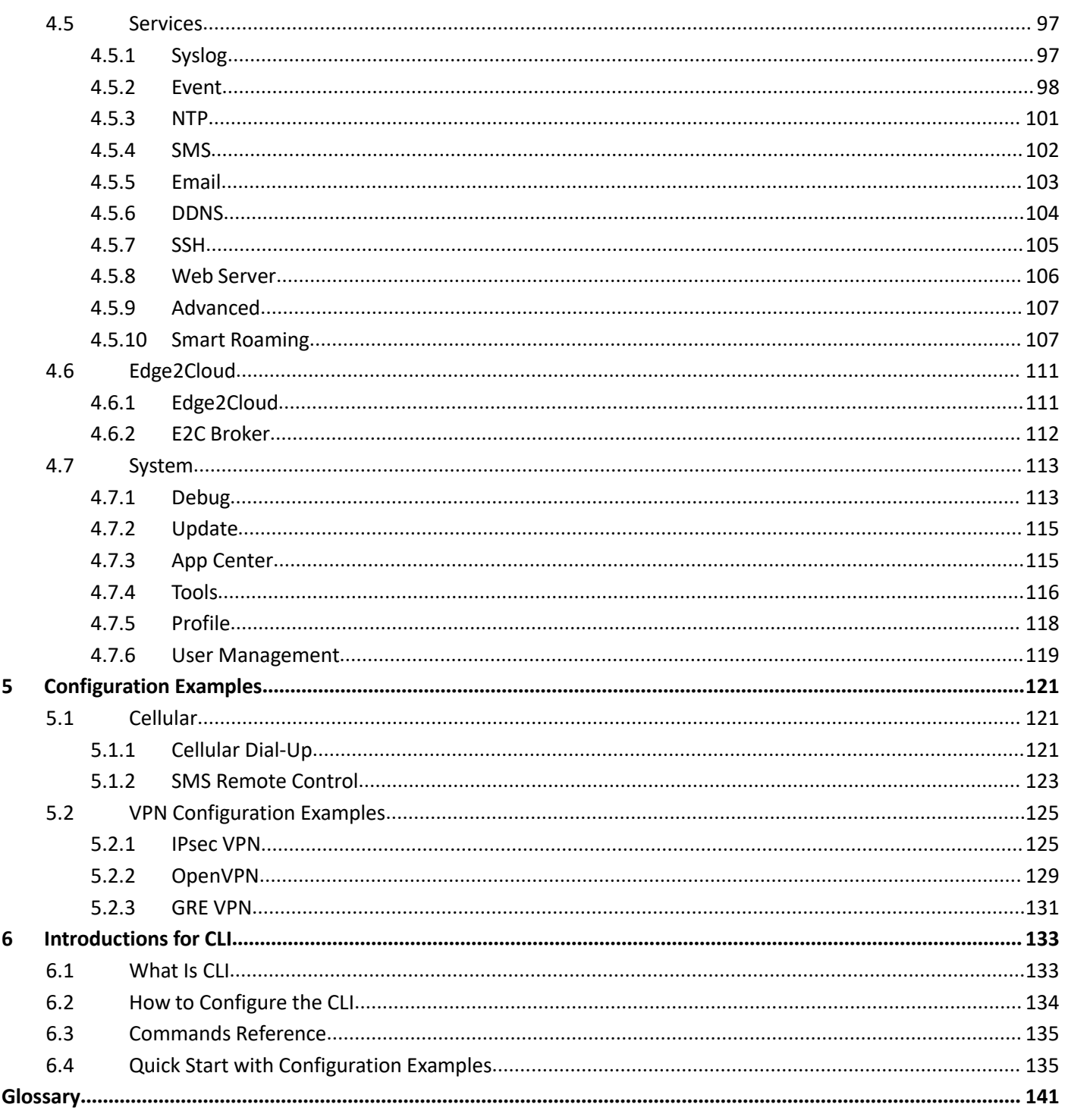

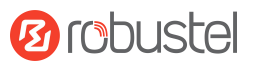

Robustel R2010 User Guide<br> **Chapter 1 Product Overview**<br>
1.1 Key Features<br>
The Robustel R2010 Industrial Dual SIM Cellular Gateway is a rugged, versatile 4G gateway with dual Ethernet ports,<br>
dual SIM single standby capabi Robustel R2010 User Guide<br> **Chapter 1 Product Overvi**<br> **1.1 Key Features**<br>
The Robustel R2010 Industrial Dual SIM Cellular Gatew<br>
dual SIM single standby capability and a range of adva Robustel R2010 User Guide<br> **Chapter 1 Product Overview**<br>
1.1 Key Features<br>
The Robustel R2010 Industrial Dual SIM Cellular Gateway is a rugged, versatile 4G gateway with dual Ethernet ports,<br>
dual SIM single standby capabi **Chapter 1 Product Overview**<br> **1.1 Key Features**<br>
The Robustel R2010 Industrial Dual SIM Cellular Gateway is a rugged, versatile 4G gateway with dual Ethernet ports,<br>
dual SIM single standby capability and a range of advan **Chapter 1 Product Overview**<br> **1.1 Key Features**<br>
The Robustel R2010 Industrial Dual SIM Cellular Gateway is a rugged, versatile 4G gateway with dual Ethernet ports,<br>
dual SIM single standby capability and a range of advan **Chapter 1 Product Overview**<br> **1.1 Key Features**<br>
The Robustel R2010 Industrial Dual SIM Cellular Gateway is a rugged, versatile 4G gateway with dual Ethernet ports,<br>
dual SIM single standby capability and a range of advan **1.1 Key Features**<br>The Robustel R2010 Industrial Dual SIM Cellular Gateway is a rugged, versatile 4G gateway with dual Ethernet ports,<br>dual SIM single standby capability and a range of advanced functions for mission critic demands. **1.1 Key Features**<br>The Robustel R2010 Industrial Dual SIM Cellular Gateway is a<br>dual SIM single standby capability and a range of advanced fu<br>The R2010 runs on Robustel's own Linux based Operating Sys<br>way to a very high st The R2010 runs on Robustel's own Linux based Operating System, RobustOS. Developed<br>
way to a very high standard of technical support and high reliability. Robustel offers a So<br>
to allow additional customization by using C, Way to a very high standard of technical support and high reliability. Robustel offers a Software Development Kit<br>
to allow additional customization by using C, C++. It also provides rich Apps to meet fragmented loT market

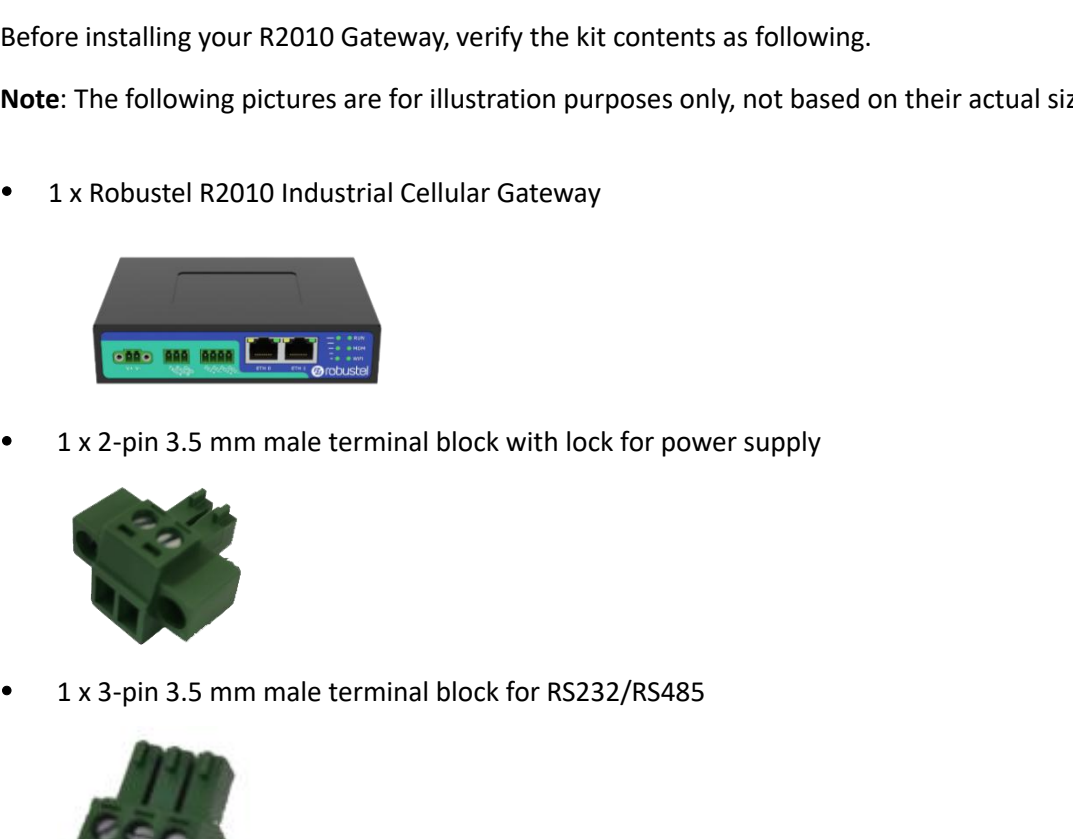

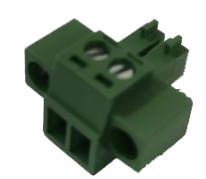

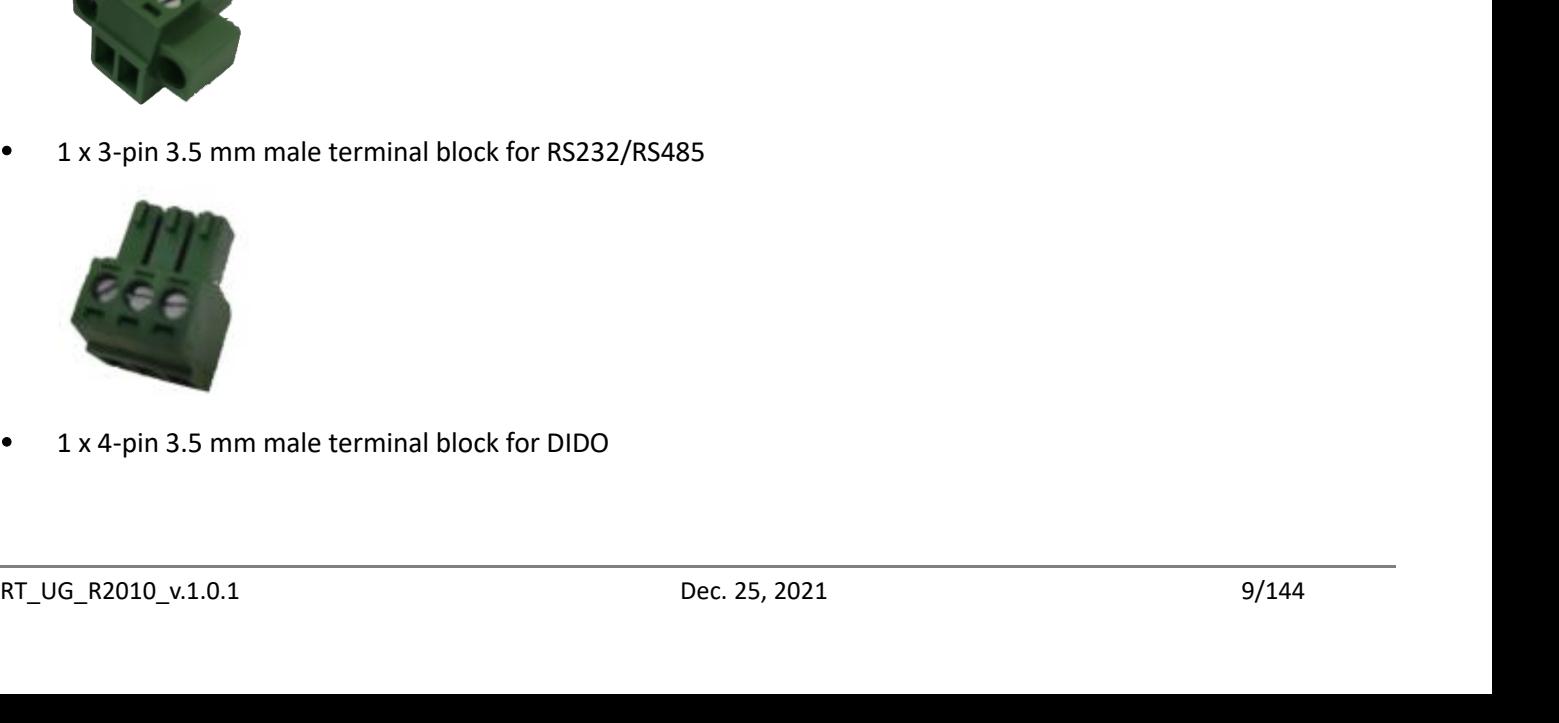

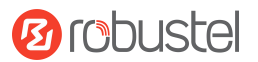

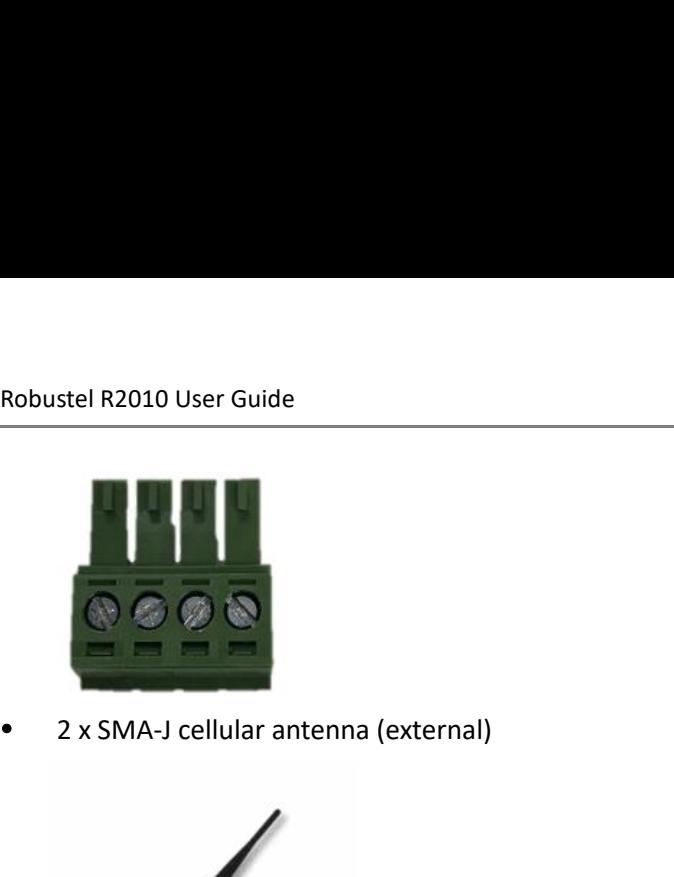

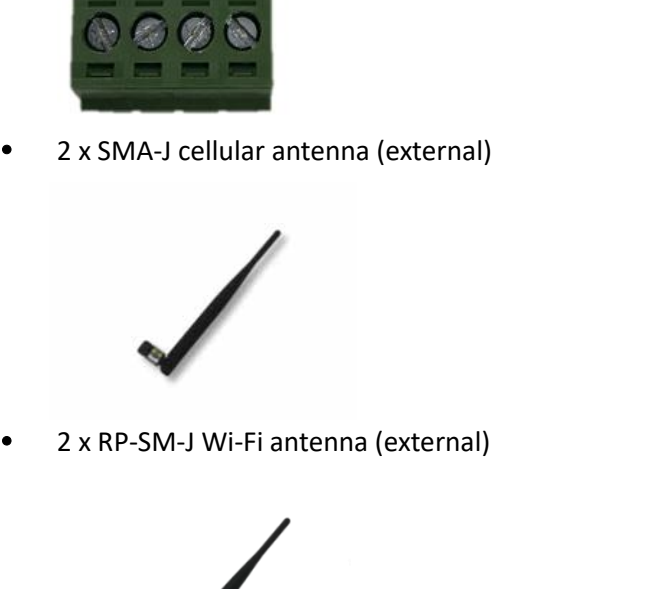

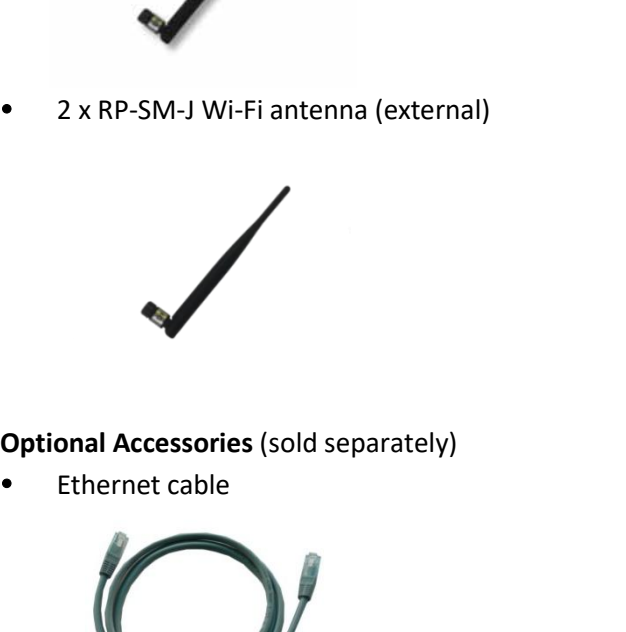

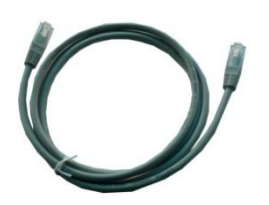

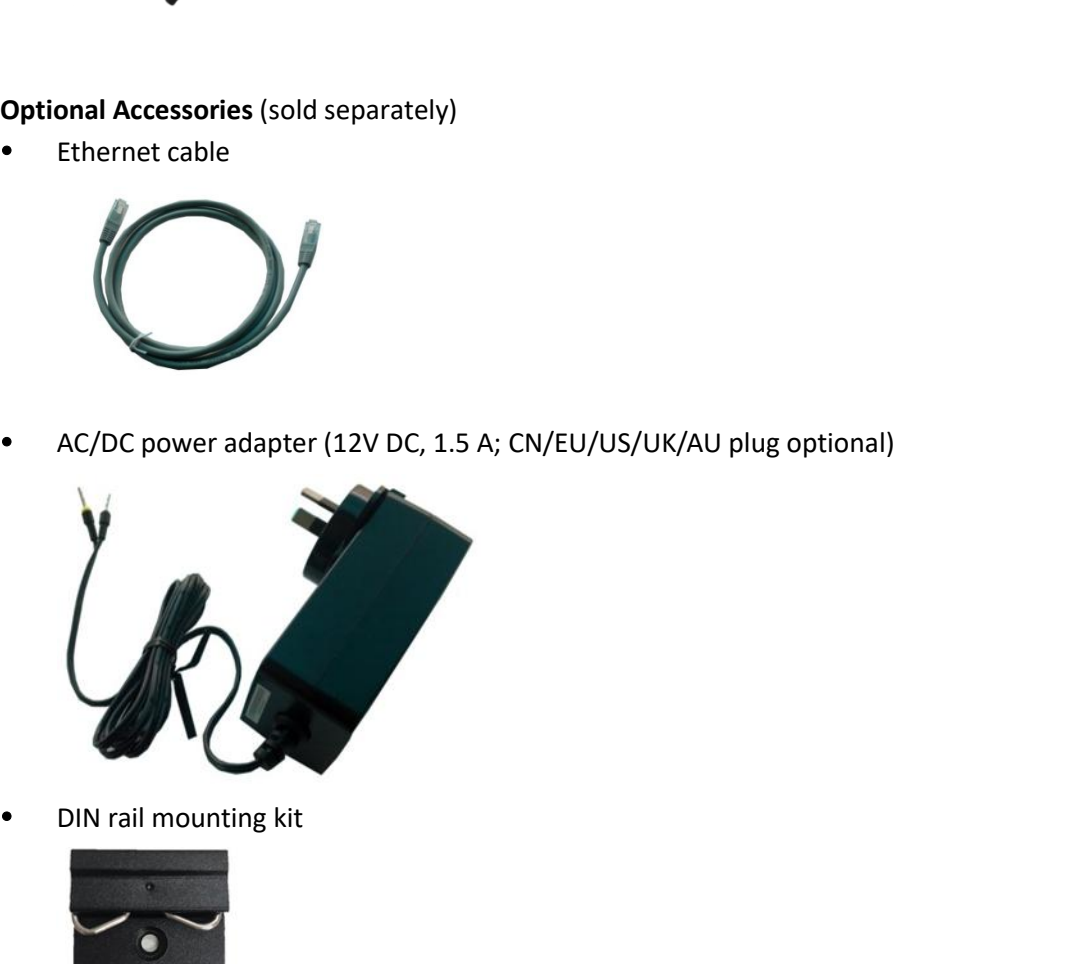

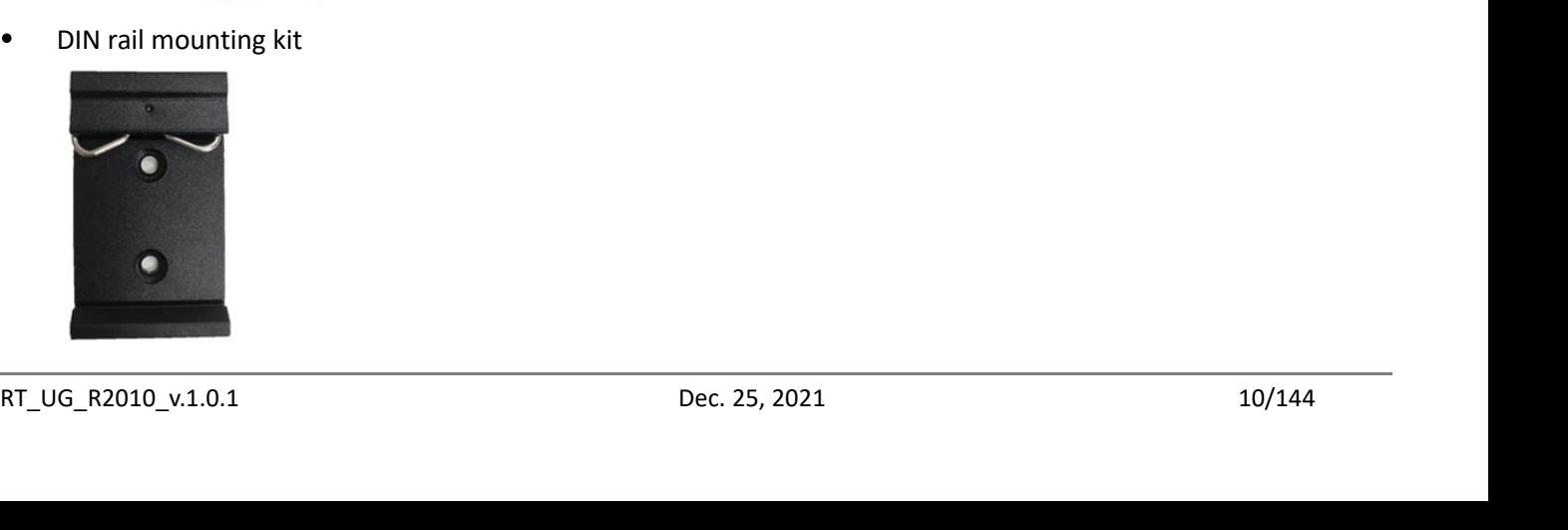

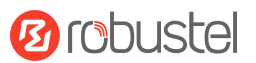

## Robustel R2010 User Guide<br>1.3 Specifications

- Robustel R2010 User Guide<br> **1.3 Specifications**<br> **Cellular Interface**<br>
 Number of antennas: 2 (MAIN + AUX) or 1 (MAIN)<br>
 Connector: SMA-K, standard<br>
 SIM: 2 (3 0 V & 1 & V) standard Robustel R2010 User Guide<br> **1.3 Specifications**<br> **Cellular Interface**<br>
• Number of antennas: 2 (MAIN + AUX<br>
• Connector: SMA-K, standard<br>
• SIM: 2 (3.0 V & 1.8 V), standard Robustel R2010 User Guide<br> **1.3** Specifications<br>
Cellular Interface<br>
• Number of antennas: 2 (MAIN + AUX) or 1 (MAIN)<br>
• Connector: SMA-K, standard<br>
• SIM: 2 (3.0 V & 1.8 V), standard<br>
Ethernet Interface Robustel R2010 User Guide<br> **1.3 Specifications**<br>
Cellular Interface<br>
• Number of antennas: 2 (MAIN + AUX)<br>
• Connector: SMA-K, standard<br>
• SIM: 2 (3.0 V & 1.8 V), standard<br>
Ethernet Interface<br>
• Number of ports: 2 x 10/100 **Cellular Interface**<br>
• Number of antennas: 2 (MAIN + A<br>
• Connector: SMA-K, standard<br>
• SIM: 2 (3.0 V & 1.8 V), standard<br> **Ethernet Interface**<br>
• Number of ports: 2 x 10/100 ports<br>
• Magnet isolation protection: 1.5 K<br> **W**
- 
- 

- Robustel R2010 User Guide<br> **1.3 Specifications**<br>
Cellular Interface<br>
 Number of antennas: 2 (MAIN + AUX) or 1 (MAIN)<br>
 Connector: SMA-K, standard<br>
 SIM: 2 (3.0 V & 1.8 V), standard<br>
Ethernet Interface<br>
 Number of ports **1.3 Specifications**<br> **Cellular Interface**<br>
• Number of antennas: 2 (MAIN + AUX) or 1 (MAIN)<br>
• Connector: SMA-K, standard<br>
• SIM: 2 (3.0 V & 1.8 V), standard<br> **Ethernet Interface**<br>
• Number of ports: 2 x 10/100 ports, 2 x **1.3 Specifications**<br> **Cellular Interface**<br>
• Number of antennas: 2 (MAIN + AUX) or 1 (MAIN)<br>
• Connector: SMA-K, standard<br>
• SIM: 2 (3.0 V & 1.8 V), standard<br> **Ethernet Interface**<br>
• Number of ports: 2 x 10/100 ports, 2 **Cellular Interface**<br>
• Number of antennas: 2 (MAIN + AUX) or 1 (MAIN)<br>
• Connector: SMA-K, standard<br>
• SIM: 2 (3.0 V & 1.8 V), standard<br> **Ethernet Interface**<br>
• Number of ports: 2 x 10/100 ports, 2 x LAN or 1 x LAN + 1 : Ethernet Interface<br>
• Number of ports: 2 x 10/100 ports, 2 x LAN or 1 x LAN<br>
• Magnet isolation protection: 1.5 KV<br>
Wi-Fi Interface<br>
• Number of antennas: 2 (Wi-Fi1 + Wi-Fi2)<br>
• Connector: RP-SMA-K<br>
• Standards: 802.11 b/g • Number of ports: 2 x 10/100 ports, 2 x LAI<br>
• Magnet isolation protection: 1.5 KV<br>
• Wi-Fi Interface<br>
• Number of antennas: 2 (Wi-Fi1 + Wi-Fi2)<br>
• Connector: RP-SMA-K<br>
• Standards: 802.11 b/g/n, 2 x 2 MIMO, sup<br>
• Frequ
- 

- Wi-Fi Interface<br>
Number of antennas: 2 (Wi-Fi1 + V<br>
Connector: RP-SMA-K<br>
Standards: 802.11 b/g/n, 2 x 2 MIN<br>
Frequency bands: 2.4 GHz<br>
Security: WEP, WPA, WPA2<br>
Encryption: 68/128 AES, TKIP<br>
Data speed: 300 Mbps<br>
Serial In
- 
- Connector: SMA-K, standard<br>
 SIM: 2 (3.0 ∨ & 1.8 ∨), standard<br>
Ethernet Interface<br>
 Number of ports: 2 x 10/100 ports, 2 x LAN or 1 x LAN + 1 x WAN<br>
 Magnet isolation protection: 1.5 KV<br>
Wi-Fi Interface<br>
 Number o Wi-Fi Interface<br>
• Number of antennas: 2 (Wi-Fi1 + Wi-Fi2)<br>
• Connector: RP-SMA-K<br>
• Standards: 802.11 b/g/n, 2 x 2 MIMO, supporting AP and Client modes<br>
Frequency bands: 2.4 GHz<br>
• Security: WEP, WPA, WPA2<br>
• Encryption:
- 
- 
- 
- 

- 
- 

## **DI/DO**

- Frequency bands: 2.4 GHz<br>• Security: WEP, WPA, WPA2<br>• Encryption: 68/128 AES, TKIP<br>• Data speed: 300 Mbps<br>• Serial Interface<br>• Number of ports: 1 x RS485/RS232 (software configurable)<br>• Connector: 3-pin 3.5 mm female soc • Data speed: 300 Mbps<br>
Serial Interface<br>
• Number of ports: 1 x RS485/RS232 (software configurable)<br>
• Connector: 3-pin 3.5 mm female socket<br>
• Number of ports: 1 x DI (wet contact), 1 x DO (wet contact)<br>
• Connector: 1 x Serial Interface<br>
• Number of ports:  $1 \times RSA85/RS232$  (software configurable)<br>
• Connector:  $3$ -pin 3.5 mm female socket<br> **DI/DO**<br>
• Number of ports:  $1 \times D1$  (wet contact),  $1 \times D0$  (wet contact)<br>
• Connector:  $1 \times 4$ -pin 3. **DI/DO**<br>
• Number of ports: 1 x DI (wet contact), 1<br>
• Connector: 1 x 4-pin 3.5 mm female contact)<br>
• Isolation: 3 KV DC<br>
• Absolute maximum VDC: "V+" + 30 V D<br>
• Maximum DI input current: 10 mA<br>
• Maximum DO load current DI/DO<br>
• Number of ports: 1 x DI (wet contact), 1 x DO (wet contact)<br>
• Connector: 1 x 4-pin 3.5 mm female connector<br>
• Isolation: 3 KV DC<br>
• Absolute maximum VDC: "V+" + 30 V DC (DI), 30V DC (DO)<br>
• Maximum DI input curre
- 
- 
- Isolation: 3 KV DC<br>
 Absolute maximum VDC: "V+" + 30 V DC (DI), 30V DC<br>
 Maximum DI input current: 10 mA<br>
 Maximum DO load current: 50 mA<br> **Others**<br>
 1 x RST button<br>
 LED indicators: 1 x RUN, 1 x MDM, 1 x Wi-Fi, 3 x • Absolute maximum VDC: "V+" + 30 V DC (DI), 30V DC (DO)<br>• Maximum DI input current: 10 mA<br>• Maximum DO load current: 50 mA<br>• 1 x RST button<br>• LED indicators: 1 x RUN, 1 x MDM, 1 x Wi-Fi, 3 x RSSI<br>• Built-in: Watchdog, Ti
- 
- 

## **Others**

- 
- Maximum DO load current: 50 mA<br>
 1 x RST button<br>
 LED indicators: 1 x RUN, 1 x MDM, 1 x Wi-Fi, 3 x RSSI<br>
 Built-in: Watchdog, Timer<br>
Power Supply and Consumption<br>
 Connector: 2-pin 3.5 mm female socket<br>
 Input volta **Physical Characteristics**<br> **Physical Characteristics**<br> **Physical Characteristics**<br> **Physical Characteristics**<br> **Physical Characteristics**<br> **Physical Characteristics**<br> **Physical Characteristics**<br> **Physical Characteristics**
- 
- 
- 
- 
- Power Supply and Consumption<br>
 Connector: 2-pin 3.5 mm female socket<br>
 Input voltage: 9 to 36 V DC<br>
 Power consumption: Idle: 200 mA@12 V<br>
Data link: 580 mA (peak) @12 V<br>
Physical Characteristics<br>
 Ingress protection:
- N, 1 x MDM, 1 x Wi-Fi, 3 x RSSI<br>ner<br>p**rion**<br>nm female socket<br>V DC<br>Idle: 200 mA@12 V<br>Data link: 580 mA (peak) @12 V<br>0

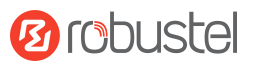

- Robustel R2010 User Guide<br>• Housing & Weight: Metal, 350 g<br>• Dimensions: 127 x 82 x 30 mm
- 
- Robustel R2010 User Guide<br>
 Housing & Weight: Metal, 350 g<br>
 Dimensions: 127 x 82 x 30 mm<br>
 Installations: Desktop, wall mounting and DIN rail moun<br>
additional purchase.) Robustel R2010 User Guide<br>
• Housing & Weight: Metal, 350 g<br>
• Dimensions: 127 x 82 x 30 mm<br>
• Installations: Desktop, wall mounting and DIN rail mounting (wall mo<br>
• Operation temperature: -40~+75 °C Robustel R2010 User Guide<br>
• Housing & Weight: Metal, 350 g<br>
• Dimensions: 127 x 82 x 30 mm<br>
• Installations: Desktop, wall mounting and DIN rail mounting (wall mounting kit and DIN rail mounting kit requires<br>
• Operation Robustel R2010 User Guide<br>
• Housing & Weight: Metal, 350 g<br>
• Dimensions: 127 x 82 x 30 mm<br>
• Installations: Desktop, wall mounting and DIN rail mounting<br>
additional purchase.)<br>
• Operation temperature: -40~+75 °C<br>
5torag Robustel R2010 User Guide<br>
• Housing & Weight: Metal, 350 g<br>
• Dimensions: 127 x 82 x 30 mm<br>
• Installations: Desktop, wall mounting and DIN rail mountine<br>
additional purchase.)<br>
• Operation temperature: -40~+75 °C<br>
5torag Robustel R2010 User Guide<br>
• Housing & Weight: Metal, 350 g<br>
• Dimensions: 127 x 82 x 30 mm<br>
• Installations: Desktop, wall mounting and DIN rail mountin<br>
additional purchase.)<br>
• Operation temperature: -40~+75 °C<br>
• Stora
- 
- 
- 

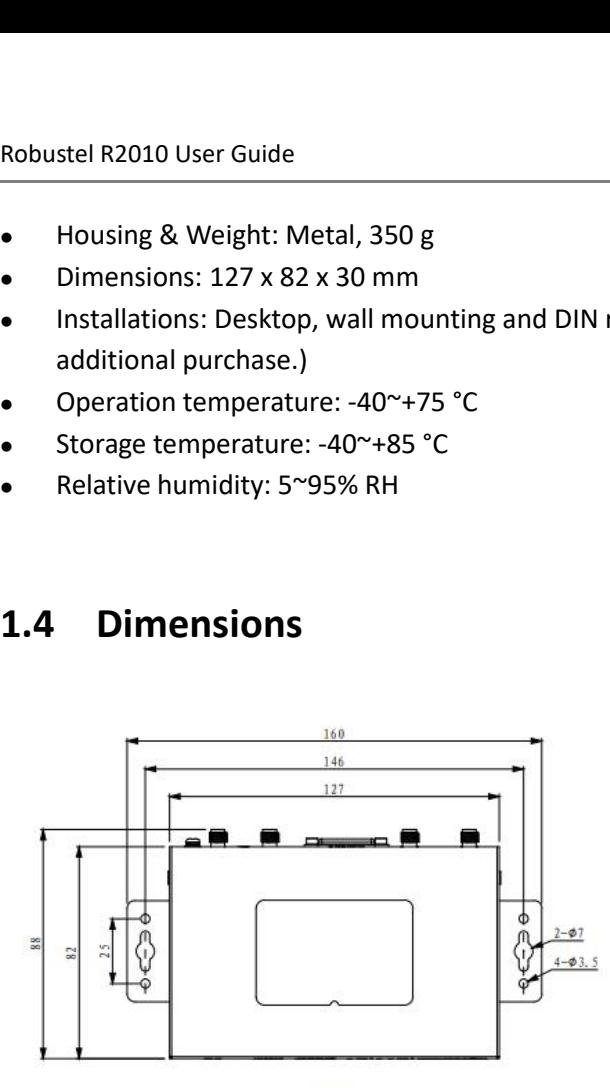

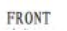

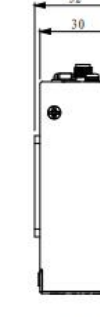

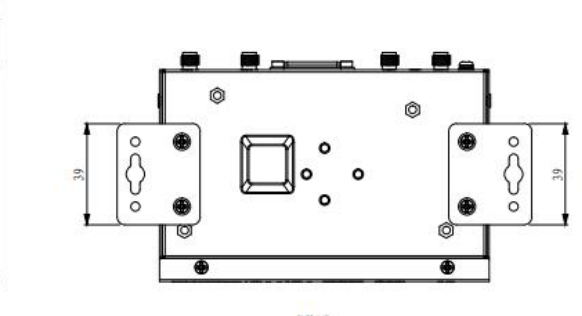

SIDE

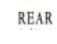

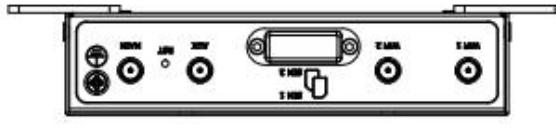

TOP

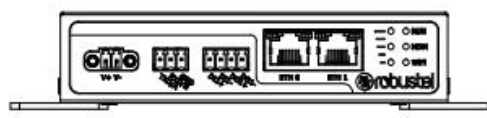

**BOTTOM** 

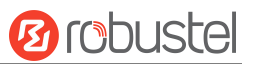

# Robustel R2010 User Guide<br> **Chapter 2 Hardware I**

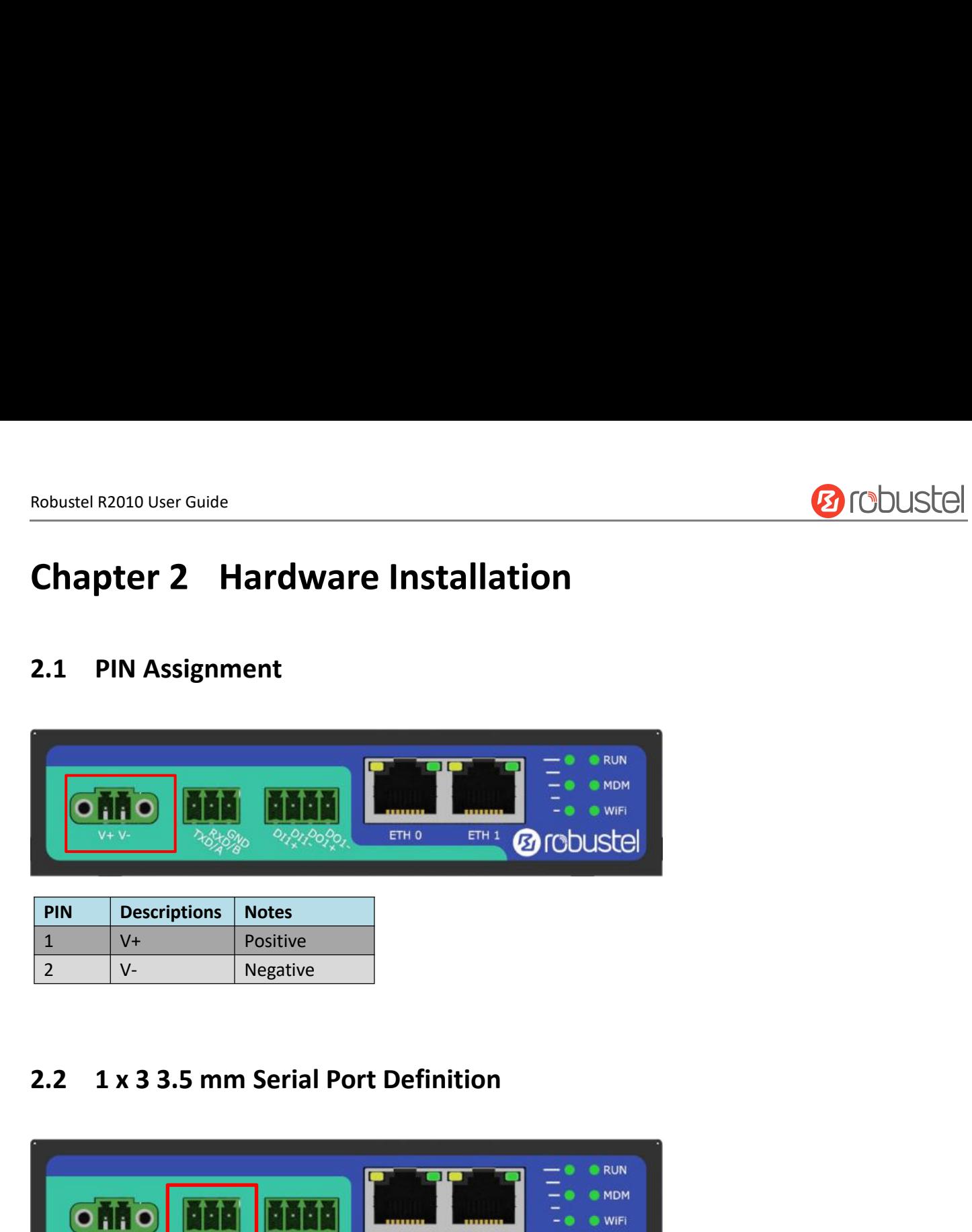

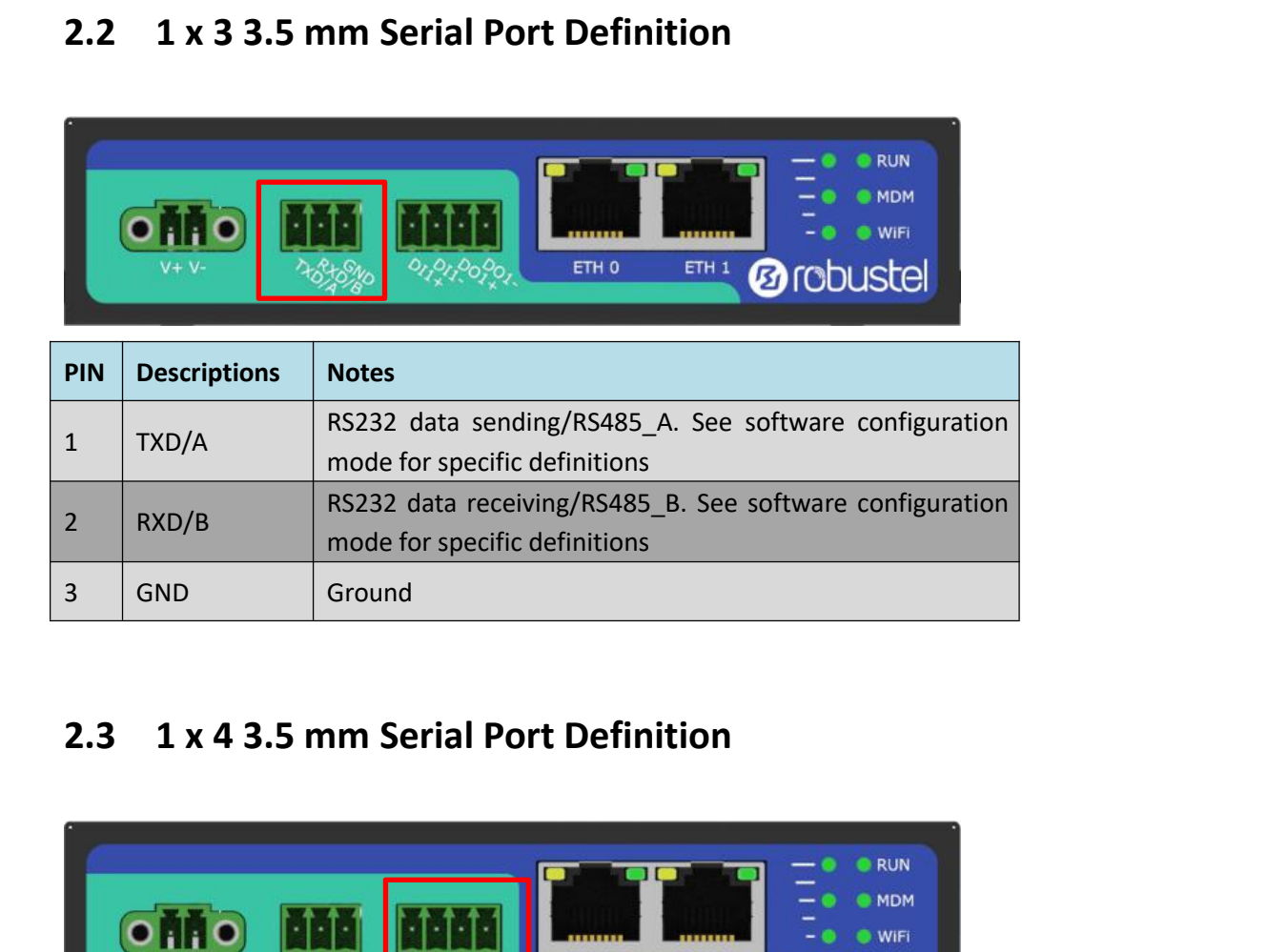

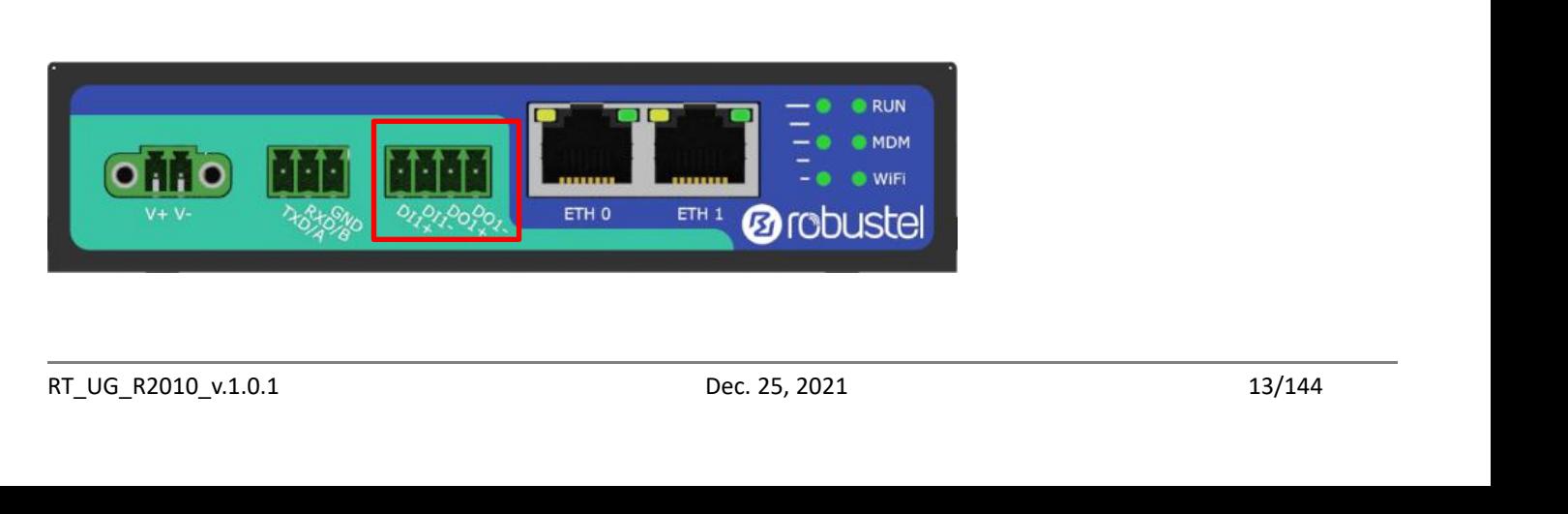

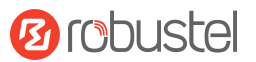

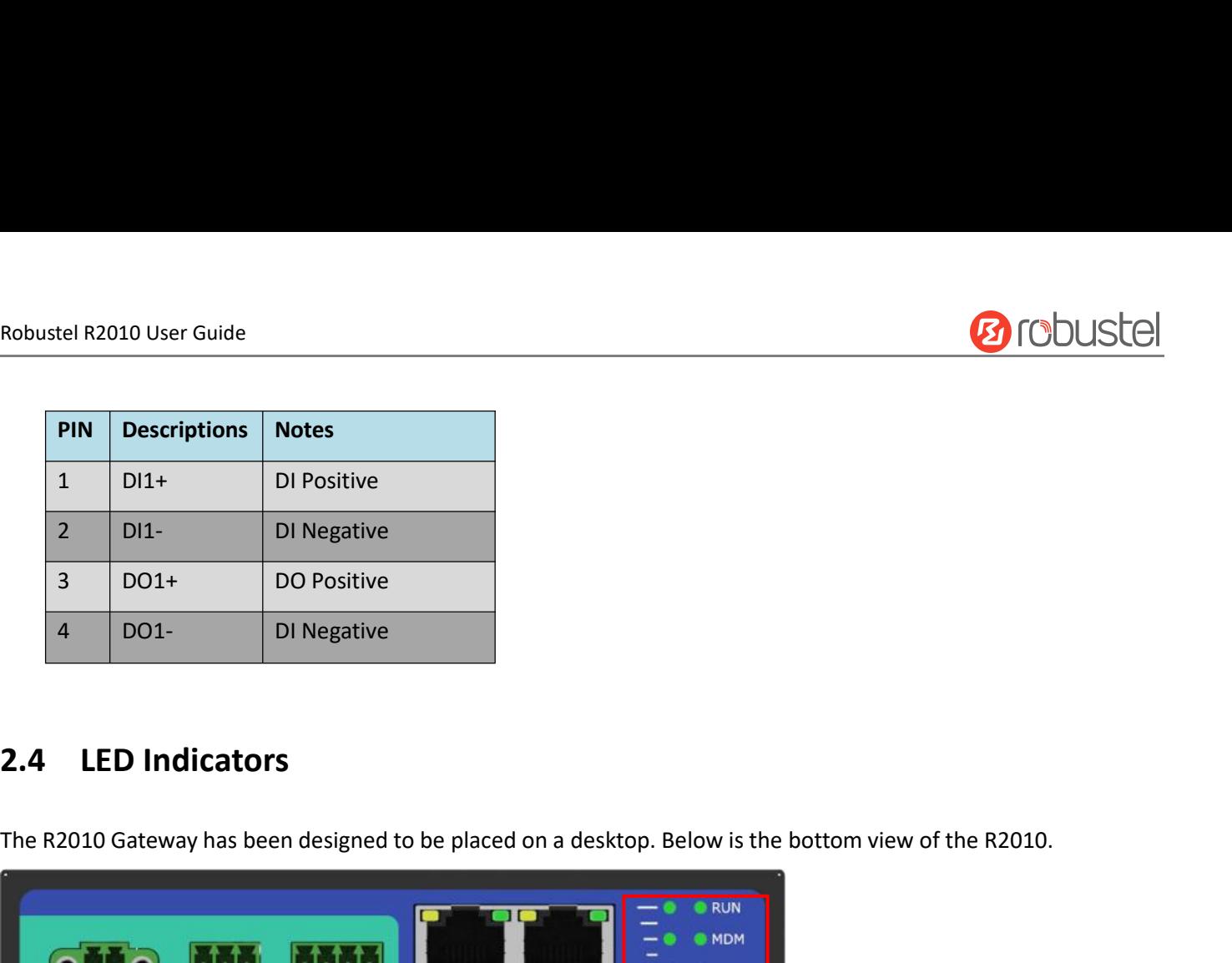

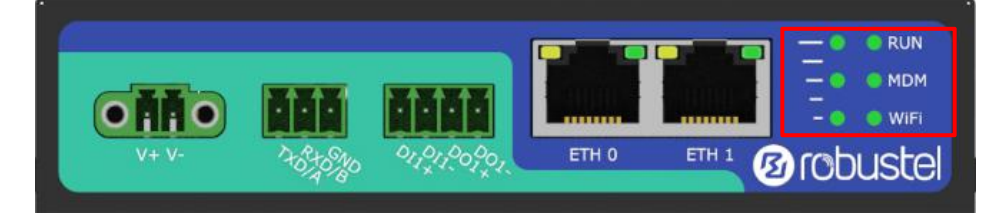

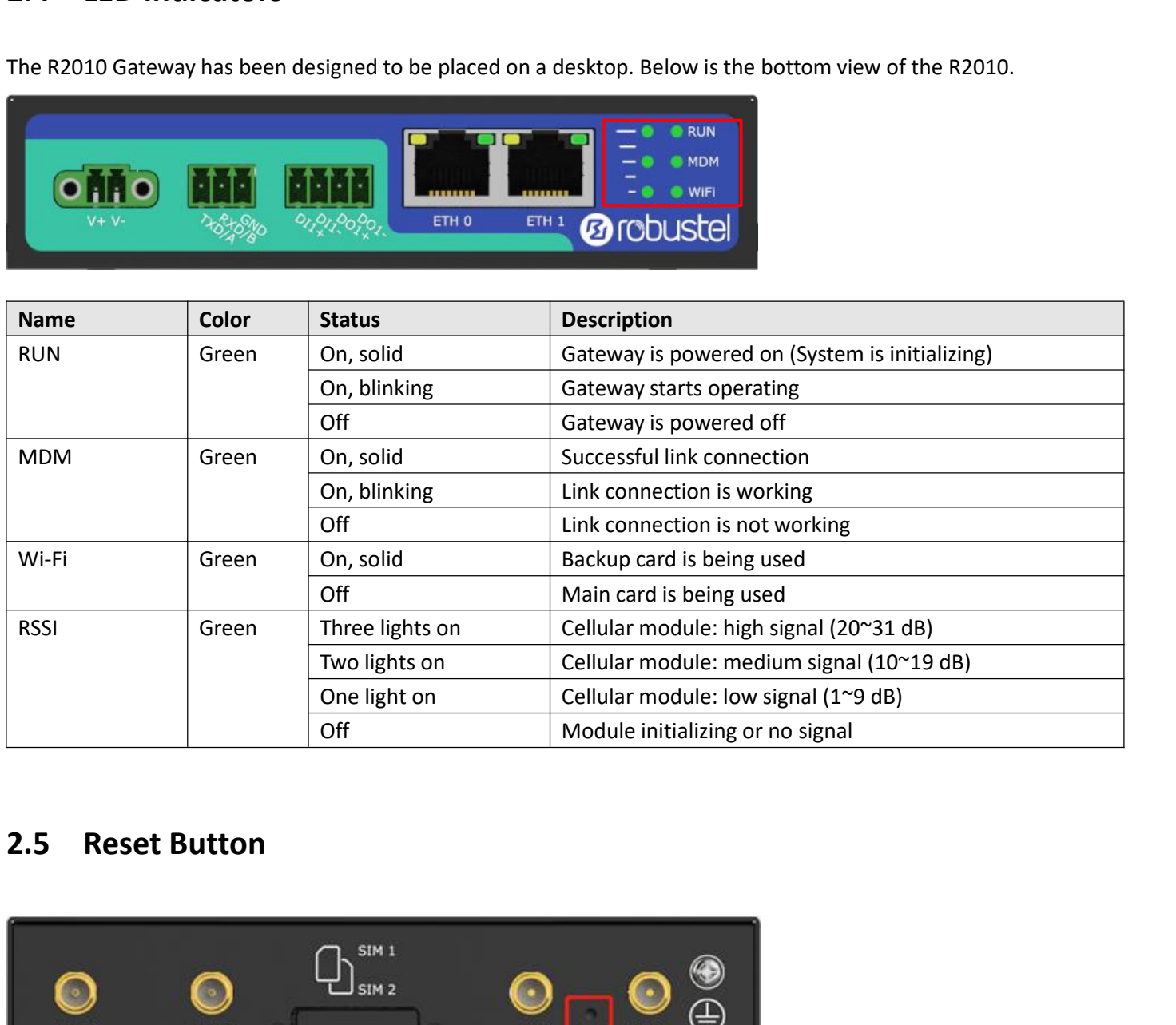

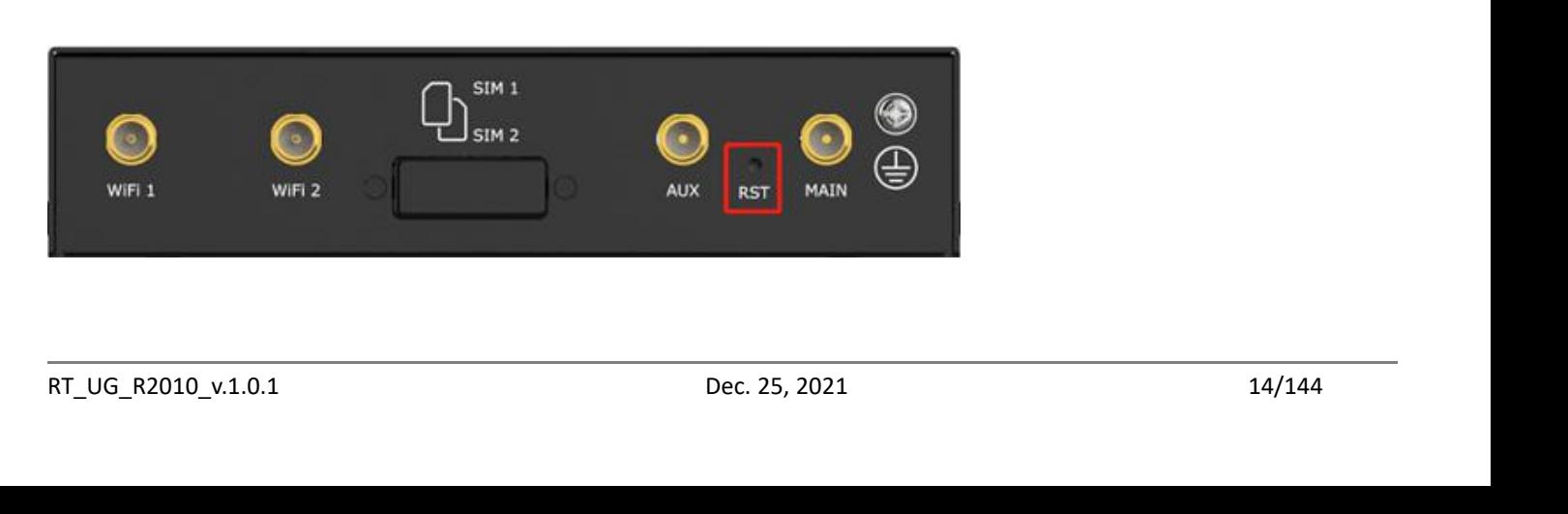

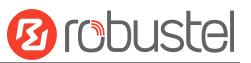

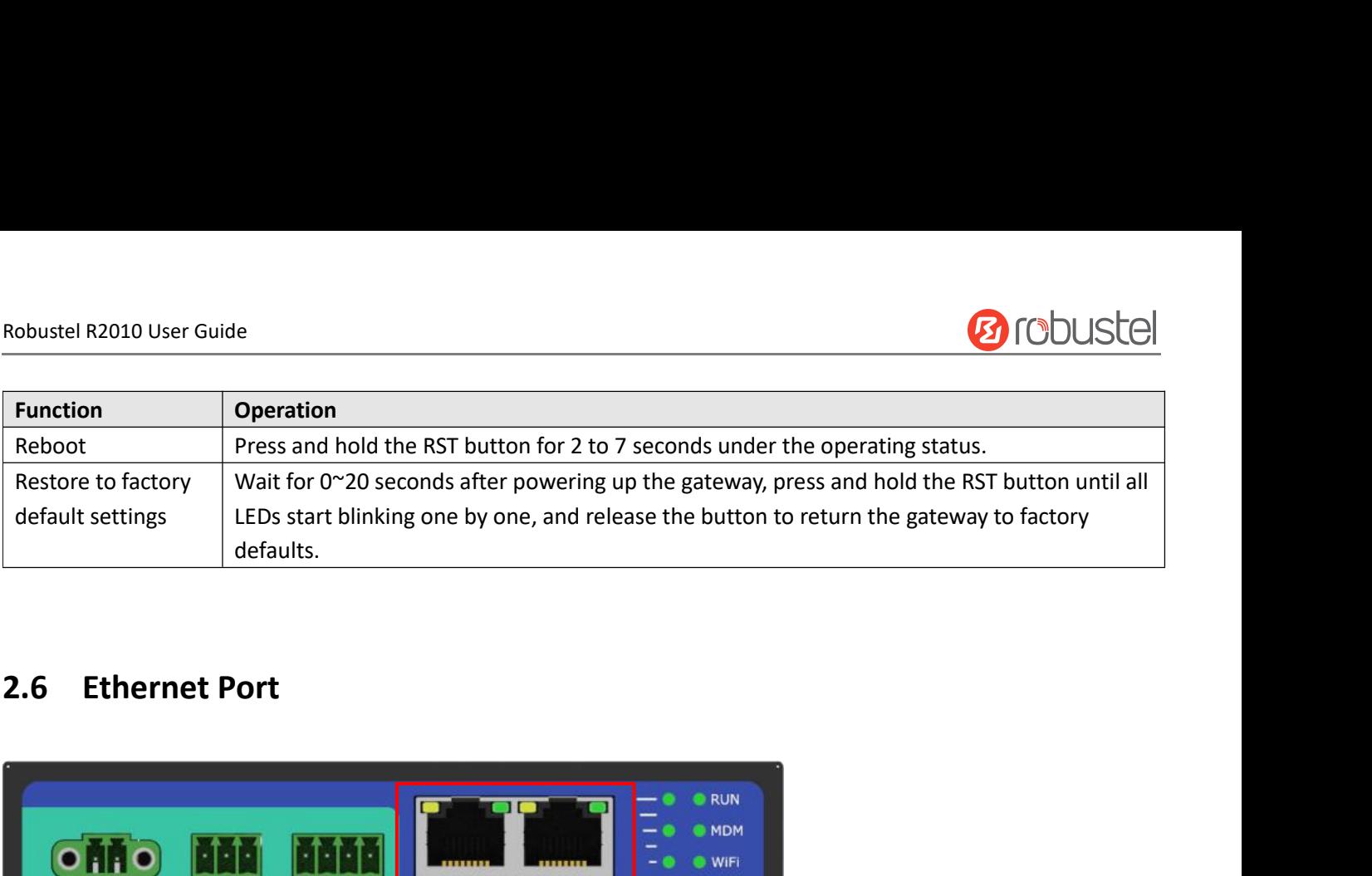

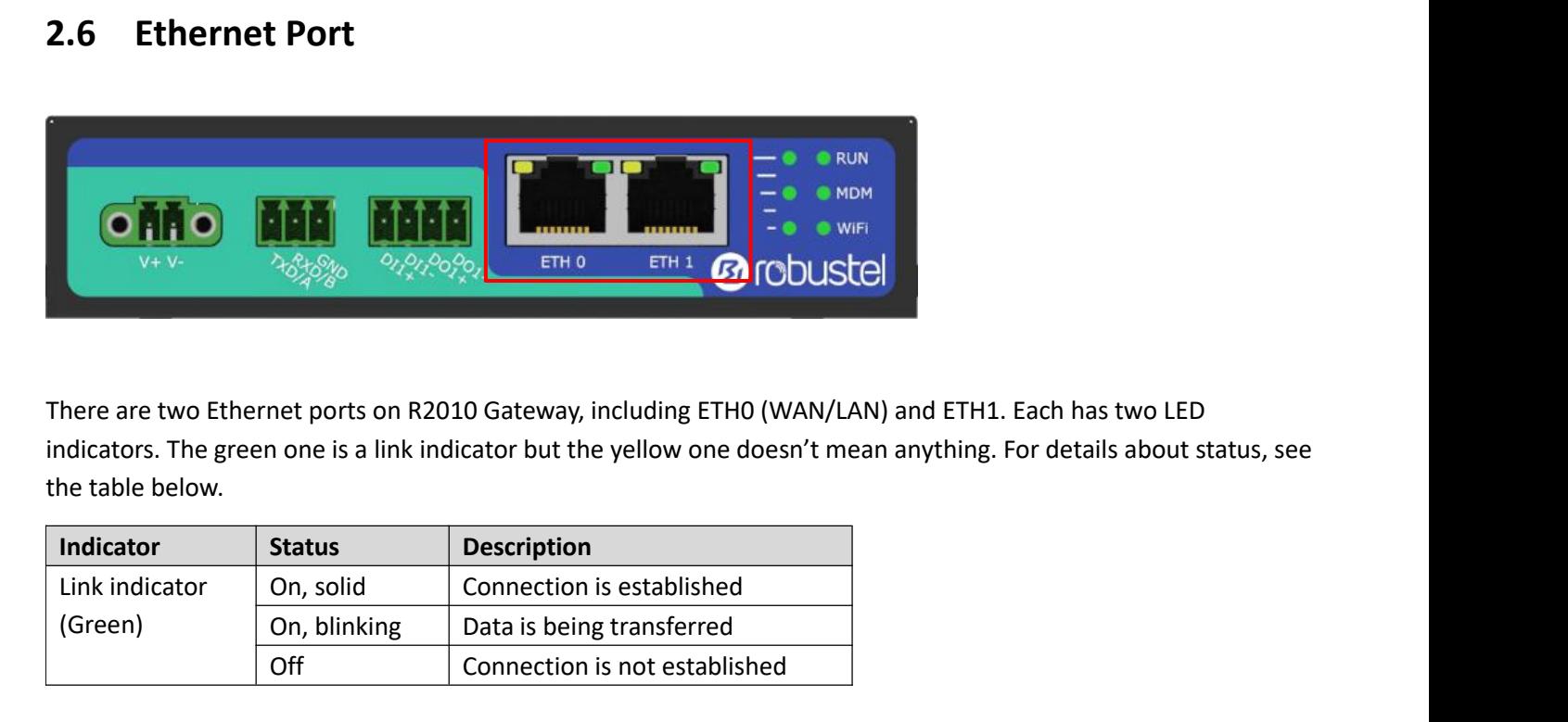

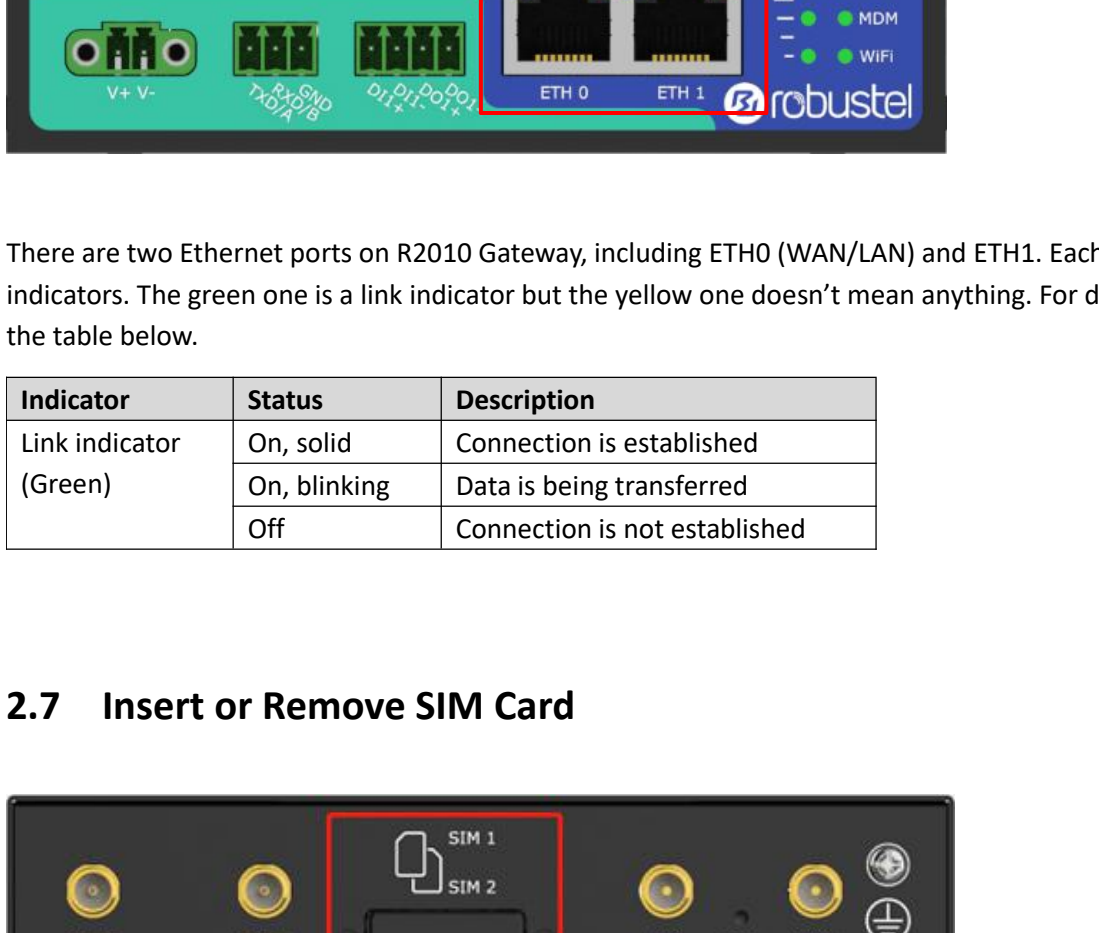

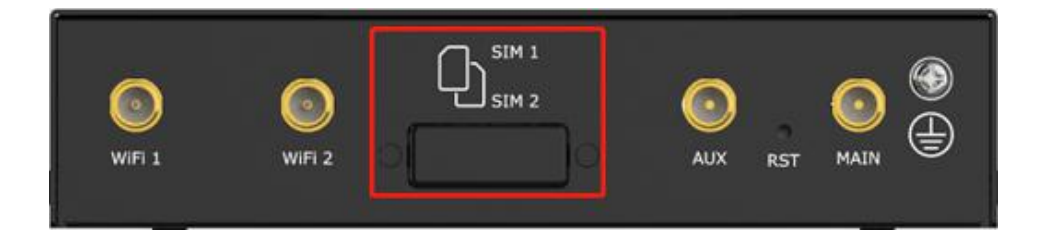

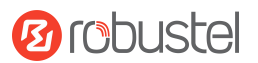

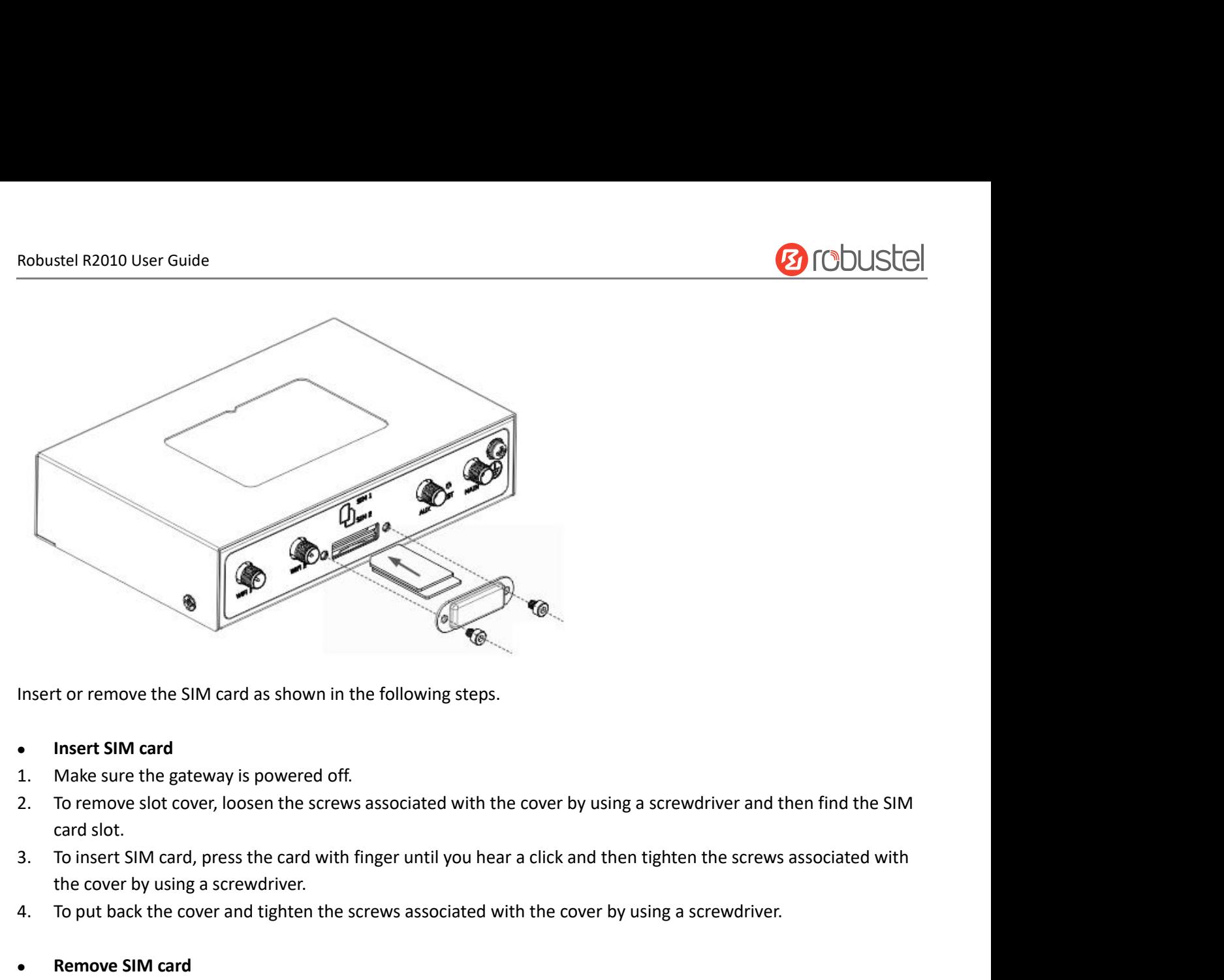

- 
- 4. To put back the cover, loosen the screws associated with the cover by using a screwdriver and then find the cord slot.<br>
4. To remove slot cover, loosen the screws associated with the cover by using a screwdriver and the • Insert SIM card<br>
1. Make sure the gateway is powered off.<br>
2. To remove slot cover, loosen the screws associated with the<br>
card slot.<br>
3. To insert SIM card, press the card with finger until you hear a<br>
the cover by usin • Insert SIM card<br>
2. To remove slot cover, loosen the screws associated with the cover by using a screwdriver and then find the SIM<br>
2. To remove slot cover, loosen the screws associated with the cover by using a screwdri Make sure the gateway is pow<br>To remove slot cover, loosen t<br>card slot.<br>To insert SIM card, press the c<br>the cover by using a screwdriv<br>To put back the cover and tigh<br>**Remove SIM card**<br>Make sure the gateway is pow<br>To remove 3. To remove slot cover, loosen the screws associated with the cover by using a screwdriver and then find the SIM card slot.<br>3. To insert SIM card, press the card with finger until you hear a click and then tighten the scr
- card slot.<br>
3. To insert SIM card, press the card with finger until you hear a click and then tighten the screws associated v<br>
the cover by using a screwdriver.<br>
4. To put back the cover and tighten the screws associated w
- 

- 
- 1. Mote<br>
1. Make sure the gateway is powered off.<br>
1. Make sure the gateway is powered off.<br>
1. Make sure the gateway is powered off.<br>
2. To remove slot cover, loosen the screws associated with the cover by using a screwdr Remove SIM card<br>To remove slot cover, loosen the screws associated with the cover by using a screwdriver and then find the SIM<br>Coremove SIM card, press the card with finger until it pops out and then take out the card.<br>To • **Remove SIM card**<br>
2. To remove slot cover, loosen the screws associated with the cover by using a screwdriver and then find the SIM<br>
2. To remove SIM card, press the card with finger until it pops out and then take out 1. Make sure the gateway is powered off.<br>
2. To remove slot cover, loosen the screws associated w<br>
card slot.<br>
3. To remove SIM card, press the card with finger until<br>
4. To put back the cover and tighten the screws associ 2. To remove slot cover, loosen the screws associated with the cover card slot.<br>3. To remove SIM card, press the card with finger until it pops out ar<br>4. To put back the cover and tighten the screws associated with the<br>**N**
- 
- 

## **Note:**

- card slot.<br>
3. To remove SIM card, press the card with finger until it pops out and then take out the card.<br>
4. To put back the cover and tighten the screws associated with the cover by using a screwdrive<br> **Note:**<br>
1. Use
- 
- 
- 
- 

2.8 Attach External Antenna (SMA Type)<br>
Attach an external SMA antenna to the gateway's antenna connector and twist tightly. Make sure the antenna is<br>
within the correct frequency range provided by the ISP and with 50 Ohm 2. To remove slot cover, loosen the screws associated with the cover by using a screwdricard slot.<br>
3. To remove SIM card, press the card with finger until it pops out and then take out the<br>
4. To put back the cover and ti Attach an external SMA antenna to the gateway's antenna connector and twist tightly. Make sure the gateway is powered off before inserting in harsh environment will be disconnected frequently.<br>
2. Do not touch the metal of 2. Do not touch the metal of the card surface in case information in the card will lose or be destrient.<br>2. Do not bend or scratch the card surface in case information in the card will lose or be destrient.<br>3. Do not bend 2. Bo not bend or scratch the card surface in case information in the case.<br>
3. Do not bend or scratch the card.<br>
4. Keep the card away from electricity and magnetism.<br>
5. Make sure gateway is powered off before inserting

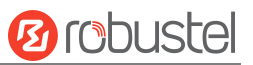

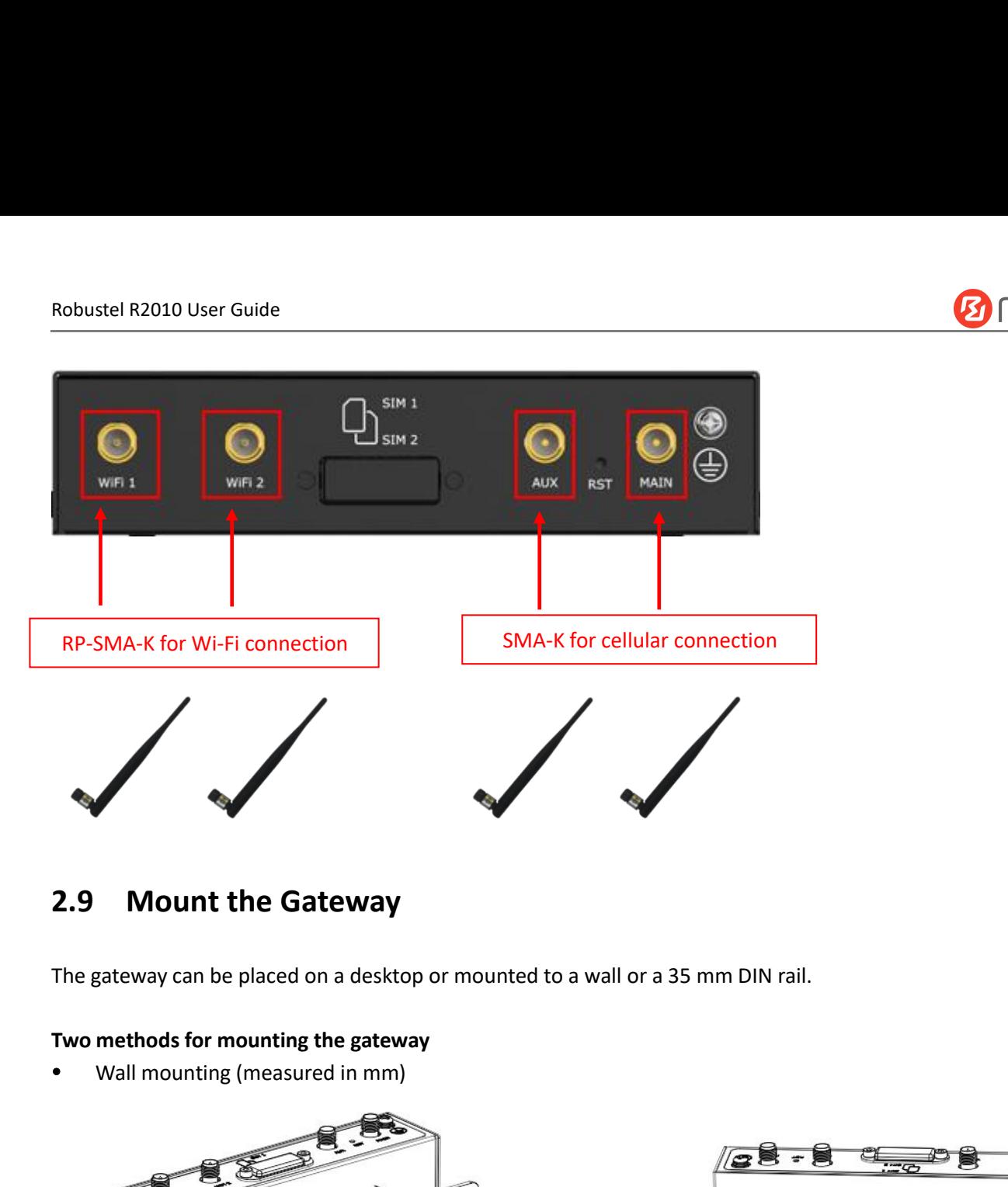

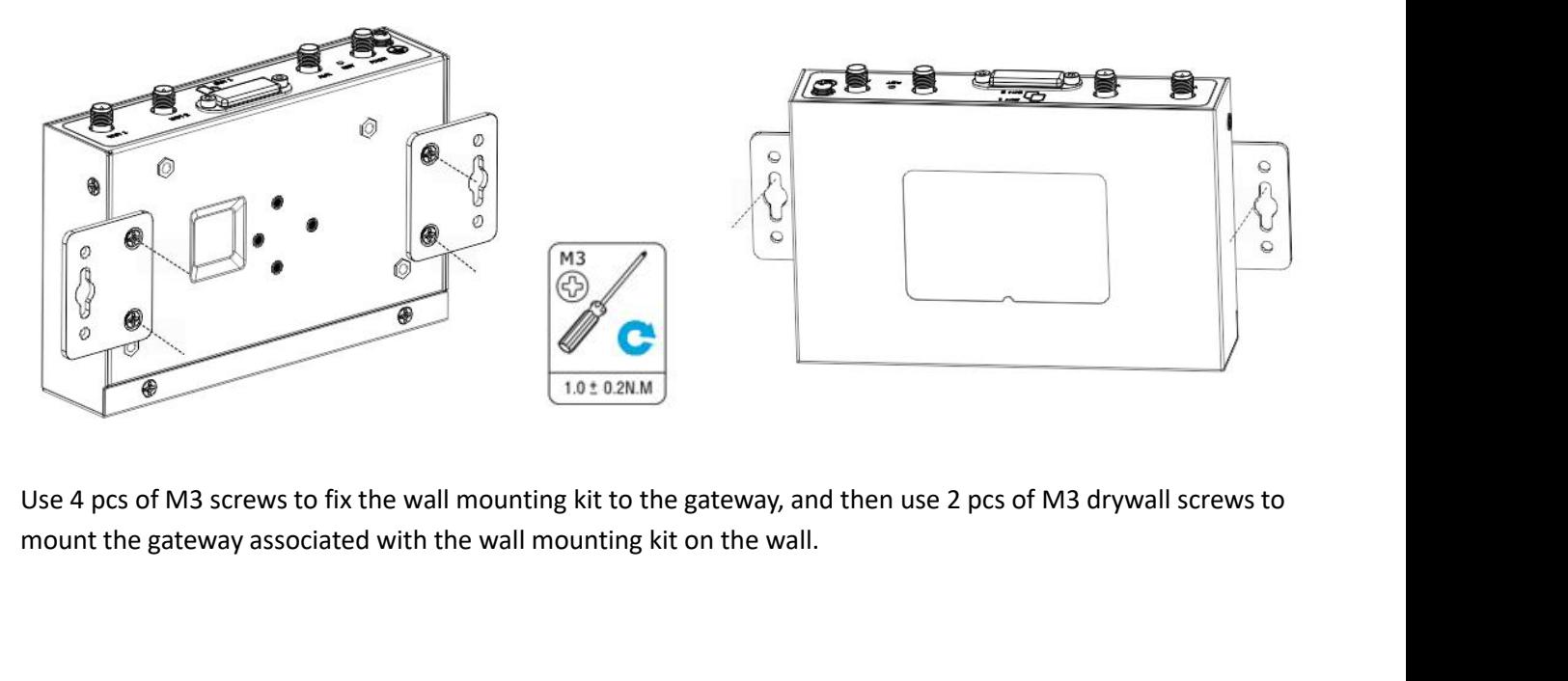

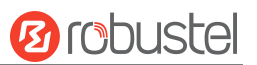

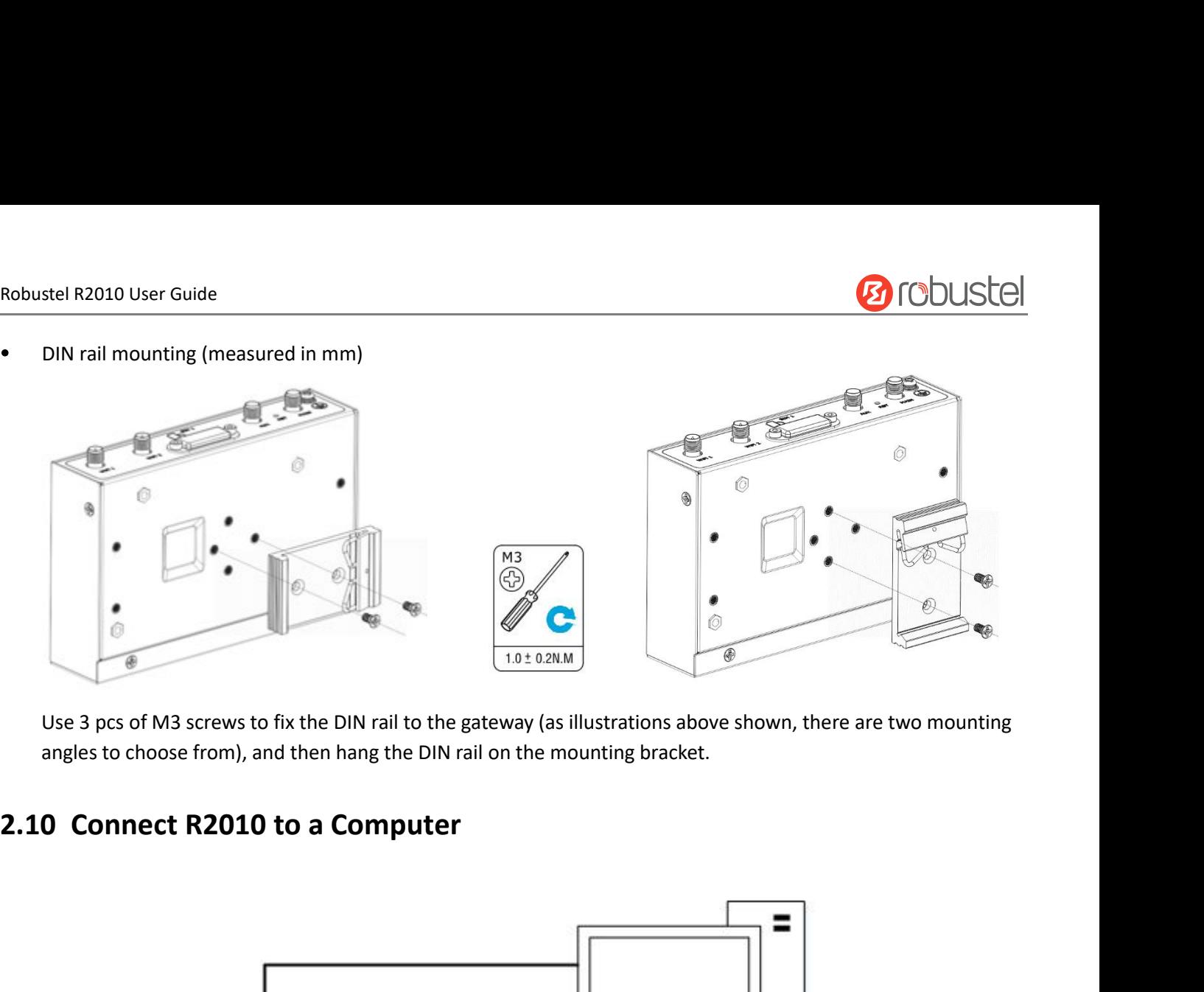

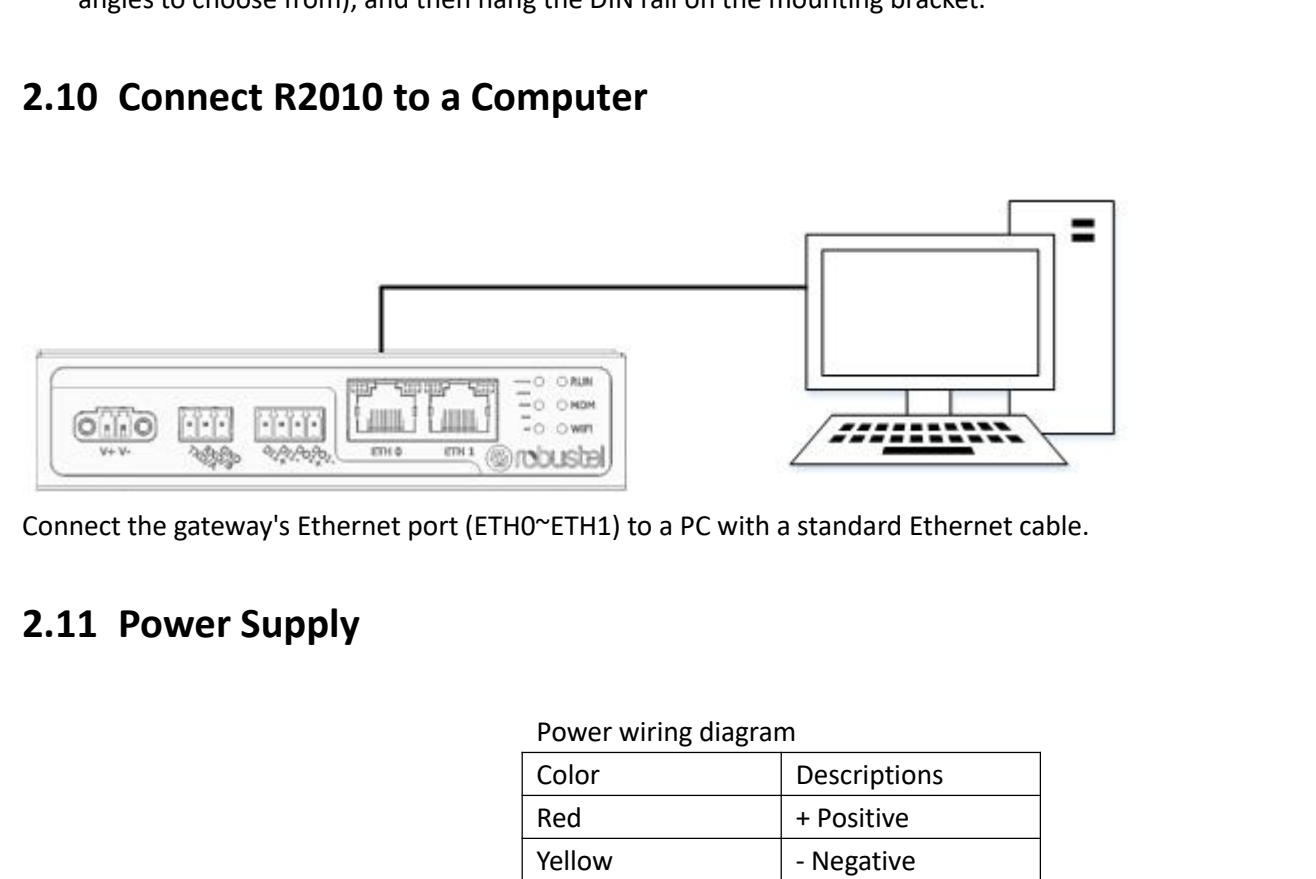

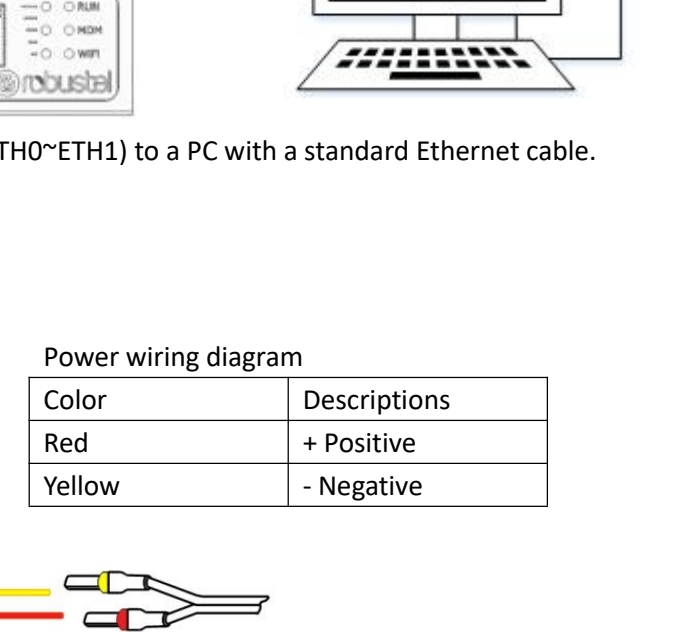

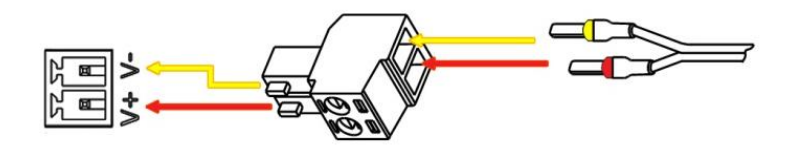

The R2010 supports reverse polarity protection, but always refers to the illustration above to connect the power<br>adapter correctly. There are two cables associated with the power adapter. Following to the color of the head Power wiring diagram<br>
Color<br>
Red + Positive<br>
Yellow - Negative<br>
- Negative<br>
The R2010 supports reverse polarity protection, but always refers to the illustration above to connect the power<br>
adapter correctly. There are two and the correctly. The are two cables associated with the power adapter. The correct the power data terminal book and connect the power adapter correctly. The color of the head, connect the color of the color of the head, Control and the cable marked red to the pole through a terminal block, and connect the power datapter correctly. There are two cables associated with the power adapter. Following to the color of the head, connect the cable The R2010 supports reverse polarity protection, but always refers to the illustration above to connected the same way. The last step is to plug the power adapter into your socket.<br>
Represent correctly. There are two cables THE R2010 supports reverse polarity protection, but always refers to<br>the R2010 supports reverse polarity protection, but always refers to<br>adapter correctly. There are two cables associated with the power<br>connect the cable

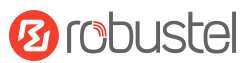

# Robustel R2010 User Guide<br> **Chapter 3** Initial Conf

**Robustel R2010 User Guide**<br> **Chapter 3** Initial Configuration<br>
The gateway can be configured through your web browser that including IE 8.0 or above, Chrome and Firefox, etc.<br>
web browser is included as a standard applica Robustel R2010 User Guide<br> **Chapter 3** Initial Configuration<br>
The gateway can be configured through your web browser that including IE 8.0 or above, Chrome and Firefox, etc. A<br>
web browser is included as a standard applica Robustel R2010 User Guide<br> **Chapter 3** Initial Configuration<br>
The gateway can be configured through your web browser that including IE 8.0 or above, Chrome and Firefox, etc. A<br>
web browser is included as a standard applica Robustel R2010 User Guide<br> **Chapter 3** Initial Configuration<br>
The gateway can be configured through your web browser that including IE 8.0 or above, Chrome and Firefox, etc. A<br>
98/NT/2000/XP/Me/Vista/7/8, etc. It provides Robustel R2010 User Guide<br> **Chapter 3** Initial Configuration<br>
The gateway can be configured through your web browser that including IE 8.0 or above, Chrome and Firefox, etc. A<br>
web browser is included as a standard applica **Chapter 3 Initial Configuration**<br>The gateway can be configured through your web browser that including IE 8.0 or above, Chrome and Firefox, etc. A<br>web browser is included as a standard application in the following operati Robustel R2010 User Guide<br> **Chapter 3** Initial Configuration<br>
The gateway can be configured through your web browser that including IE 8.0 or above, Chrome and Firefox, etc. A<br>
web browser is included as a standard applica **Chapter 3 Initial Configuration**<br>The gateway can be configured through your web browser that including IE 8.0 or above, Chrome and Firefox, etc. A<br>web browser is included as a standard application in the following operati **Chapter 3 Initial Configuration**<br>The gateway can be configured through your web browser that including IE 8.0 or above, Chrome and Firefox,<br>web browser is included as a standard application in the following operating syst Robustel R2010 User Guide<br> **Chapter 3** Initial Configuration<br>
The gateway can be configured through your web browser that inclu<br>
web browser is included as a standard application in the following of<br>
98/NT/2000/XP/Me/Vista We browser is inicluded as a stational application in the inclousing speraing systems. Entro, mat OS, windows<br>198/NT/2000/XP/Me/Vista/7/8, etc. It provides an easy and user-friendly interface for configuration. There are v Soury COO/Ary (wise 710, etc. it photos are easy and user-interiury mierates or or oriniguration. There are vandus<br>ways to connect the gateway, either through an external repeater/hub or connect directly to your PC. Howeve ways to connect the gateway, entier through are sure that your PC has an Ethernet interface prope<br>your PC to obtain an IP address through a DHCP sequency. If you encounter any problems accessing<br>program on your PC, as this

From From the constant and the diversion of the server of a liked in address that hidst be in the same state<br>approprian on your PC, as this tends to cause problems accessing the IP address of the gateway.<br> **3.1 Configure** 1. **Configure the Computer**<br>
1. **Configure the Computer**<br>
1. **Configure the Computer**<br>
1. **Configure the Computer**<br>
1. **Configure the Computer**<br>
1. **Configure the Computer**<br>
1. **Configure the Computer**<br>
1. Click "Start > C

**Connection**.

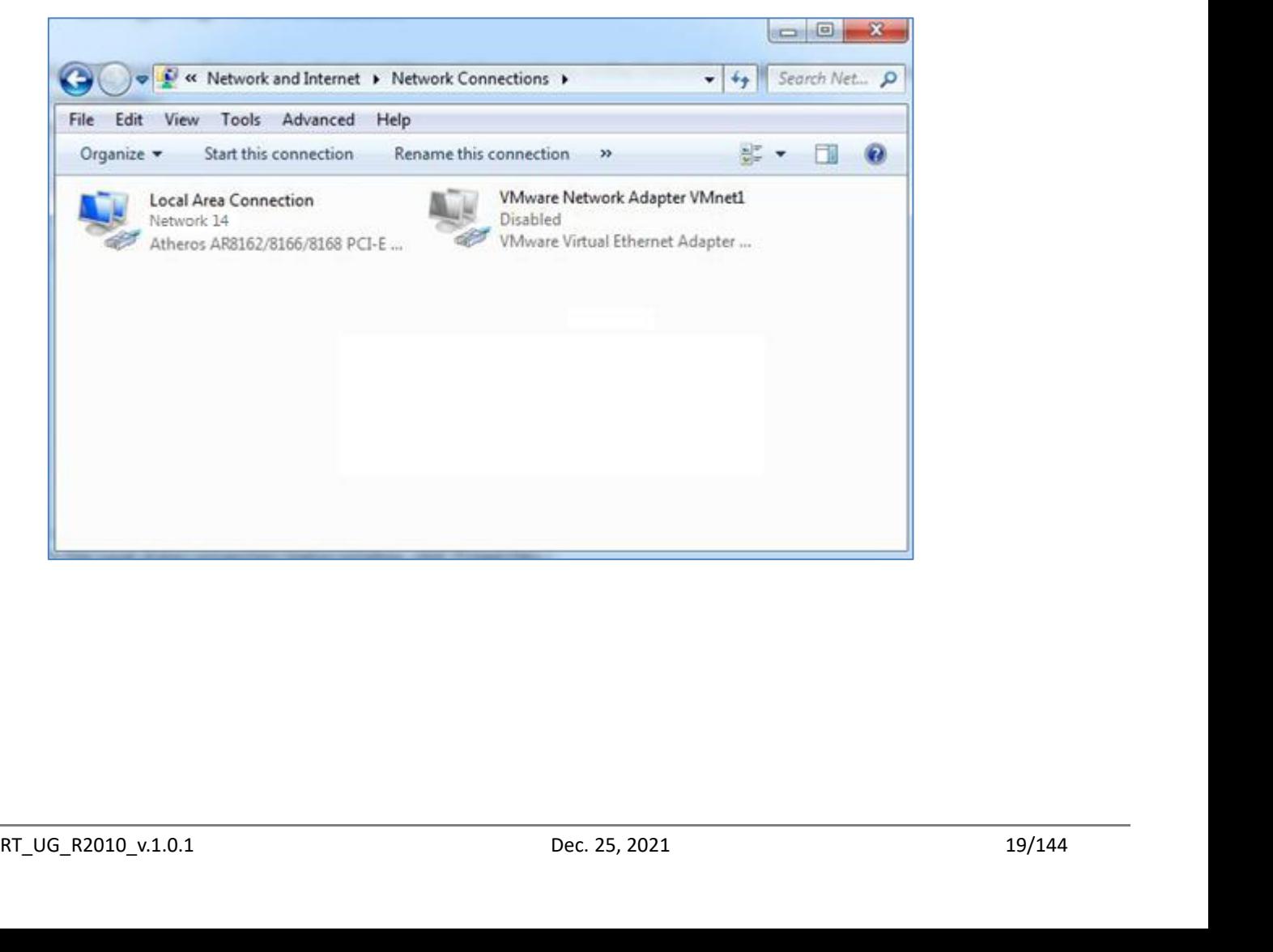

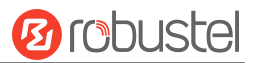

## Robustel R2010 User Guide<br>
2. Click **Properties** in the window of Local A

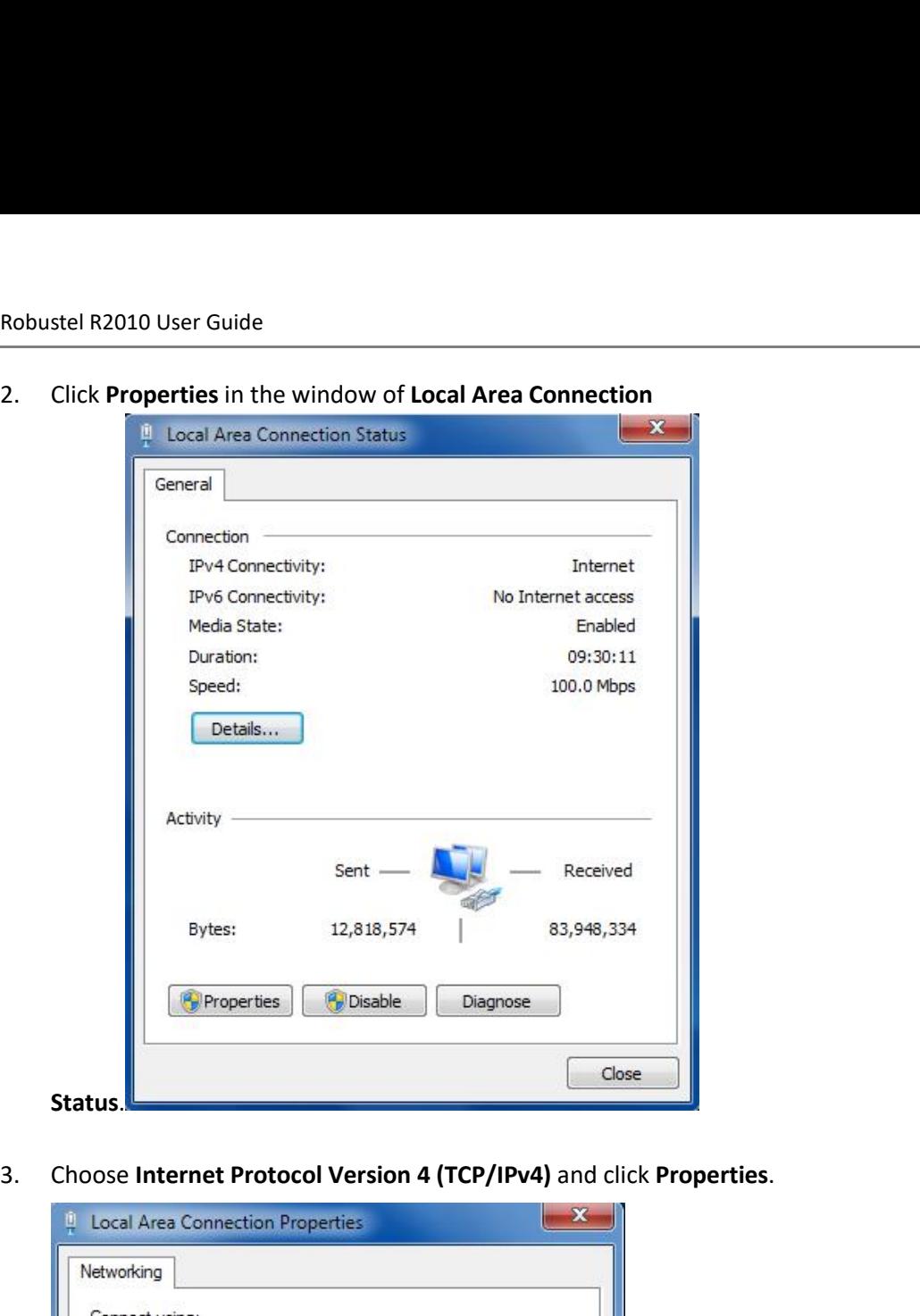

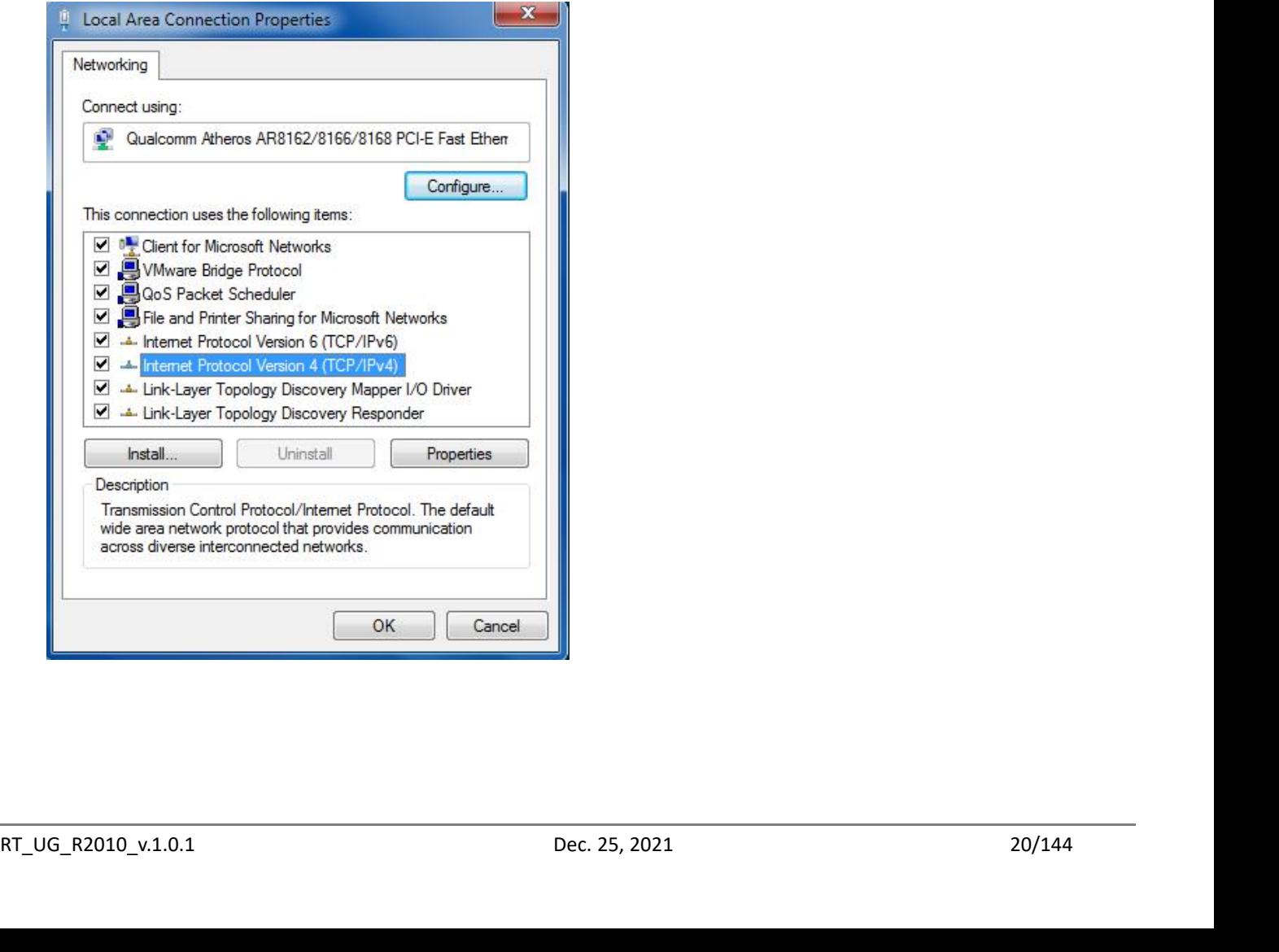

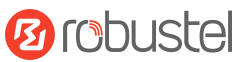

Robustel R2010 User Guide<br>
4. Two ways for configuring the IP address of<br>
Obtain an IP address automatically from

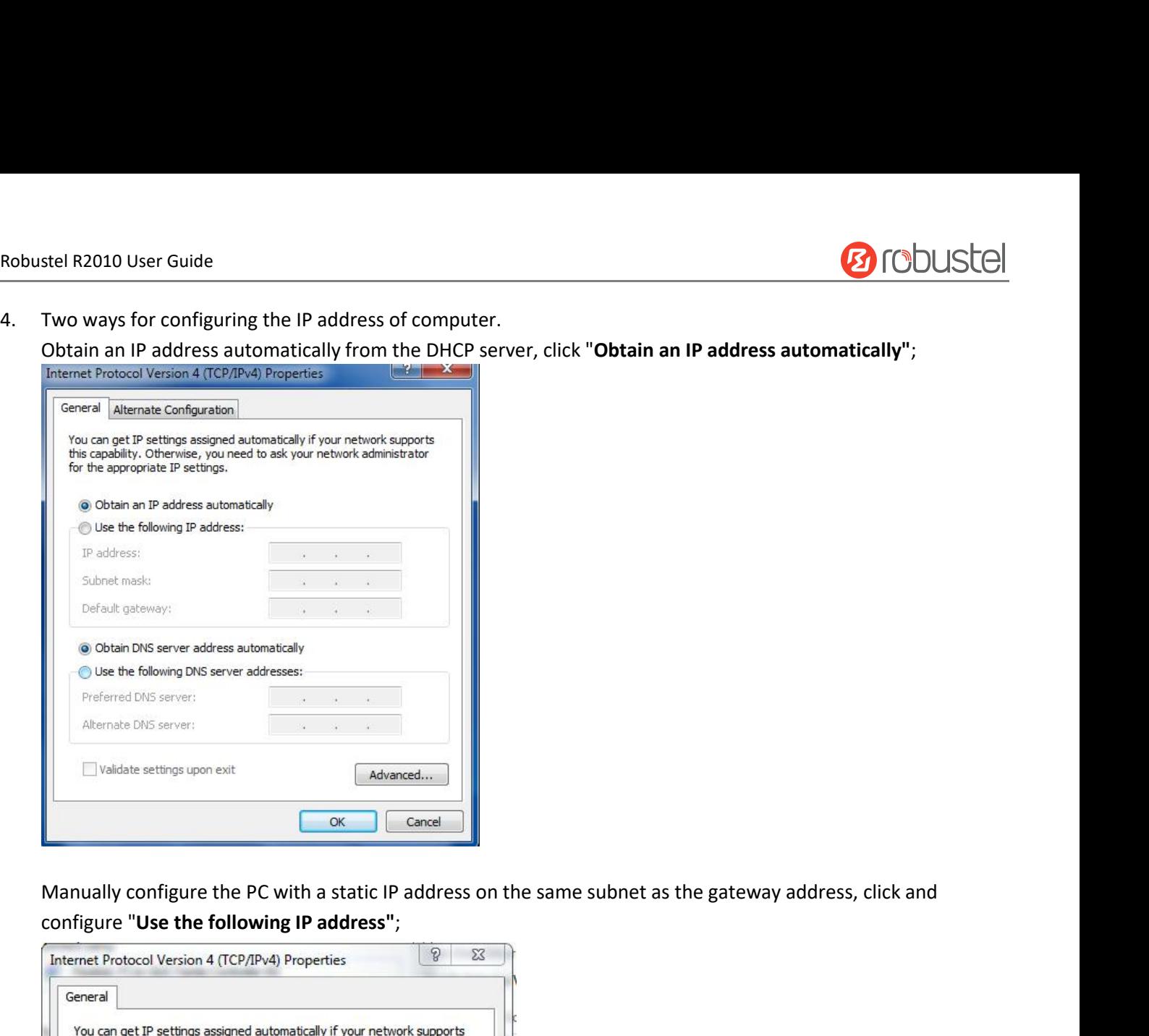

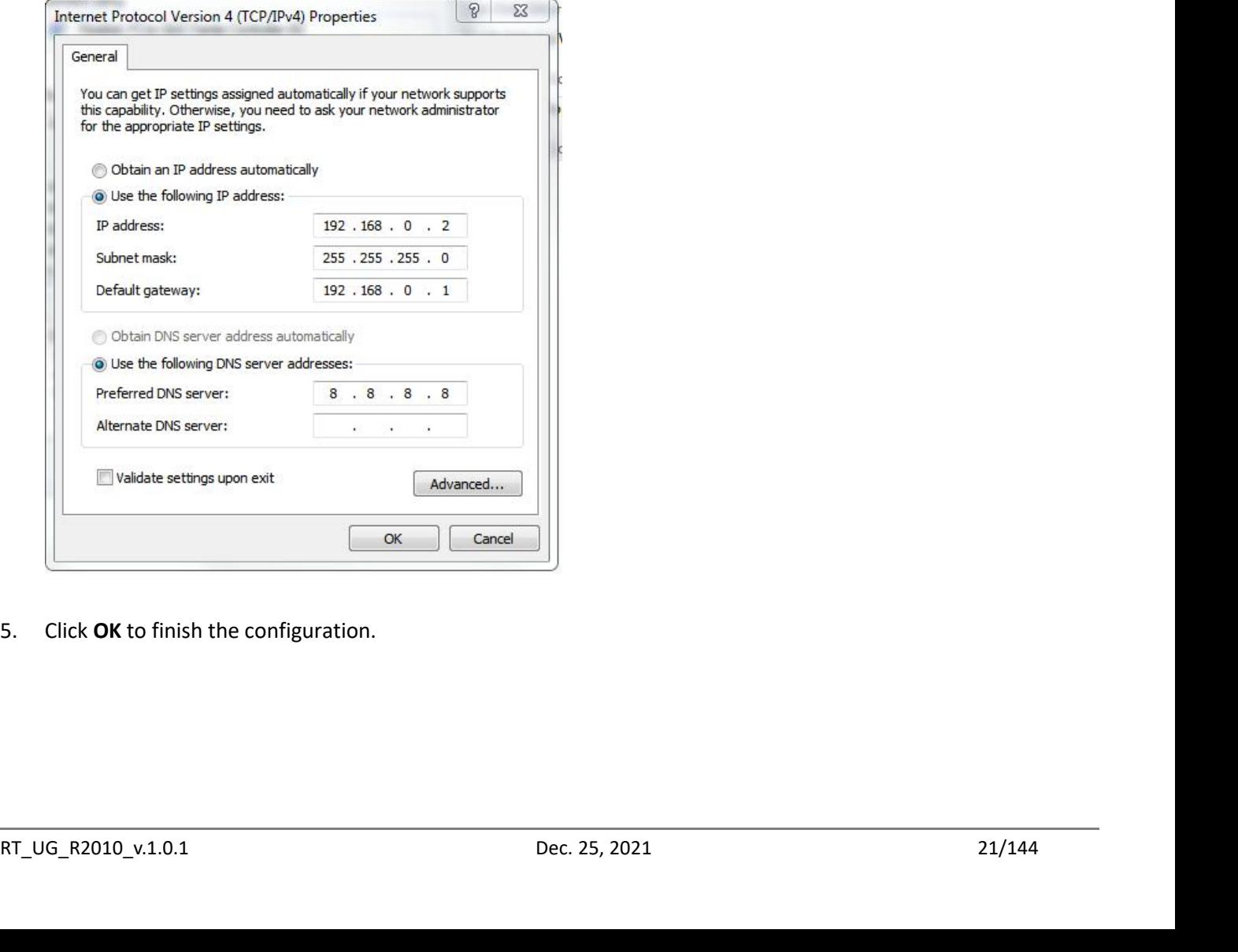

## Robustel R2010 User Guide<br>**3.2 Factory Default Settings**

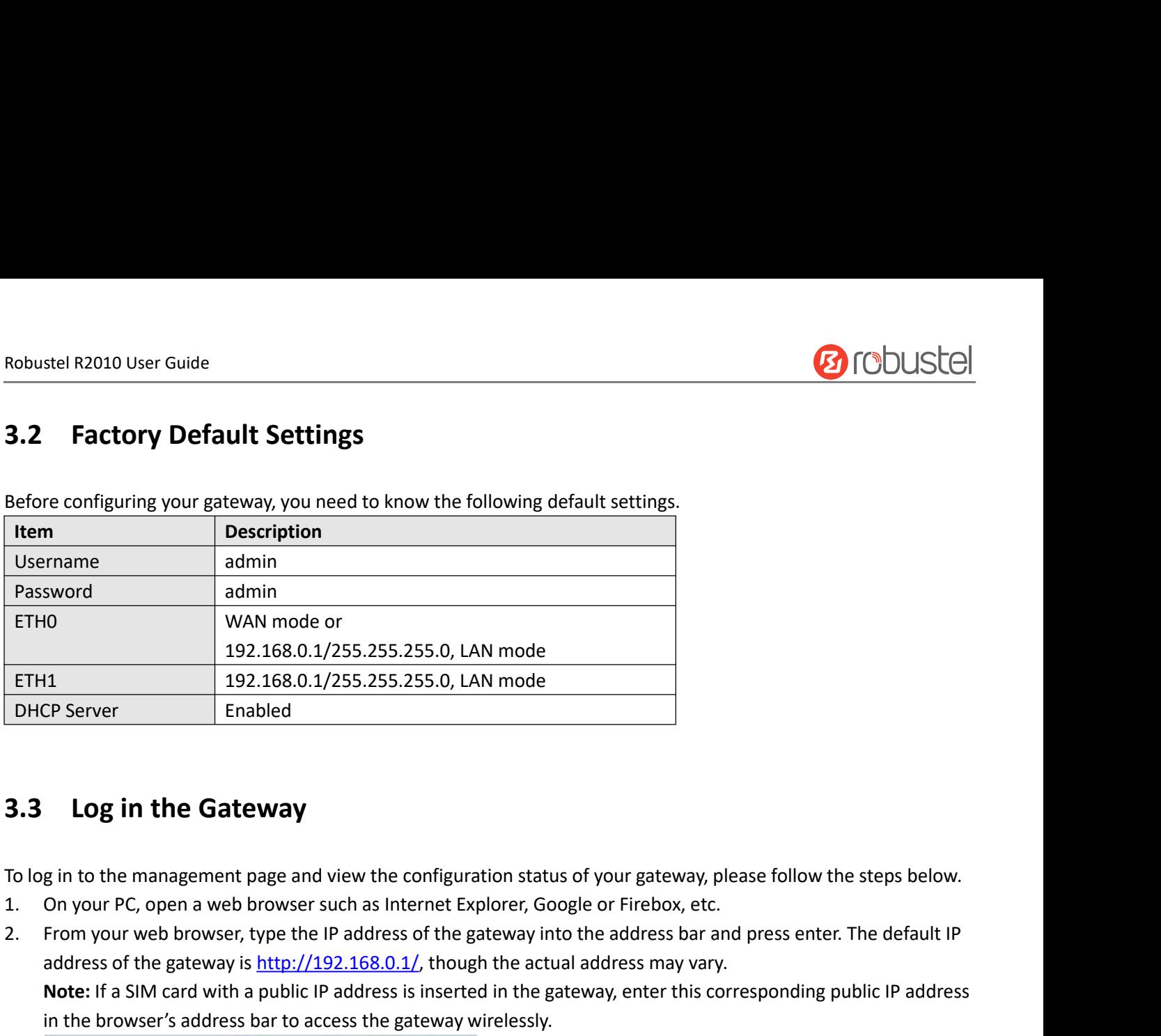

- 
- and the gateway is the gateway is the gateway. The step step steps of the gateway and the step on your PC, open a web browser such as Internet Explorer, Google or Firebox, etc.<br>
From your PC, open a web browser such as Int **Note:** If a SIM card with a public IP address is inserted in the gateway, please follow the steps below.<br>
On your PC, open a web browser such as Internet Explorer, Google or Firebox, etc.<br>
From your Web browser, type the To log in to the management page and view the configuration status of your gateway, please follow the steps below.<br>
1. On your PC, open a web browser such as Internet Explorer, Google or Firebox, etc.<br>
2. From your web br From your web browser, type the IP address of the gateway into the address bar and press enter. The default IP<br>address of the gateway is <u>http://192.168.0.1/</u>, though the actual address may vary.<br>**Note:** If a SIM card wit

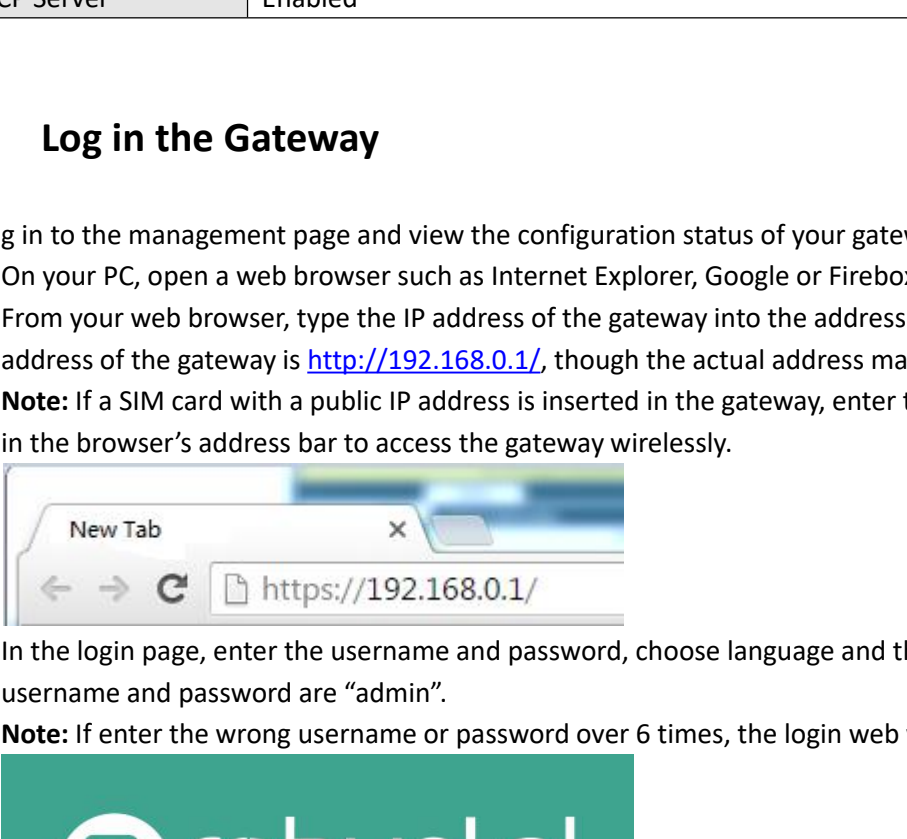

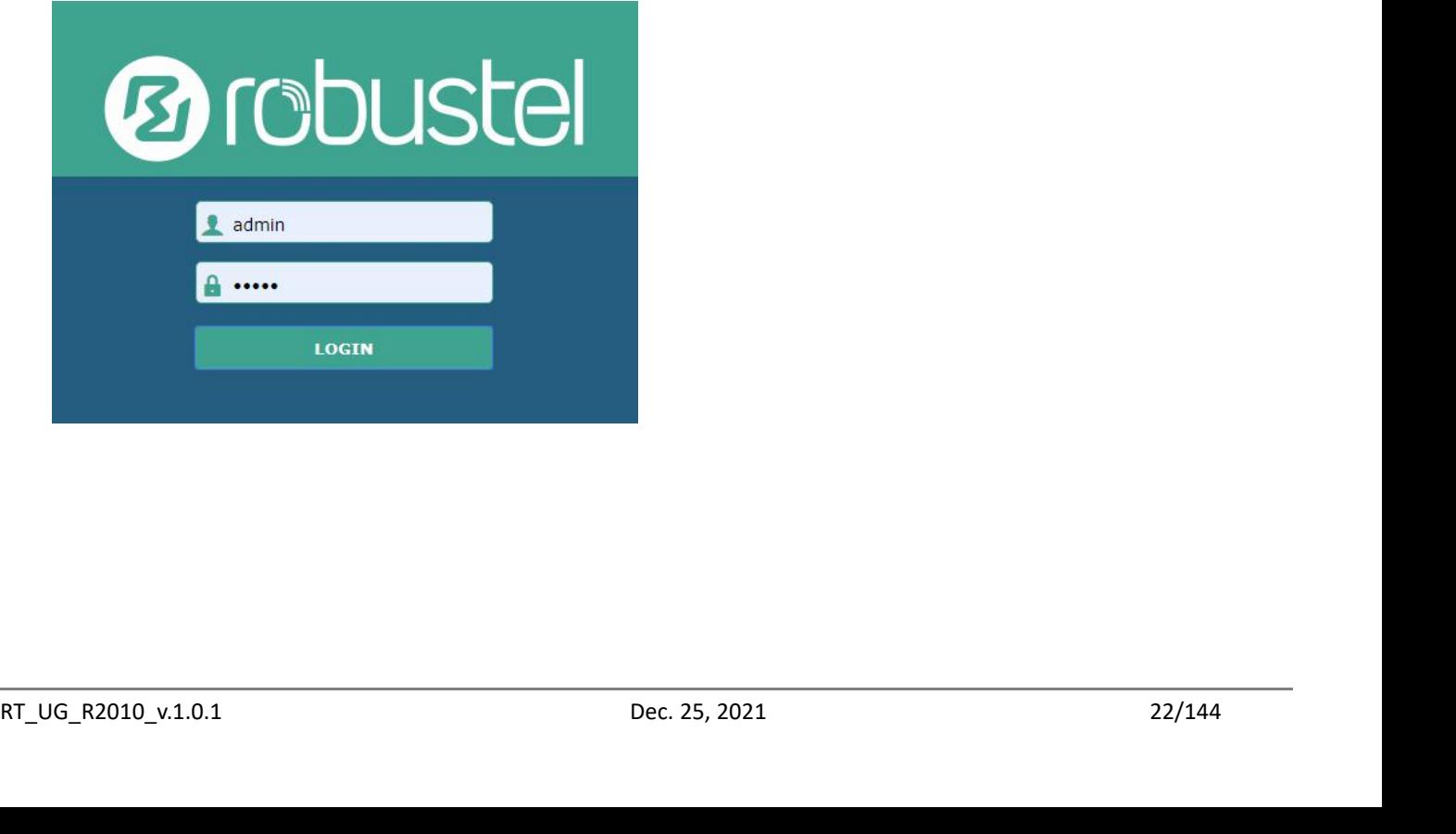

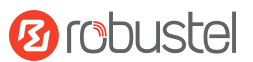

## Robustel R2010 User Guide<br>**3.4 Control Panel**

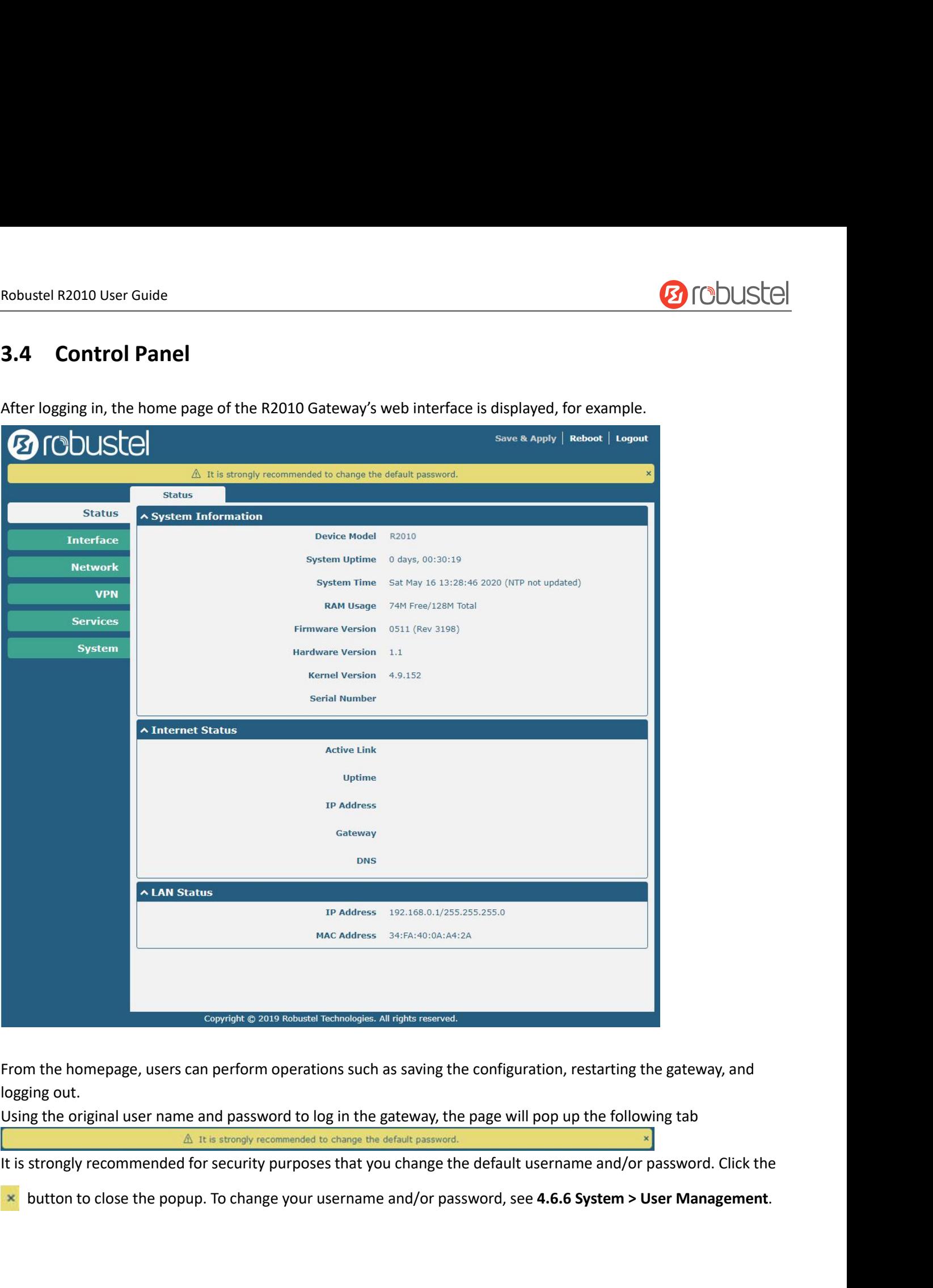

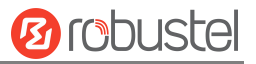

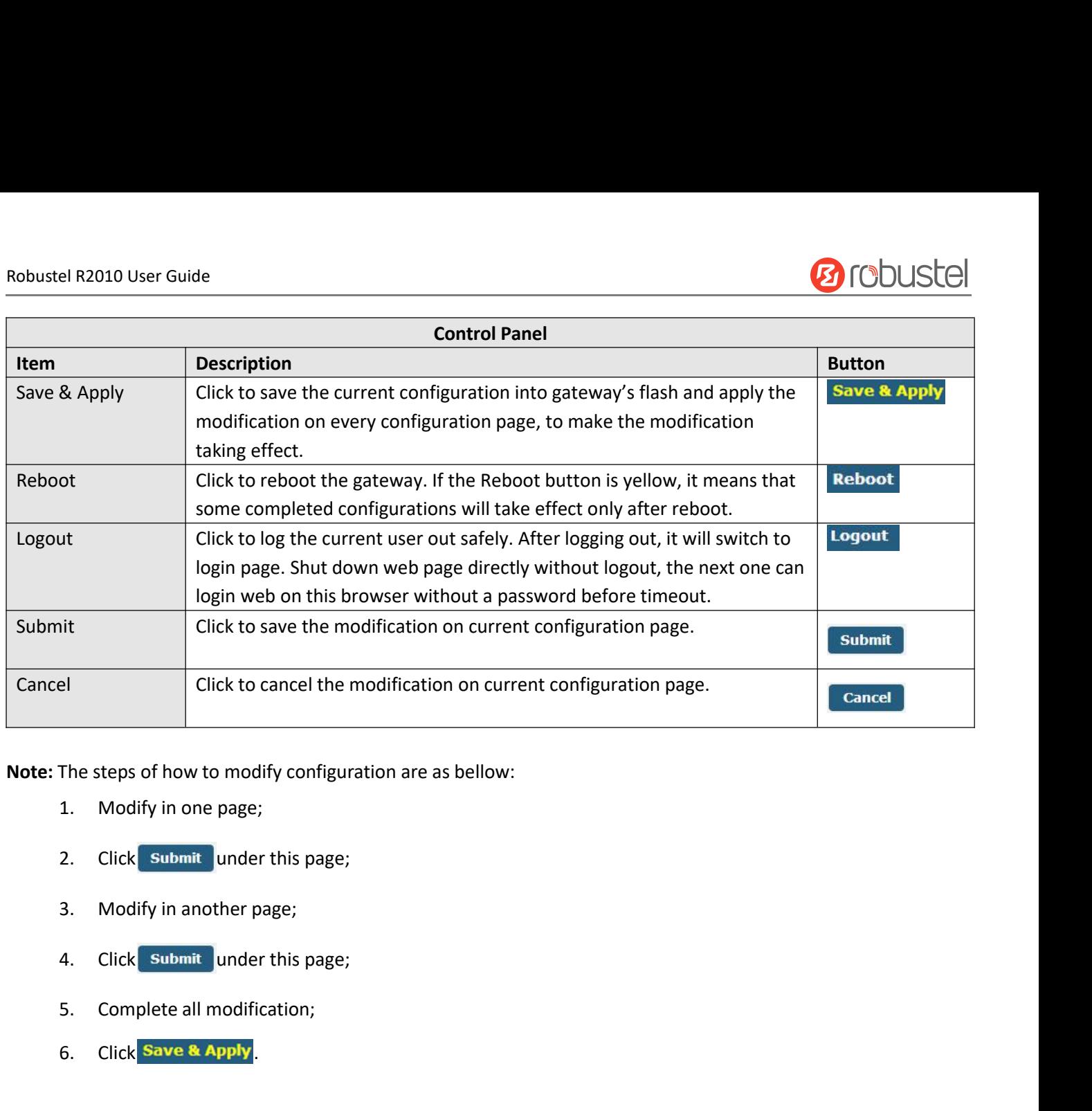

The steps of how to modify cor<br>
1. Modify in one page;<br>
2. Click **Submit** under this p<br>
3. Modify in another page;<br>
4. Click **Submit** under this p<br>
5. Complete all modification<br>
6. Click **Save & Apply** 

- 
- 
- 
- 
- 
- 

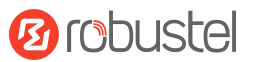

## Robustel R2010 User Guide<br> **Chapter 4 Gateway Contract Contract Contract Contract Contract Contract Contract Contract Contract Contract Contract Contract Contract Contract Contract Contract Contract Contract Contract Contr** Robustel R2010 User Guide<br>**Chapter 4 Gateway Configuration**<br>4.1 Status<br>4.1.1 System Information Robustel R2010 User Guide<br> **Chapter 4 Gateway (1944)**<br> **4.1 Status**<br> **4.1.1 System Information**<br>
This page allows you to view the System Info

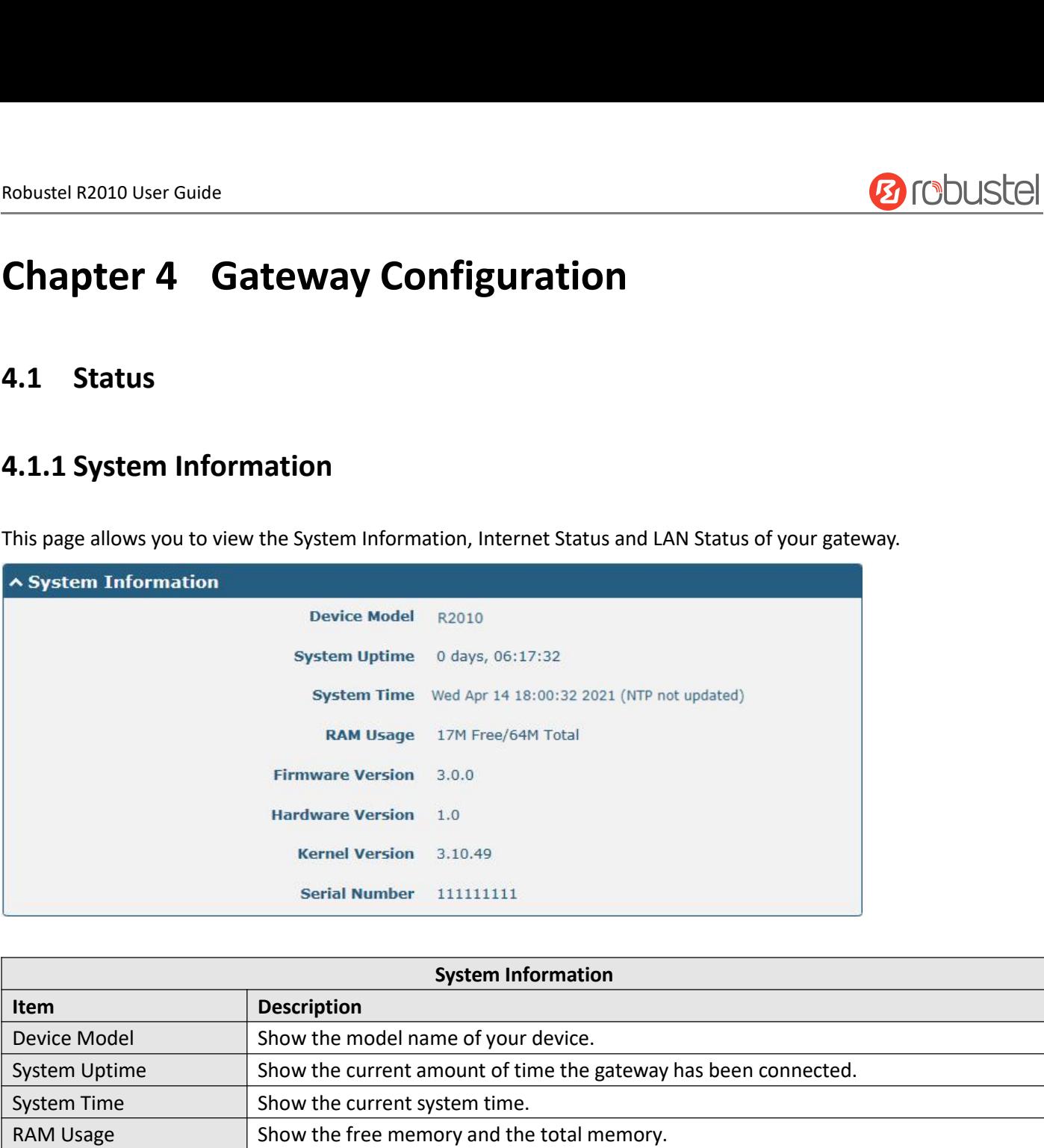

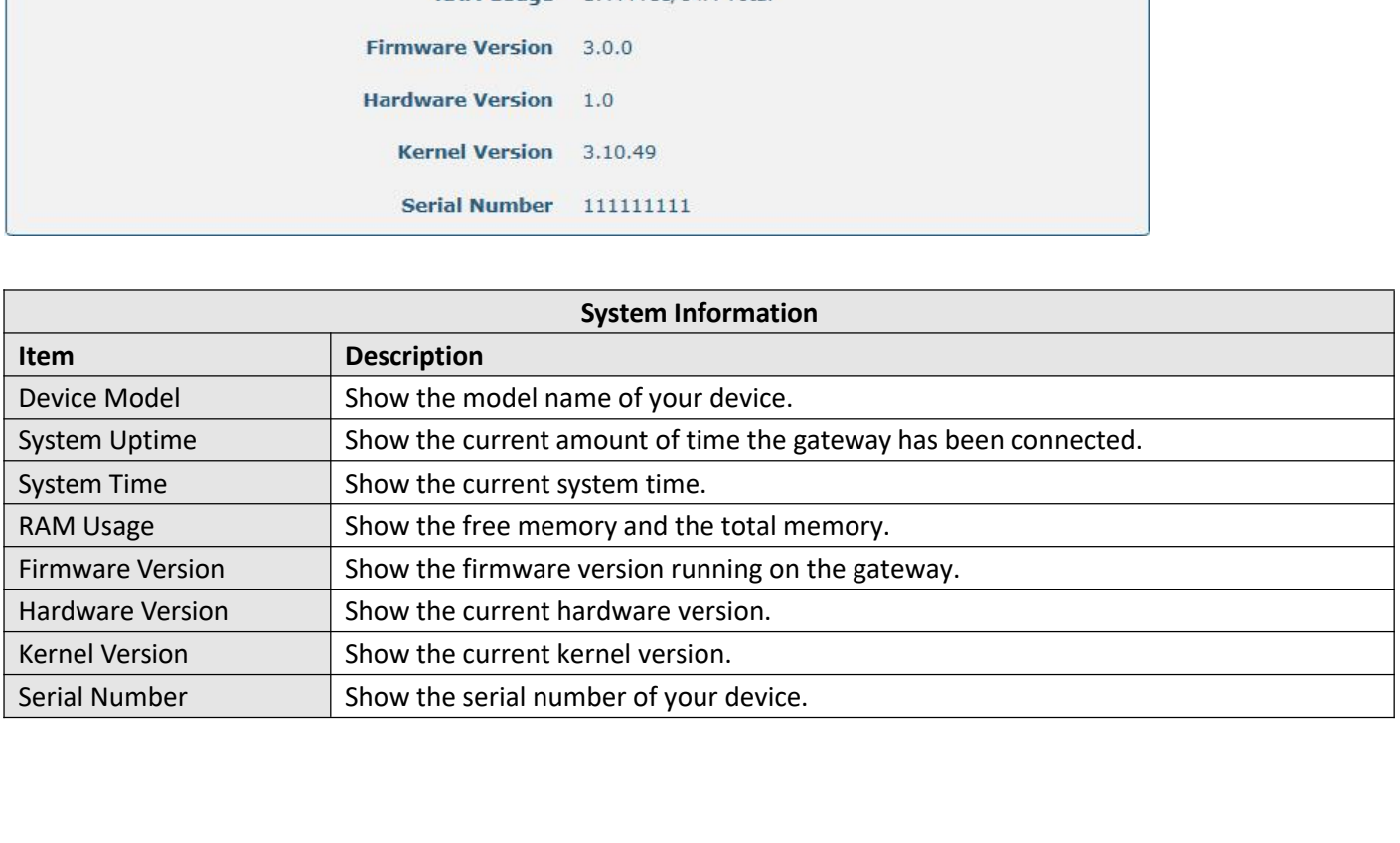

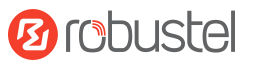

## Robustel R2010 User Guide<br>**4.1.2 Internet Status**

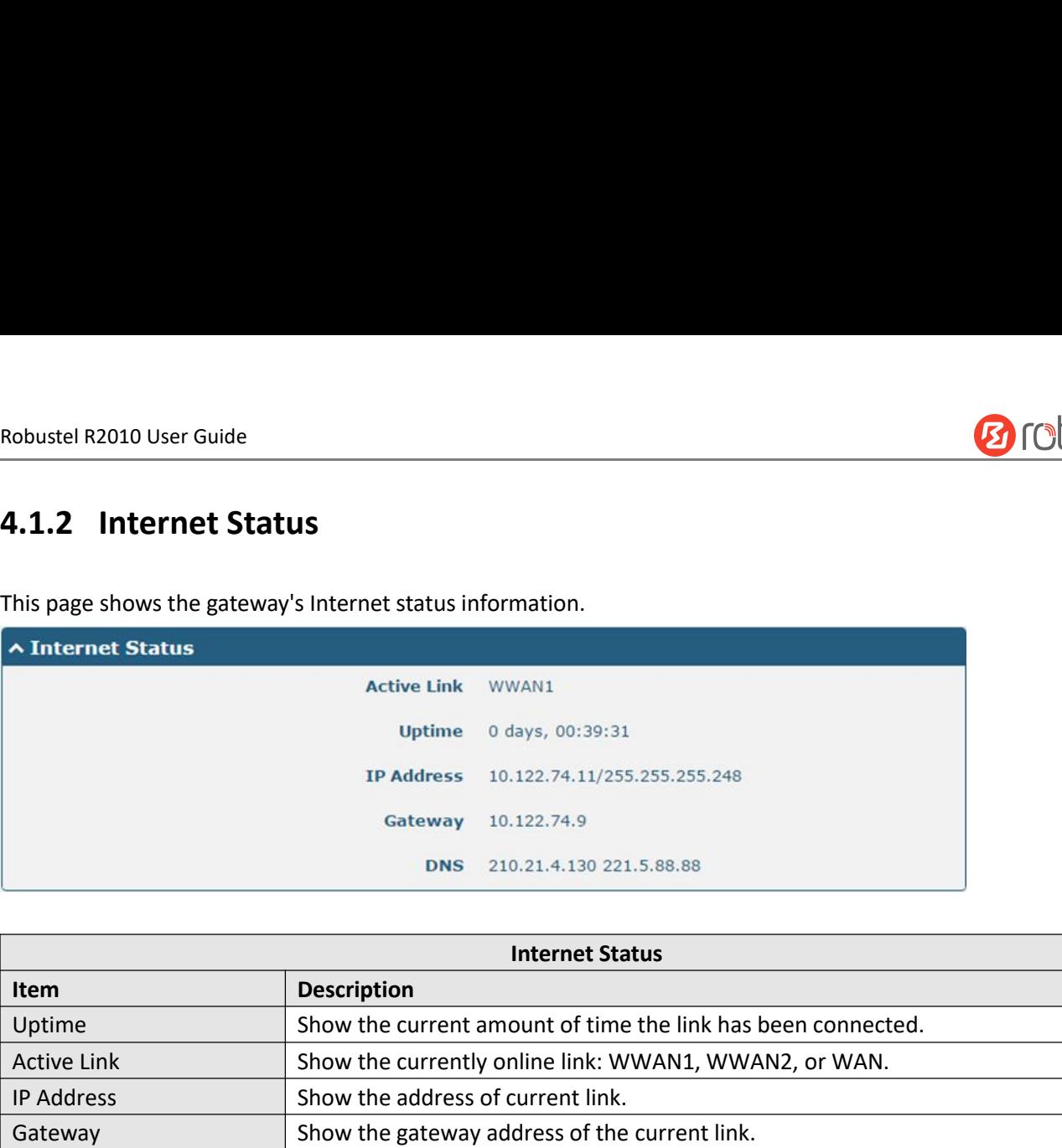

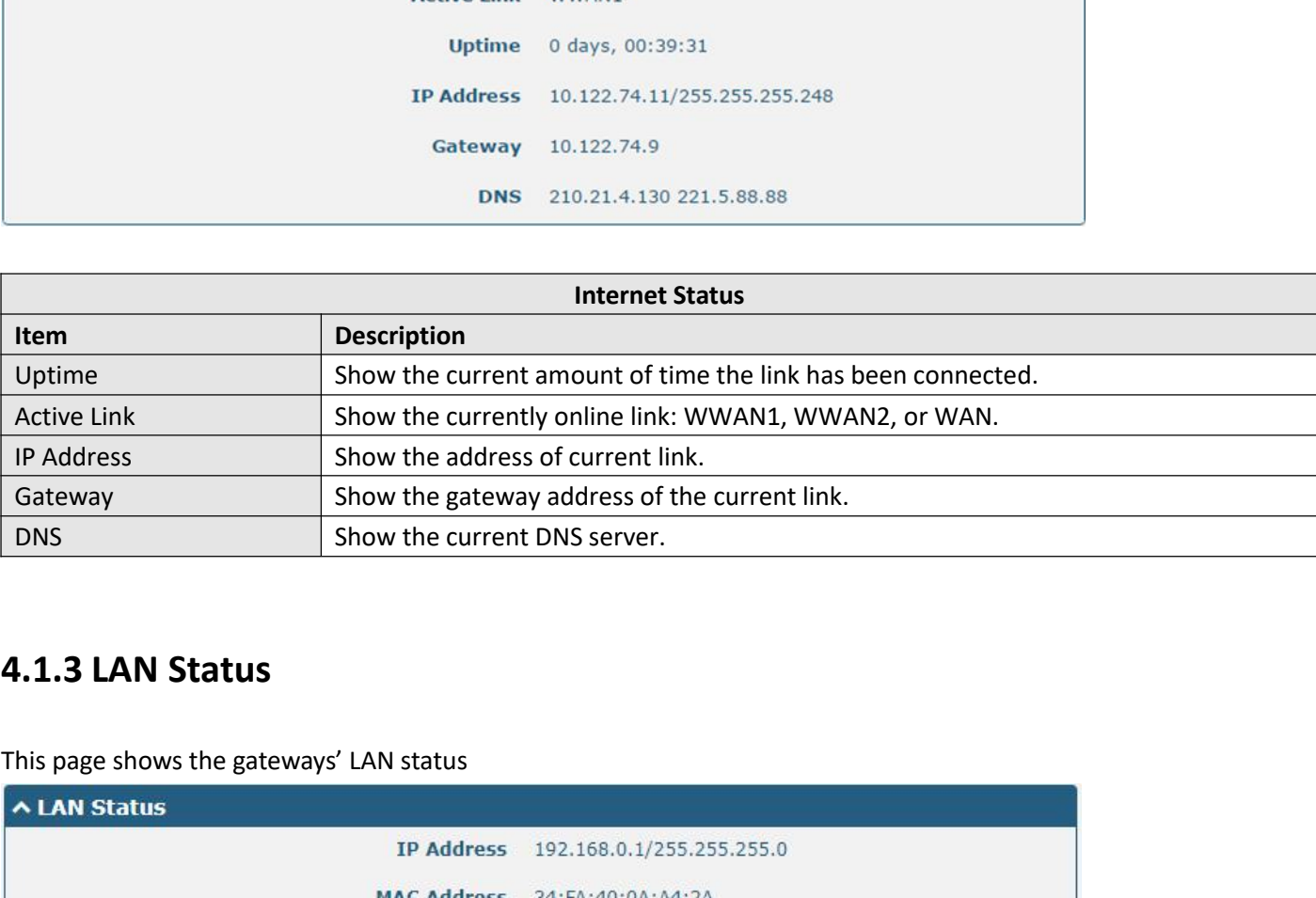

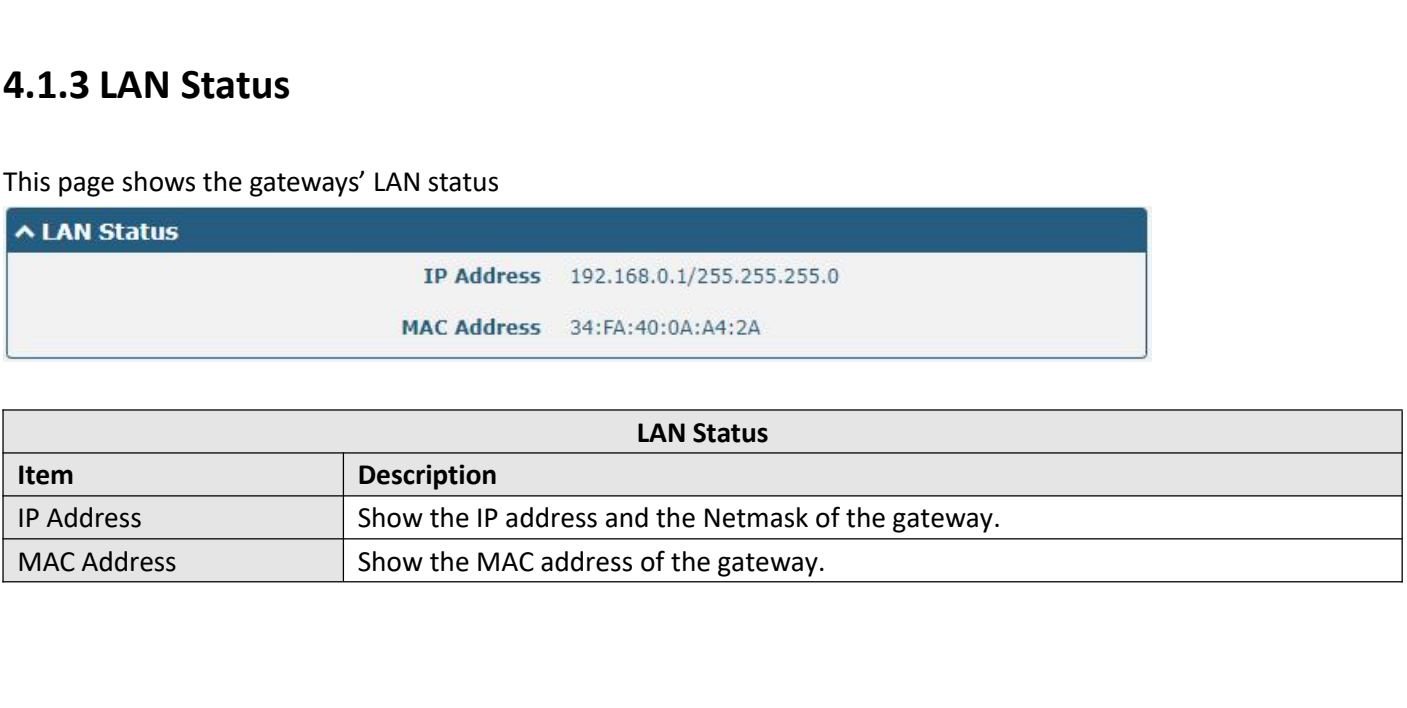

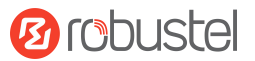

## Robustel R2010 User Guide<br>**4.2 Interface**

Robustel R2010 User Guide<br> **4.2 Interface**<br> **4.2.1 Link Manager**<br>
Users can manage link connections in this section. Link I **4.2 Interface<br>
4.2.1 Link Manager<br>
Users can manage link connections in this section. Link<br>
network and Ethernet link backup.<br>
Link Manager<br>
Link Manager<br>
<b>Exatus** Robustel R2010 User Guide<br> **4.2.1 Link Manager**<br>
Users can manage link connections in this section. Link Manager is a link backup feature that provides mobile<br>
network and Ethernet link backup.<br>
A General Settings<br>
A Gener

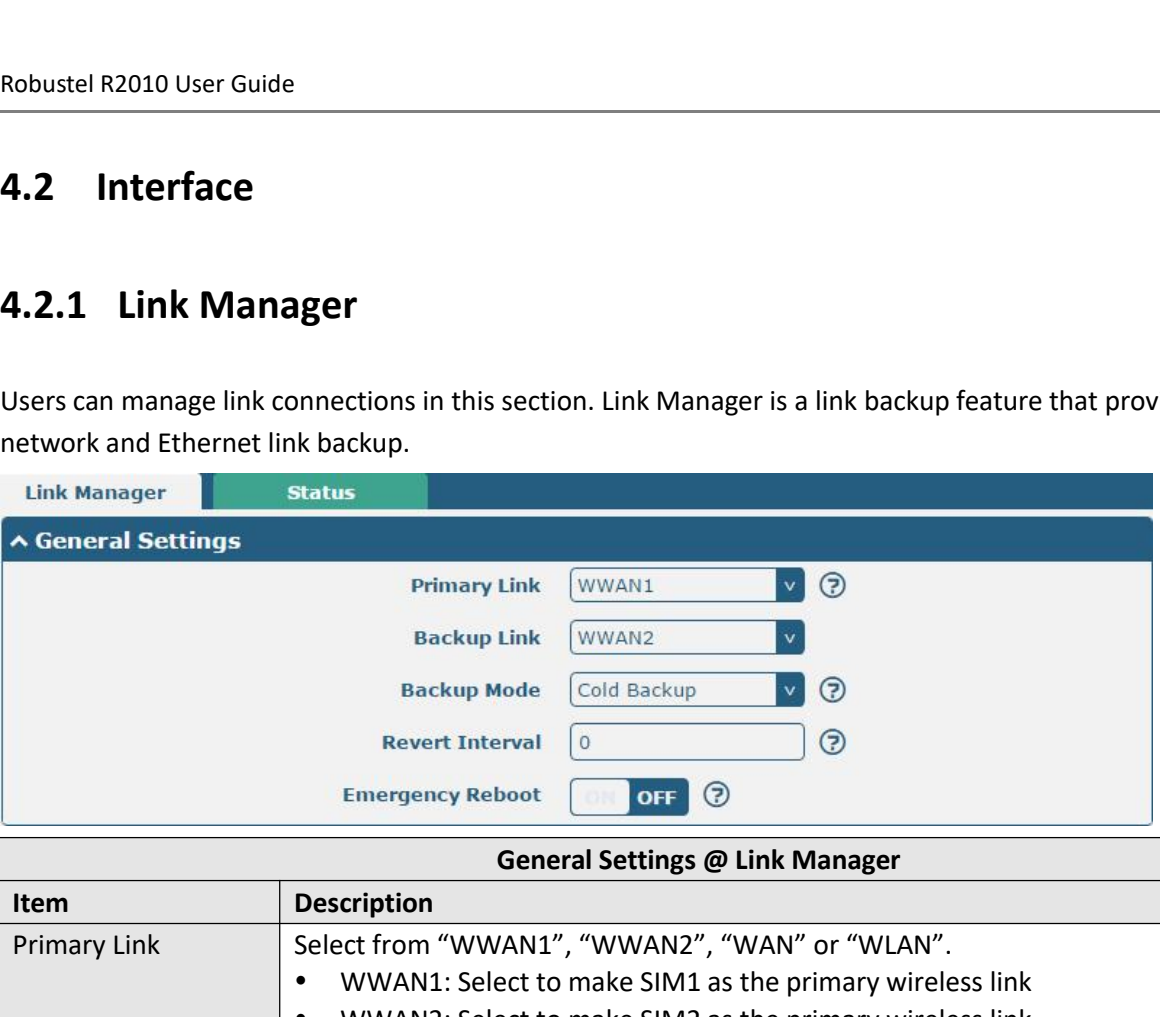

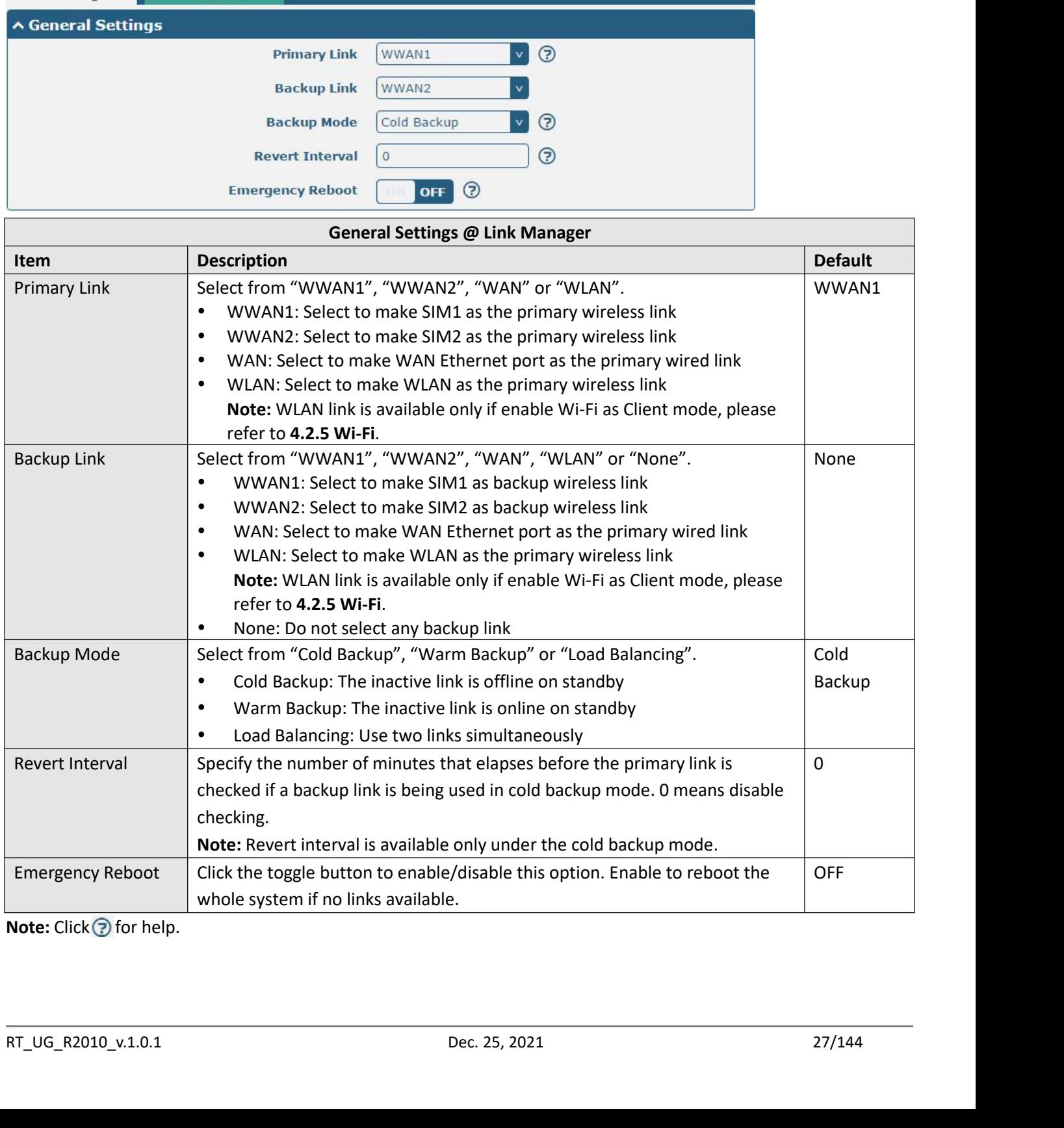

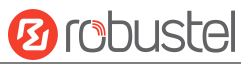

Robustel R2010 User Guide<br> **Link Settings** allows you to configure the para<br>
It is recommended to enable Ping detection to **Link Settings** allows you to configure the parameters of link connection, including WWAN1/WWAN2, WAN and WLAN.<br>It is recommended to enable Ping detection to keep the gateway always online. The Ping detection increases the Robustel R2010 User Guide<br> **Link Settings** allows you to configure the parameters of link connection, including WWAN1/WWAN2, WAN and WLAN.<br>
It is recommended to enable Ping detection to keep the gateway always online. The

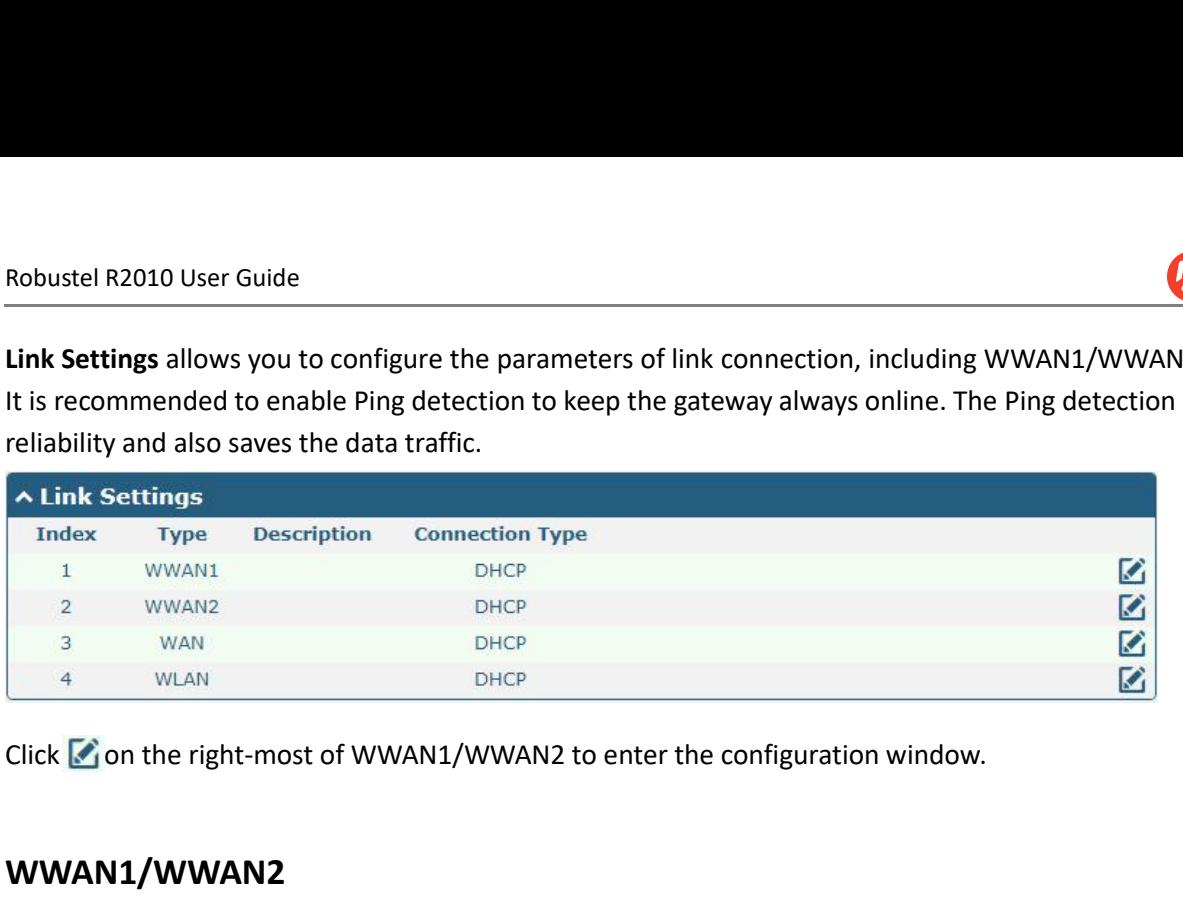

## **WWAN1/WWAN2**

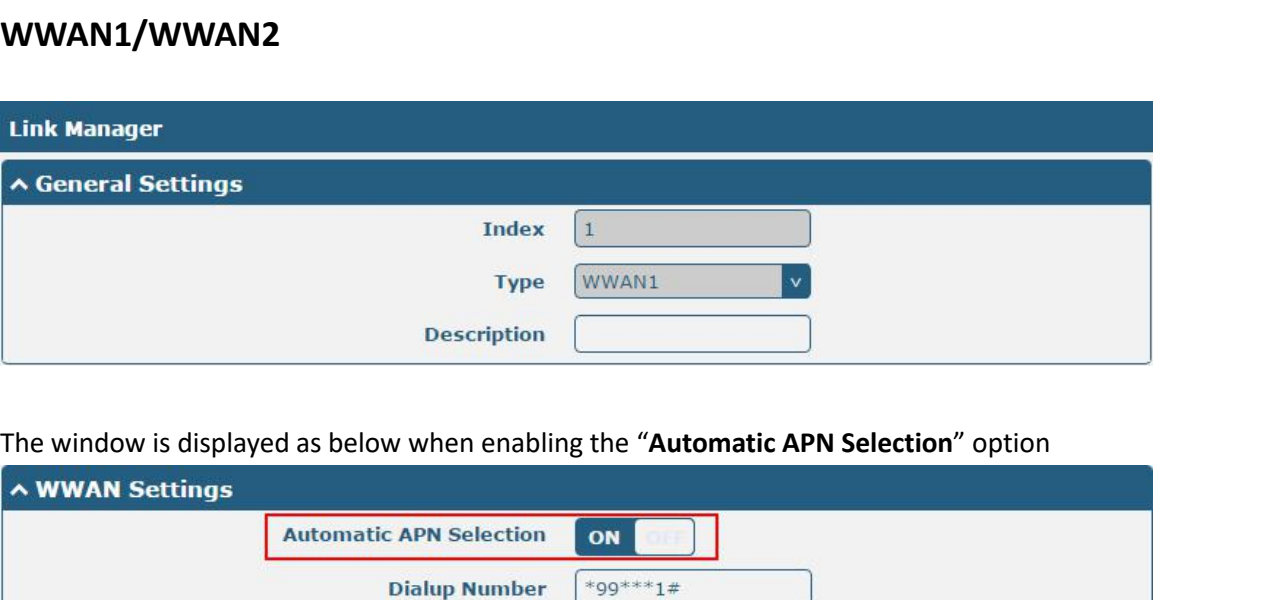

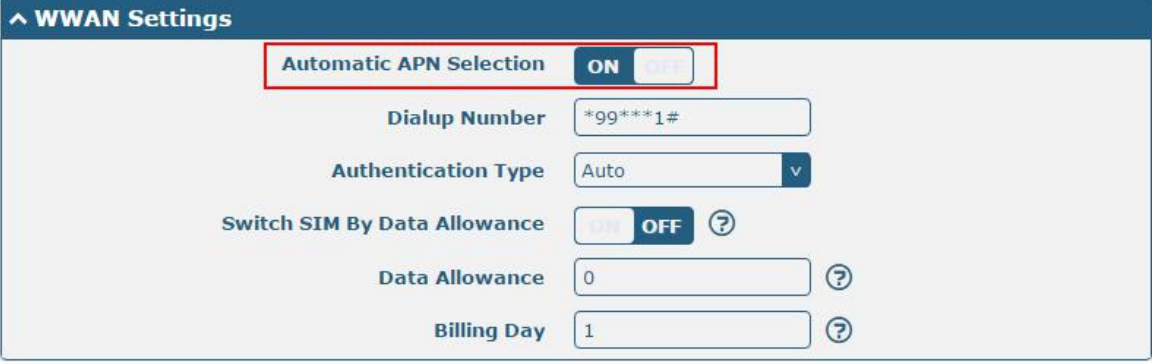

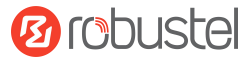

Robustel R2010 User Guide<br>The window is displayed as below when disab

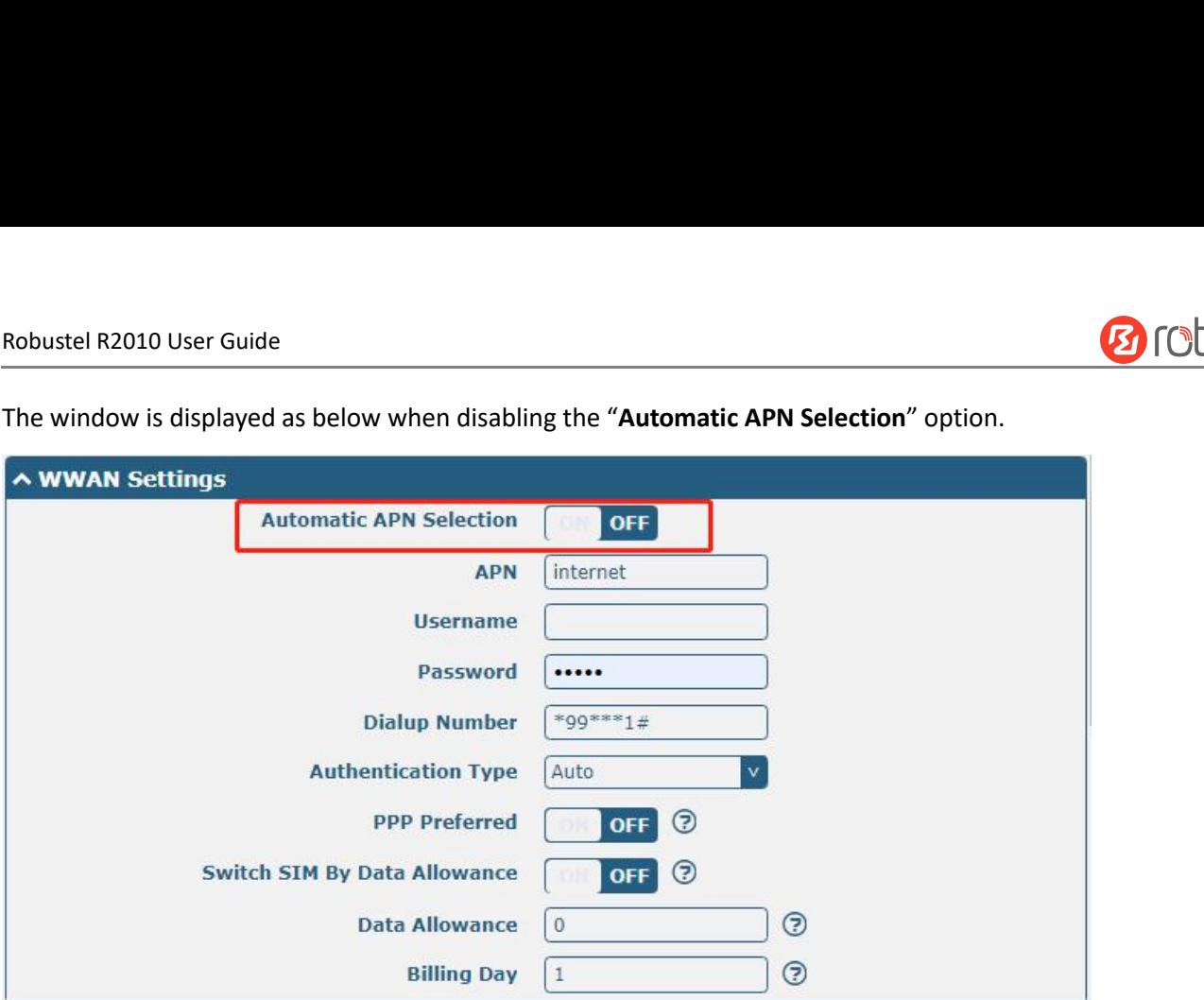

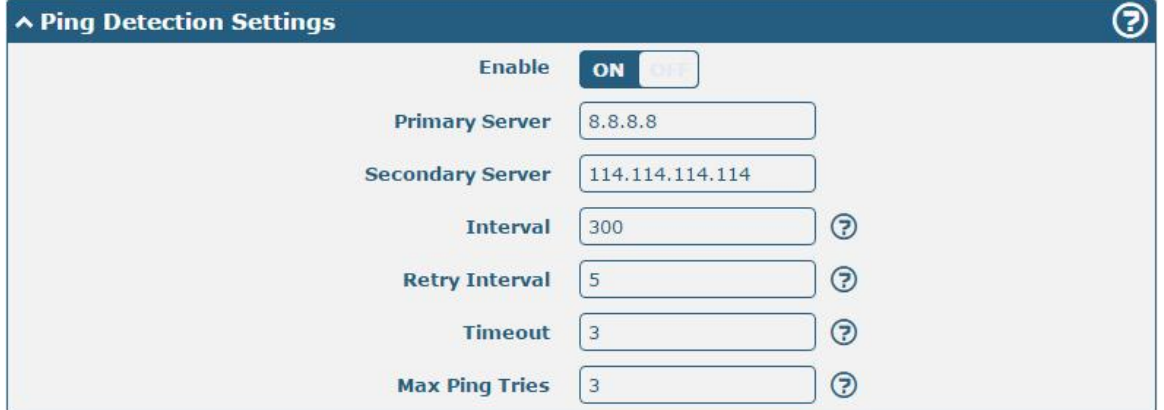

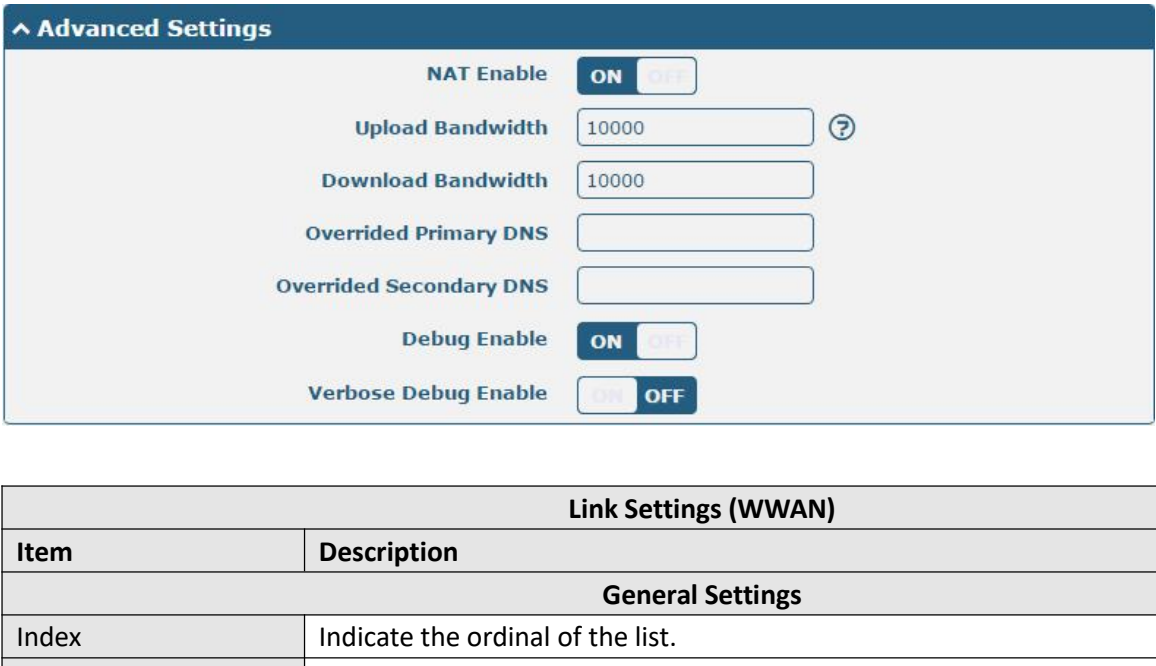

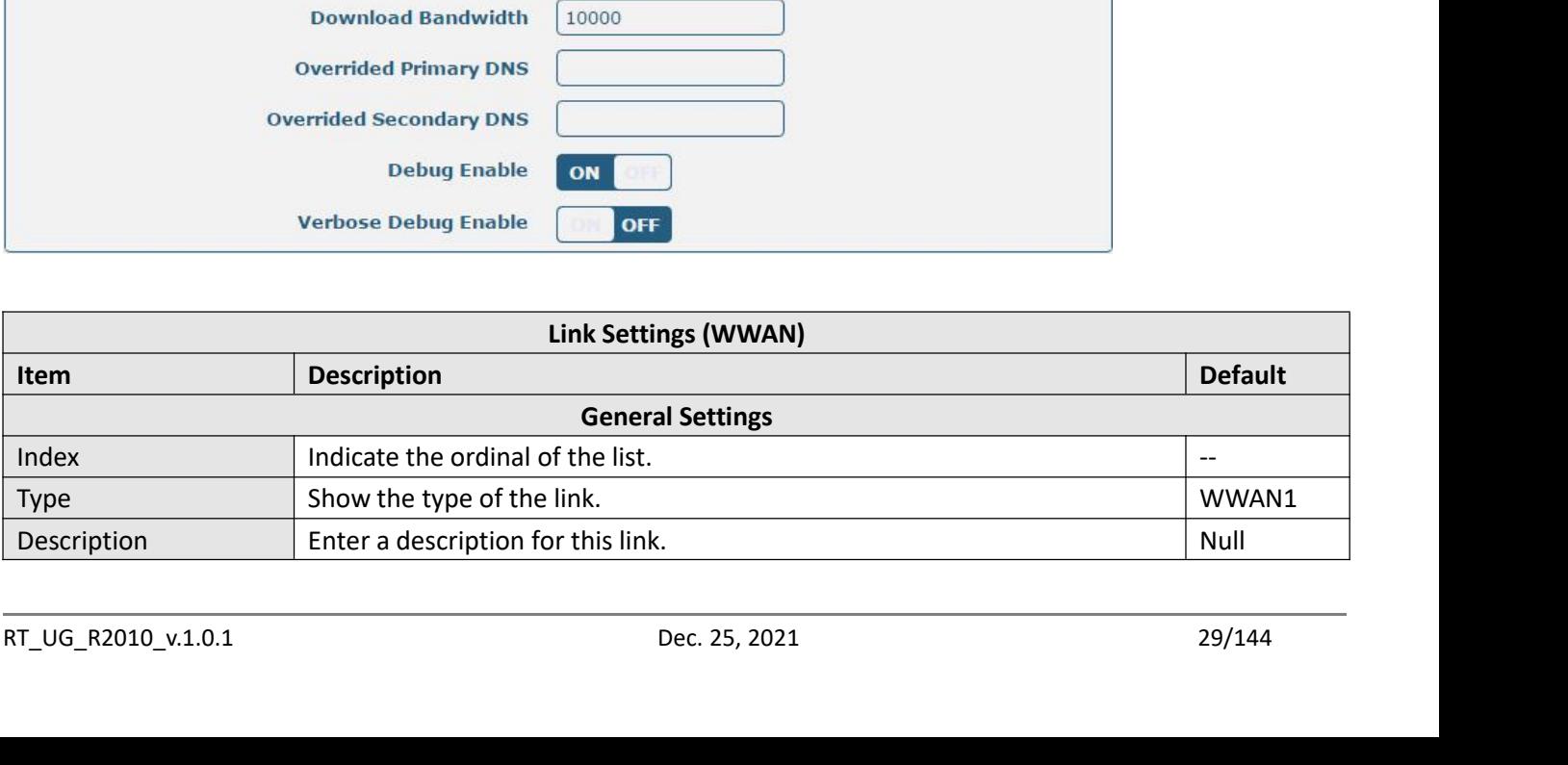

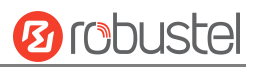

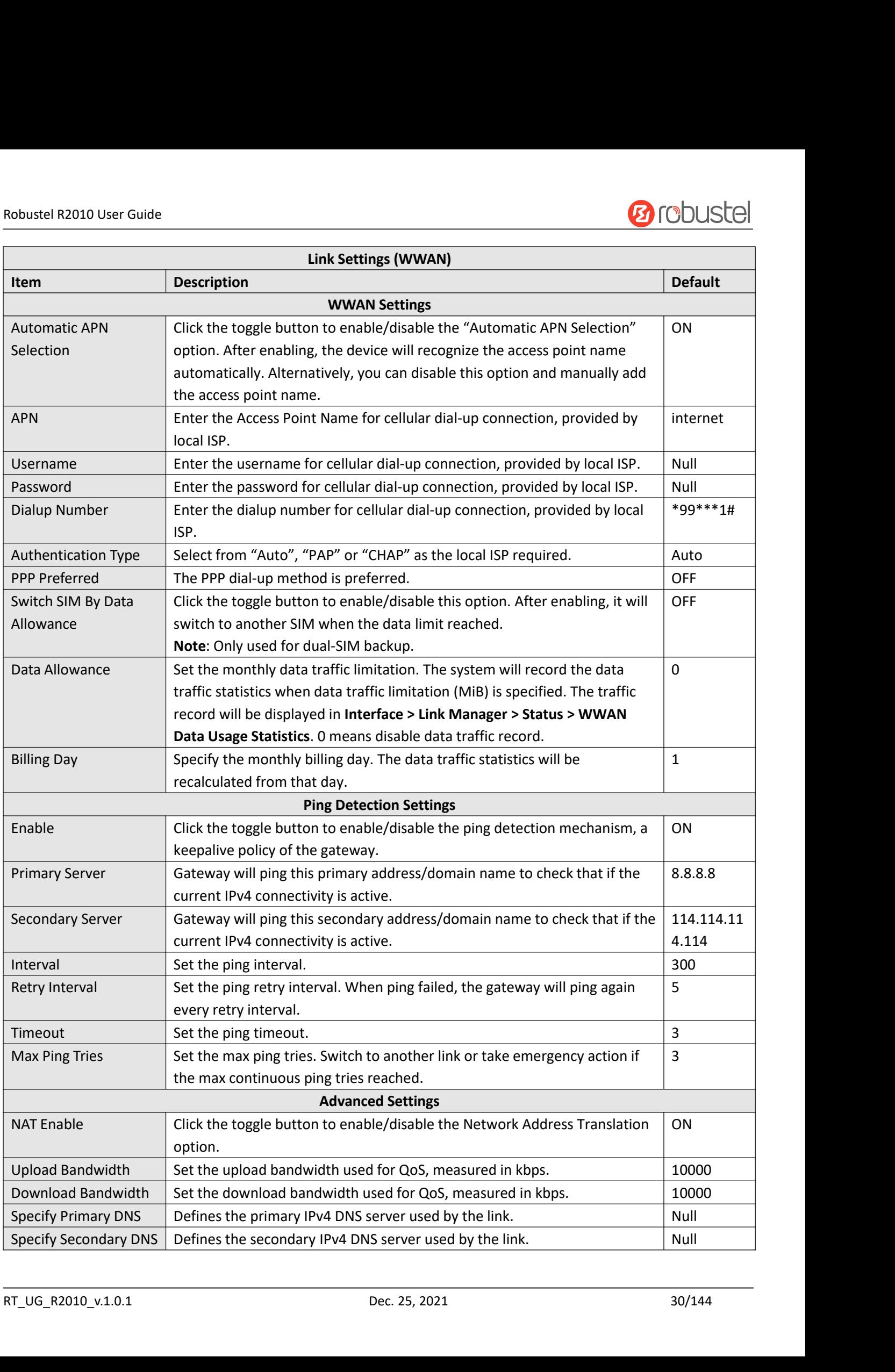

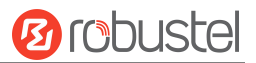

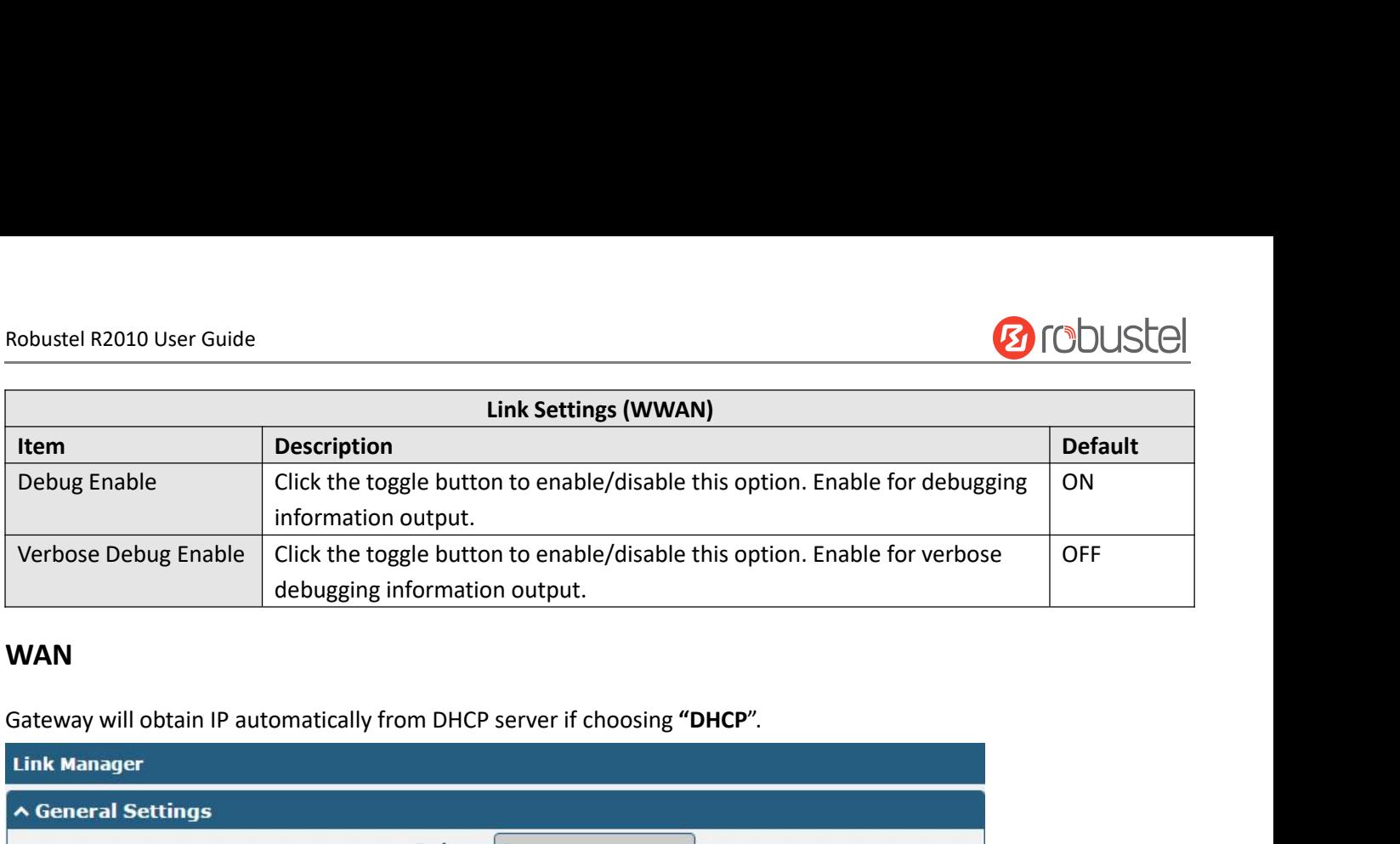

## **WAN**

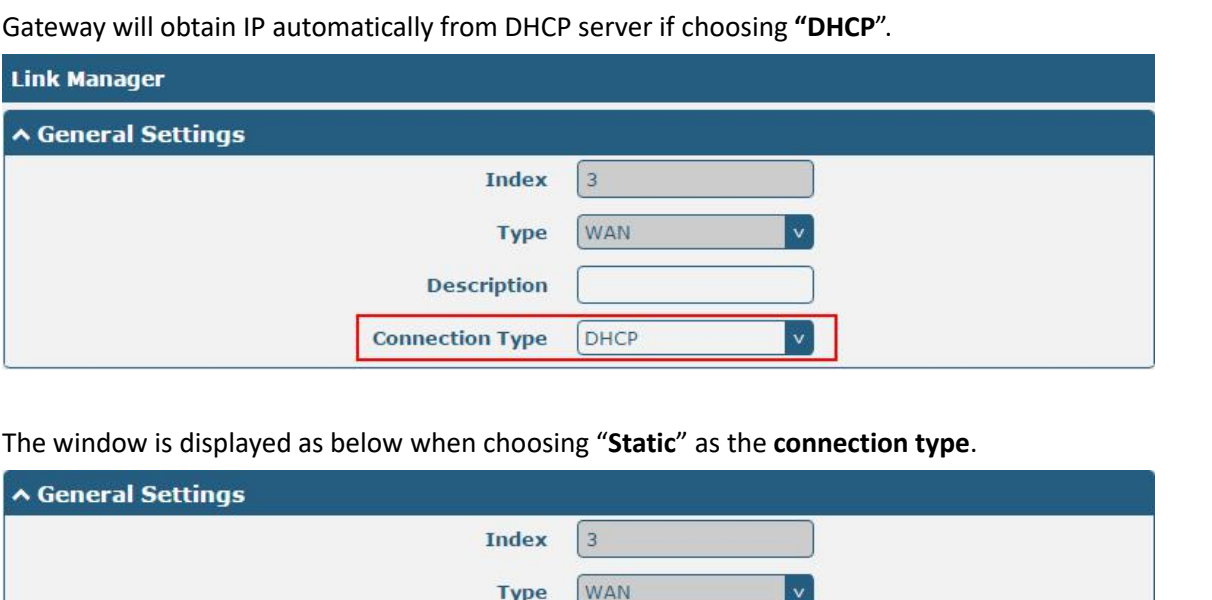

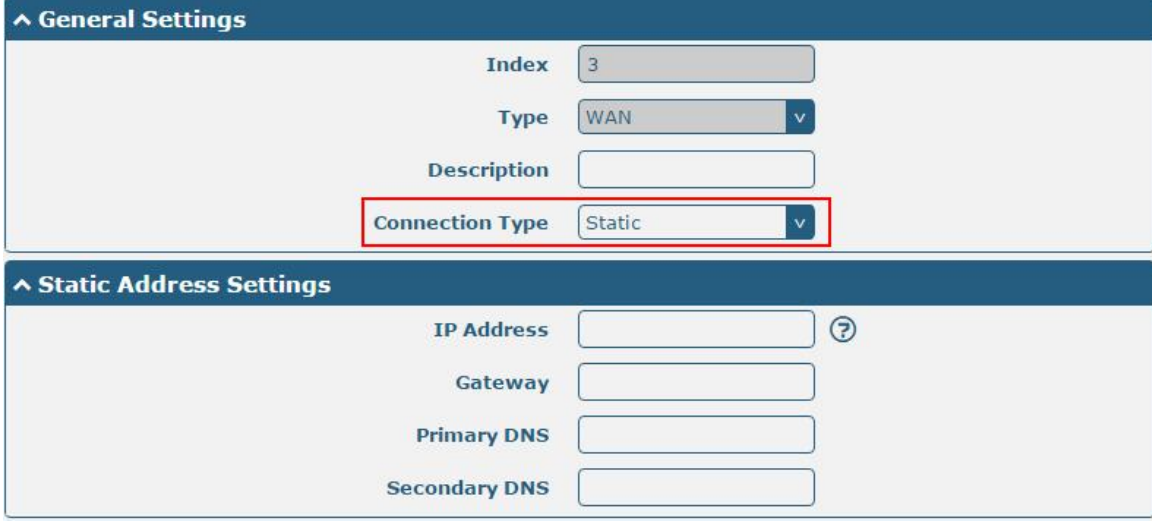

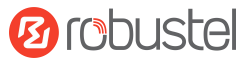

Robustel R2010 User Guide<br>The window is displayed as below when choos

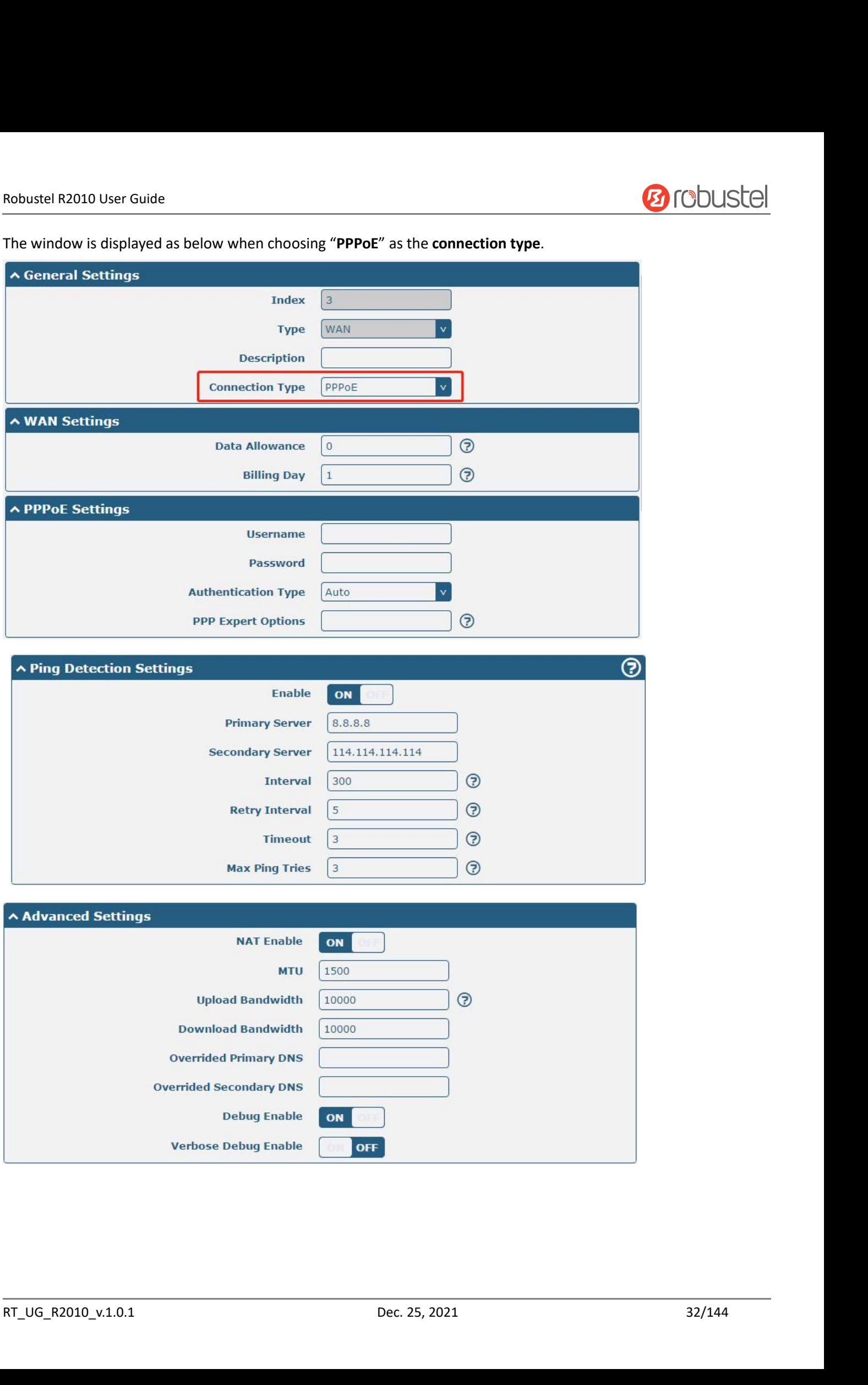

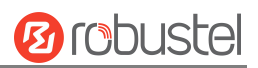

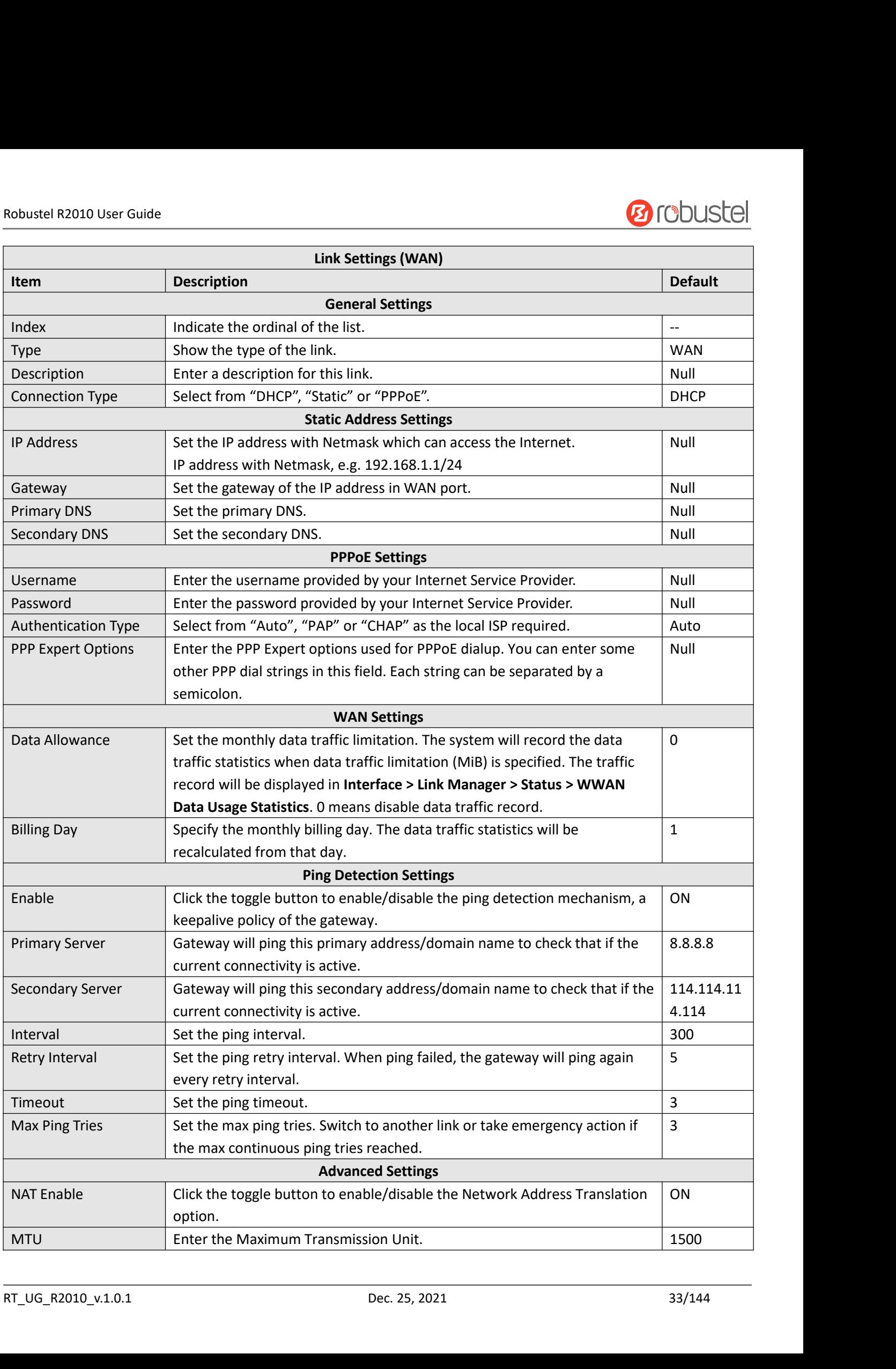

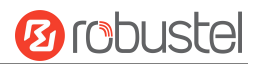

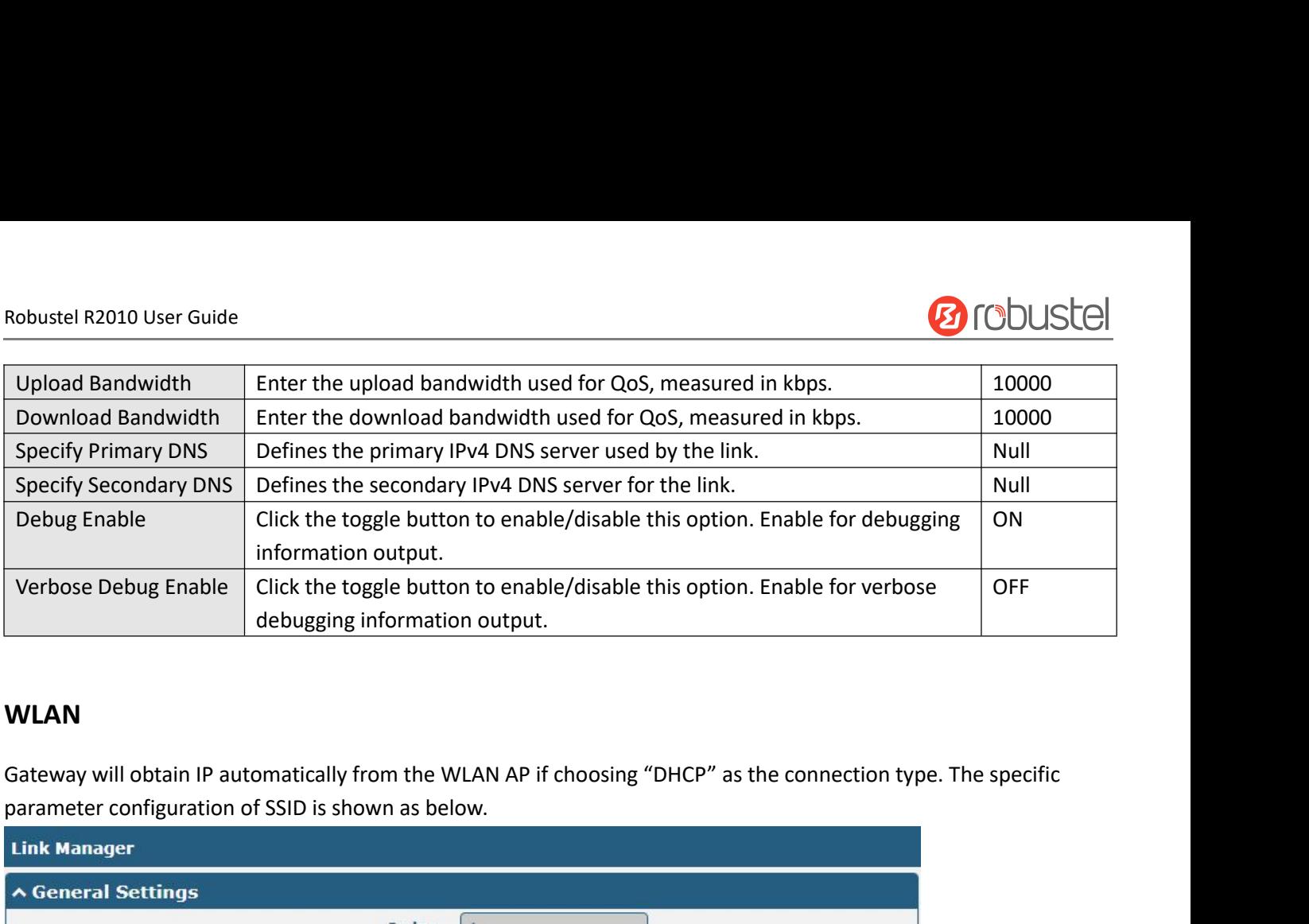

## **WLAN**

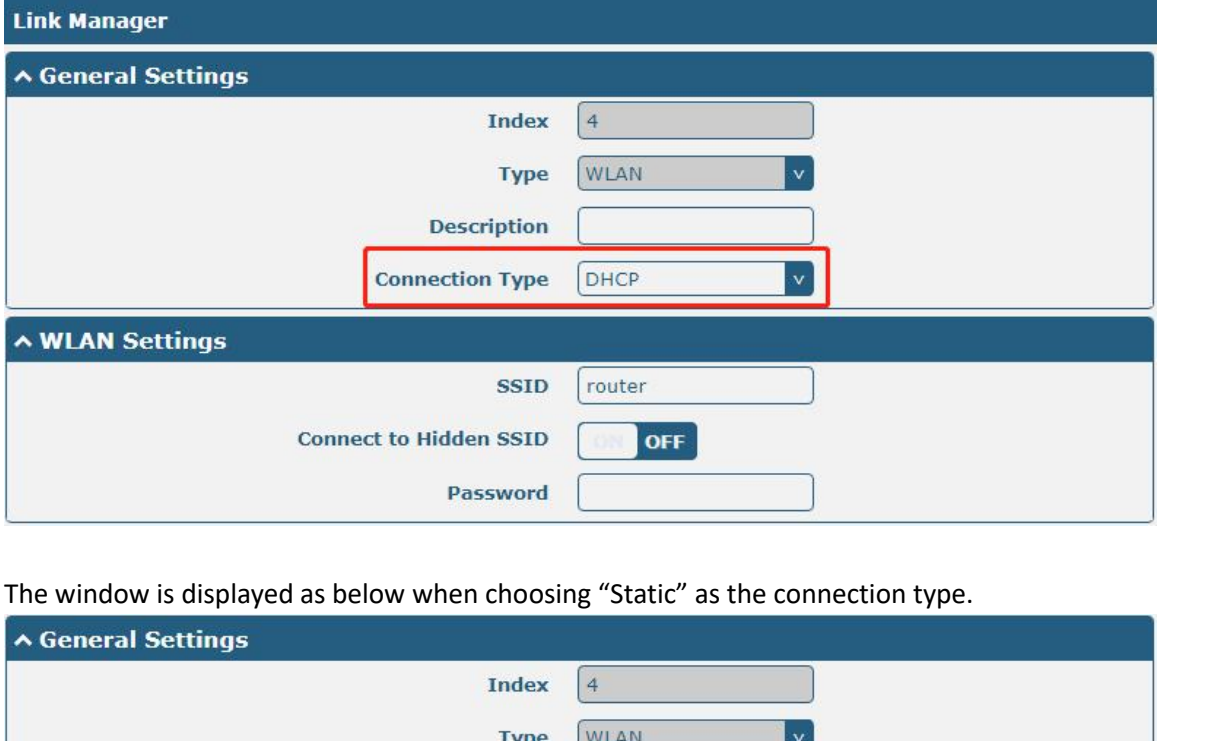

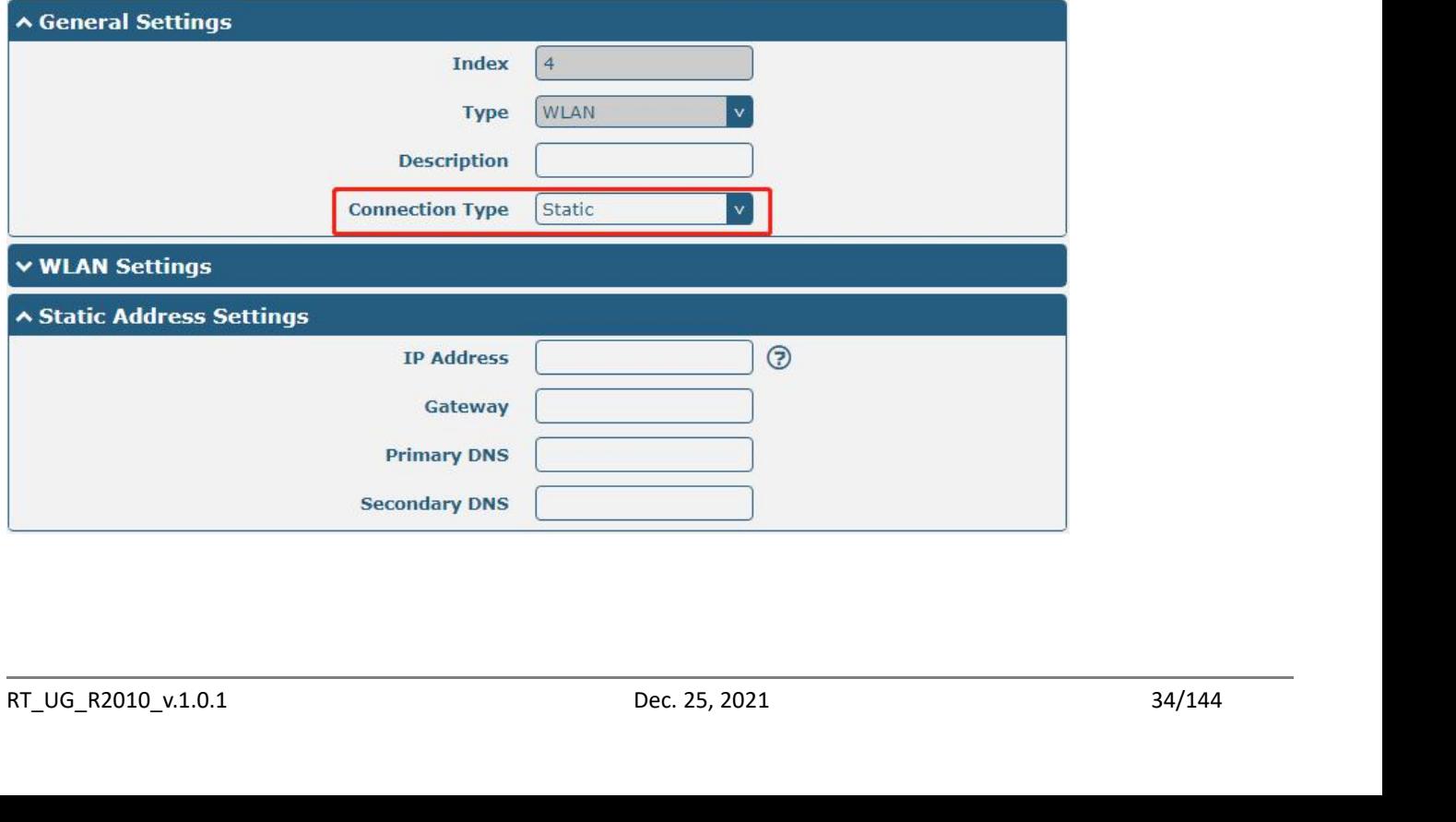

Robustel R2010 User Guide<br>The window is displayed as below when choos

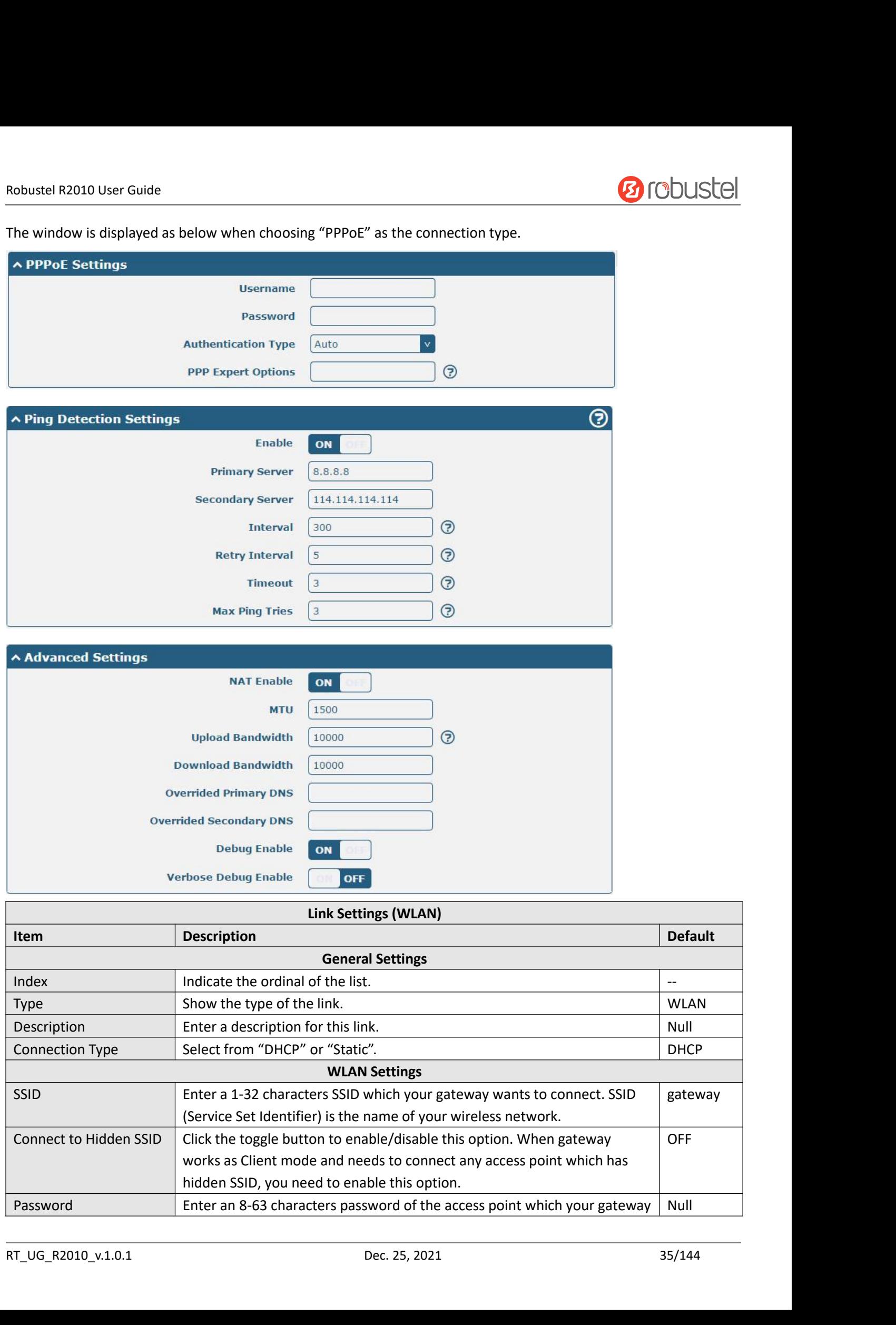

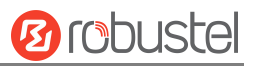

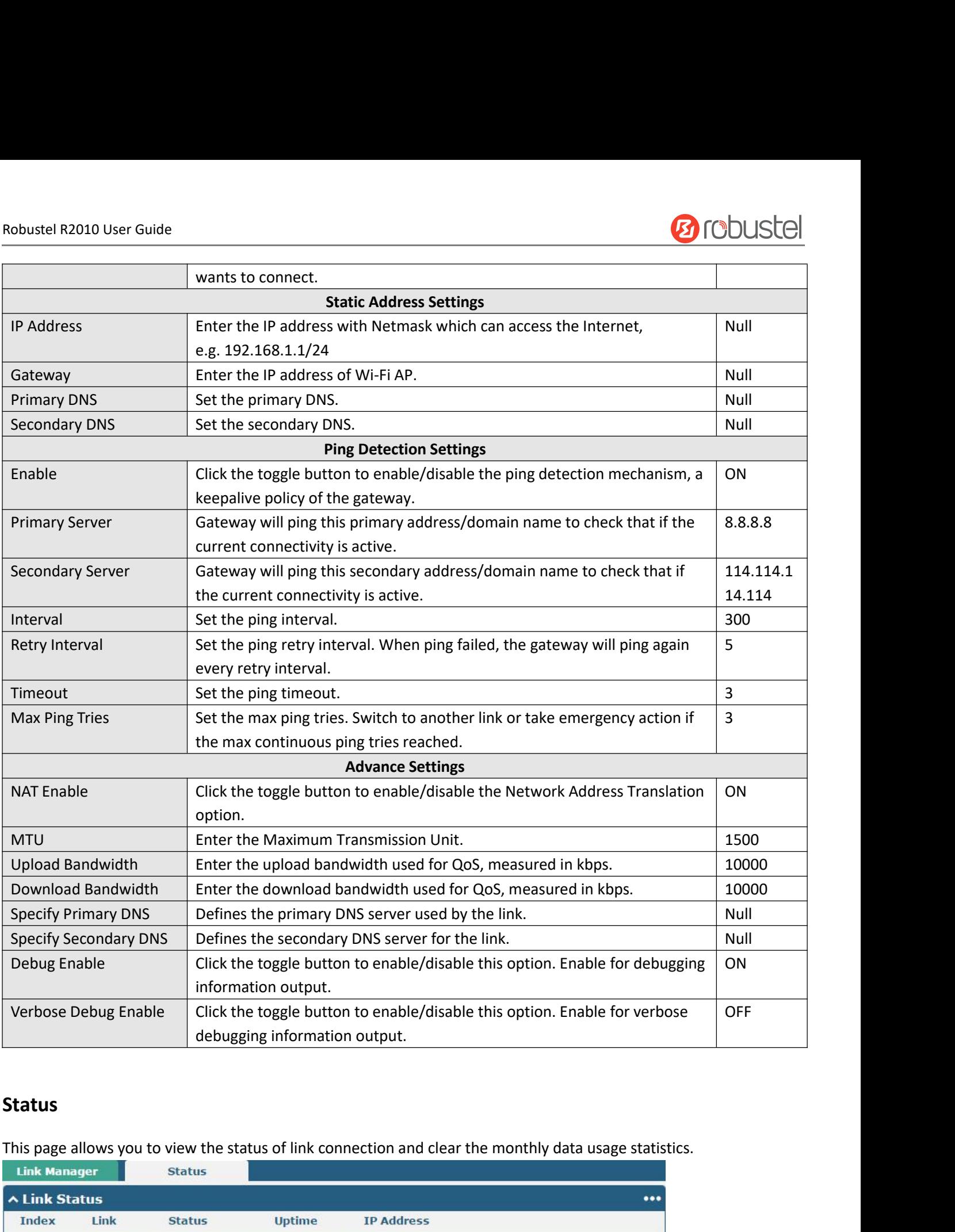

## **Status**

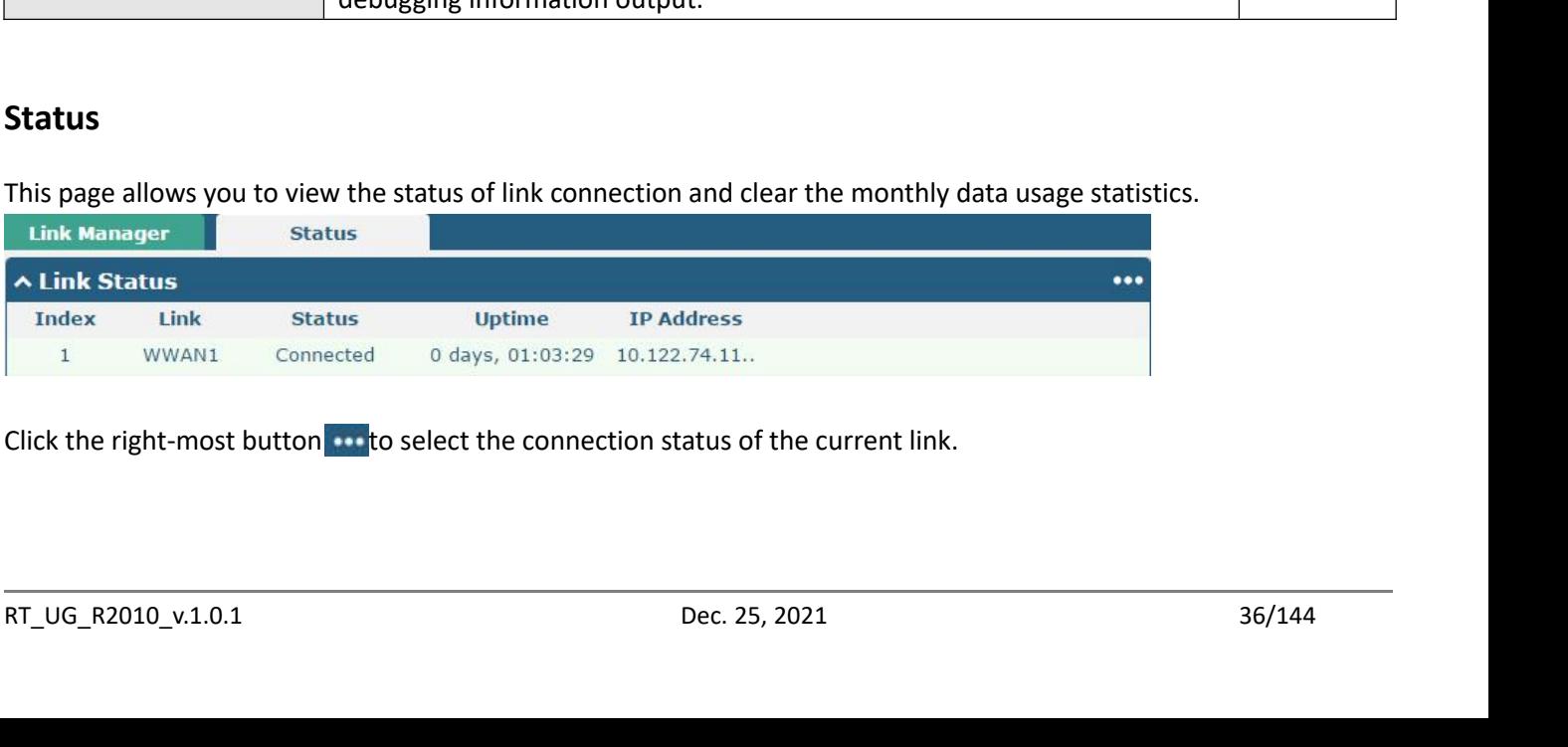
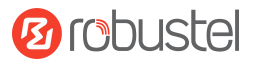

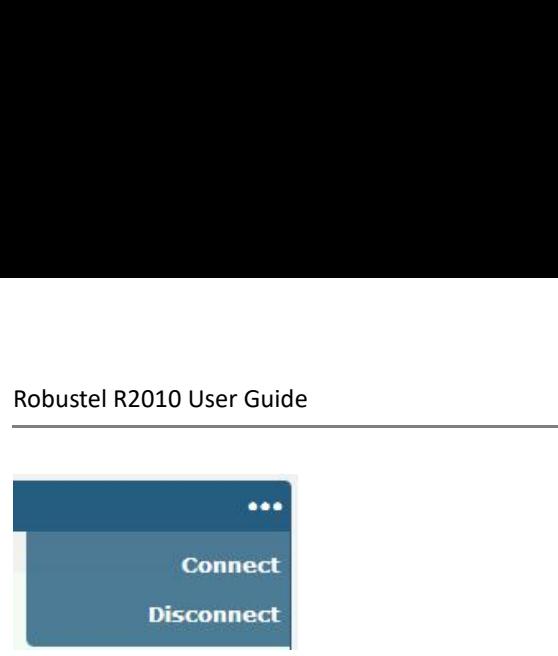

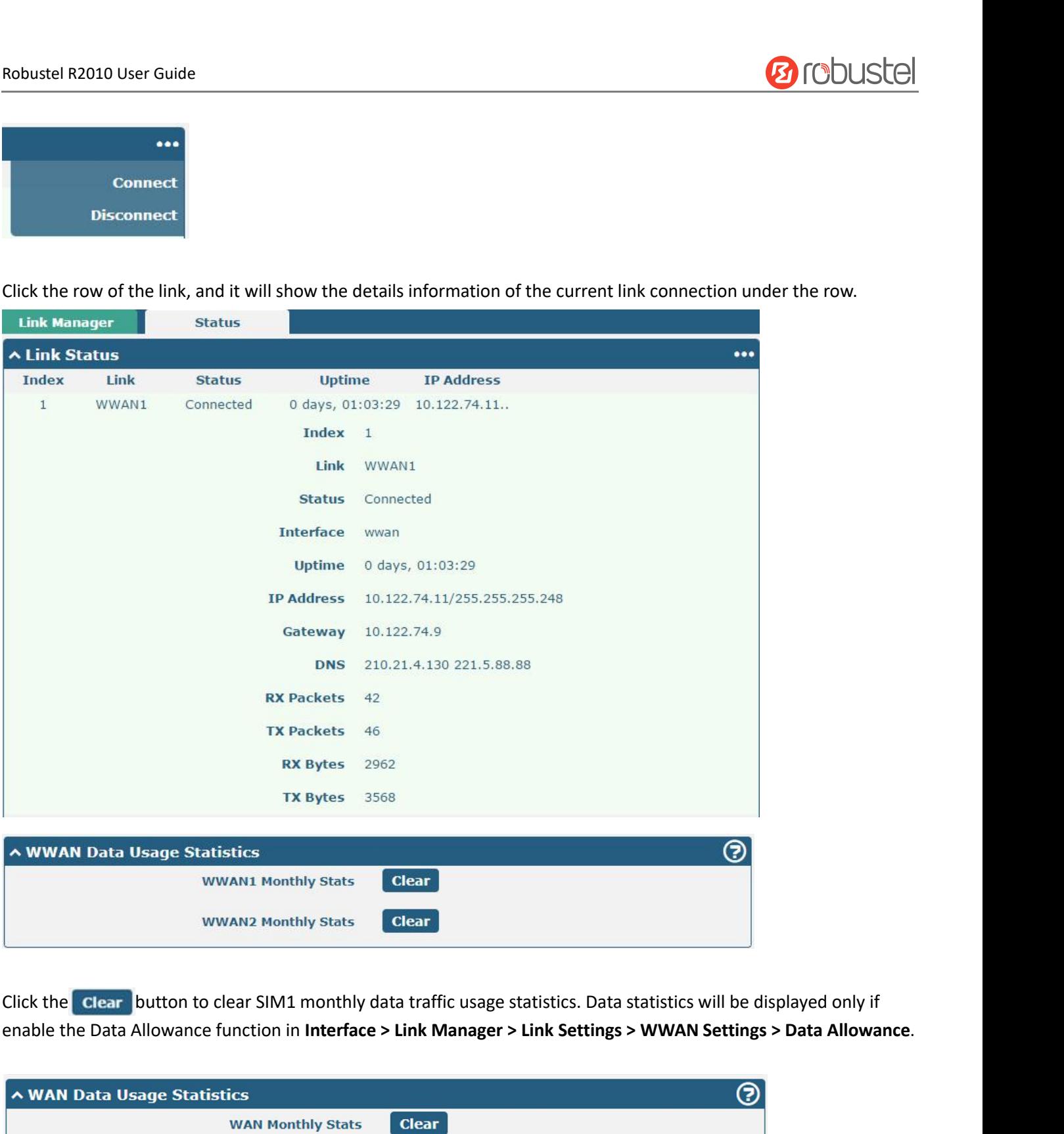

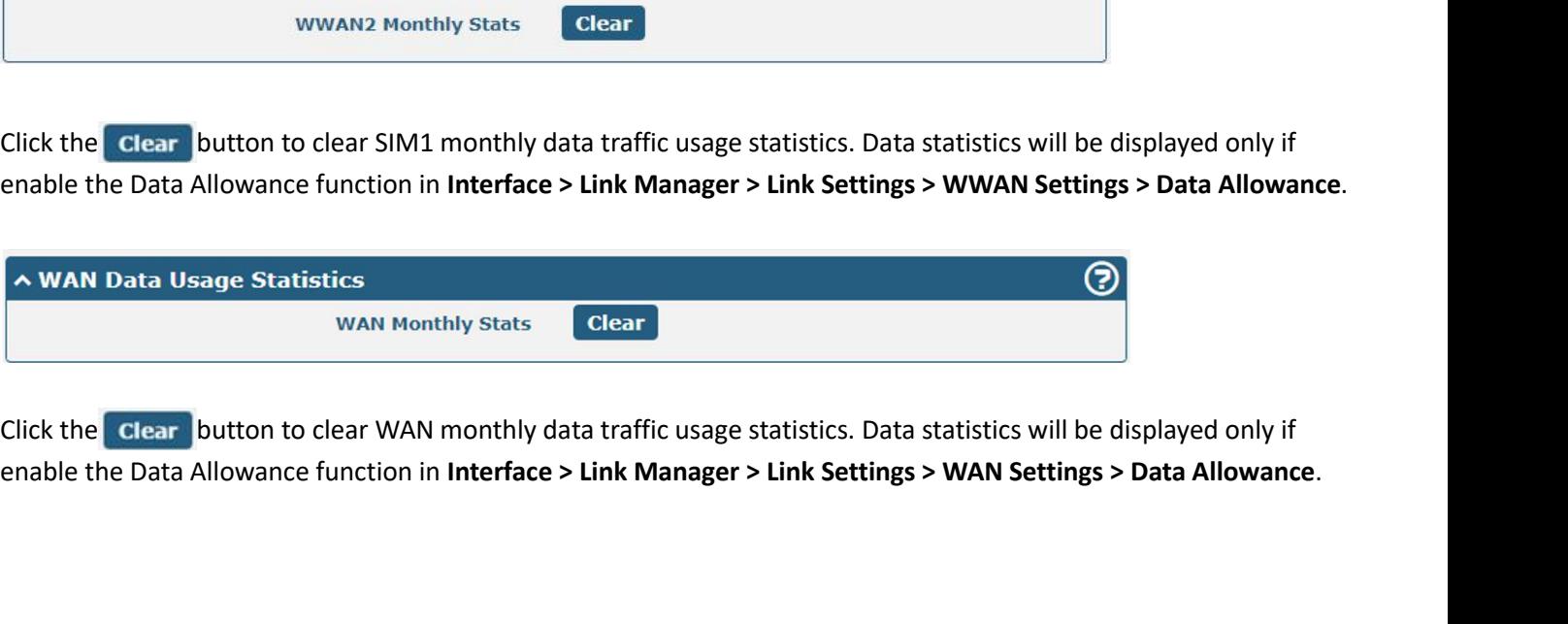

Click the Clear button to clear WAN monthly data traffic usage statistics. Data statistics will be displayed only if<br>enable the Data Allowance function in Interface > Link Manager > Link Settings > WAN Settings > Data Allo

Robustel R2010 User Guide<br>**4.2.2 LAN**<br>This section allows you to set the related parameters for LA<br>including ETH0 and ETH1. The ETH0 and ETH1 can freely ch<br>be assigned as lan0. The default settings of ETH0 and ETH1<br>192 168 Robustel R2010 User Guide<br>
4.2.2 LAN<br>
This section allows you to set the related parameters for LAN port. There are two LAN ports on R2010 Gateway,<br>
including ETH0 and ETH1. The ETH0 and ETH1 can freely choose from lan0 an Robustel R2010 User Guide<br>
4.2.2 LAN<br>
This section allows you to set the related parameters for LAN port. There are two LAN ports on R2010 Gateway,<br>
including ETH0 and ETH1. The ETH0 and ETH1 can freely choose from lan0 an Robustel R2010 User Guide<br>
4.2.2 LAN<br>
This section allows you to set the related parameters for LAN port. There are two LAN ports on R2010 Gateway,<br>
including ETH0 and ETH1. The ETH0 and ETH1 can freely choose from lan0 an 192.168.0.1/255.255.255.0.

## **LAN**

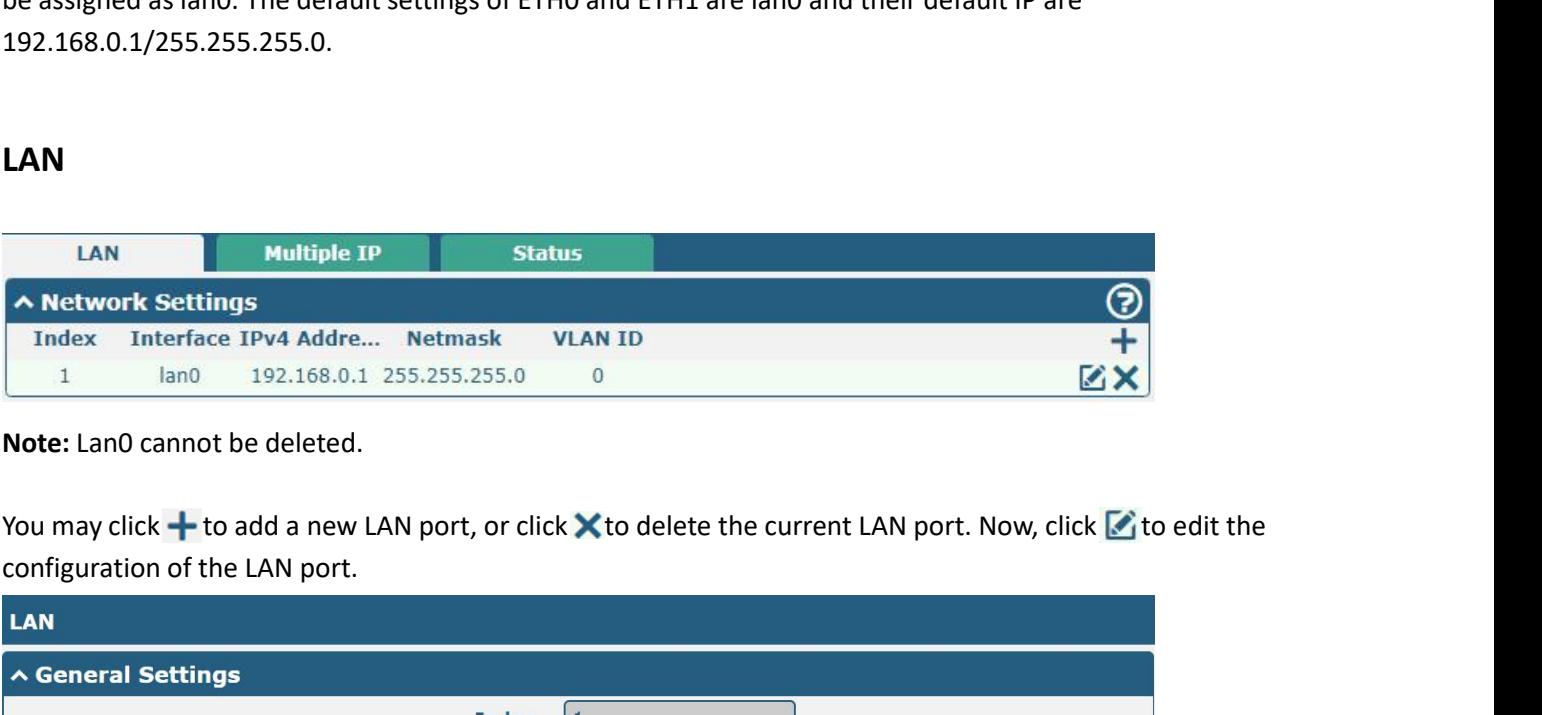

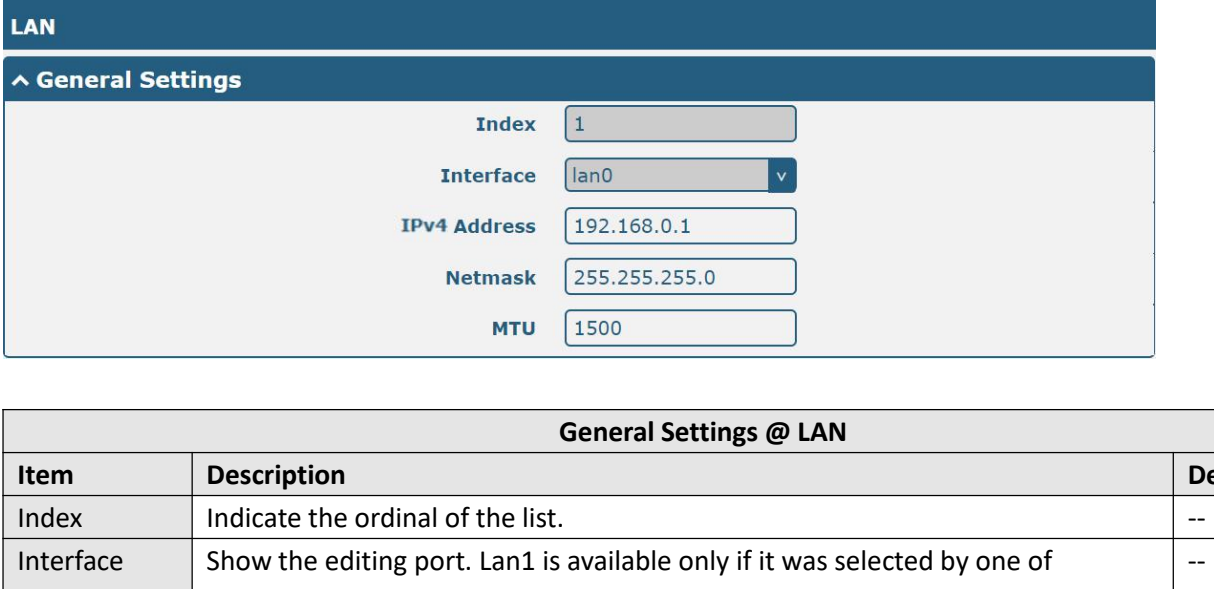

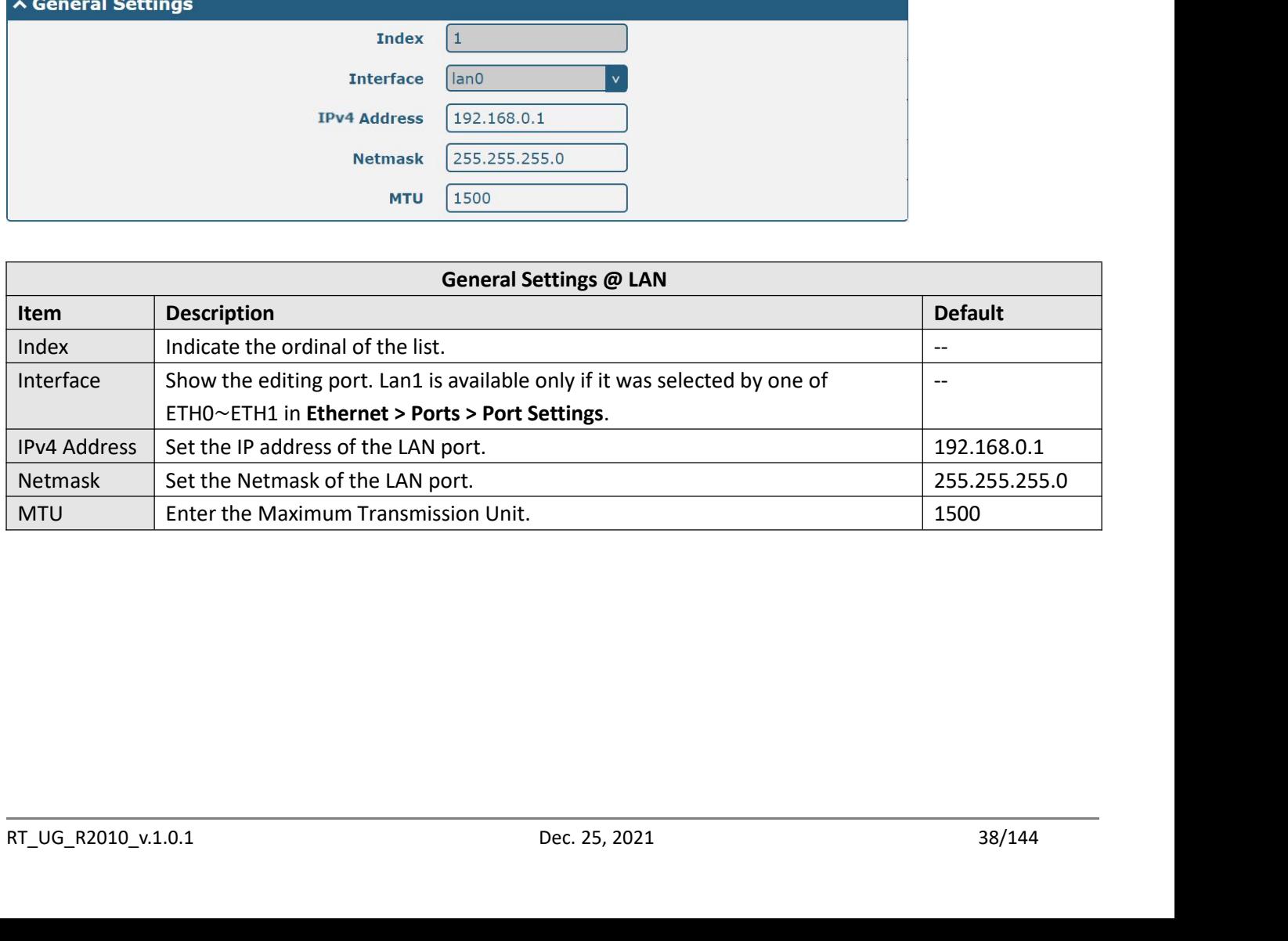

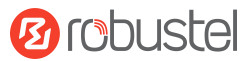

Robustel R2010 User Guide<br>The window is displayed as below when choos

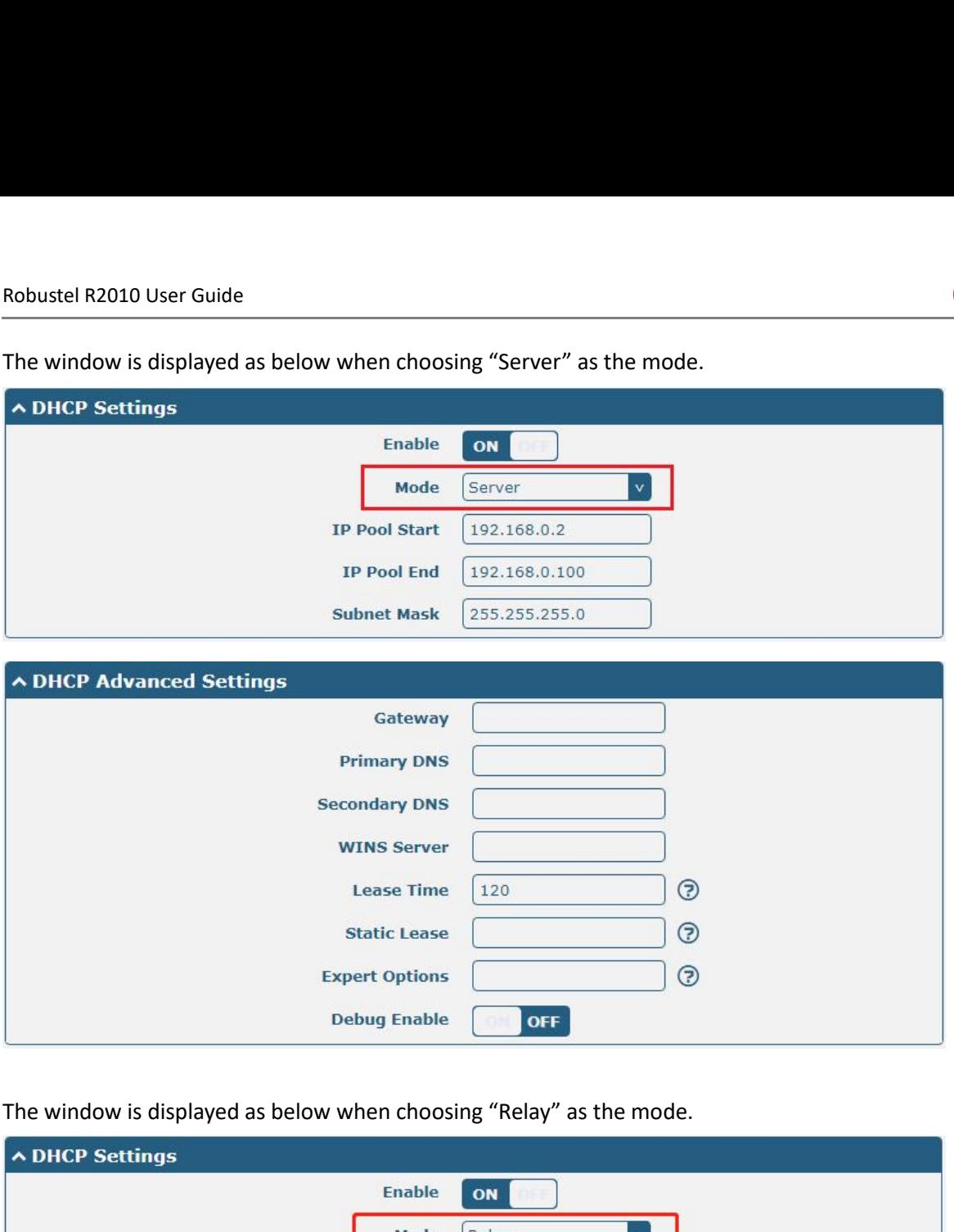

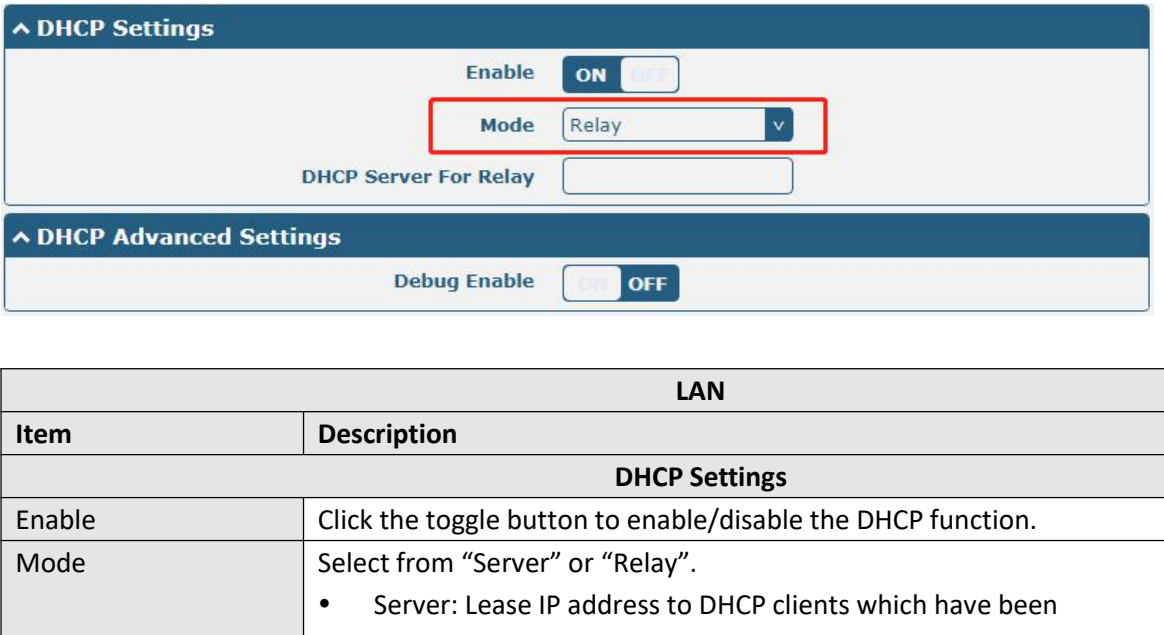

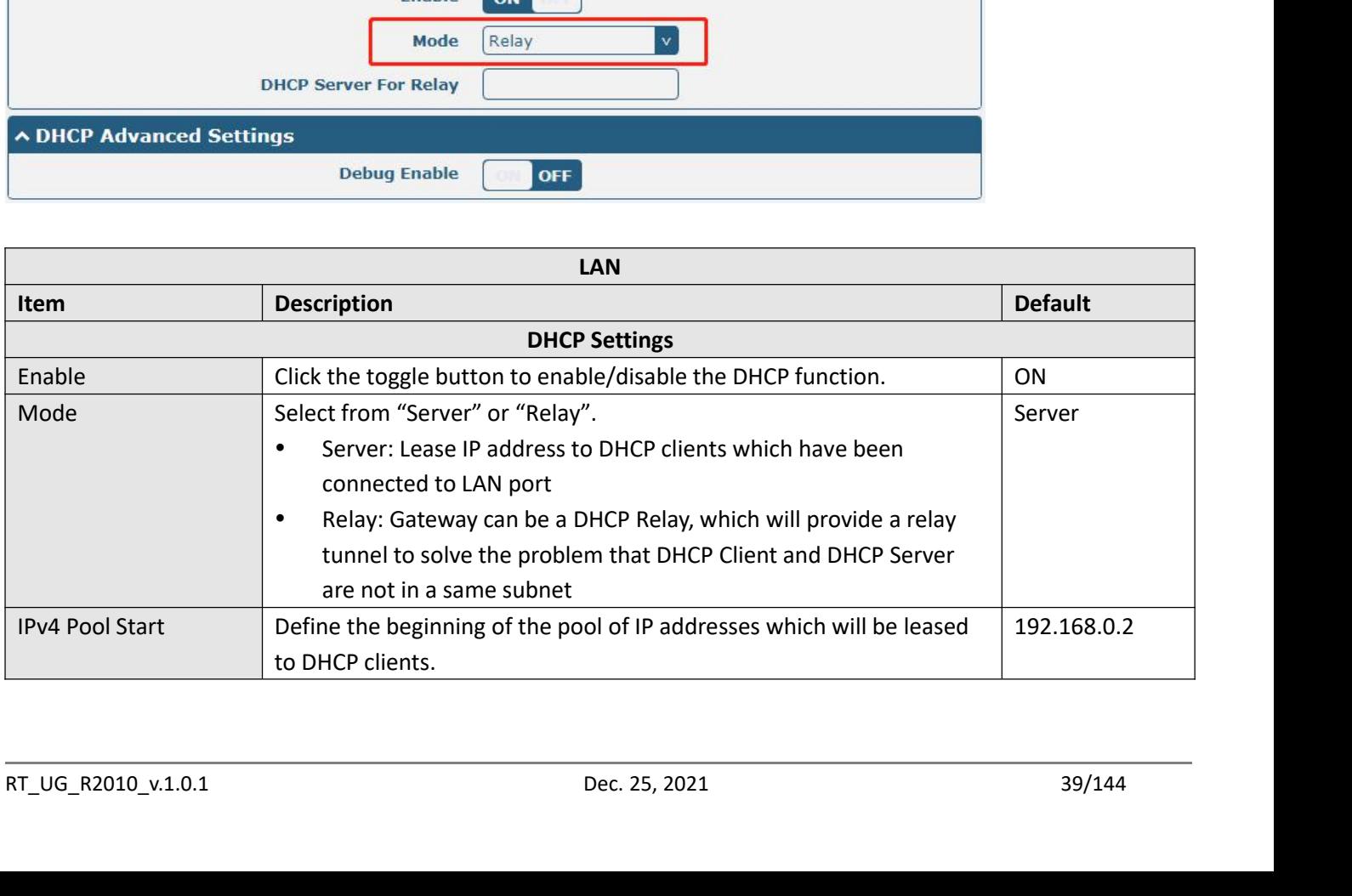

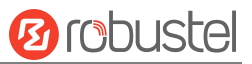

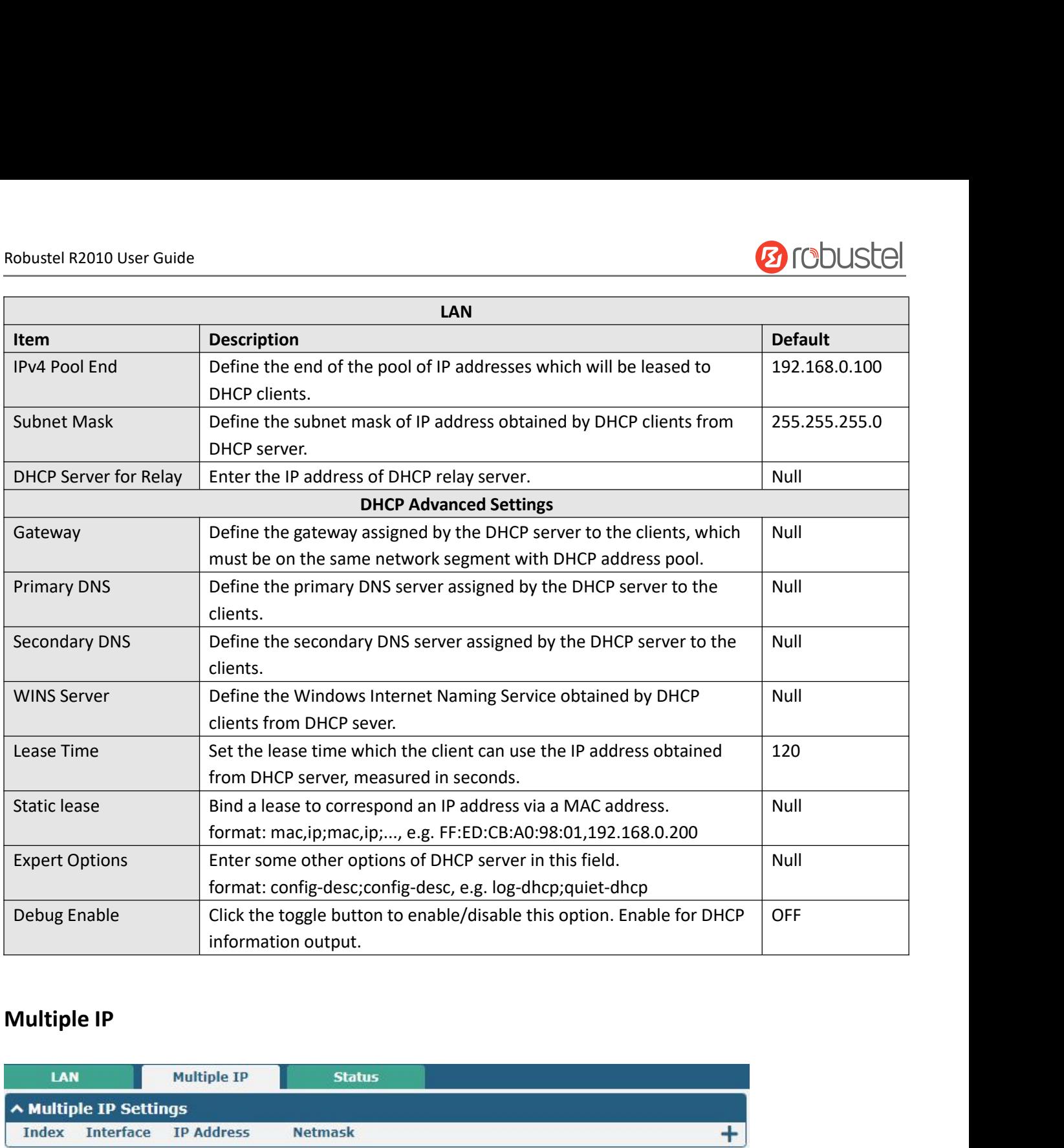

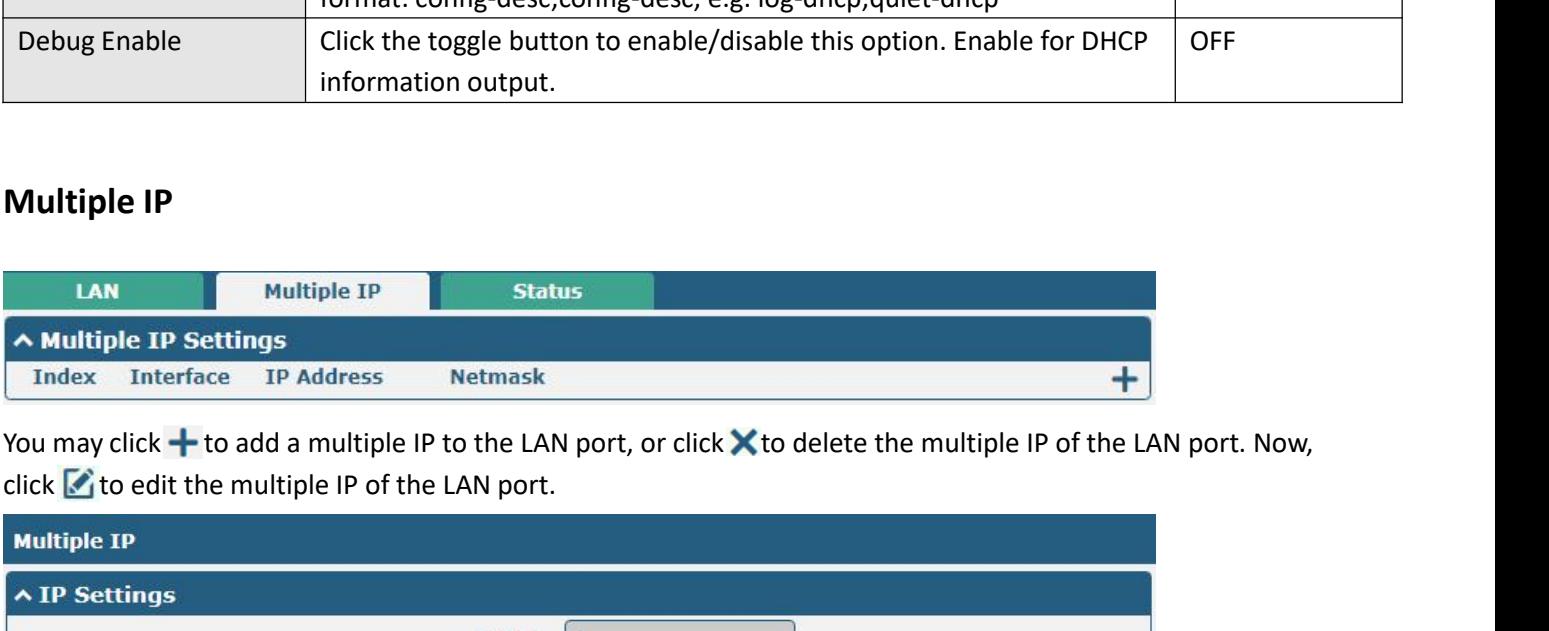

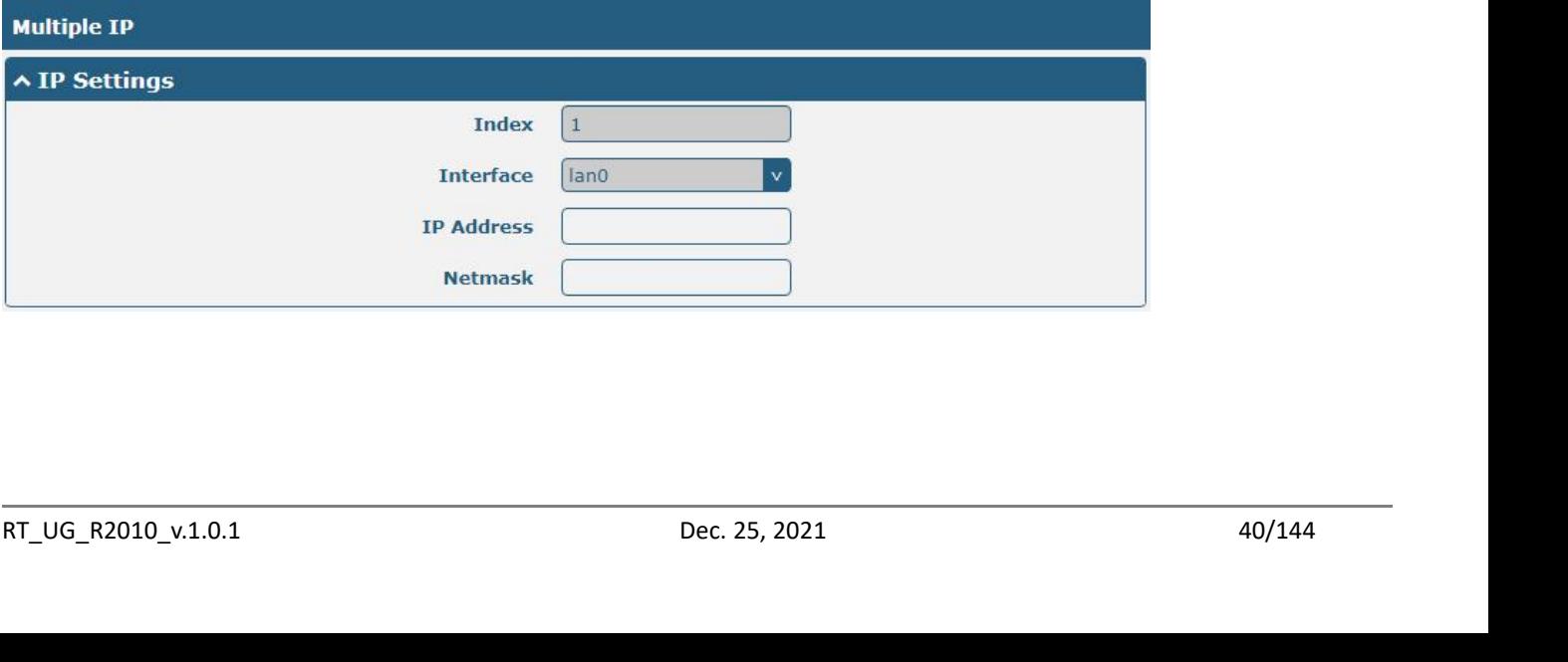

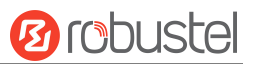

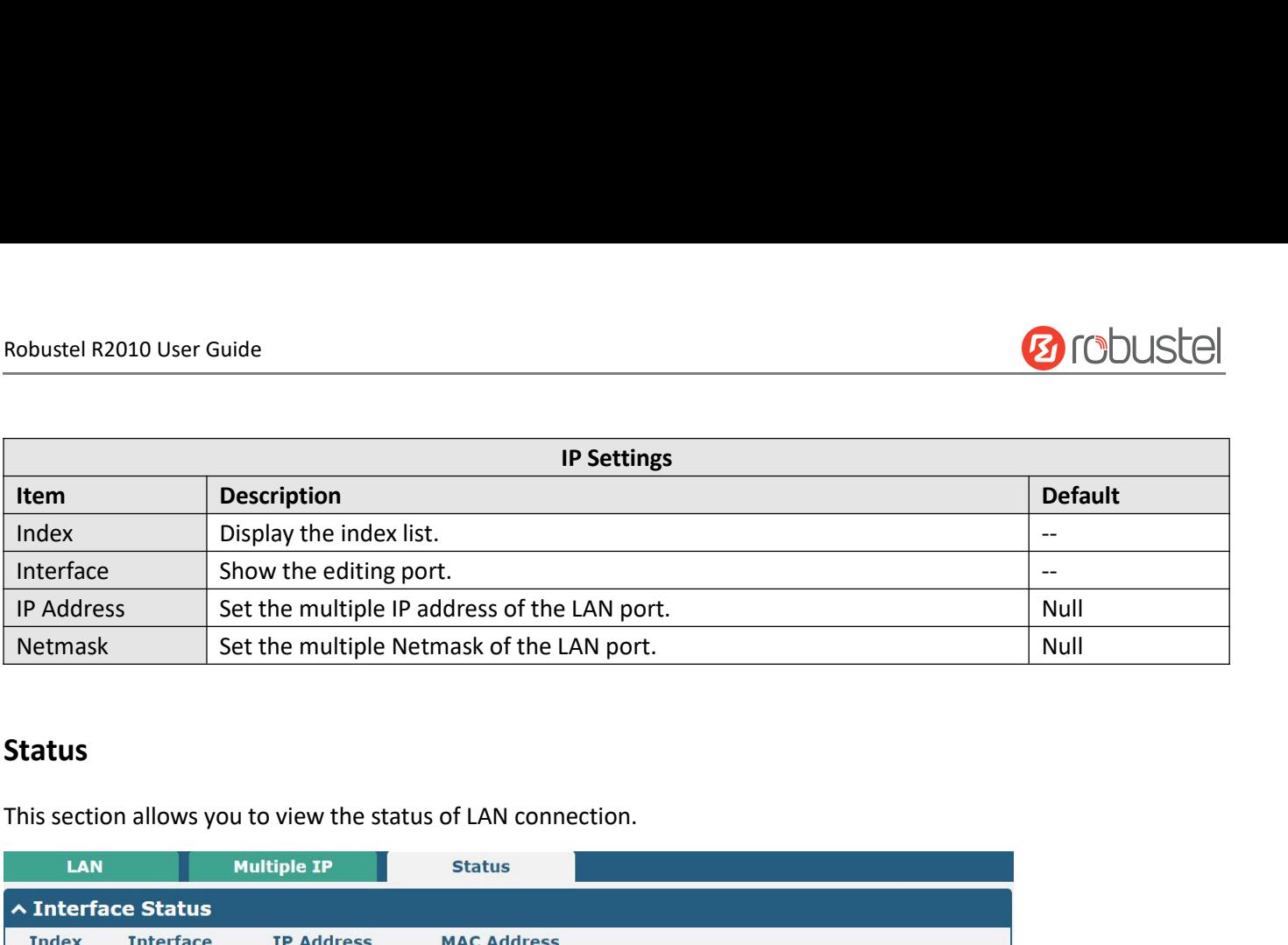

## **Status**

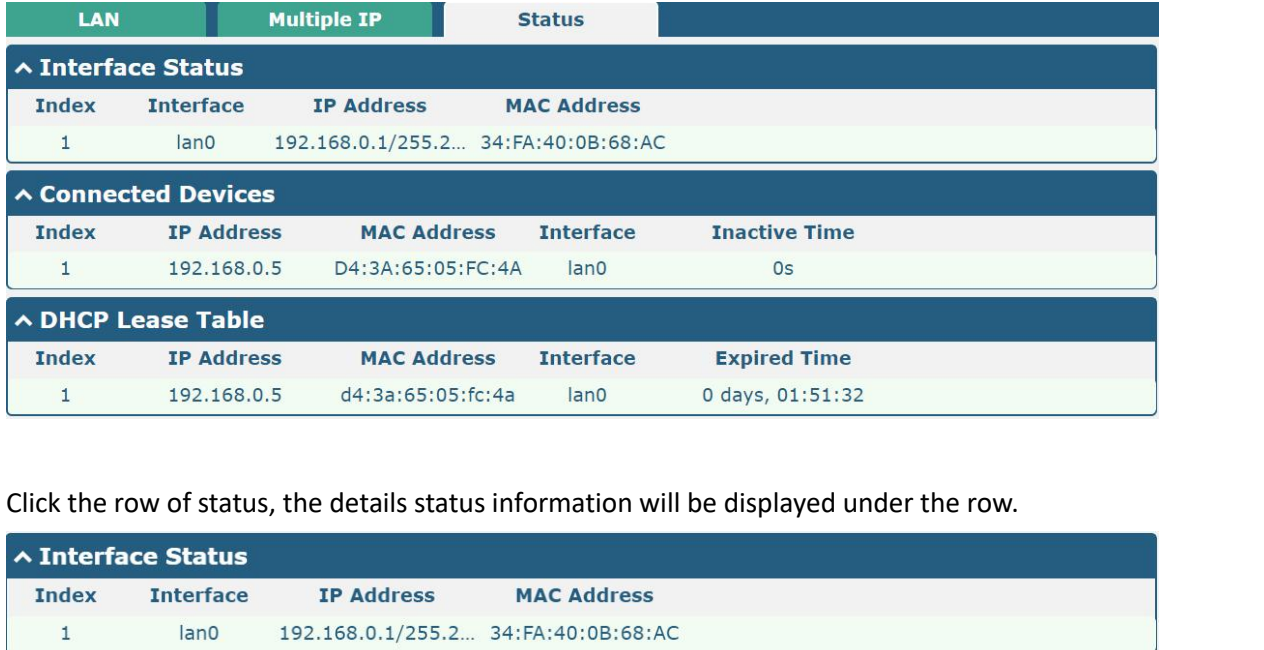

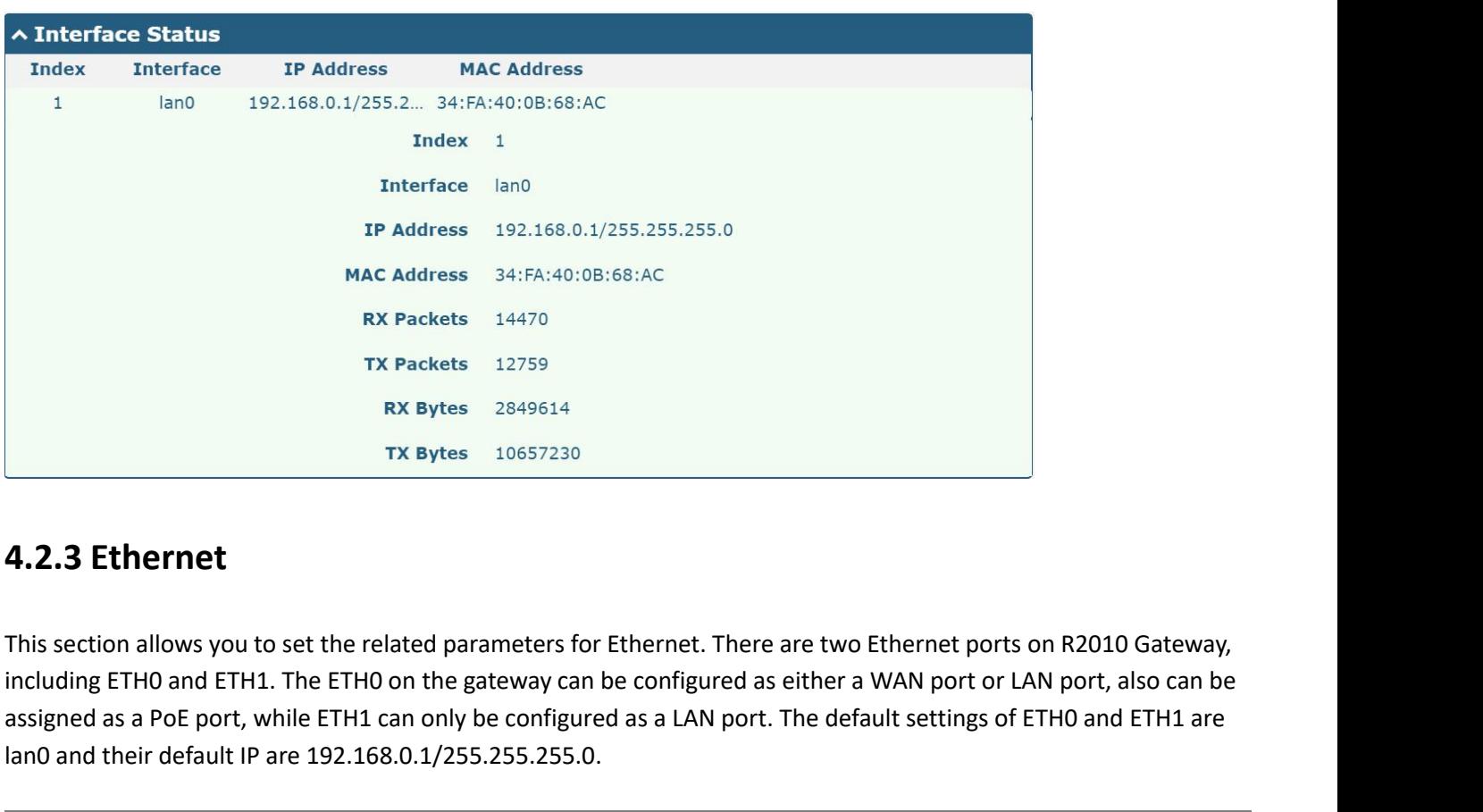

**4.2.3 Ethernet**<br>This section allows you to set the related parameters for Ethernet. There are two Ethernet ports on R2010 Gateway,<br>including ETH0 and ETH1. The ETH0 on the gateway can be configured as either a WAN port or TX Packets 12759<br>
TX Packets 12759<br>
TX Bytes 10657230<br>
TX Bytes 10657230<br> **4.2.3 Ethernet**<br>
This section allows you to set the related parameters for Ethernet. There are two Ethernet ports on R2010 Gateway,<br>
including ETH0 IX Packets 12759<br>
RX Bytes 2849614<br>
TX Bytes 10657230<br> **4.2.3 Ethernet**<br>
This section allows you to set the related parameters for<br>
including ETH0 and ETH1. The ETH0 on the gateway can<br>
assigned as a PoE port, while ETH1 c

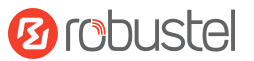

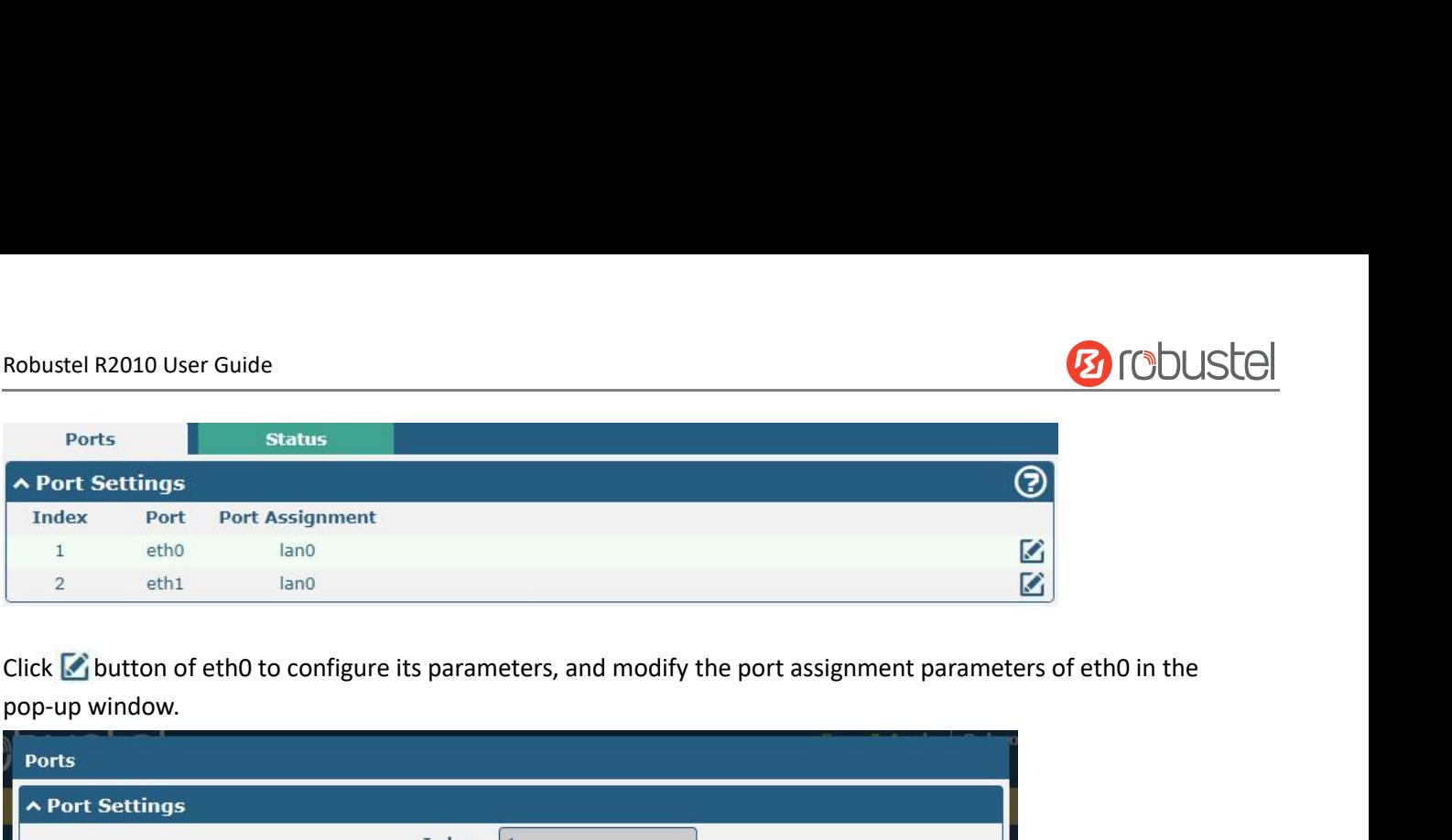

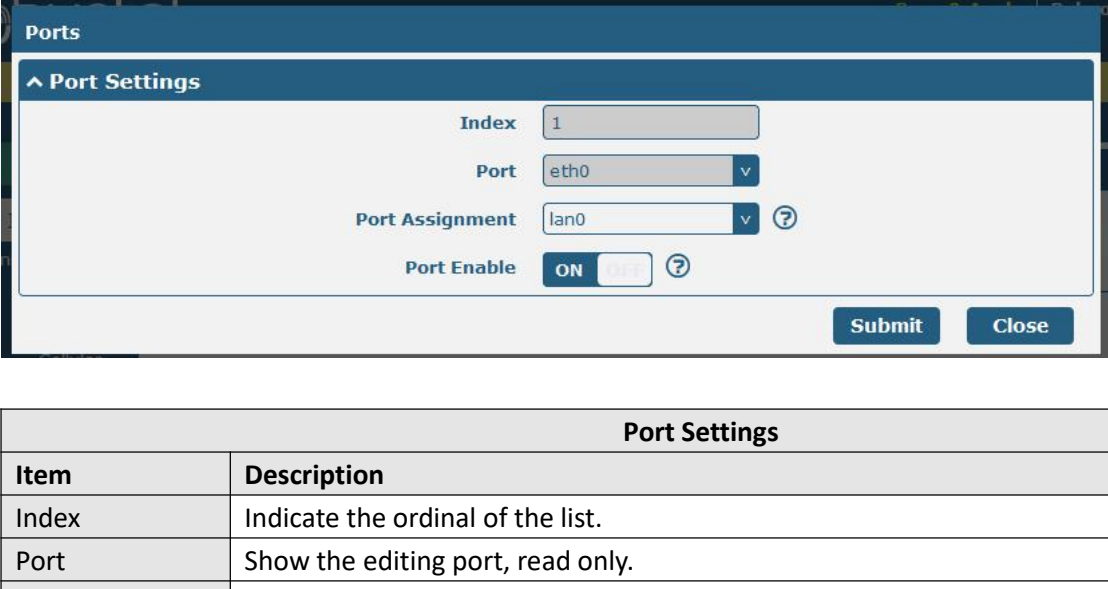

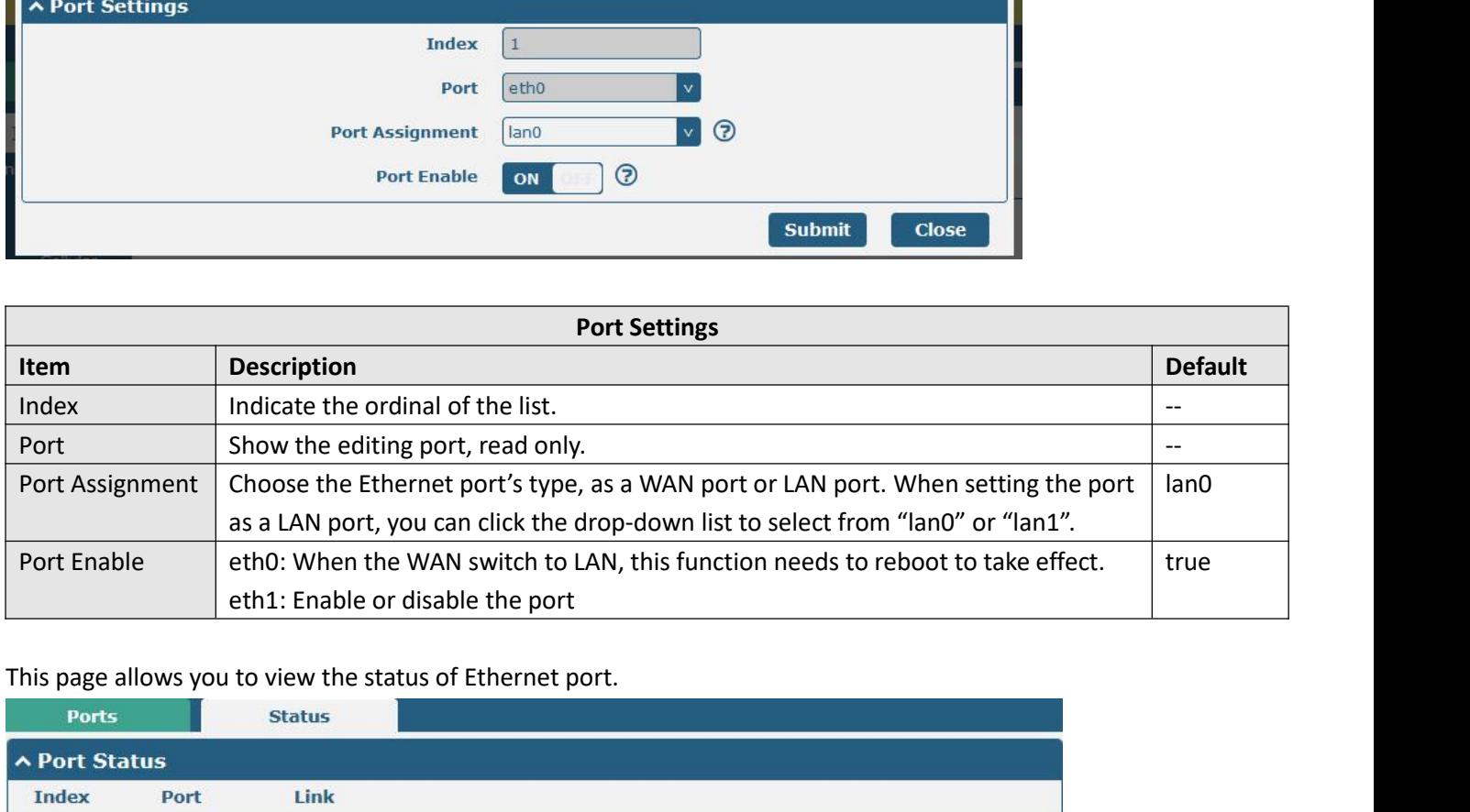

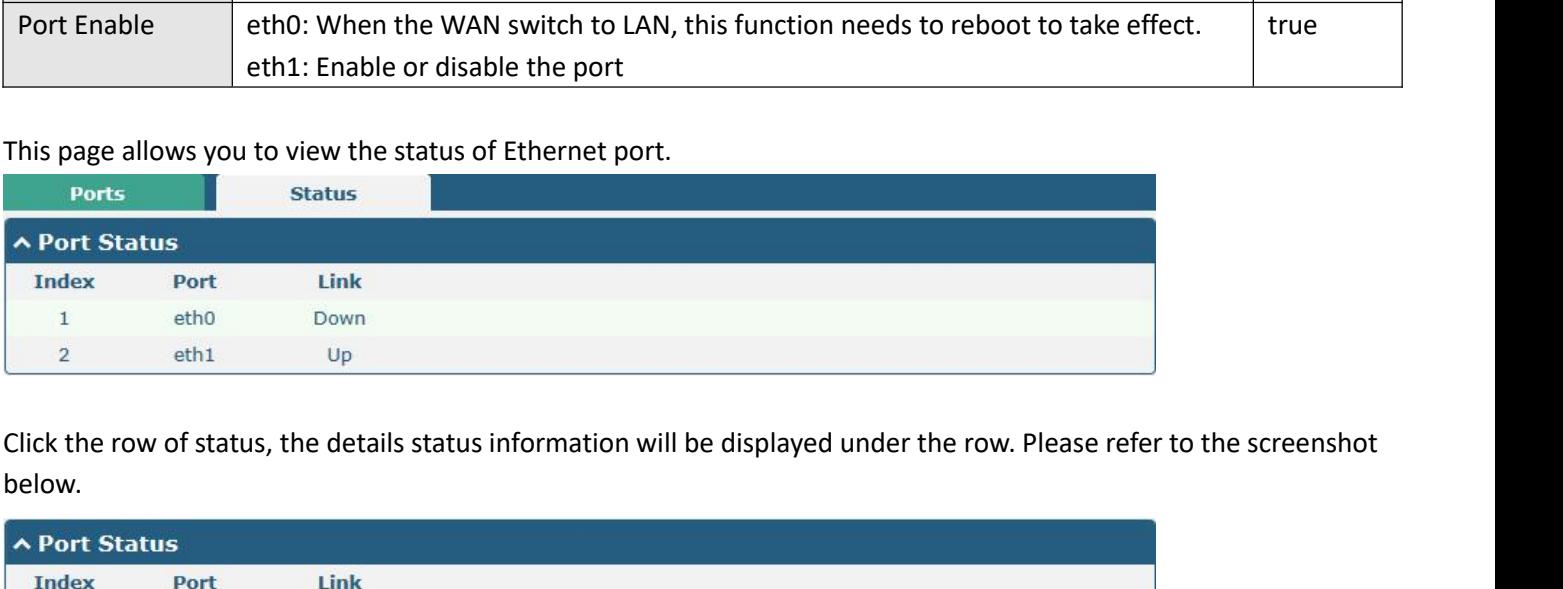

below.

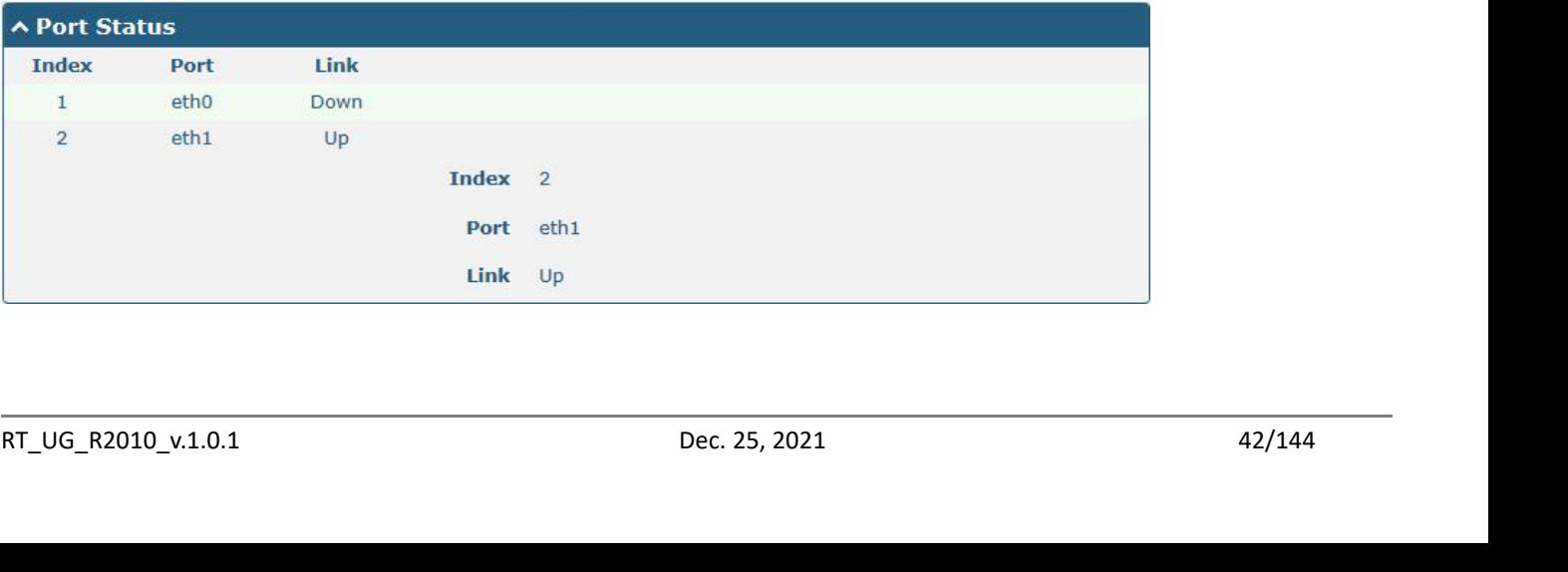

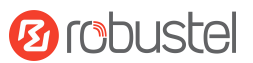

# Robustel R2010 User Guide<br>**4.2.4 Cellular**

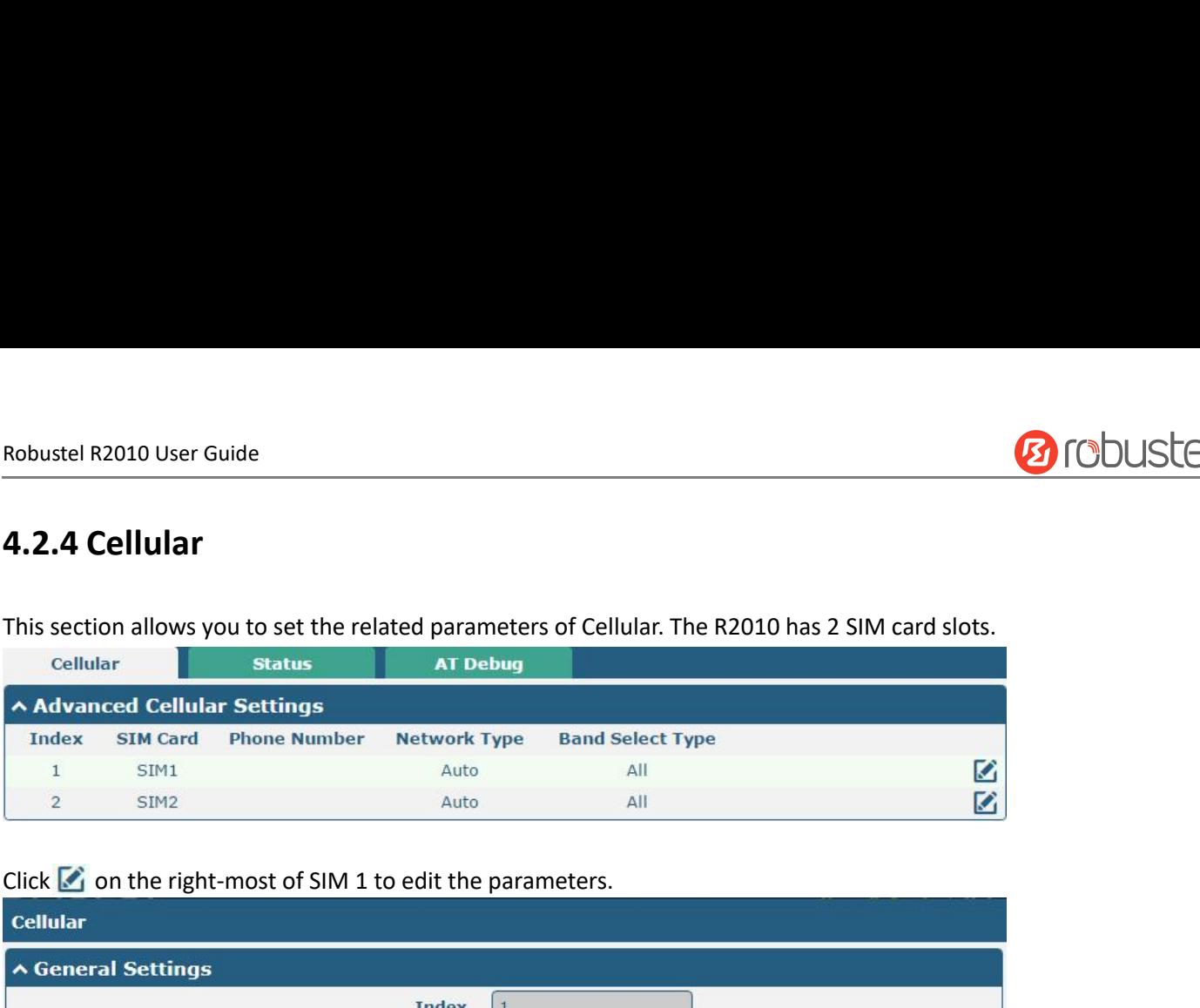

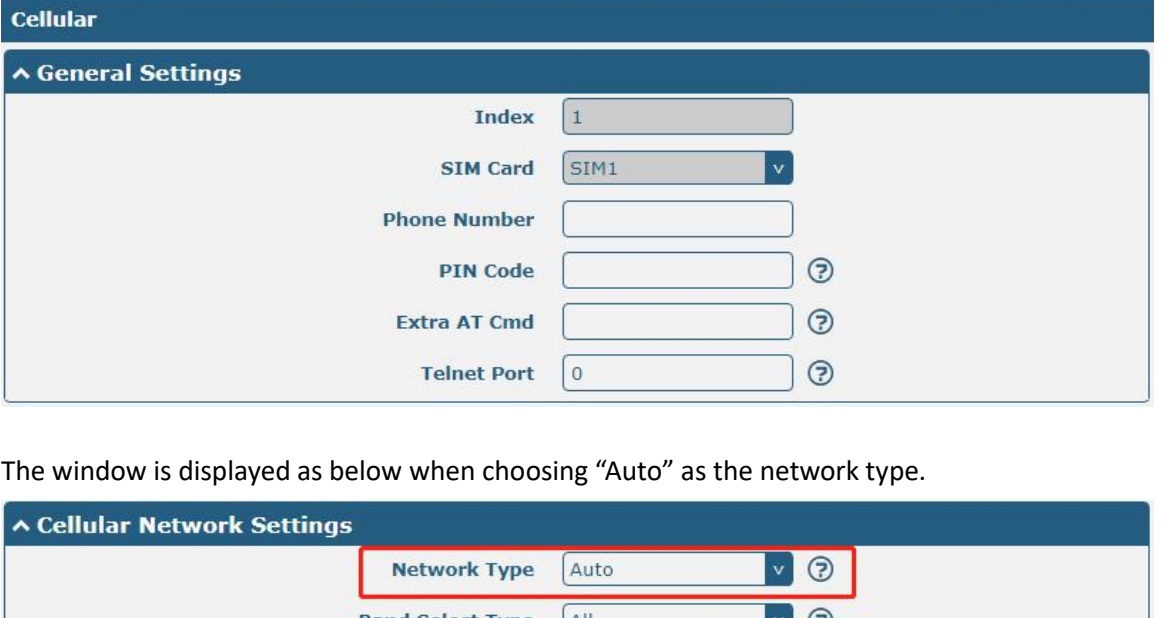

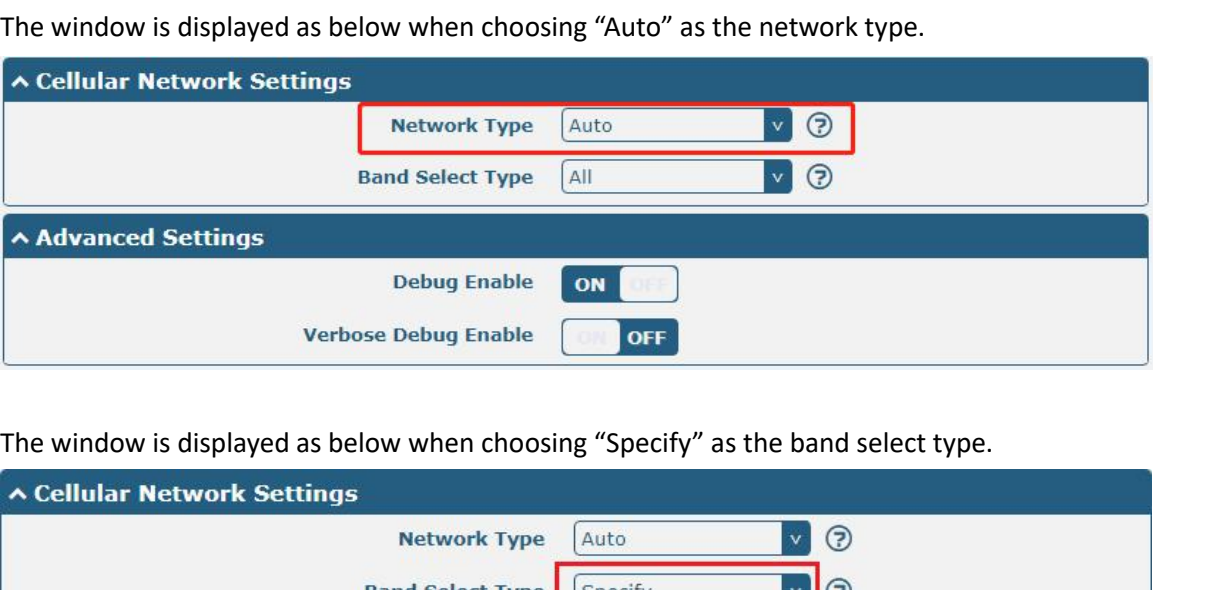

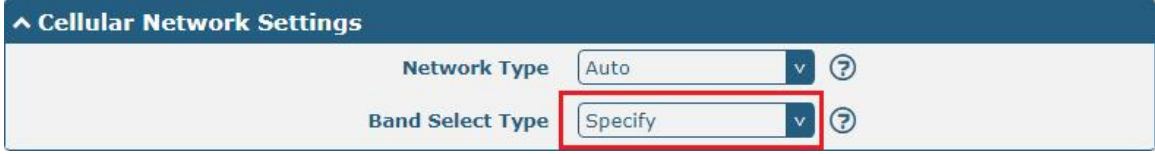

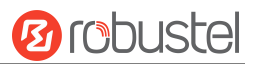

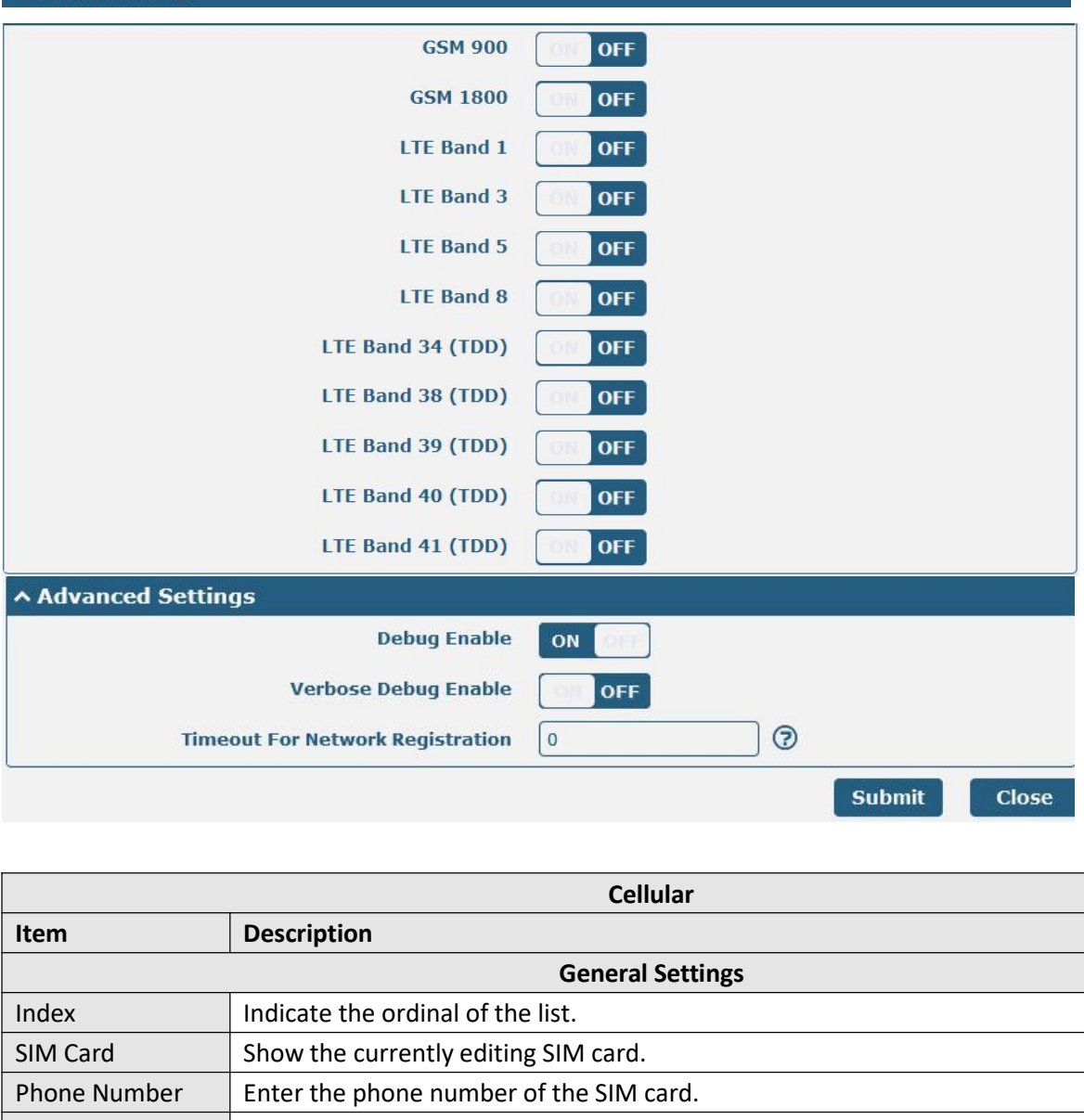

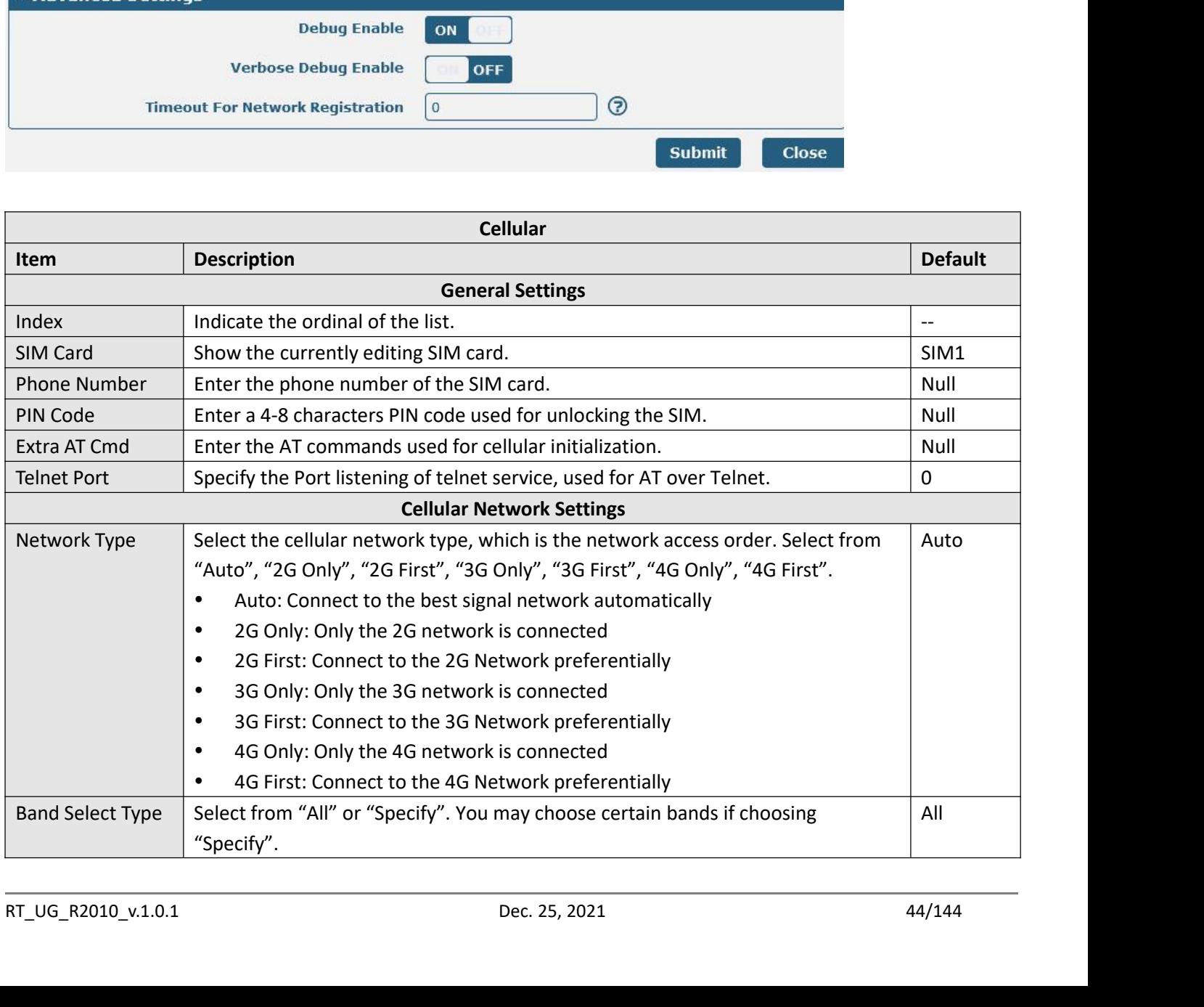

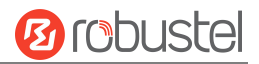

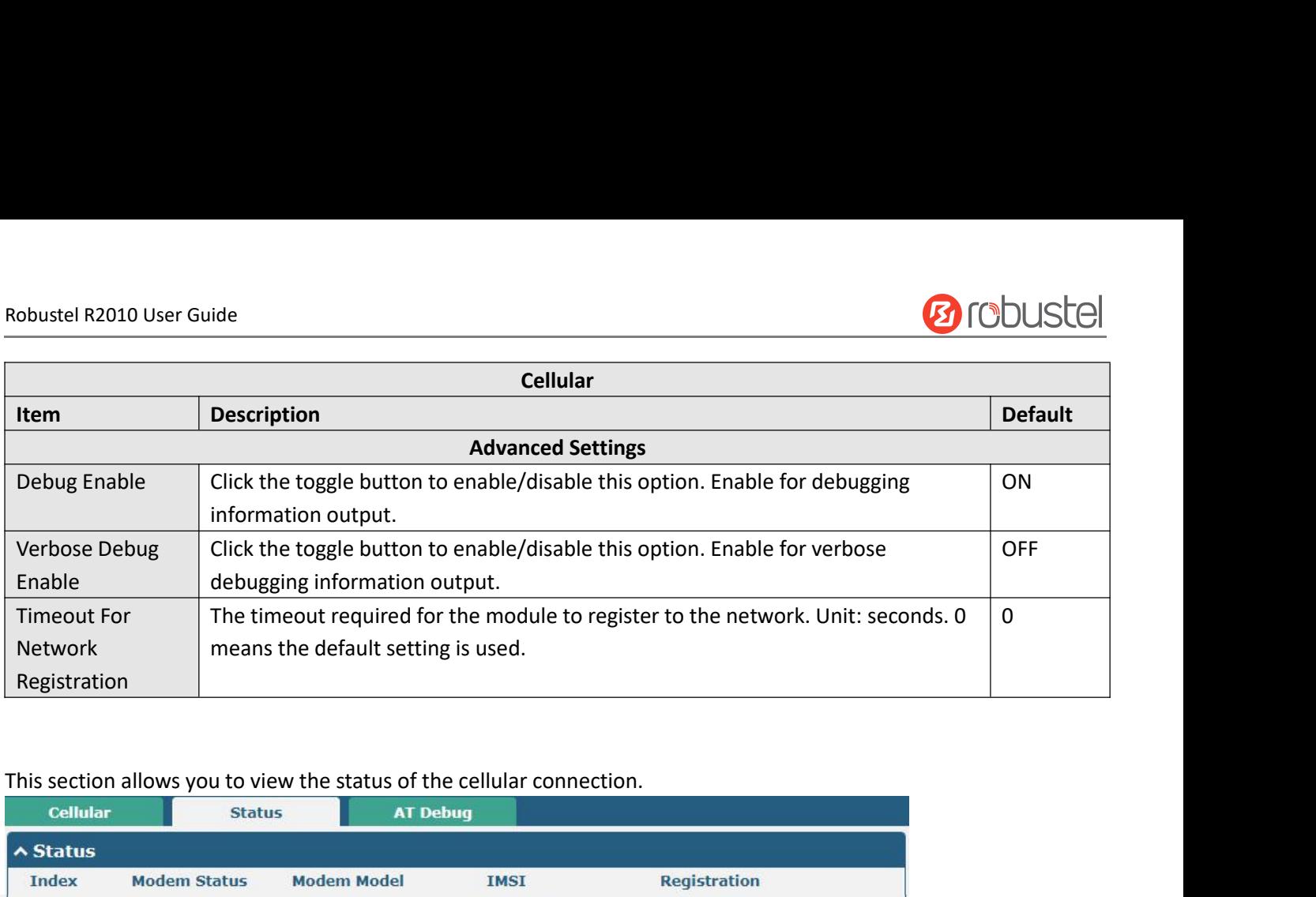

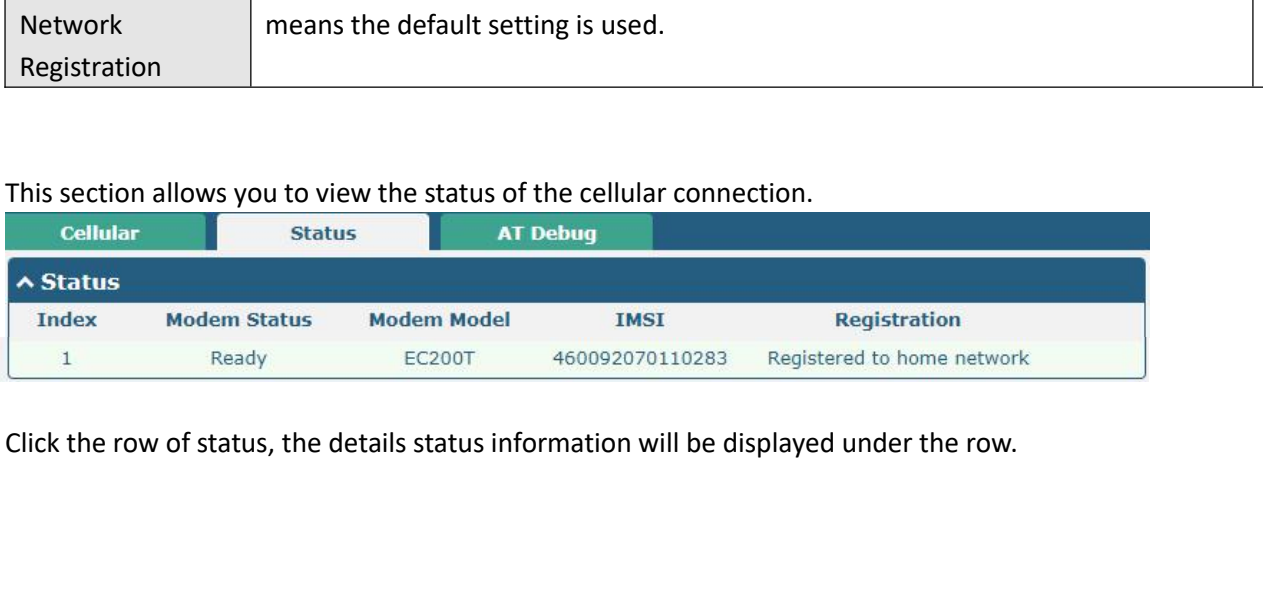

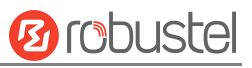

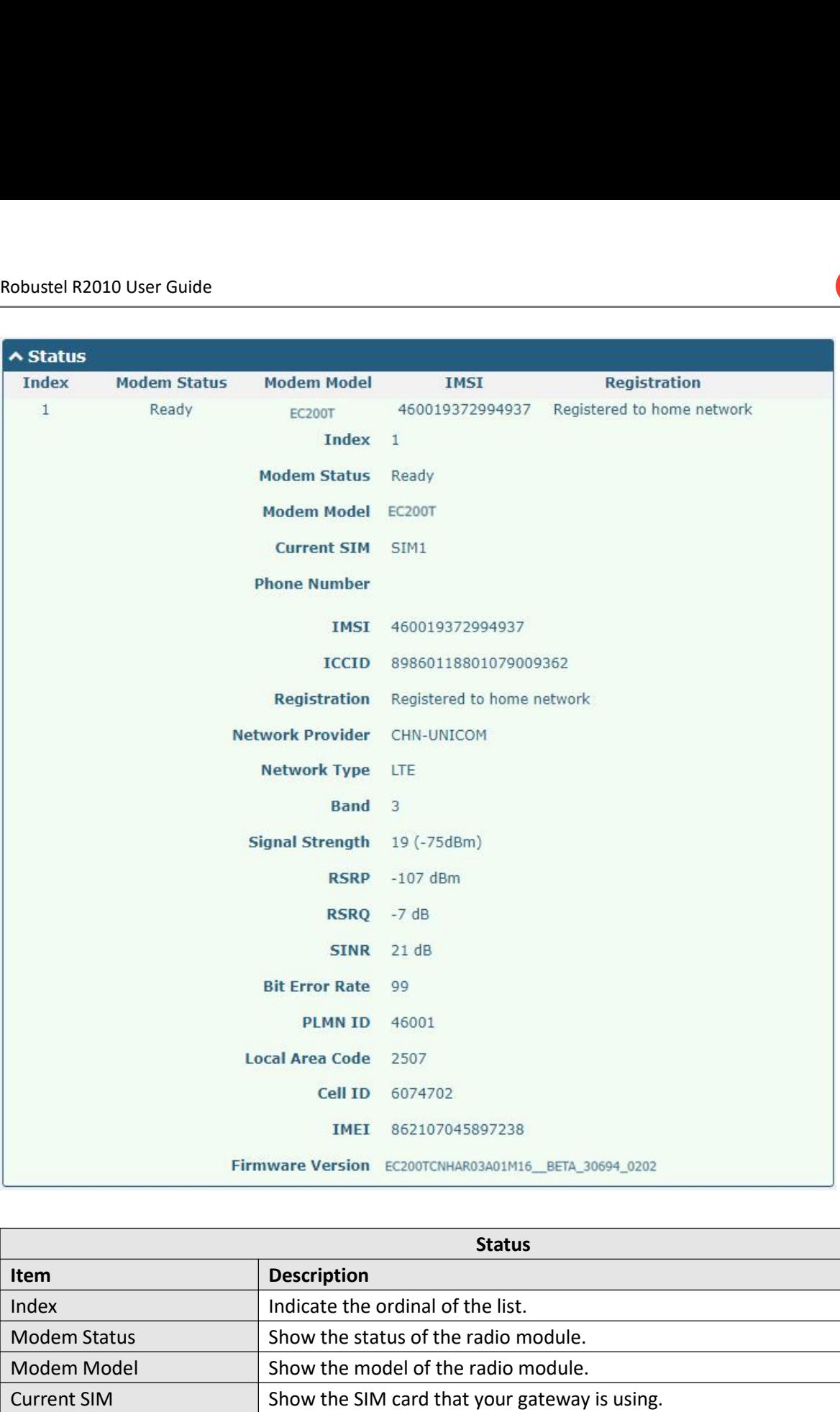

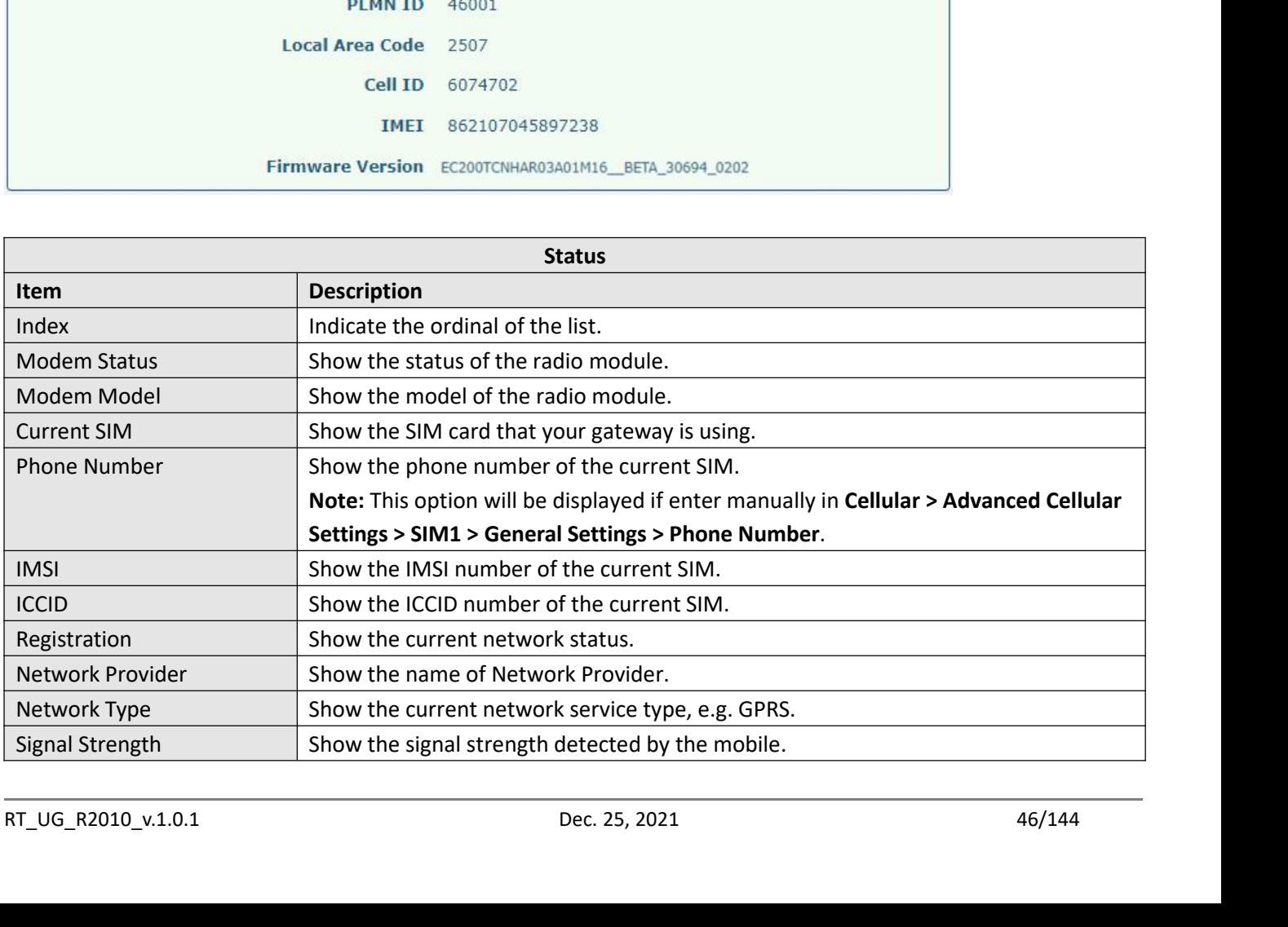

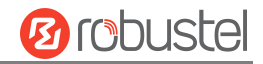

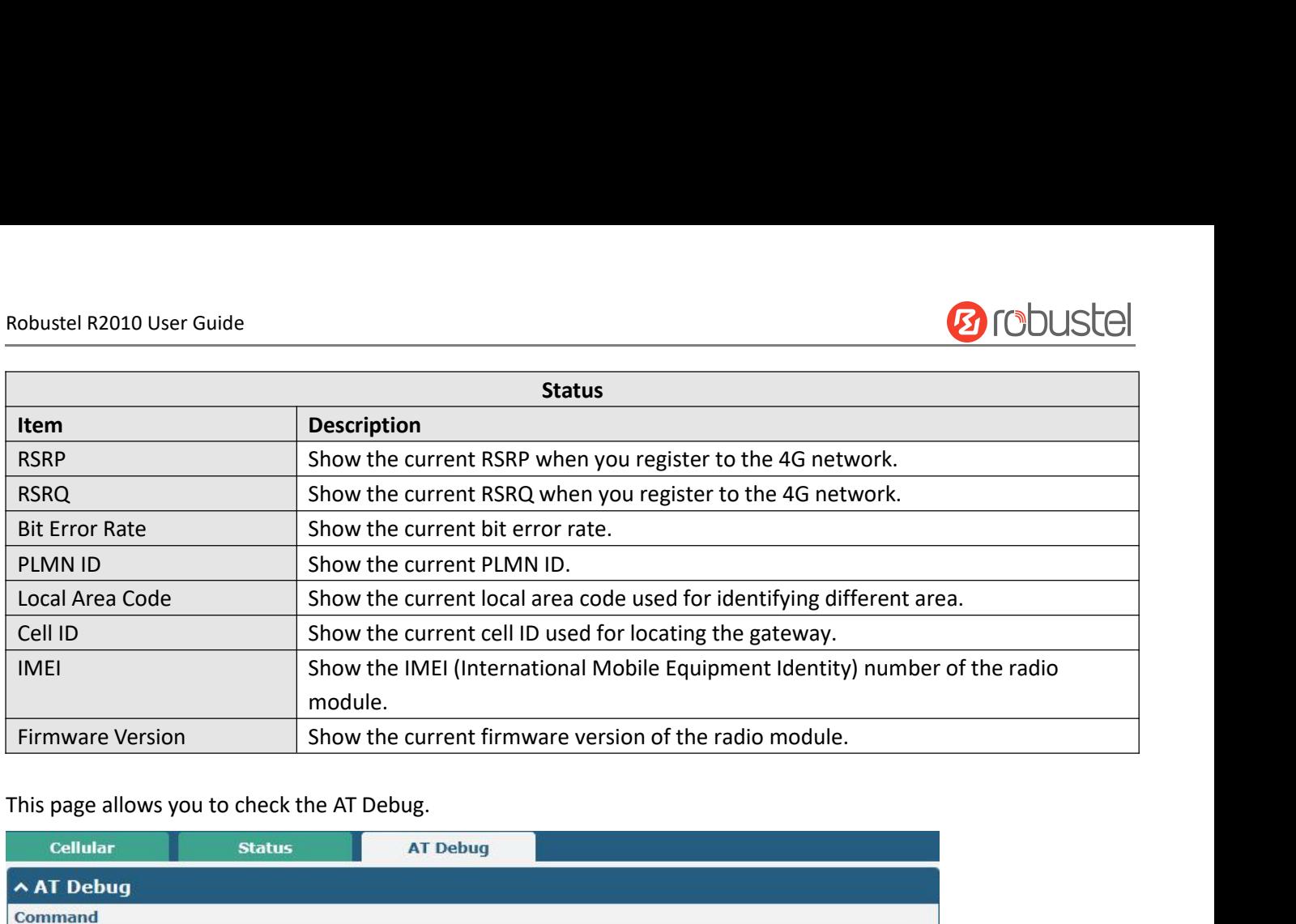

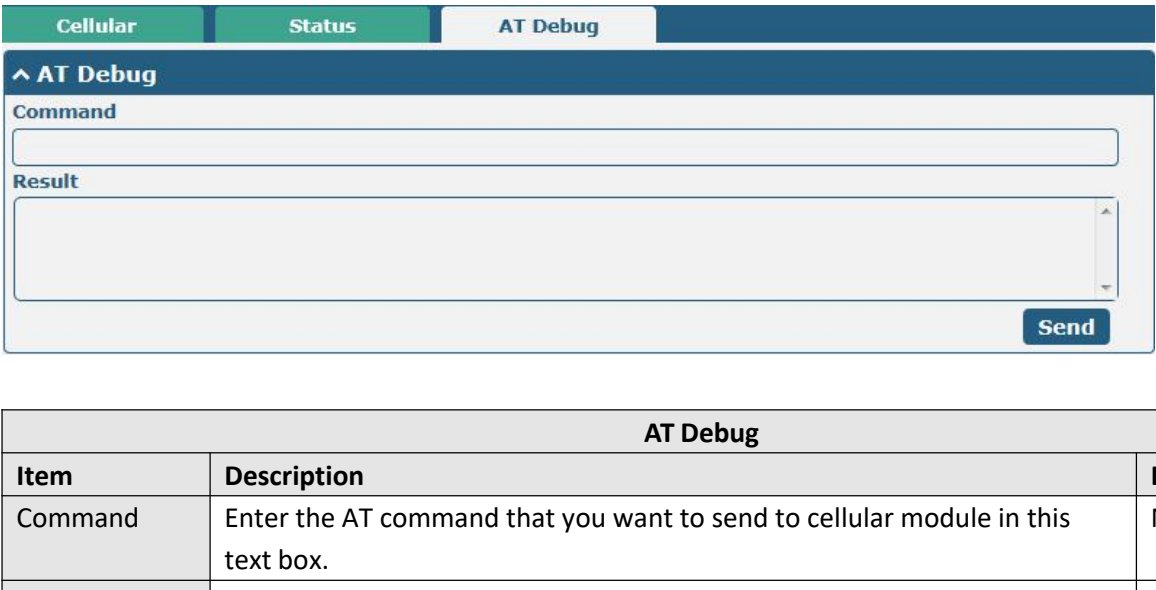

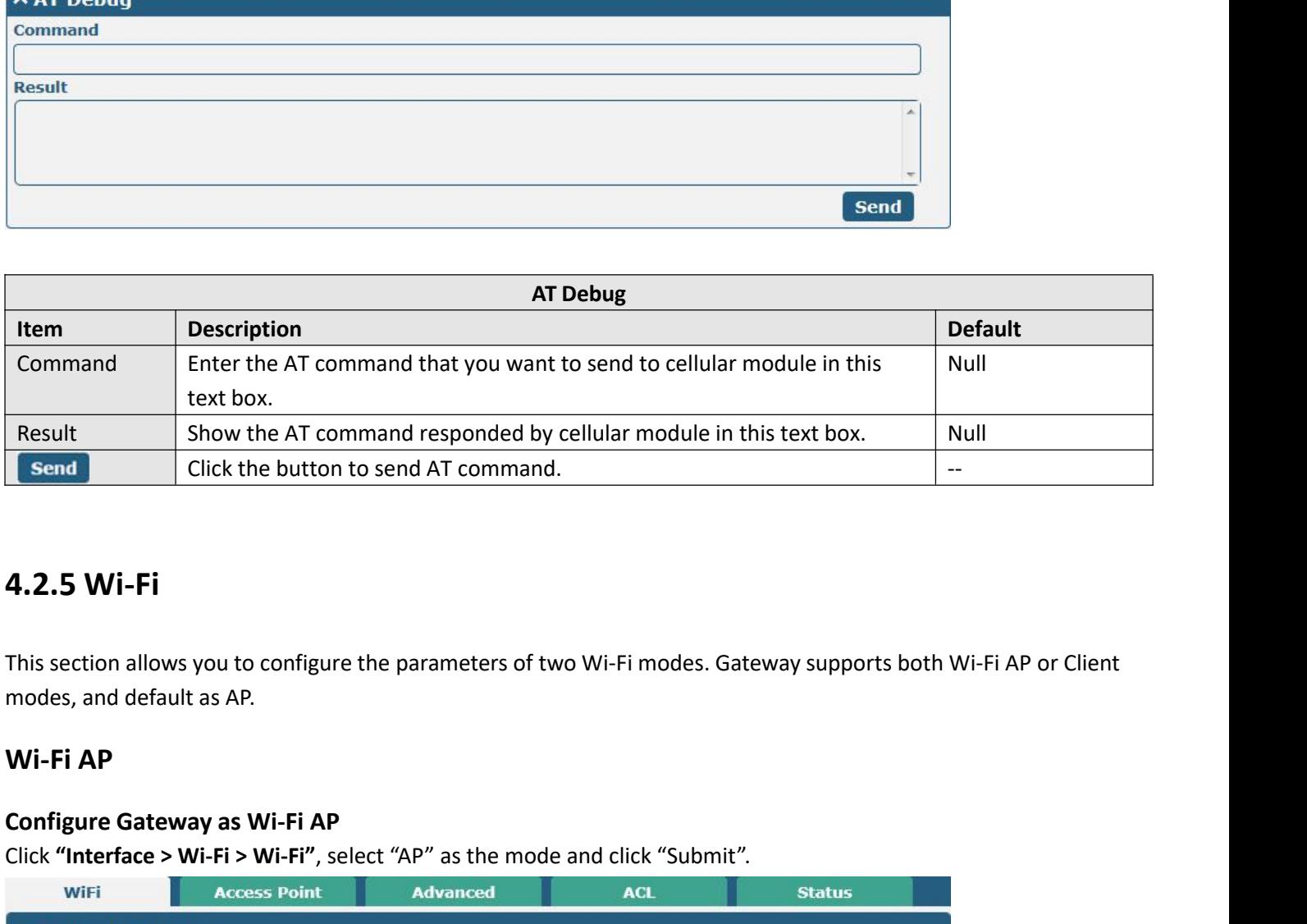

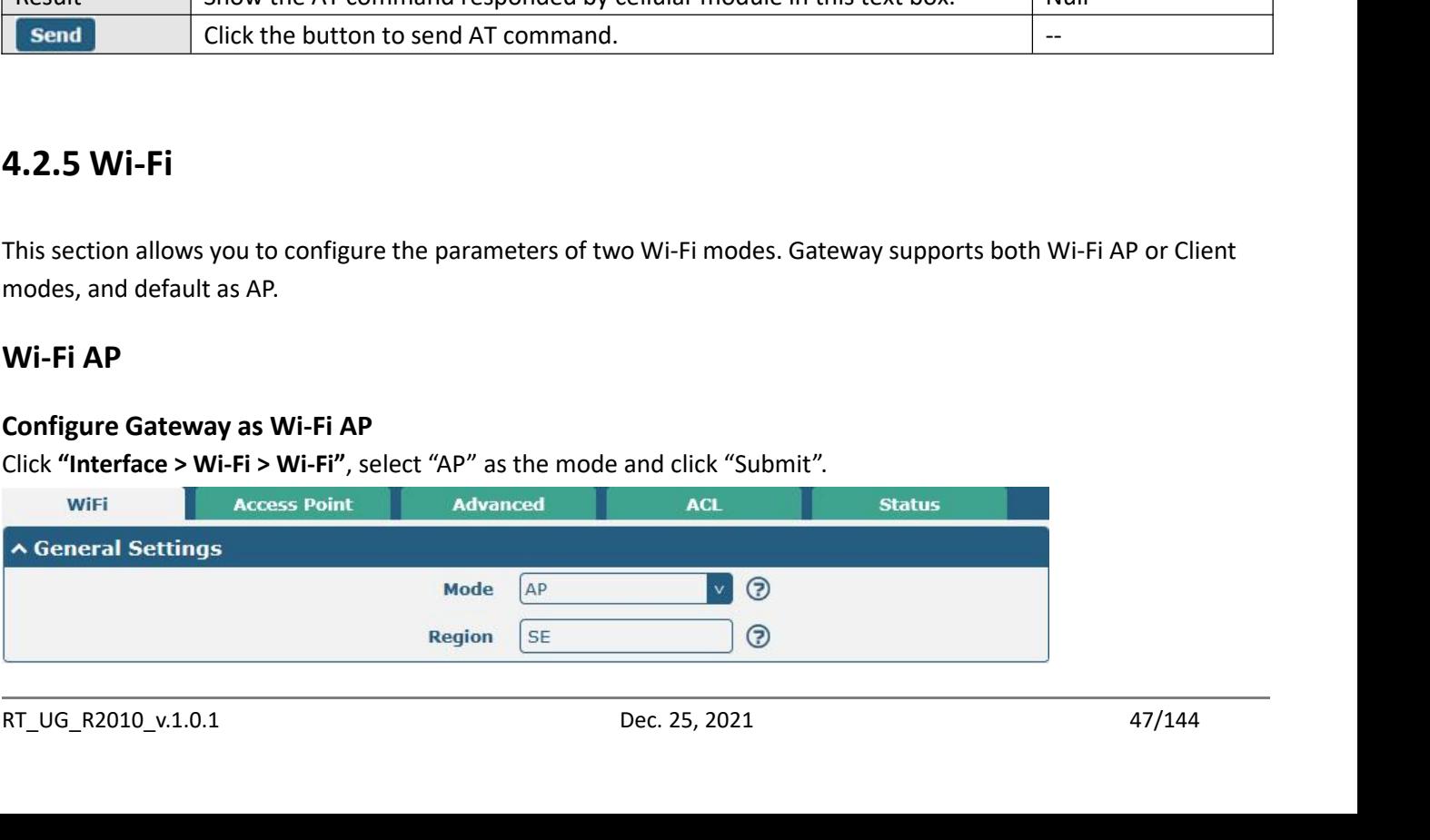

Robustel R2010 User Guide<br>Note: Please remember to click Save & Apply<br>be took effect. **Note:** Please remember to click **Save & Apply > Reboot** after finish the configuration, so that the configuration can<br>be took effect.<br>Click the Access Point column to configure the parameters of Wi-Fi AP. By default, the

Robustel R2010 User Guide<br> **Note: Please remember to click S<br>
be took effect.**<br>
Click the Access Point column to ("Disabled". "Disabled".

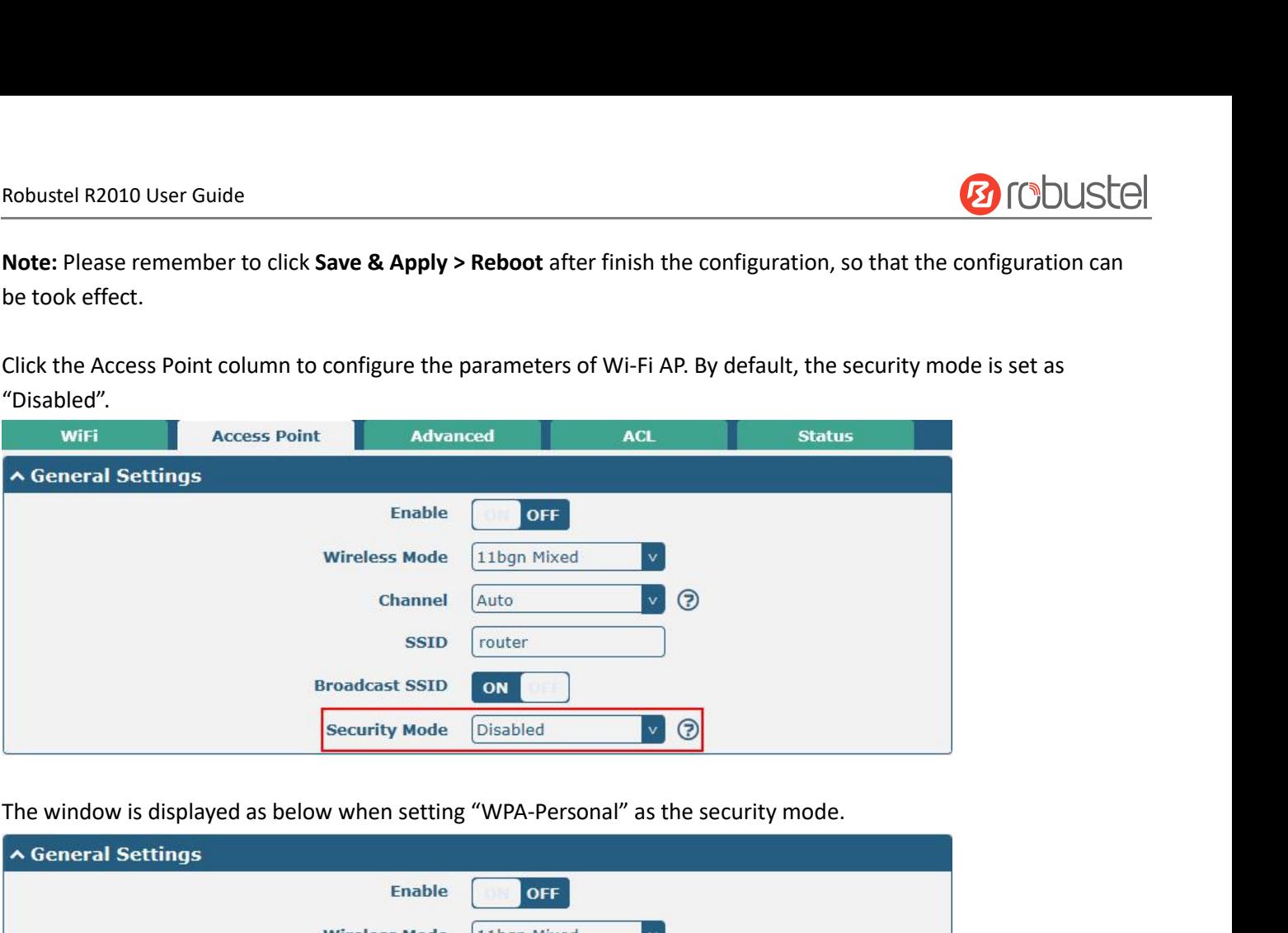

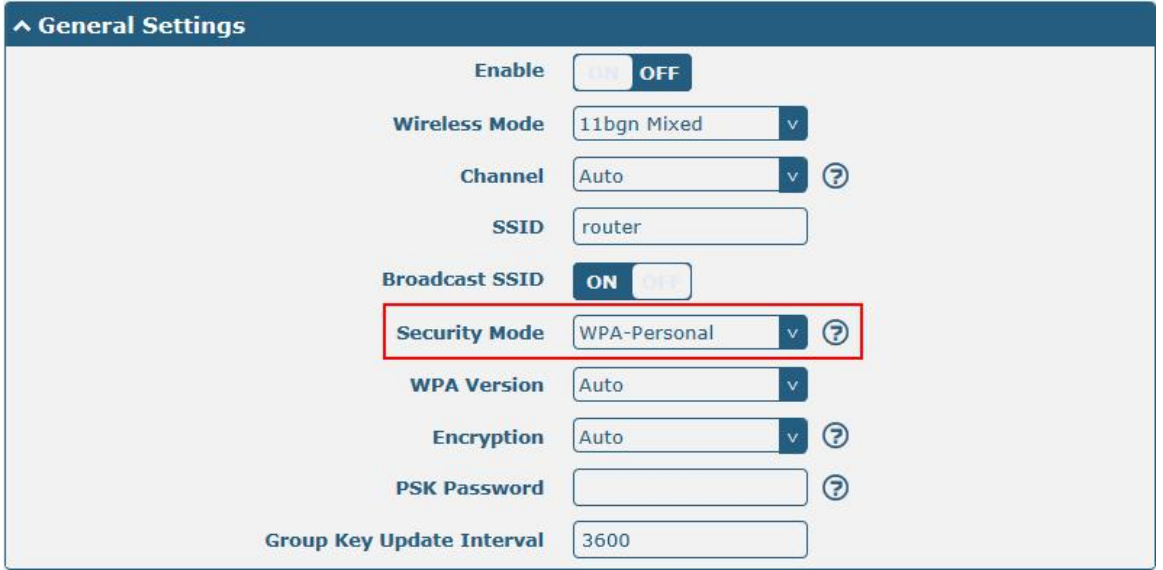

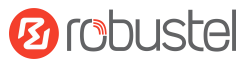

Robustel R2010 User Guide<br>The window is displayed as below when settin

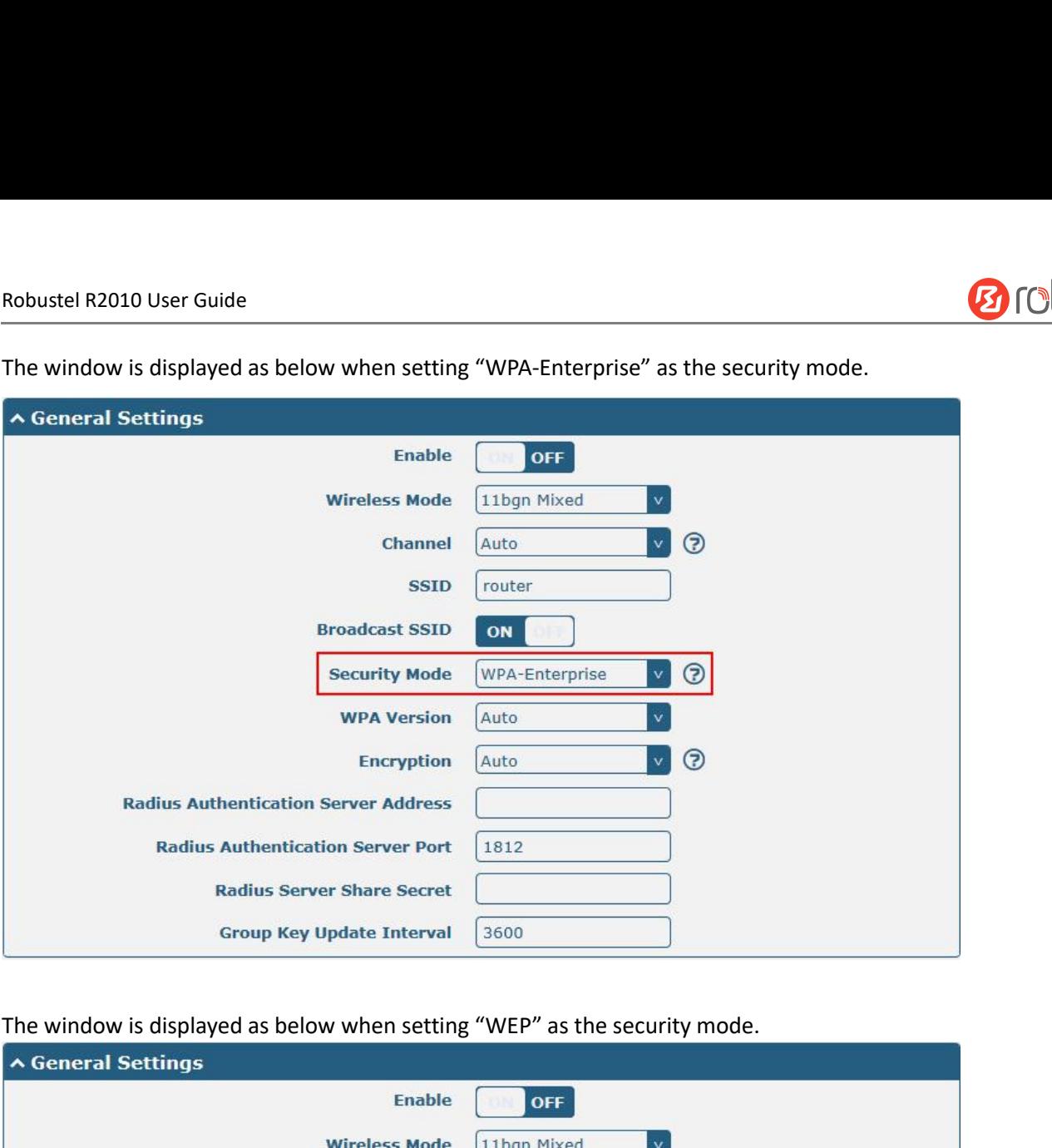

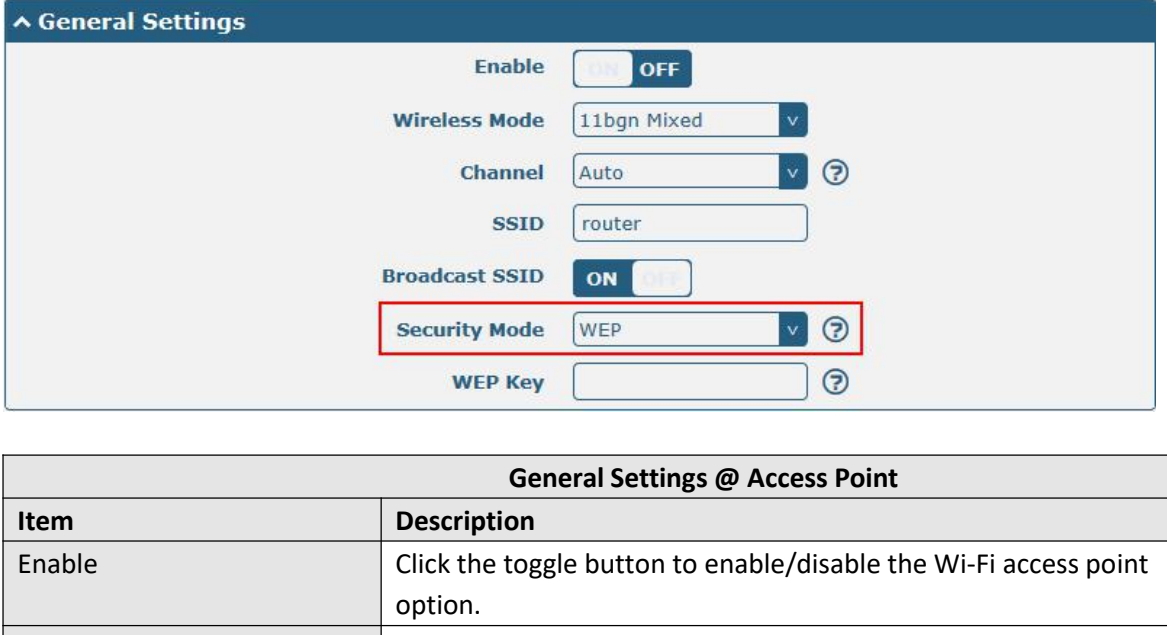

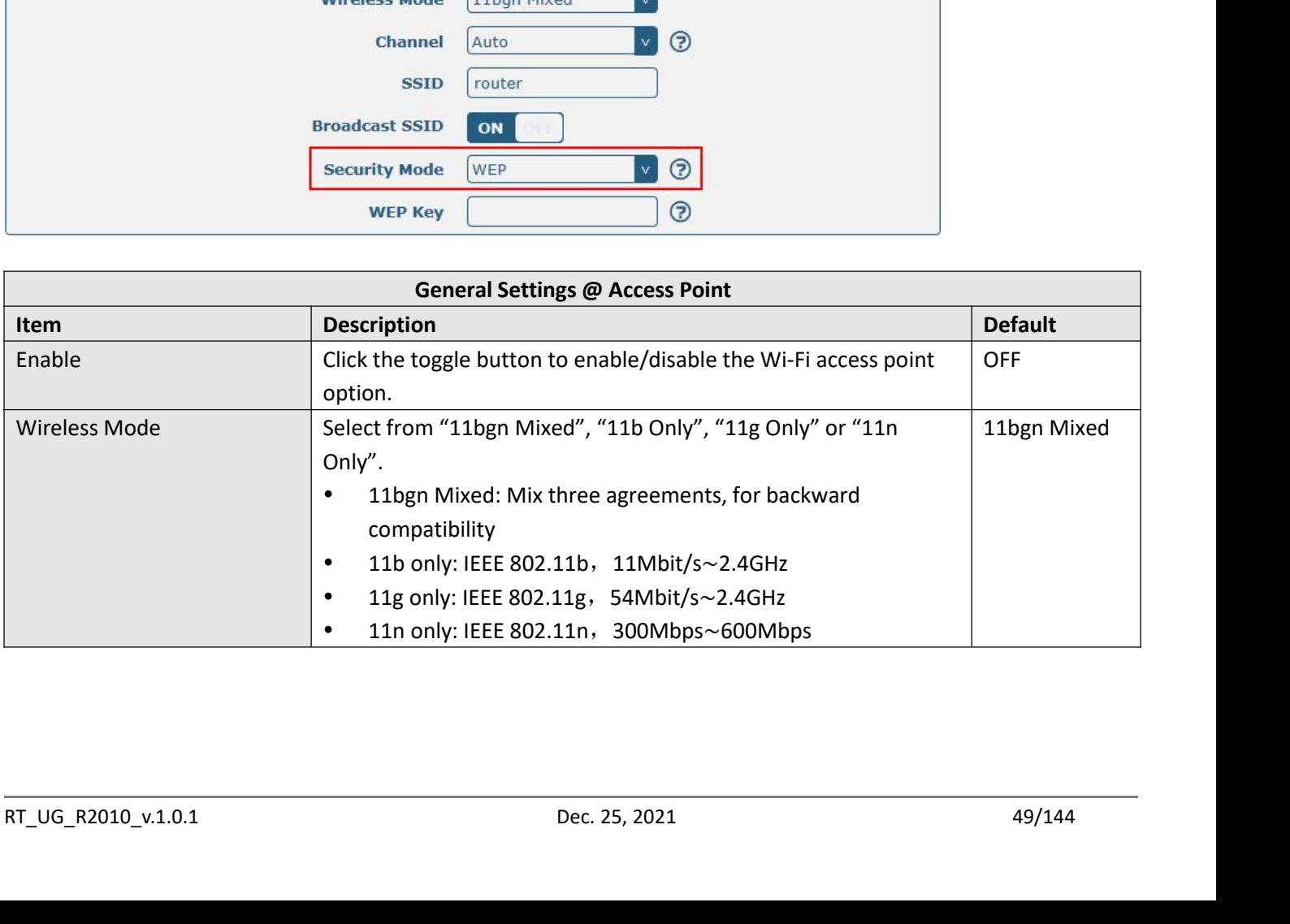

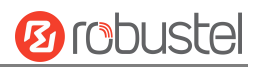

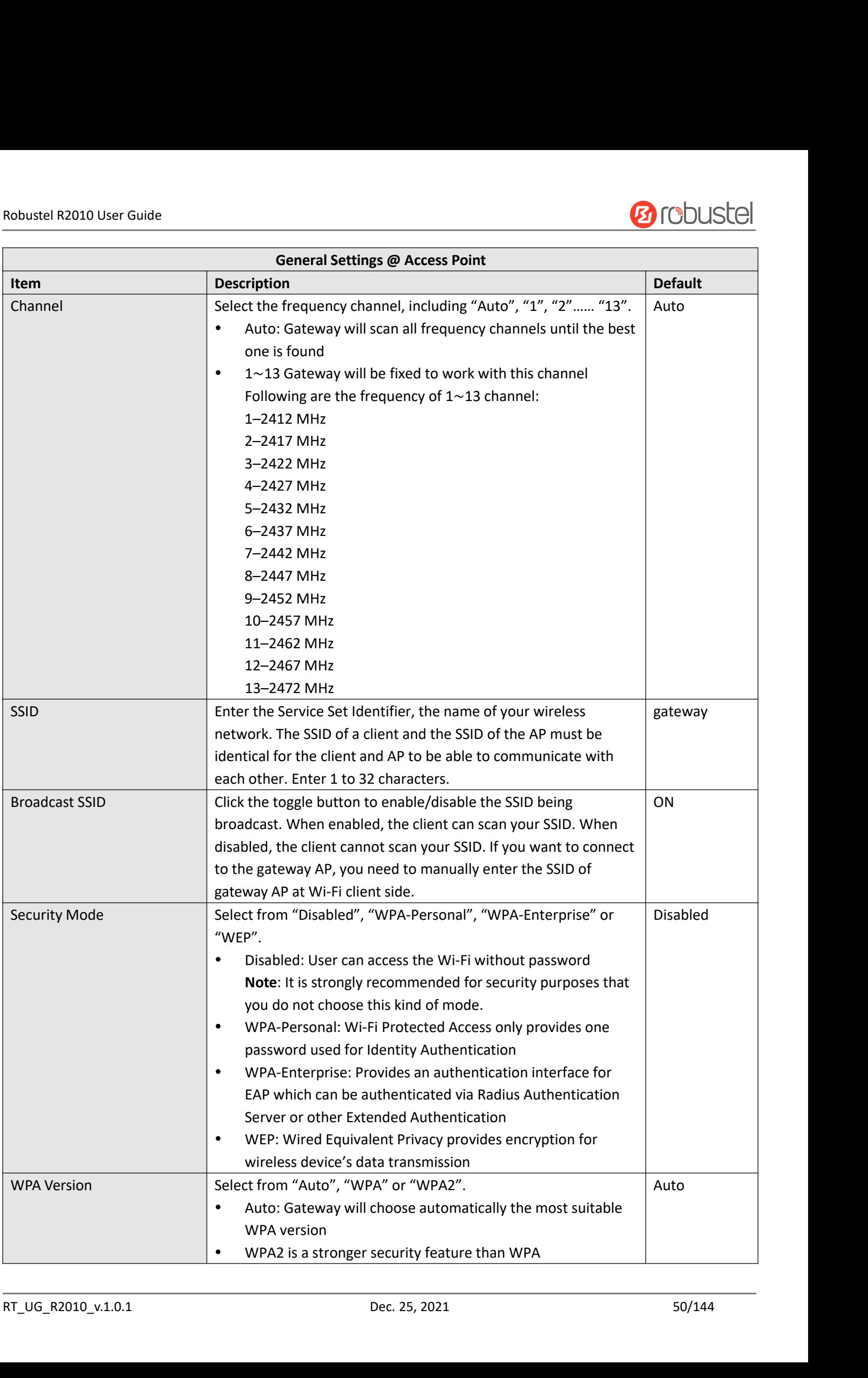

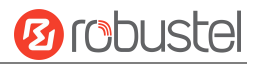

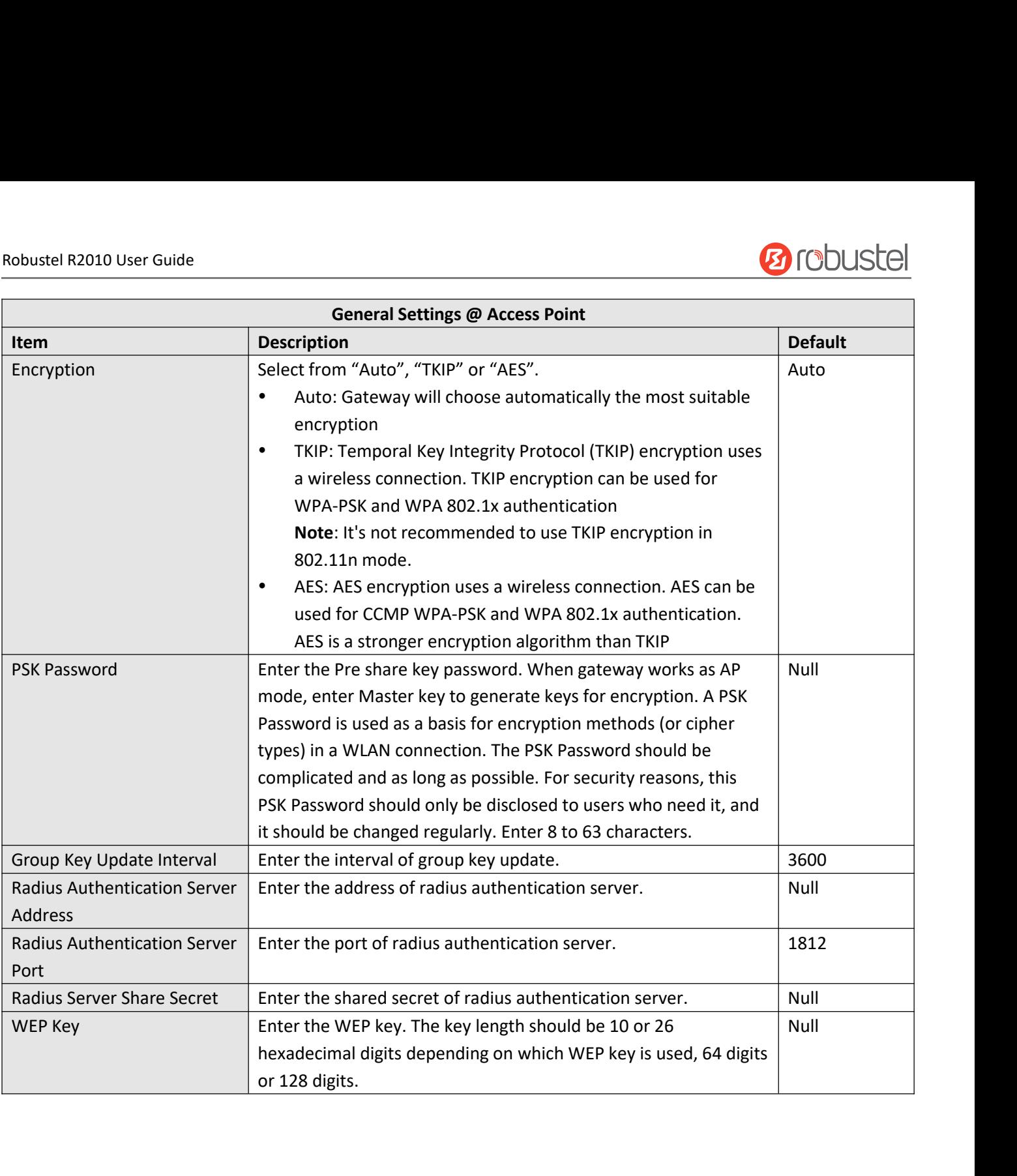

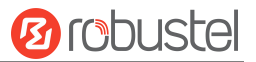

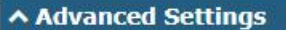

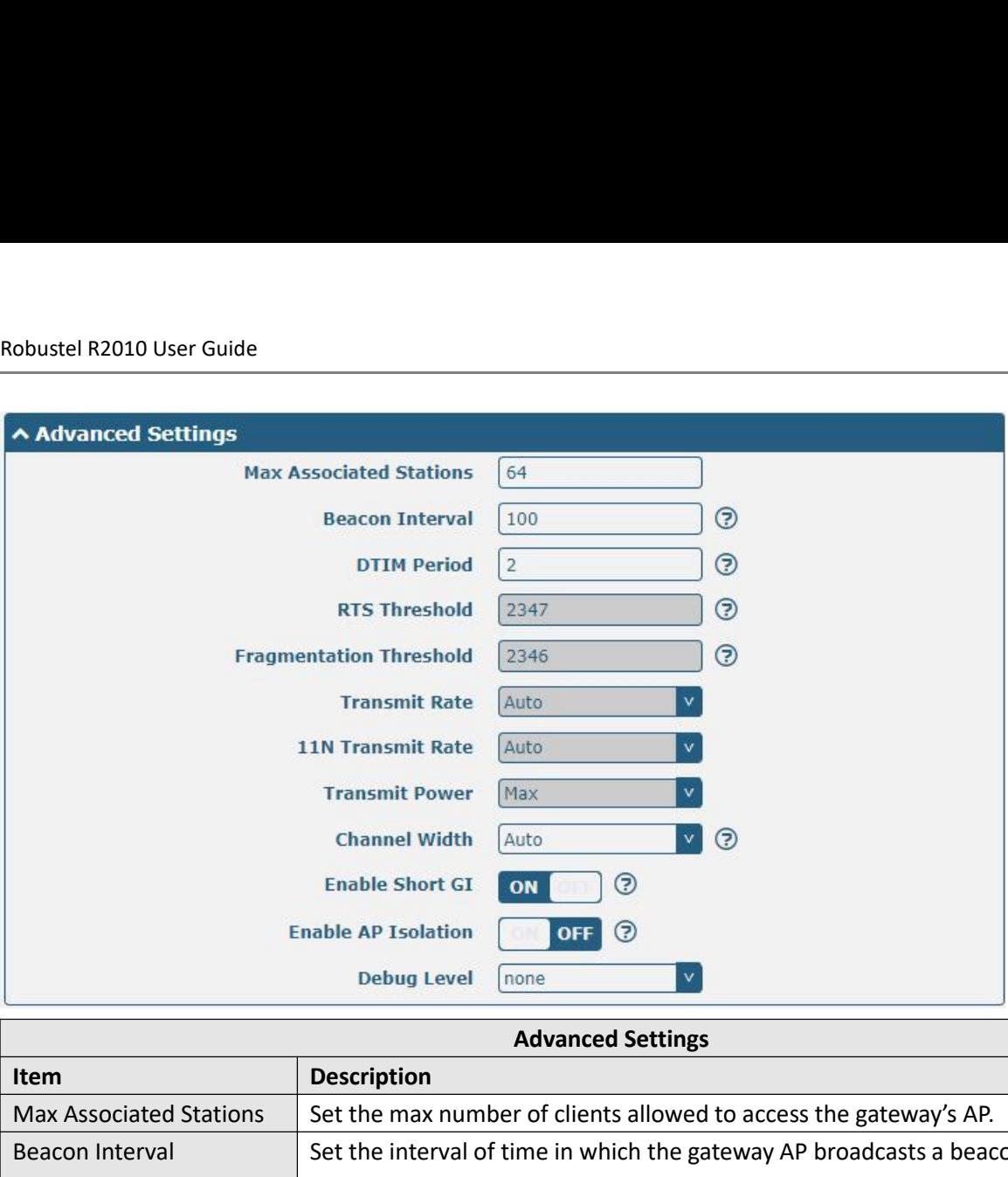

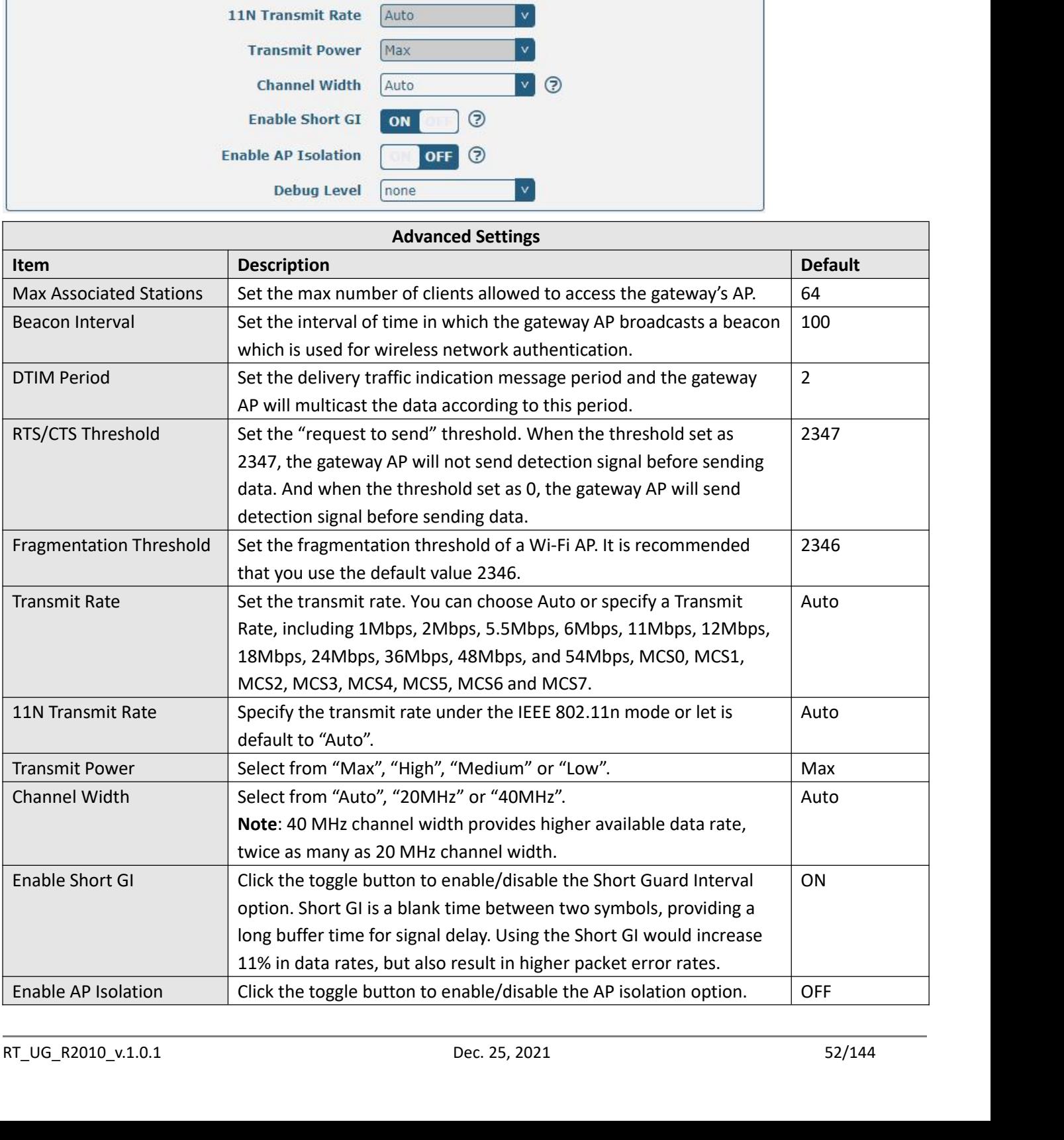

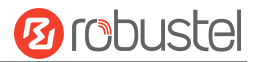

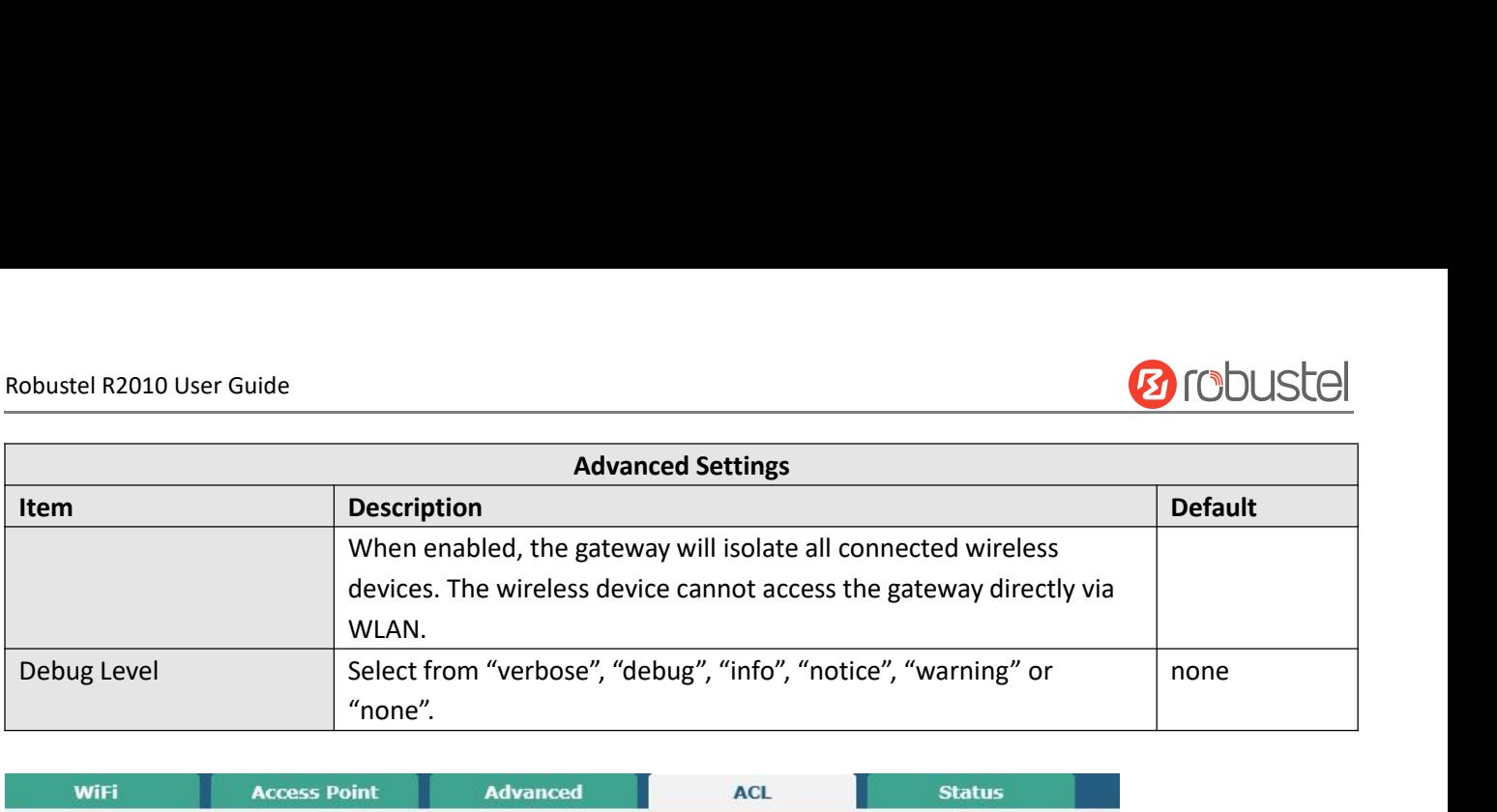

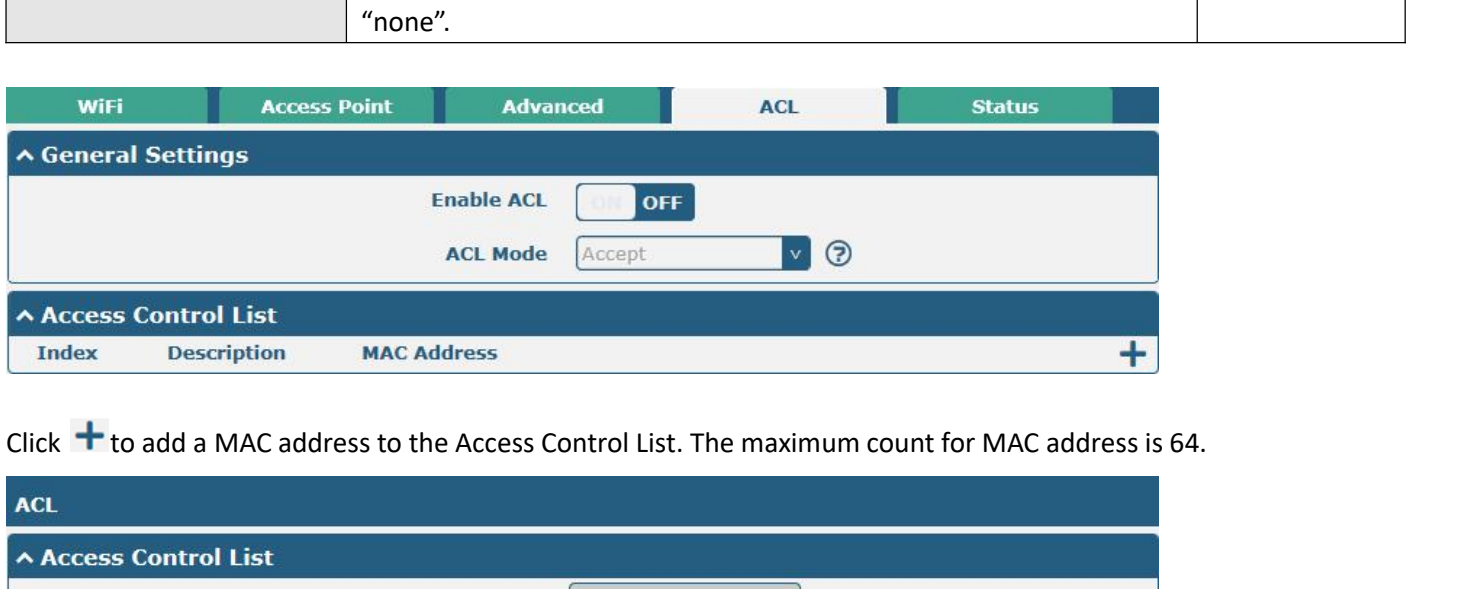

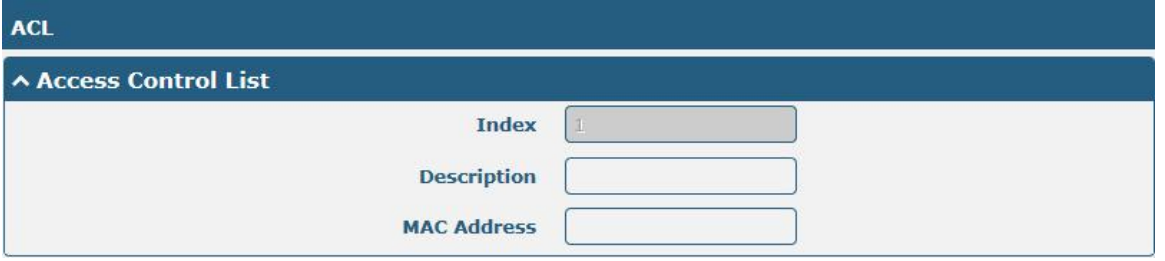

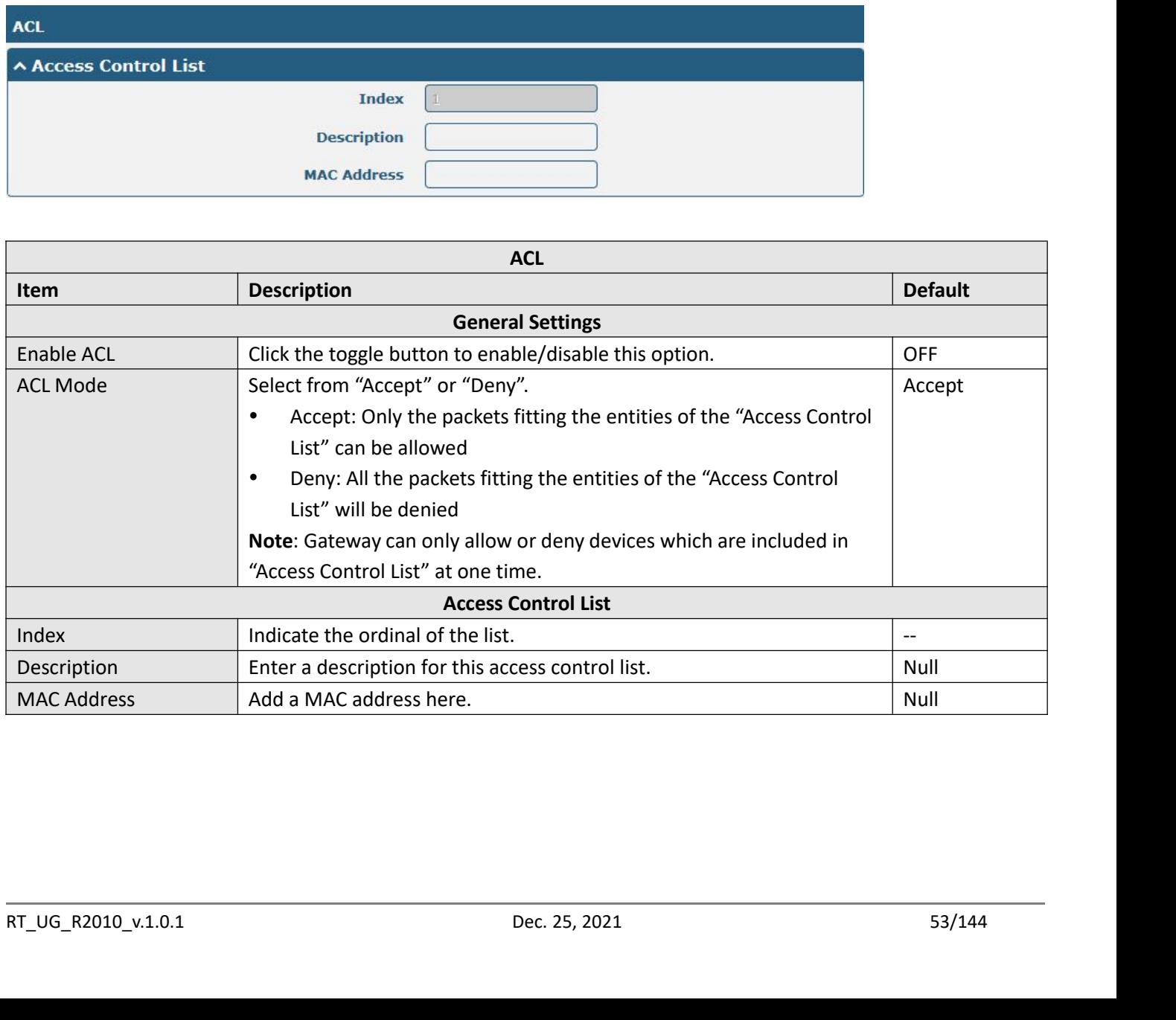

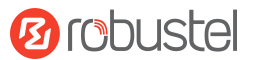

Robustel R2010 User Guide<br>This section allows you to view the status of A

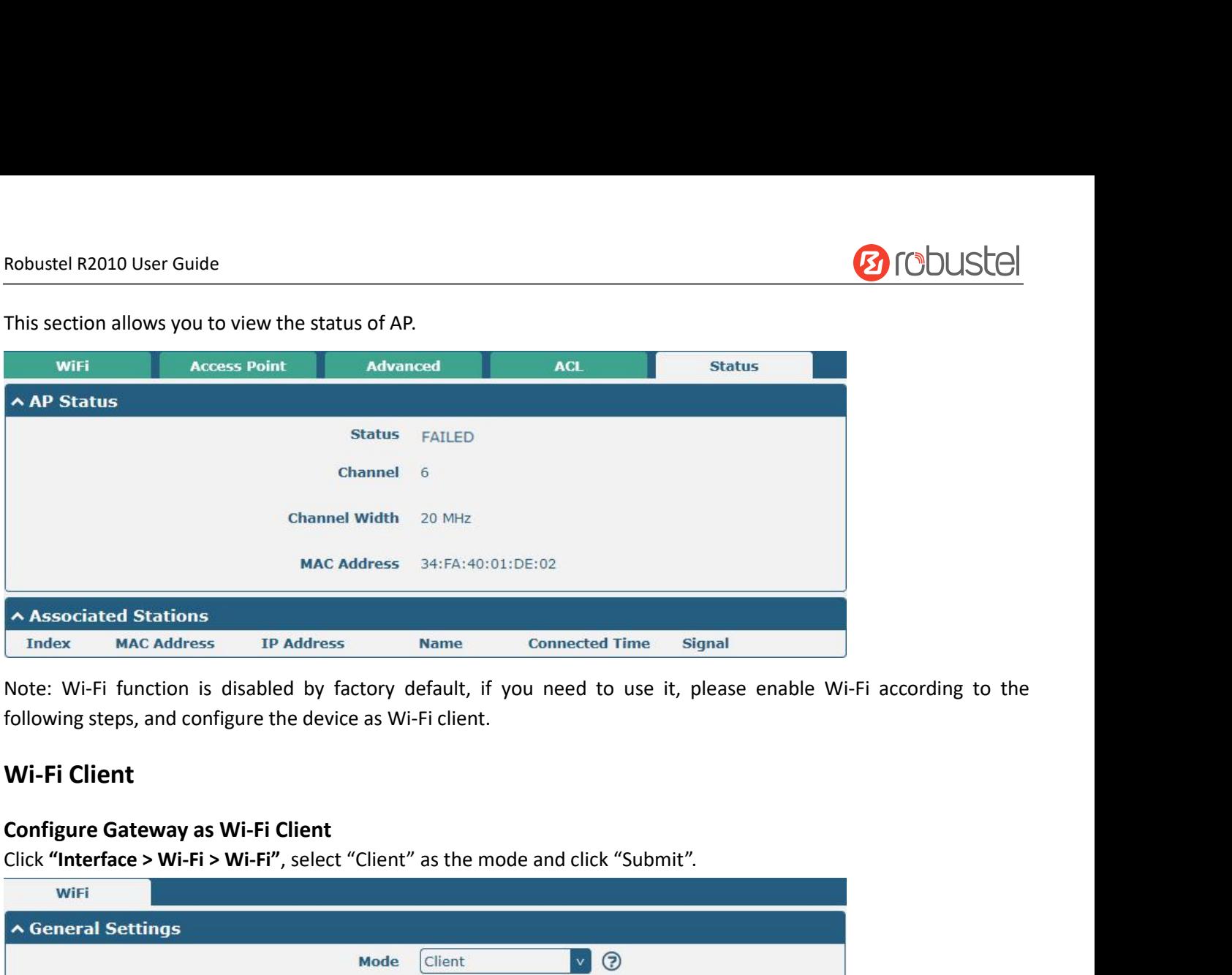

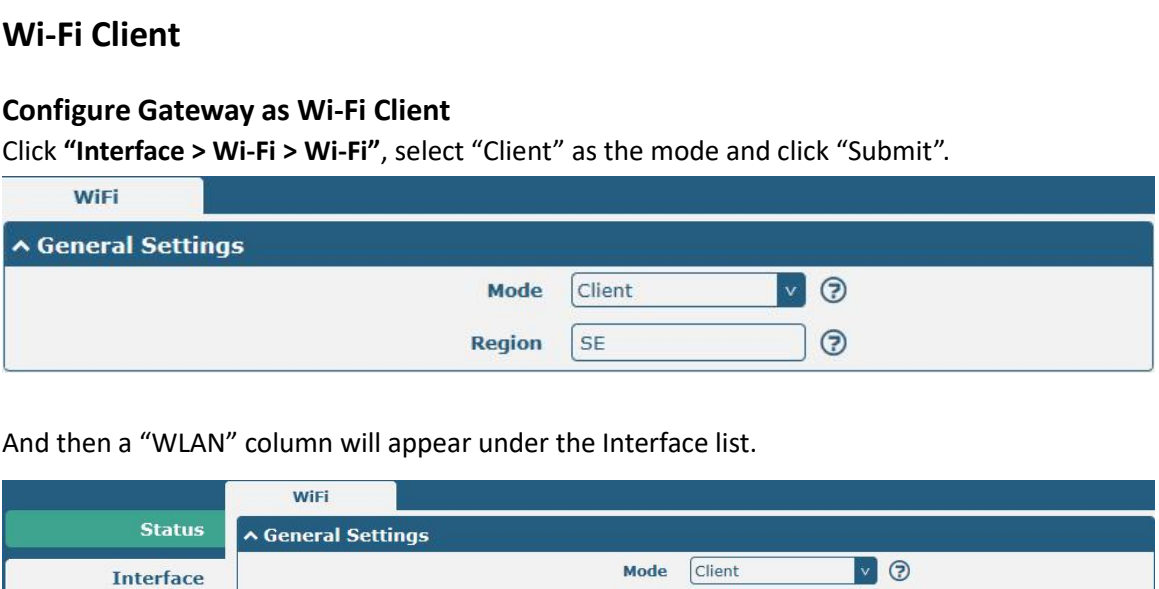

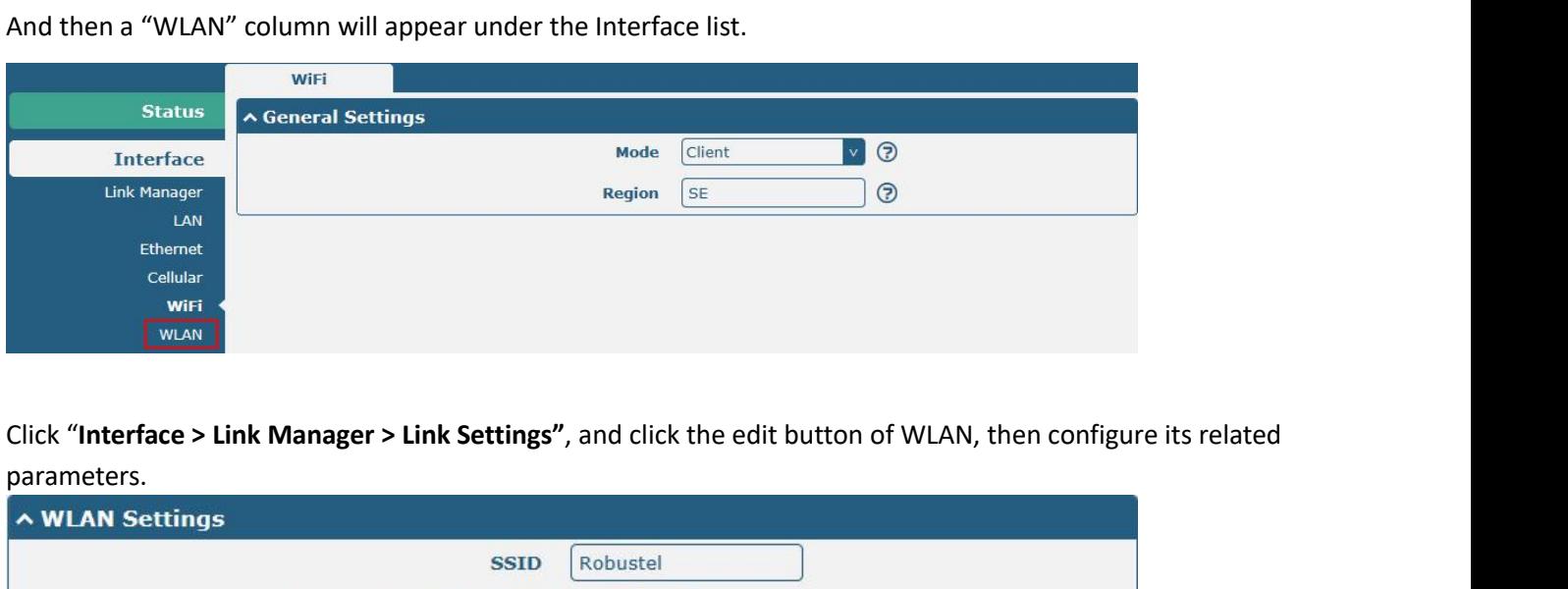

parameters.

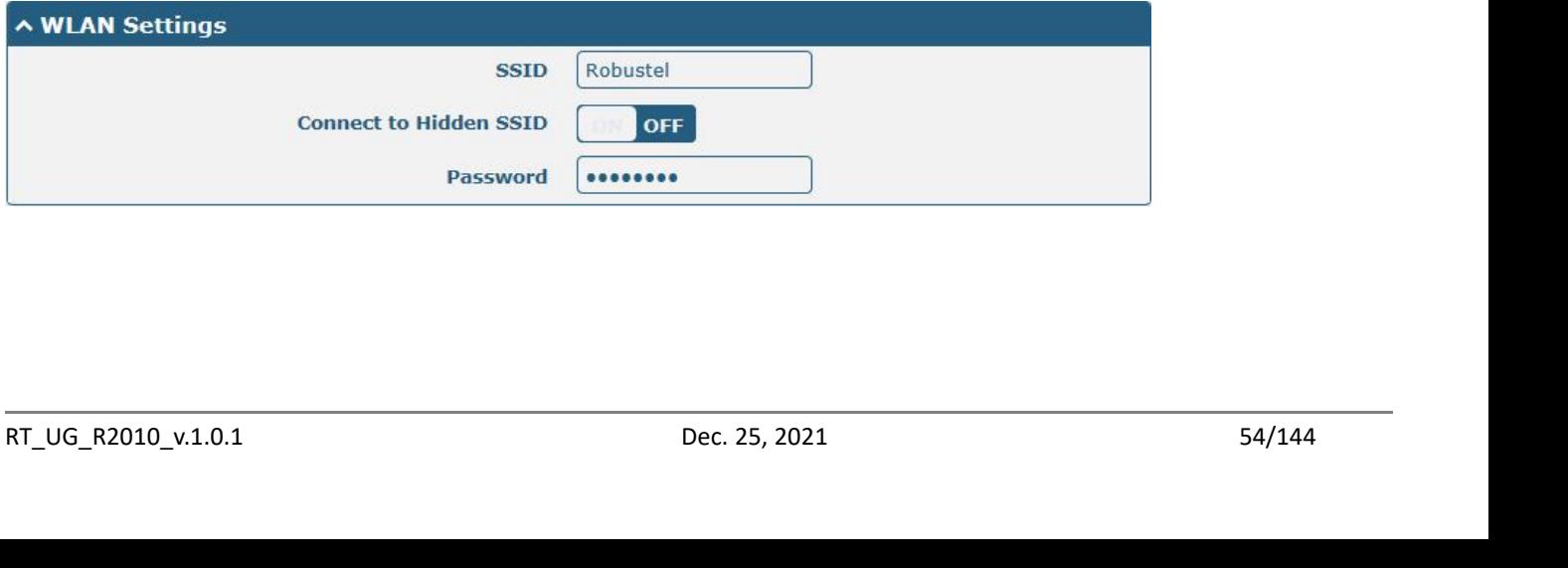

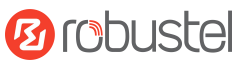

Robustel R2010 User Guide<br>Click "**Interface > WLAN"** to configure the para

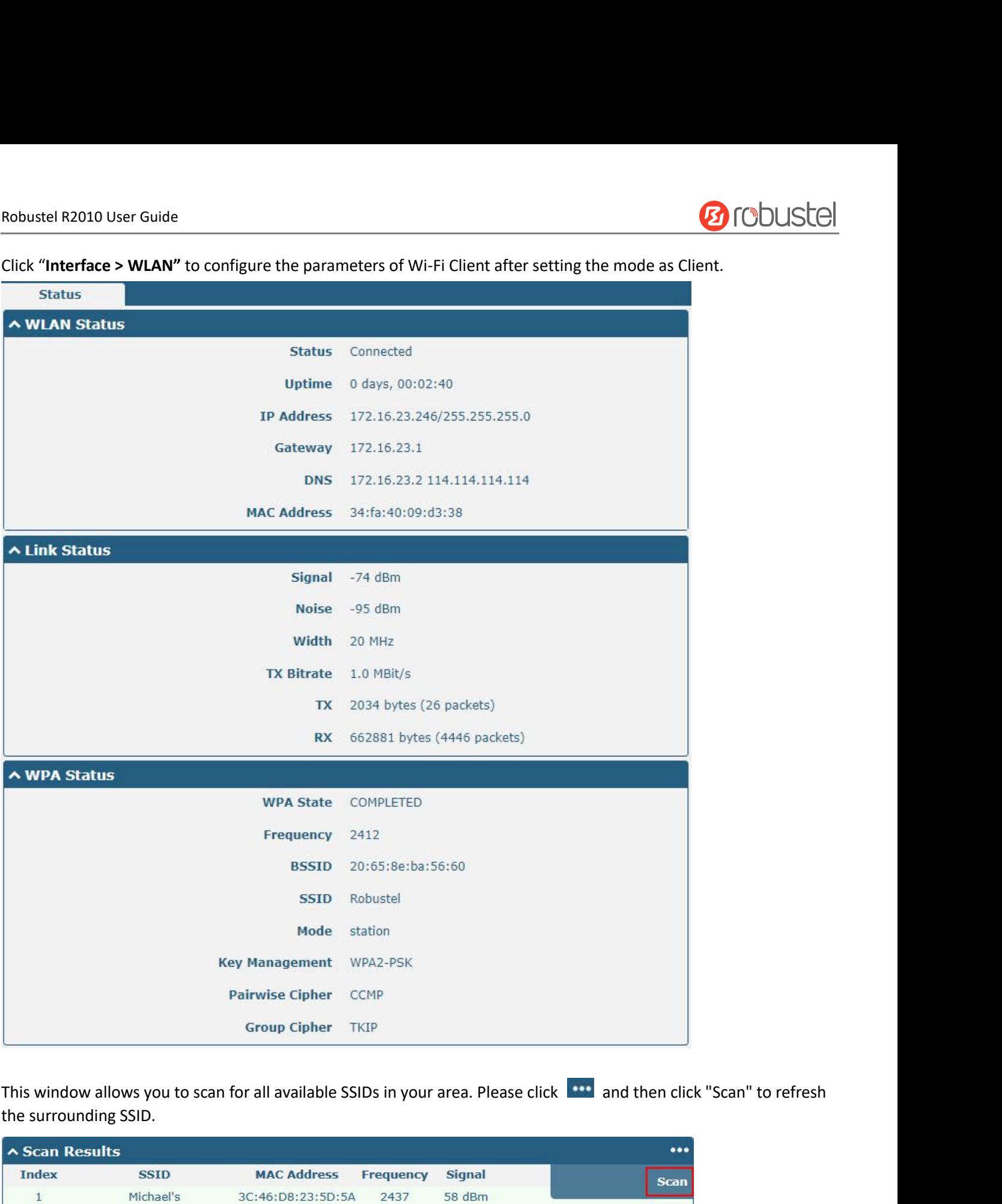

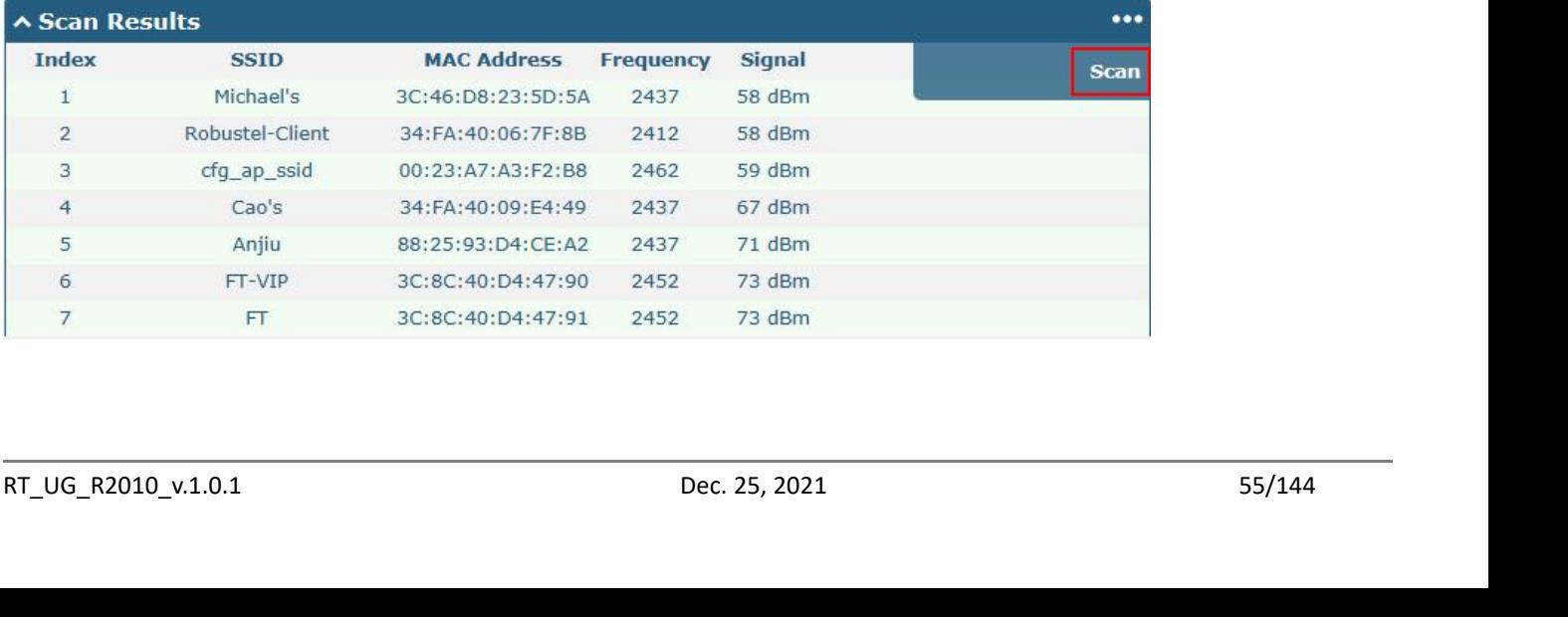

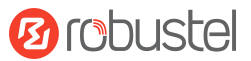

Robustel R2010 User Guide<br>**4.2.6 DI/DO**<br>This section allows you to set the DI/DO parameters. The DI interan be used for controlling the slave device so as to realize real-Robustel R2010 User Guide<br> **4.2.6 DI/DO**<br>
This section allows you to set the DI/DO parameters. The DI interface can be used for triggering alarm, while the DO<br>
can be used for controlling the slave device so as to realize Robustel R2010 User Guide<br>**4.2.6 DI/DO**<br>This section allows you to set the DI/DO parameters. The DI interface can be used for triggerir<br>can be used for controlling the slave device so as to realize real-time monitoring.<br>**D** 

## **DI**

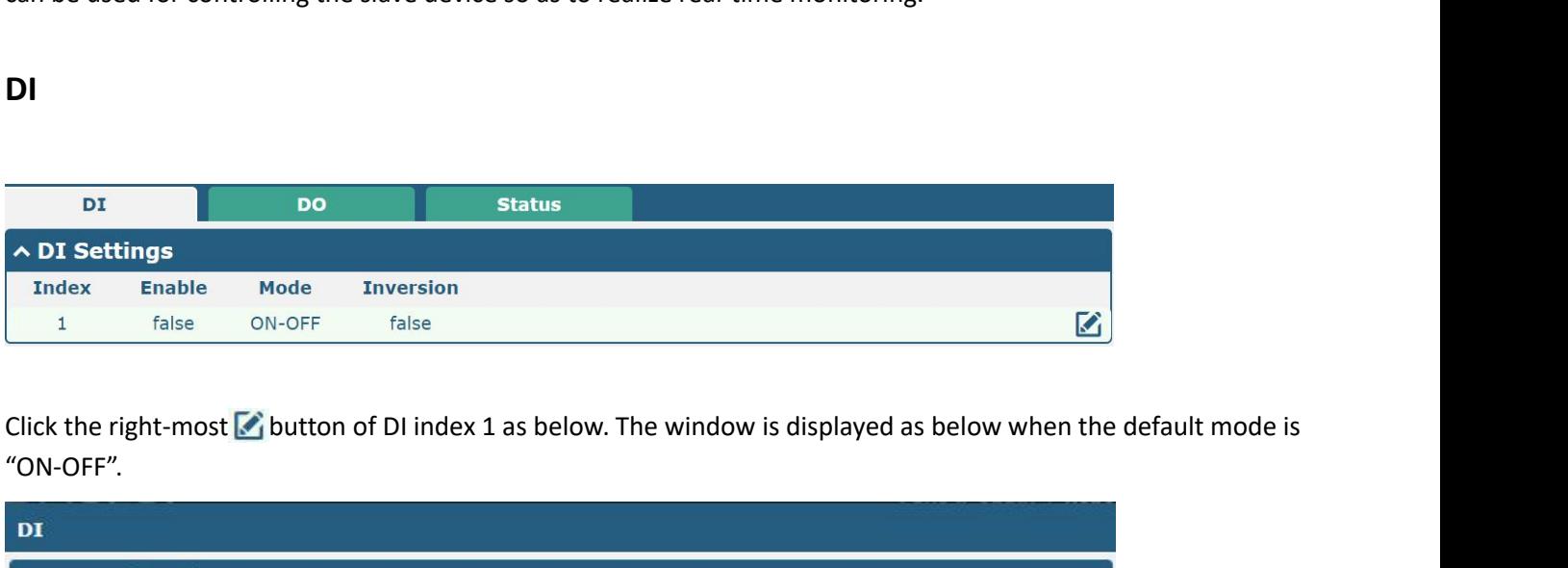

"ON-OFF".

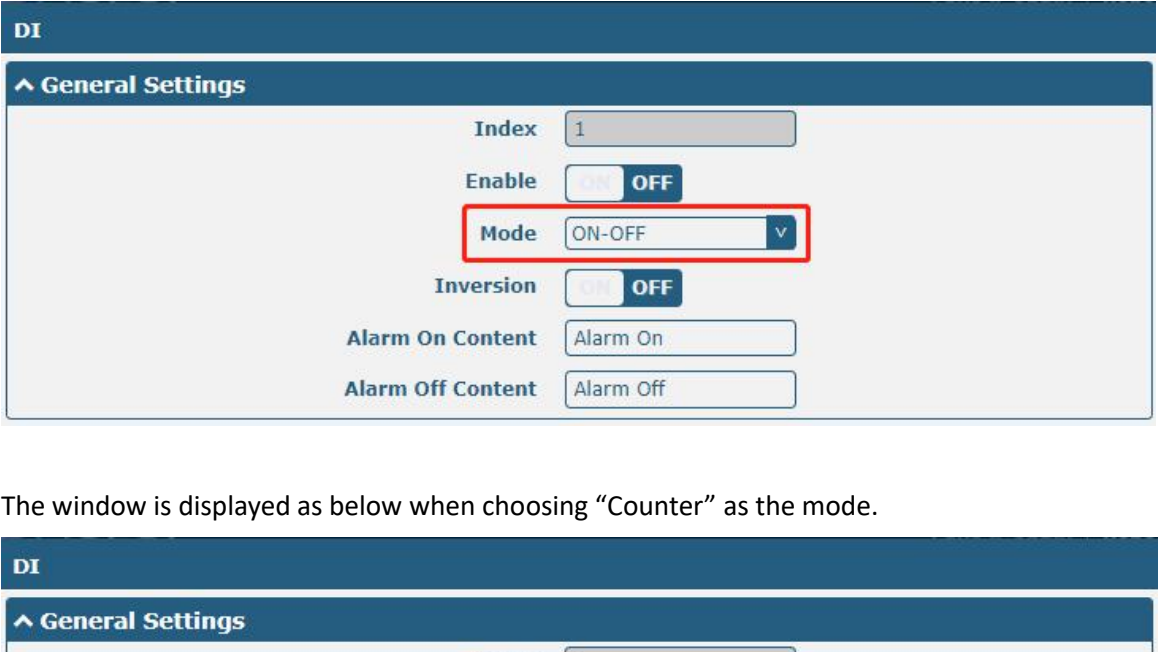

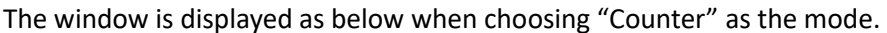

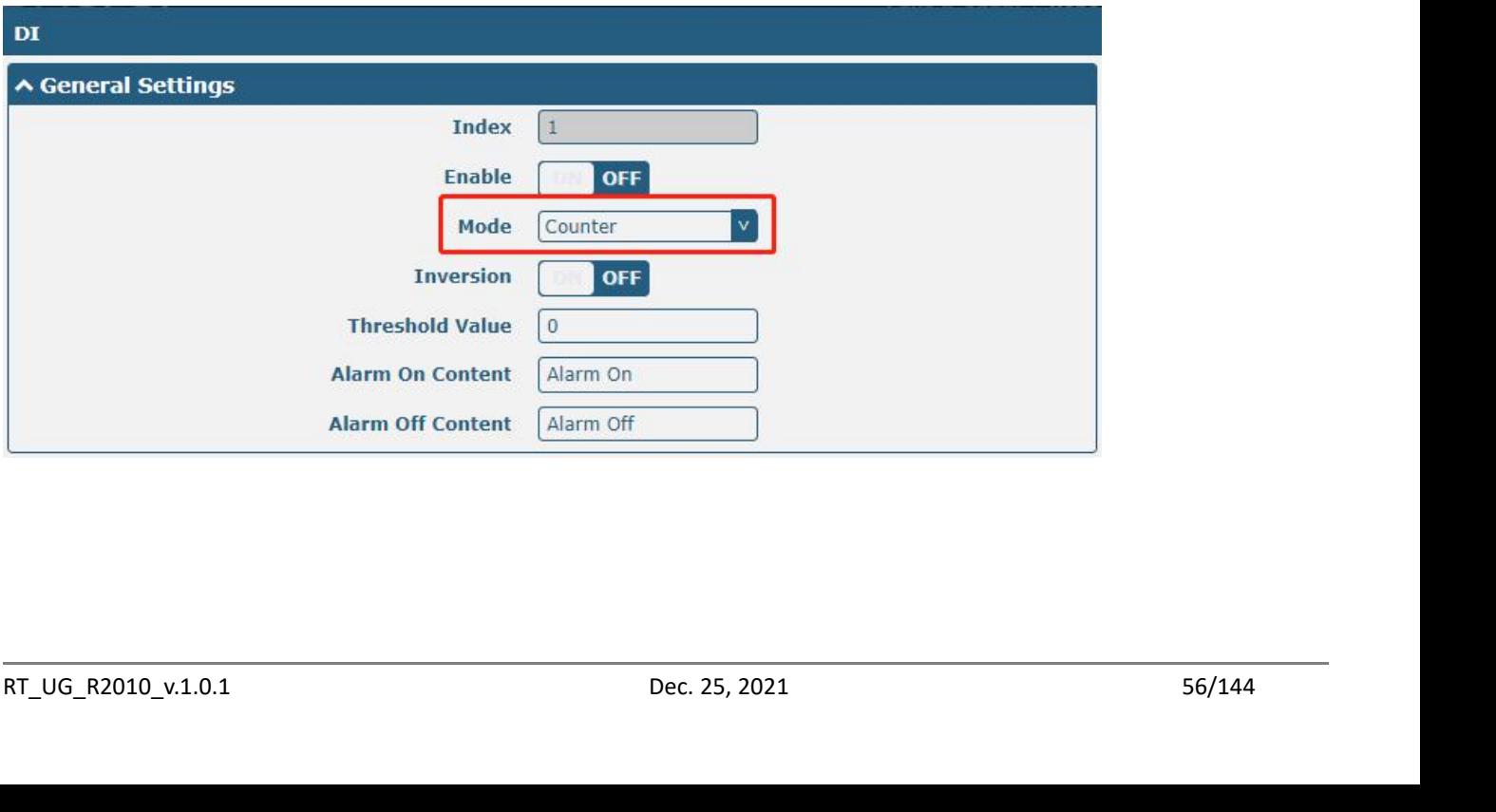

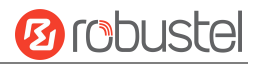

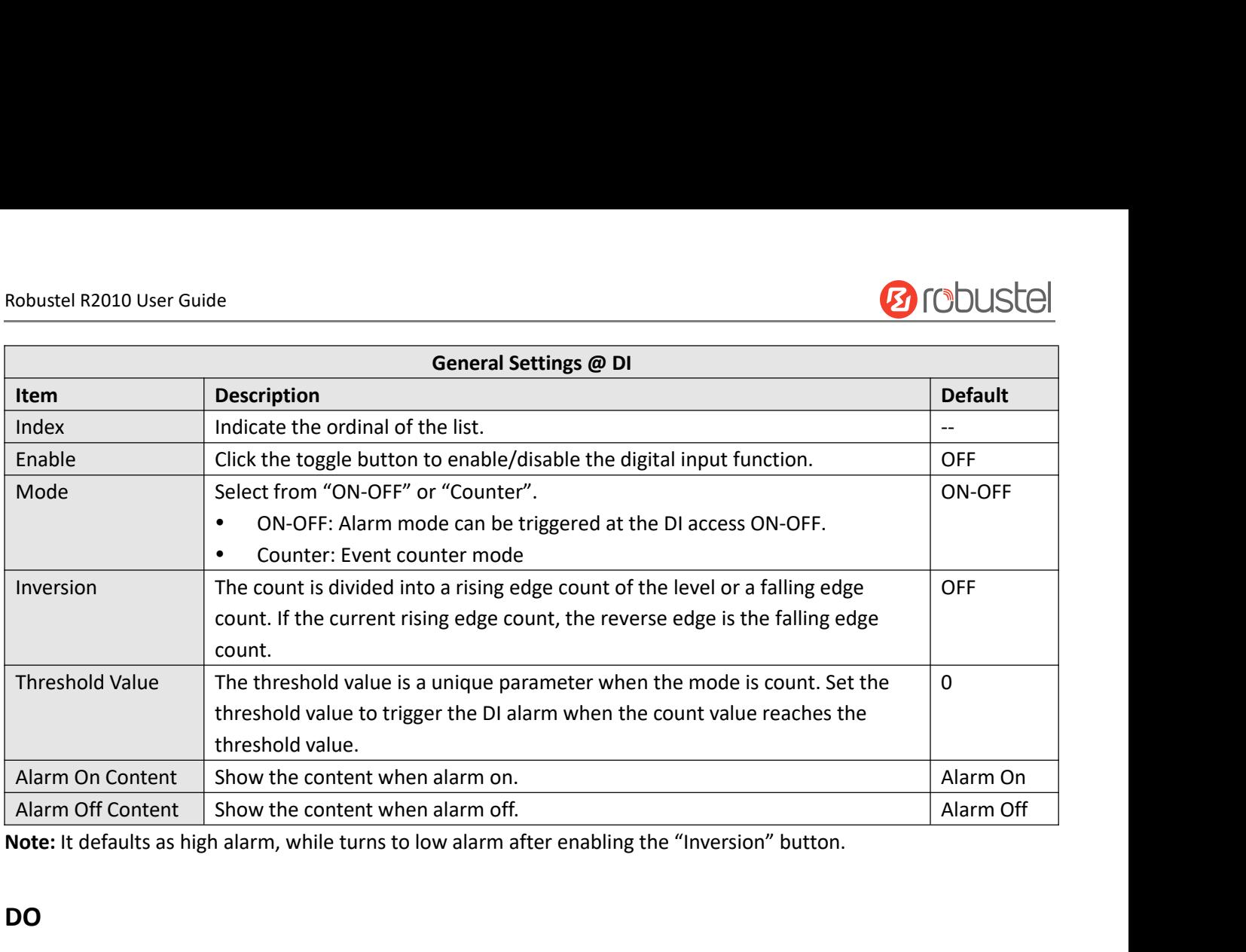

## **DO**

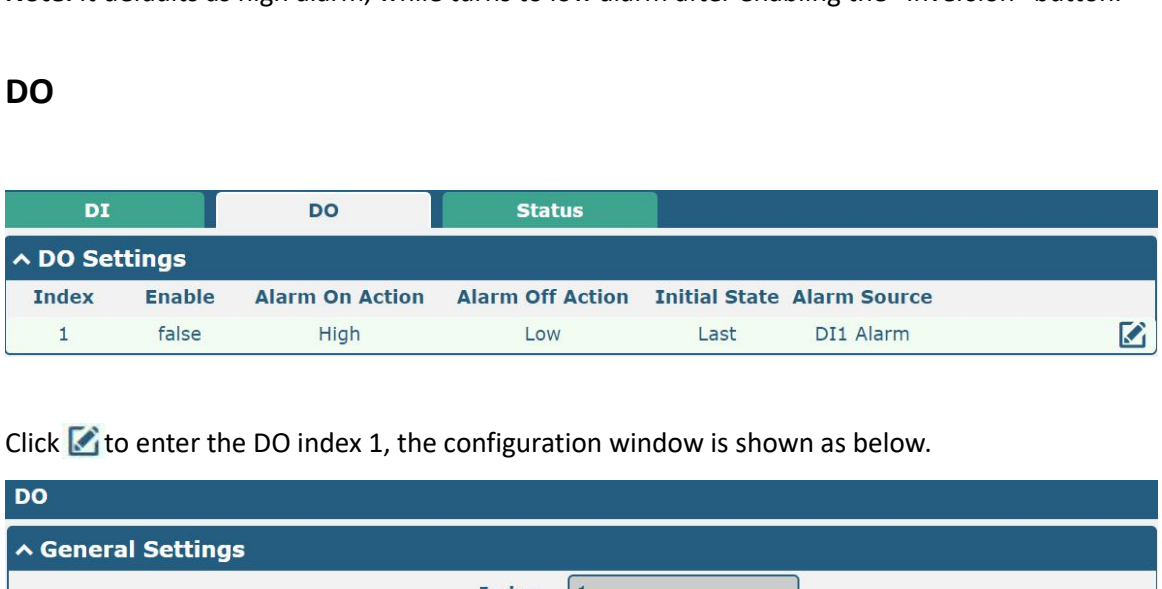

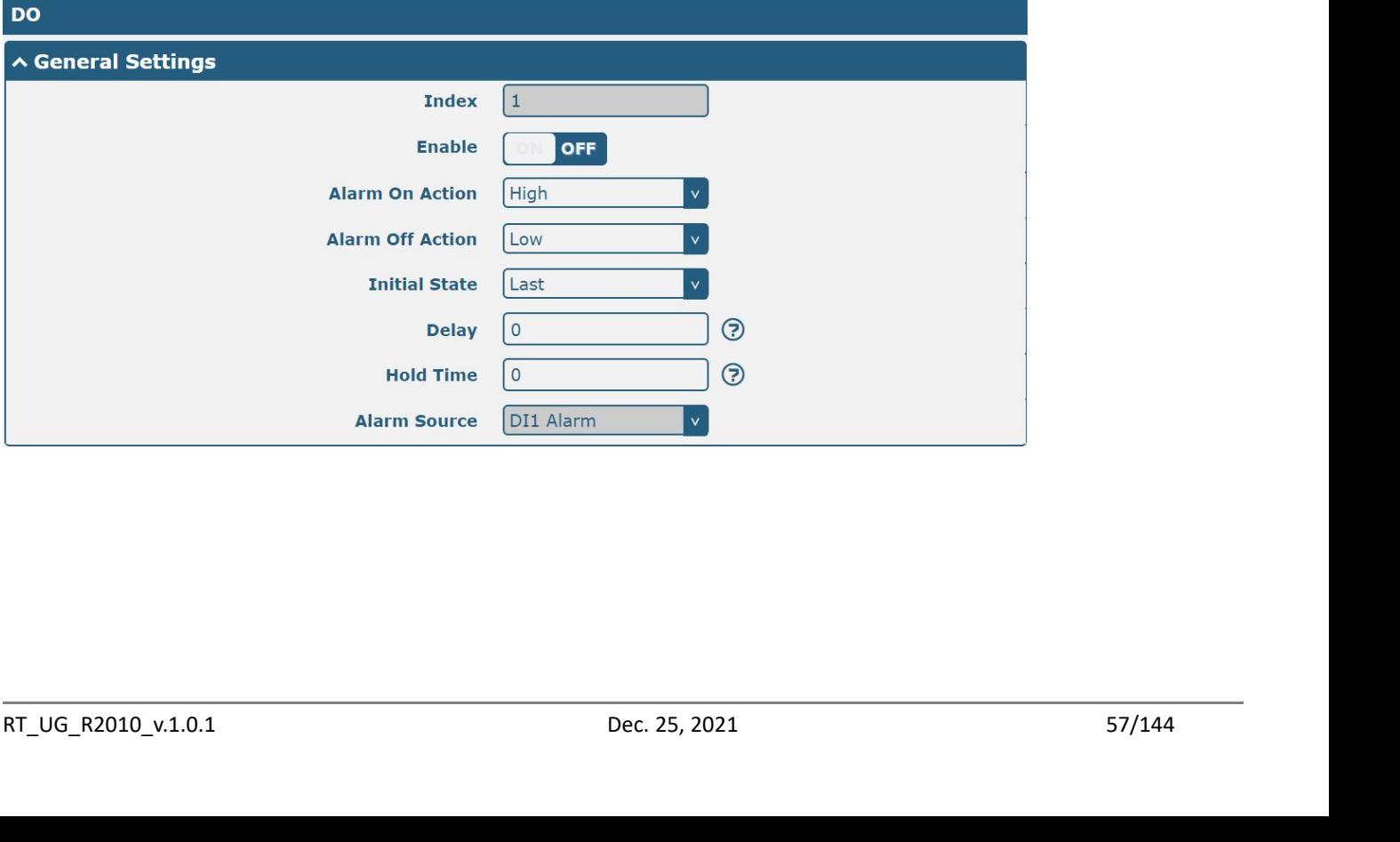

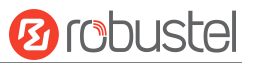

# Robustel R2010 User Guide<br>The window is displayed as below when choos

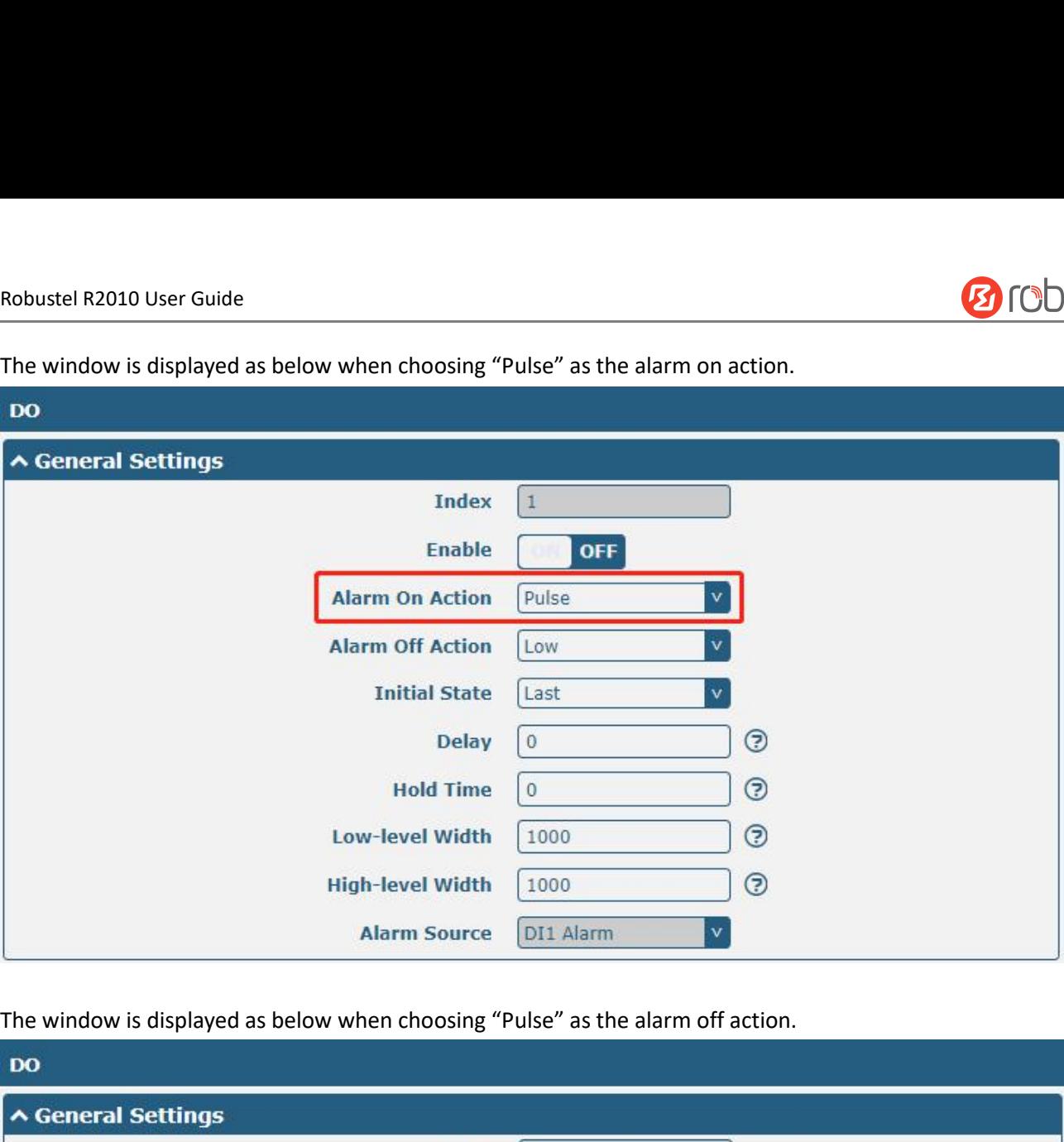

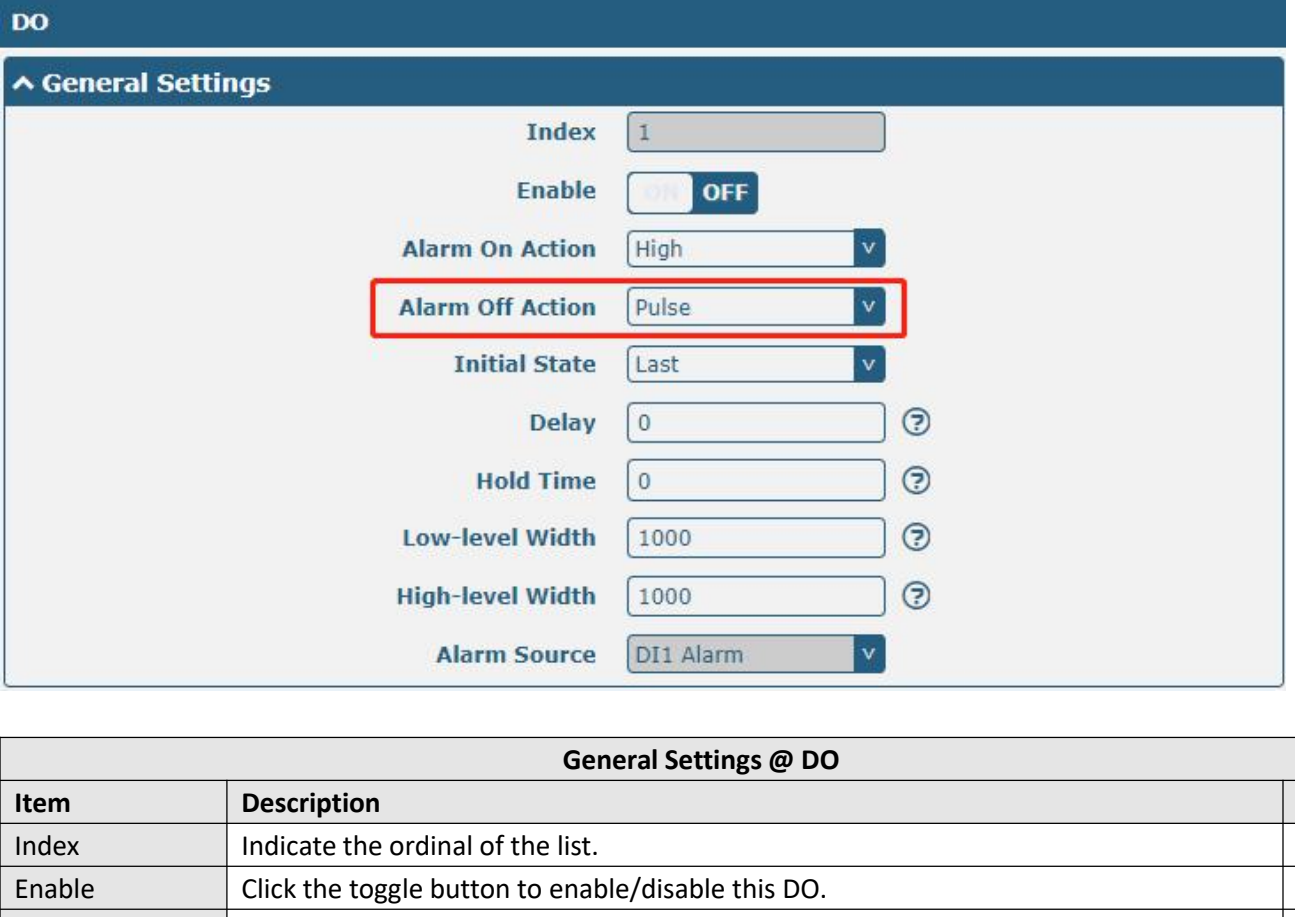

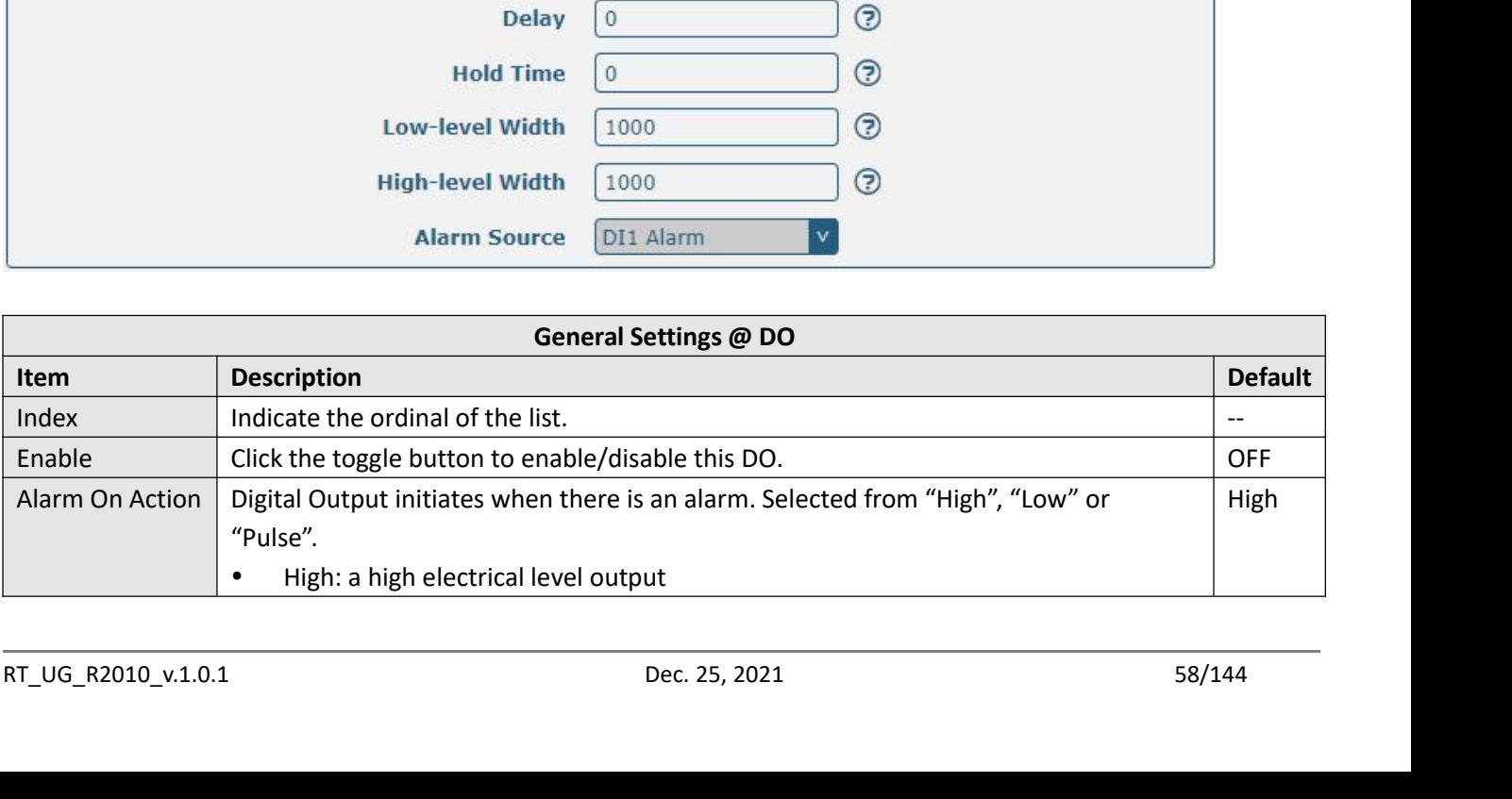

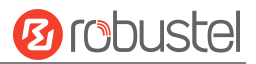

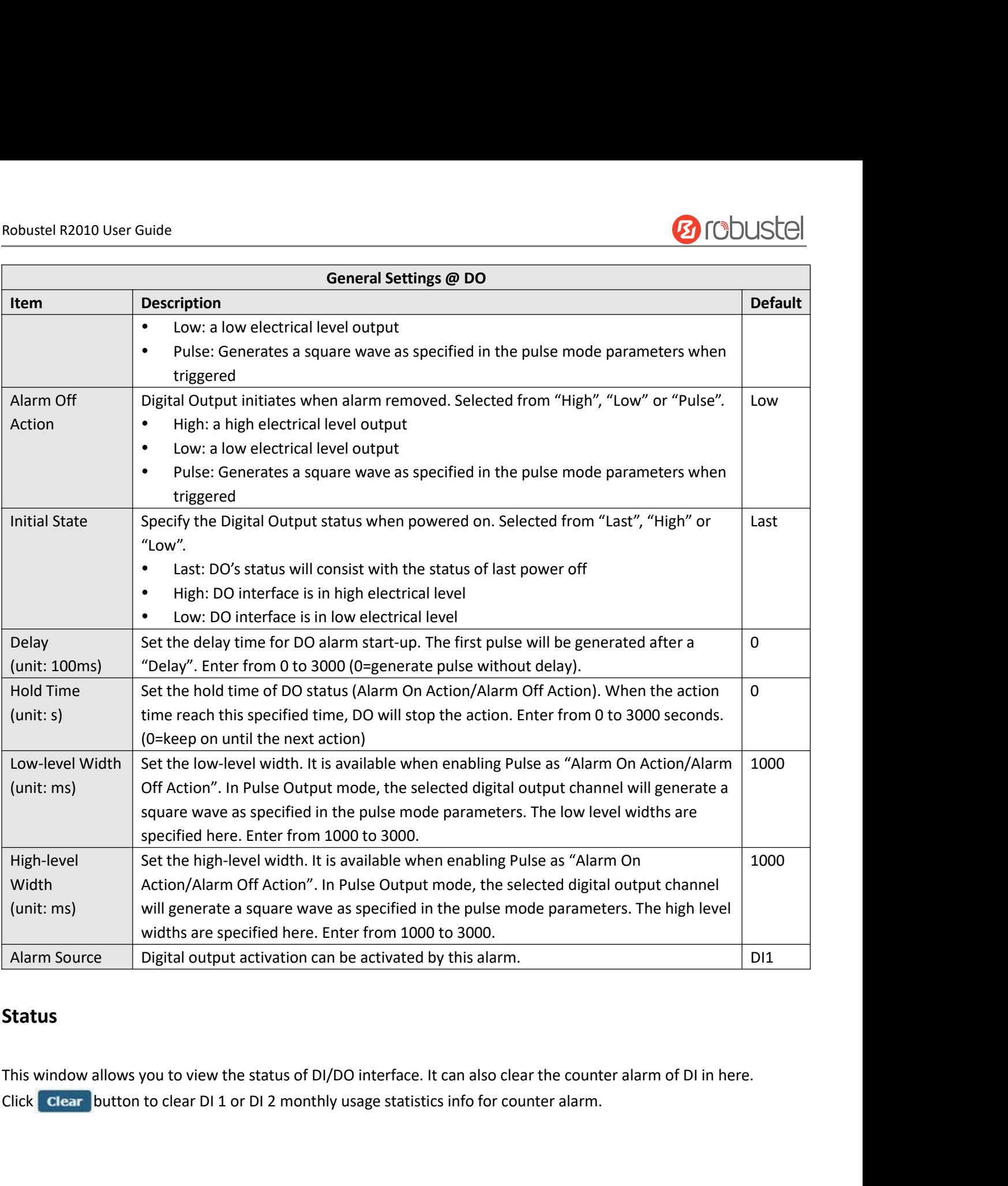

## **Status**

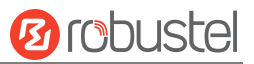

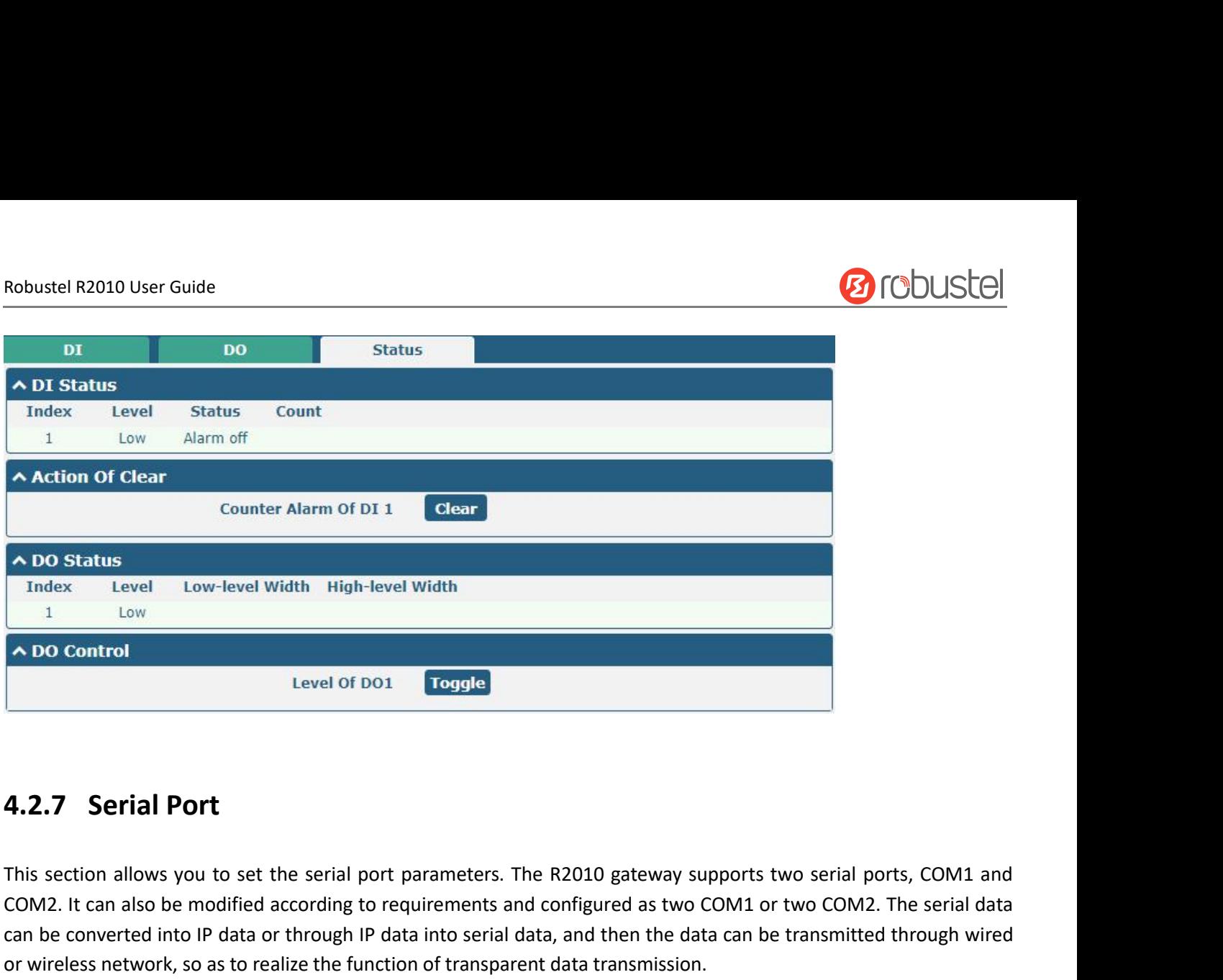

COM COMET THE EXECT COMPRETE IN THE MANAGEMENT TO TO CONTROLLED TO CONTROLLED TO TO COMET THE SECTOR THAND IS SECTOR THAND THE SECTOR THAND THAN THE SECTOR THAND THAN THE SECTOR OF THE SECTOR COMPANY SUPPORTS THE SERIAL DA **Example 19.1.**<br> **Can be converted into IP or through IP data into Series into IP data or through IP data into serial ports. The R2010 gateway supports two serial ports, COM1 and<br>
COM2. It can also be modified according to 4.2.7 Serial Port**<br>
This section allows you to set the serial port parameters. The R2010 gateway supports two<br>
COM2. It can also be modified according to requirements and configured as two COM1 or two<br>
can be converted in

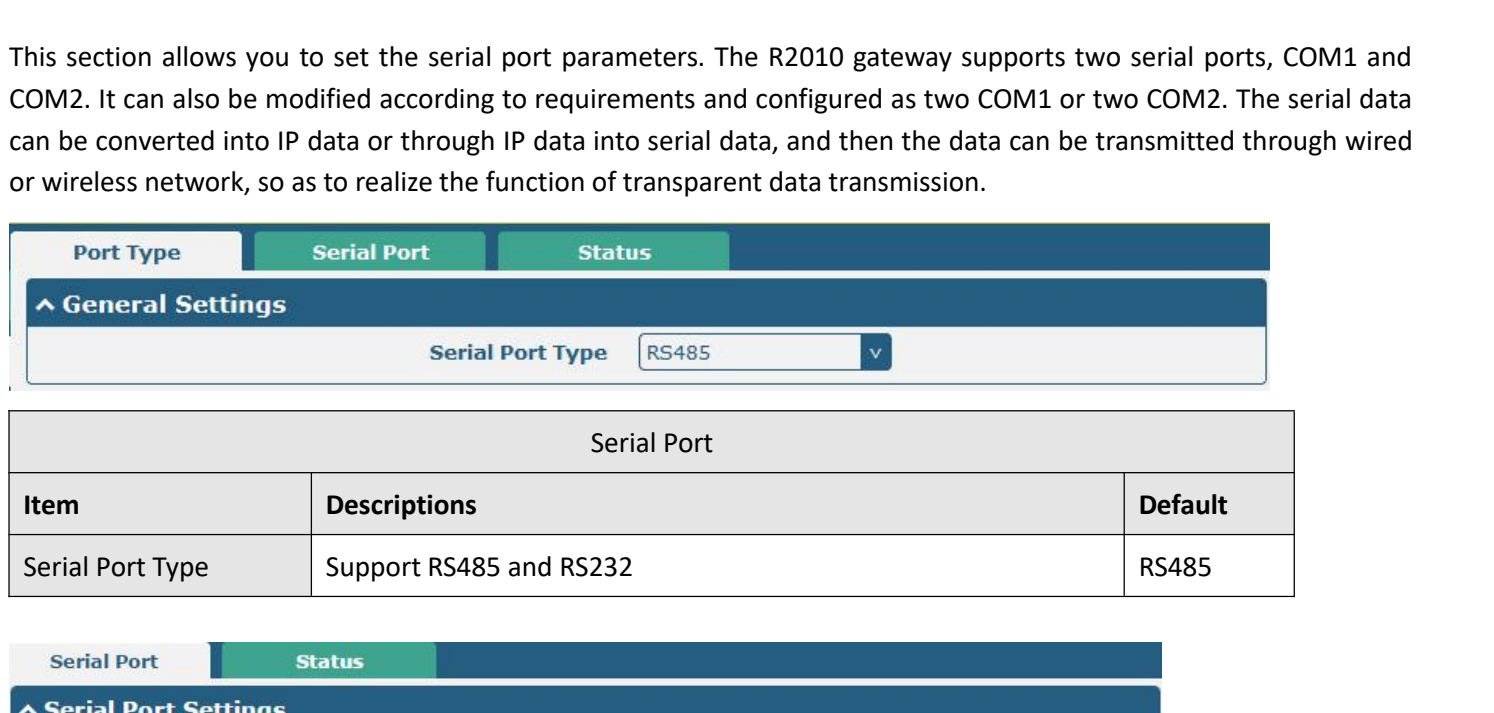

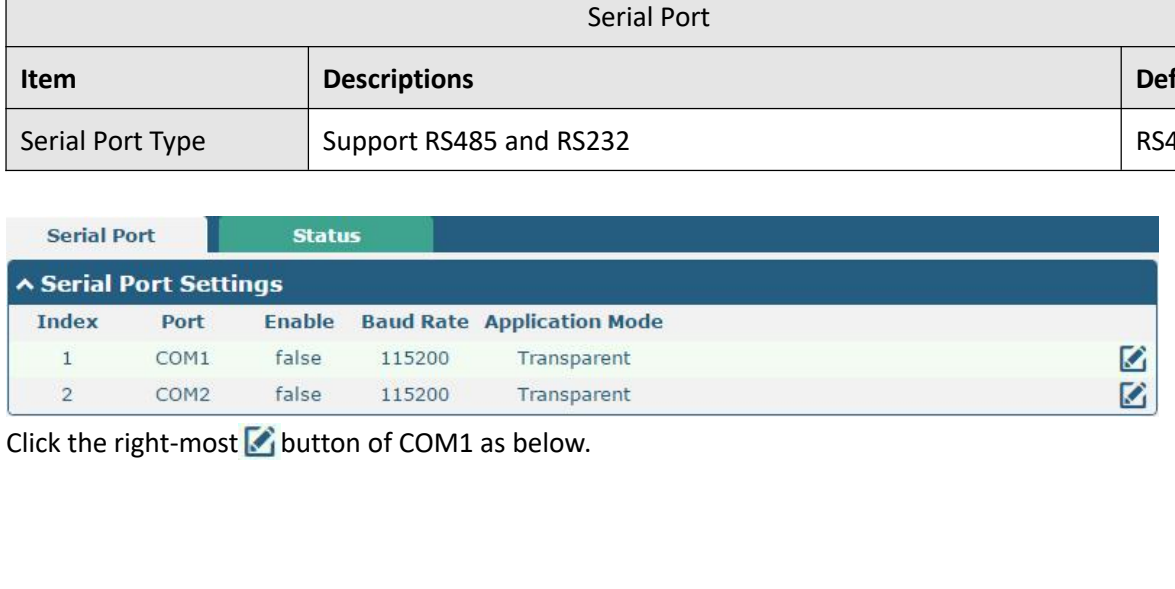

RT\_UG\_R2010\_v.1.0.1 Dec. 25, 2021 60/144

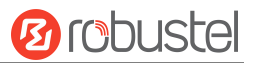

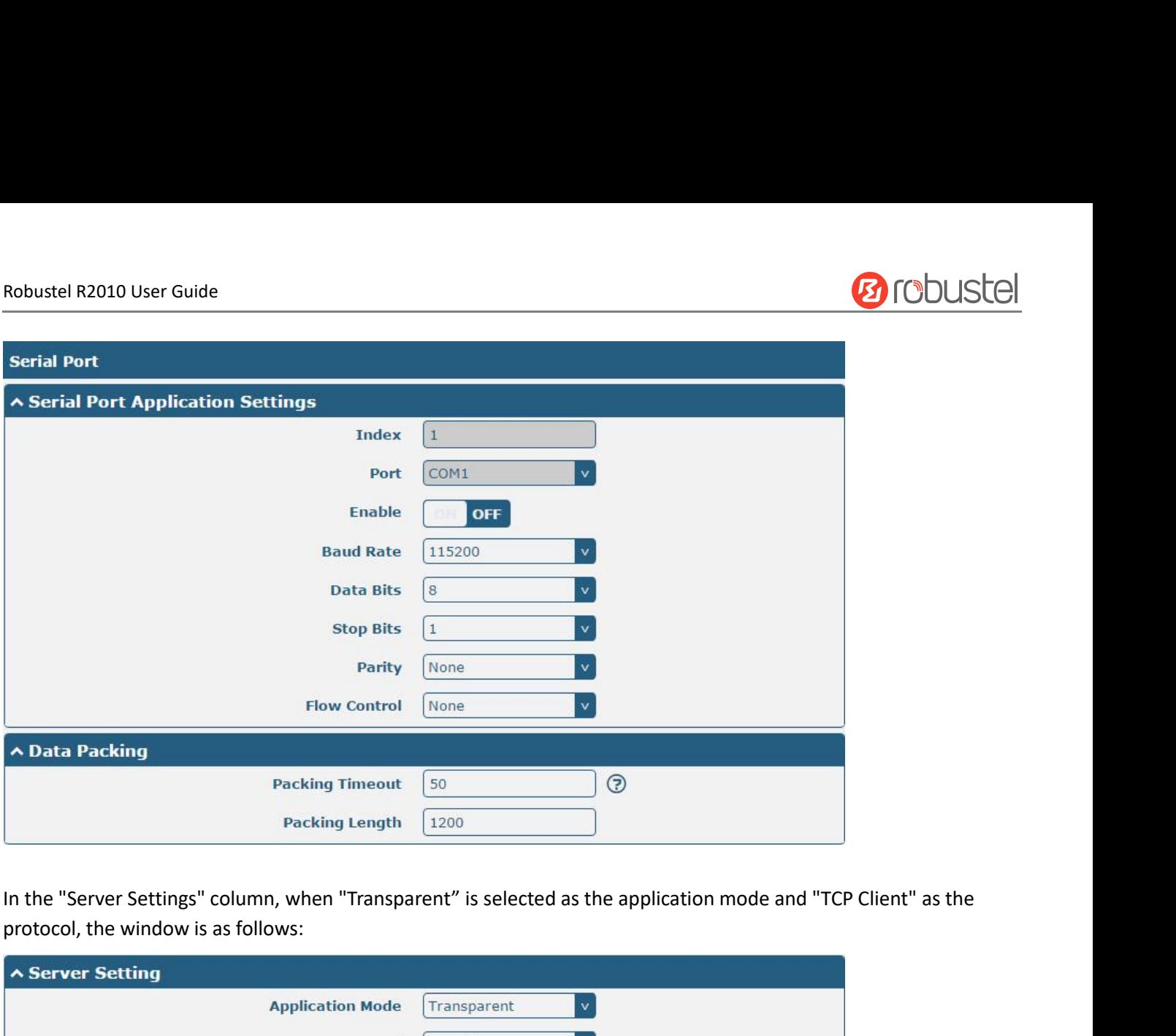

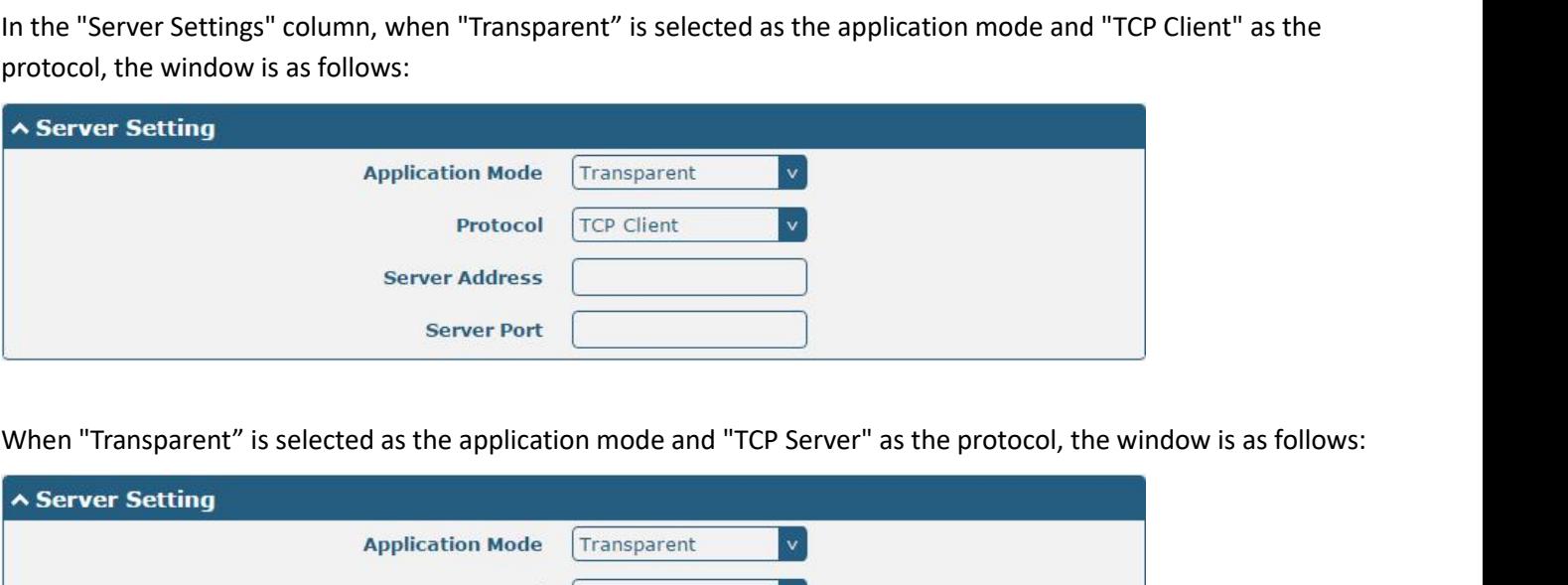

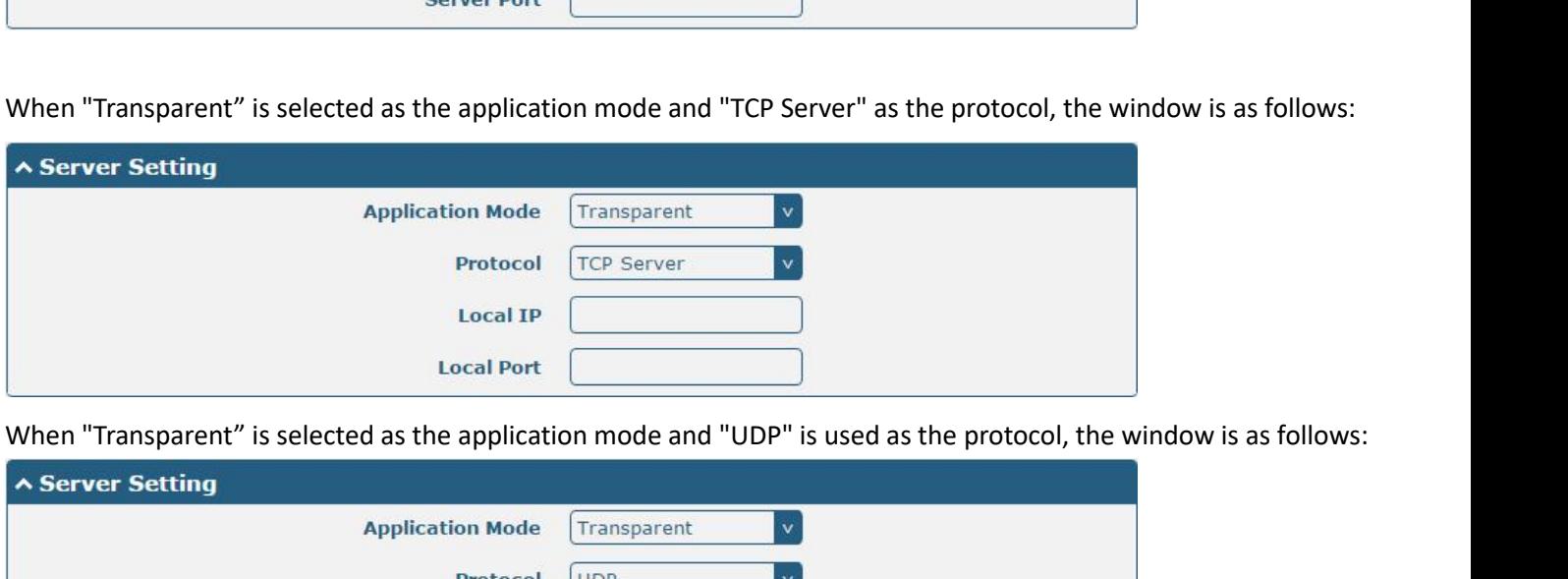

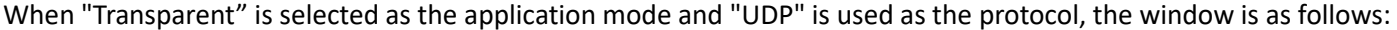

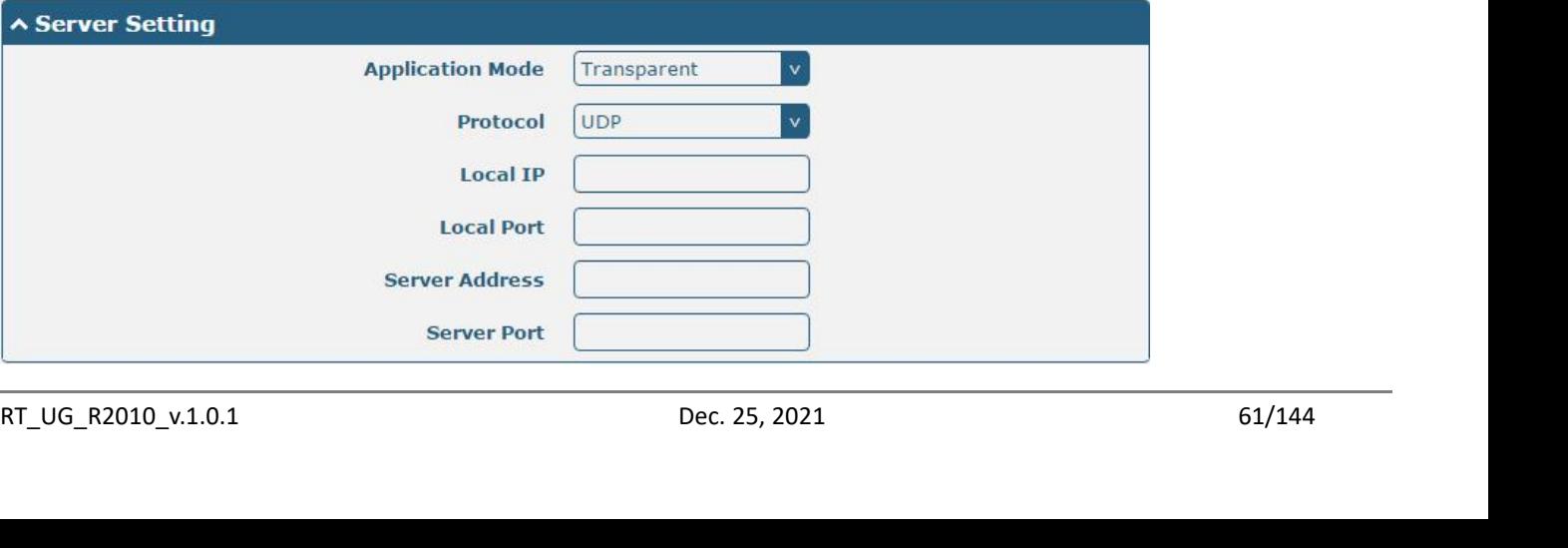

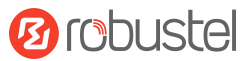

Robustel R2010 User Guide<br>When "Modbus RTU Gateway" is selected as t<br>follows: Robustel R2010 User Guide<br>When "Modbus RTU Gateway" is selected as the application mode and "TCP Client" as the protocol, the window is as<br>A Server Setting<br>Application Mode (Modbus RTU Gateway) follows:

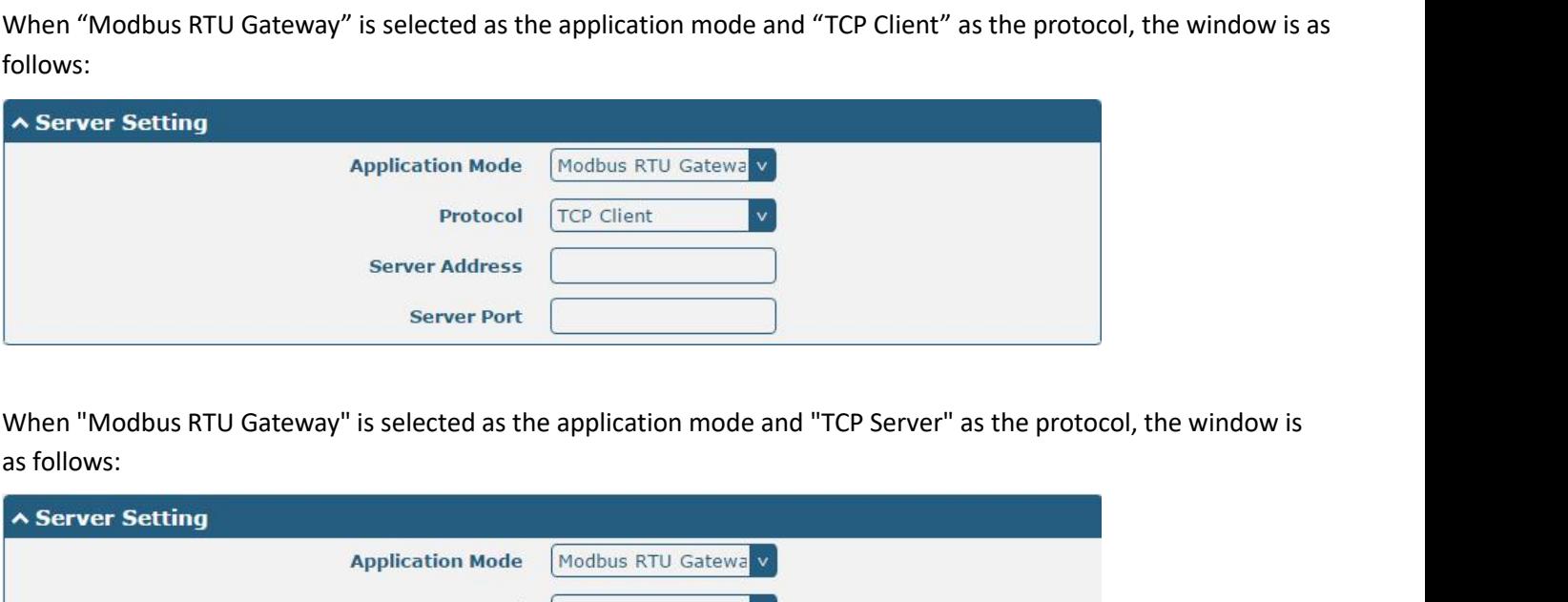

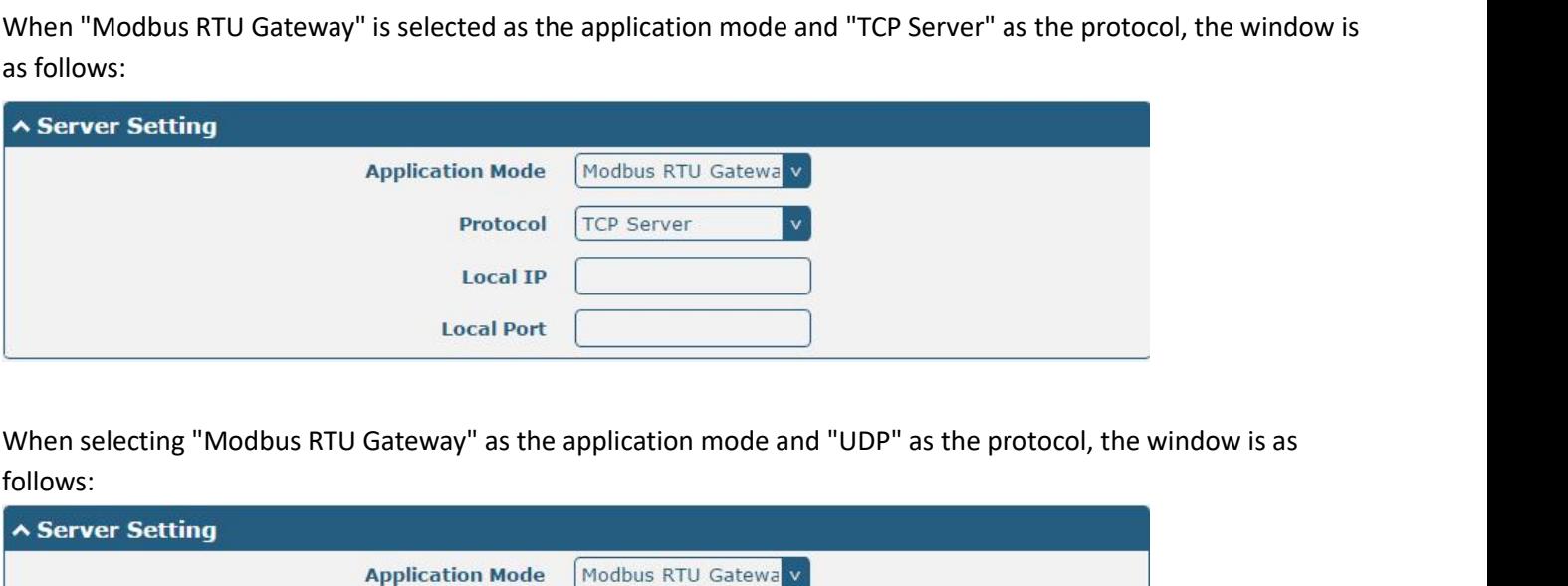

follows:

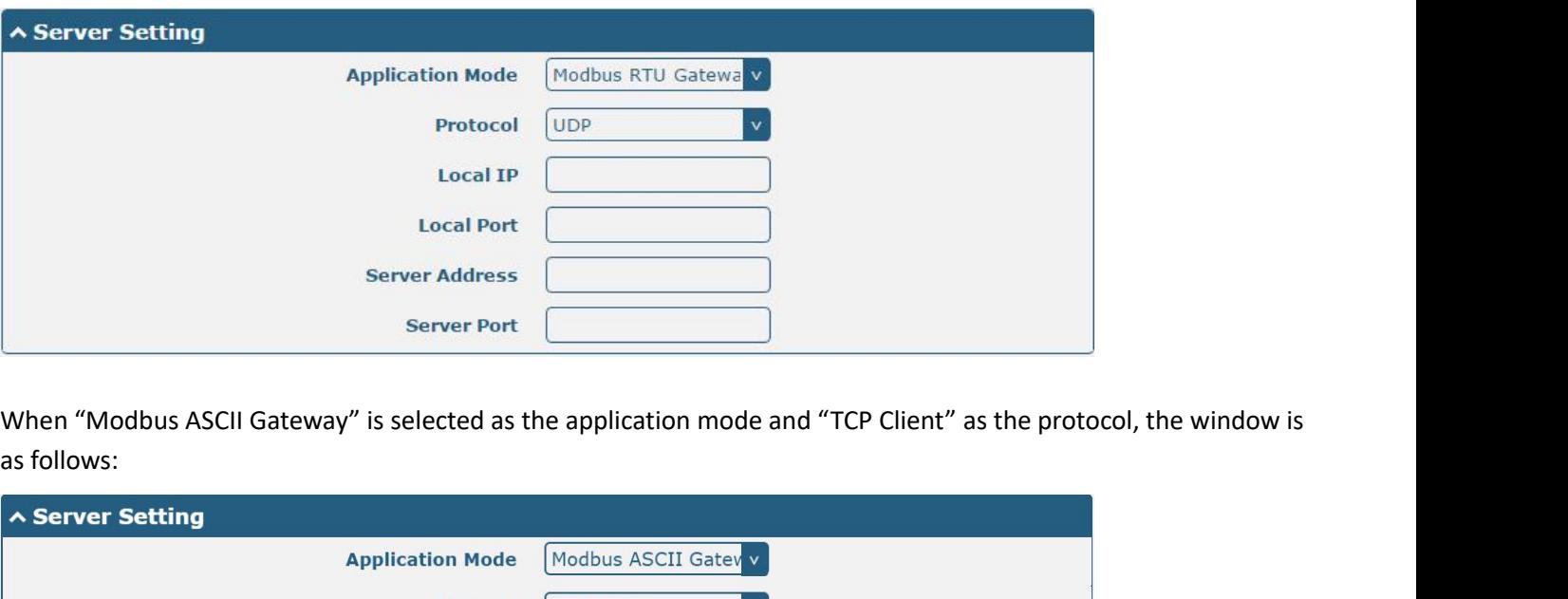

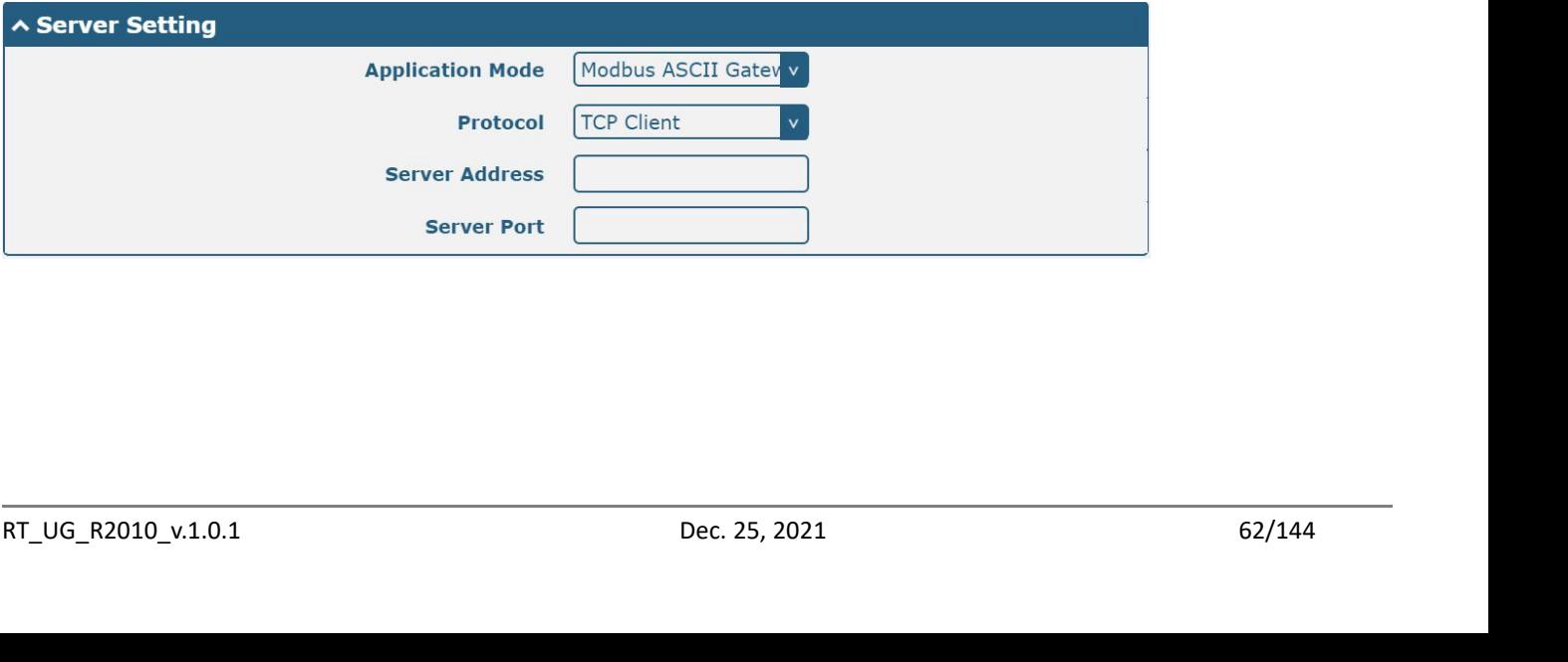

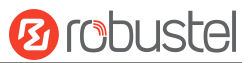

Robustel R2010 User Guide<br>When selecting "Modbus ASCII Gateway" as the<br>follows: Robustel R2010 User Guide<br>When selecting "Modbus ASCII Gateway" as the application mode and "TCP Server" as the protocol, the window is as<br>
A Server Setting<br>
Analisation Mode (Medium ASCII Gateway) follows:

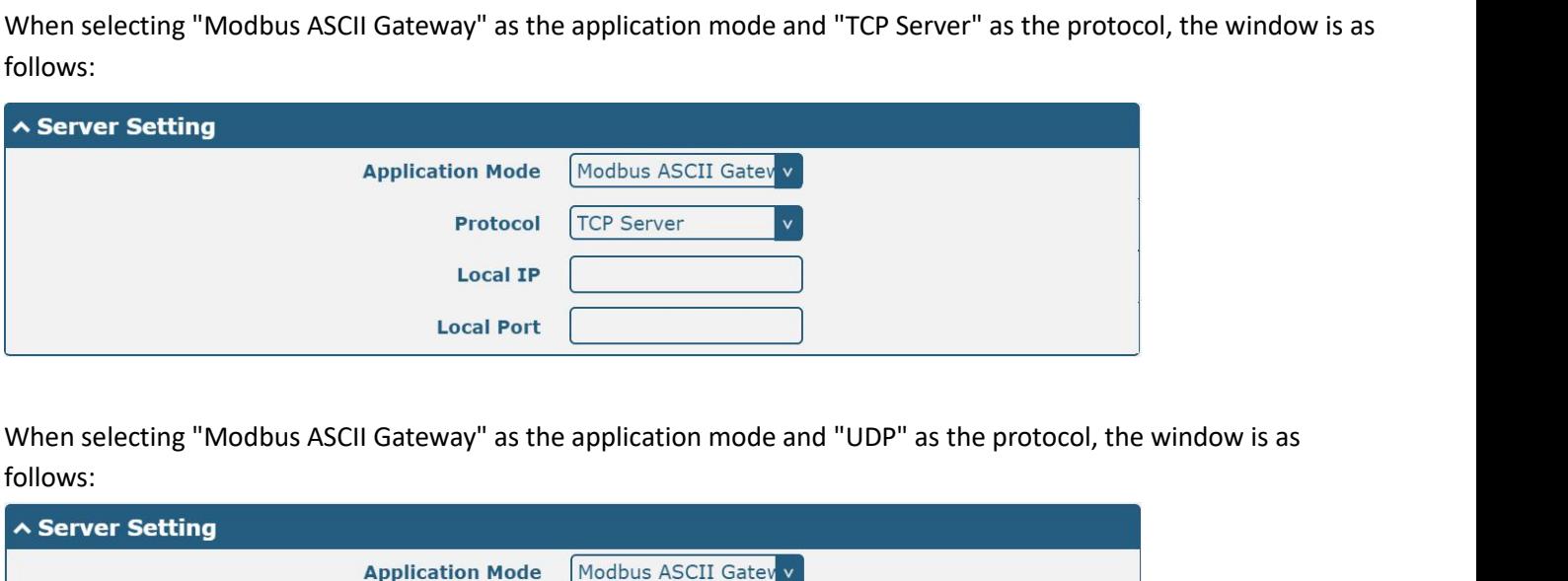

follows:

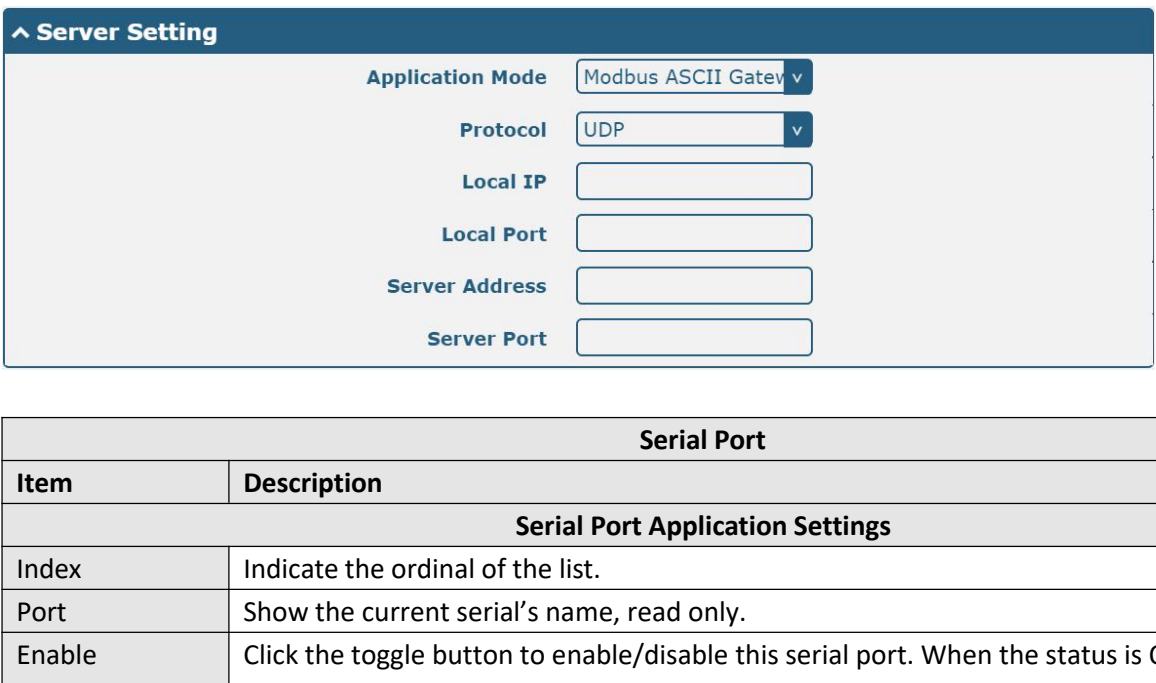

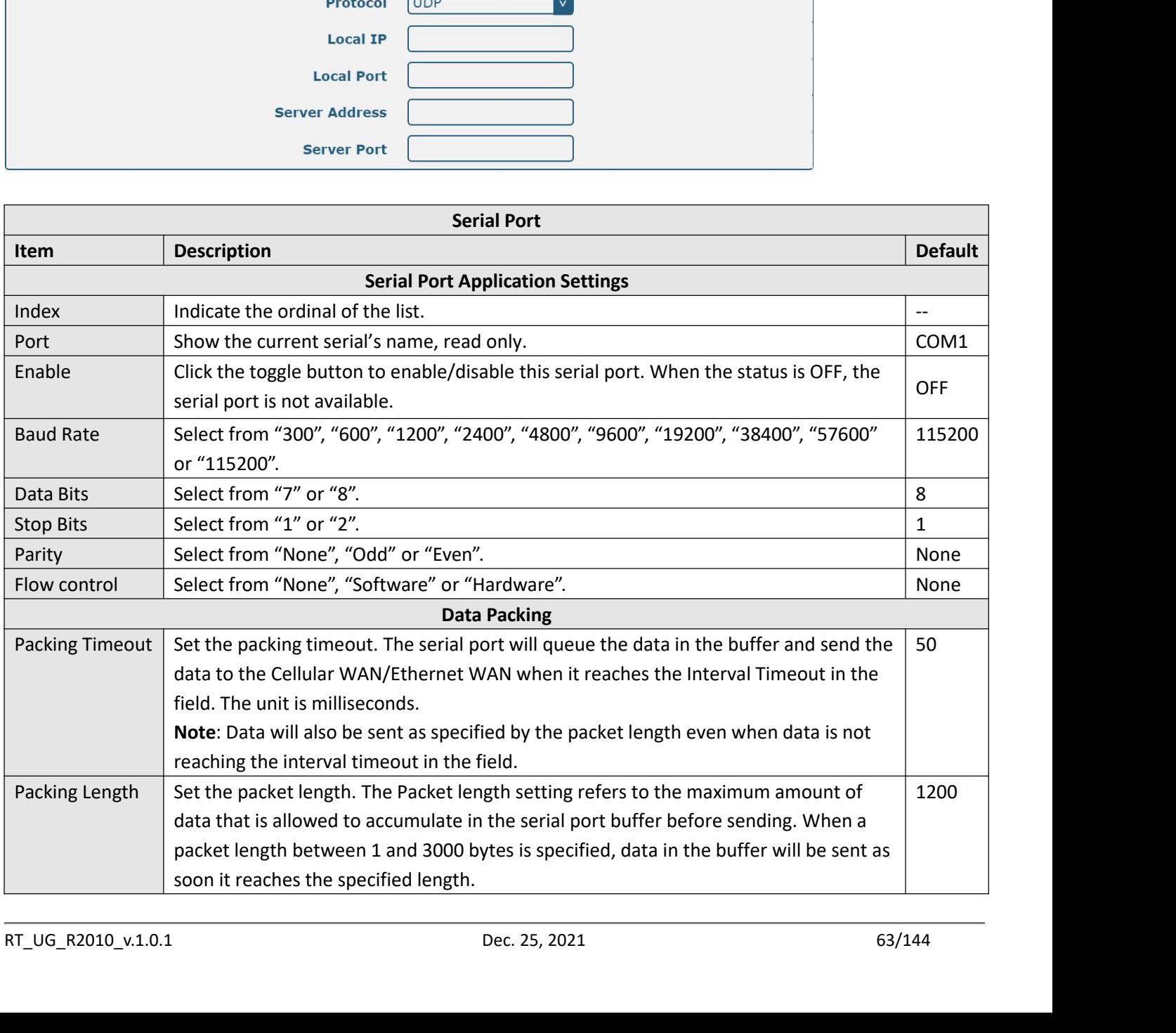

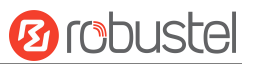

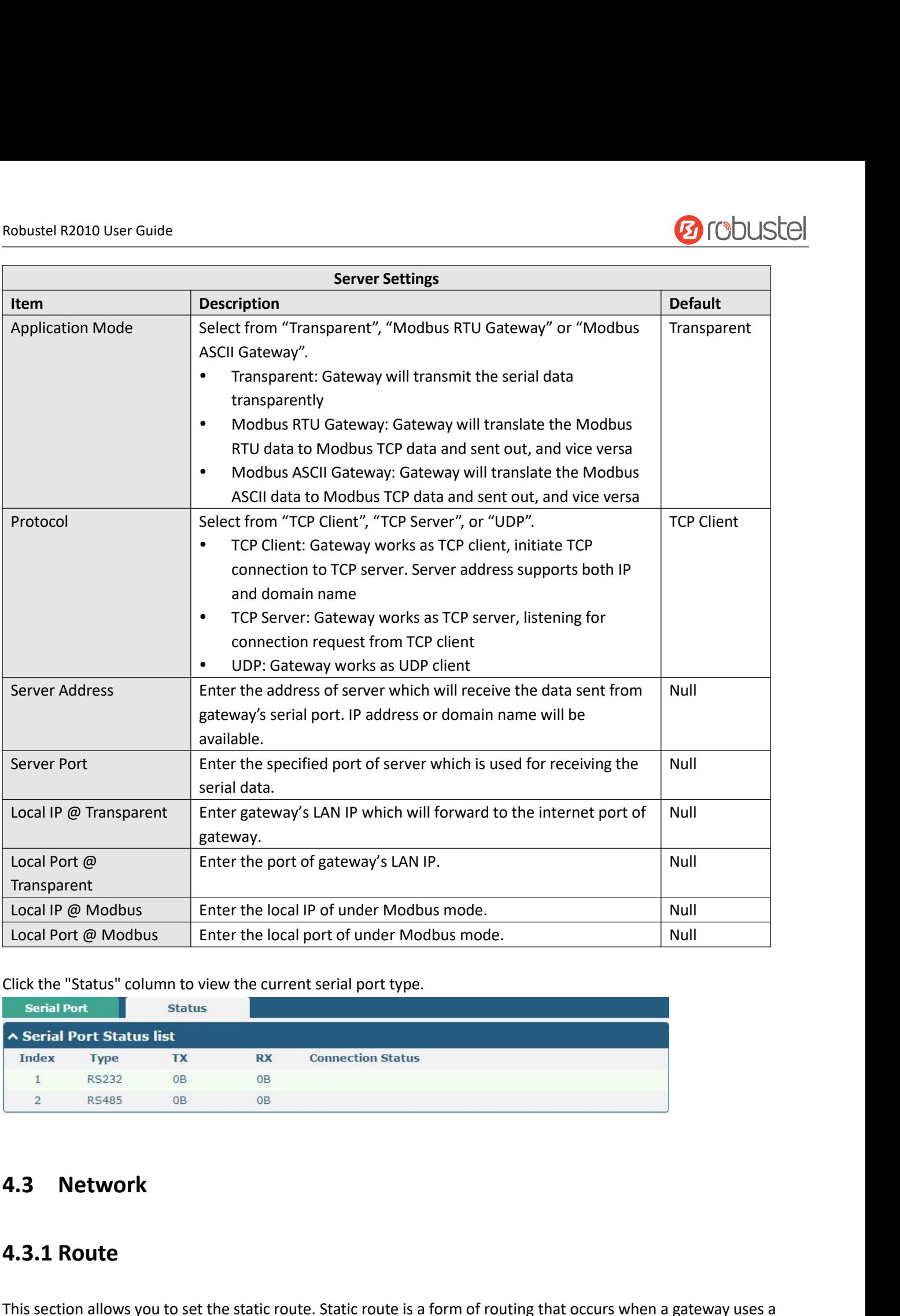

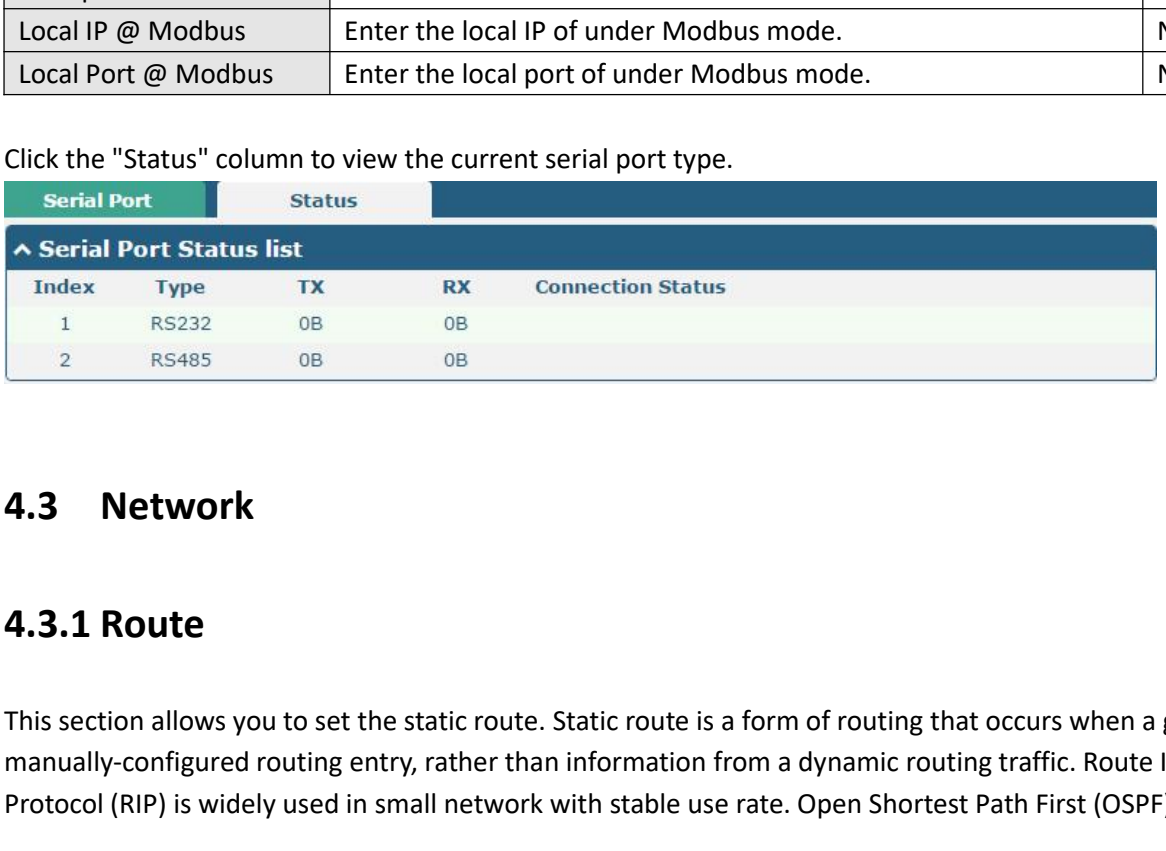

**4.3.1 Route**<br>**4.3.1 Route**<br>This section allows you to set the static route. Static route is a form of routing that occurs when a gateway uses a<br>manually-configured routing entry, rather than information from a dynamic rou The section allows you to set the static route. Static route is a form of routing that occurs when a gateway uses a<br>
manually-configured routing entry, rather than information from a dynamic routing traffic. Route Informa **4.3.1 Route**<br> **4.3.1 Route**<br>
This section allows you to set the static route. Static route is a form of routing that occurs when a gateway uses a<br>
manually-configured routing entry, rather than information from a dynamic **4.3.1 Route**<br>**Protocol (RIP)** is widely used in small network with stable use rate. Open Shortest Path First (OSPF) is made gateway<br>**Protocol (RIP)** is widely used in small network with stable use rate. Open Shortest Pat

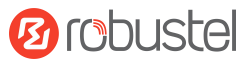

Robustel R2010 User Guide<br>within a single autonomous system and used i Robustel R2010 User Guide<br>within a single autonomous system and used in large network.<br>**Static Route** 

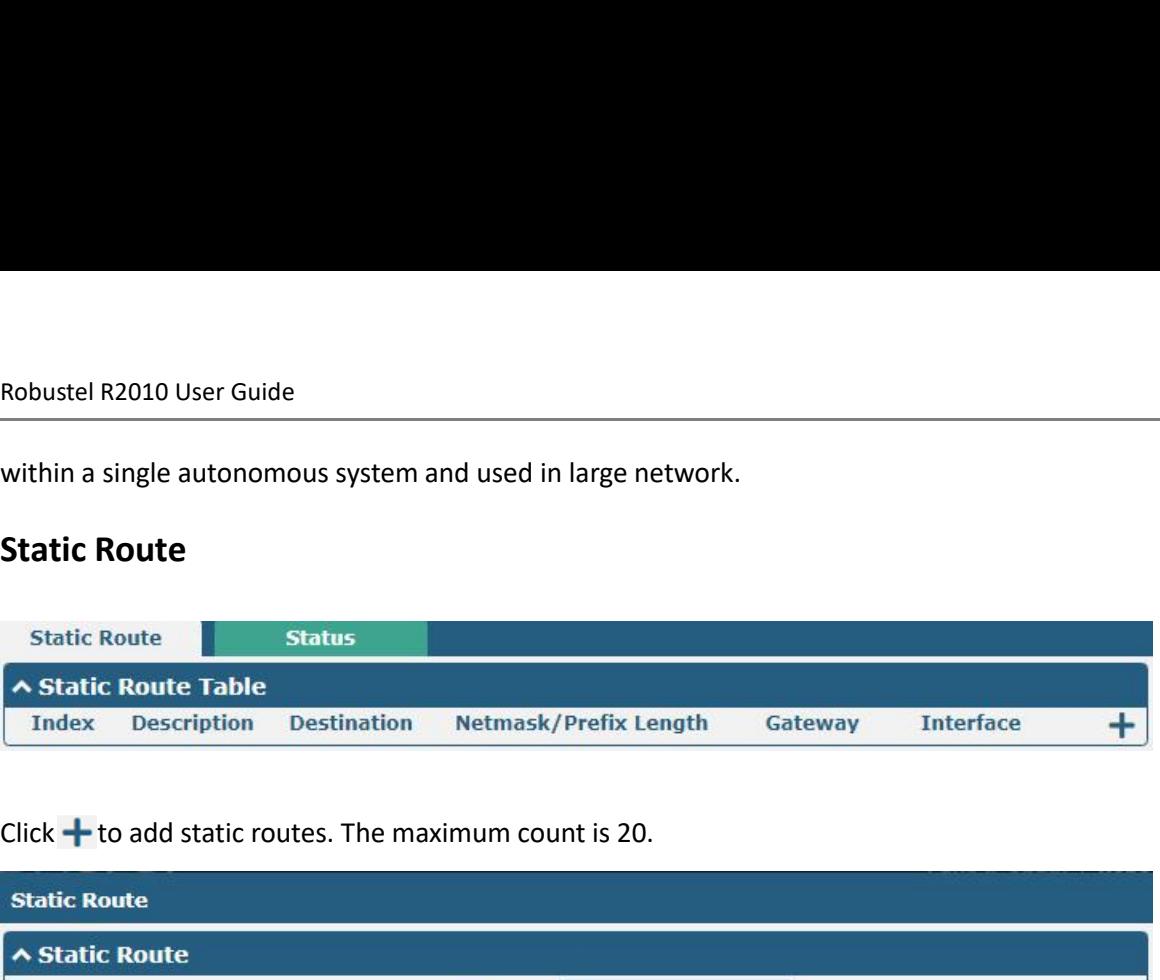

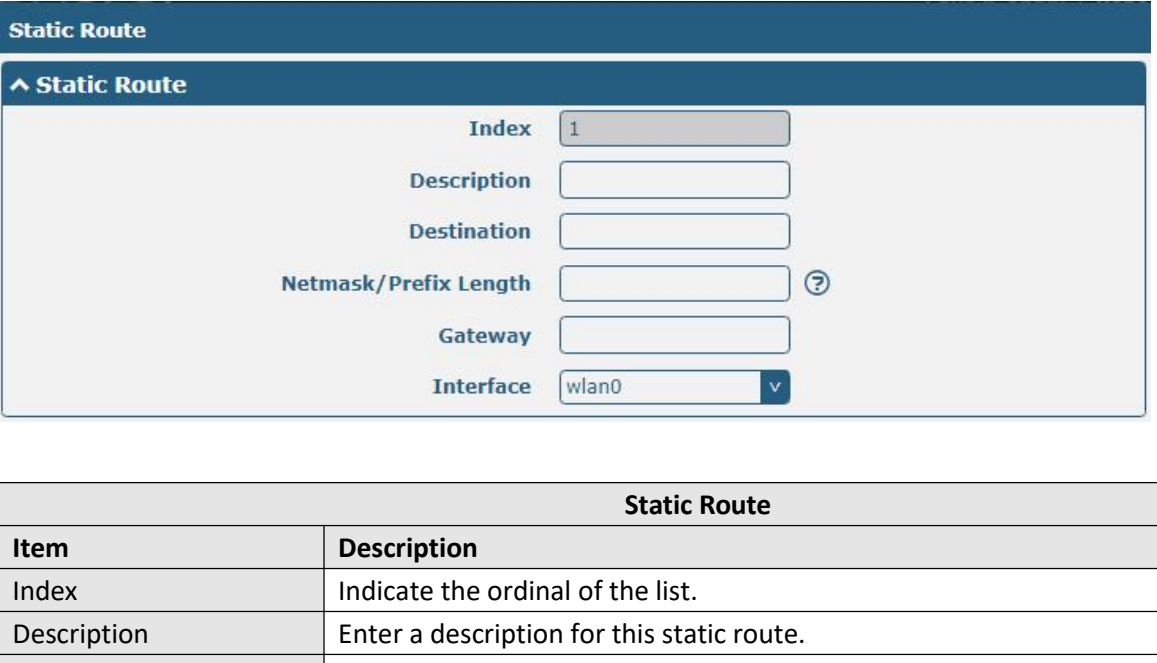

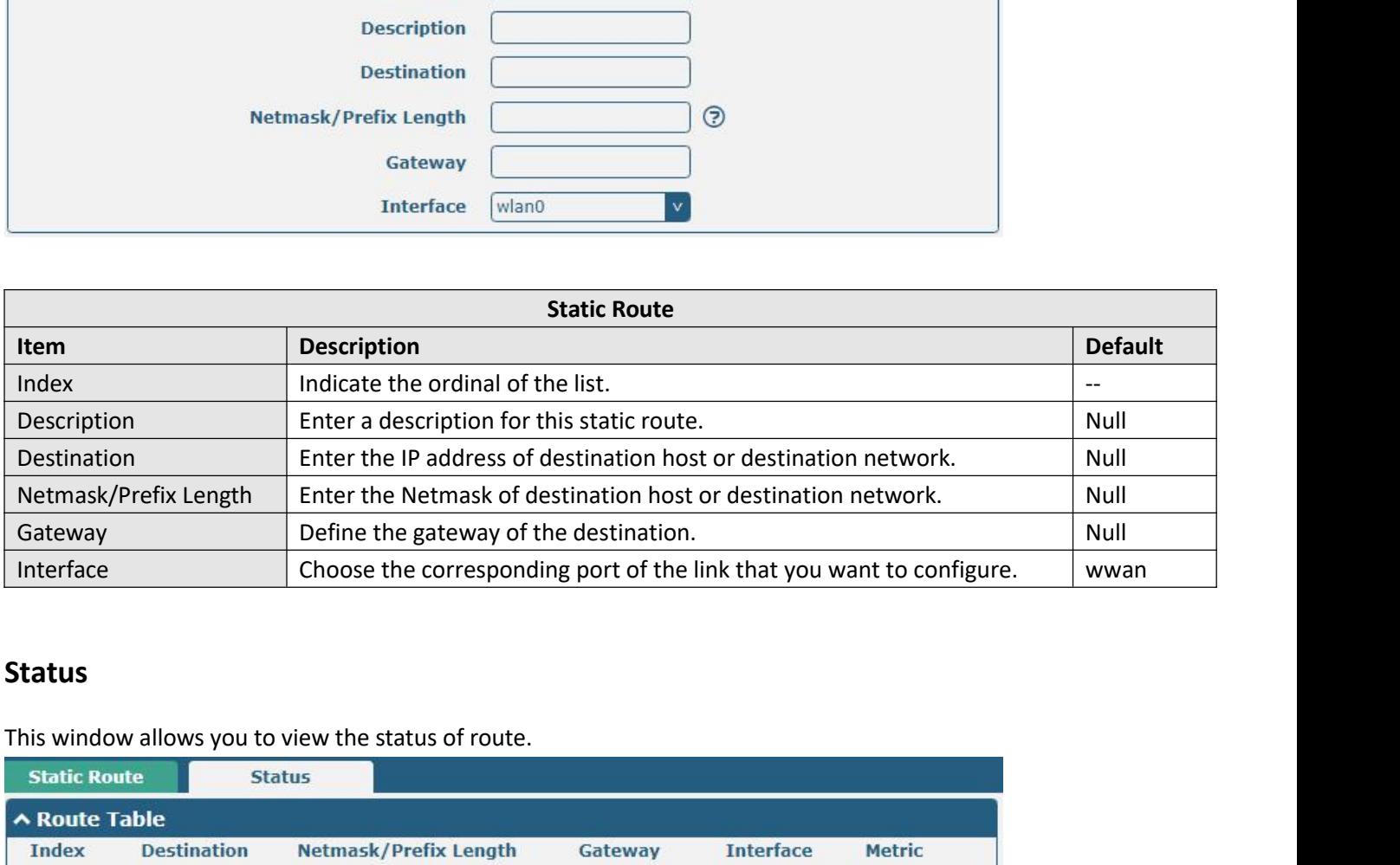

## **Status**

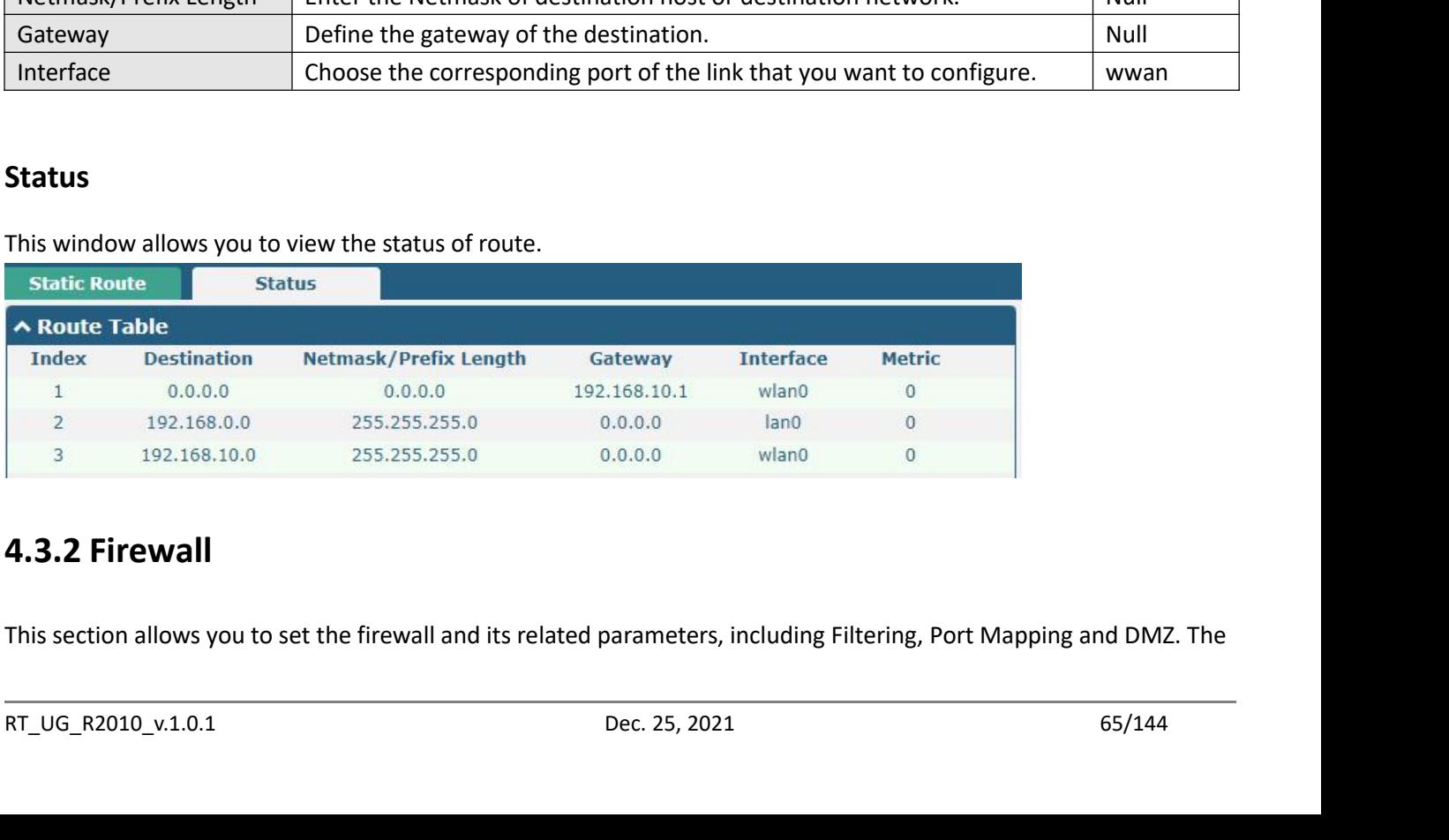

Robustel R2010 User Guide<br>
Filtering rules can be used to either accept or l<br>
"Network> Firewall> Filter". The following inf Robustel R2010 User Guide<br>
filtering rules can be used to either accept or block certain users or ports from accessing your gateway. Click<br>
"Network> Firewall> Filter". The following information is displayed:<br>
Filtering Po

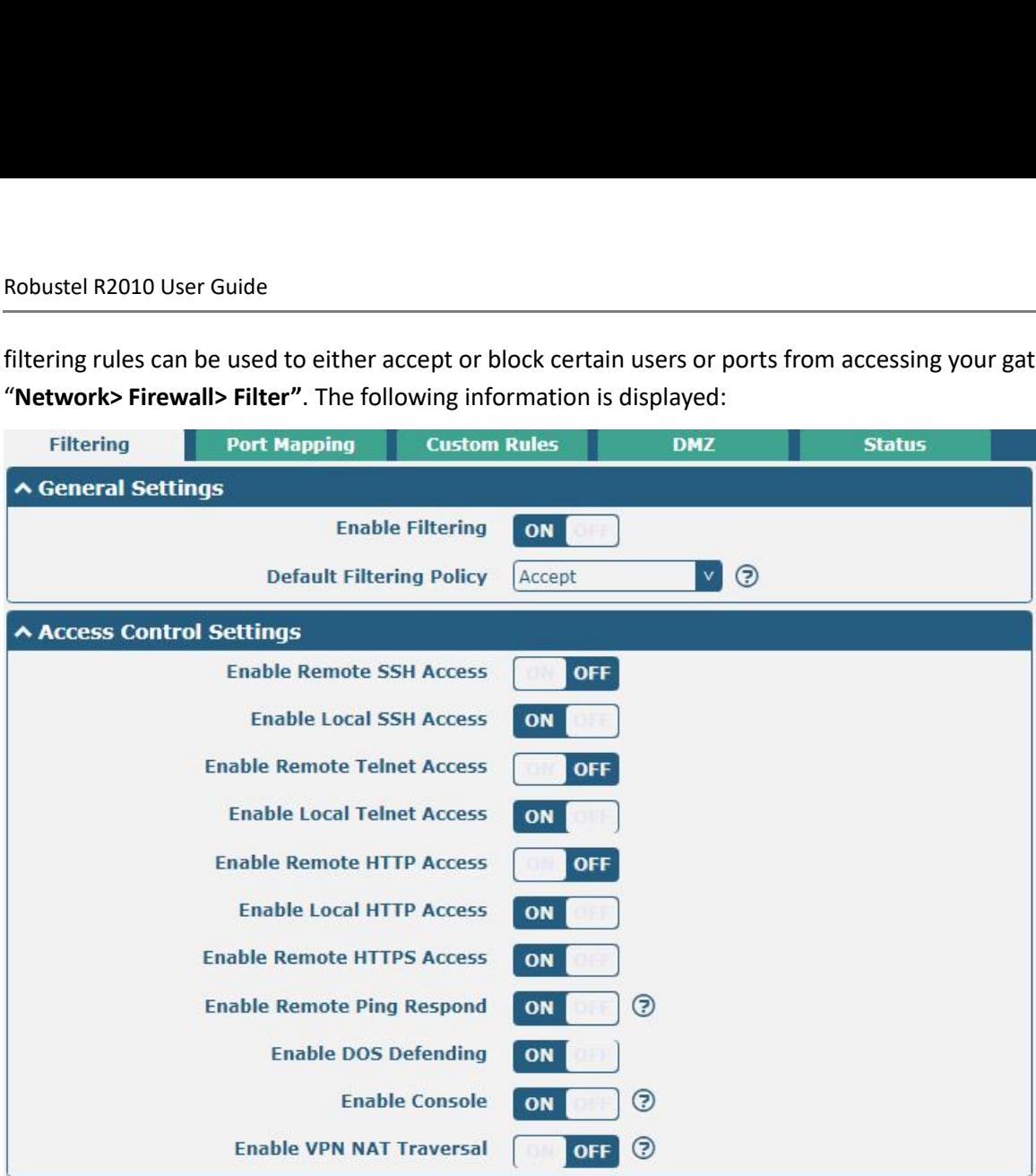

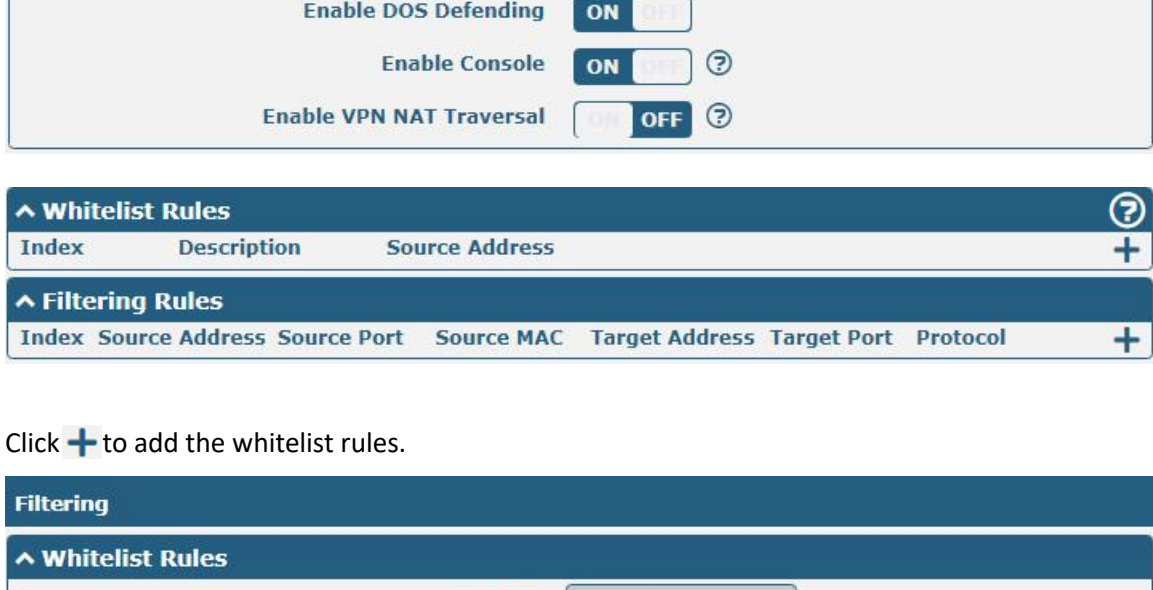

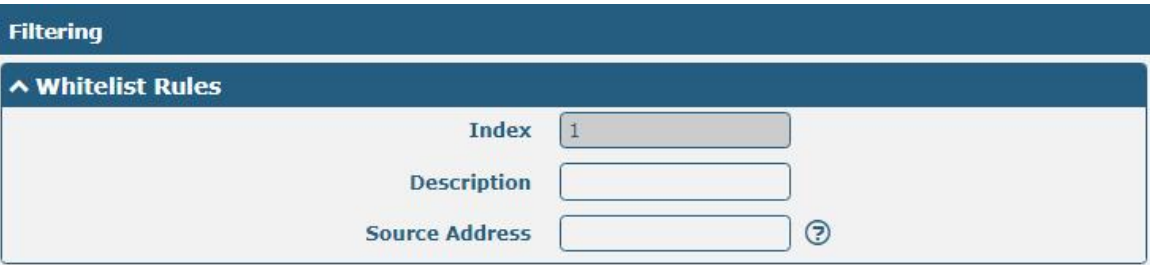

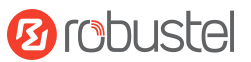

Robustel R2010 User Guide<br>Click  $\div$  to add a filtering rule. The maximum<br>choosing "ICMP" as the protocol. Here take "A Robustel R2010 User Guide<br>Click  $\frac{1}{\sqrt{2}}$  to add a filtering rule. The maximum count is 50. The window is displayed as below when defaulting "All", or<br>choosing "ICMP" as the protocol. Here take "All" as an example.

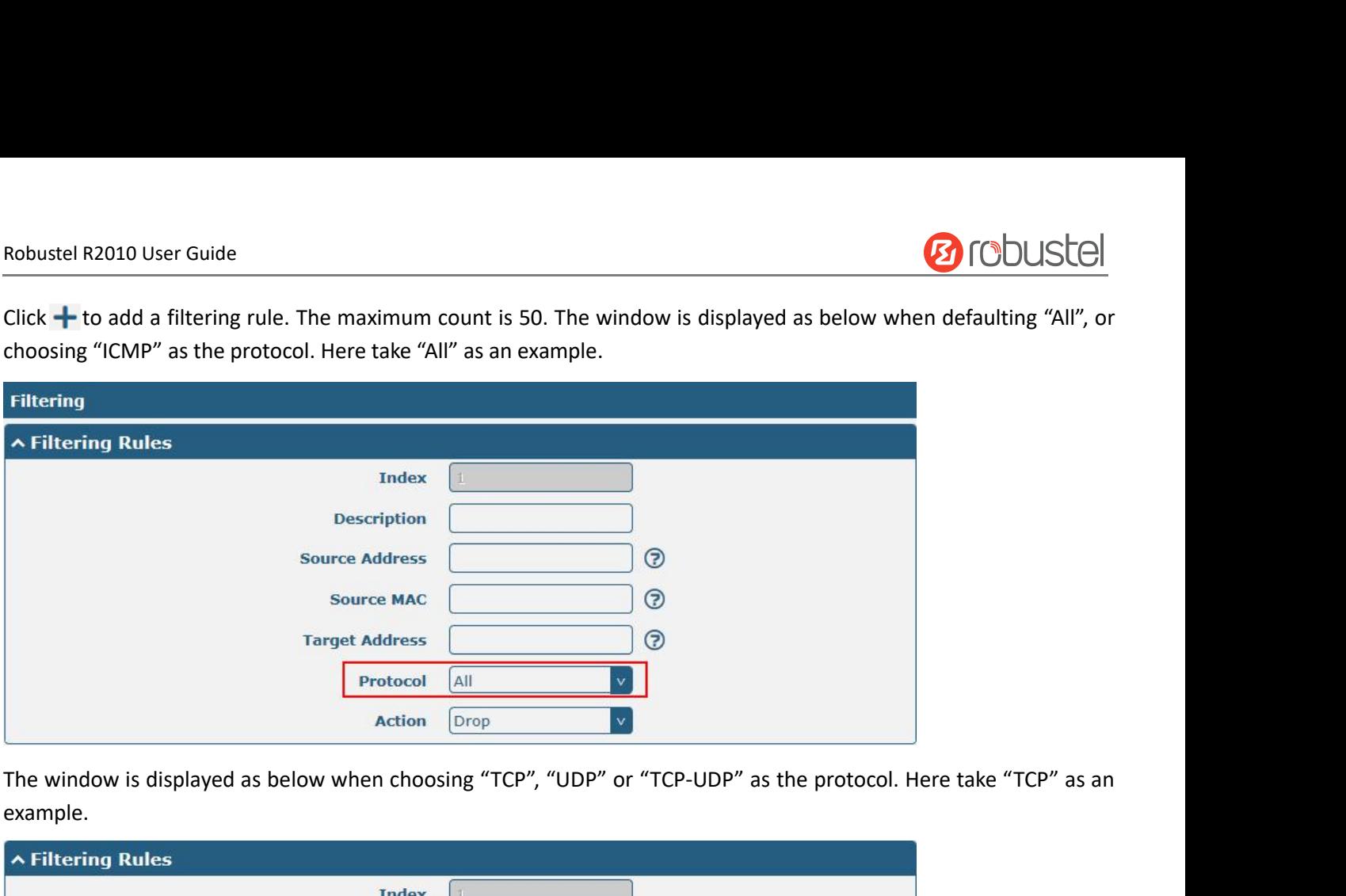

example.

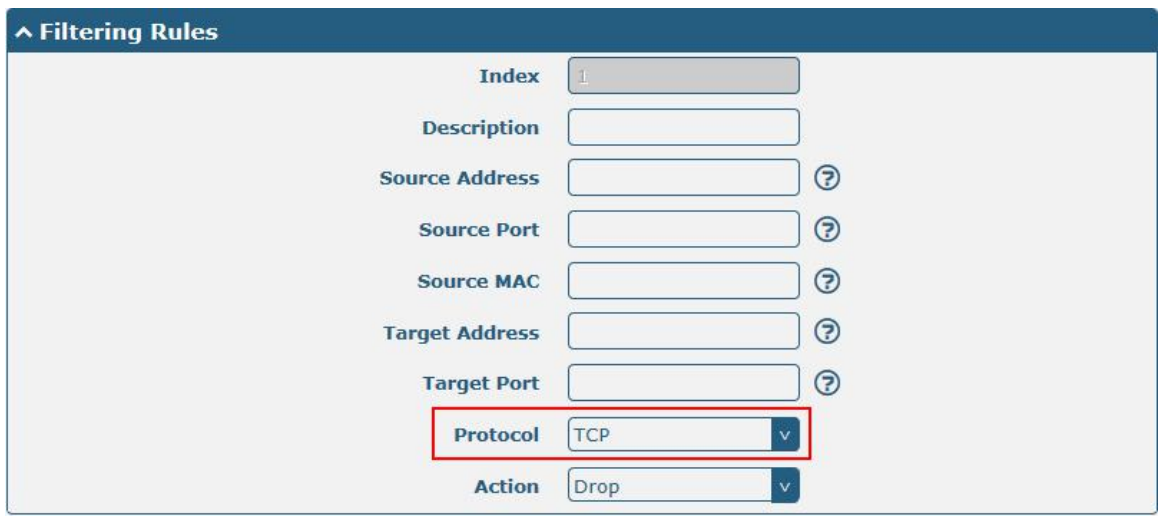

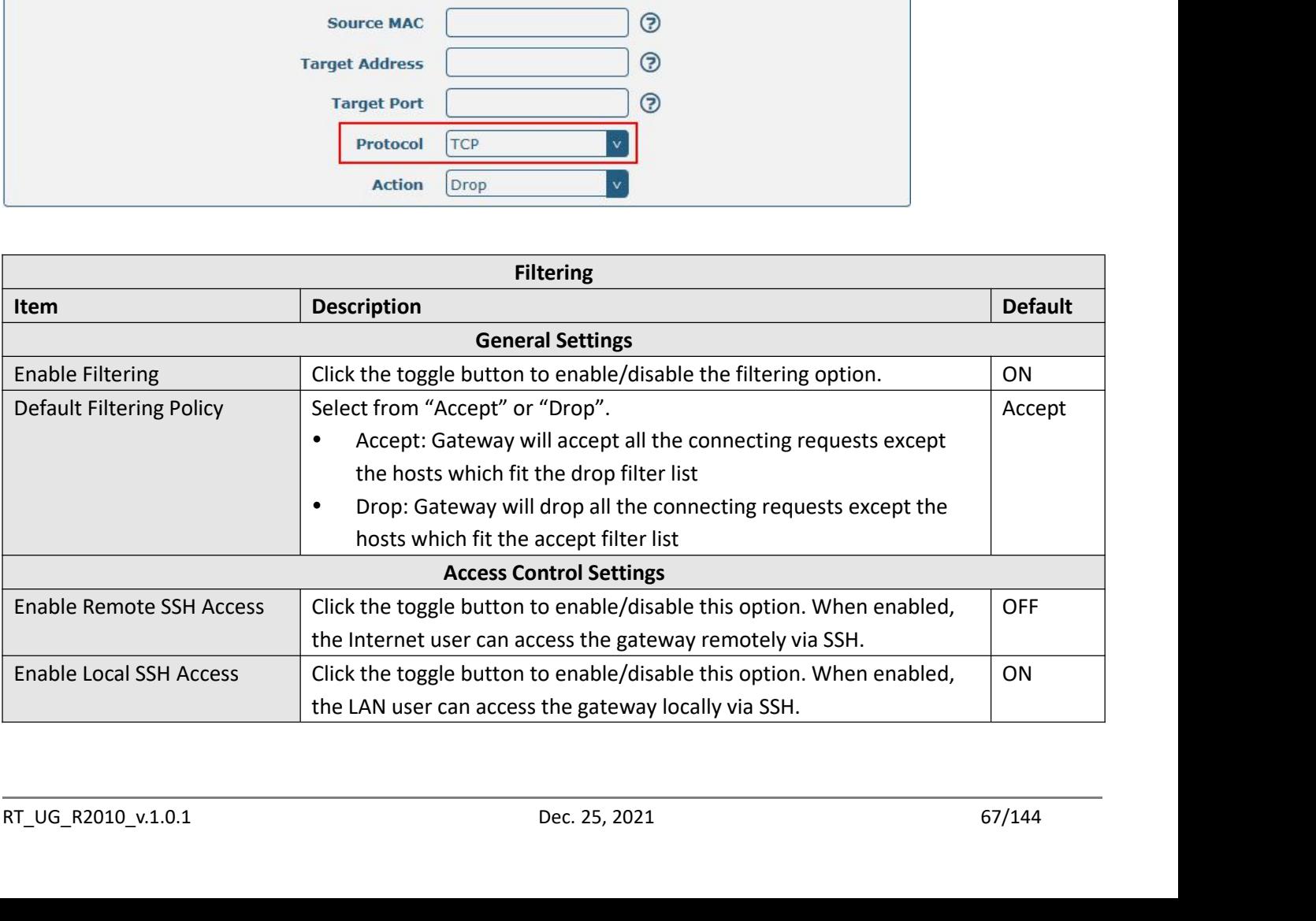

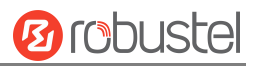

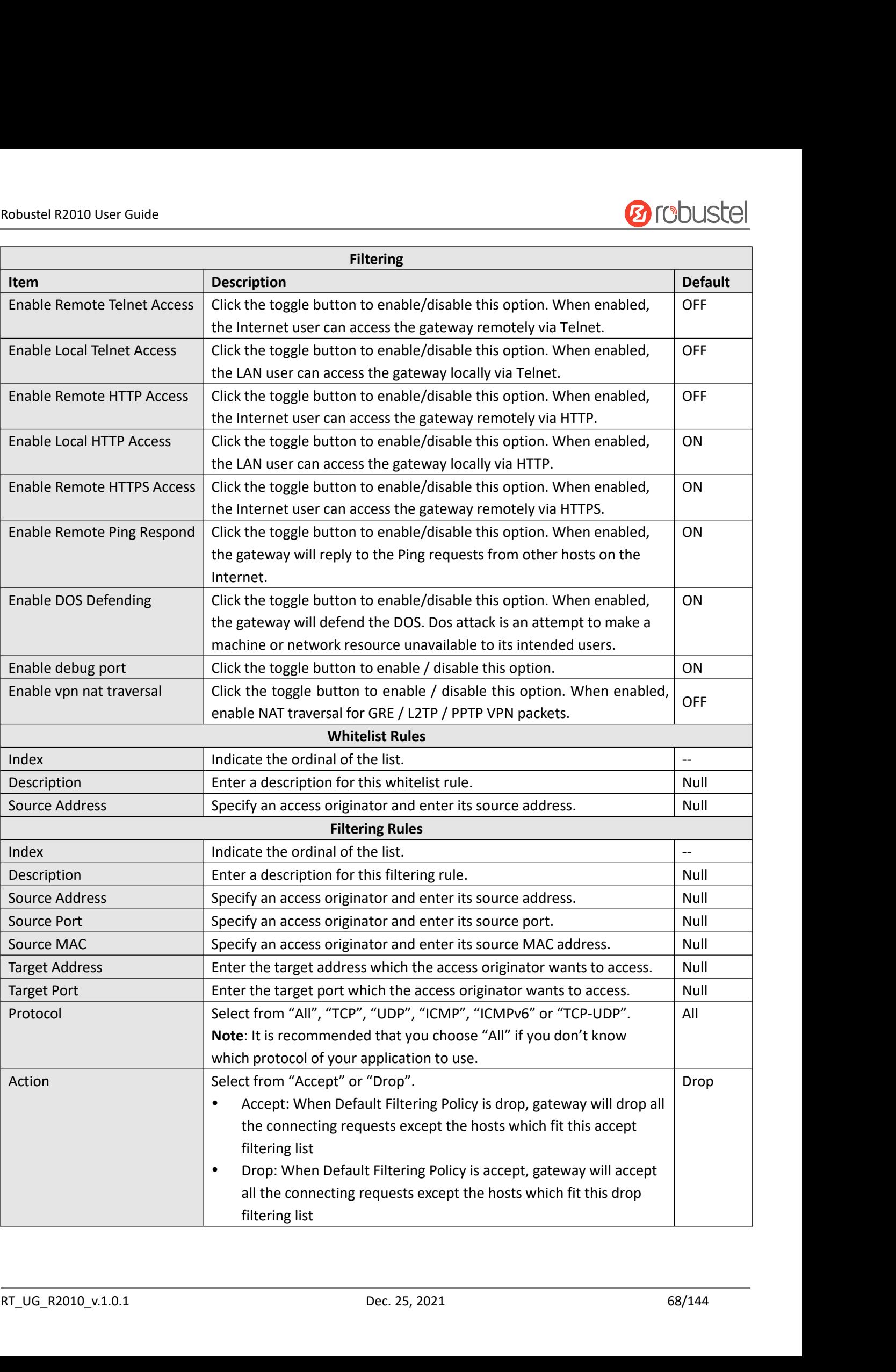

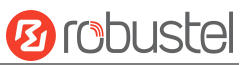

Robustel R2010 User Guide<br>
Port mapping is defined manually in the gate<br>
forwarded to a certain port on a certain IP Port mapping is defined manually in the gateway, and all data received from certain ports on the public network is<br>Forwarded to a certain port on a certain IP in the internal network. Click "**Network> Firewall> Port Mappin** Fort mapping is defined manually in the gateway, and all data received from certain ports on the public network is<br>forwarded to a certain port on a certain IP in the internal network. Click "**Network> Firewall> Port Mappin** 

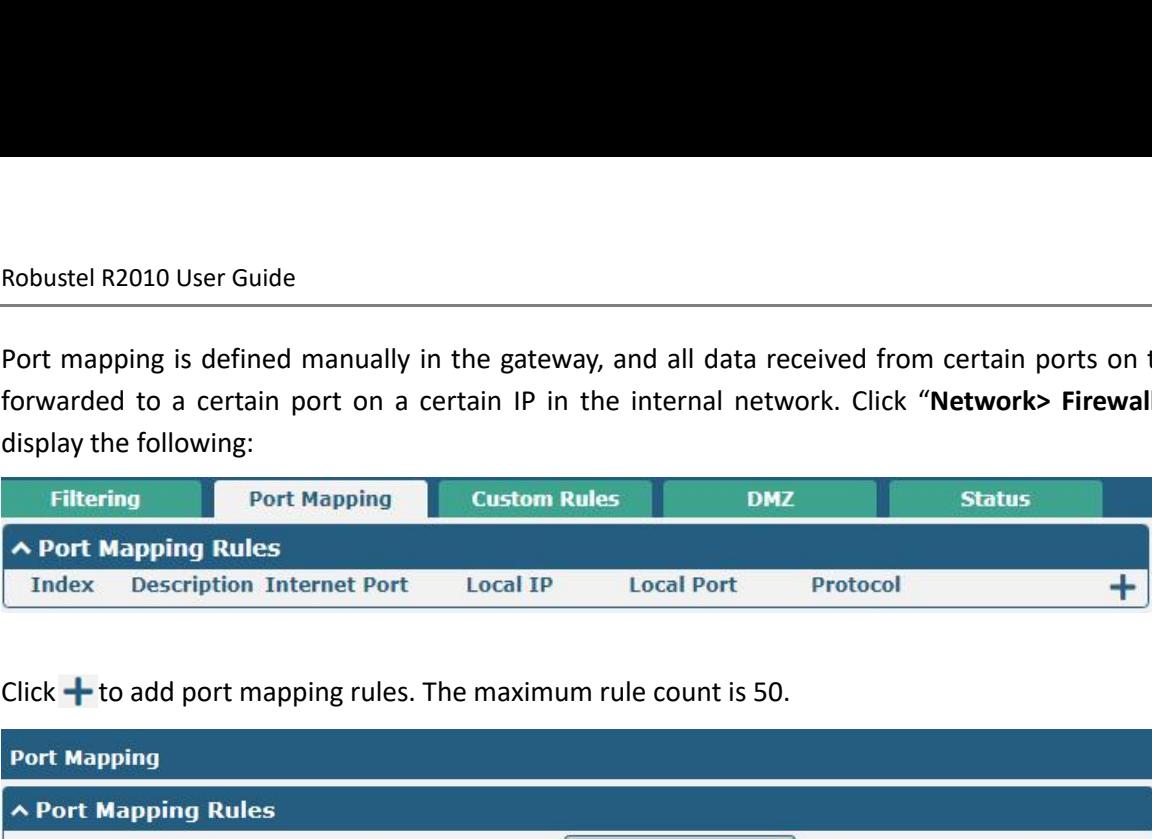

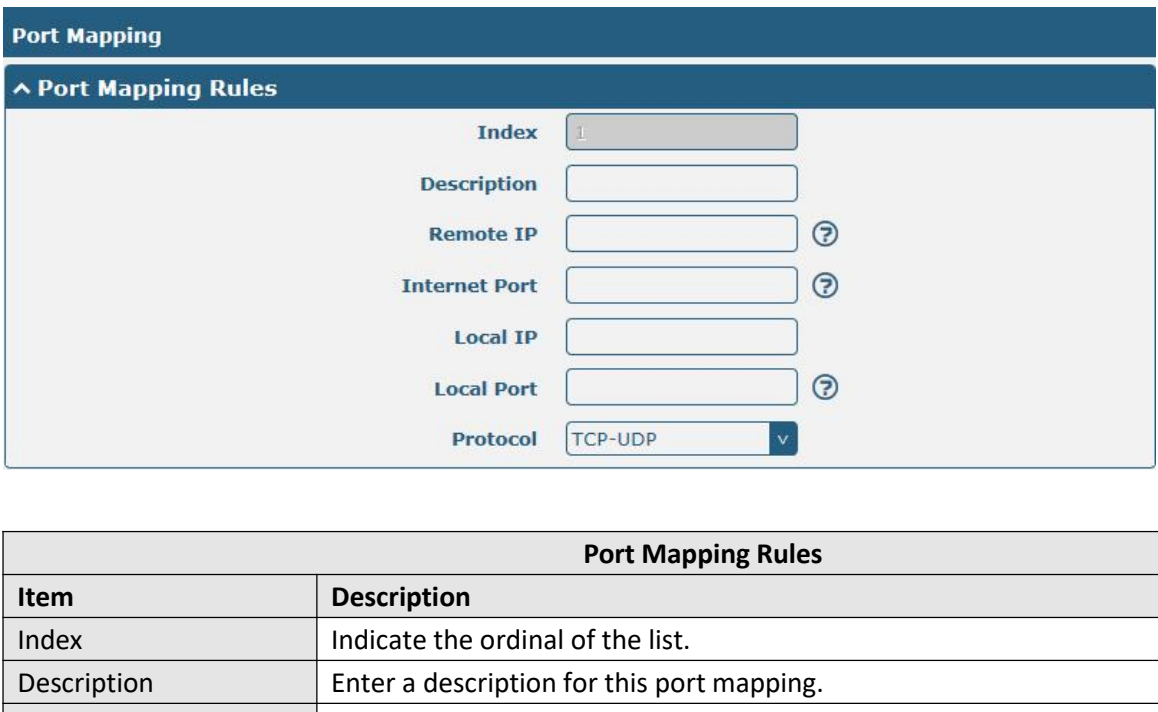

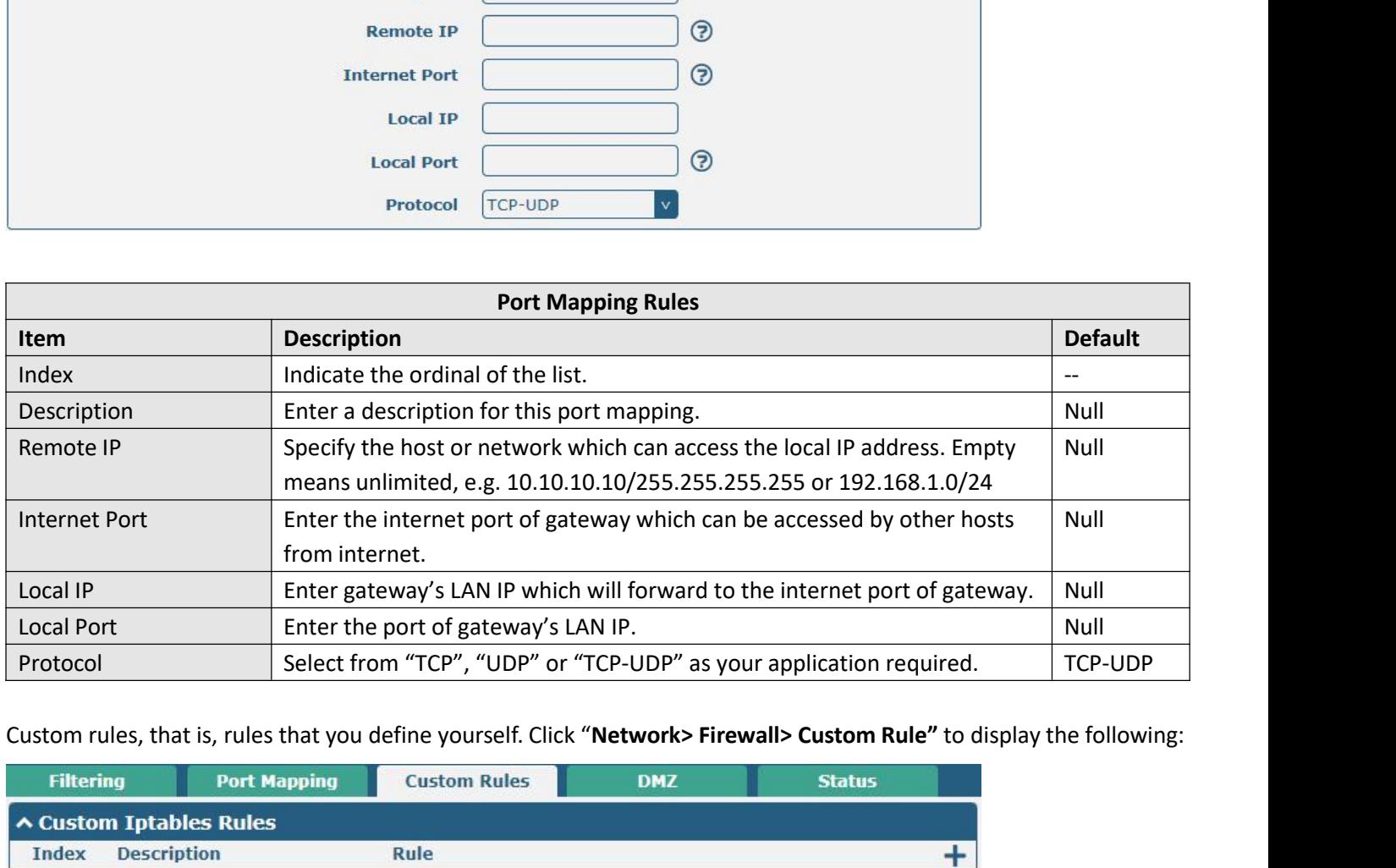

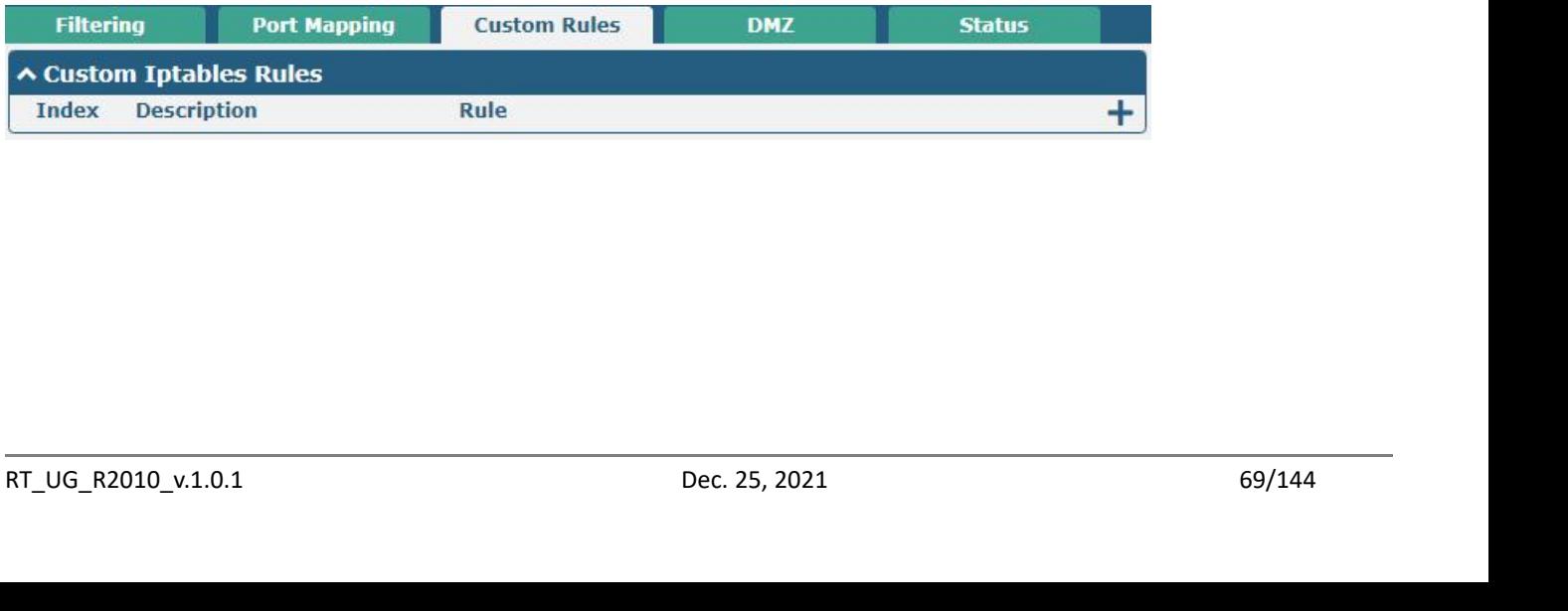

# Robustel R2010 User Guide<br>Click  $\overline{\phantom{a}}$  to add custom rules.

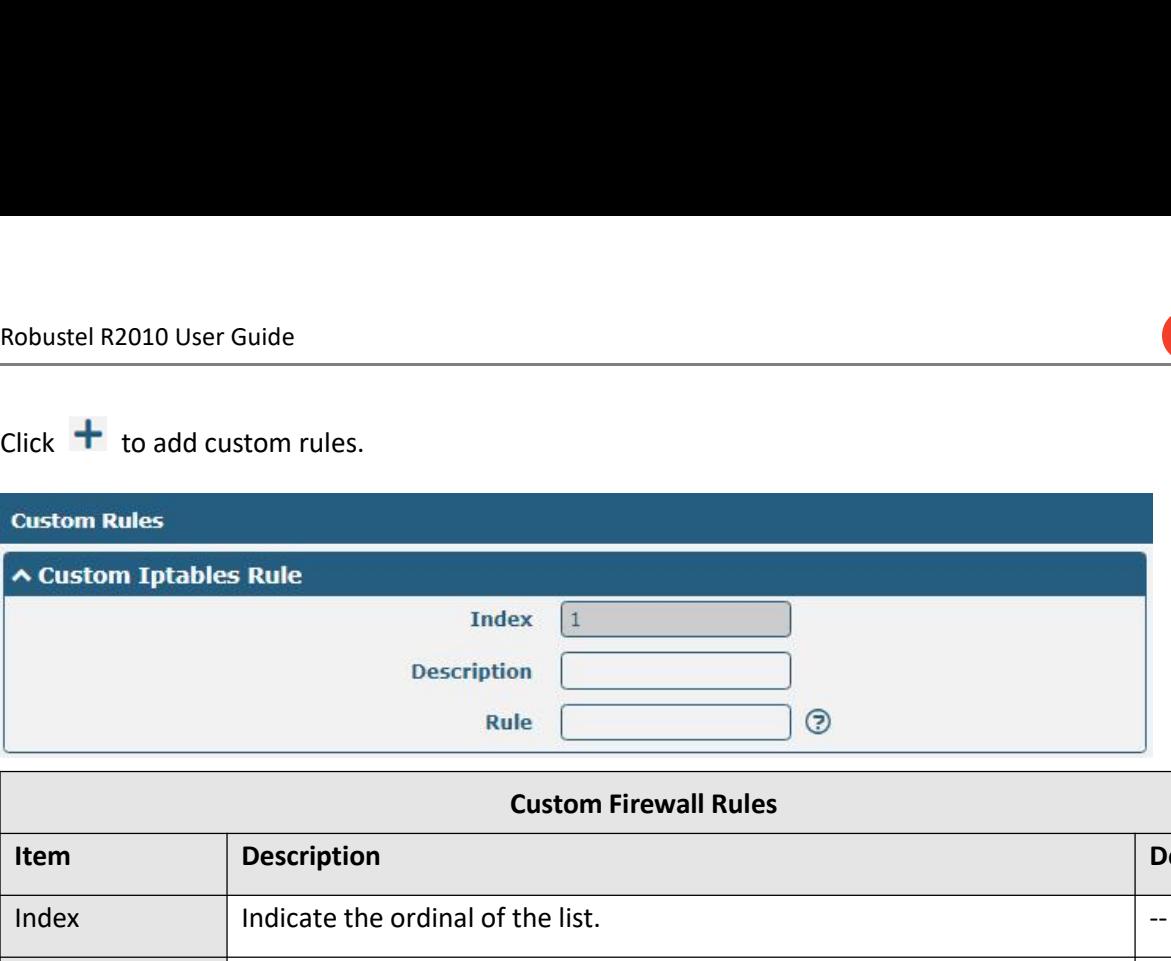

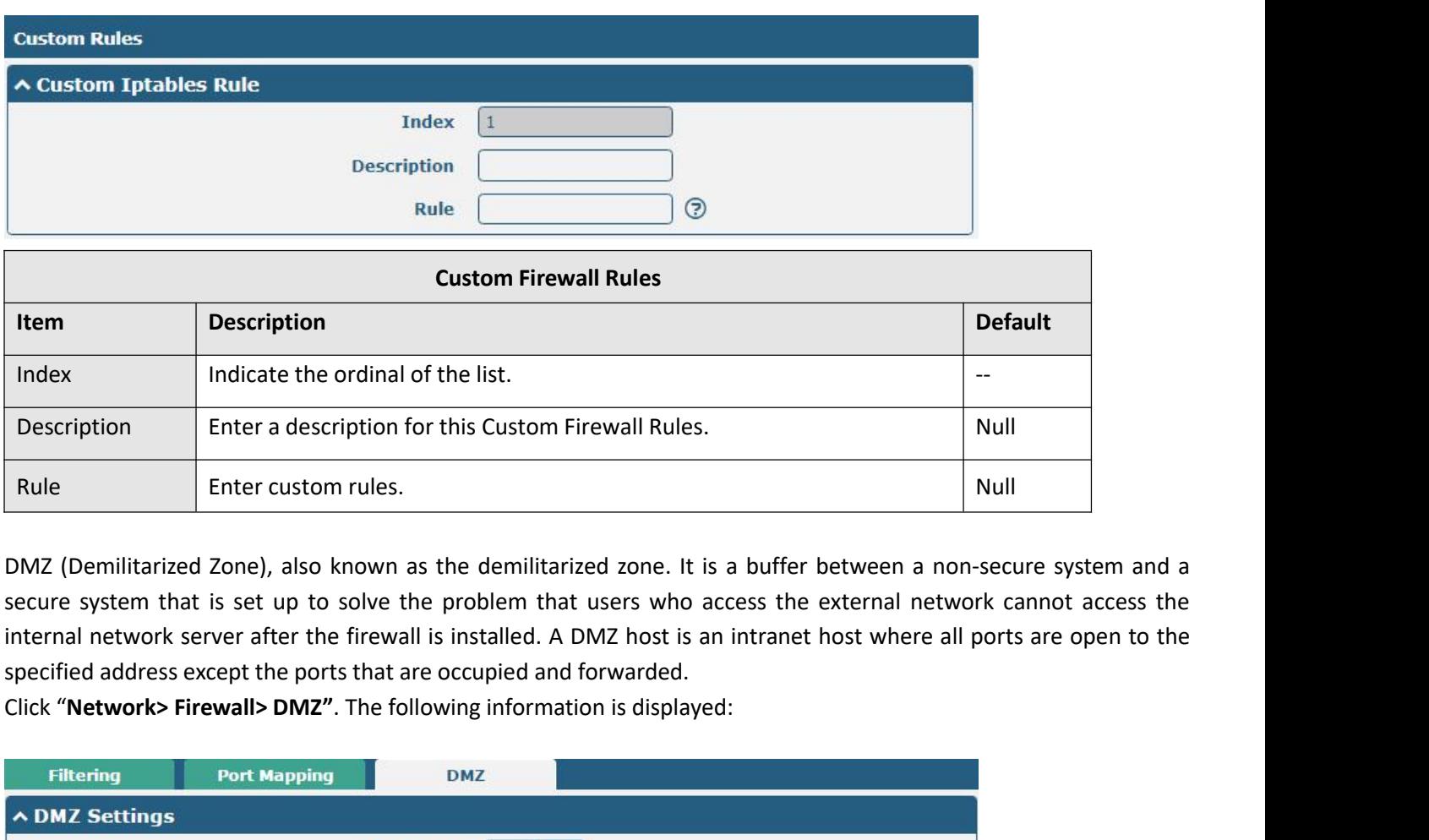

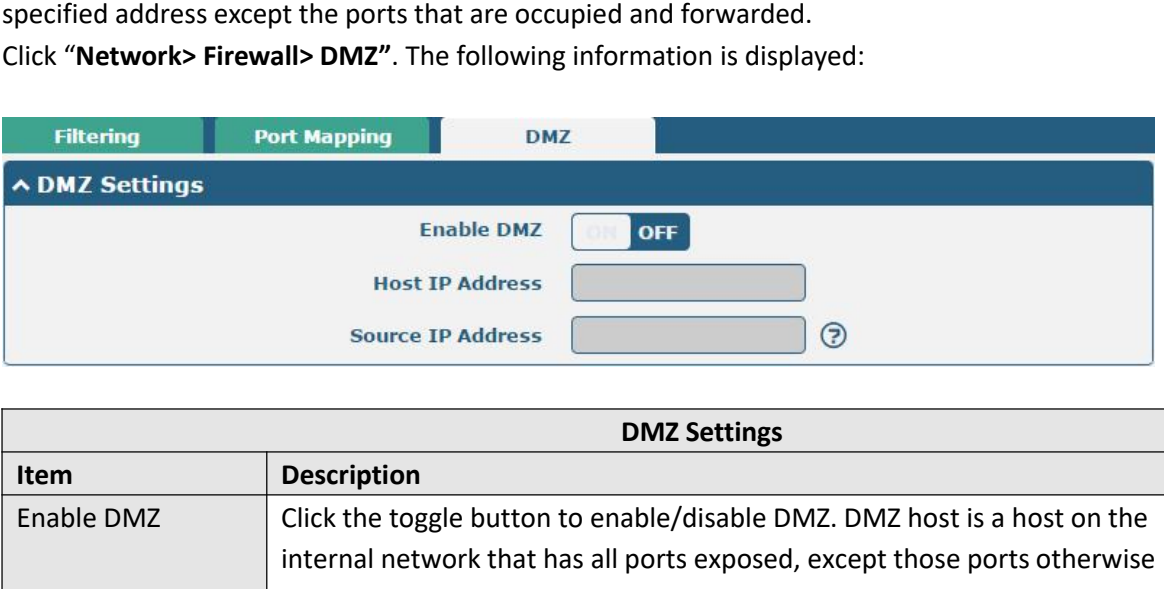

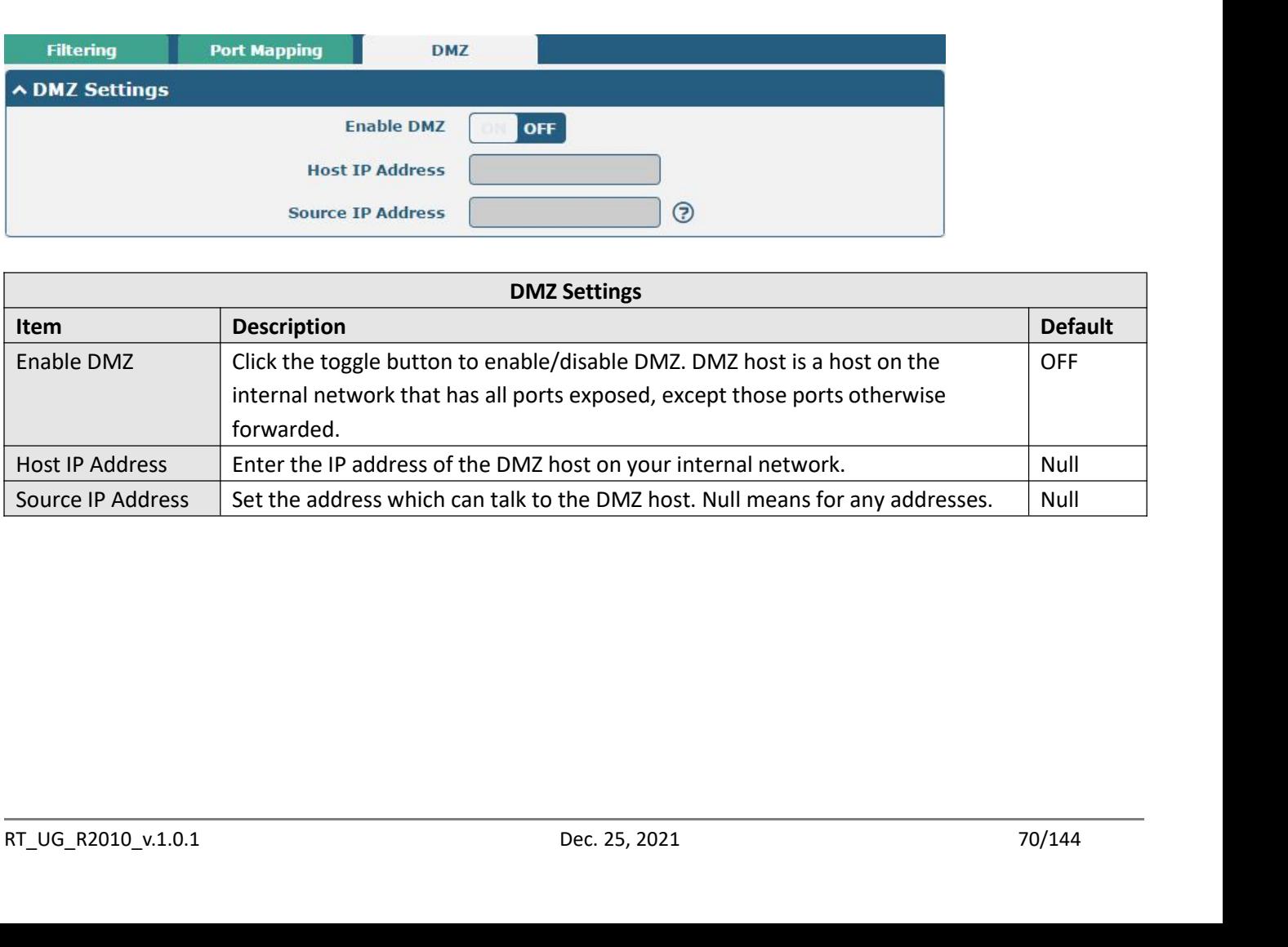

**Ø**robustel

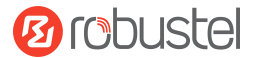

# Robustel R2010 User Guide<br>NAT setting, i.e. custom NAT rules. Click "Netw

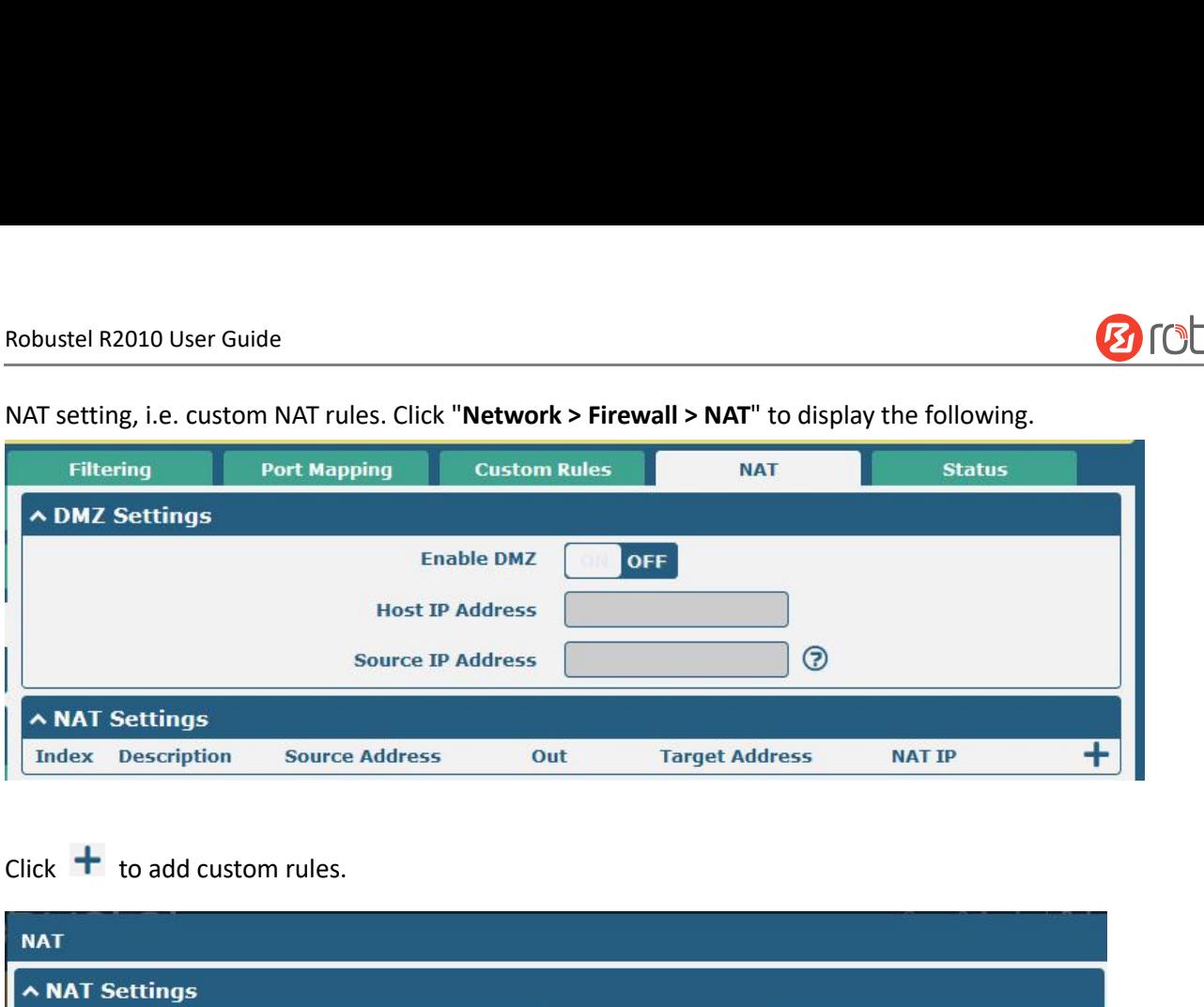

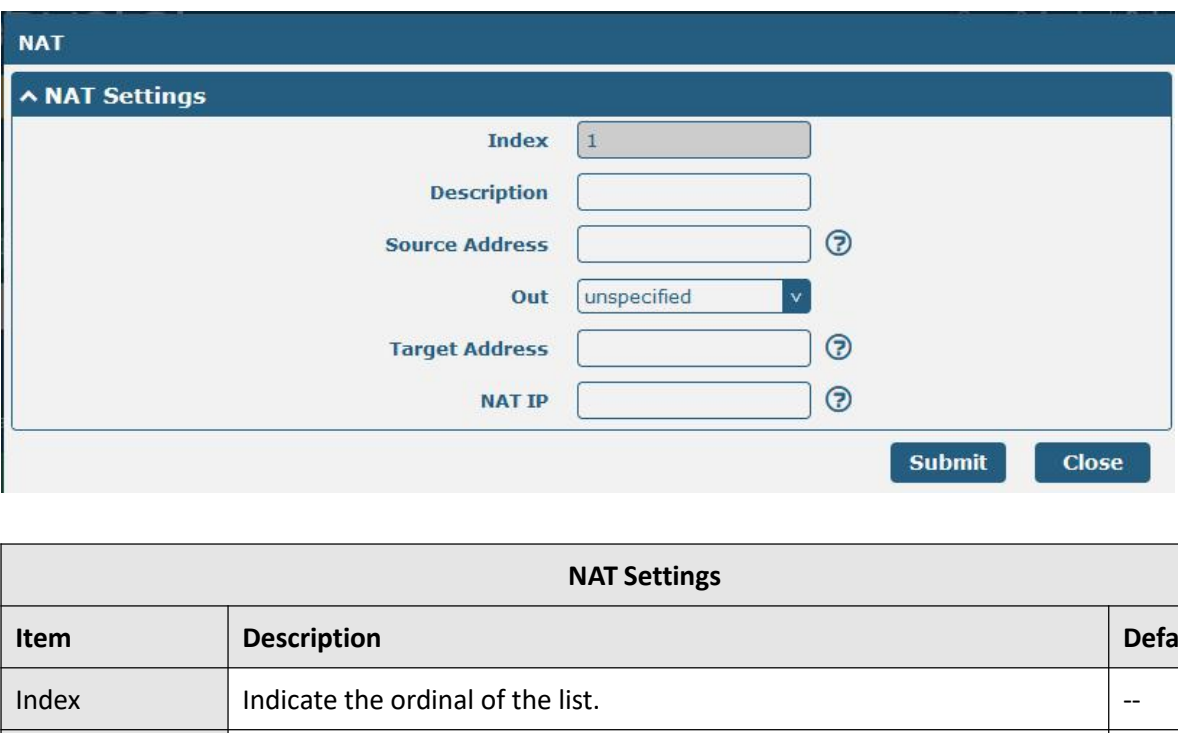

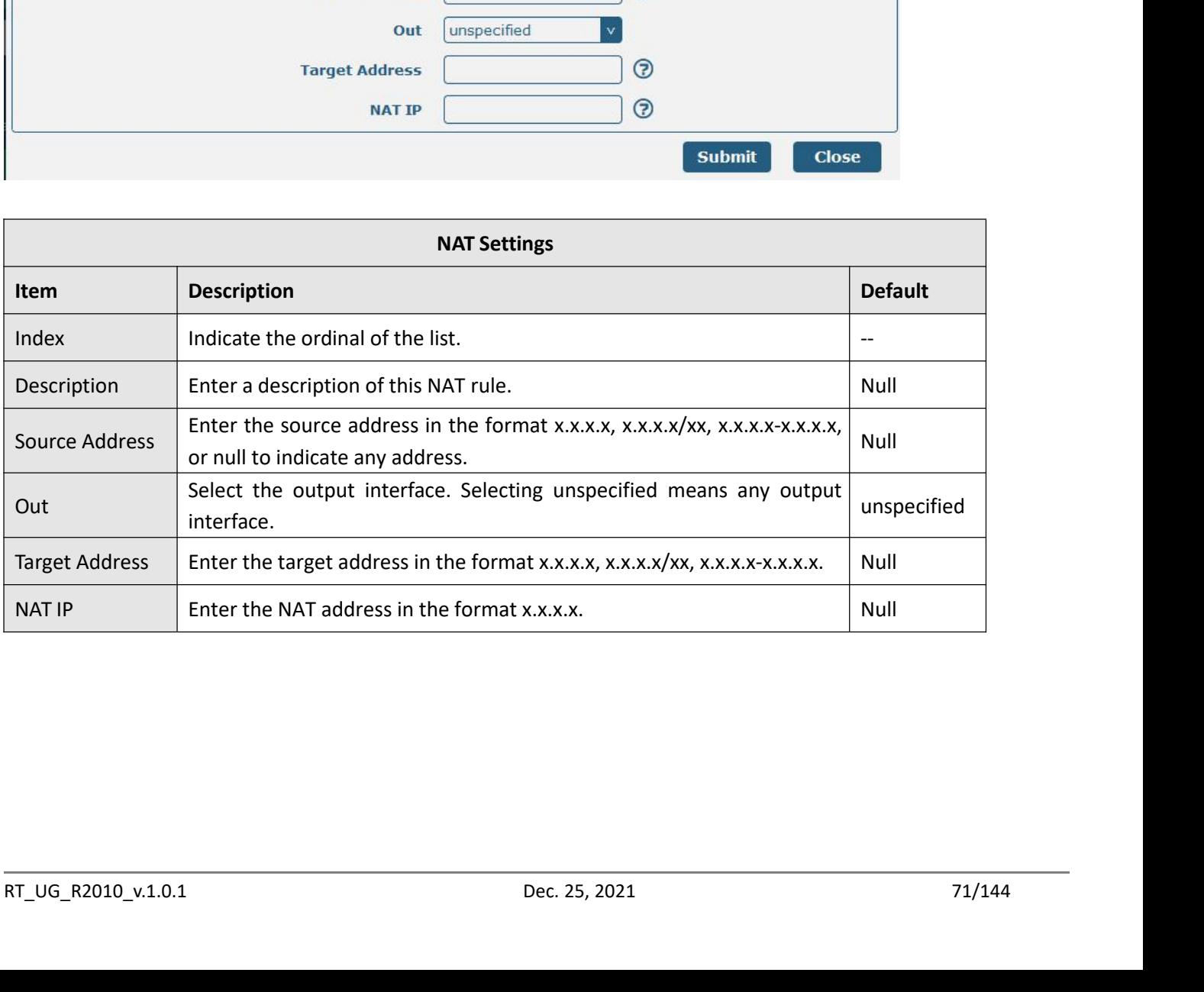

Robustel R2010 User Guide<br>Click Status to view the device's firewall status<br>Eiltering

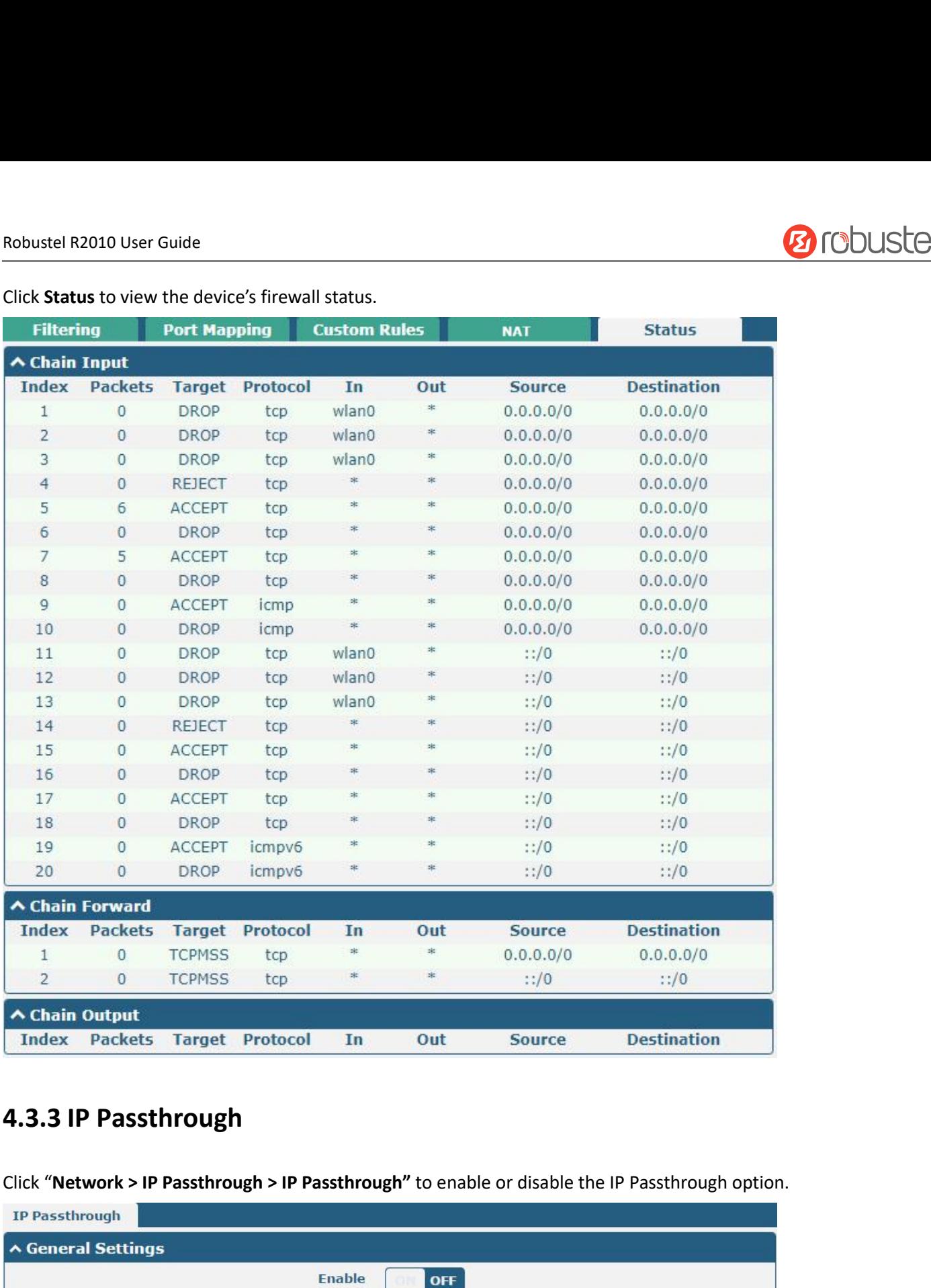

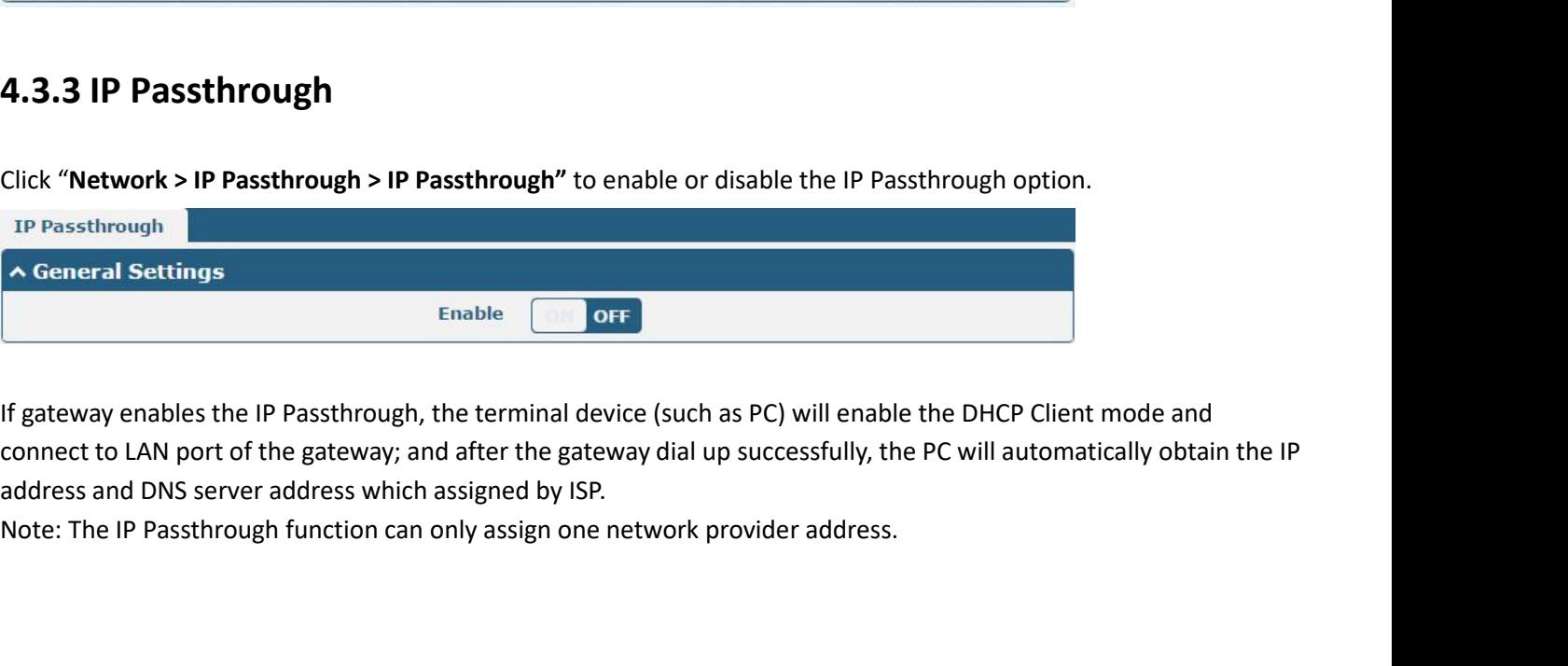

If gateway enables the IP Passthrough, the terminal device (such as PC) will enable the DHCP Client mode and<br>connect to LAN port of the gateway; and after the gateway dial up successfully, the PC will automatically obtain

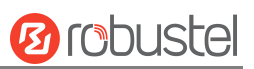
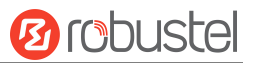

Robustel R2010 User Guide<br>**4.4 VPN**<br>**4.4.1 IPsec**<br>This section allows you to set the IPsec and the related parallel **4.4 VPN<br>4.4.1 IPsec**<br>This section allows you to set the IPsec and t<br>This section allows you to set the IPsec and t<br>suite for secure Internet Protocol (IP) commi<br>a communication session.<br>Click "Virtual Private Network> IPs Robustel R2010 User Guide<br> **4.4. VPN**<br> **4.4.1 IPsec**<br>
This section allows you to set the IPsec and the related parameters. Internet Protocol Security (IPsec) is a protocol<br>
suite for secure Internet Protocol (IP) communica Robustel R2010 User Guide<br> **4.4.1 IPsec**<br> **1.4.1 IPSec**<br>
This section allows you to set the IPsec and the related parameters. Internet Protocol Security (IPsec) is a protocol<br>
a communication session.<br>
Click "Virtual Priva Robustel R2010 User Guide<br> **4.4 VPN**<br> **4.4.1 IPsec**<br>
This section allows you to set the IPsec and<br>
suite for secure Internet Protocol (IP) comn<br>
a communication session.<br>
Click "Virtual Private Network> IPsec> Gen<br>
General **4.4.1 IPsec**<br>
This section allows you to set the IPsec and the related parameters. Internet Protocol suite for secure Internet Protocol (IP) communications that works by authenticating an<br>
a communication session.<br>
Click

## **General**

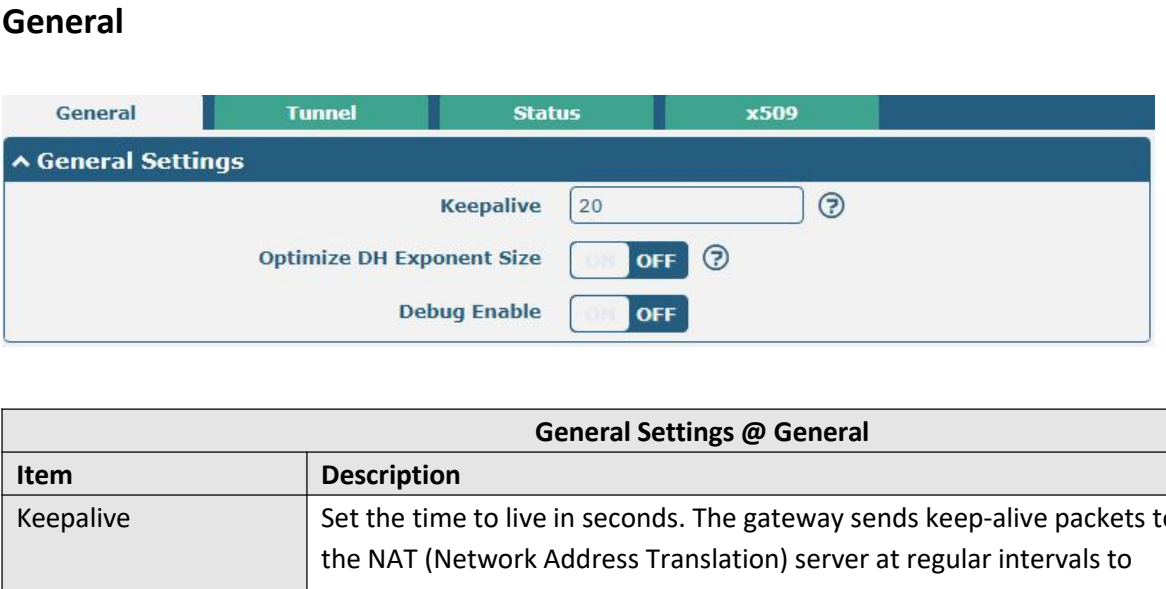

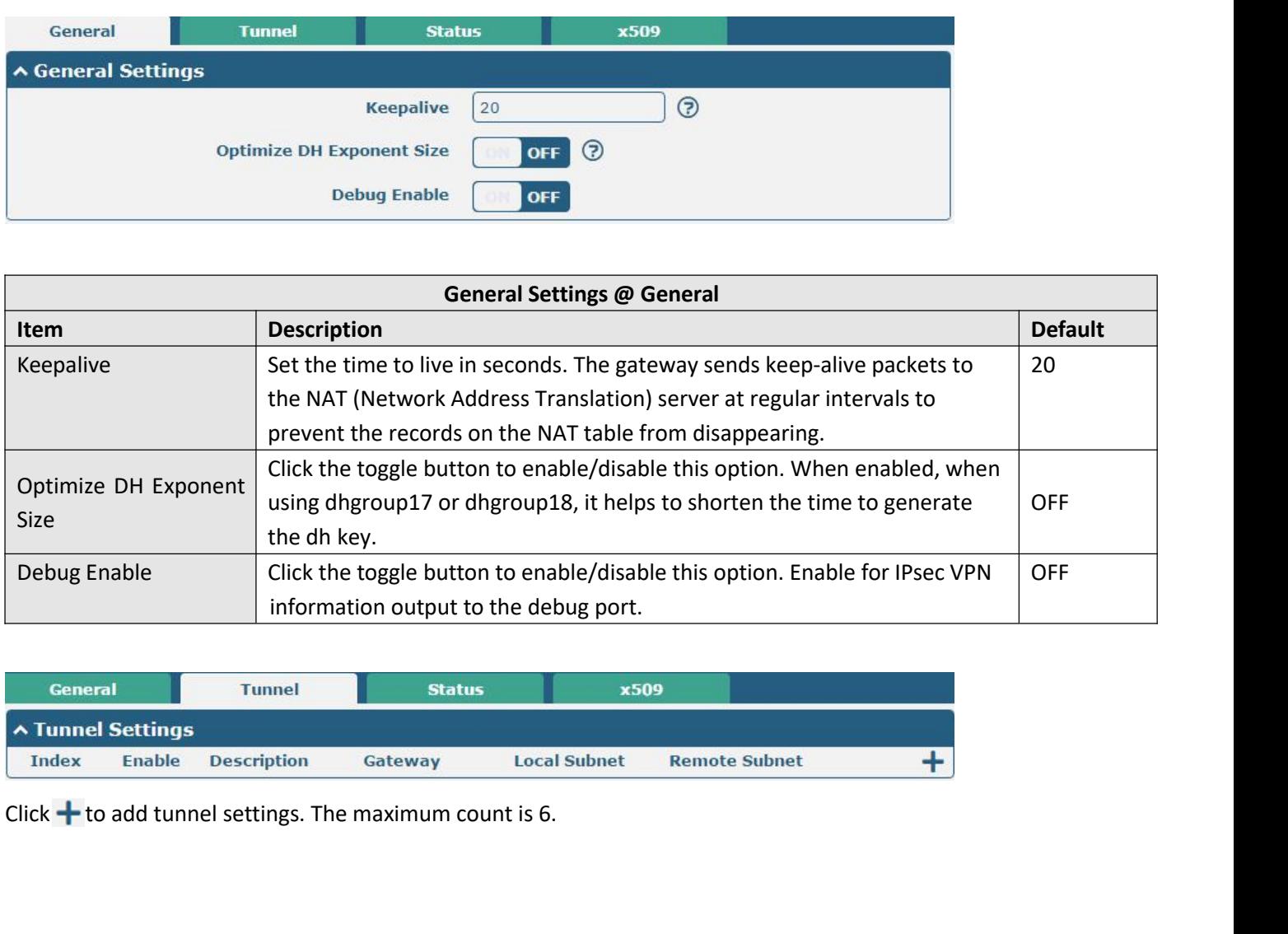

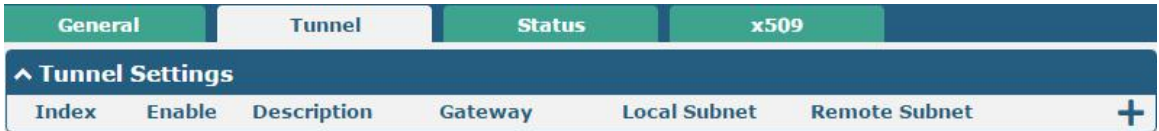

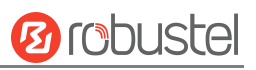

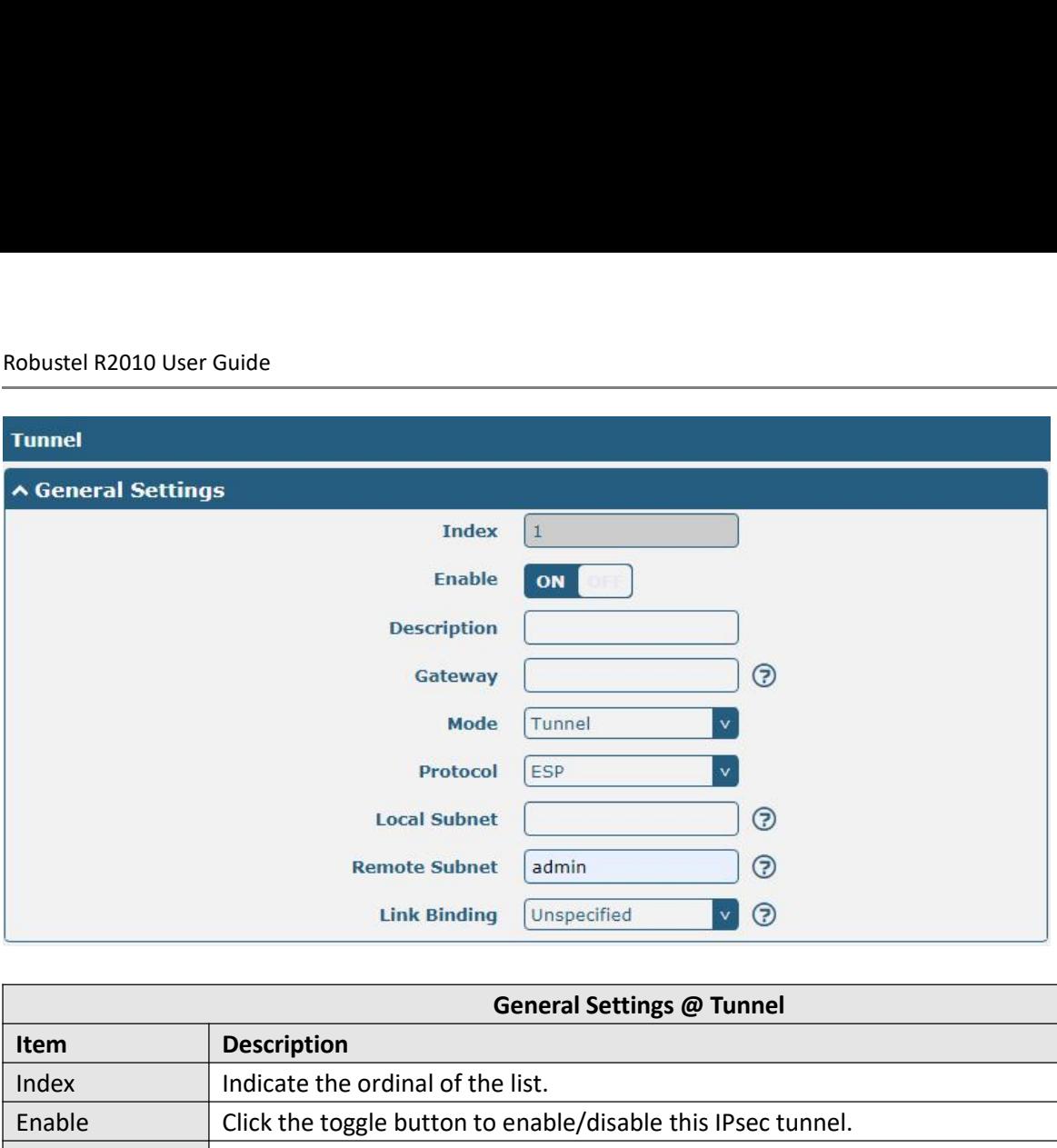

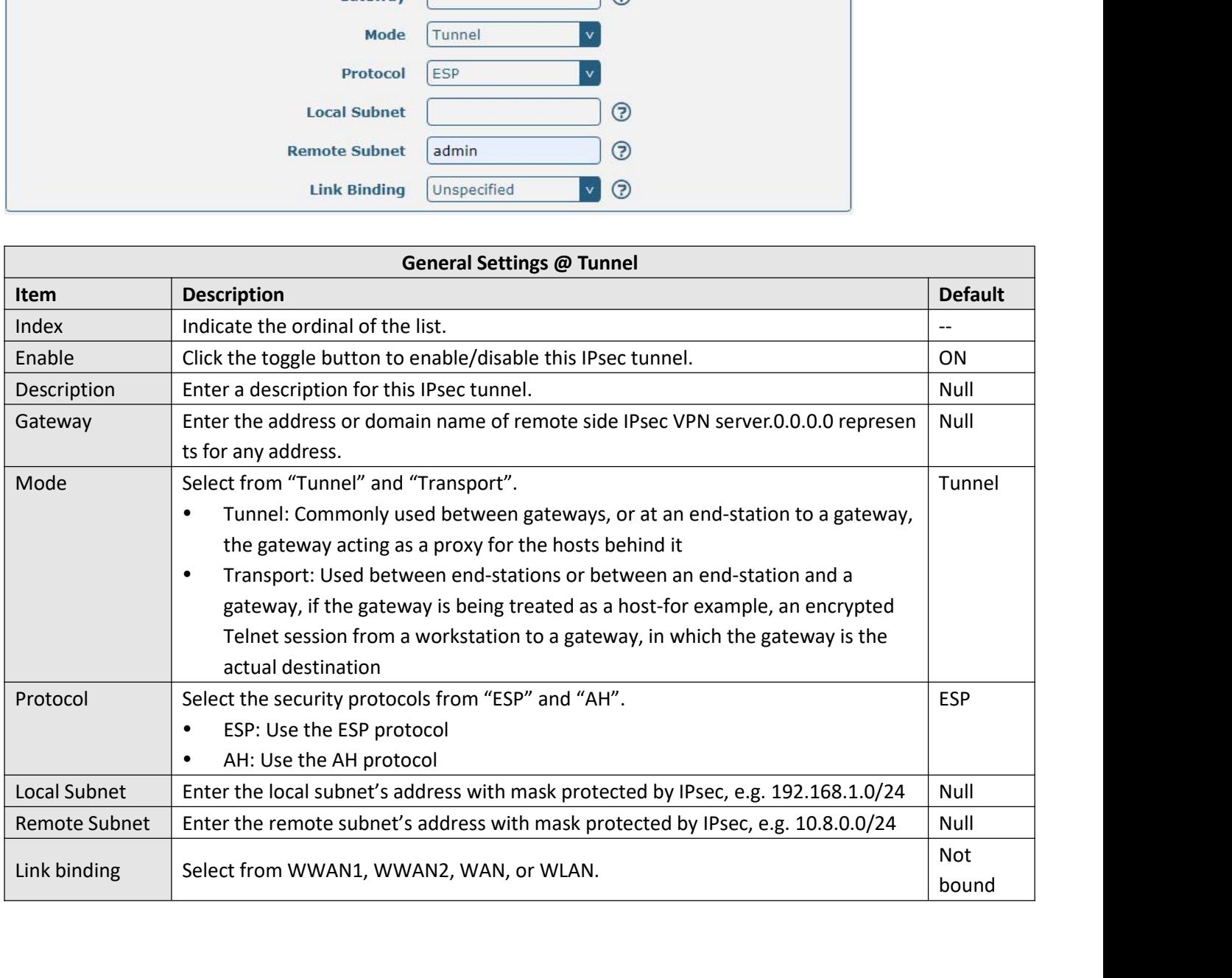

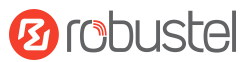

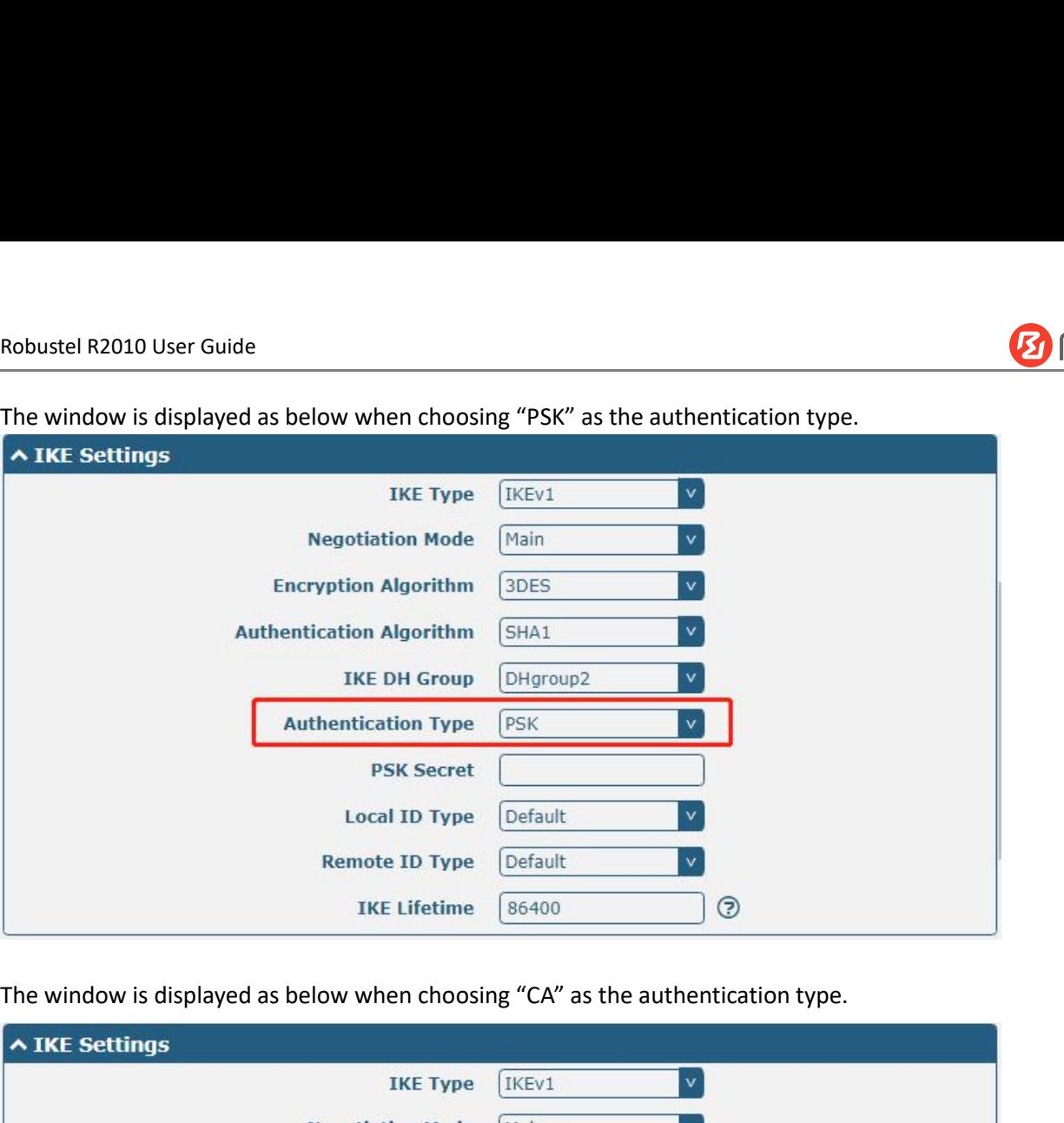

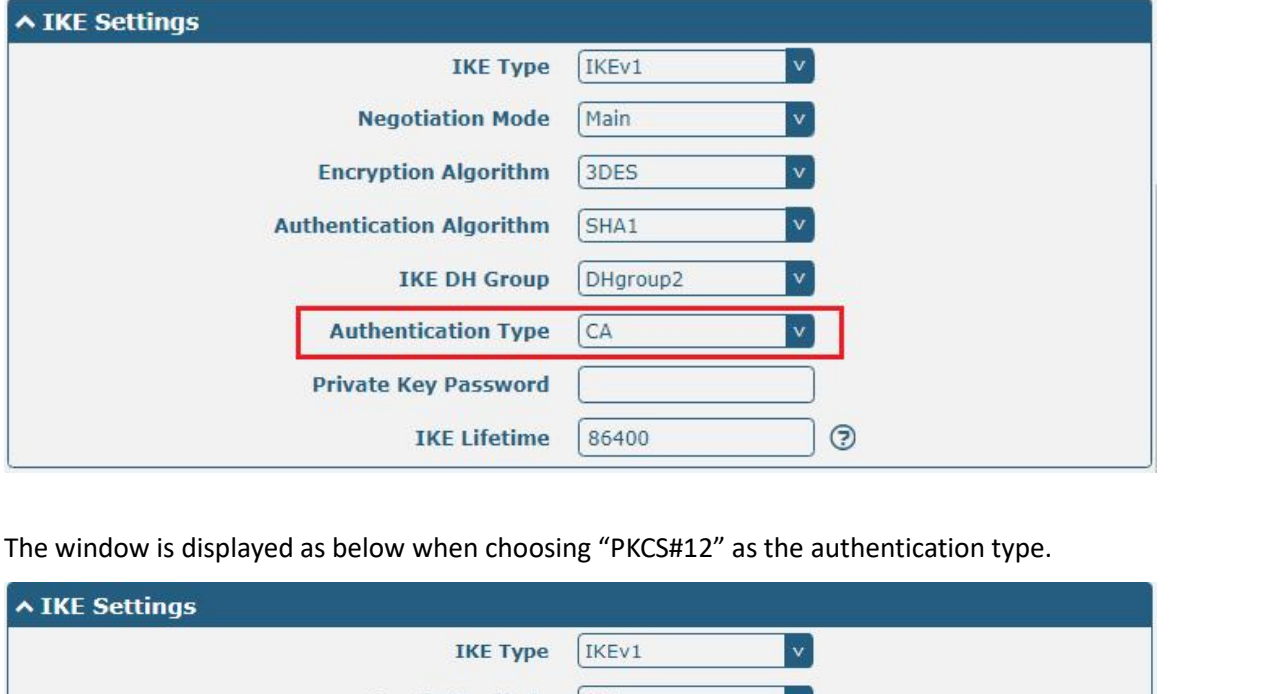

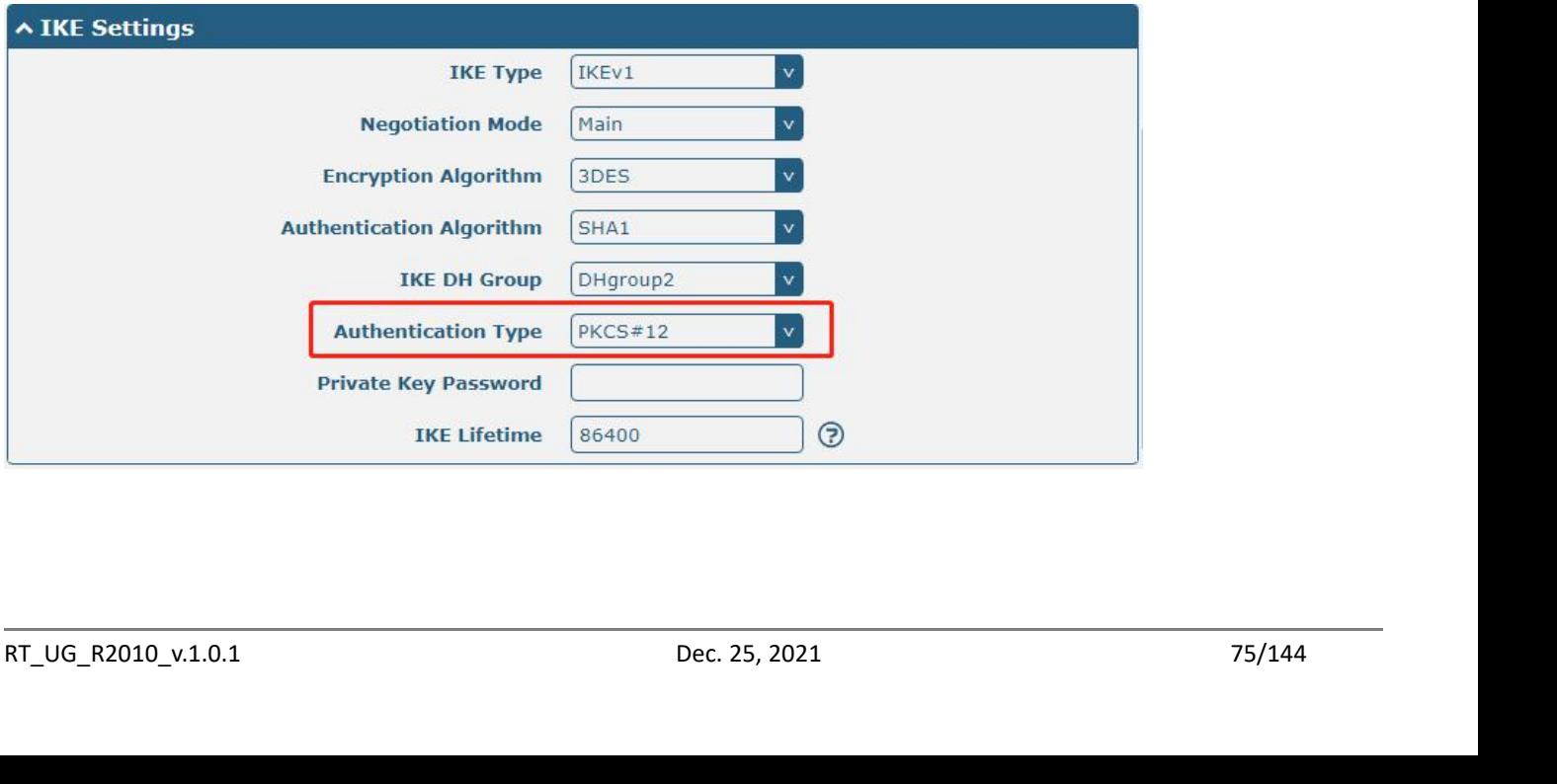

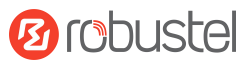

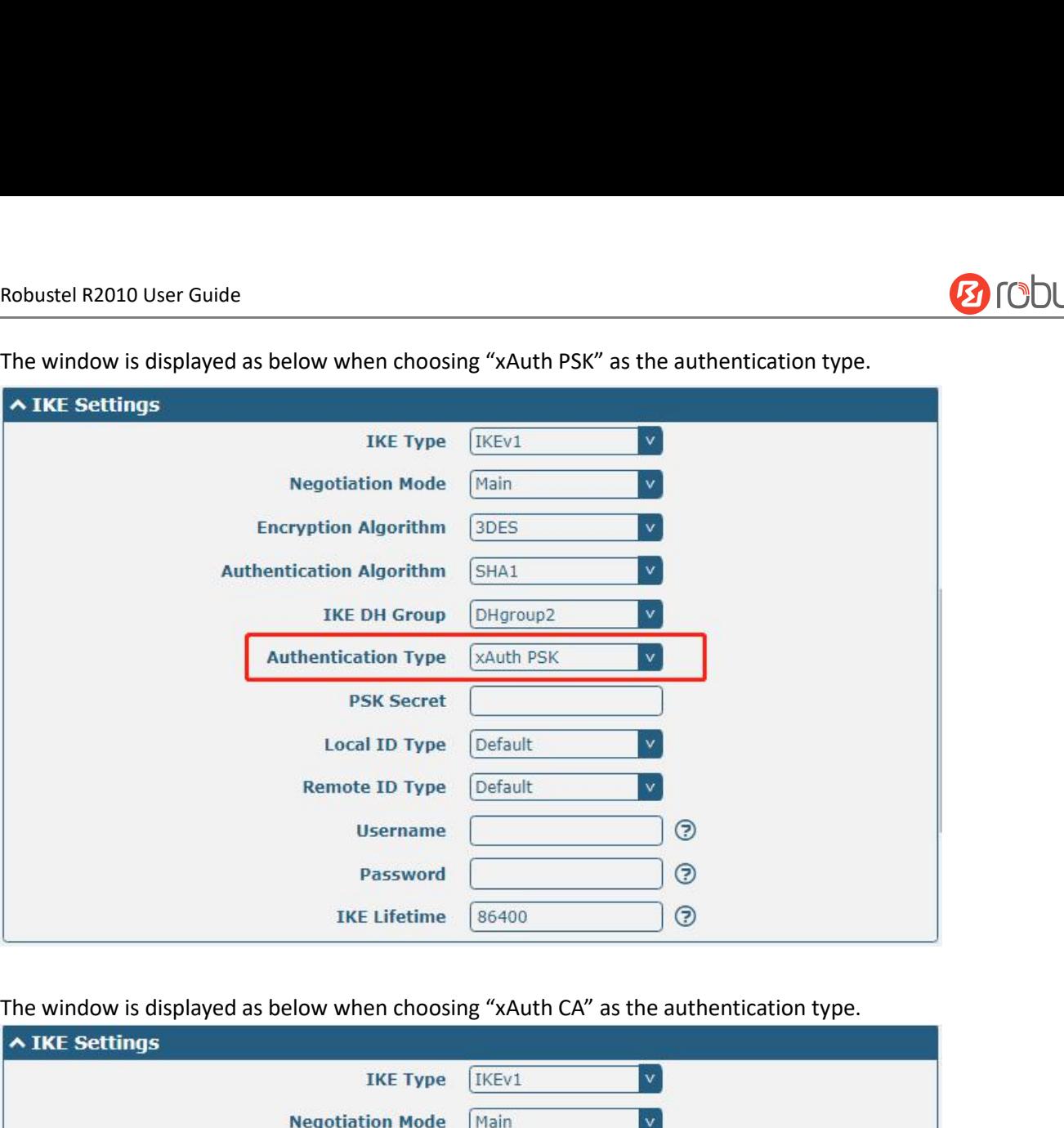

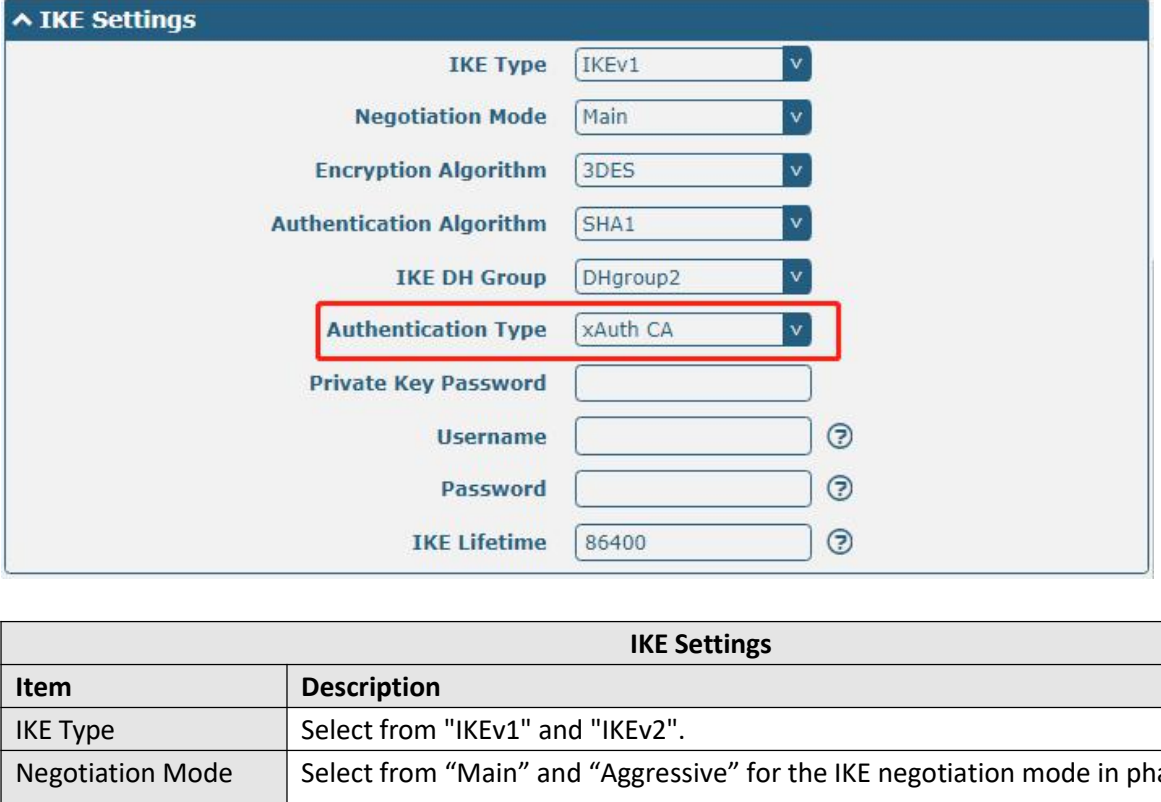

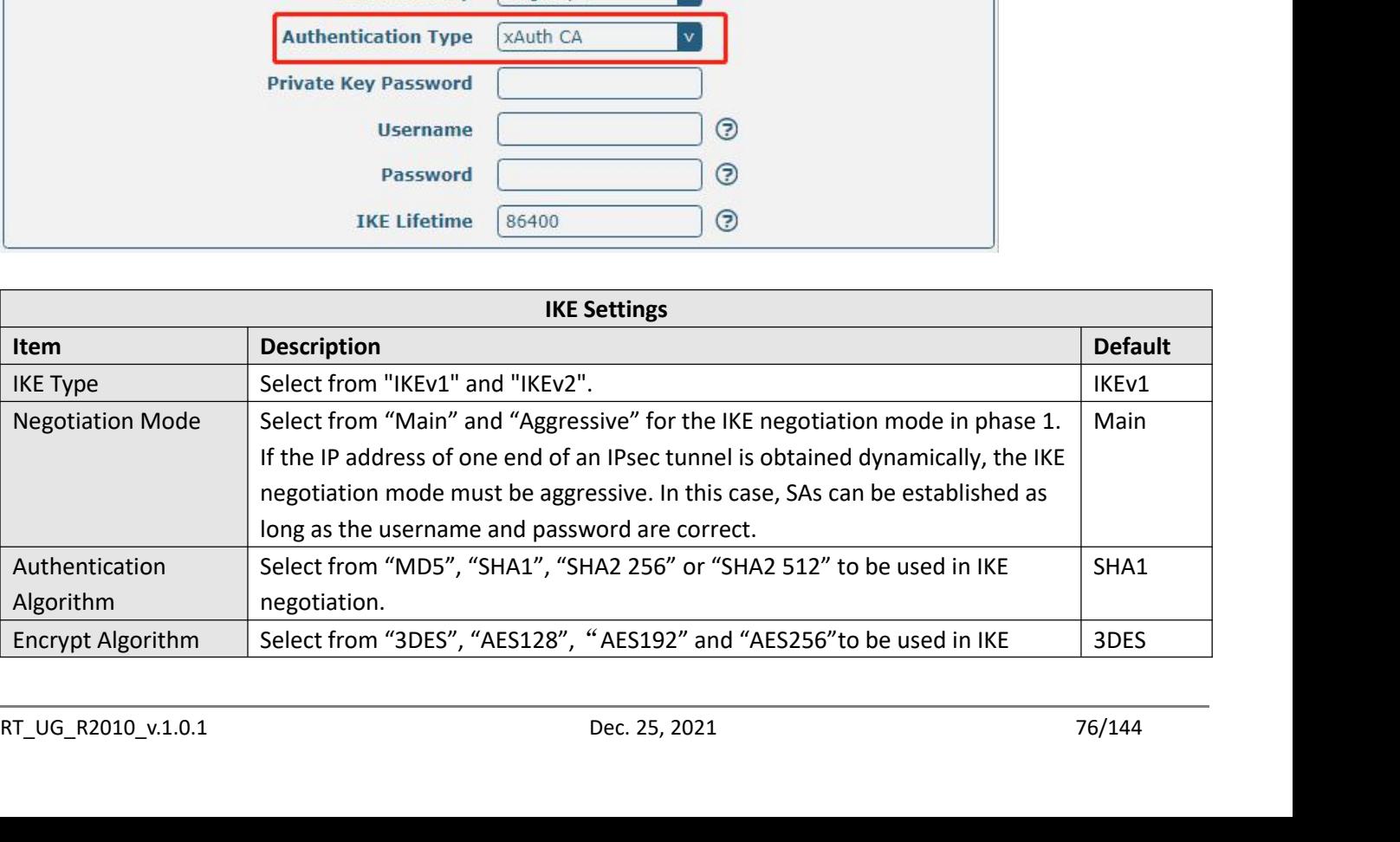

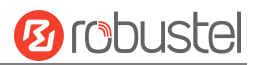

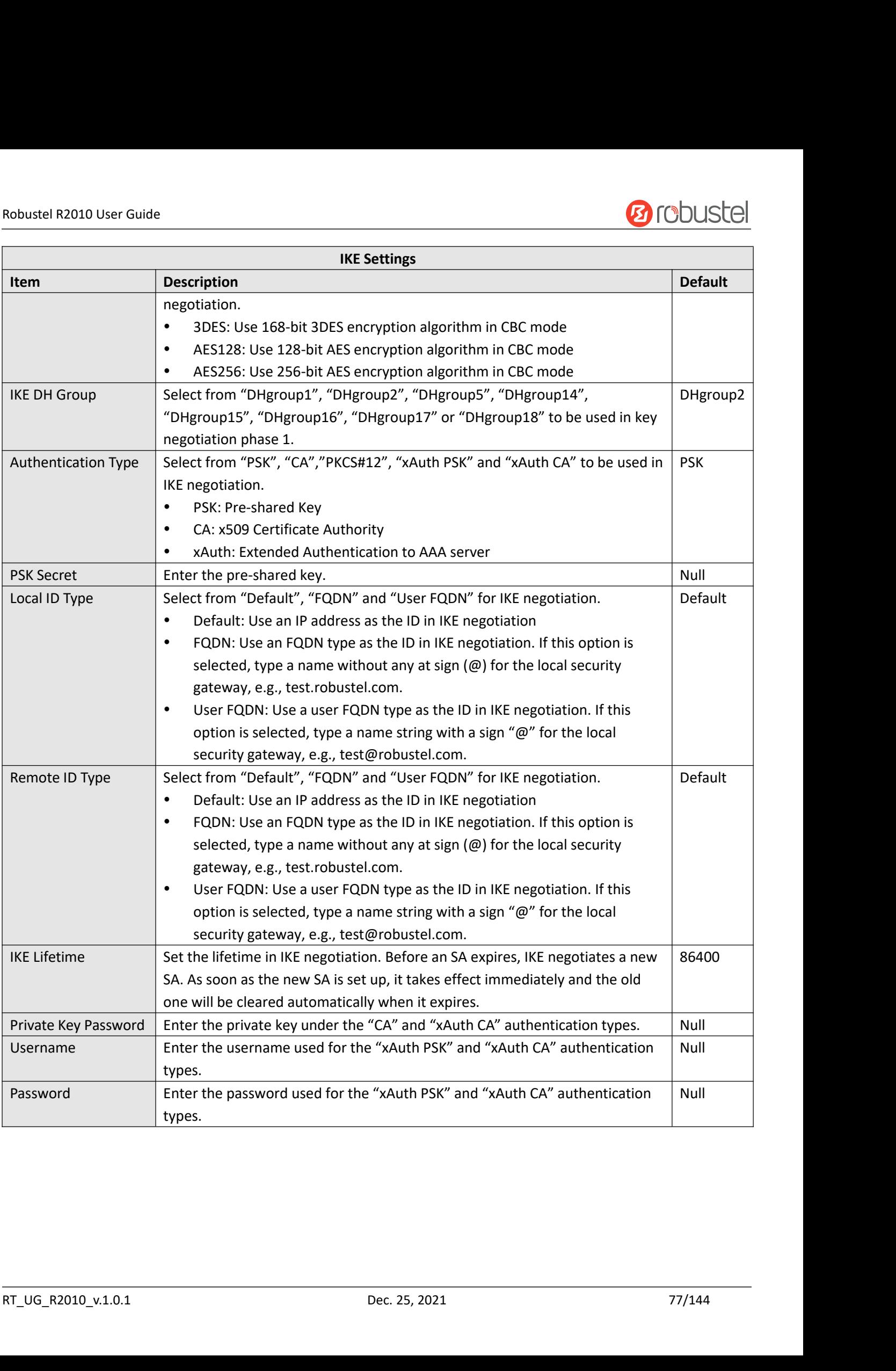

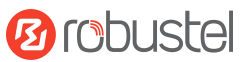

Robustel R2010 User Guide<br>If click "**VPN > IPsec > Tunnel > General Settin**<br>is shown as below.

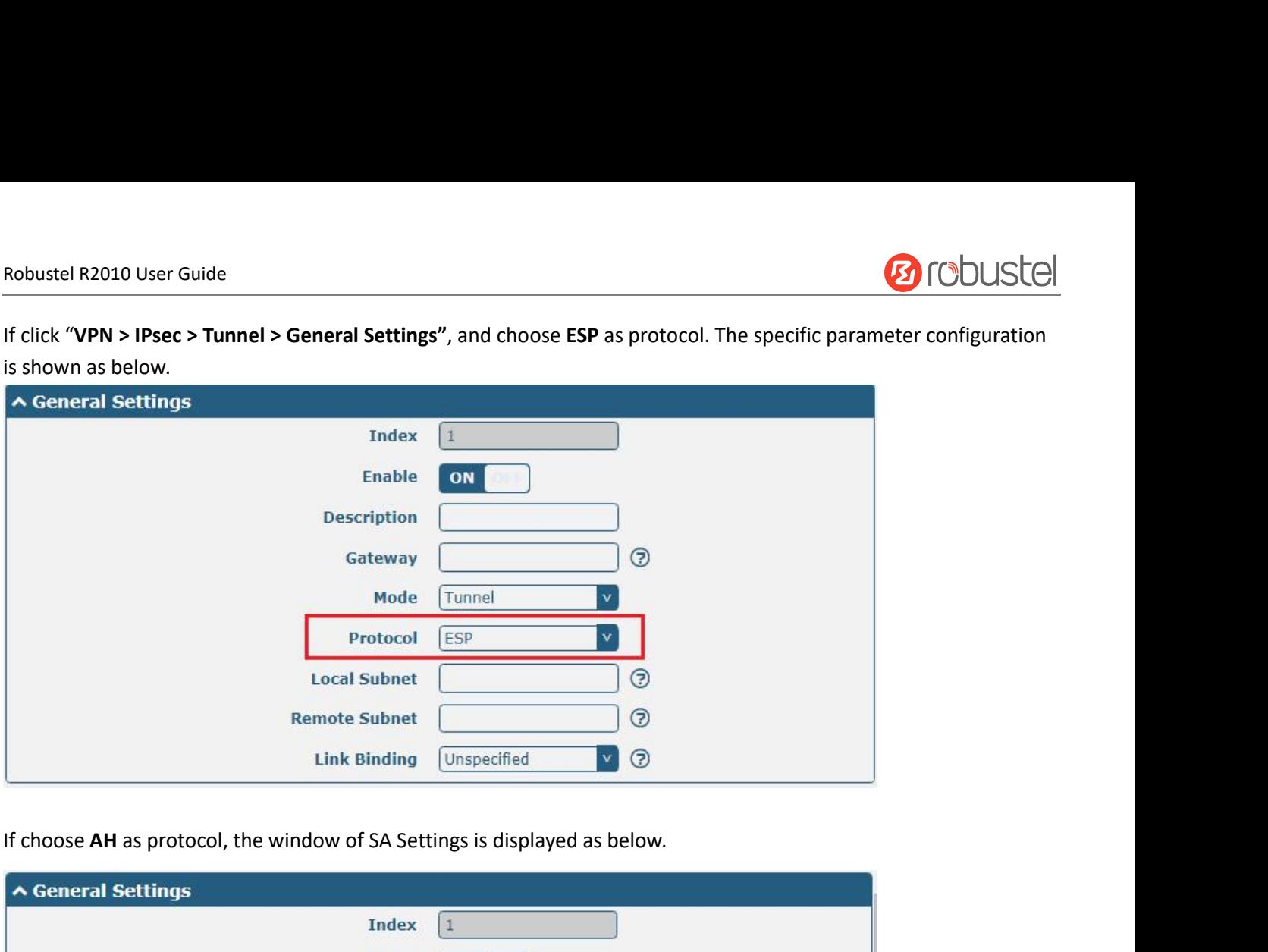

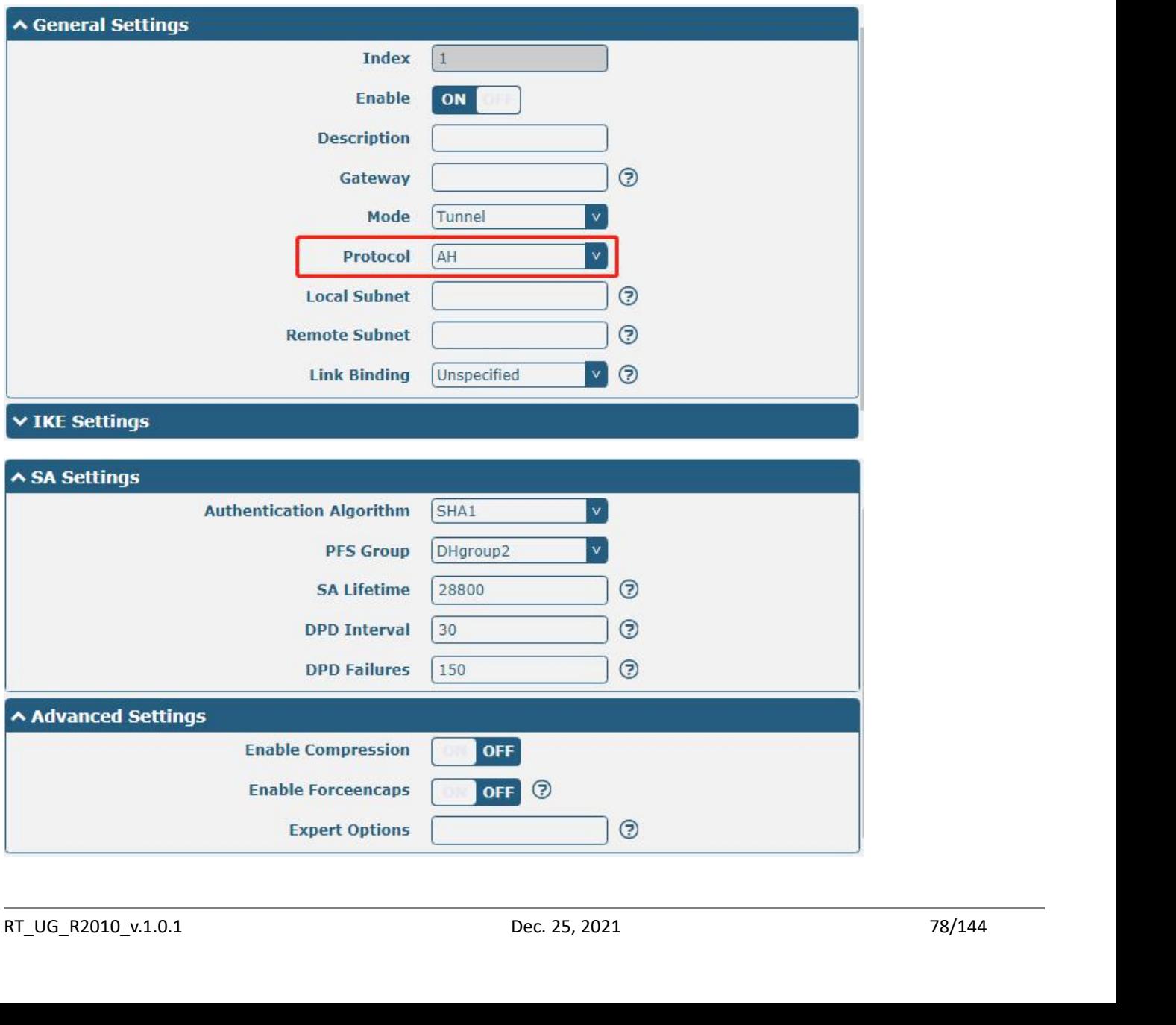

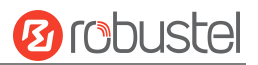

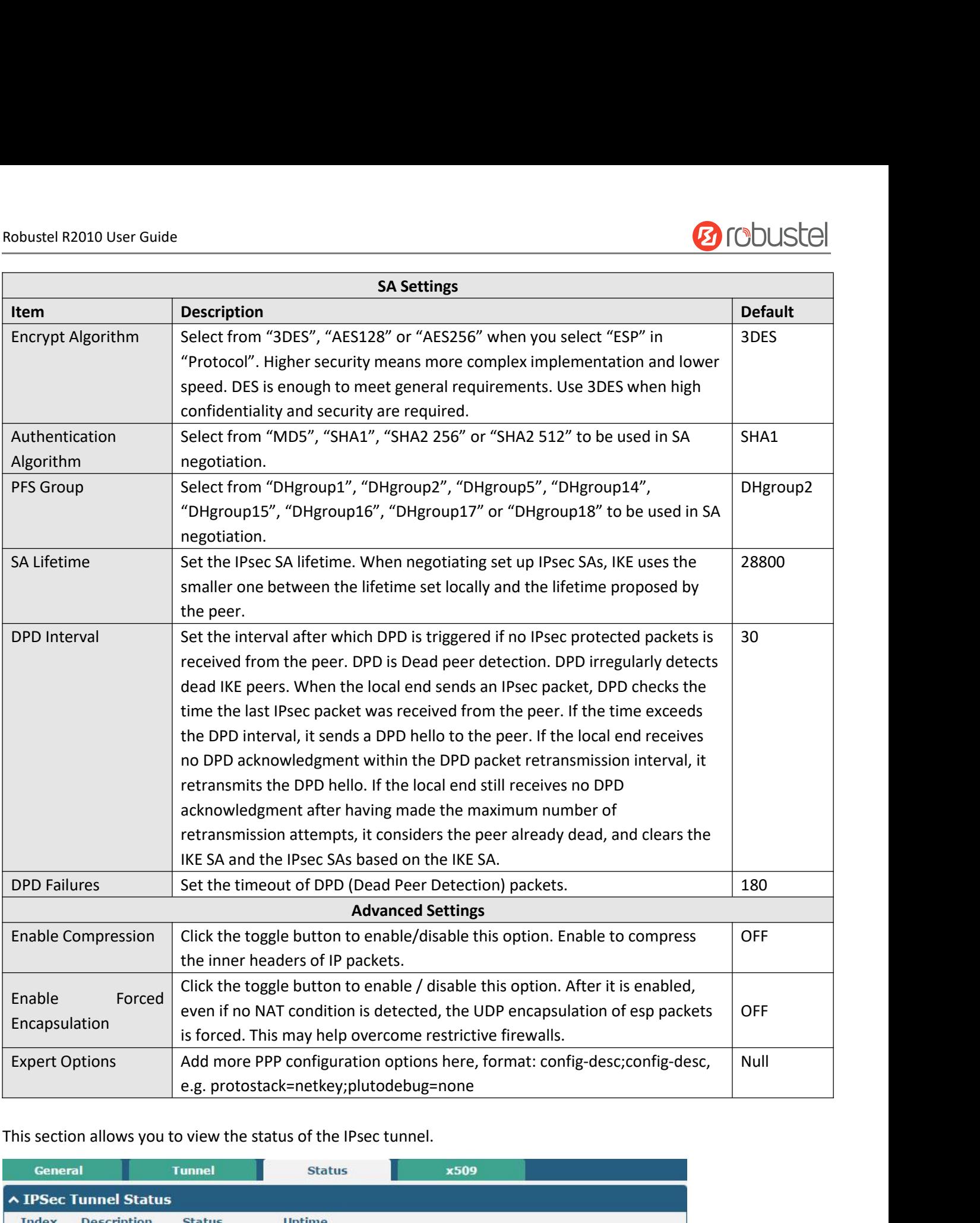

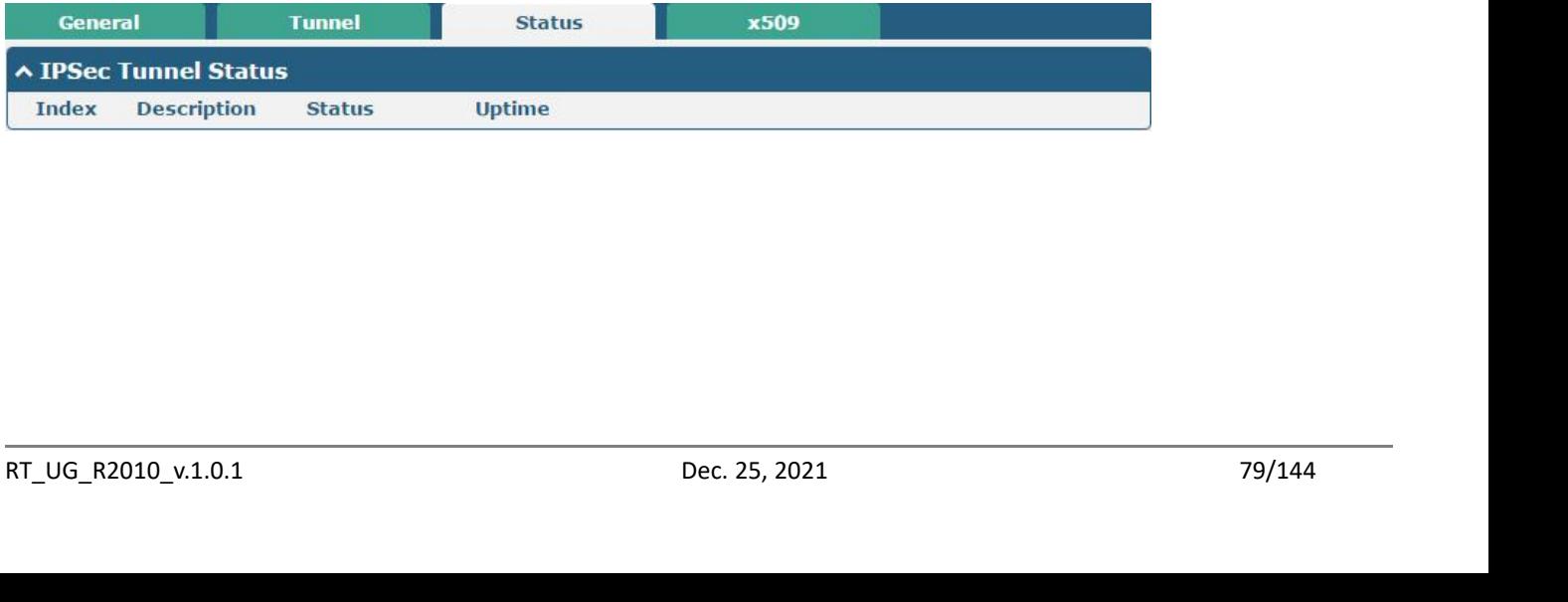

# Robustel R2010 User Guide<br>User can upload the X509 certificates for the I

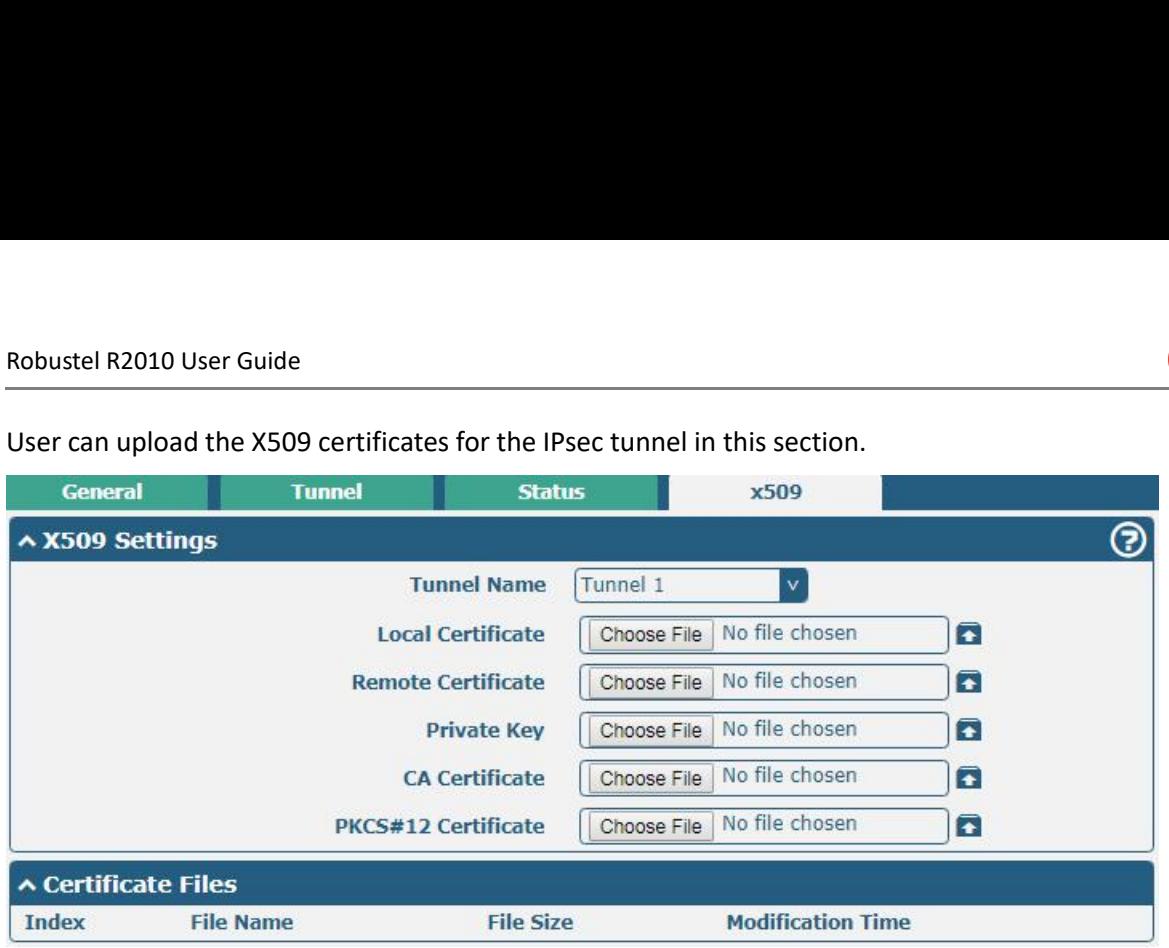

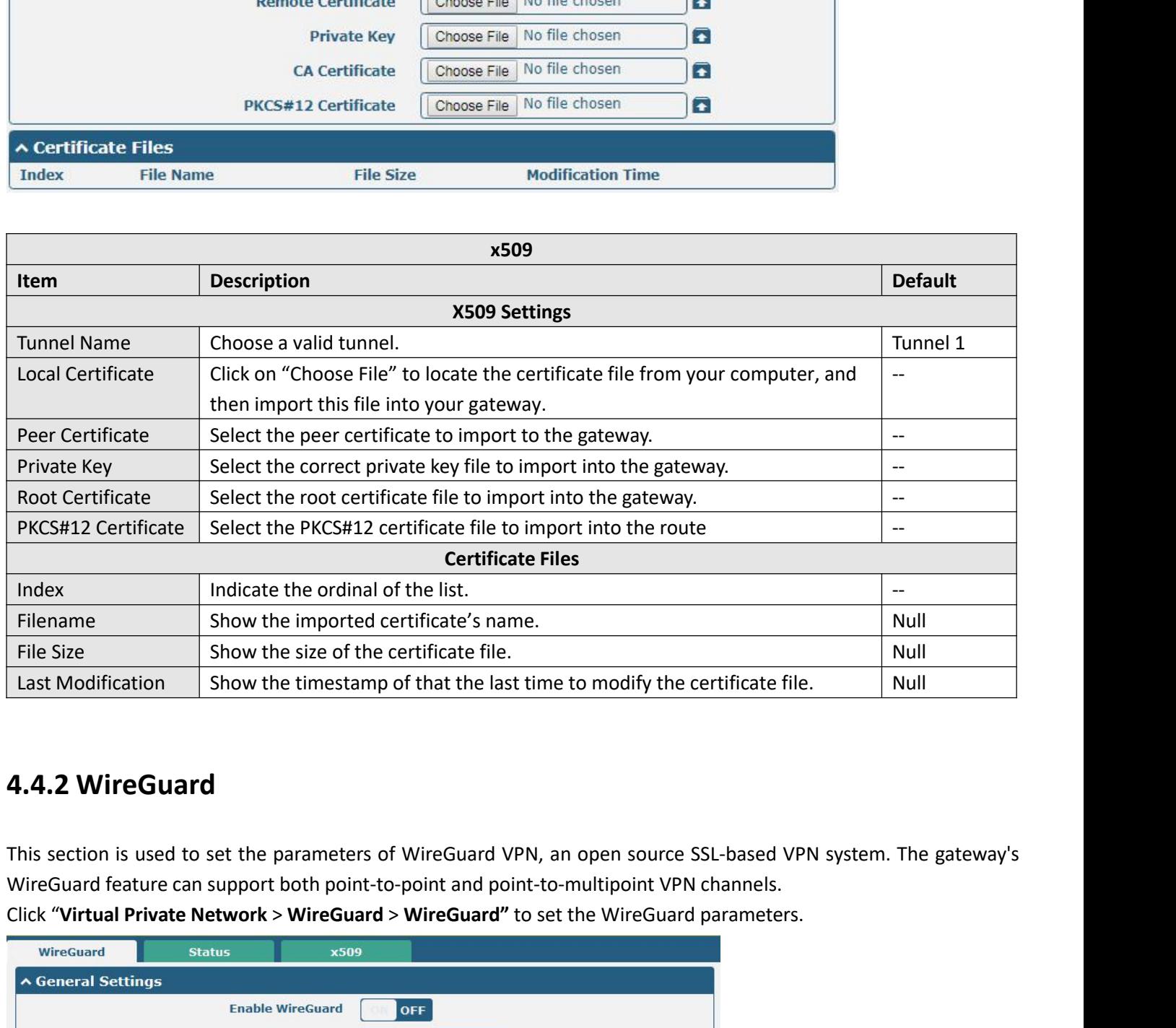

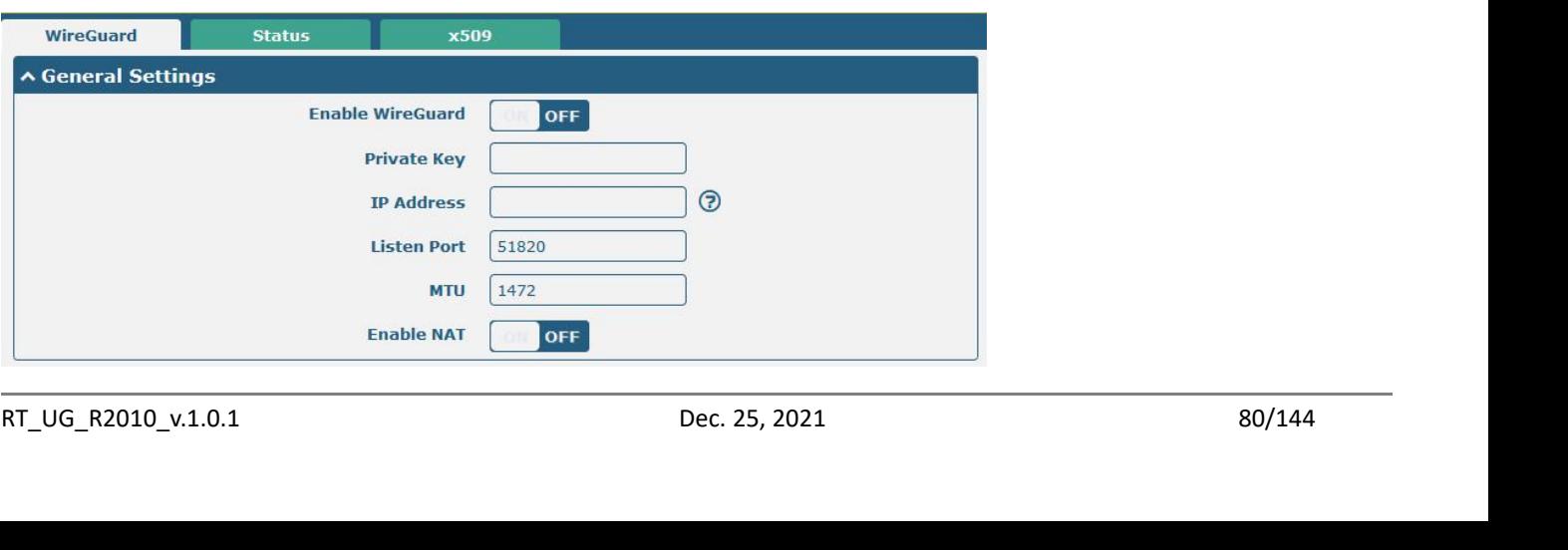

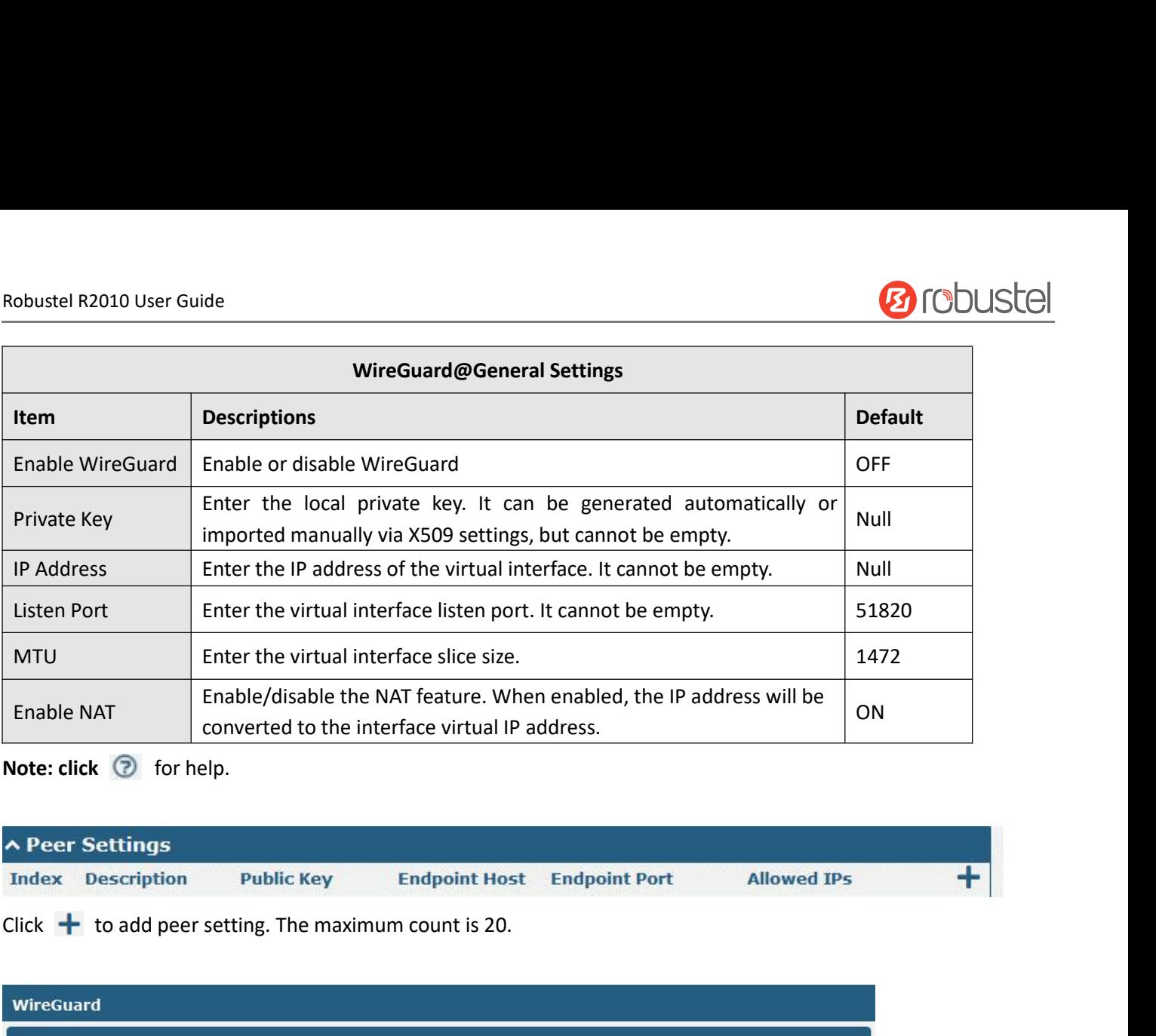

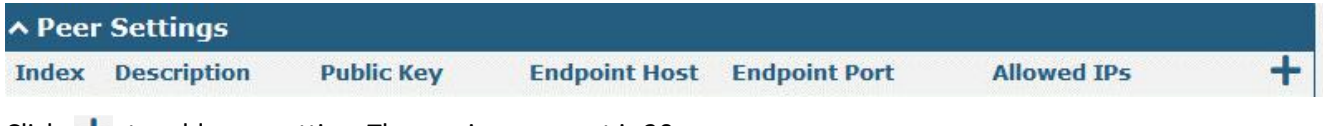

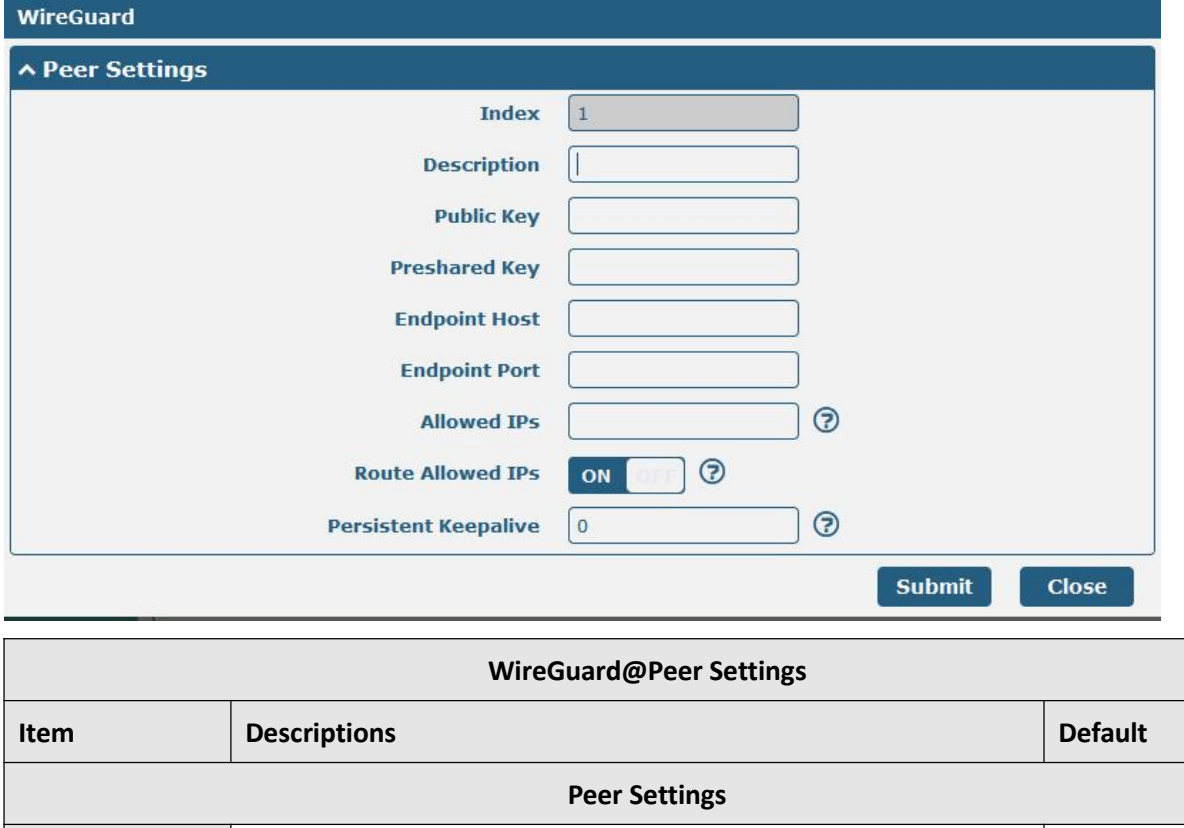

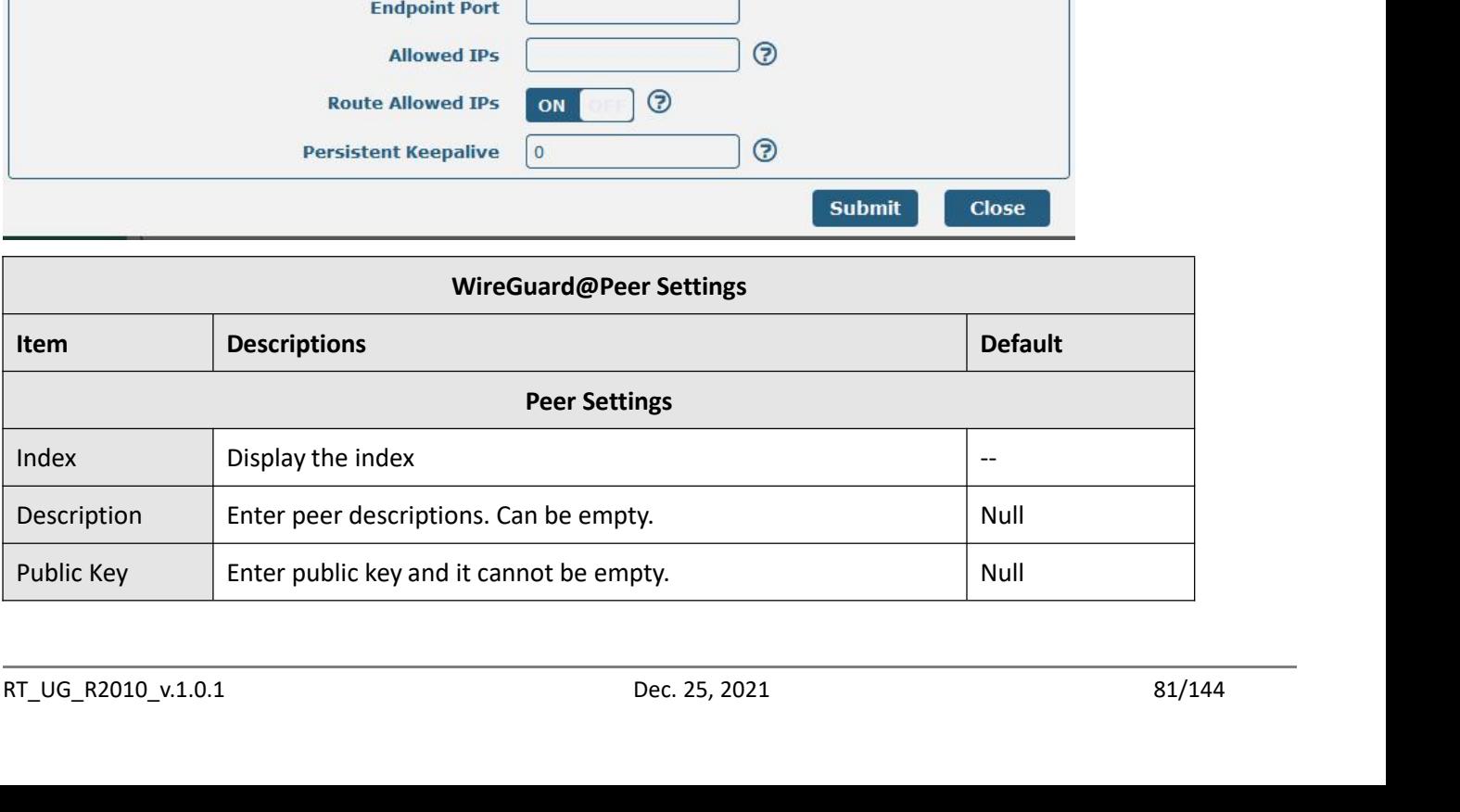

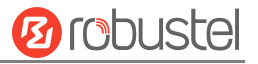

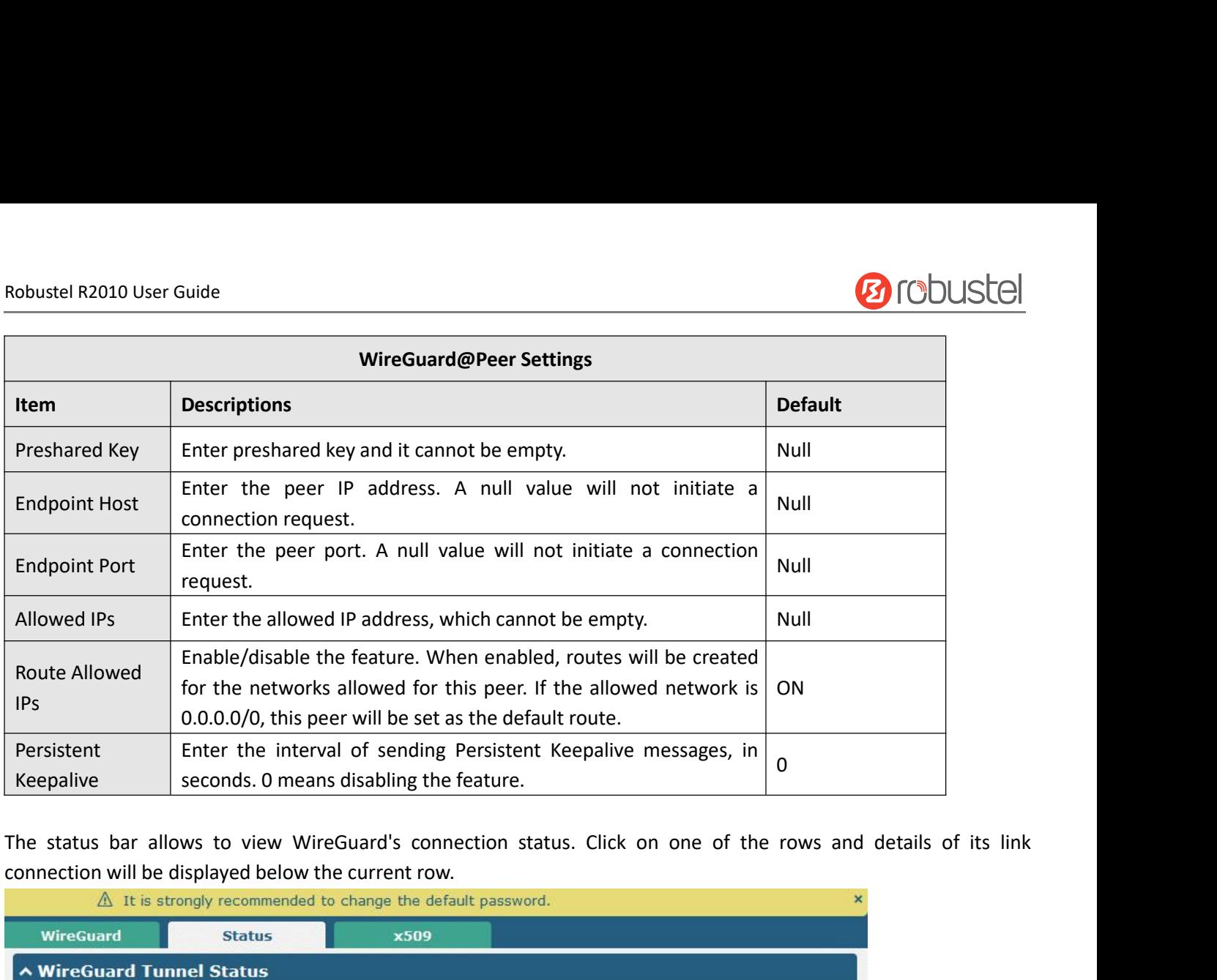

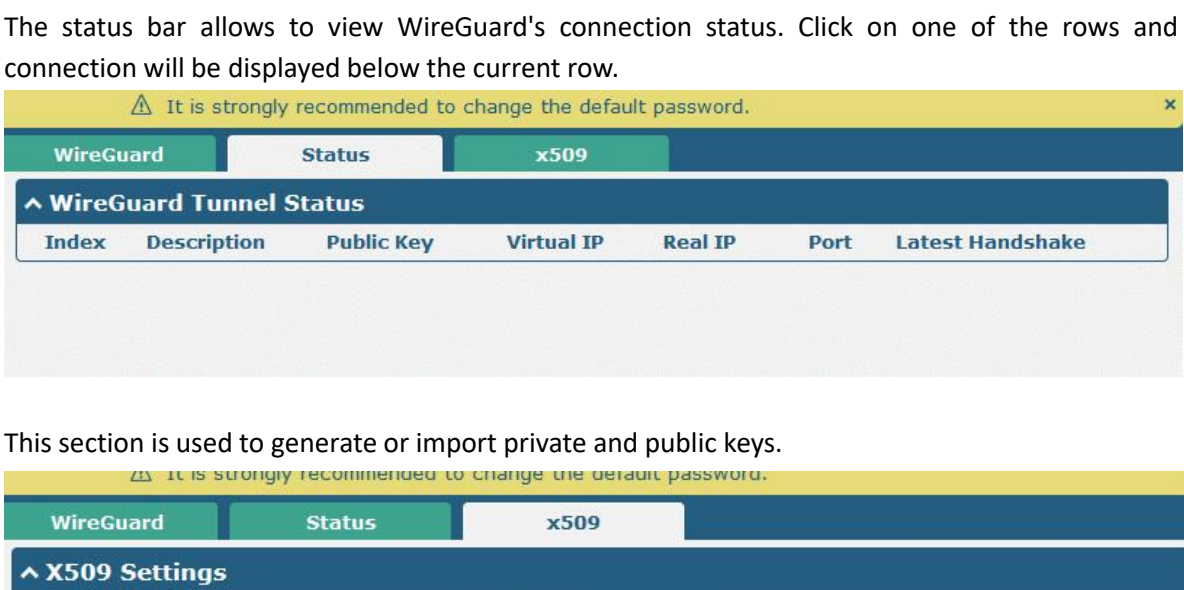

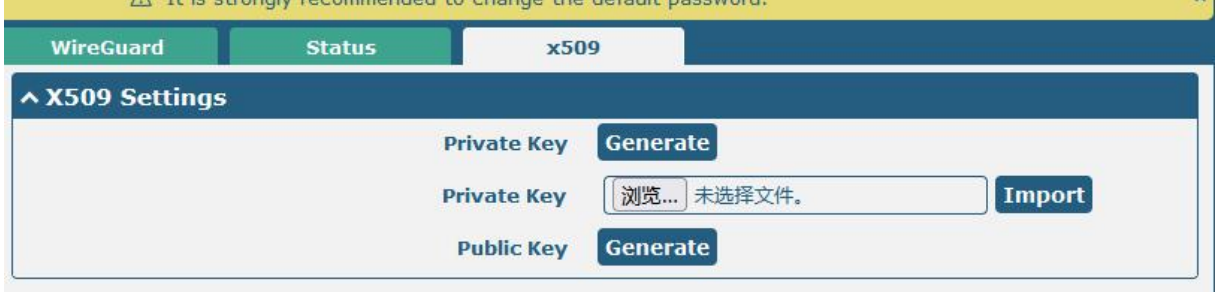

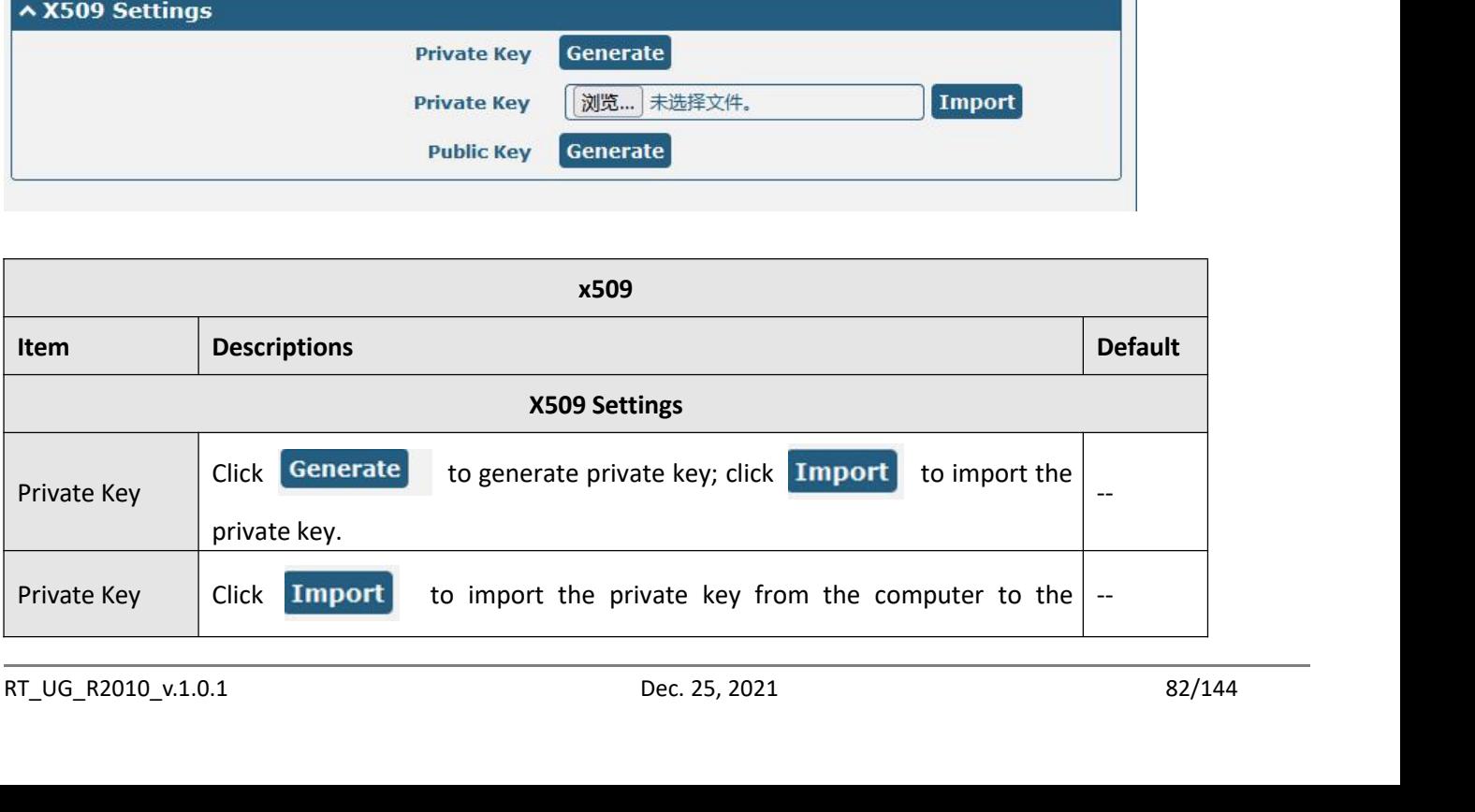

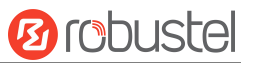

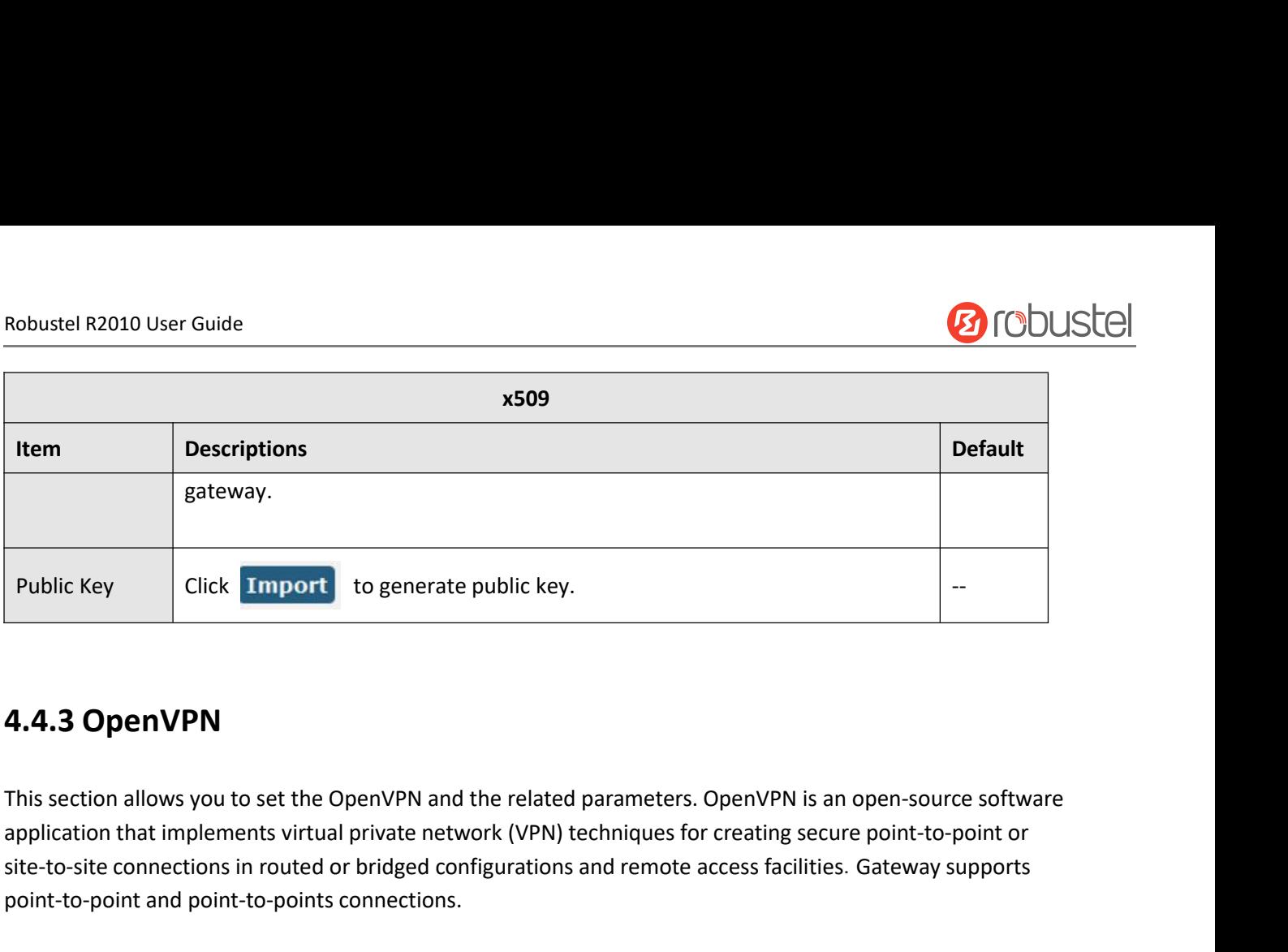

Public Key<br>
Click **Import** to generate public key.<br>
4.4.3 OpenVPN<br>
This section allows you to set the OpenVPN and the related parameters. OpenVPN is an open-source software<br>
application that implements virtual private netw Public Key<br>
Click **Import** to generate public key.<br> **4.4.3 OpenVPN**<br>
This section allows you to set the OpenVPN and the related<br>
application that implements virtual private network (VPN) to<br>
site-to-site connections in rou **4.4.3 OpenVPN**<br>
This section allows you to set the OpenVPN and the related parameters. OpenVPN is an open-source software<br>
application that implements virtual private network (VPN) techniques for creating secure point-to-

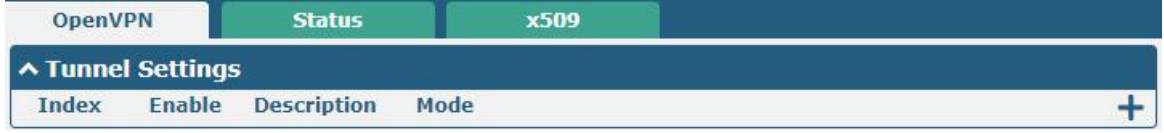

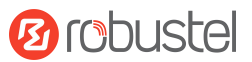

# Robustel R2010 User Guide<br>Click + to add tunnel settings. The maximum

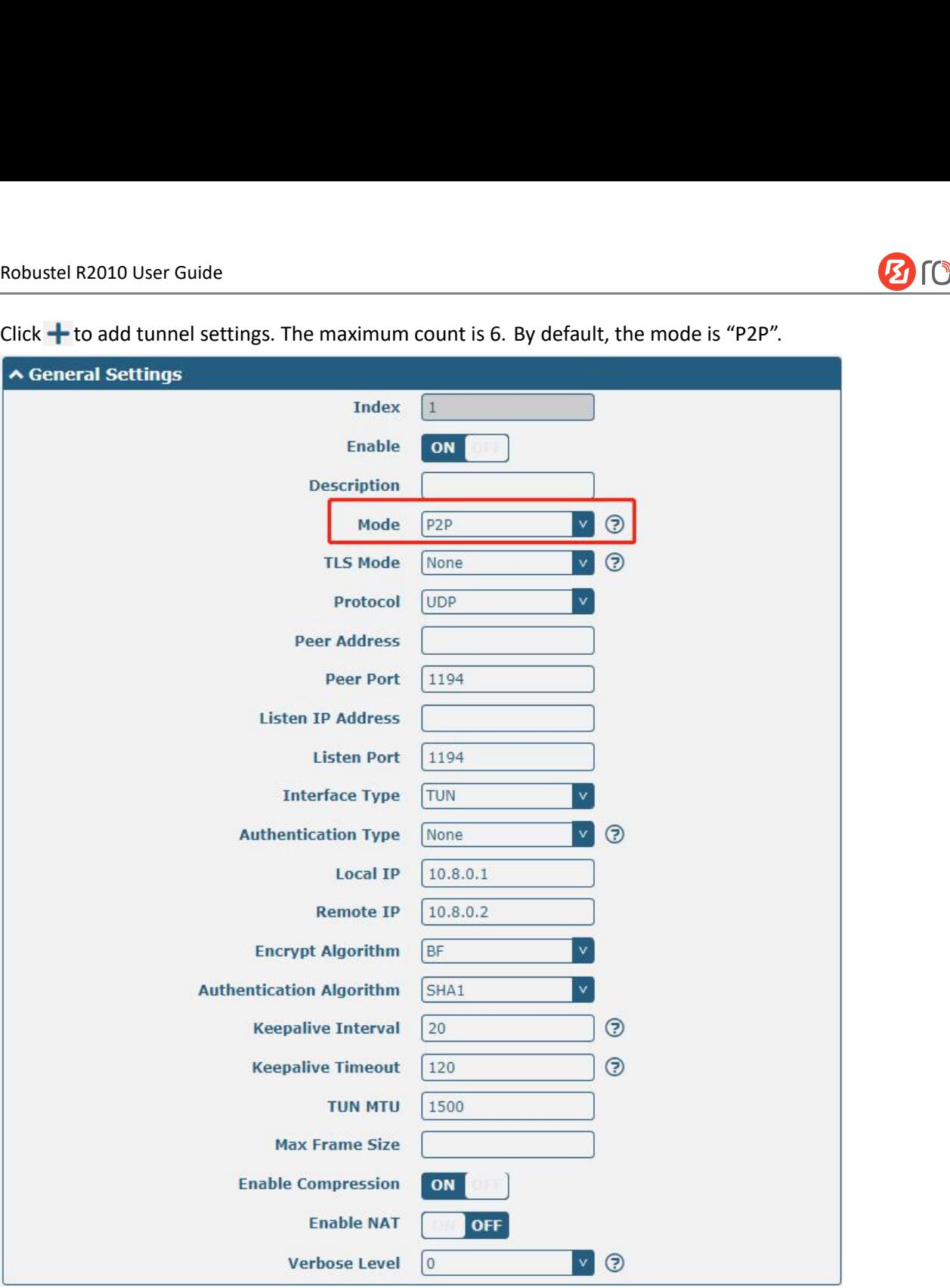

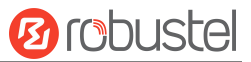

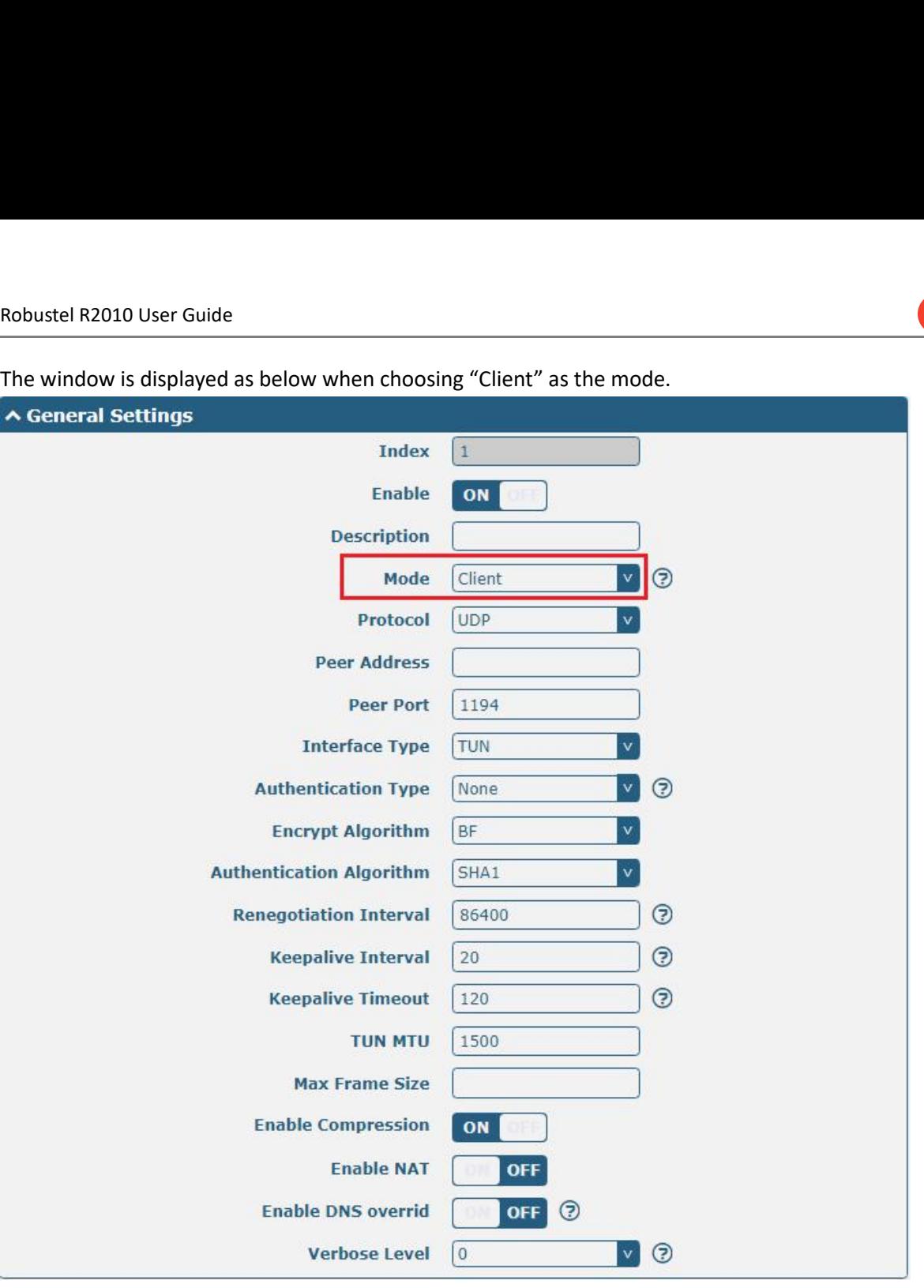

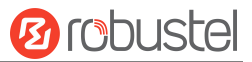

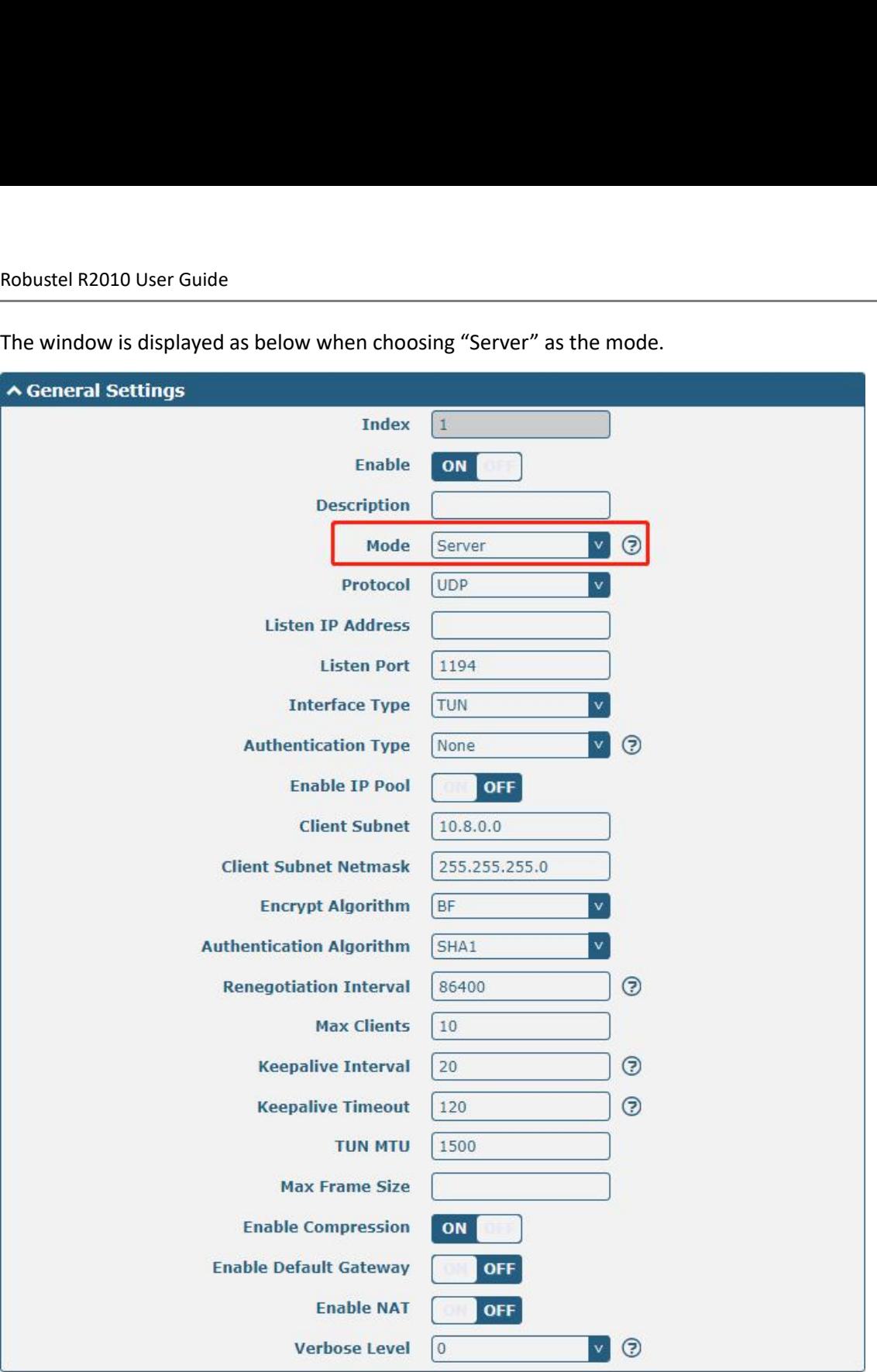

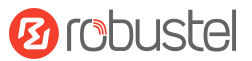

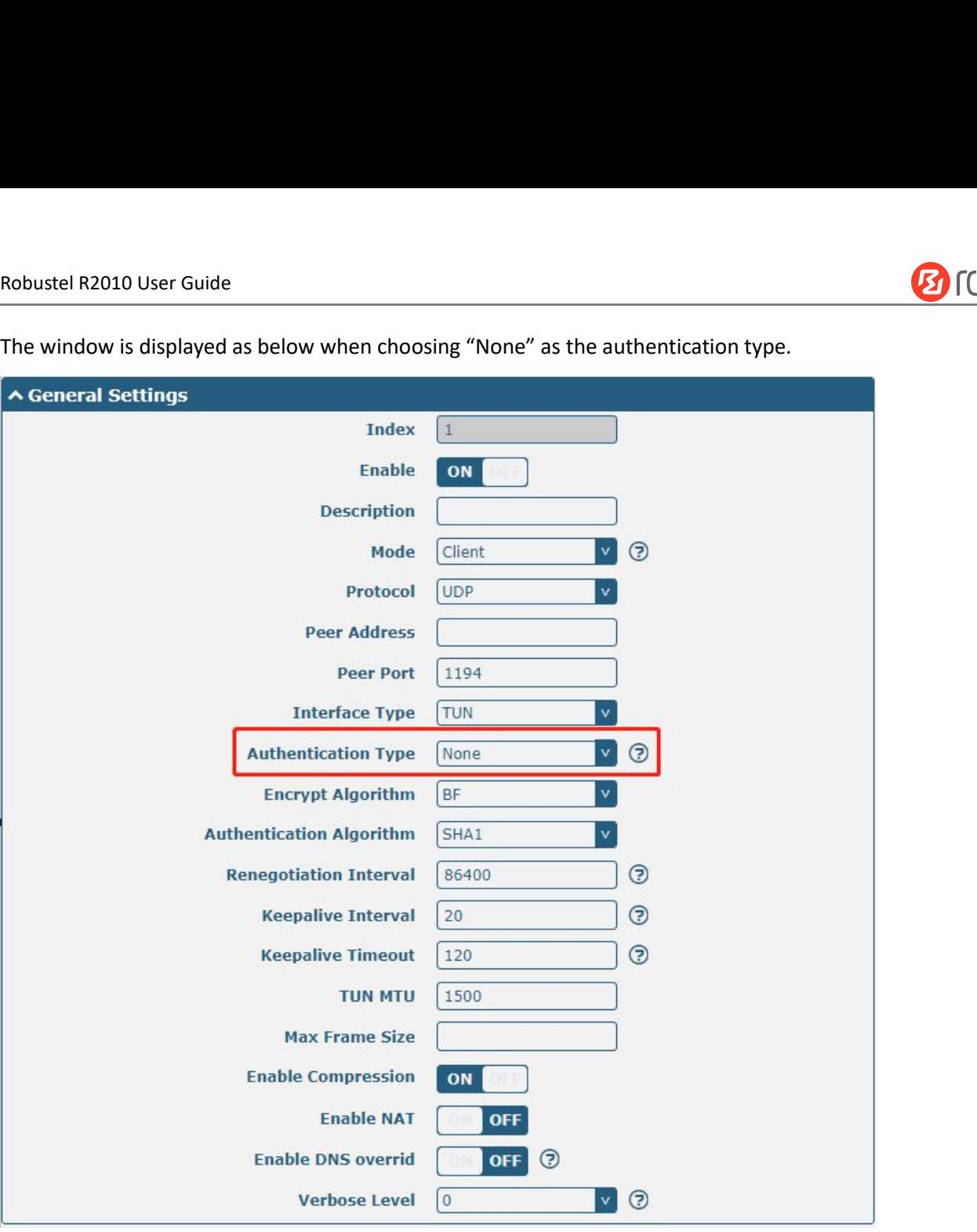

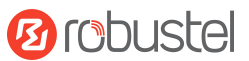

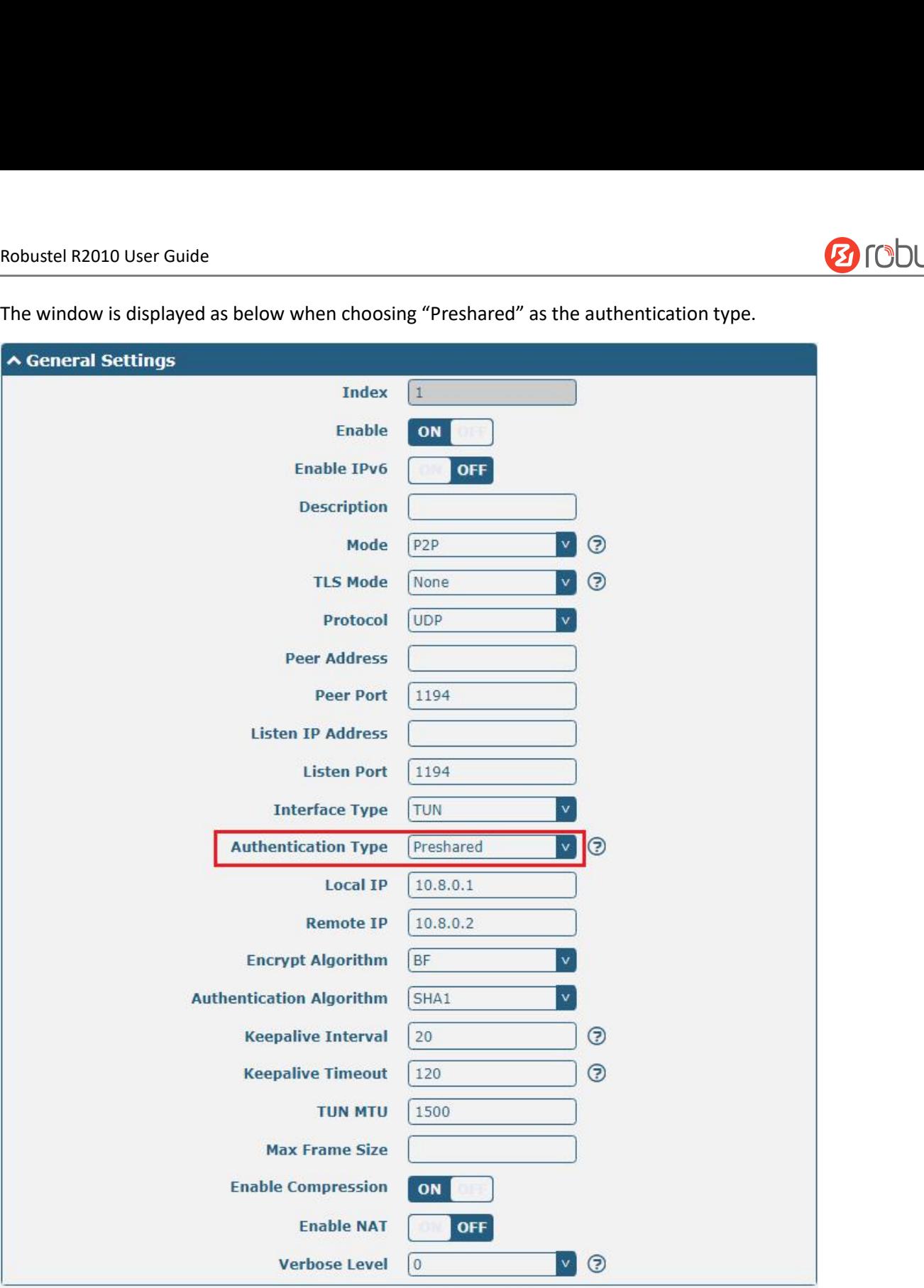

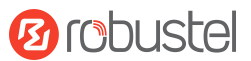

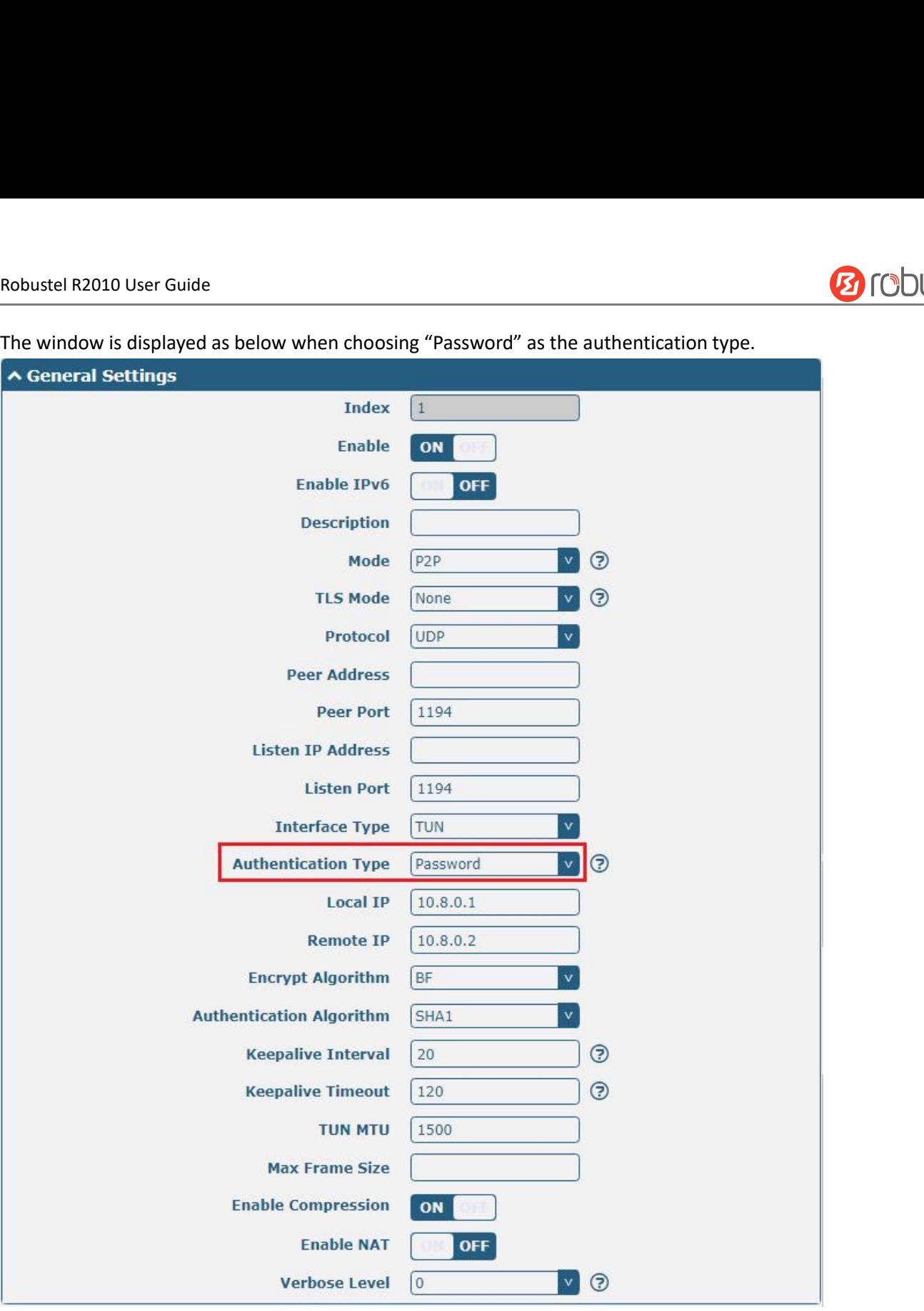

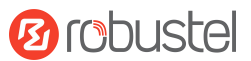

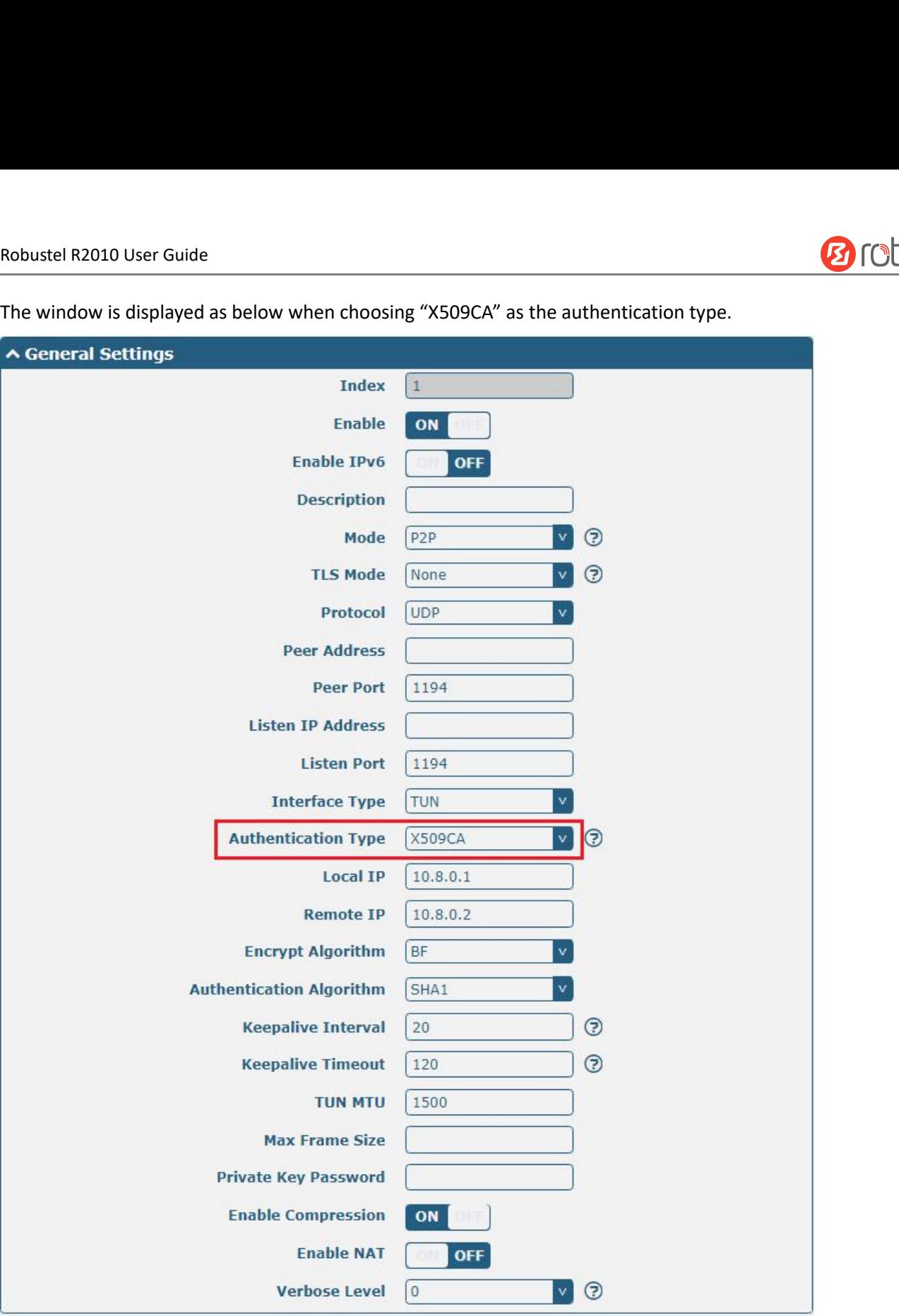

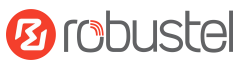

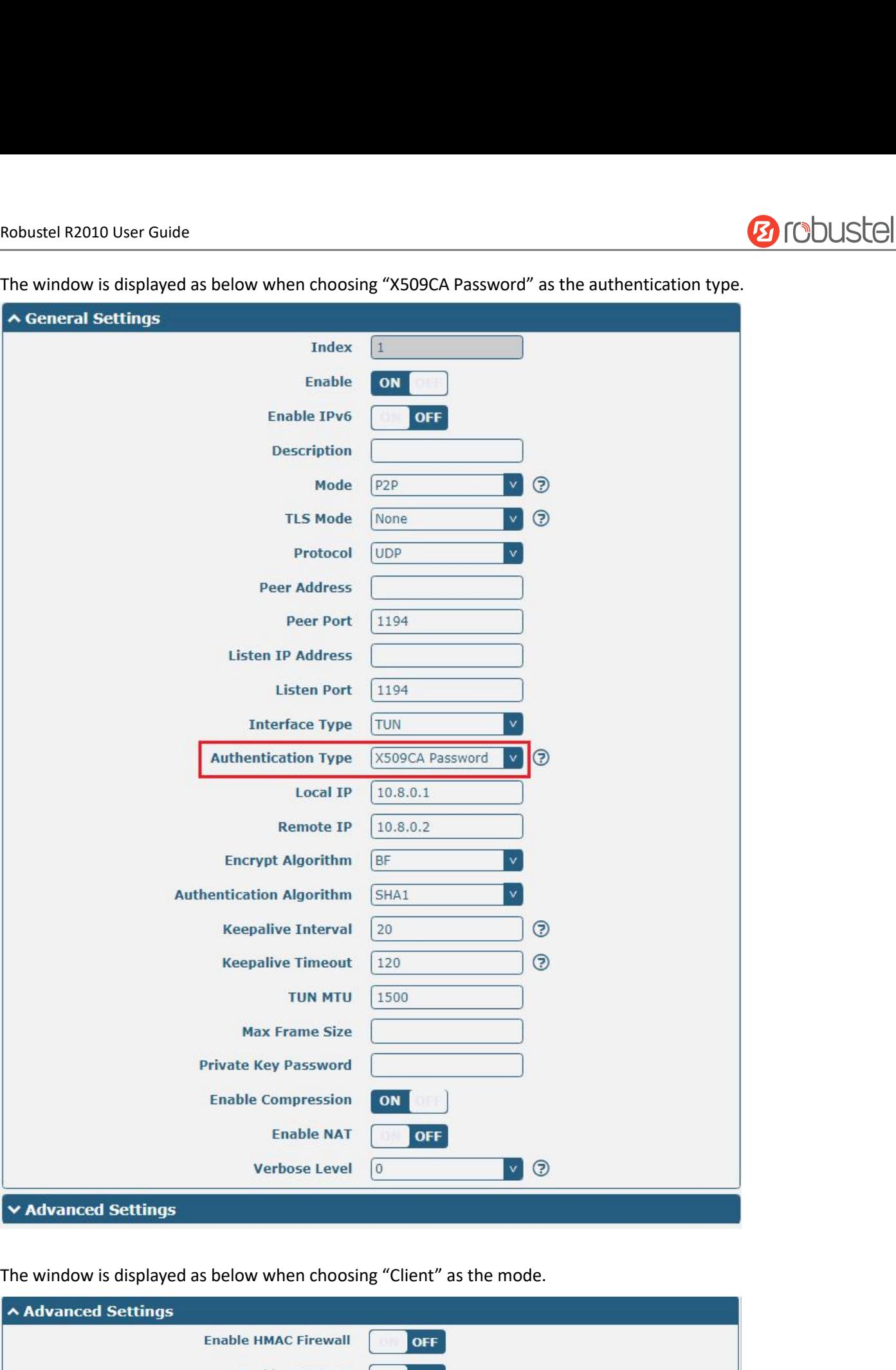

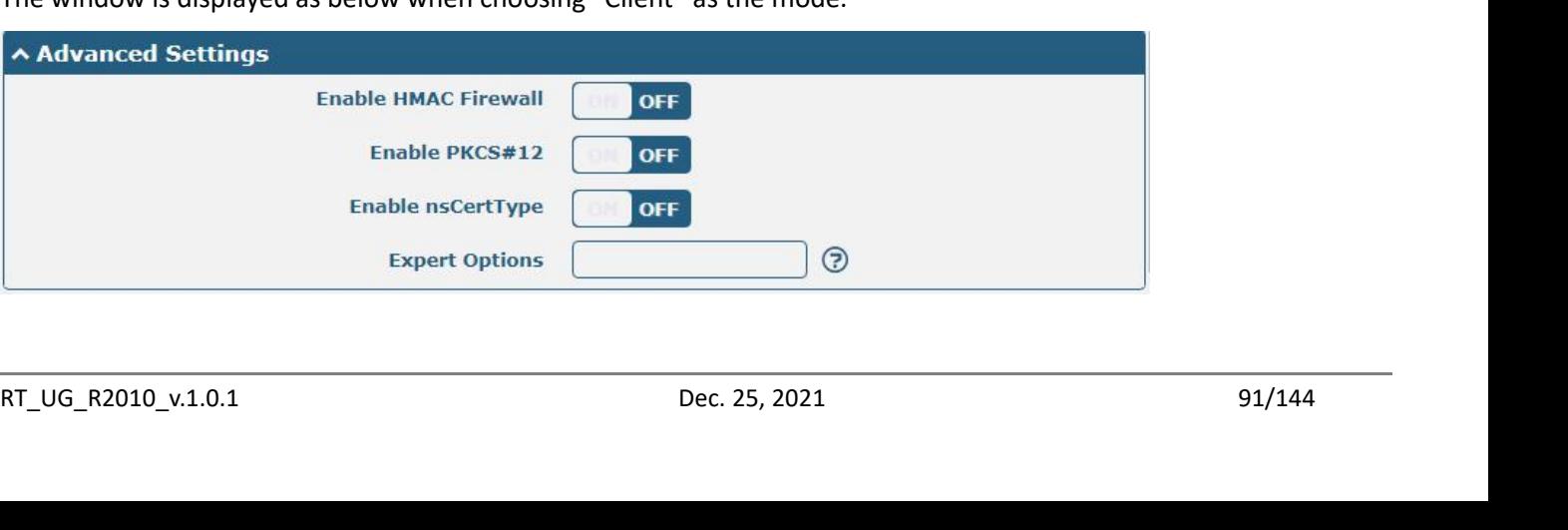

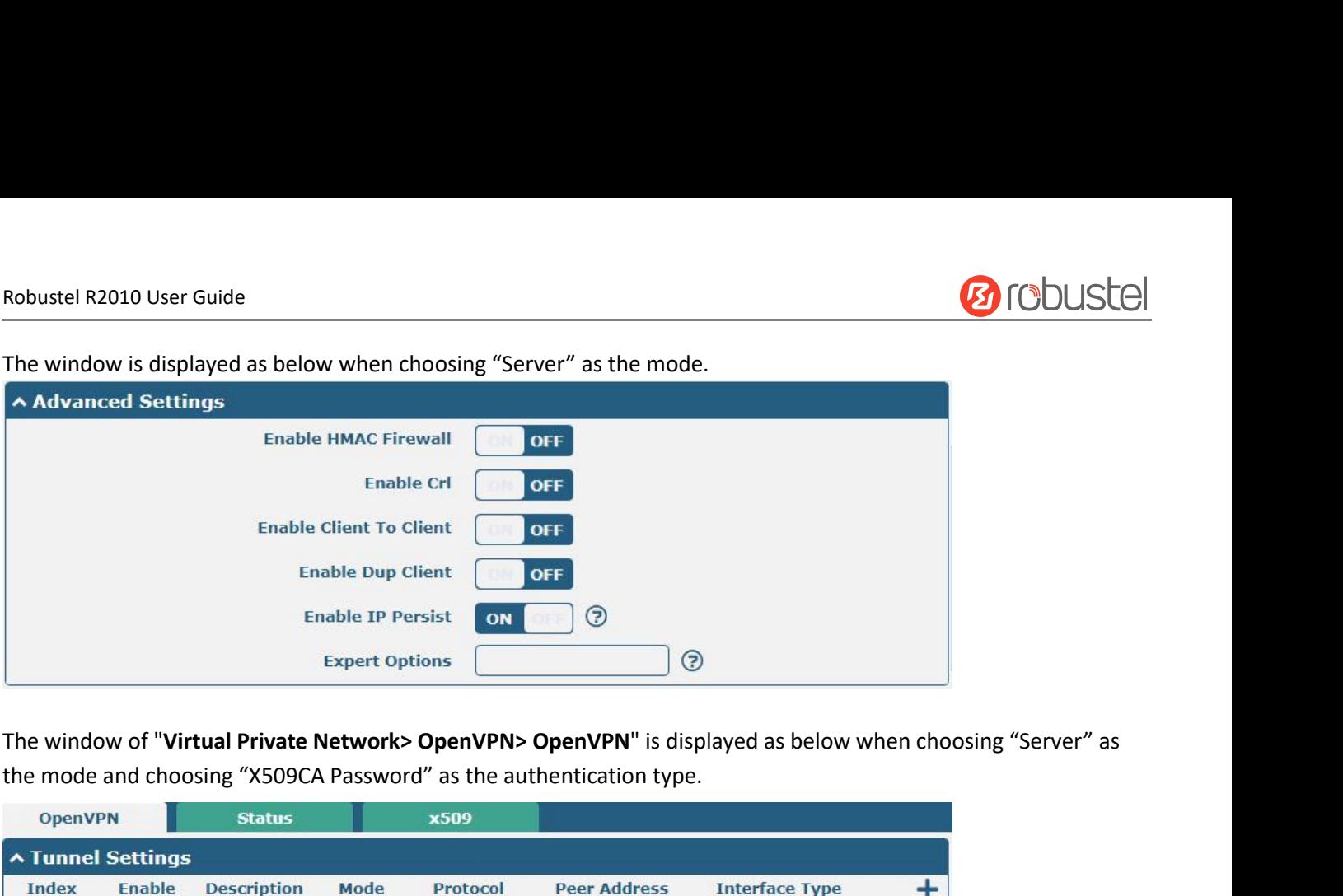

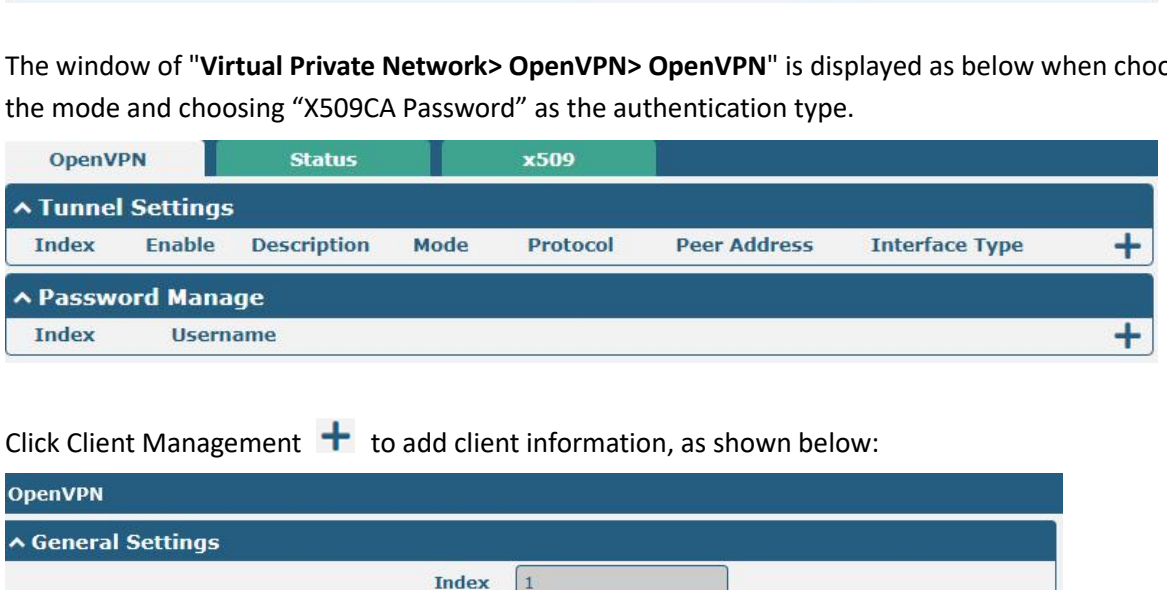

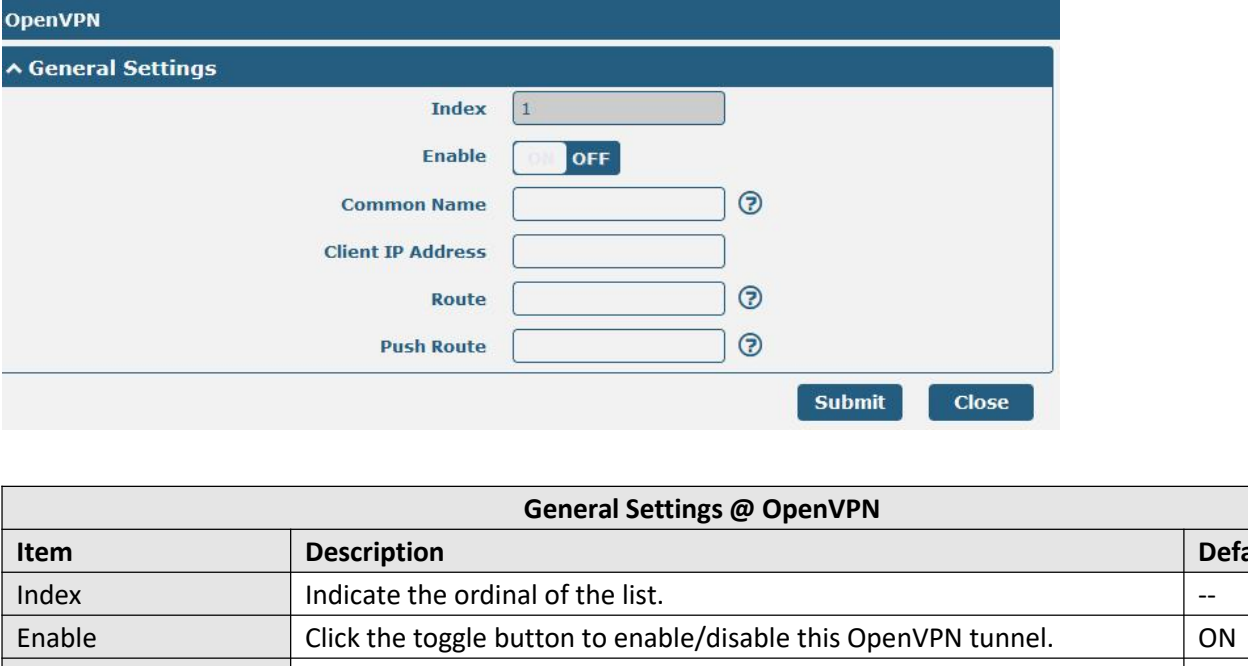

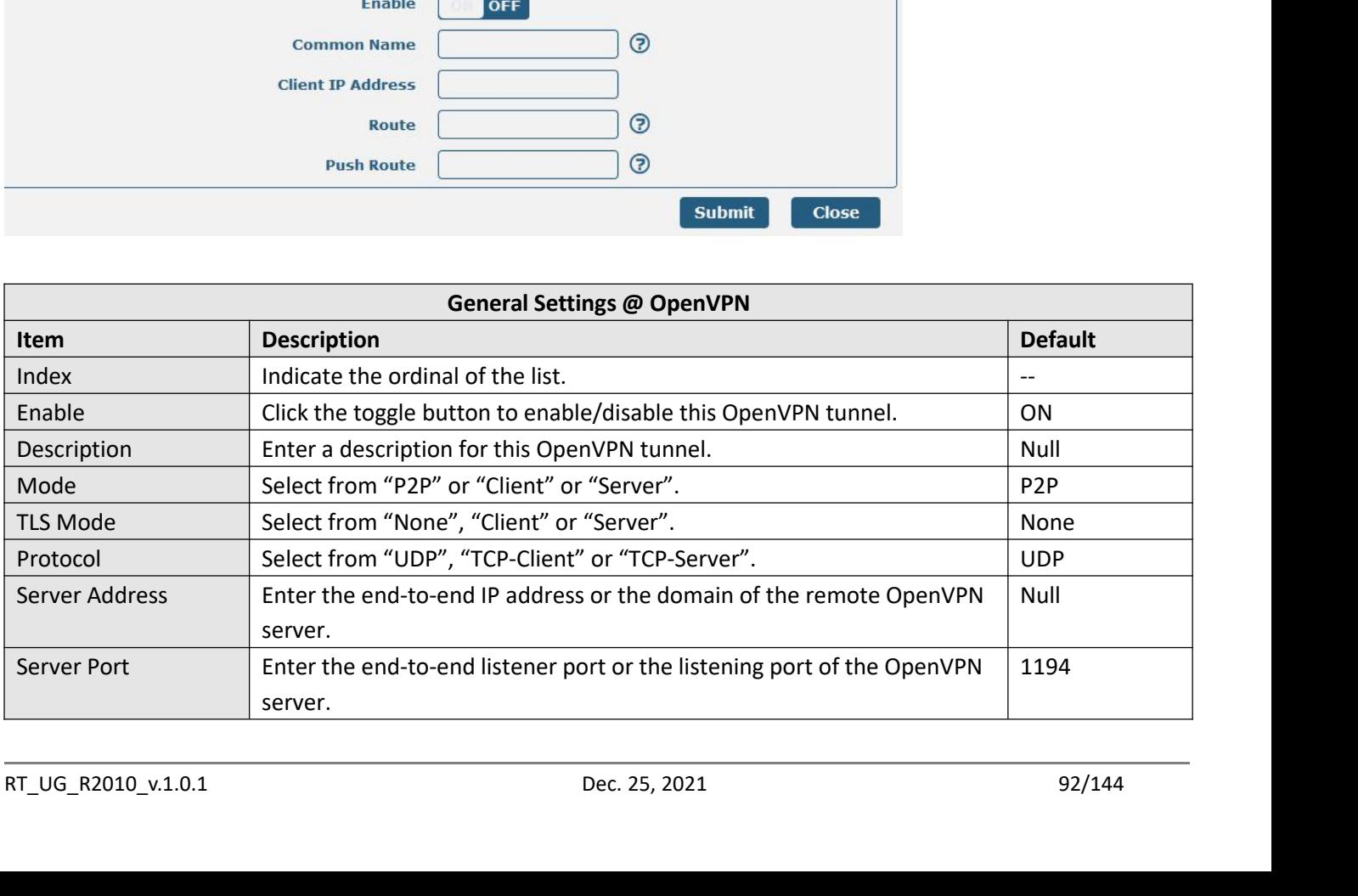

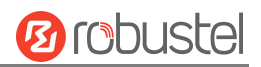

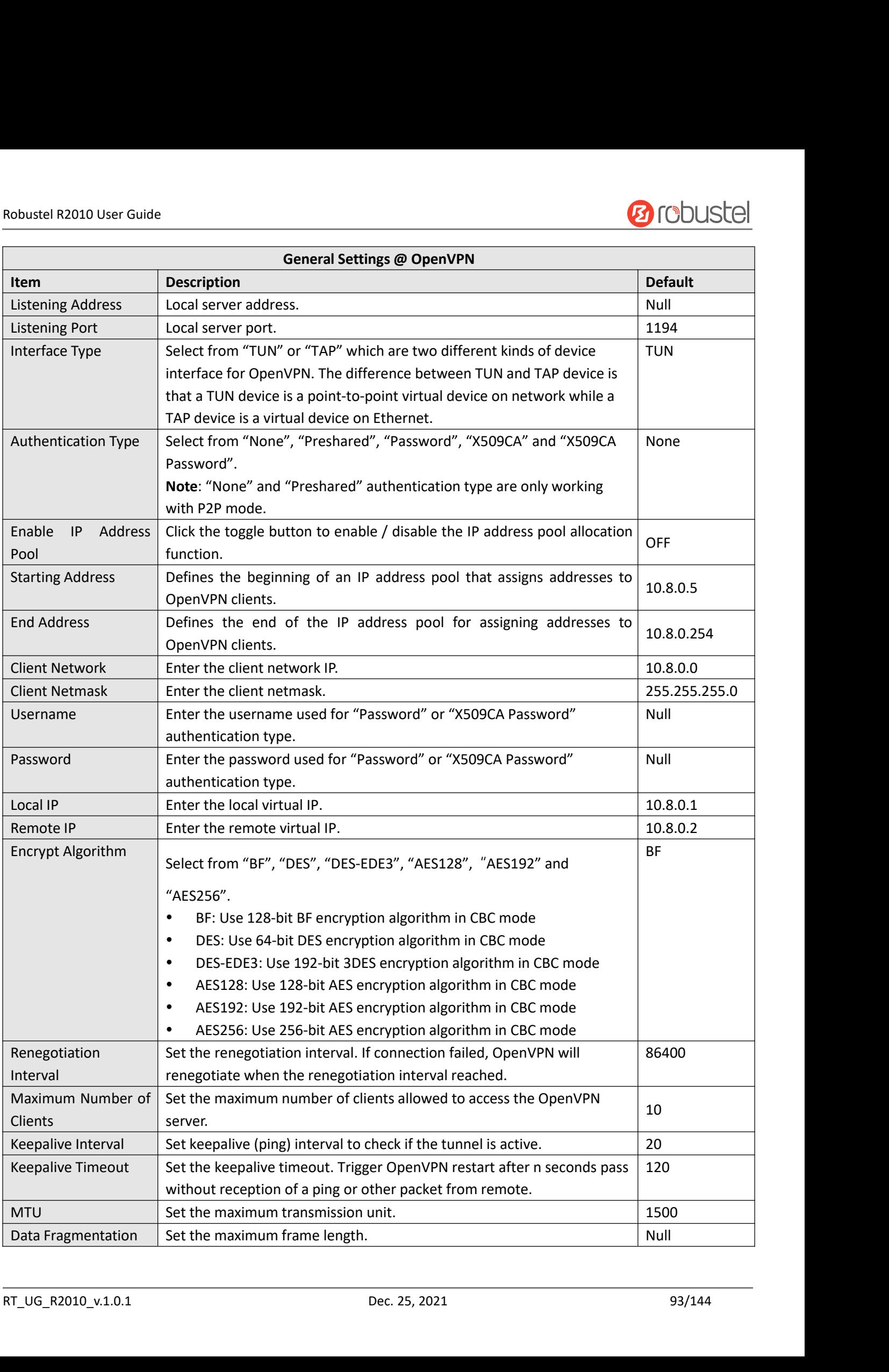

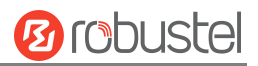

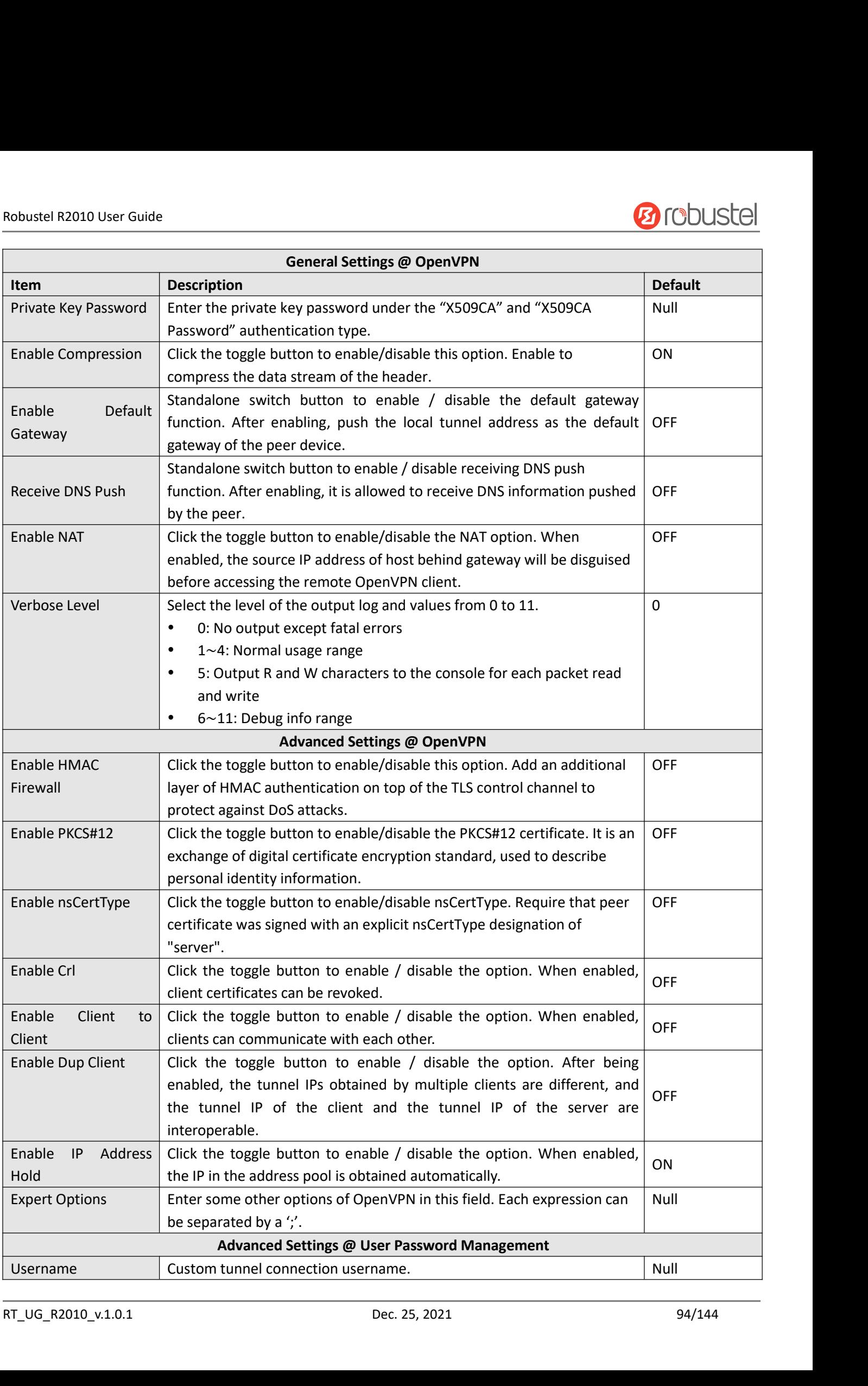

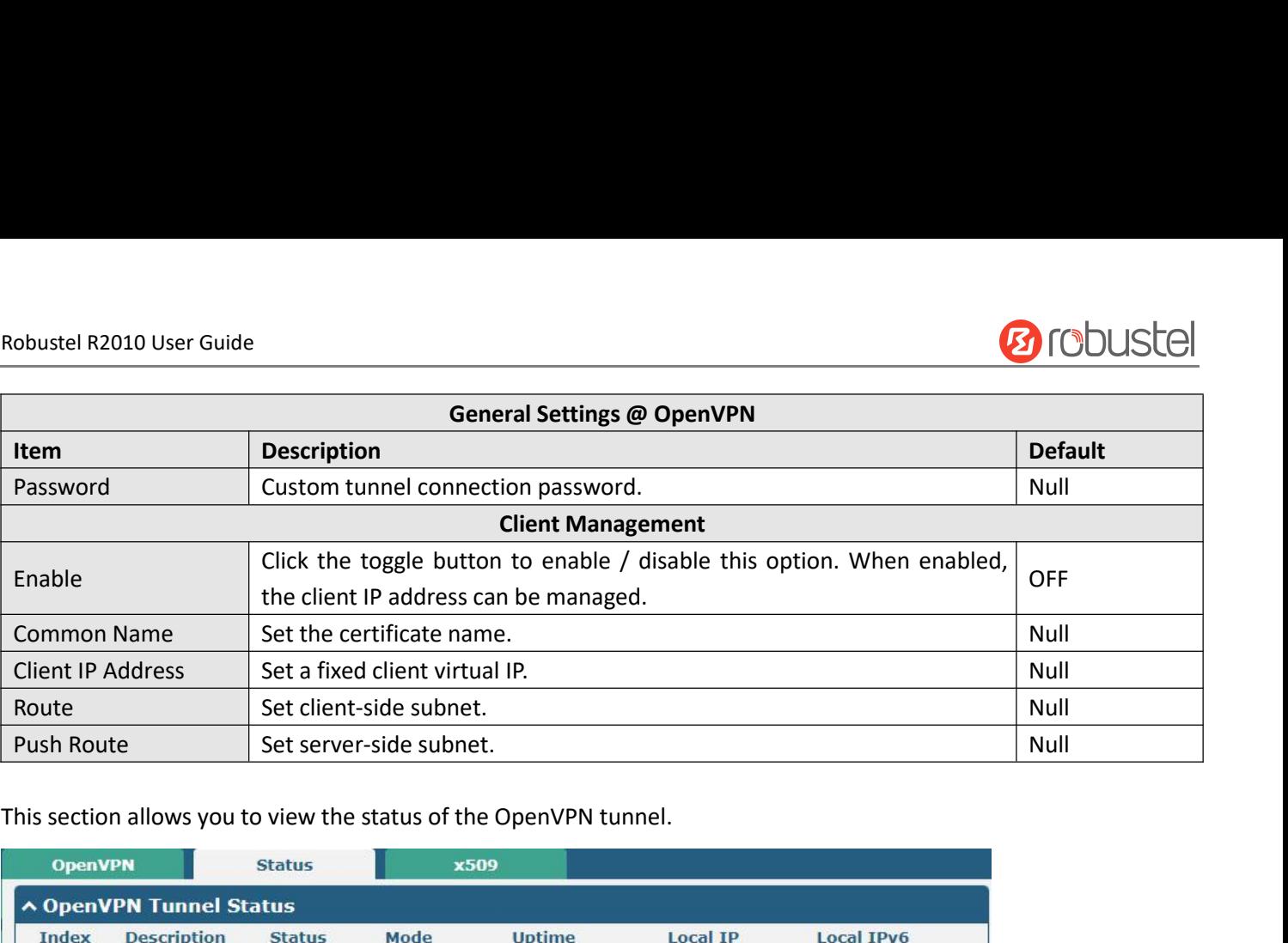

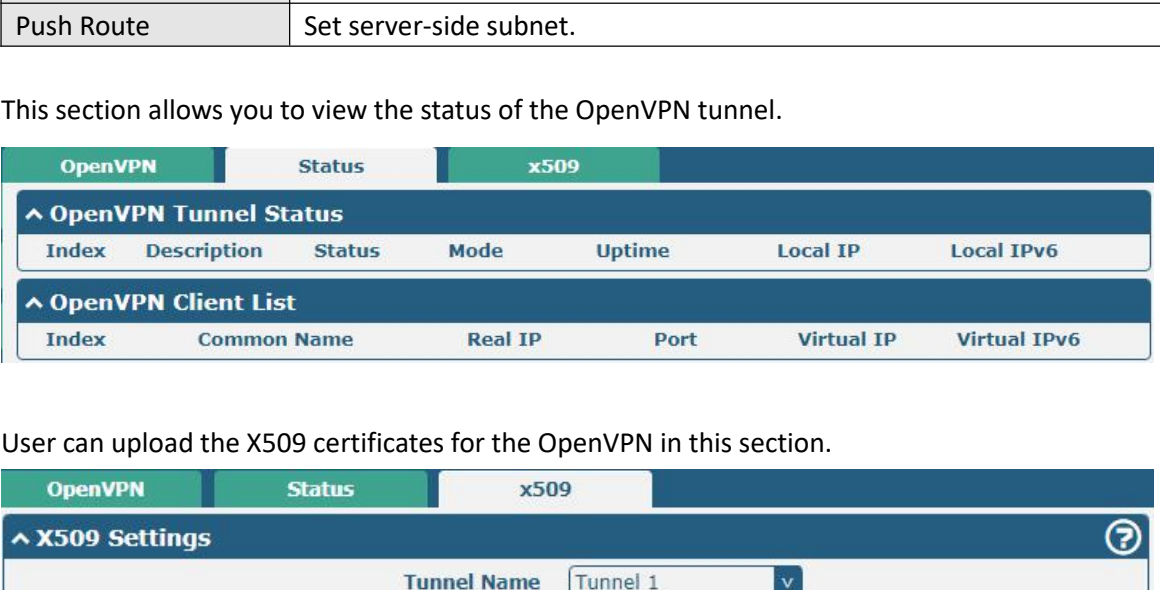

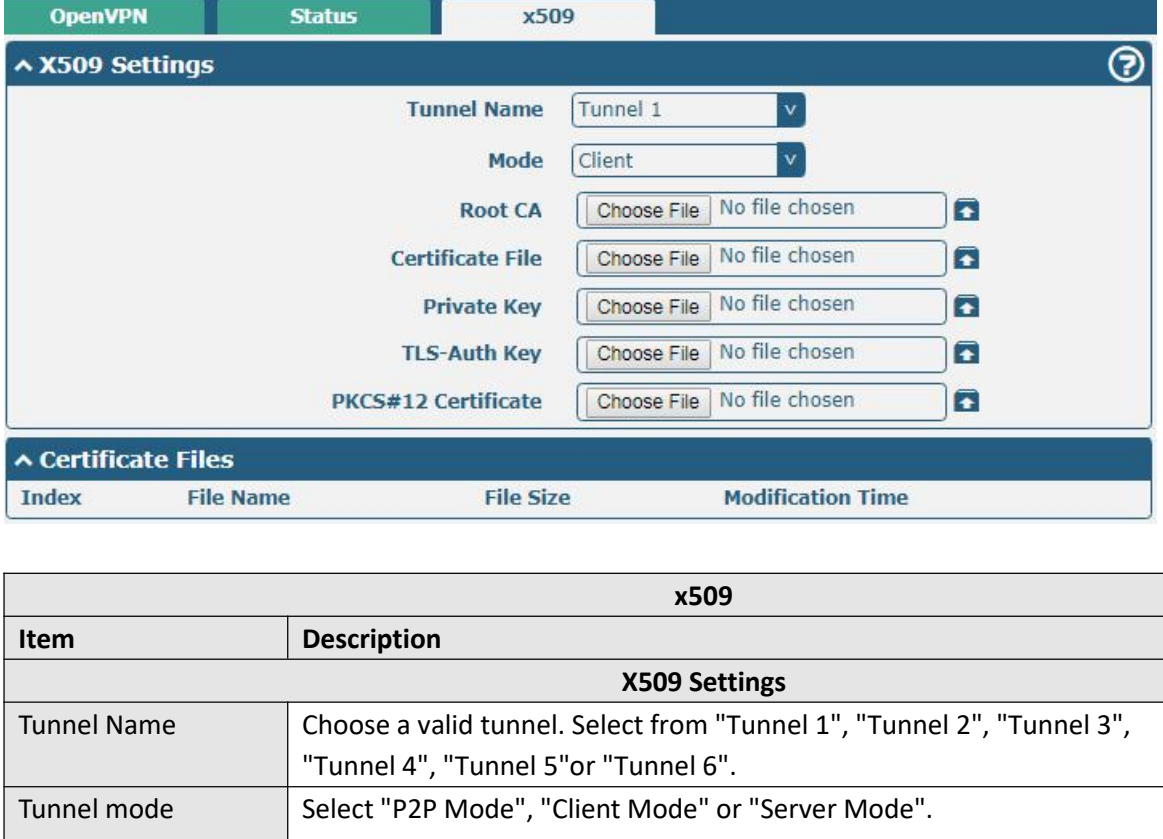

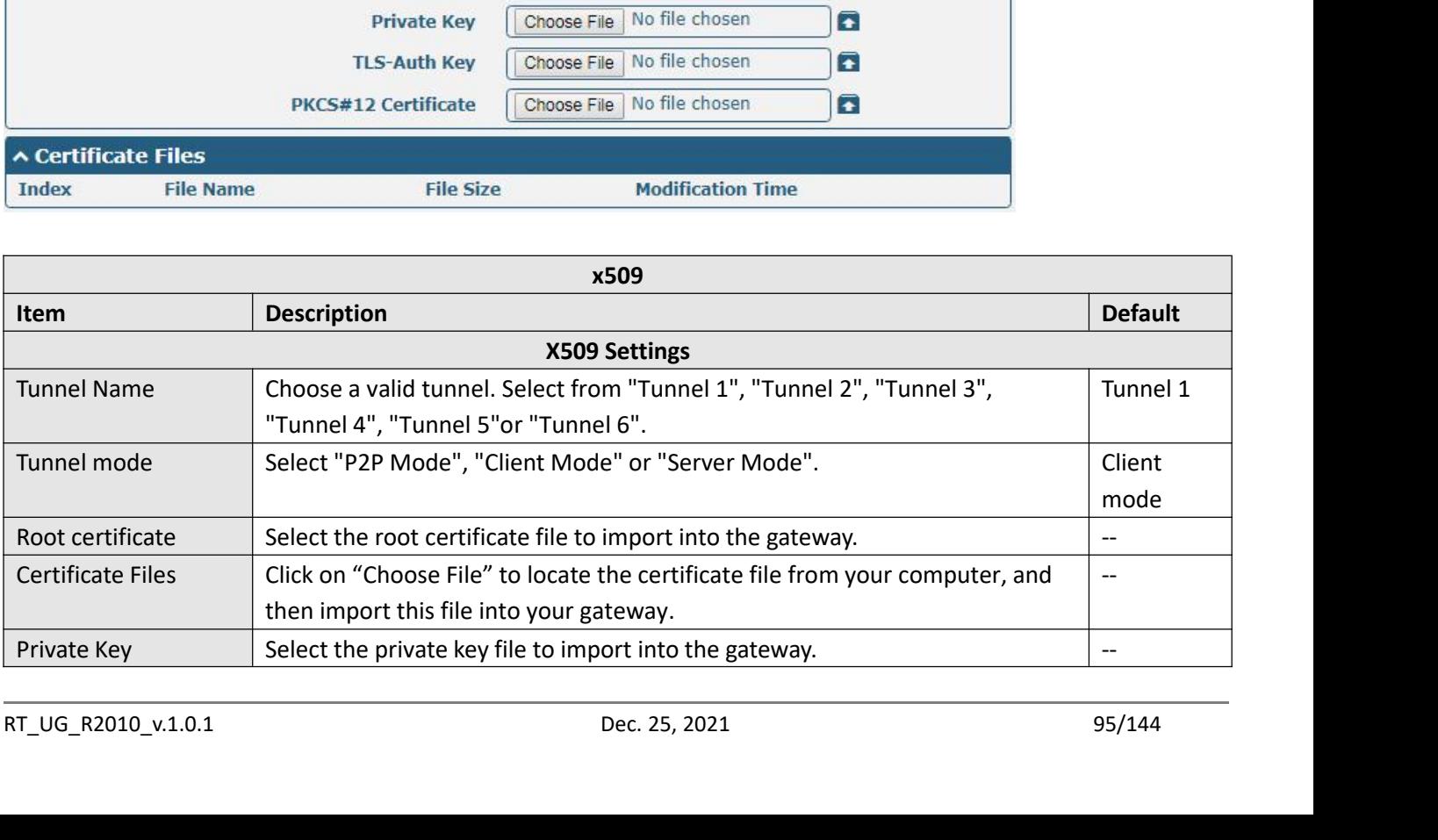

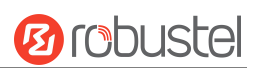

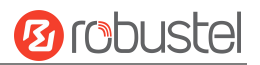

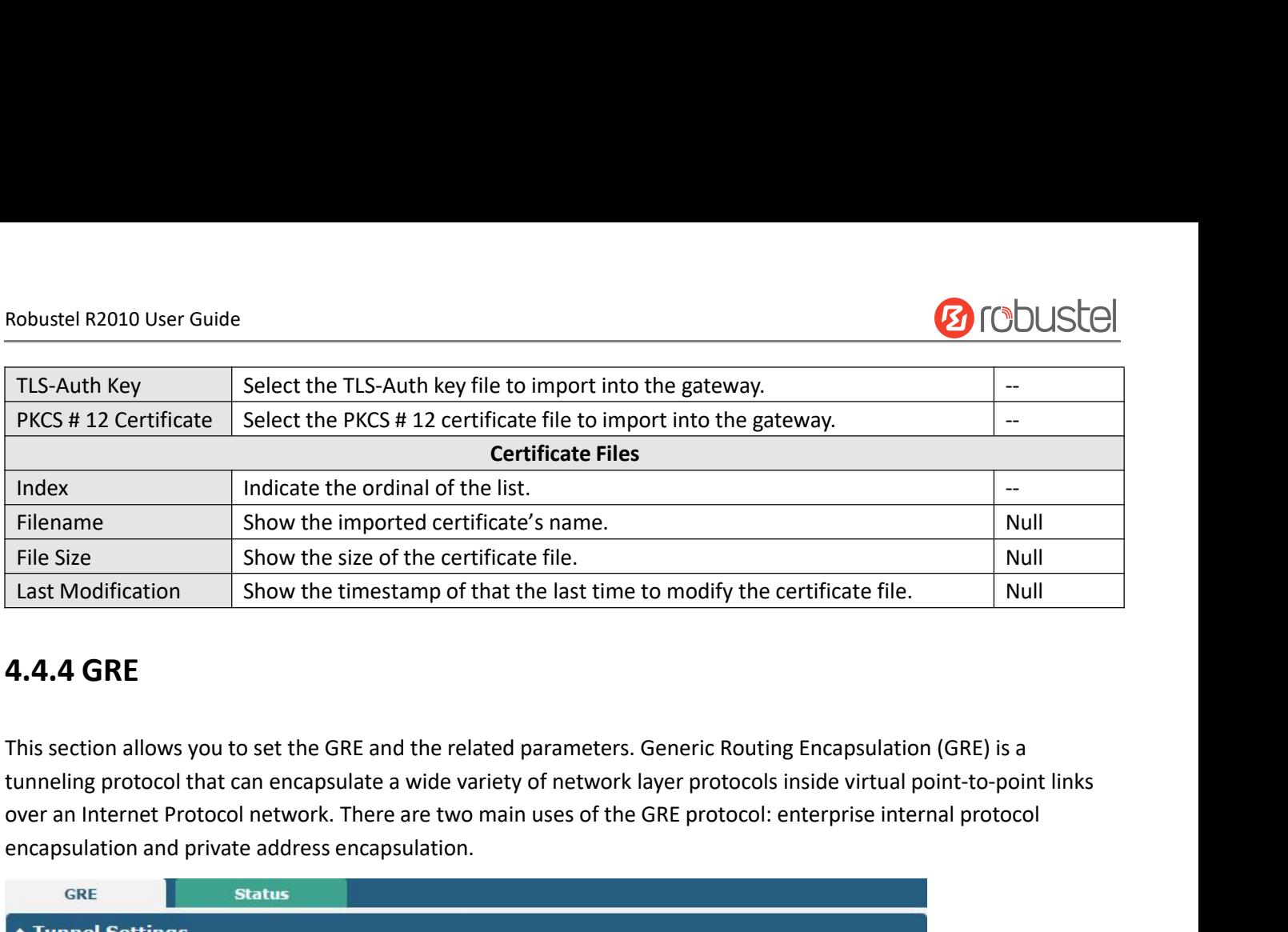

mater. The size and the imported certificate's name of the size of the certificate's name of that Modification show the timestamp of that the last **4.4.4 GRE**<br>This section allows you to set the GRE and the related parametu **4.4.4 GRE**<br>
This section allows you to set the GRE and the related parameters. Generic Rout<br>
tunneling protocol that can encapsulate a wide variety of network layer protoco<br>
over an Internet Protocol network. There are t

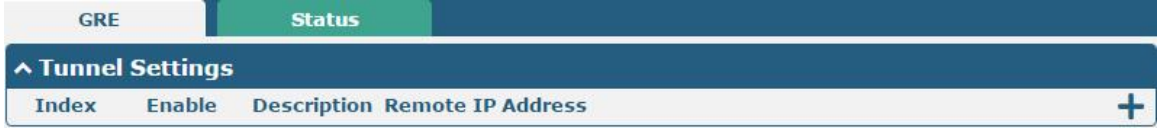

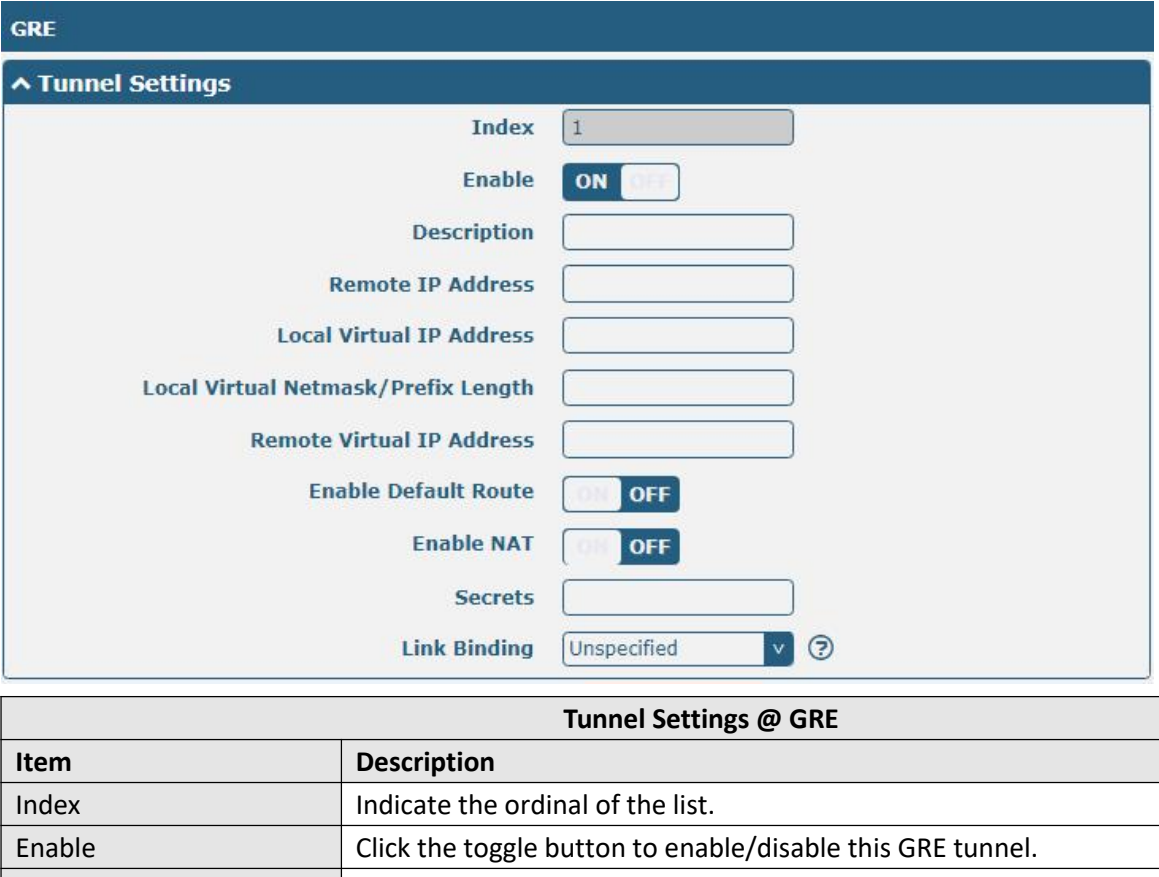

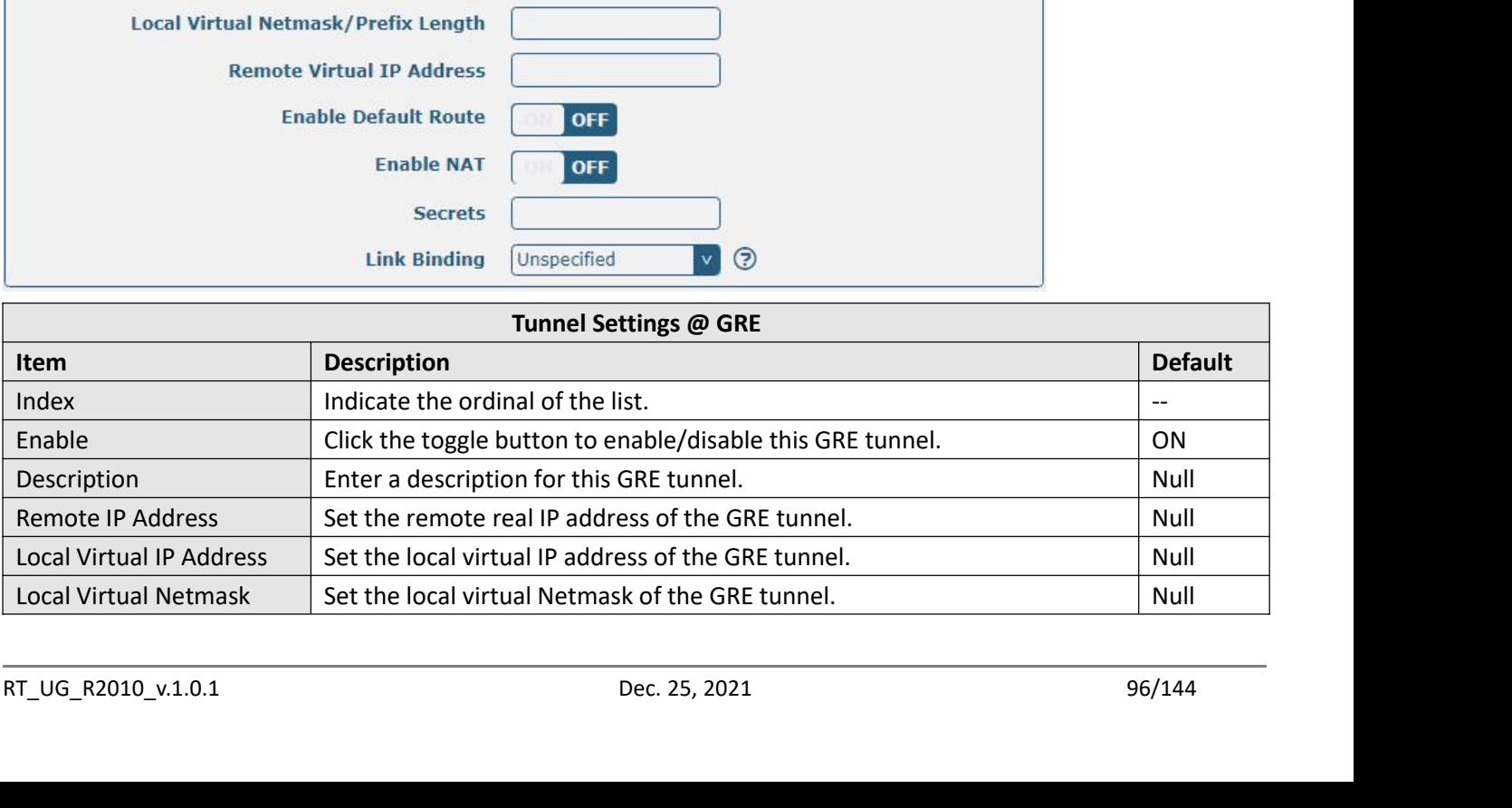

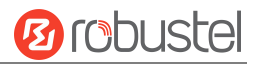

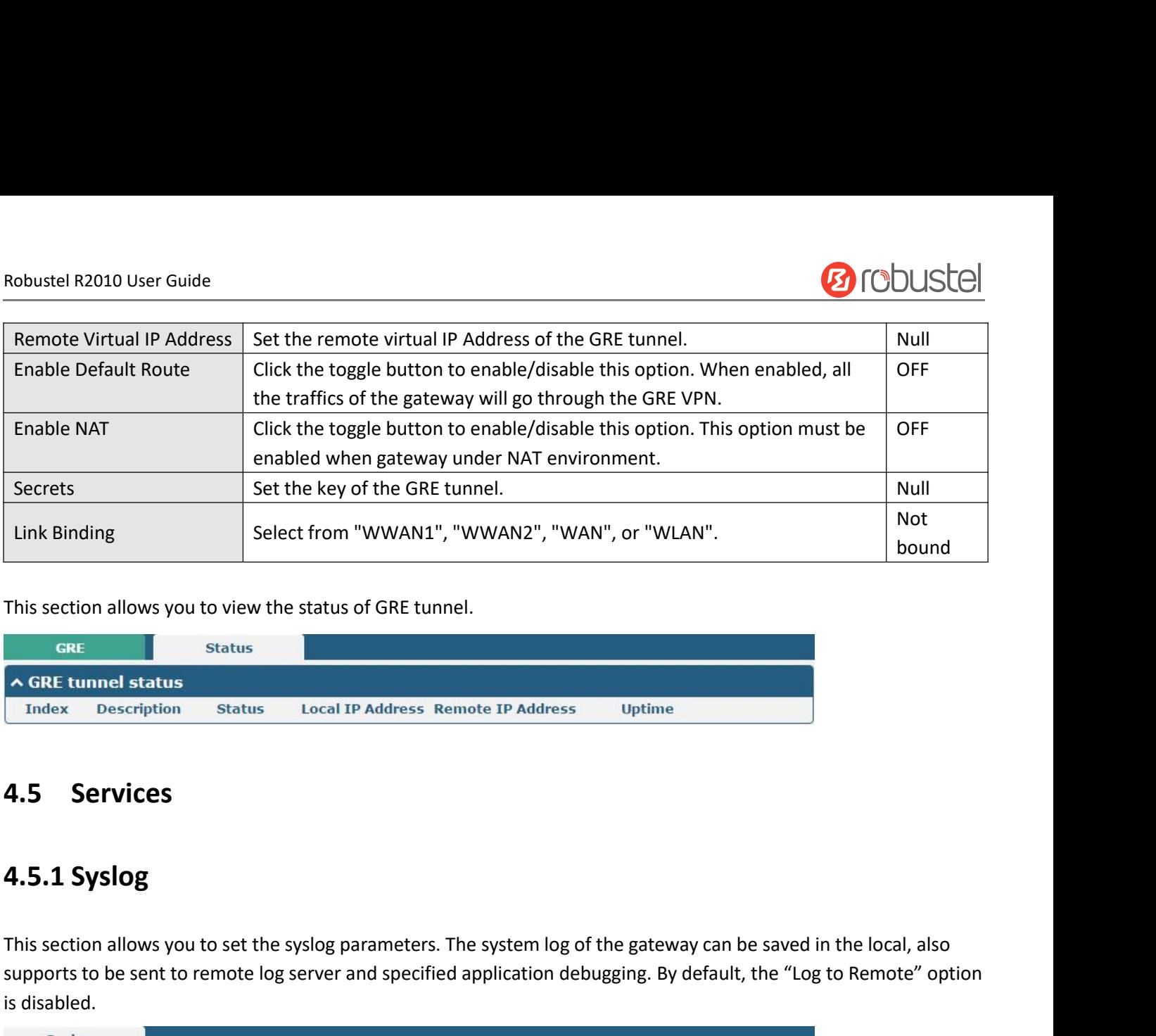

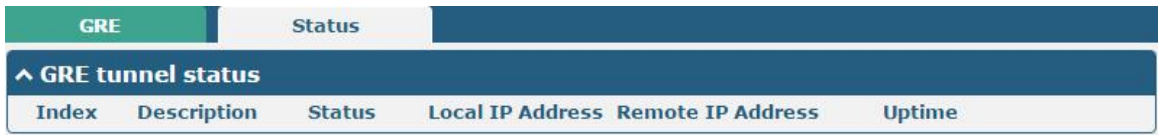

This section allows you to set the syslog parameters. The system log of the gateway can be saved in the local, also<br>
supports to be sent to remote log server and specified application debugging. By default, the "Log to Rem Support of the sent to remote log server and specified application debugging. By default, the "Log to Remote" option<br>
Supports to be sent to remote log server and specified application debugging. By default, the "Log to Re

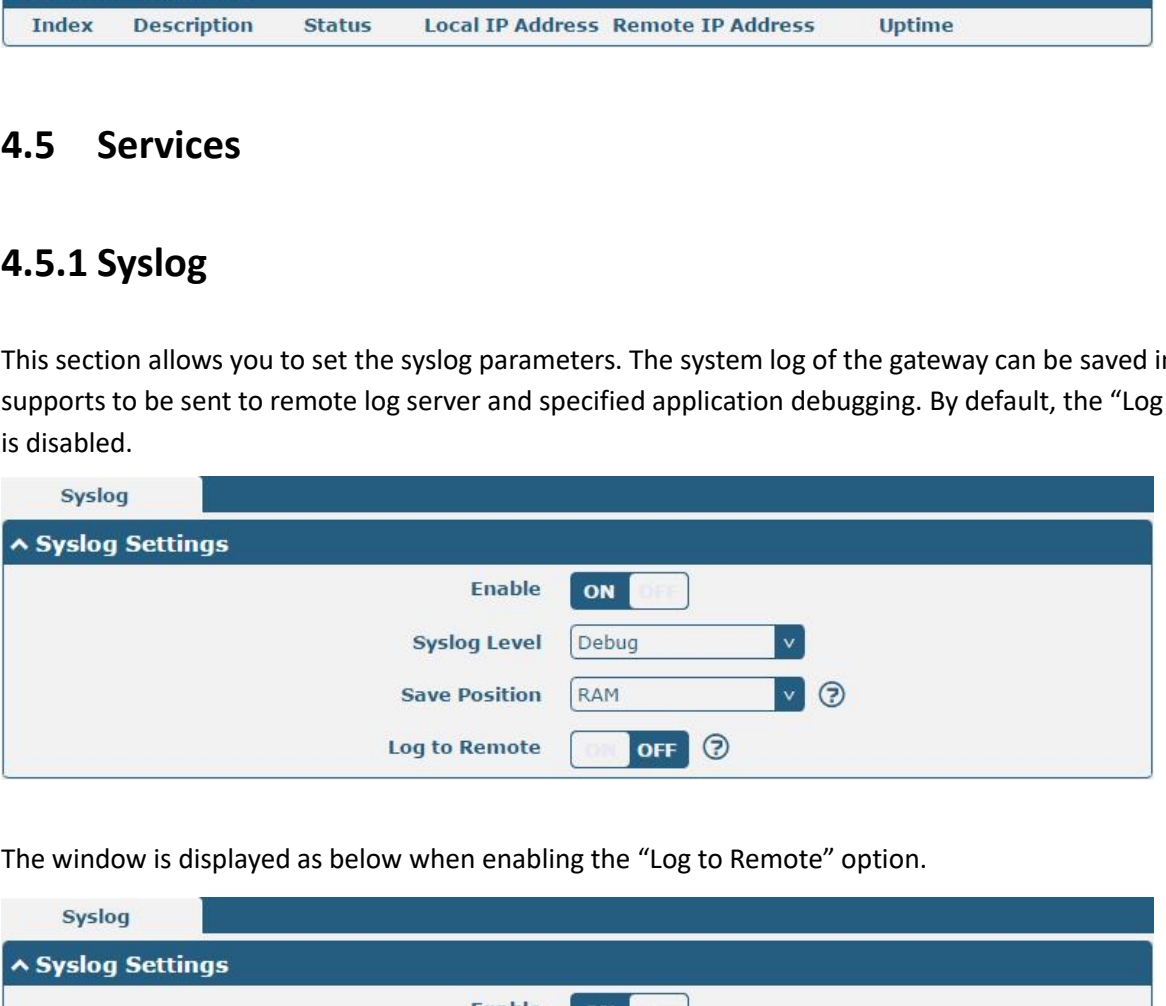

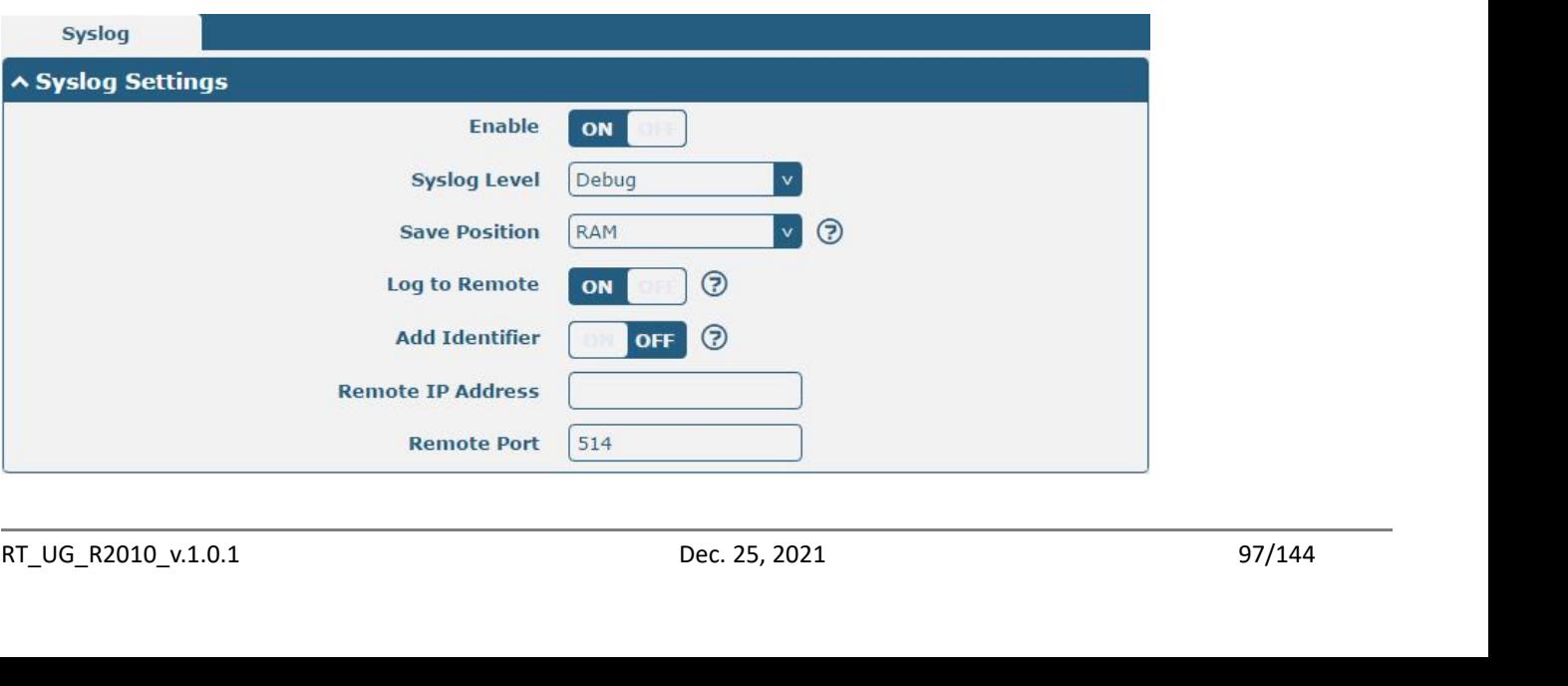

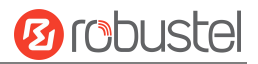

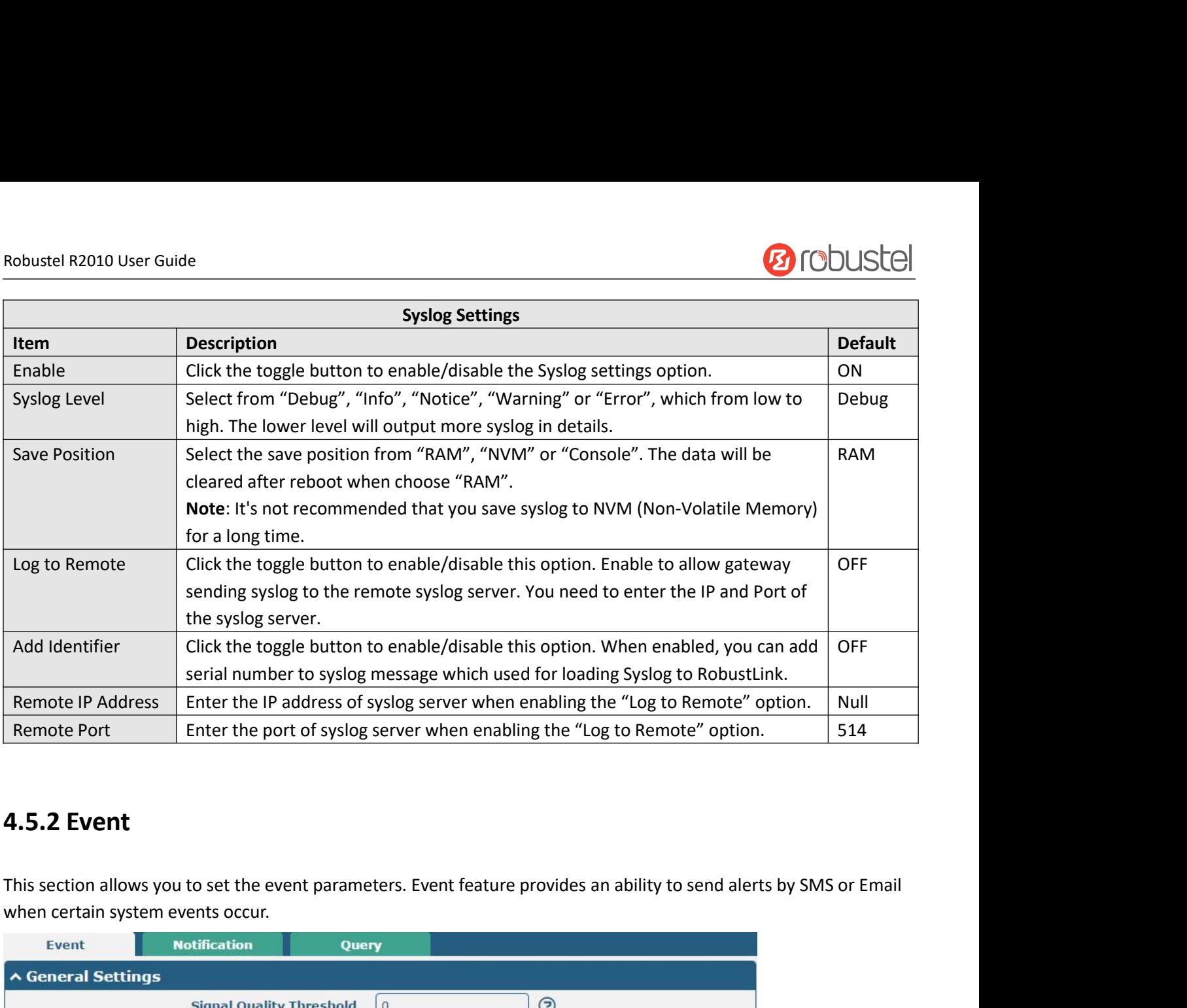

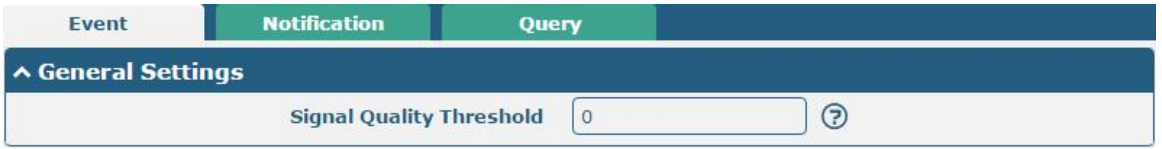

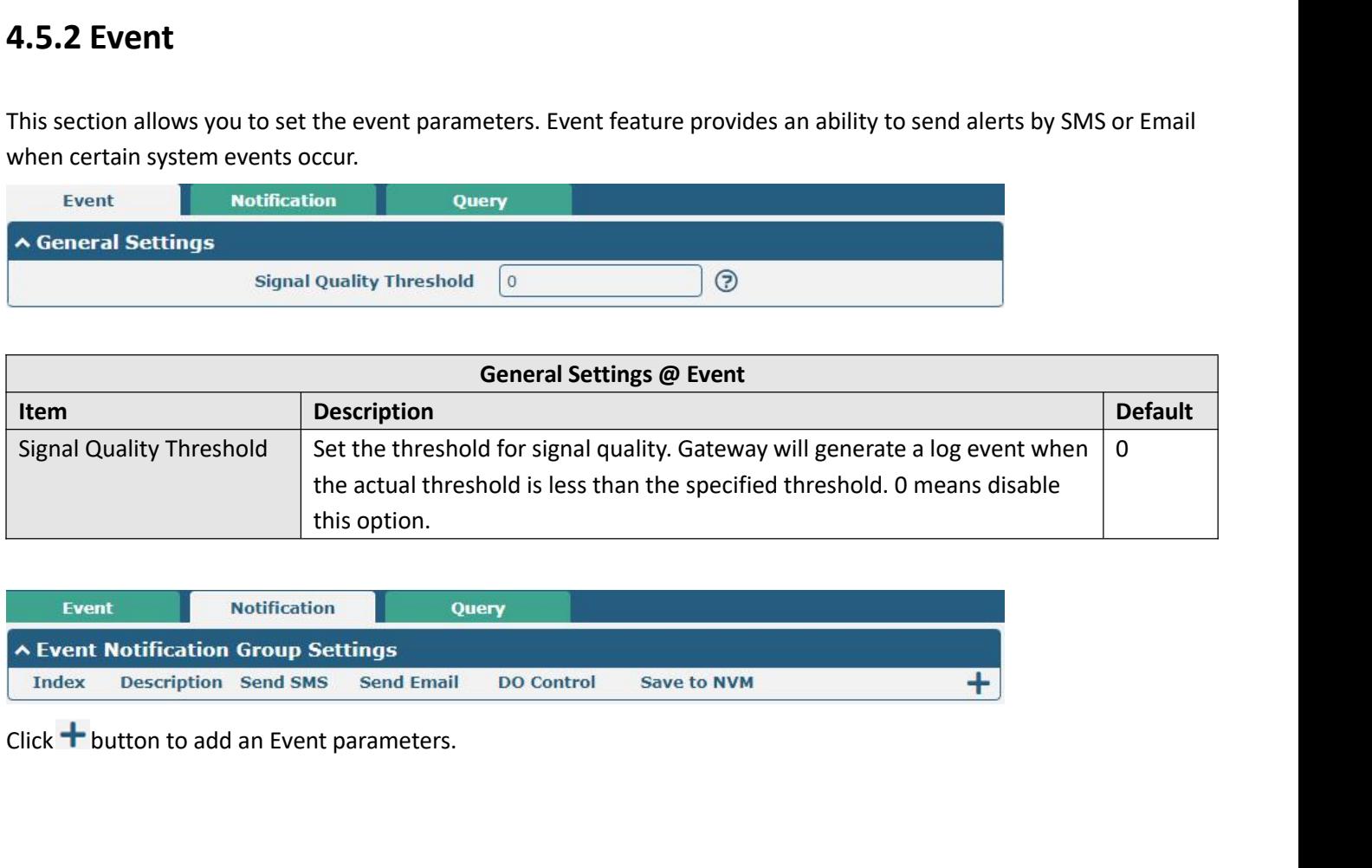

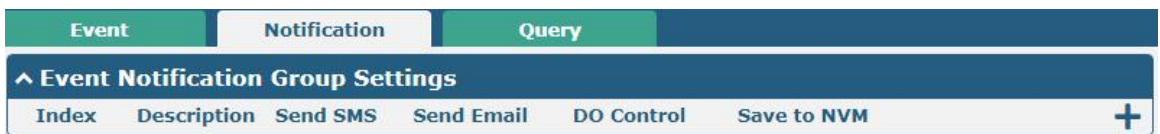

Click  $\bigstar$  button to add an Event parameters.<br>RT\_UG\_R2010\_v.1.0.1 Dec. 25, 2021 98/144

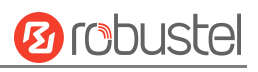

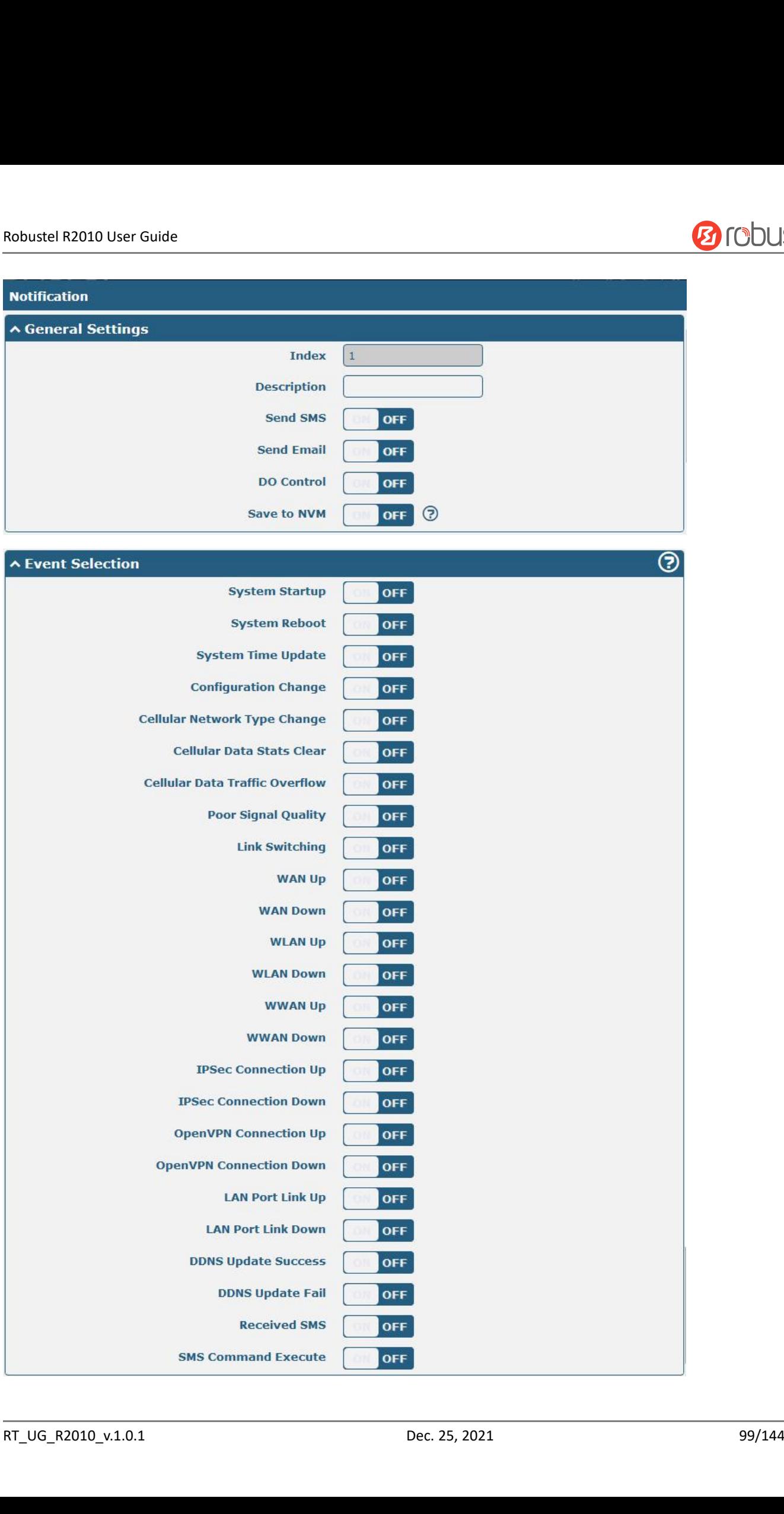

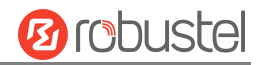

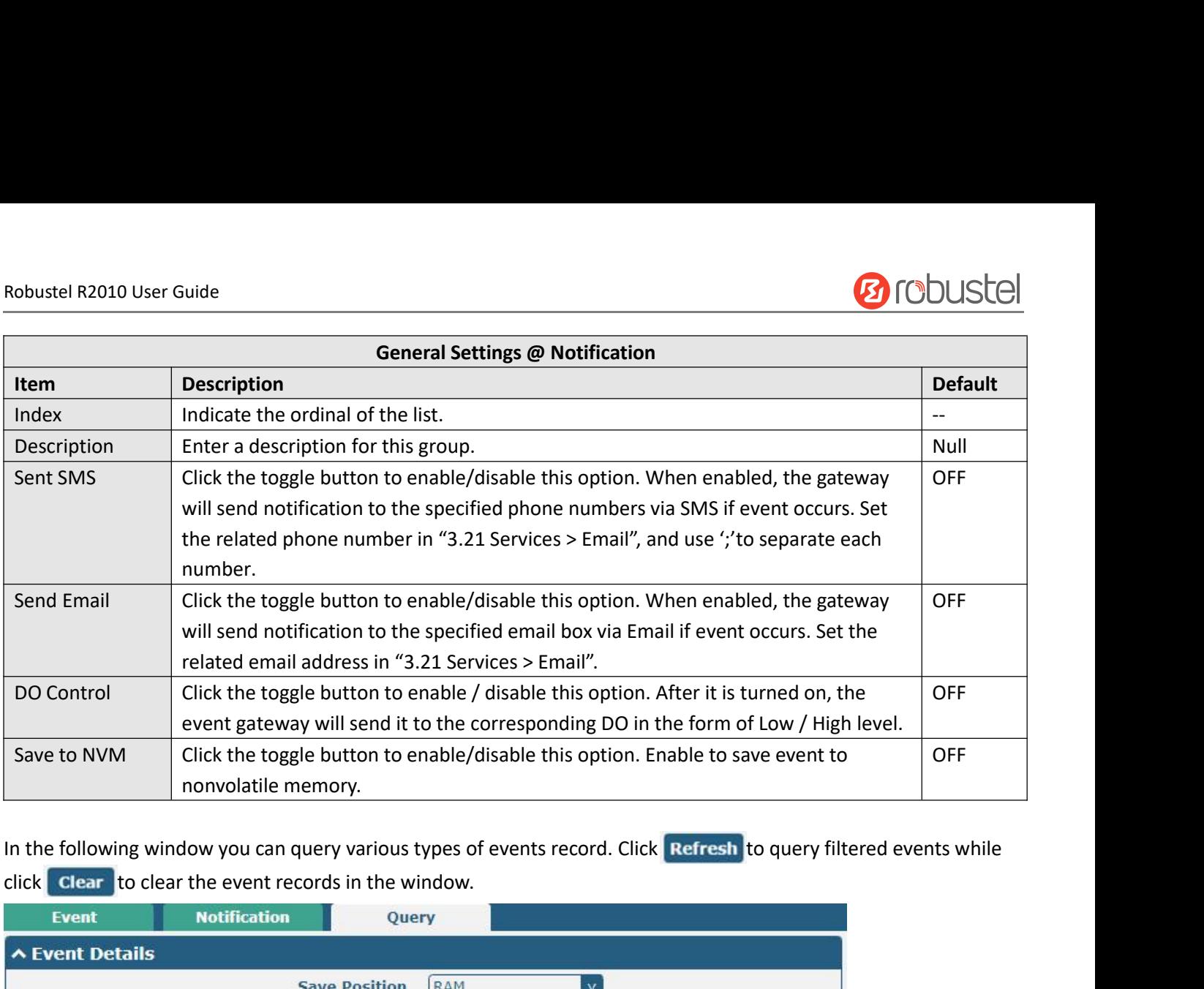

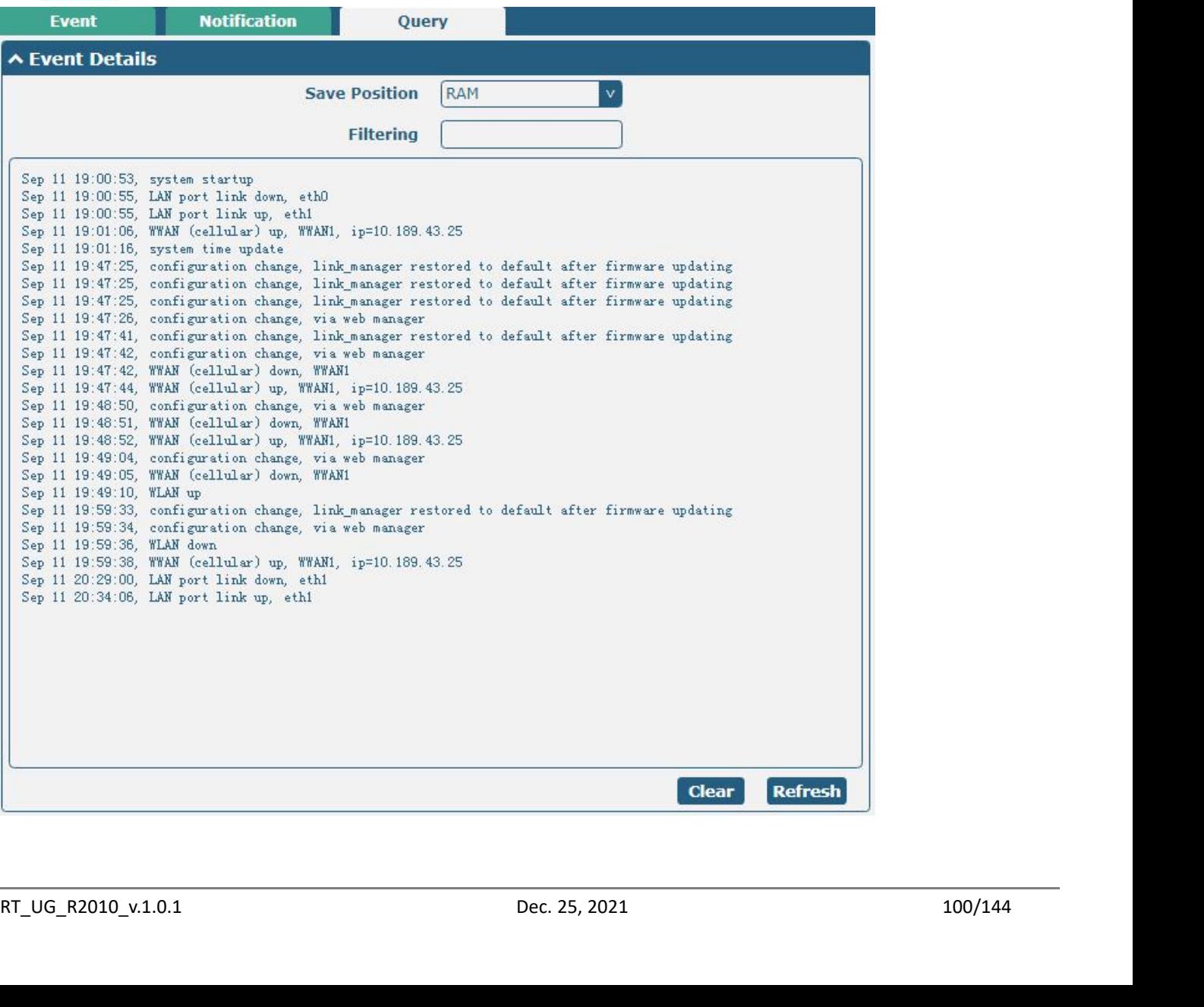

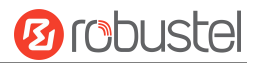

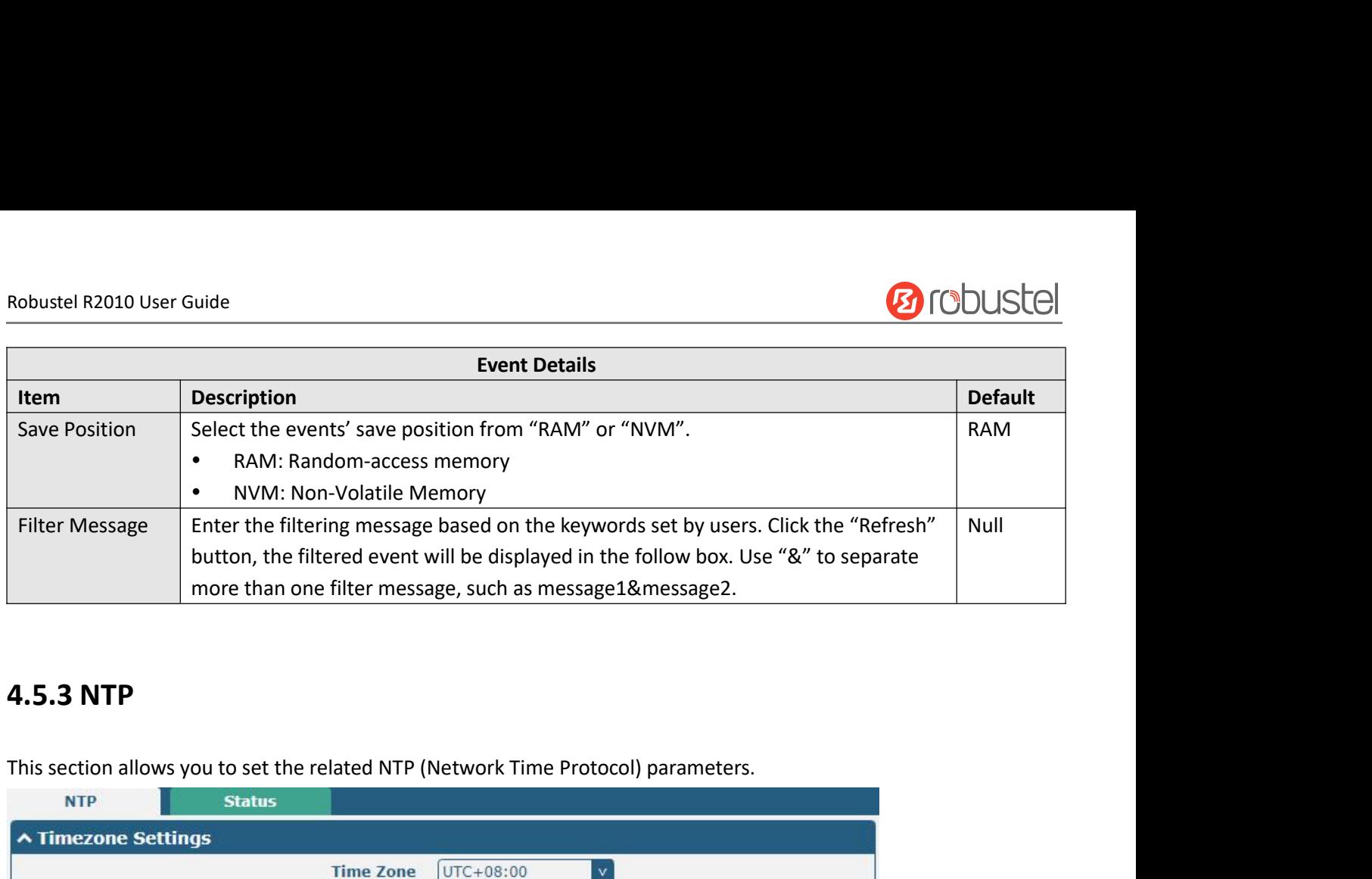

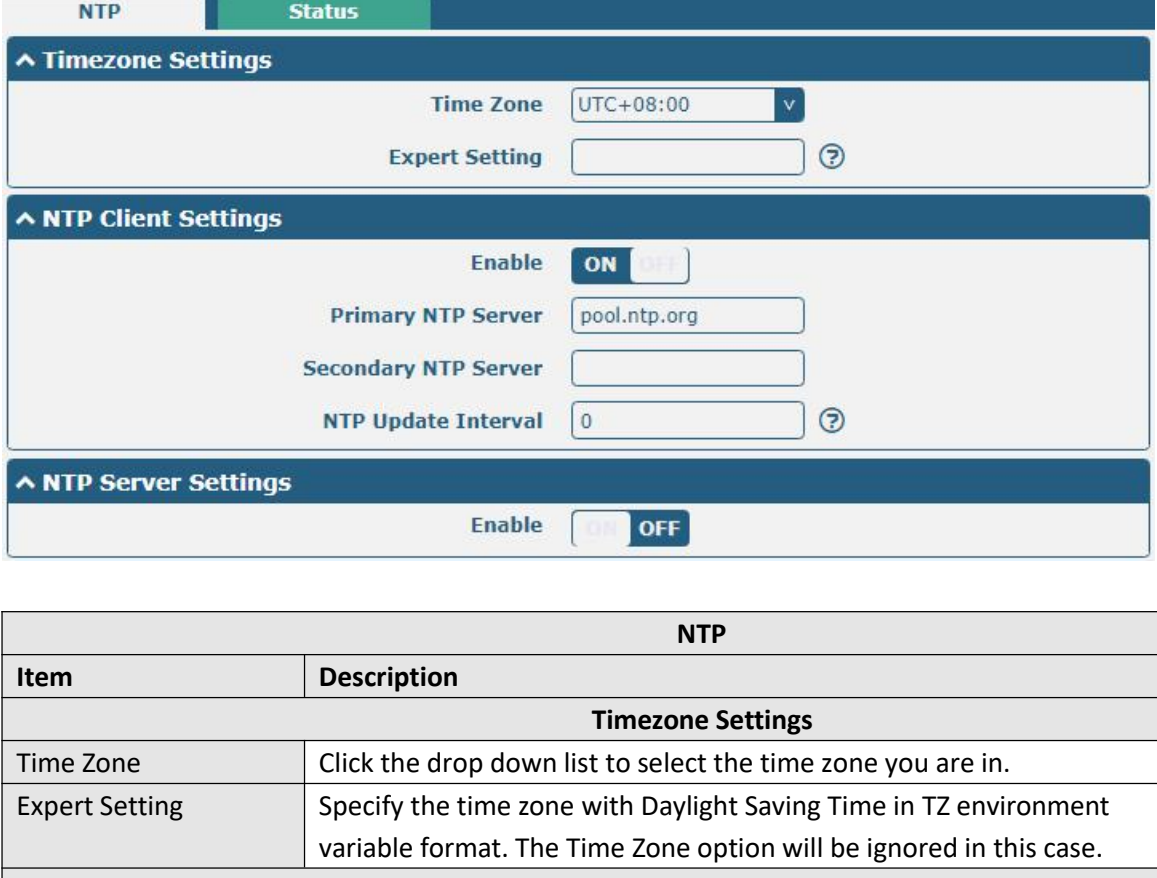

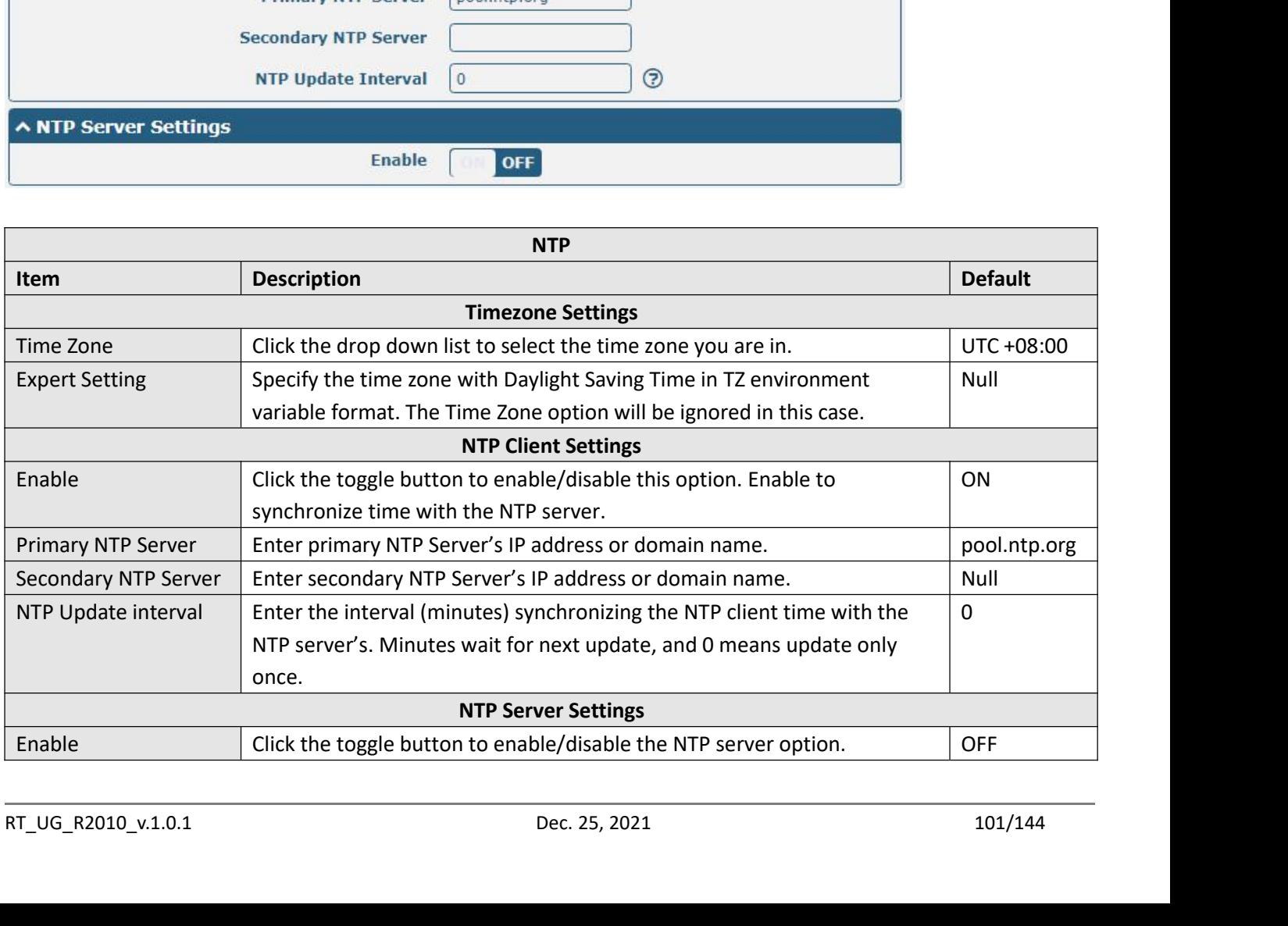

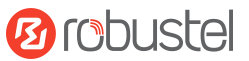

Robustel R2010 User Guide<br>This window allows you to view the current tire<br>Click Sync, button to synchronize the gatewa

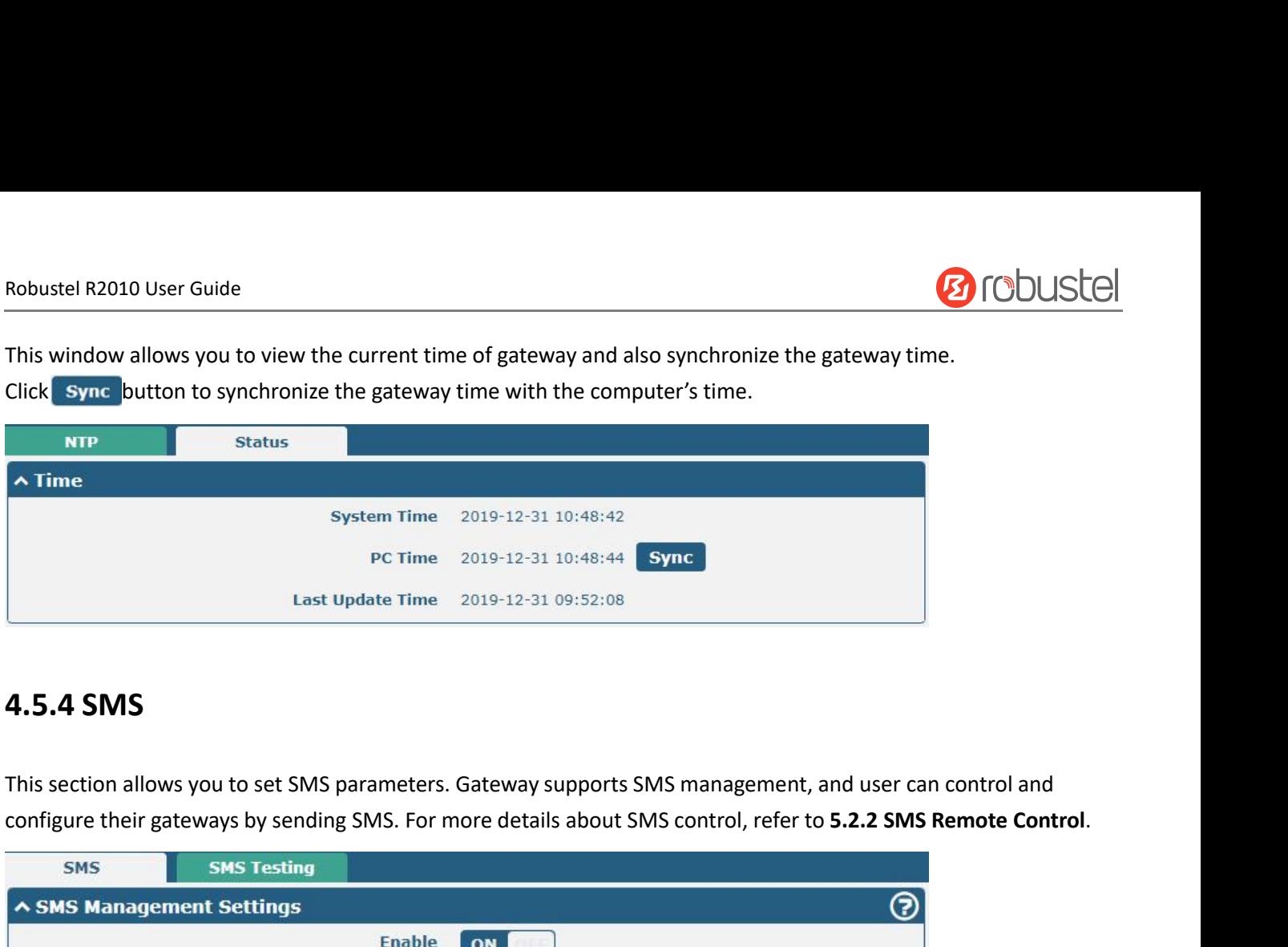

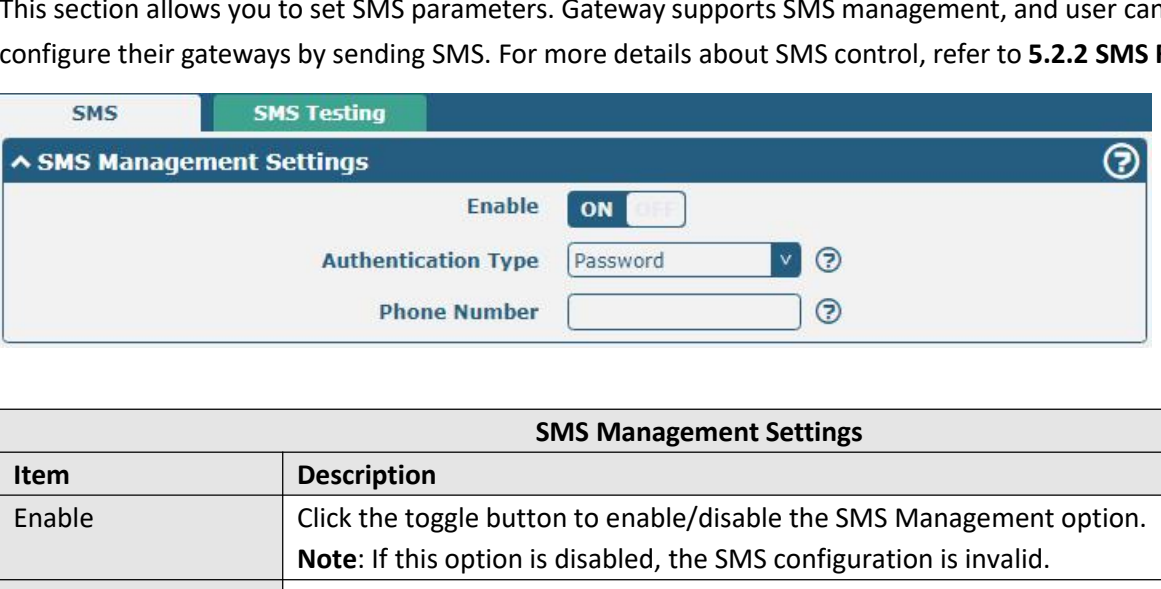

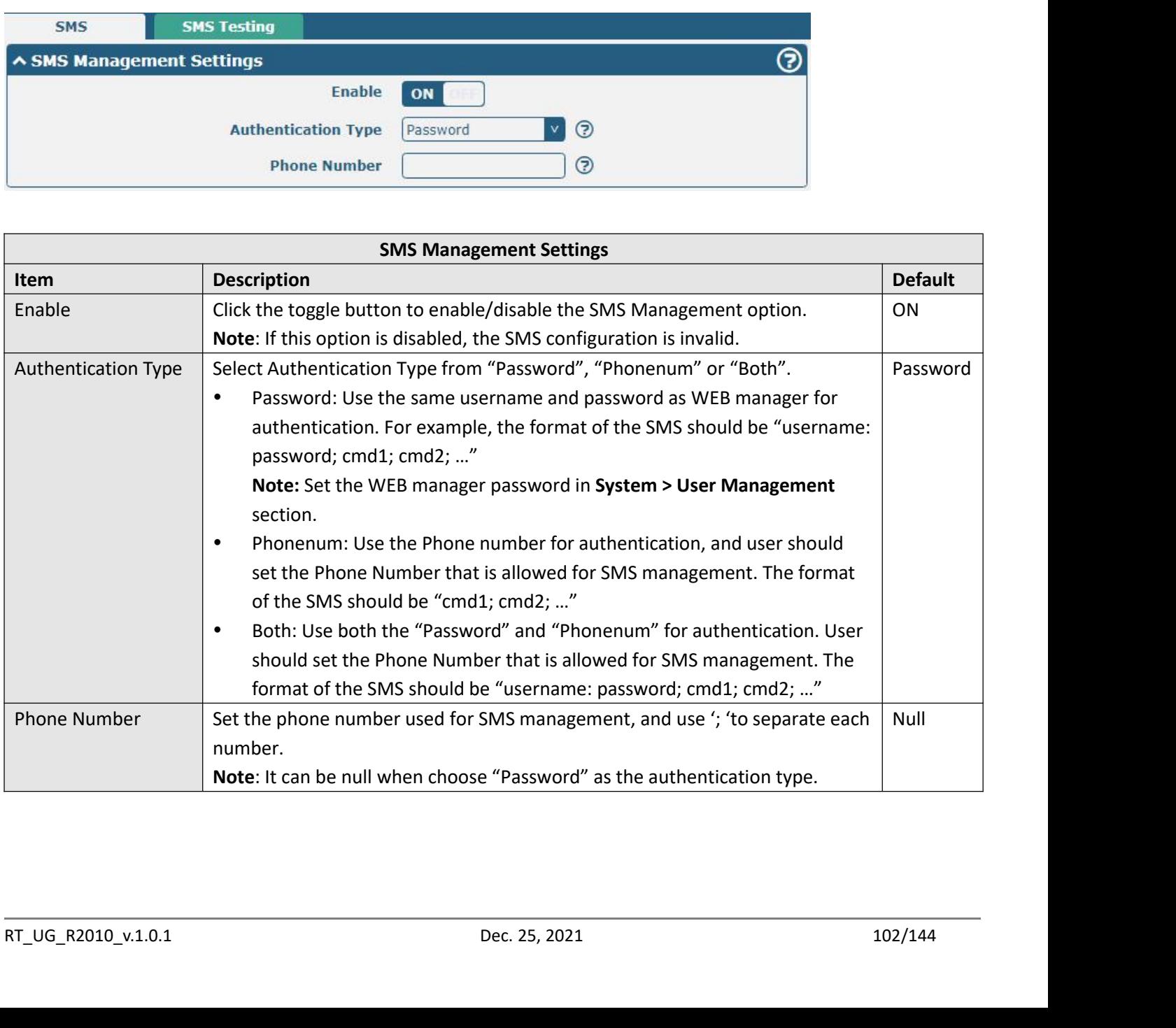

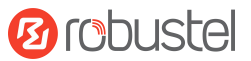

# Robustel R2010 User Guide<br>User can test the current SMS service whether

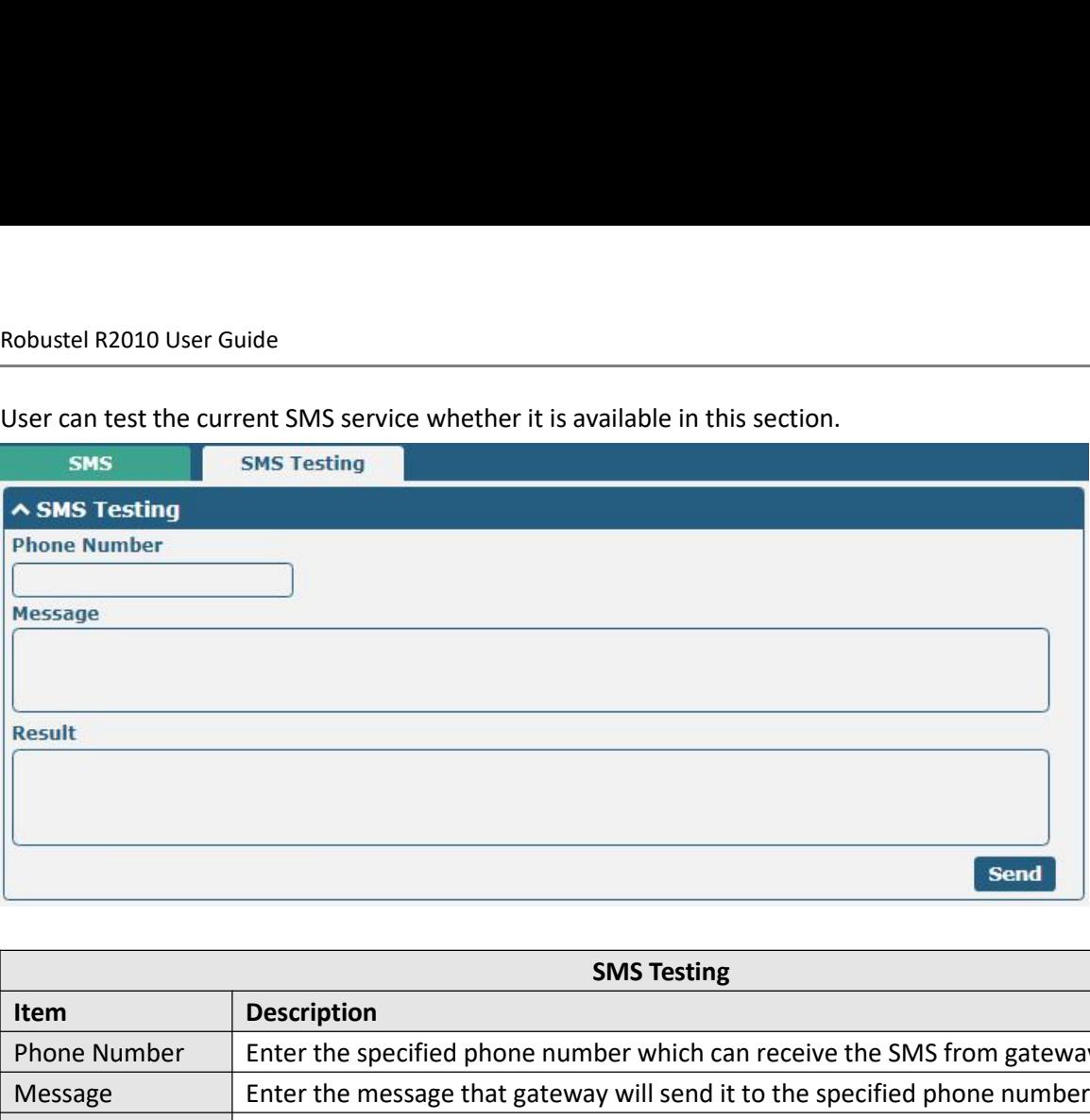

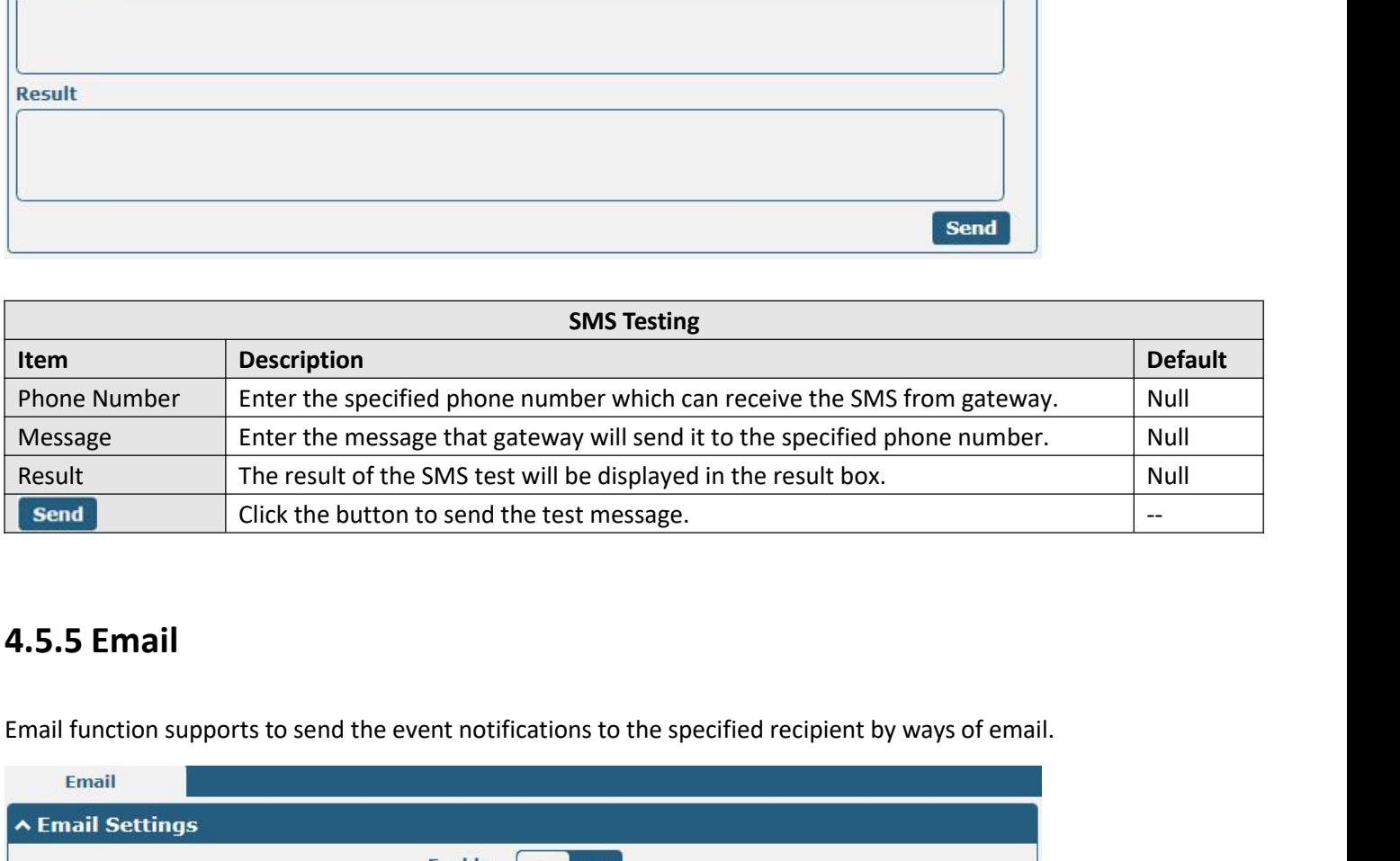

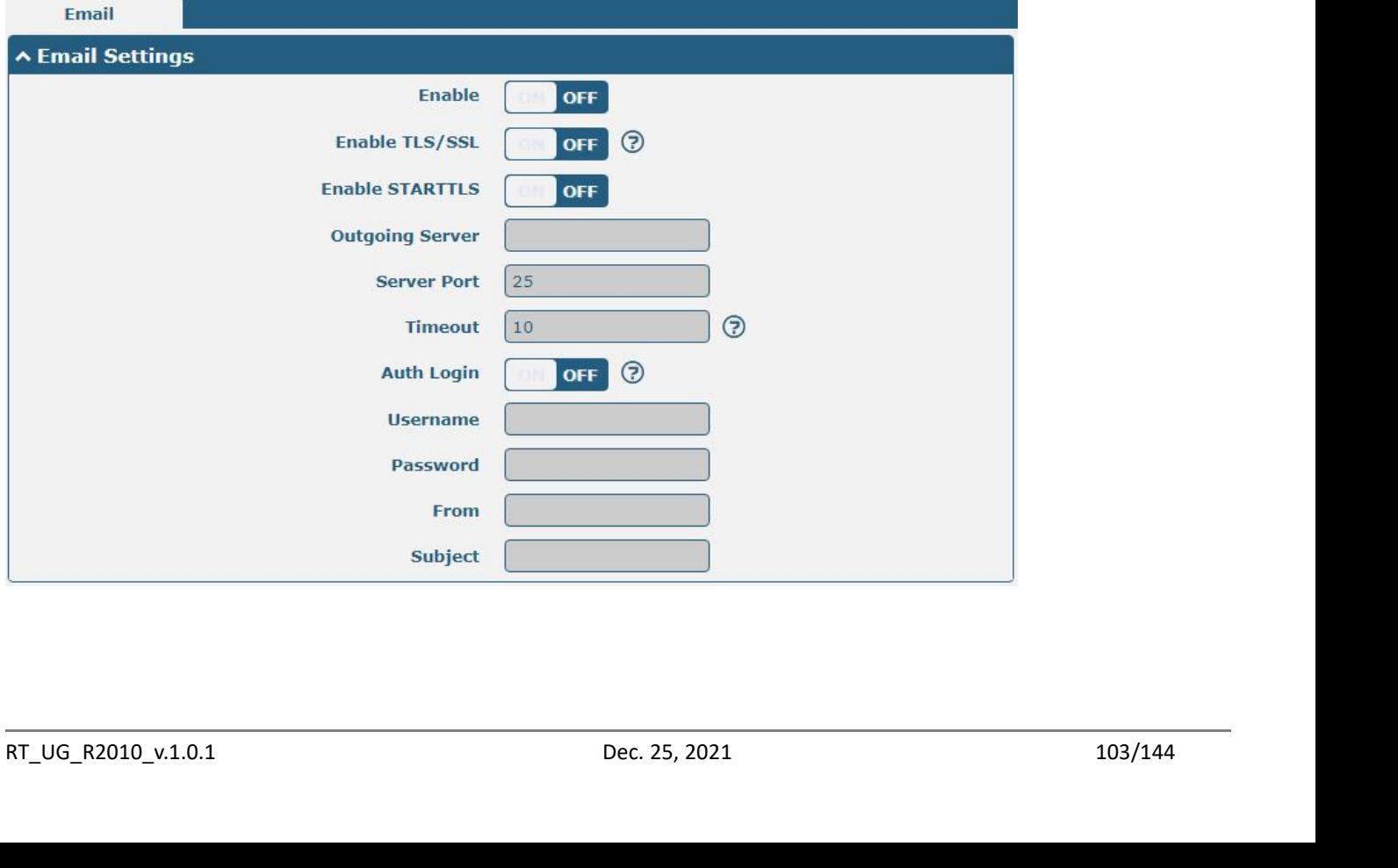

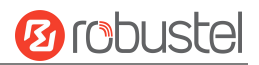

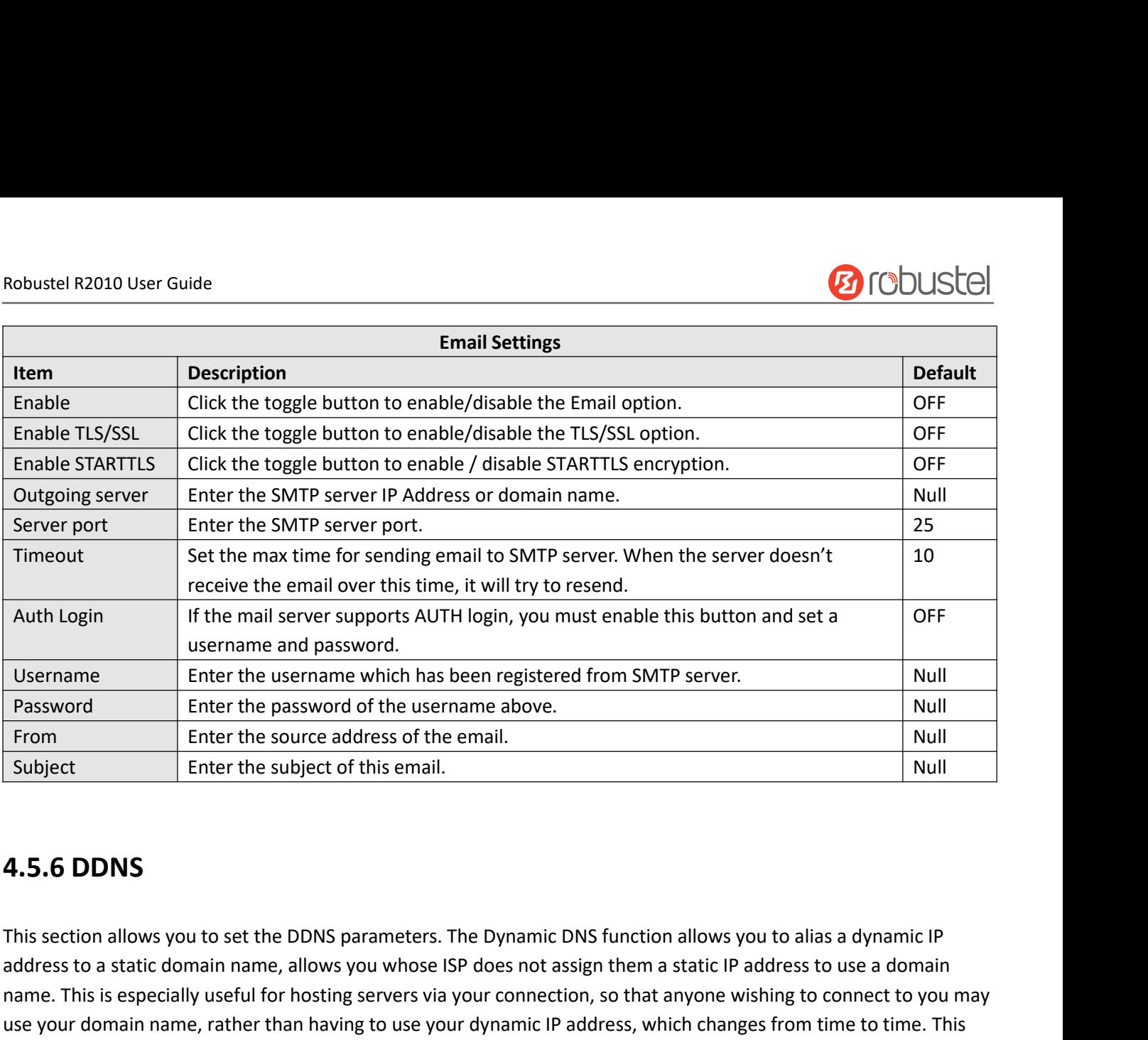

Enter the username which has been registered from SMTP server.<br>
From Enter the password of the username above.<br>
From Enter the source address of the email.<br>
Subject Enter the subject of this email.<br> **4.5.6 DDNS**<br>
This sect name. This is especially useful for the password of the username above.<br>
The state of the subject of this email.<br>
This section allows you to set the DDNS parameters. The Dynamic DNS function allows you to alias a dynamic I Use From Enter the source address of the email. The main station allows you to alias a dynamic IP<br>
Subject Enter the source address of the email. Null<br>
1991 This section allows you to set the DDNS parameters. The Dynamic D Find Subject<br>
Enter the subject of this email.<br>
4.5.6 DDNS<br>
This section allows you to set the DDNS parameters. The Dynamic DNS function allows you to alias a dynamic IP<br>
address to a static domain name, allows you whose I **4.5.6 DDNS**<br>This section allows you to set the DDNS parameters. The I<br>address to a static domain name, allows you whose ISP domain.<br>This is especially useful for hosting servers via you<br>use your domain name, rather than h

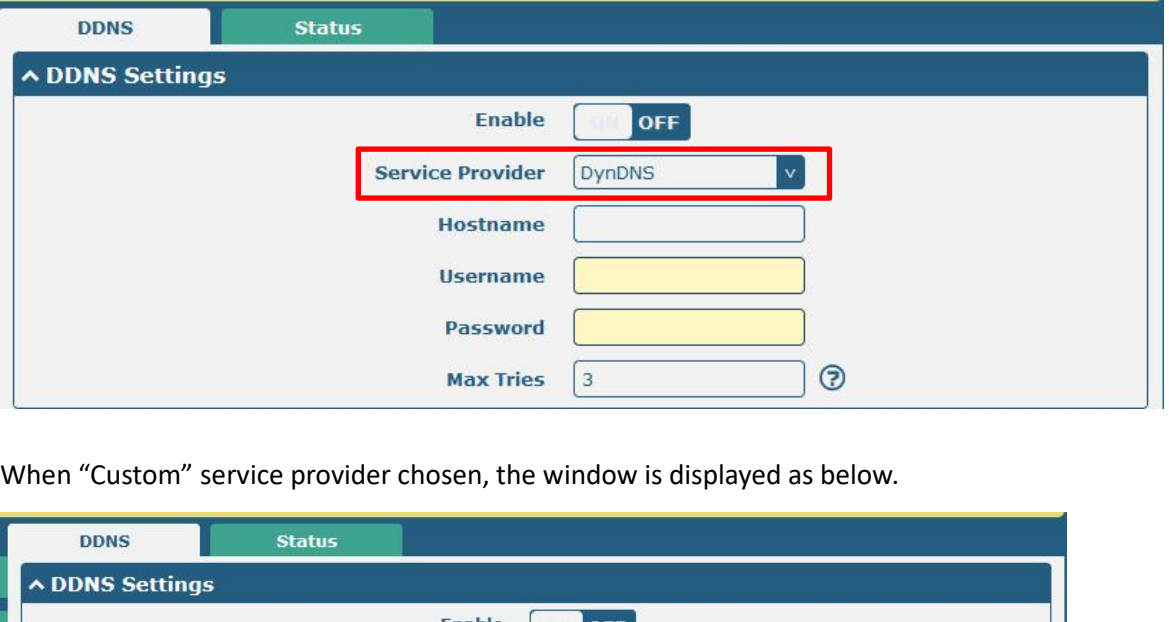

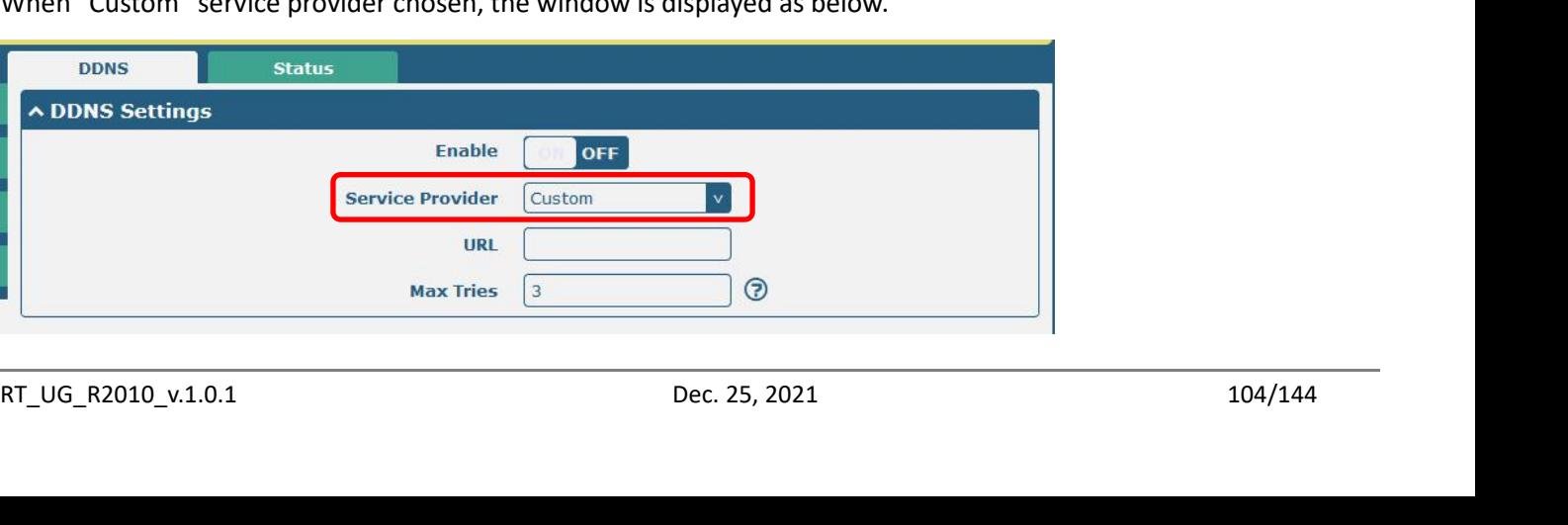

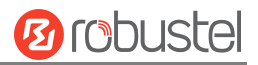

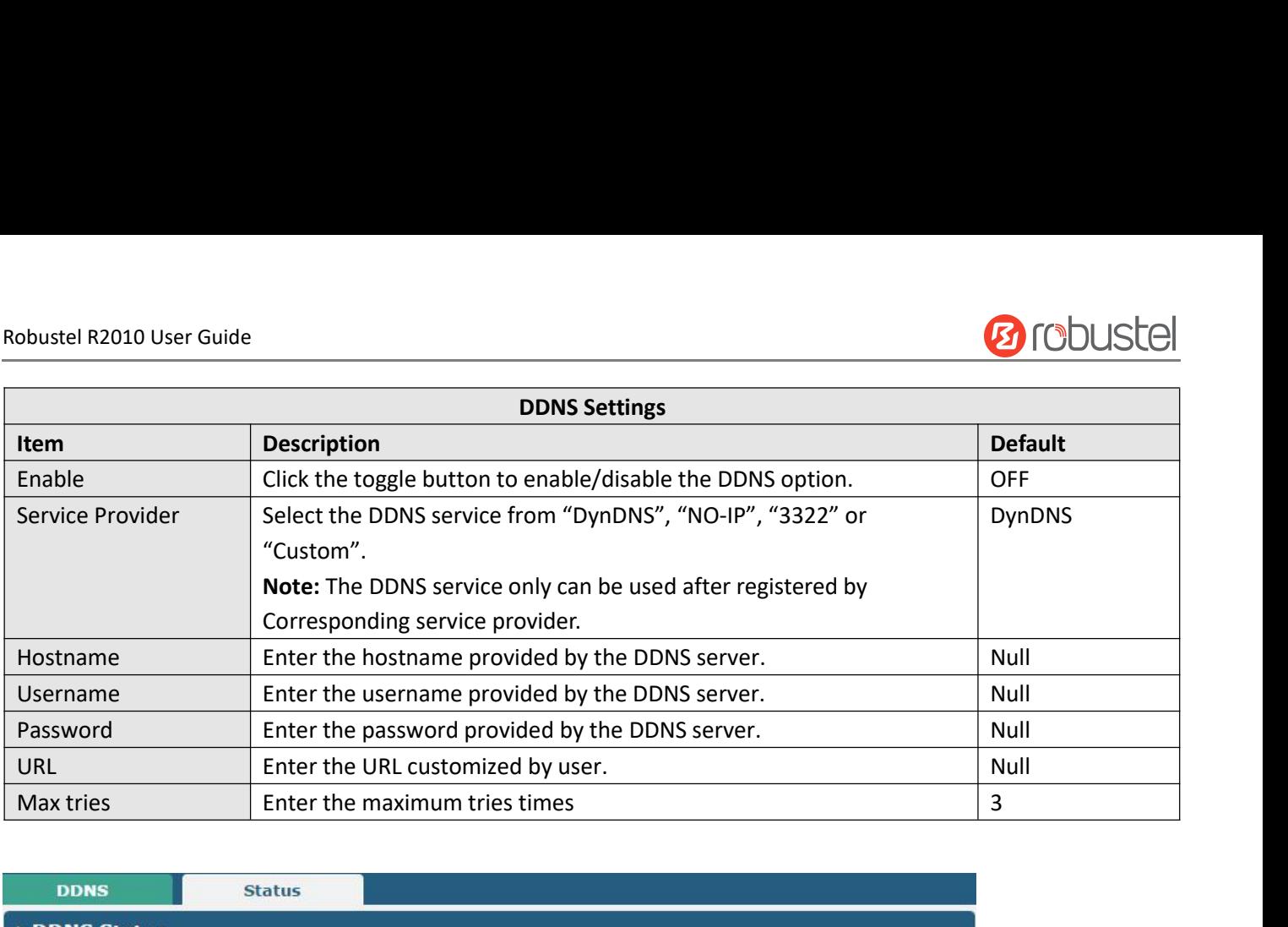

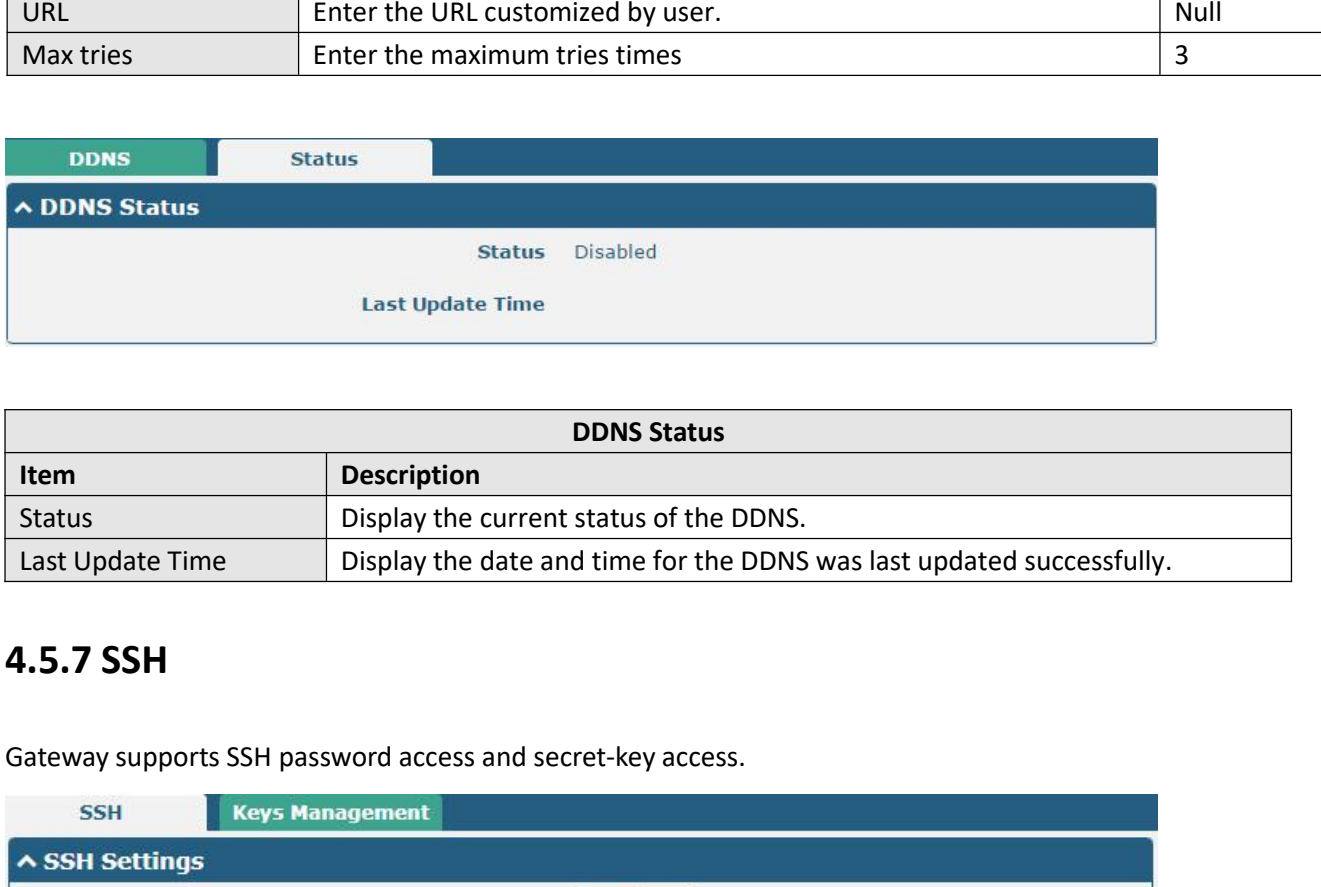

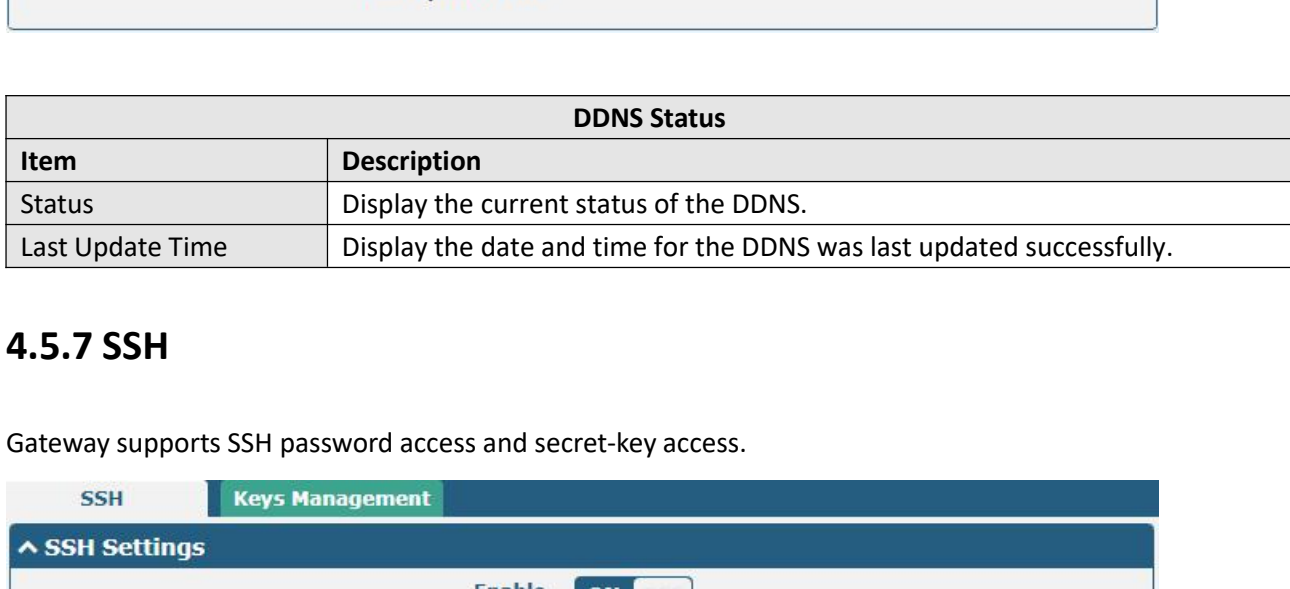

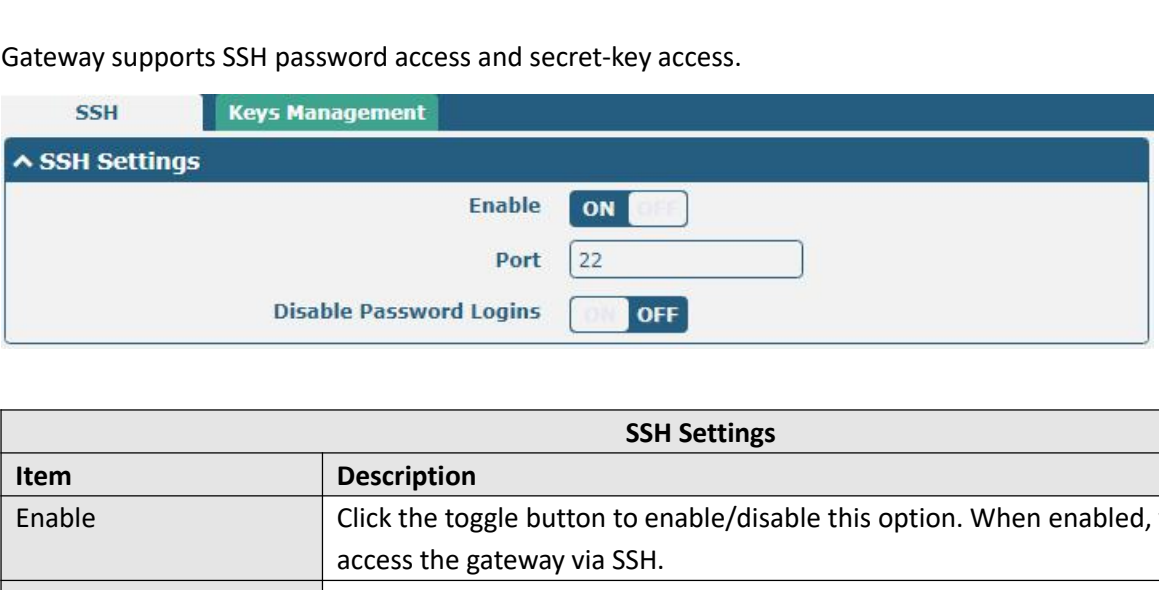

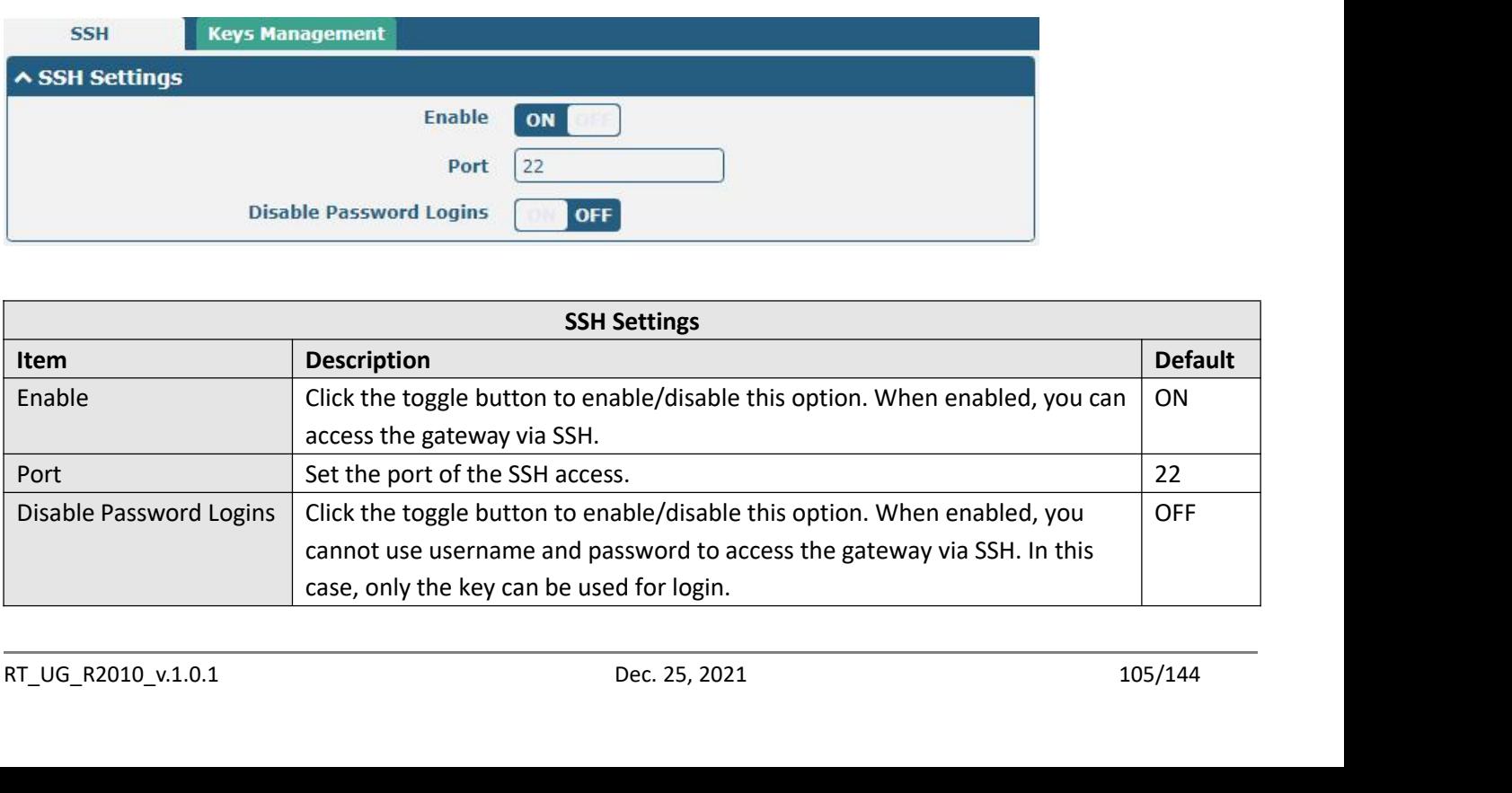

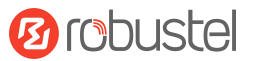

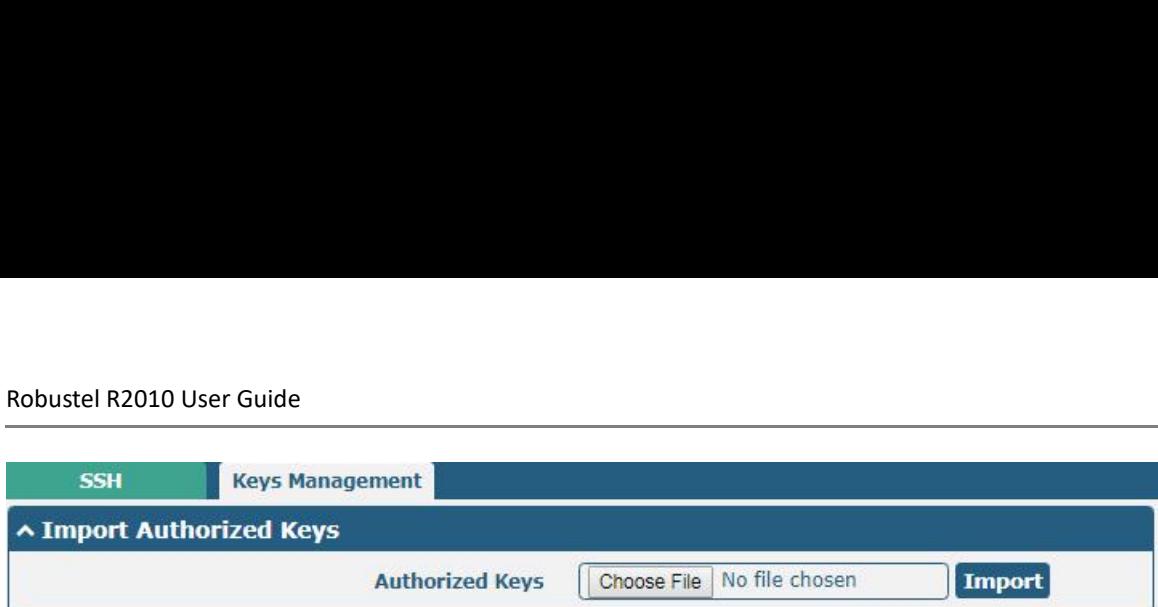

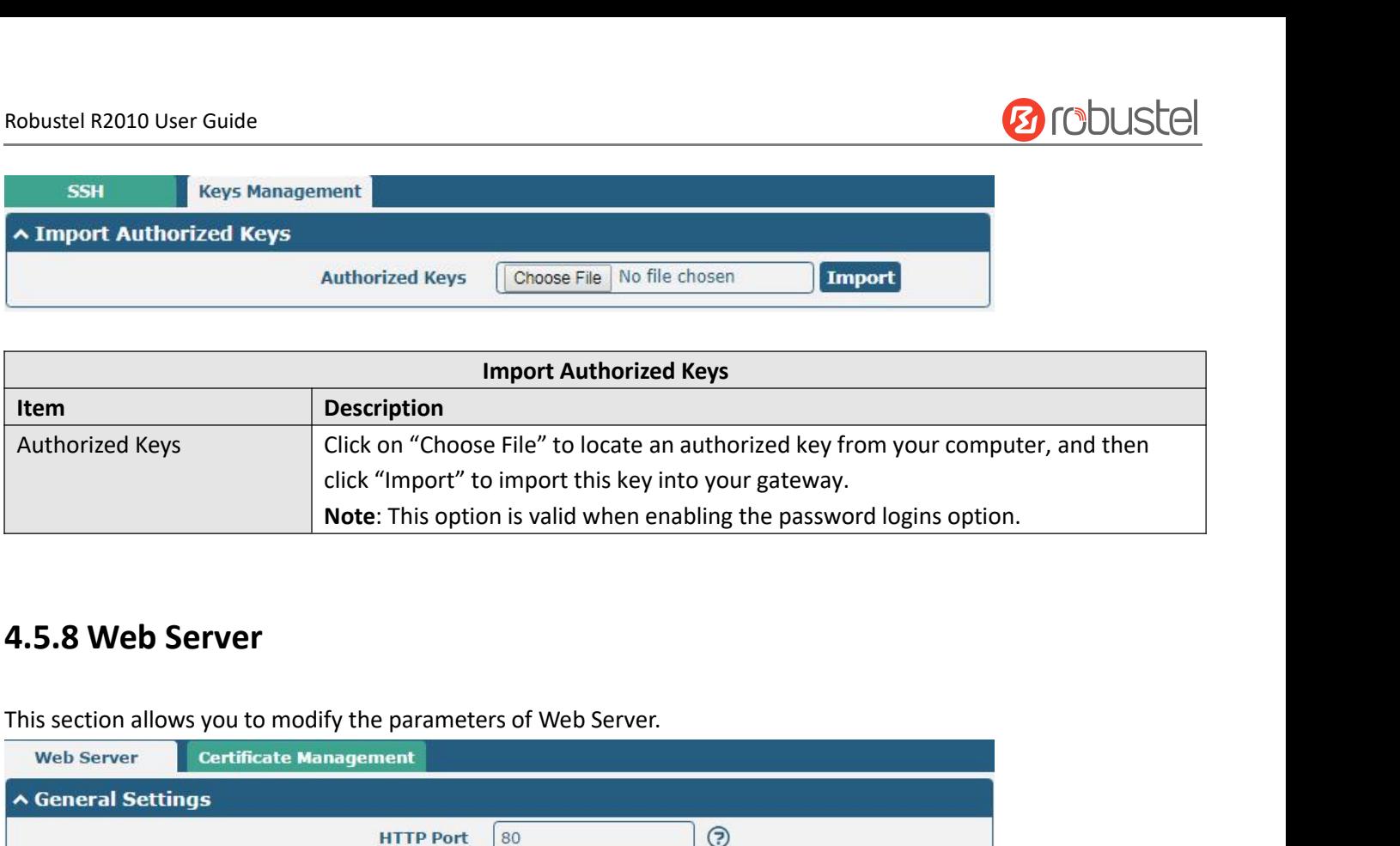

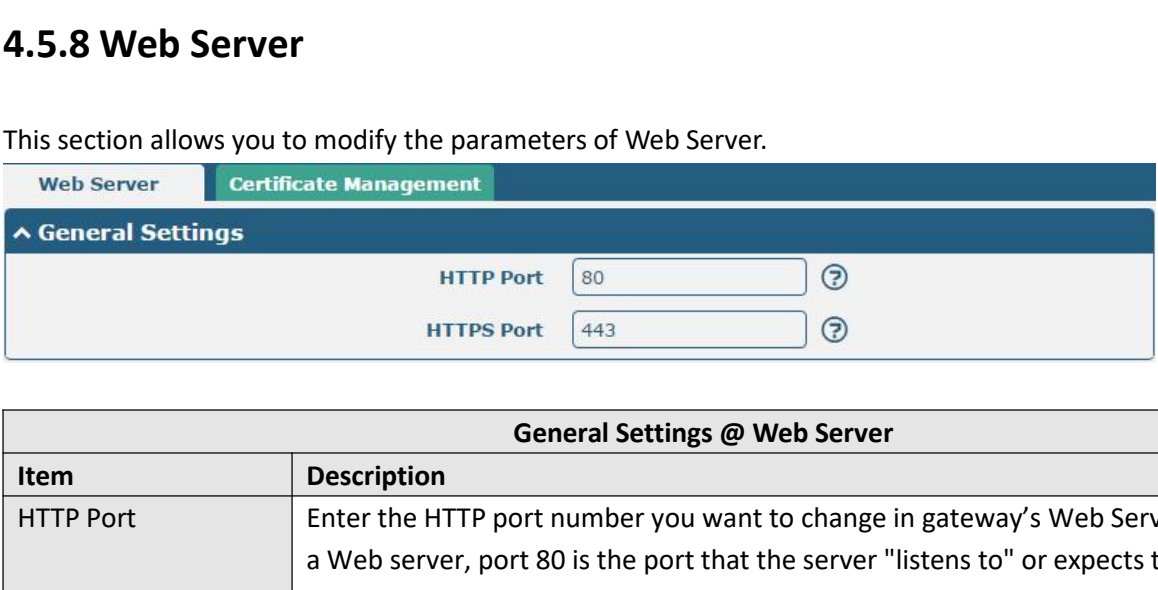

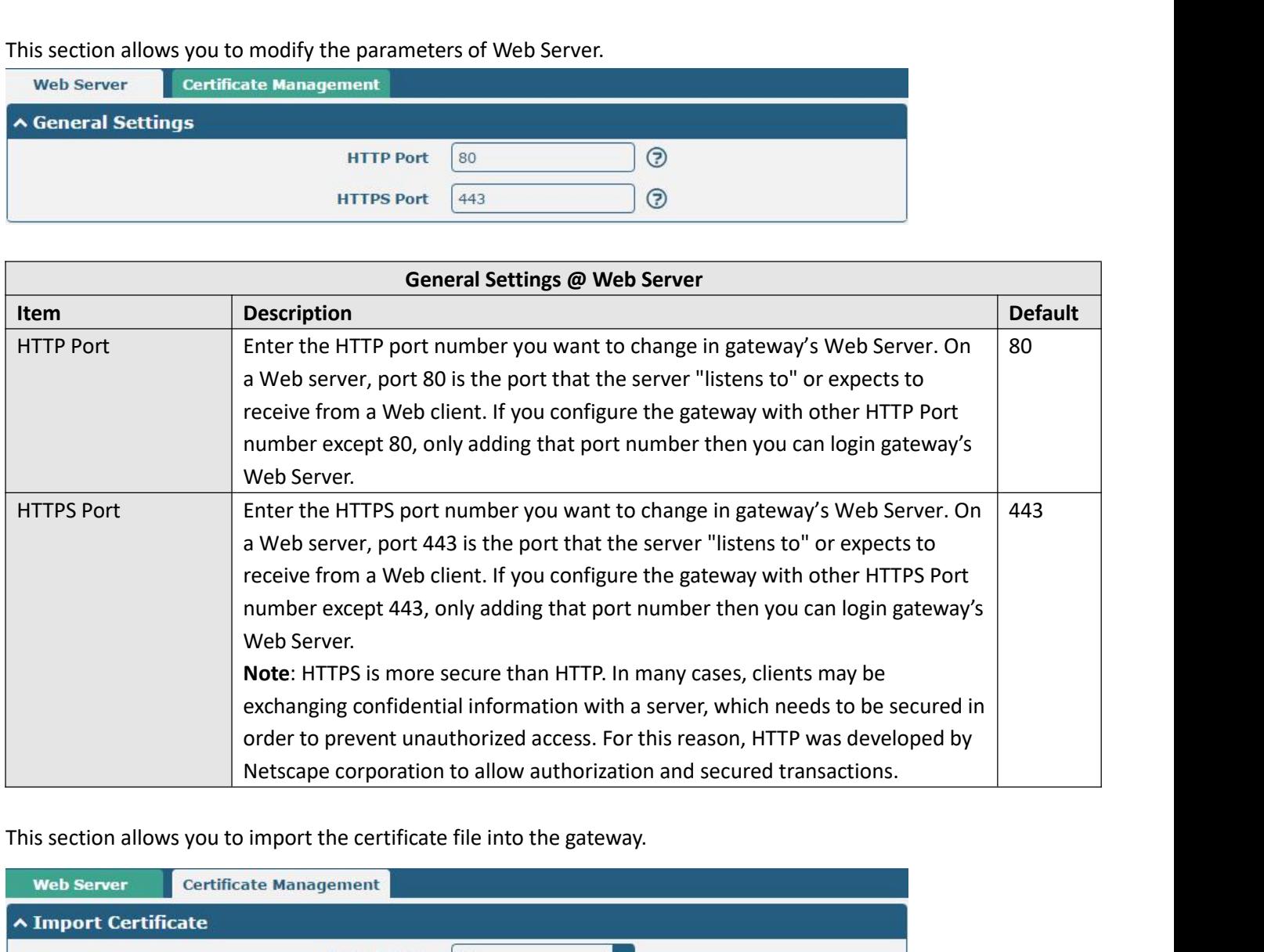

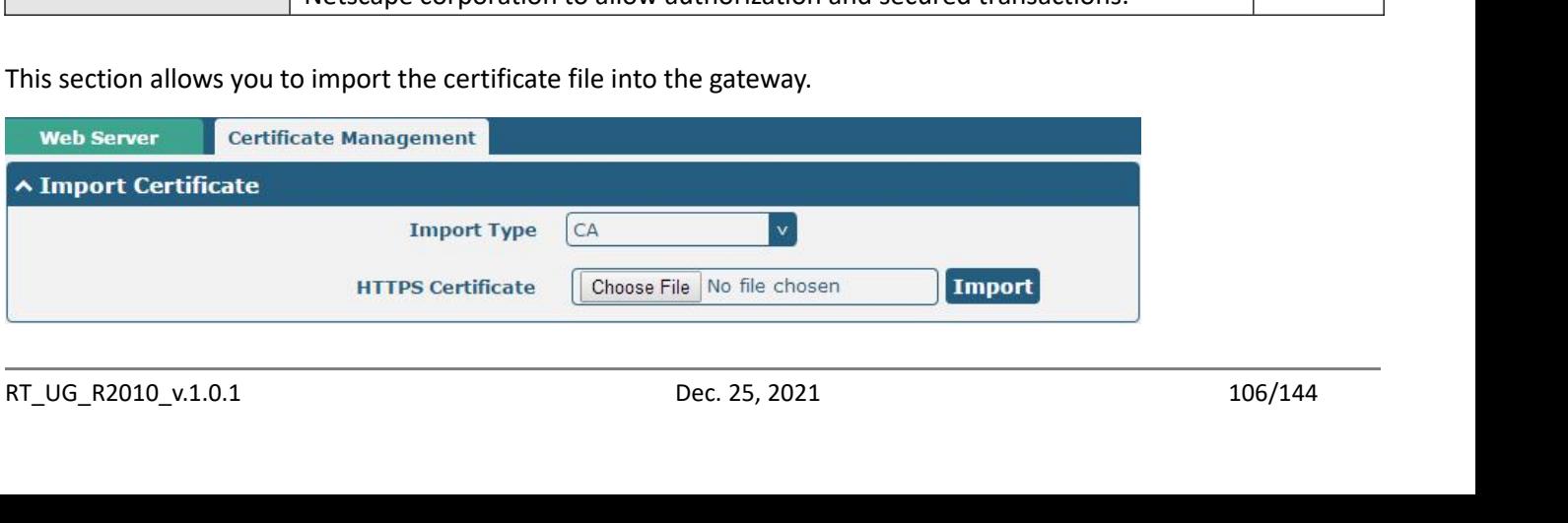

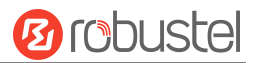

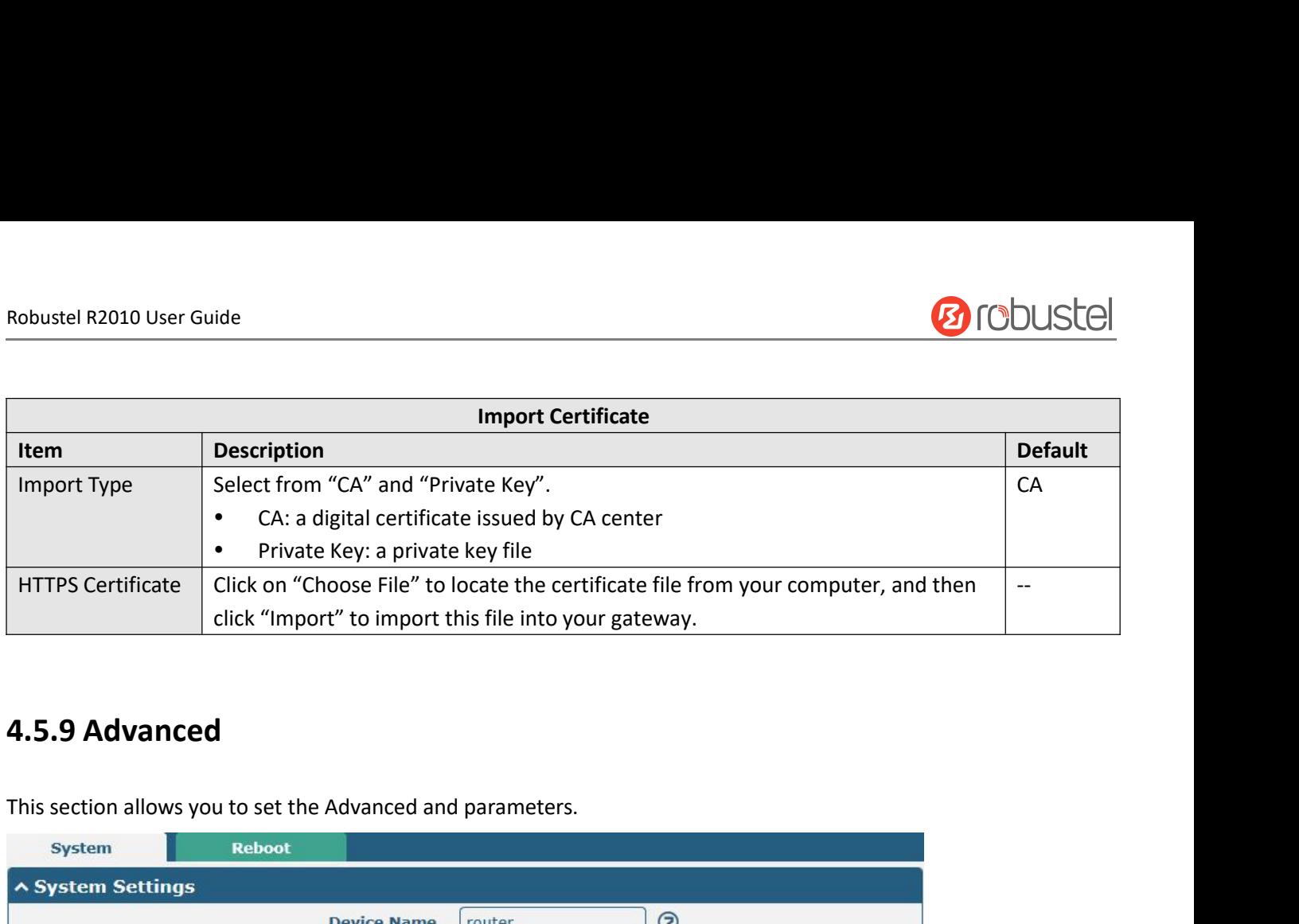

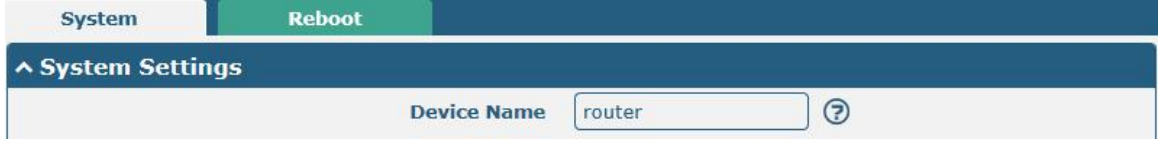

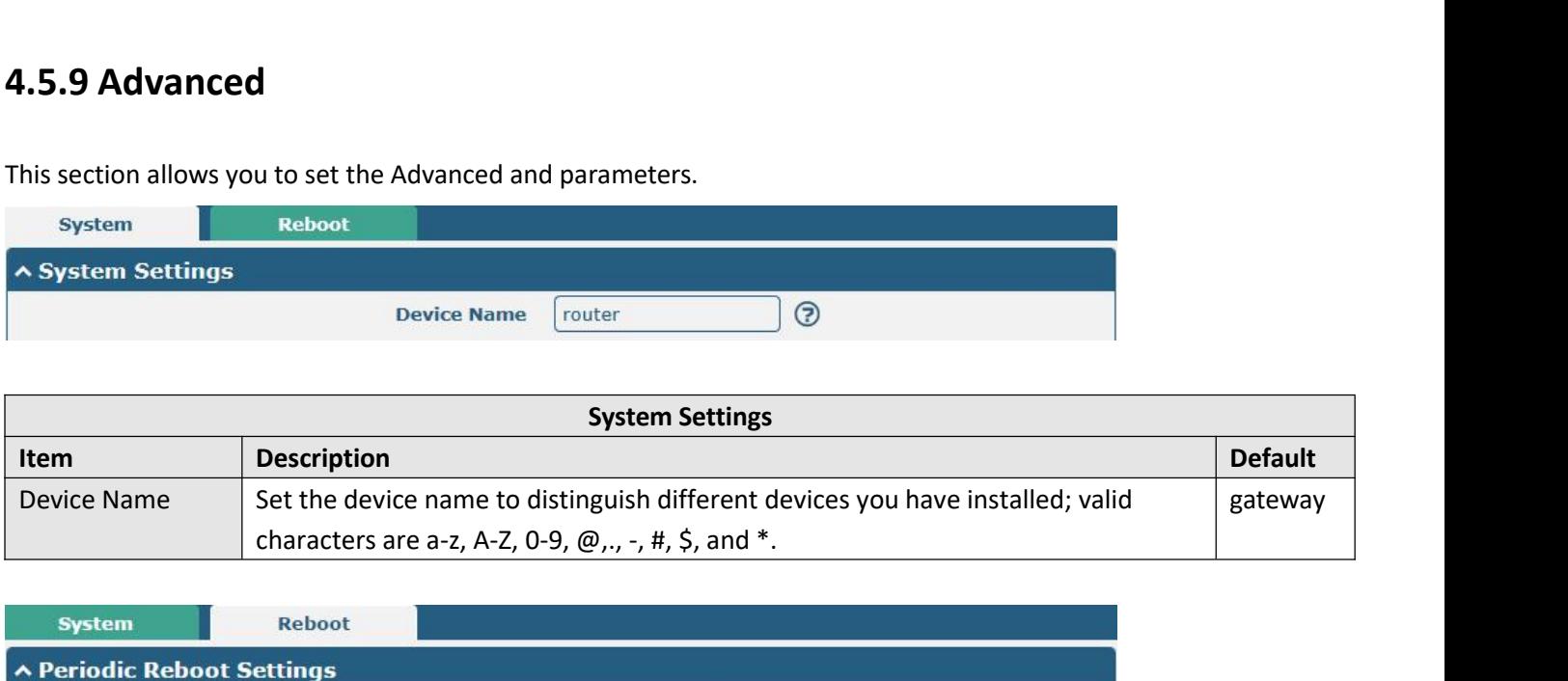

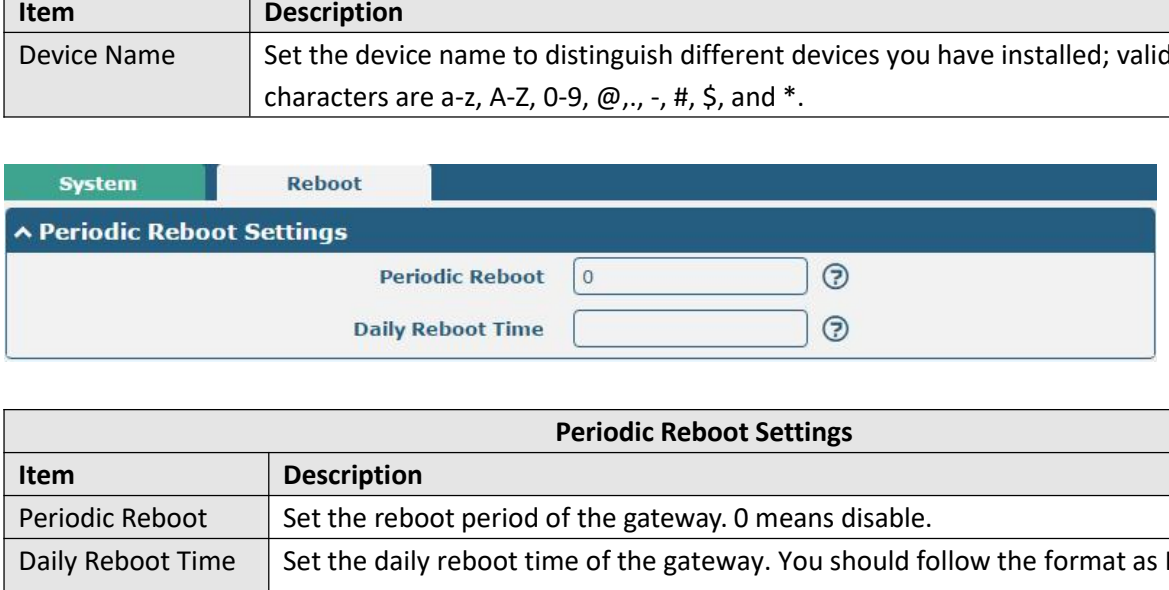

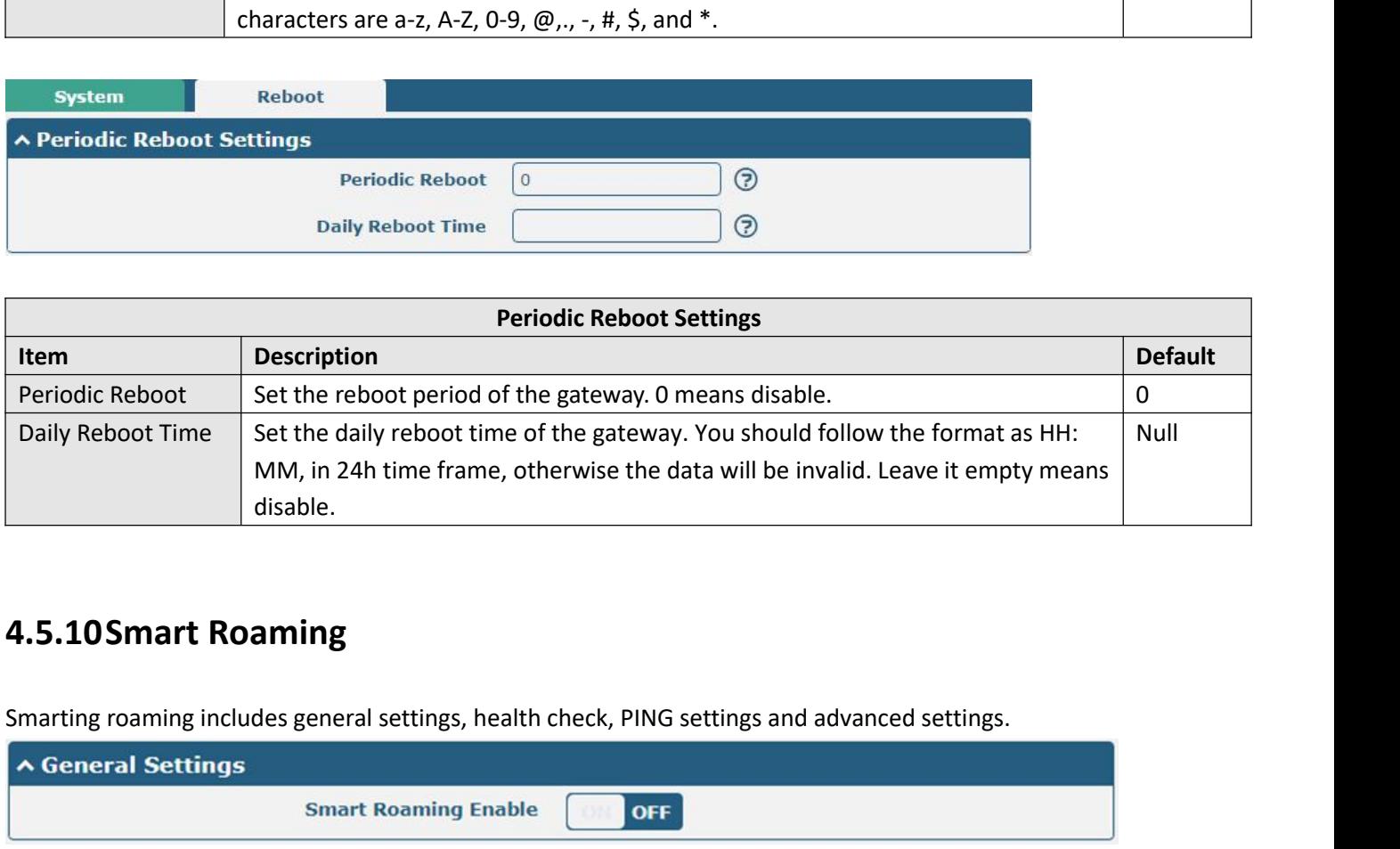

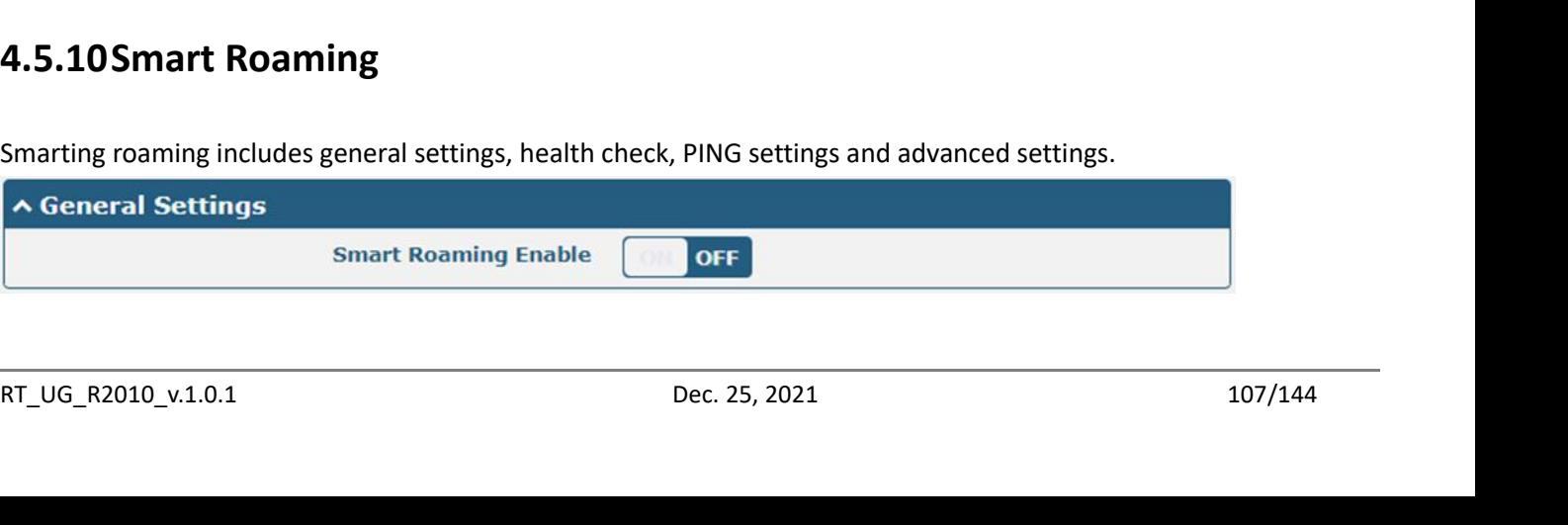

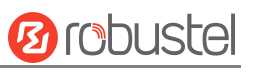

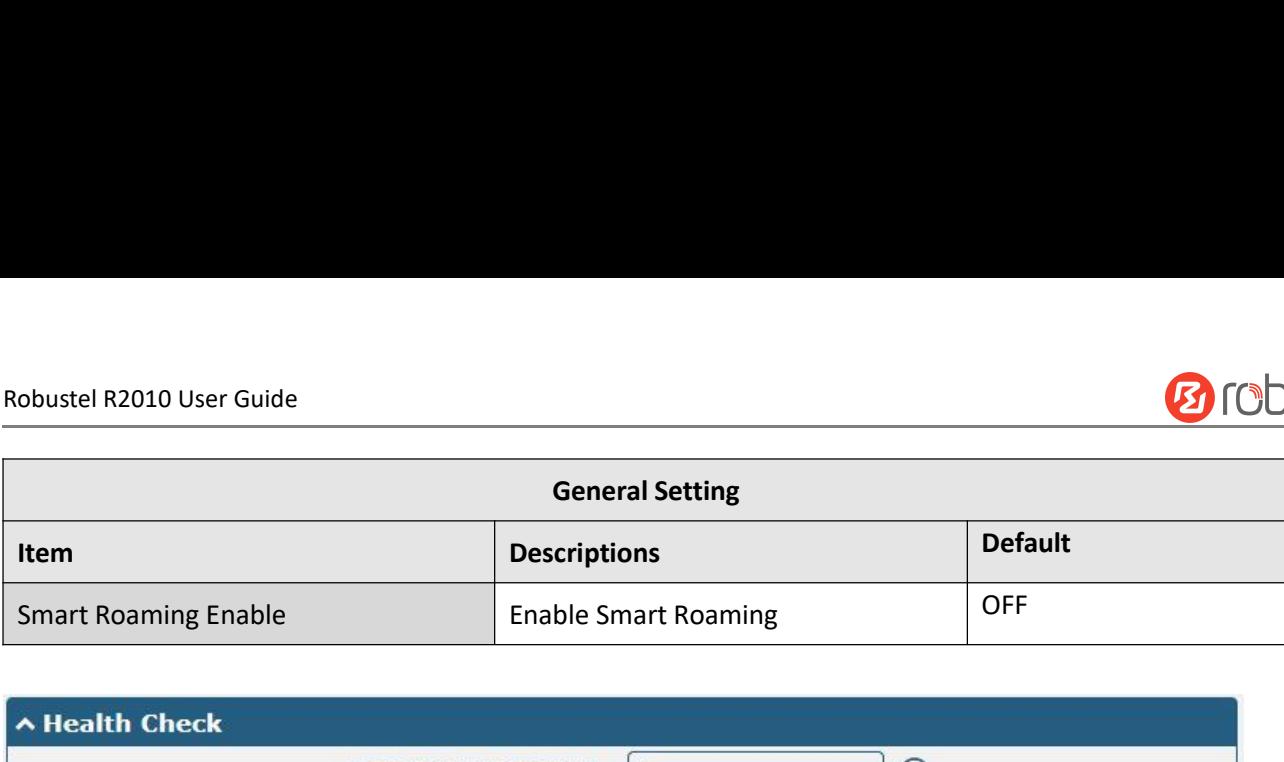

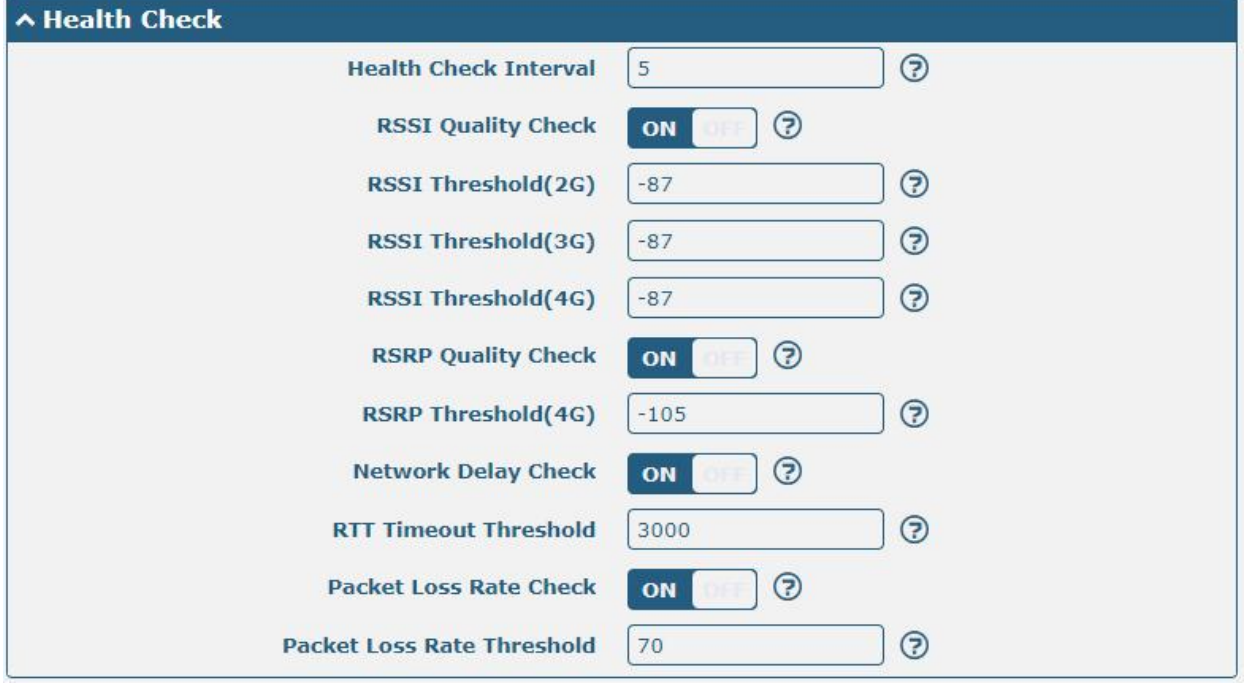
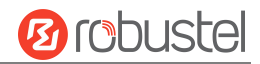

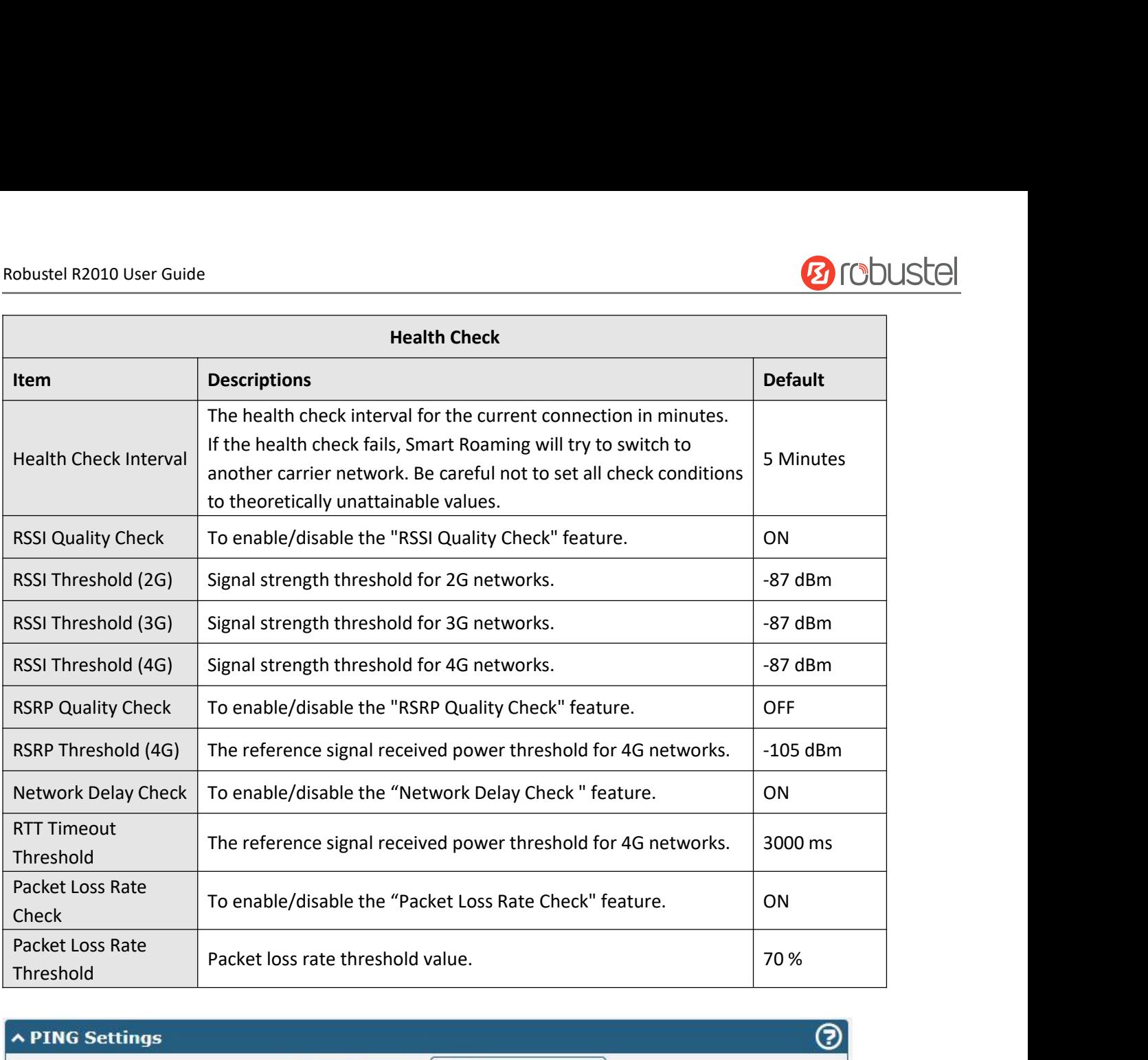

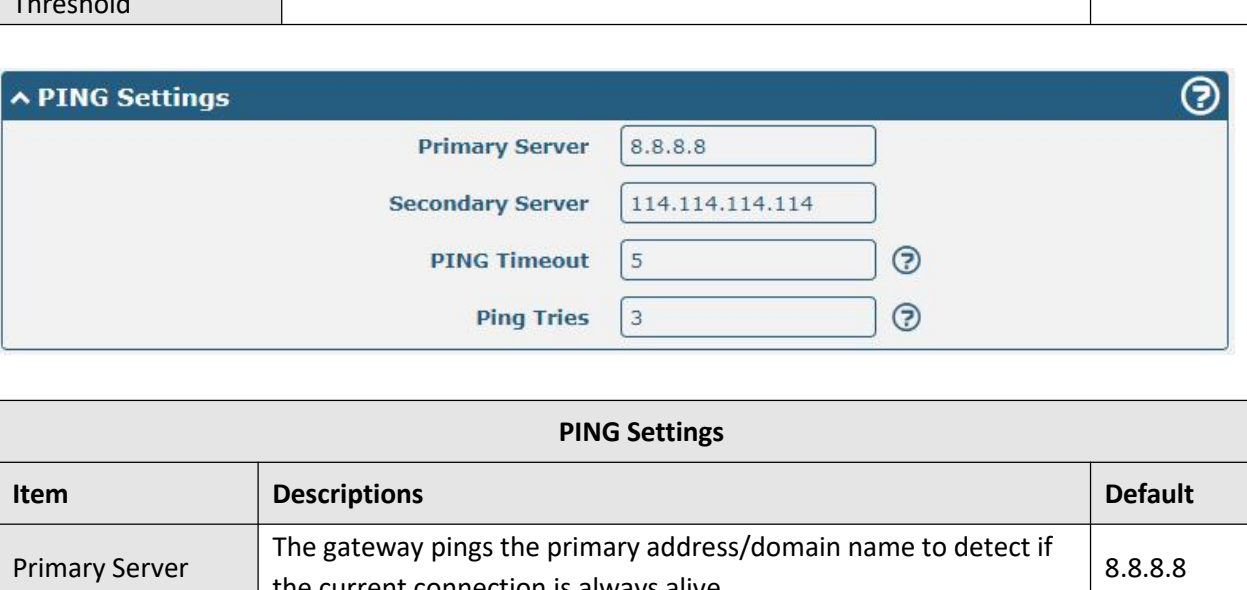

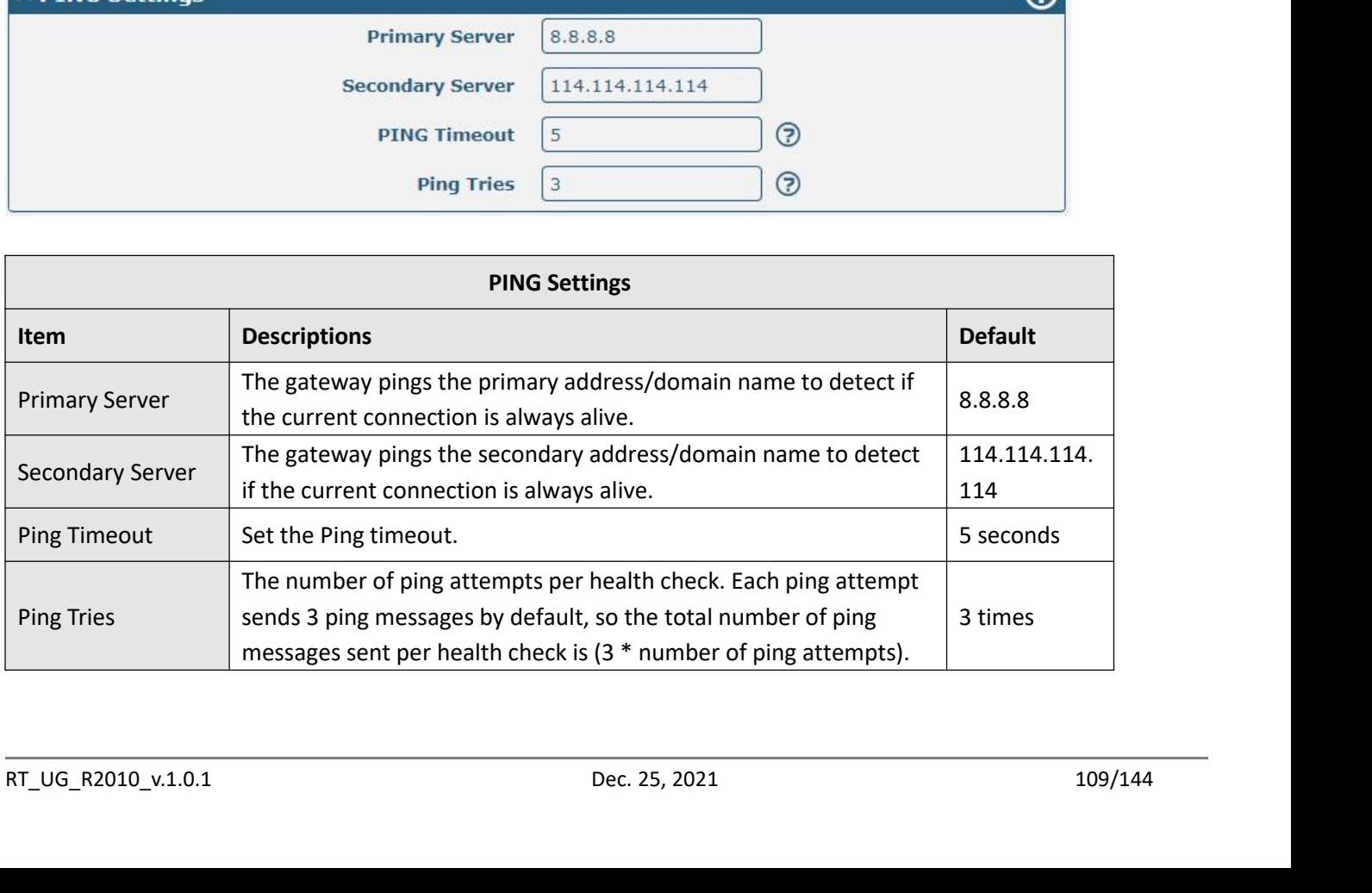

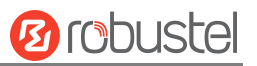

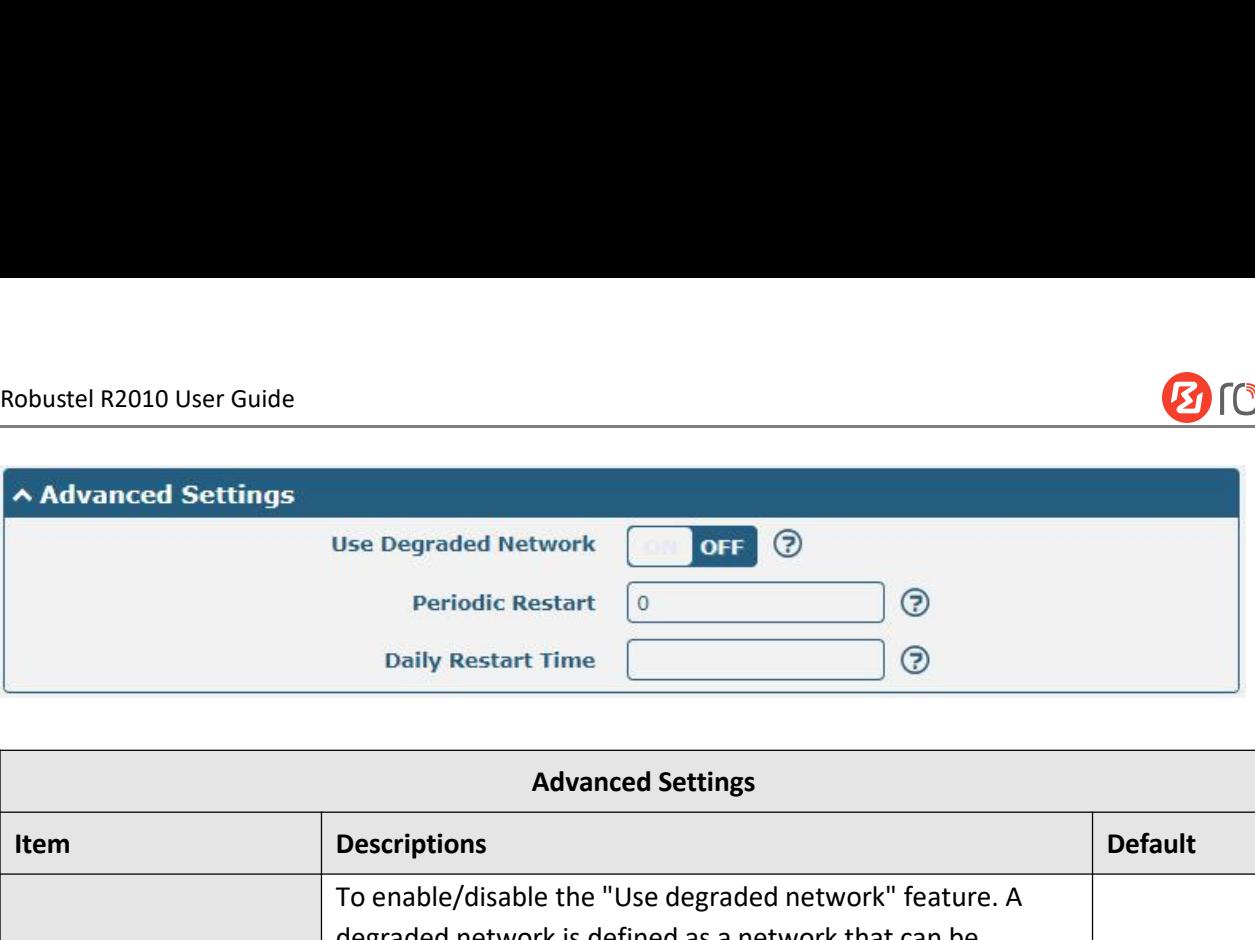

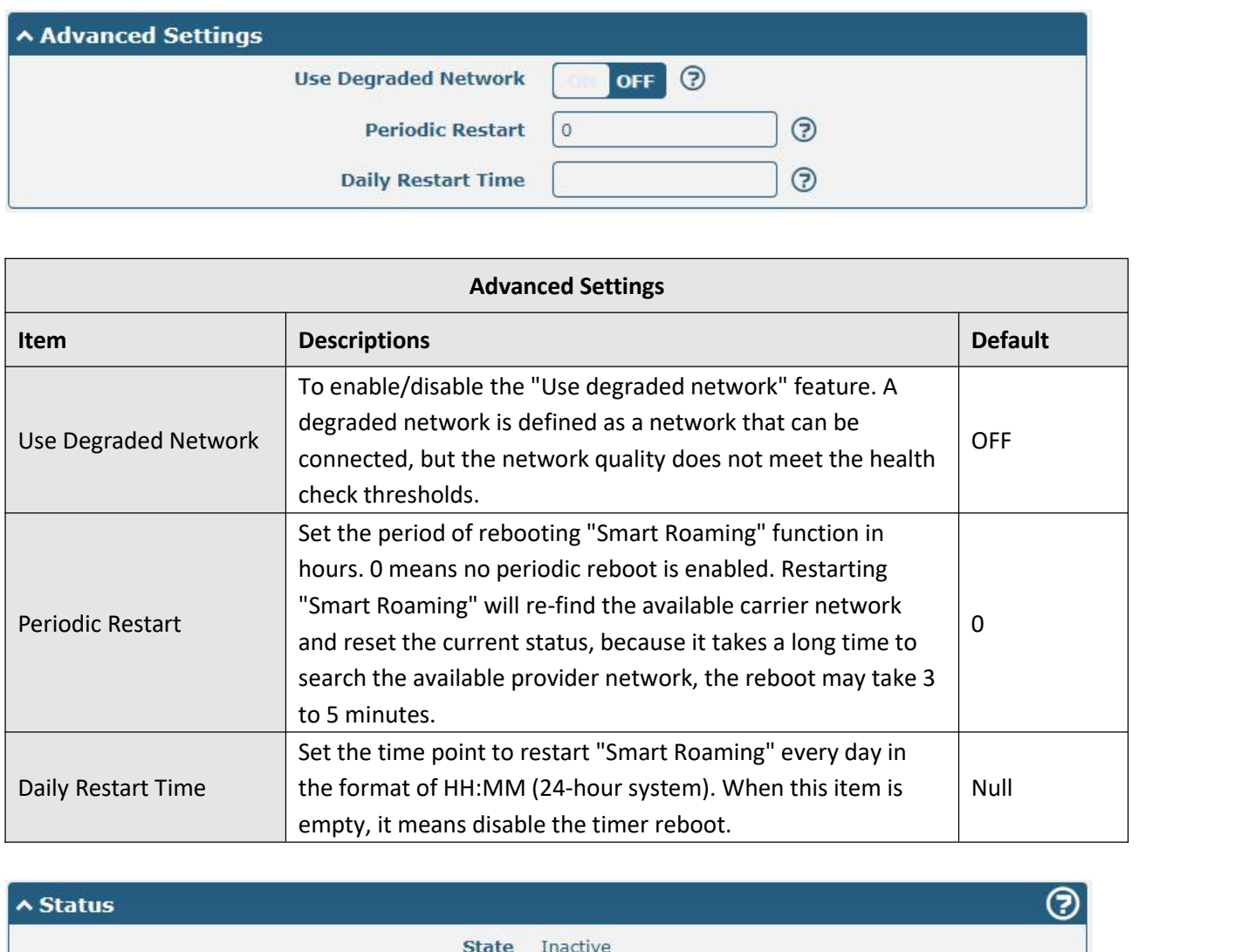

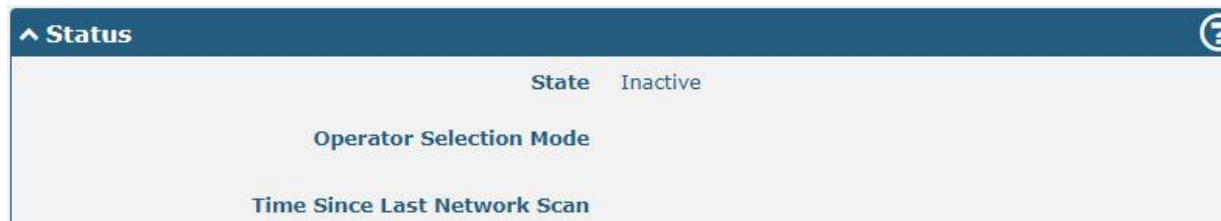

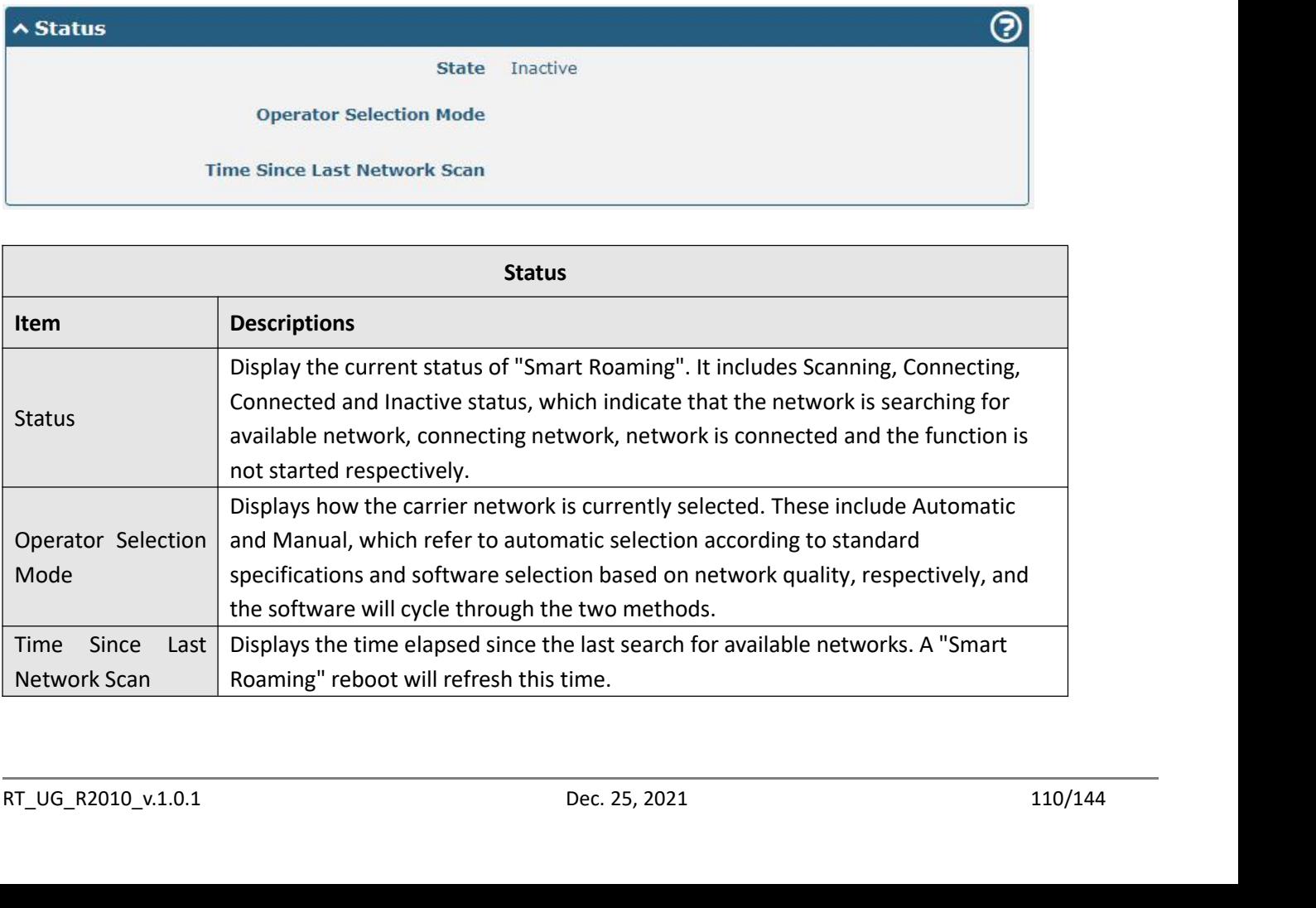

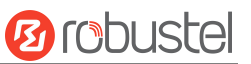

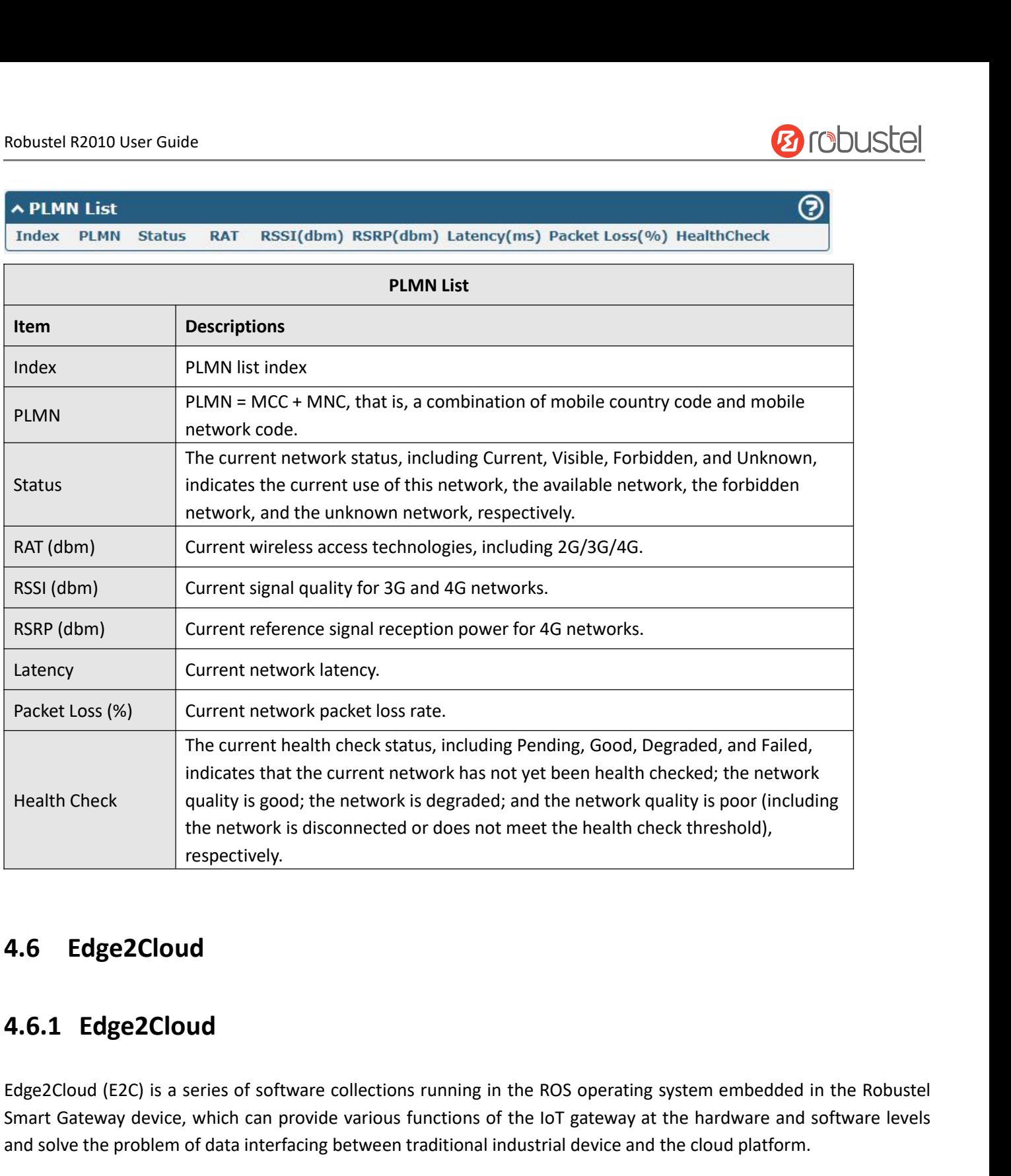

Freath Check<br>
The network is disconnected or does not meet the health check threshold),<br>
The network is disconnected or does not meet the health check threshold),<br>
The network is disconnected or does not meet the health ch The network is disconnected or does not meet the nealth check threshold),<br>
The network is disconnected or does not meet the nealth check threshold),<br> **4.6.1 Edge2Cloud**<br> **4.6.1 Edge2Cloud**<br> **Edge2Cloud (E2C)** is a series o **4.6 Edge2Cloud**<br>**4.6.1 Edge2Cloud**<br>Edge2Cloud (E2C) is a series of software collections running in the ROS operating system embedded in the Robustel<br>Smart Gateway device, which can provide various functions of the loT gat

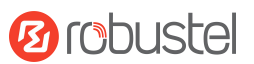

## Robustel R2010 User Guide<br>There are three types of E2C: Southbound API

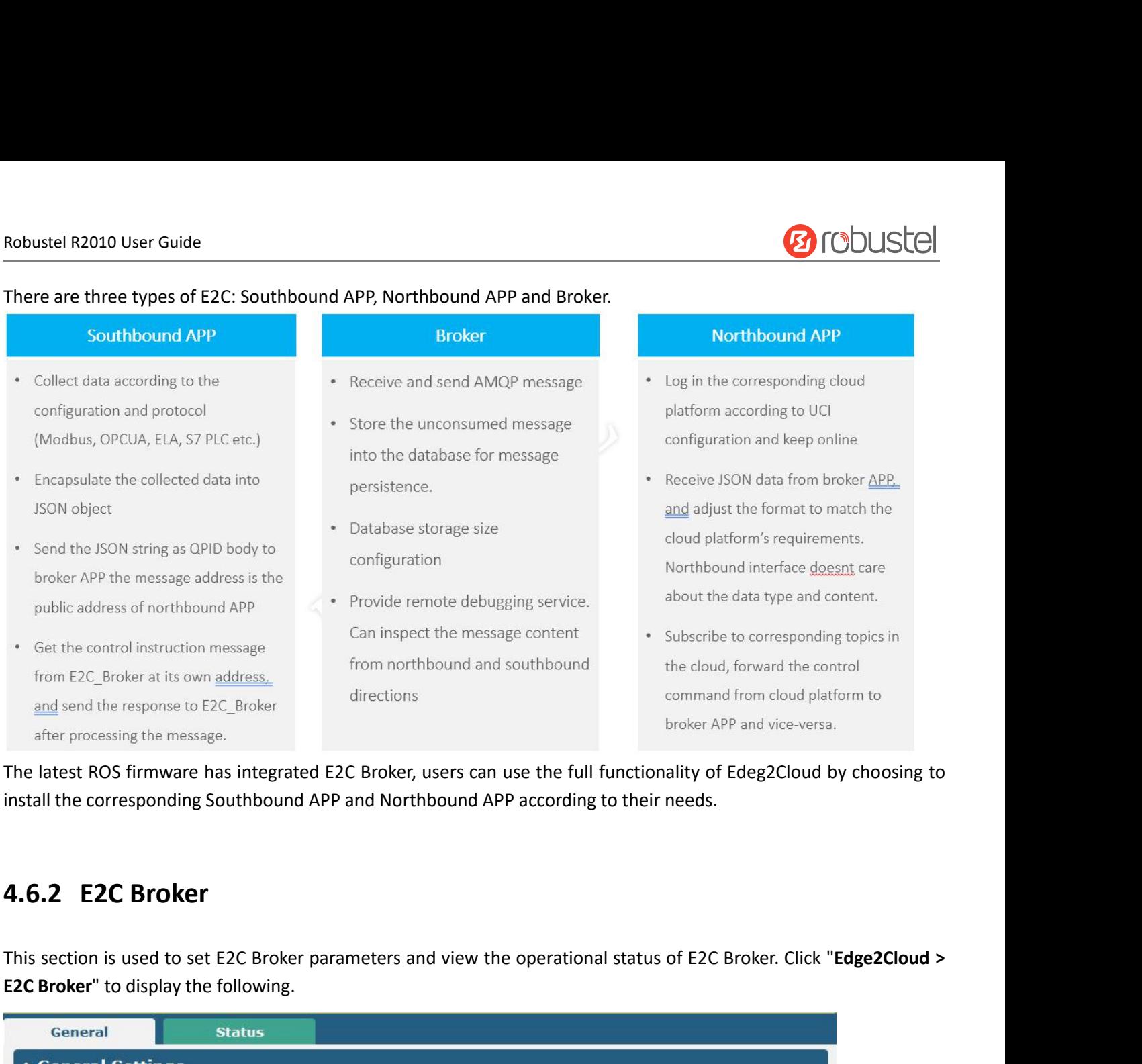

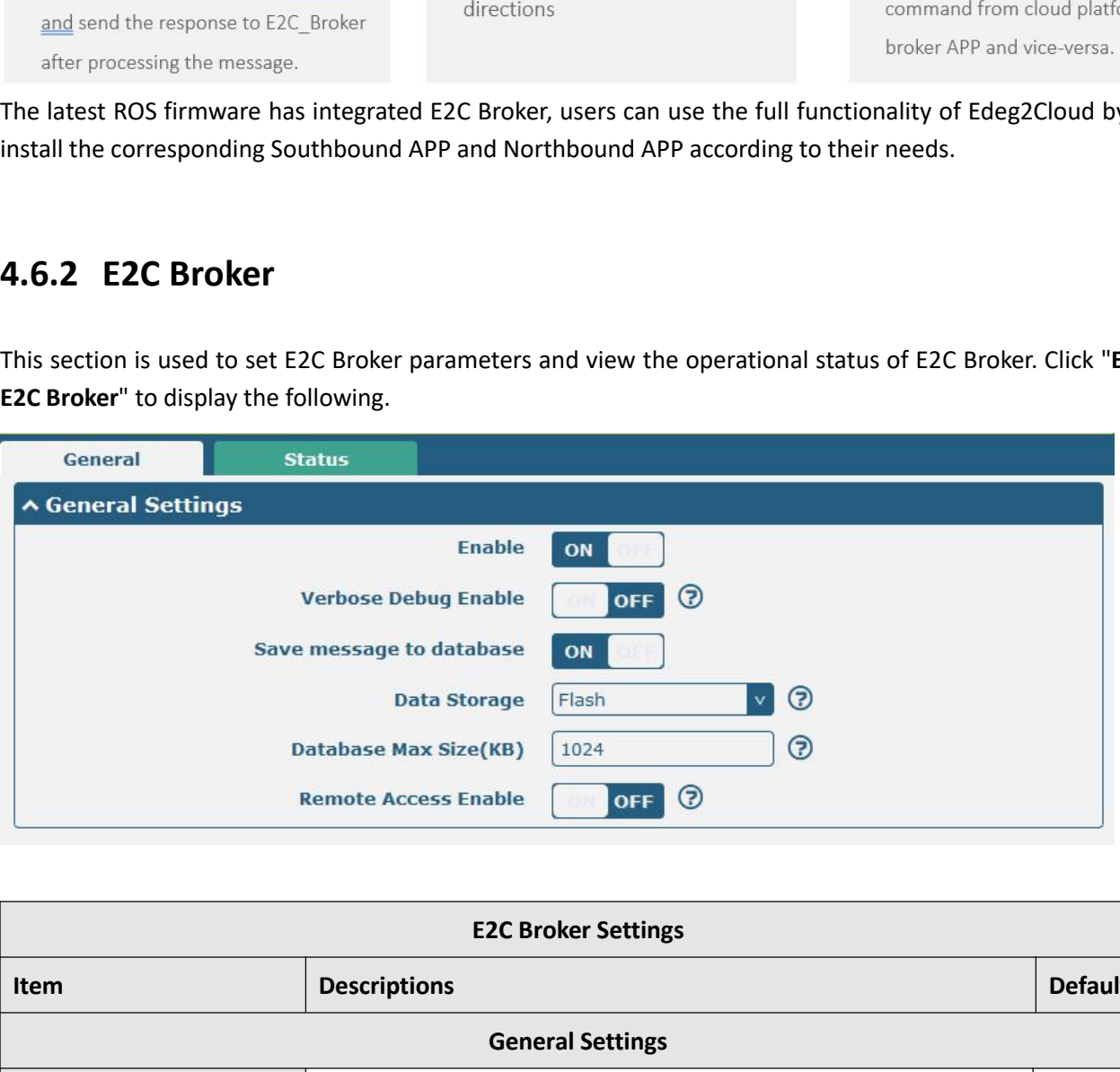

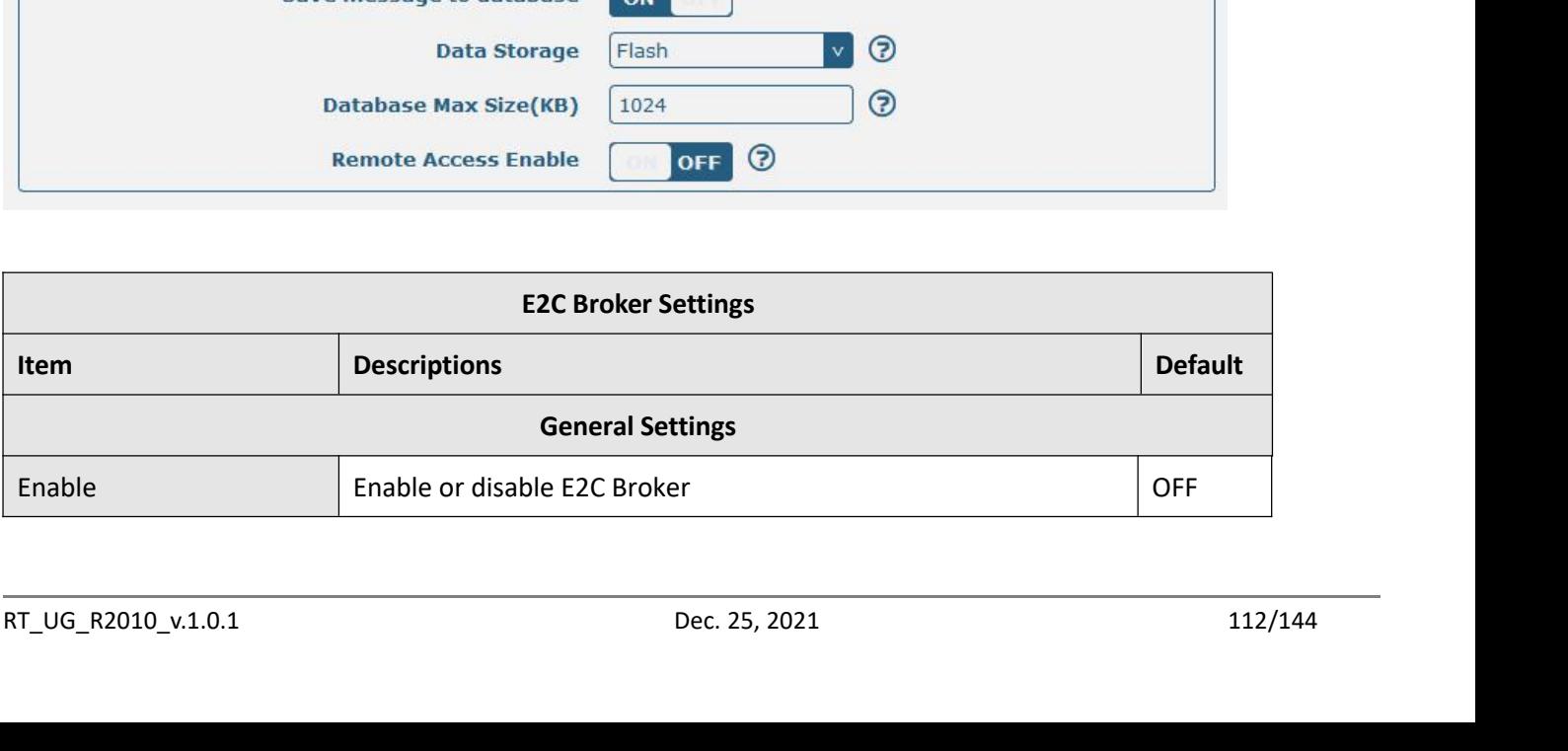

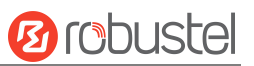

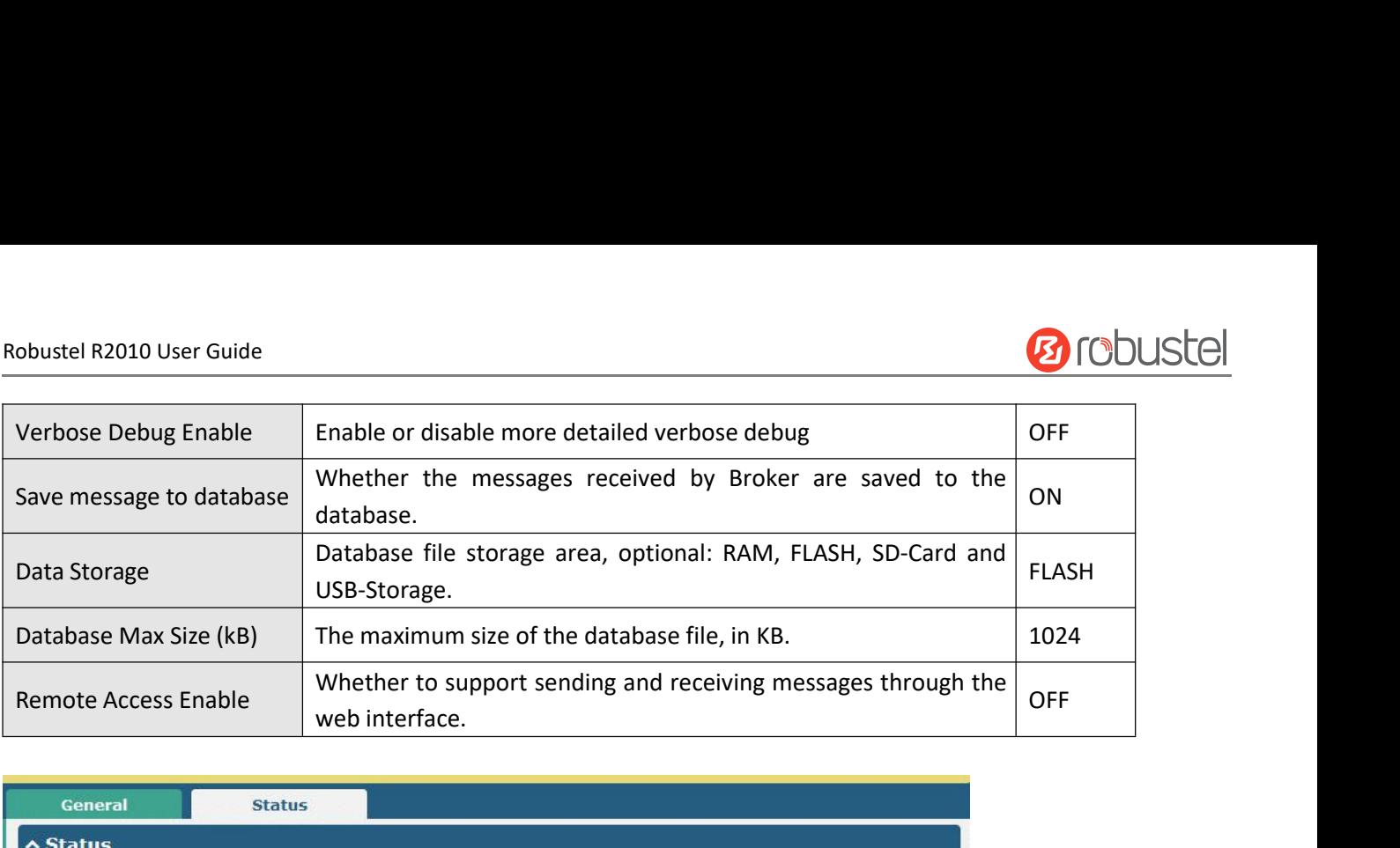

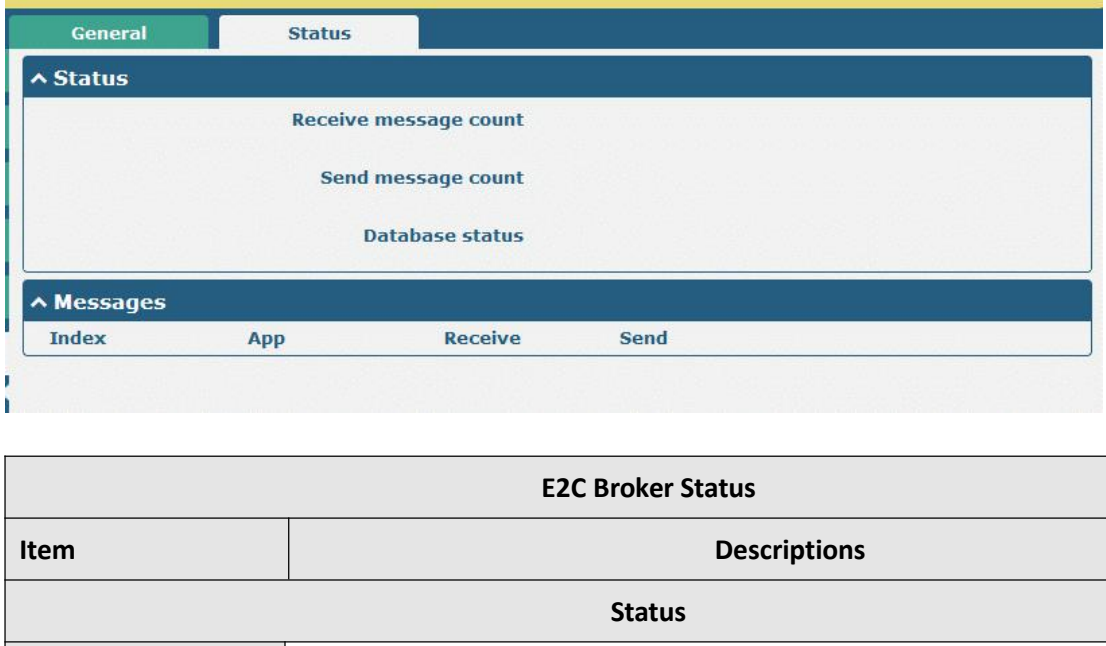

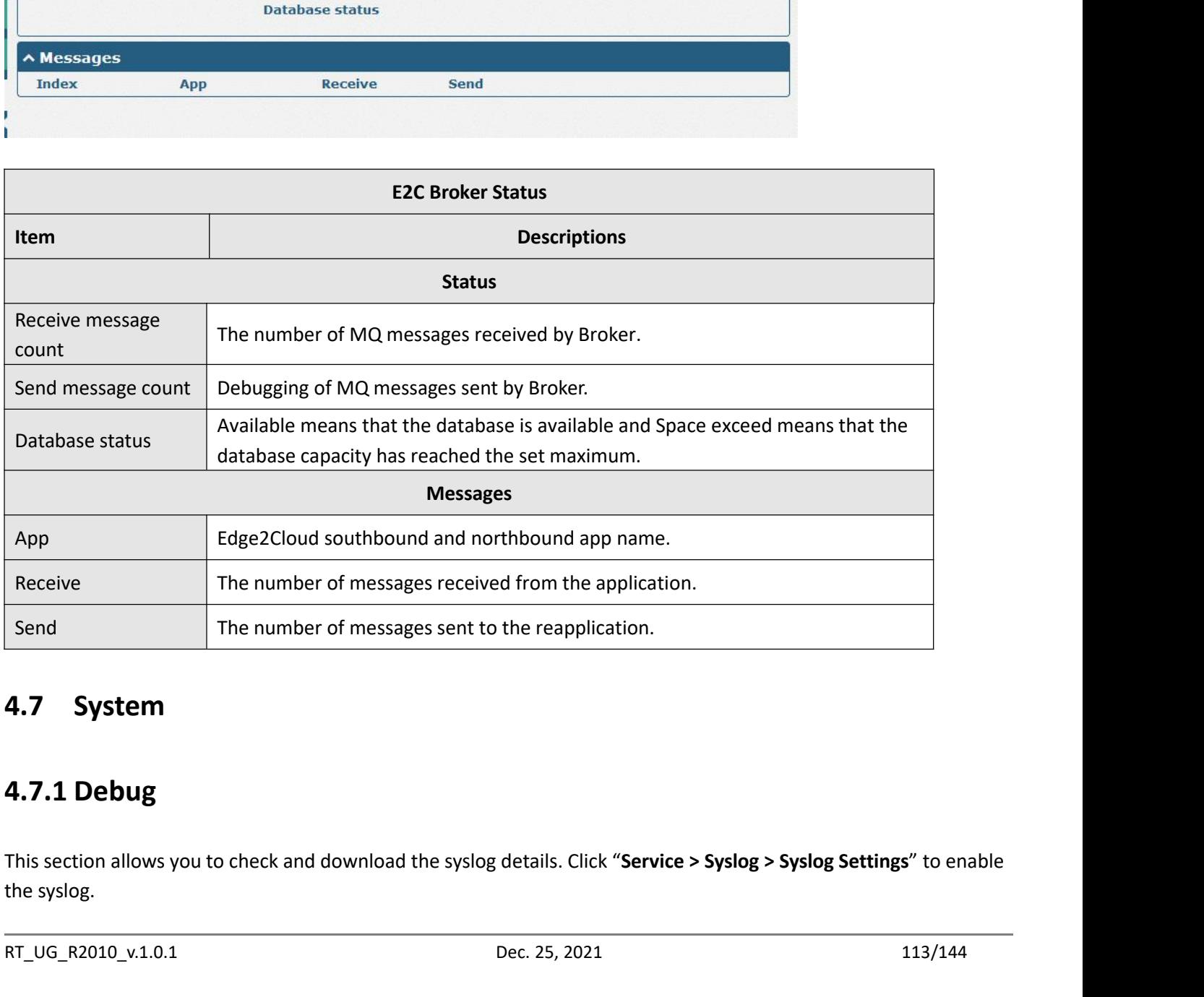

**4.7.1 Debug**<br>**4.7.1 Debug**<br>This section allows you to check and download the syslog details. Click "**Service > Syslog > Syslog Settings**" to enable<br>the syslog.<br>RT\_UG\_R2010\_v.1.0.1 Dec. 25, 2021 113/144 Dec. 25, 2021 113/1

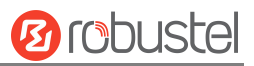

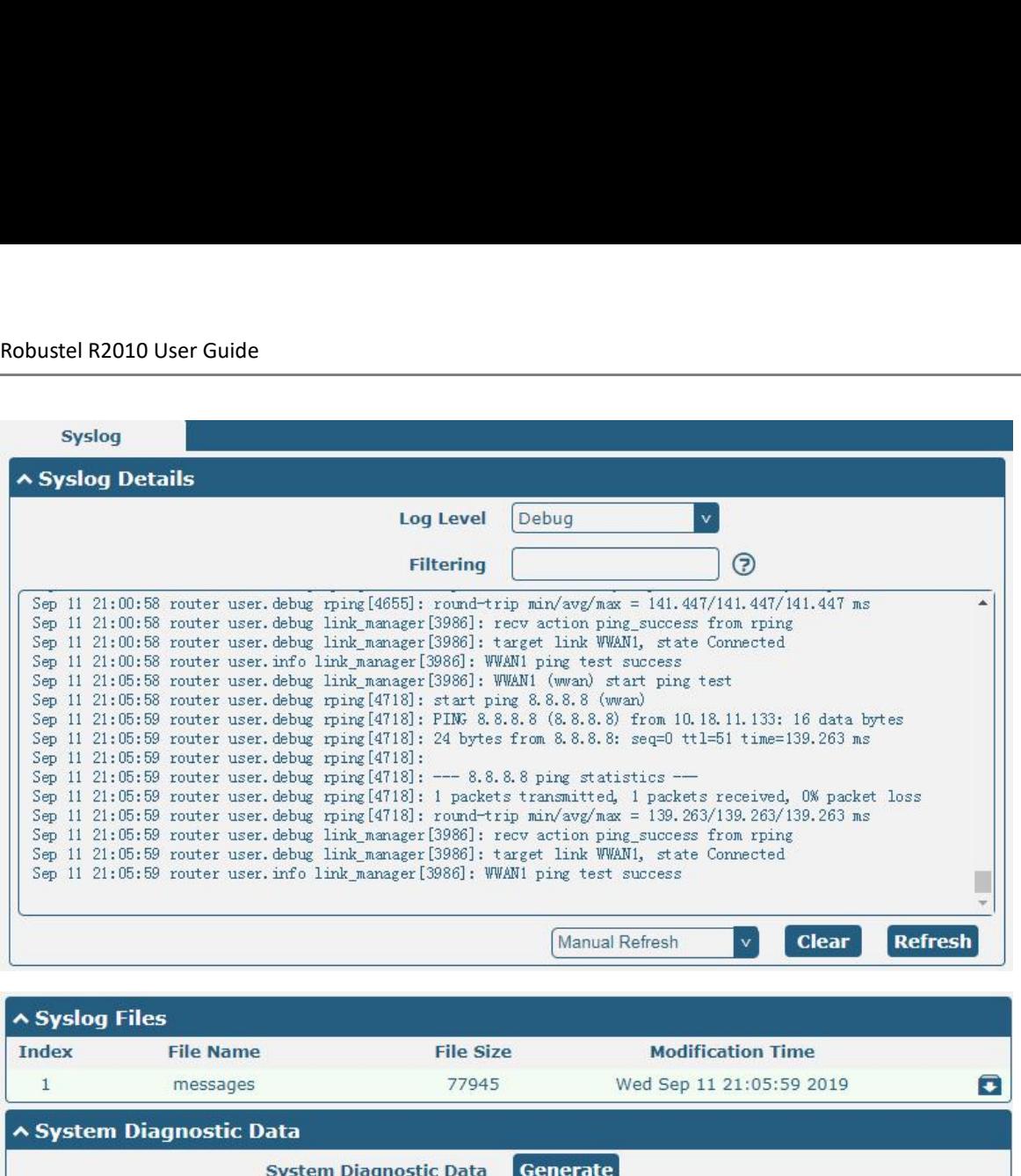

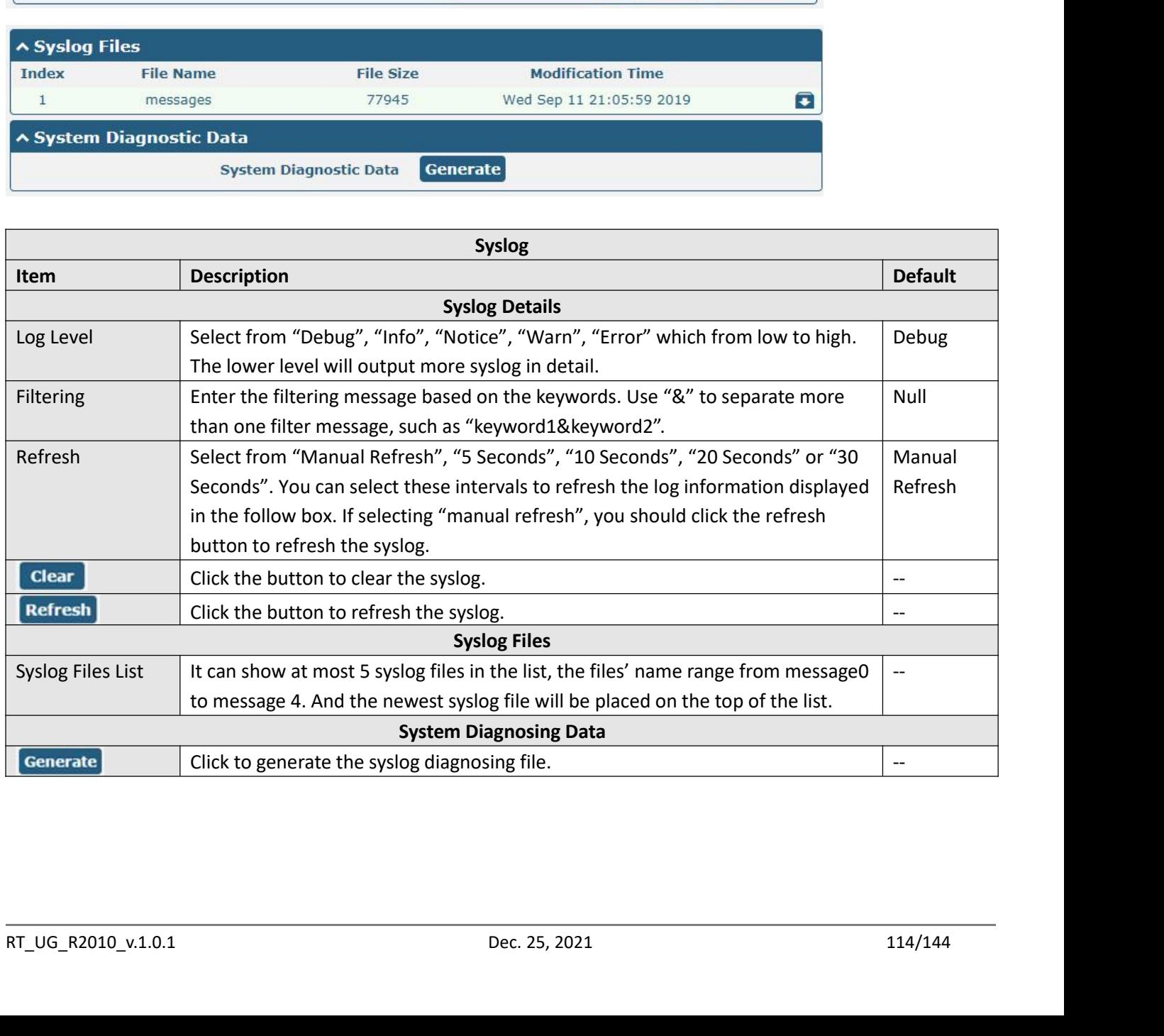

J

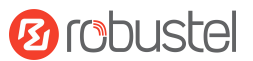

## Robustel R2010 User Guide<br>**4.7.2 Update**

Robustel R2010 User Guide<br> **4.7.2 Update**<br>
This section allows you to upgrade the gateway system<br>
firmware files. Import a firmware file from the compu<br>
prompted to complete the firmware update.<br>
Note: To access the latest **EXECUTE:**<br> **A.7.2 Update**<br>
This section allows you to upgrade the gateway system and implement system update by importing and updating<br>
firmware files. Import a firmware file from the computer to the gateway, click Update **Formation 1988**<br> **4.7.2 Update**<br> **4.7.2 Update**<br>
This section allows you to upgrade the gateway system and implement system update by importing and updating<br>
firmware files. Import a firmware file from the computer to the Robustel R2010 User Guide<br> **4.7.2 Update**<br>
This section allows you to upgrade the gateway system and im<br>
firmware files. Import a firmware file from the computer to th<br>
prompted to complete the firmware update.<br>
Note: To a

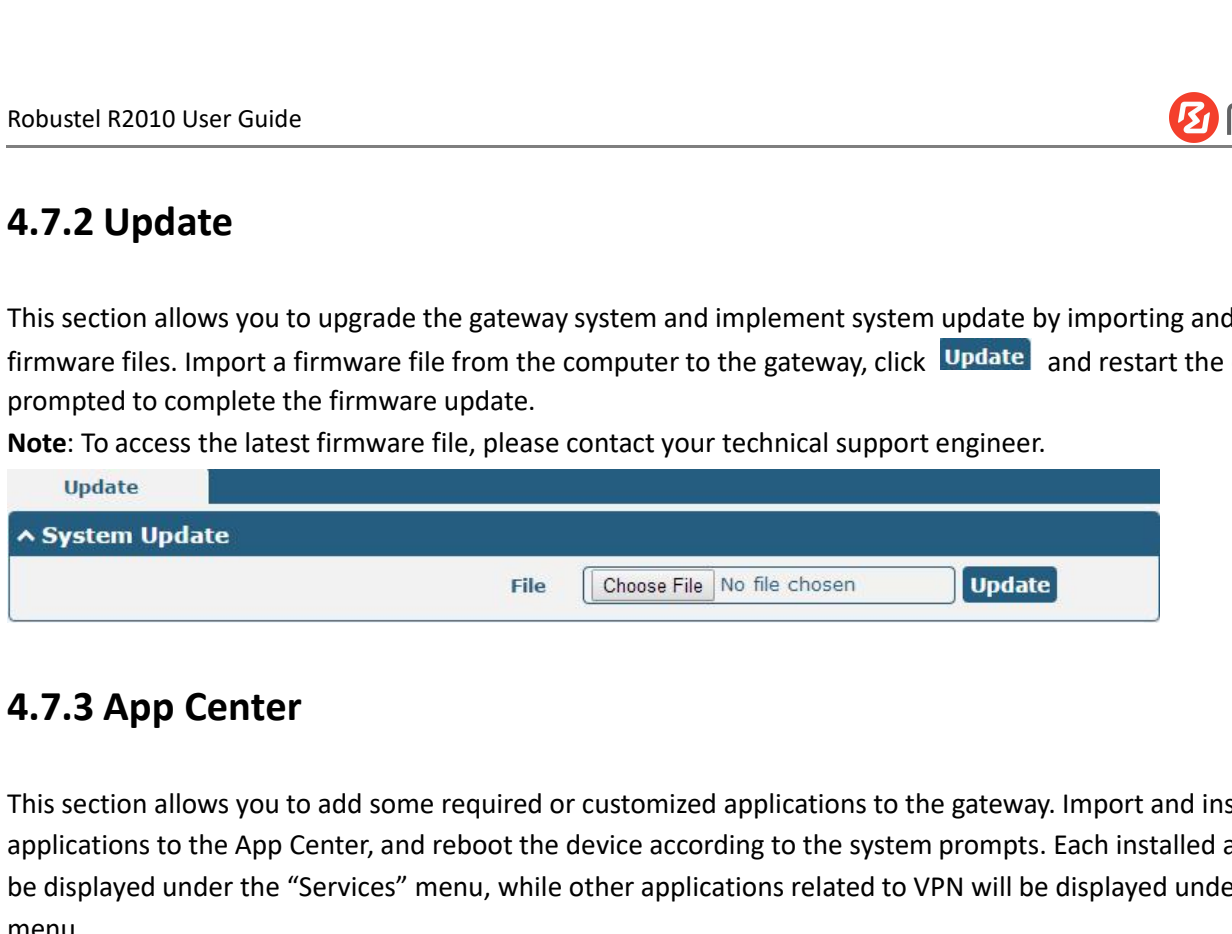

Immunde Inc. Import a Immunde the firmware update.<br> **Note:** To access the latest firmware replate.<br> **Note:** To access the latest firmware file, please contact your technical support engineer.<br> **A System Update**<br>
File **Choo Phone Center and reduces the App Center**<br> **App Center**<br> **A.7.3 App Center**<br> **Choose File Choose File No file chosen**<br> **Phone Choose File Choose File No file chosen**<br> **Dudate**<br> **4.7.3 App Center**<br>
This section all be displayed under the "Services" menu, the other applications to the gateway. Import and install your<br> **4.7.3 App Center**<br>
This section allows you to add some required or customized applications to the gateway. Import and menu. **After importing the applications to the gateway.** This section allows you to add some required or customized applications to the gateway. Import and install your applications to the App Center, and reboot the device accor File [Choose File No file chosen **J**] **Update**<br> **4.7.3 App Center**<br>
This section allows you to add some required or customized applications to the gateway. Import and install your<br>
menu, while other applications related to

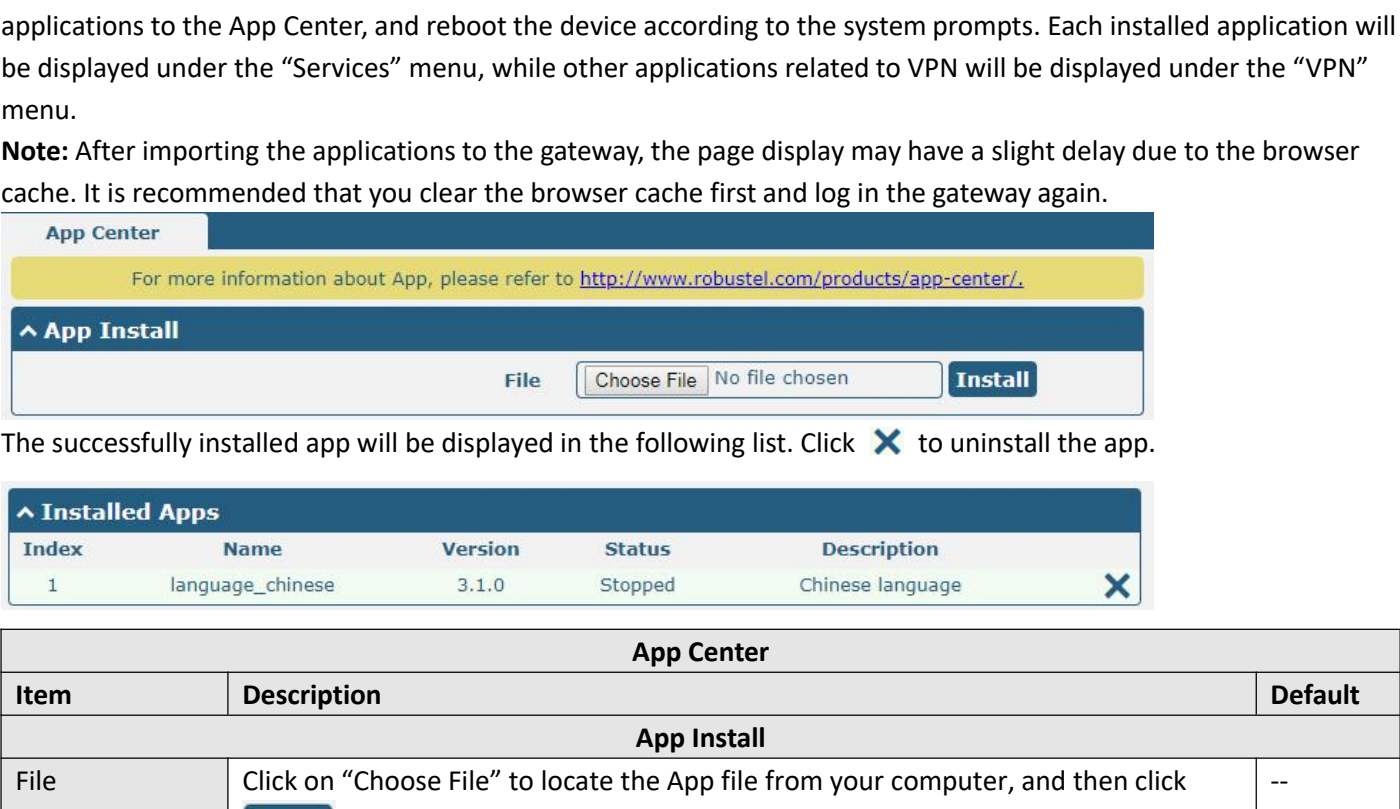

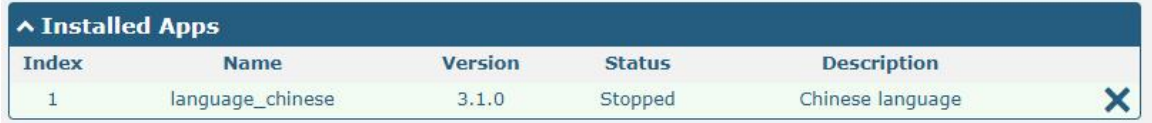

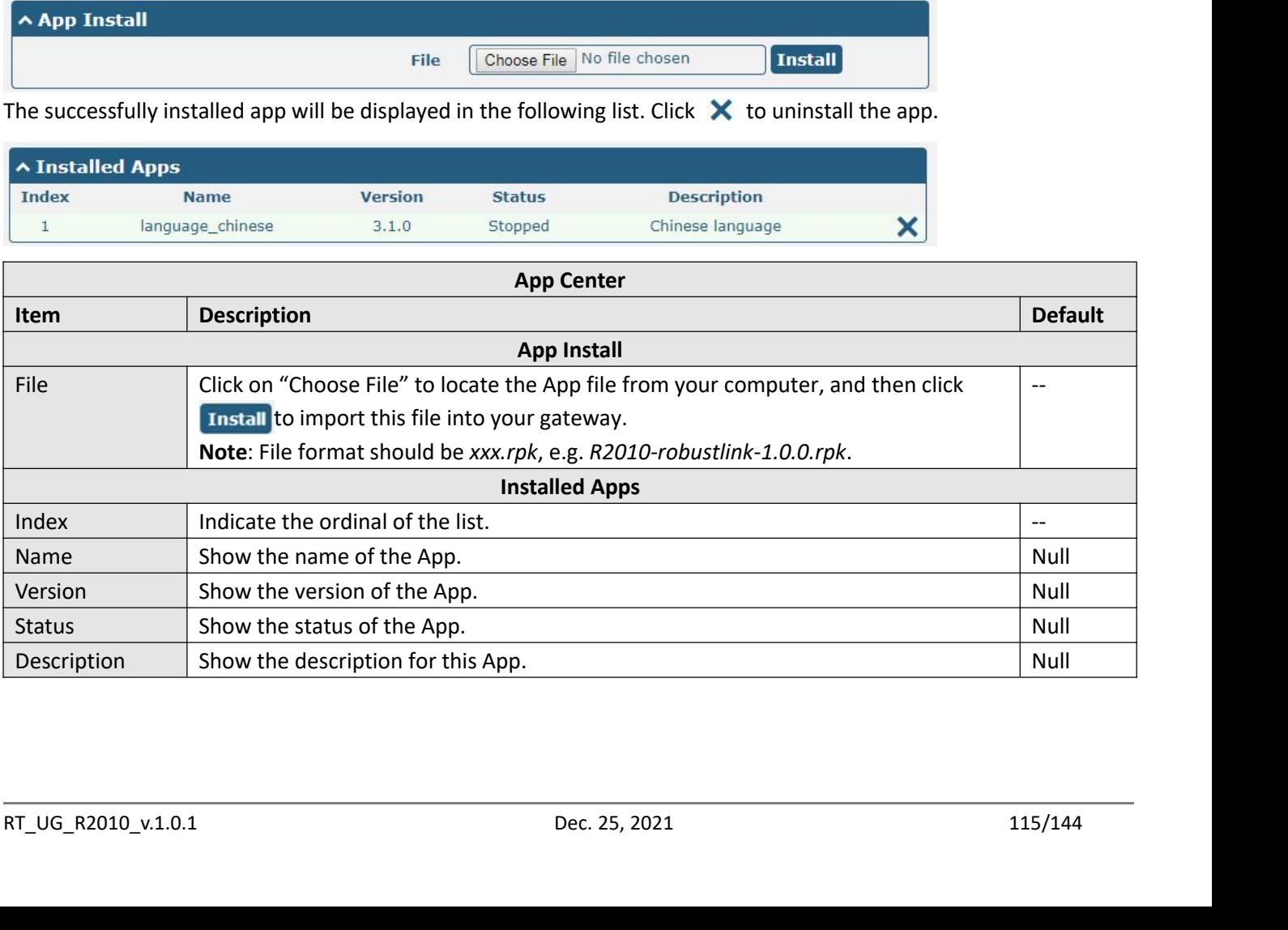

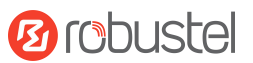

## Robustel R2010 User Guide<br>**4.7.4 Tools**

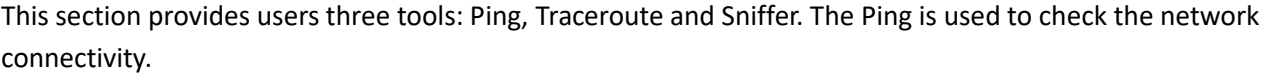

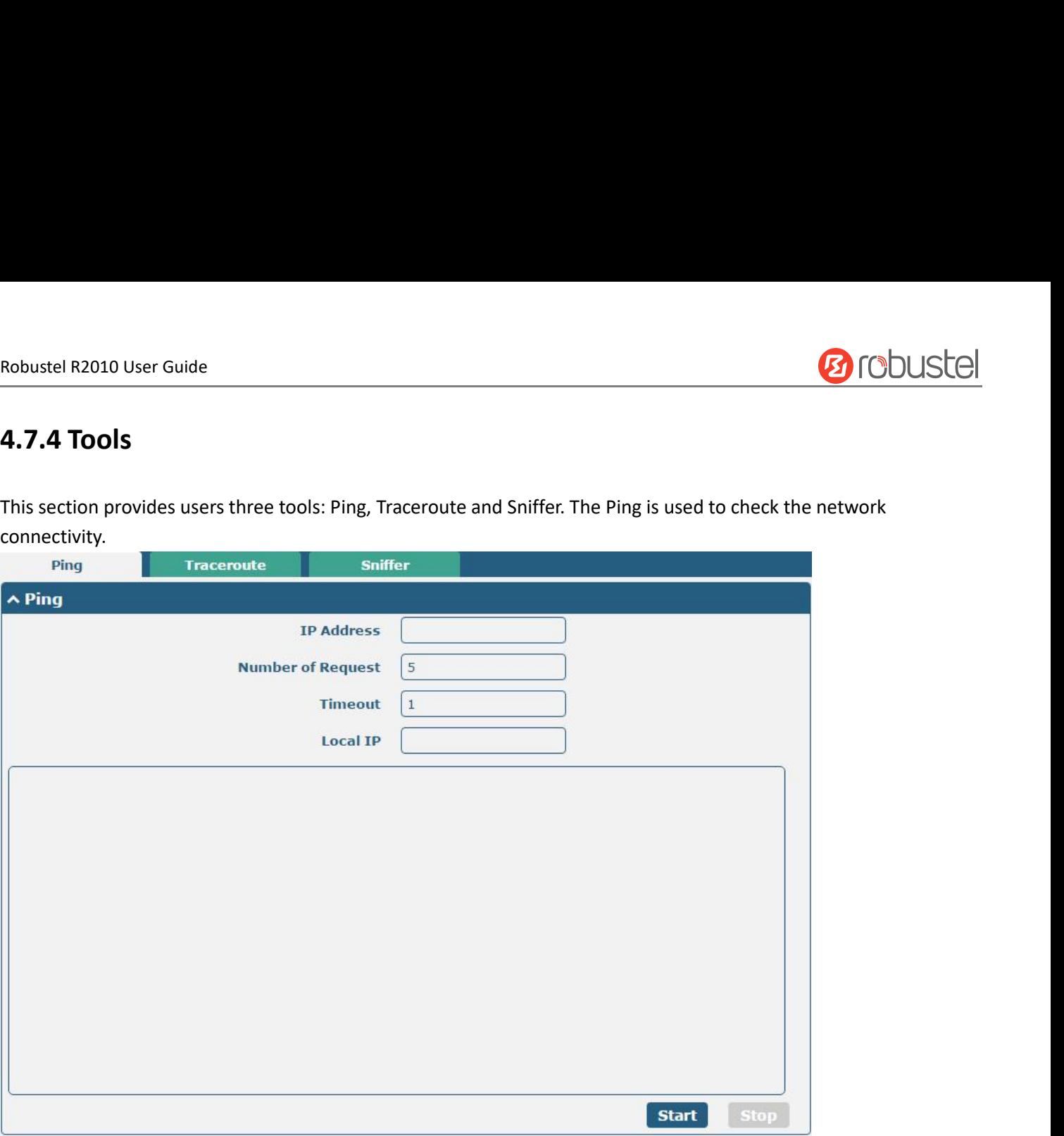

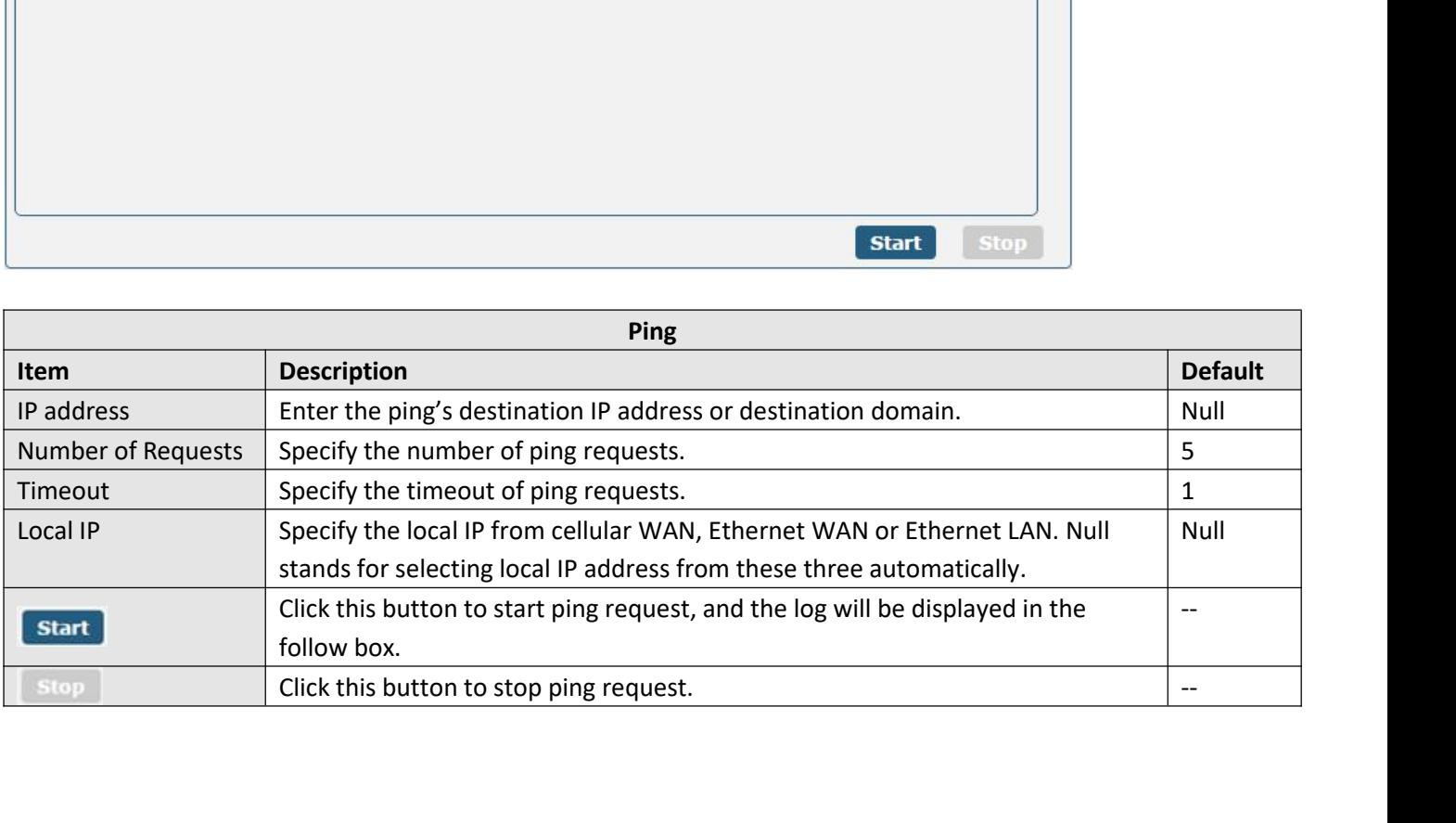

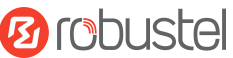

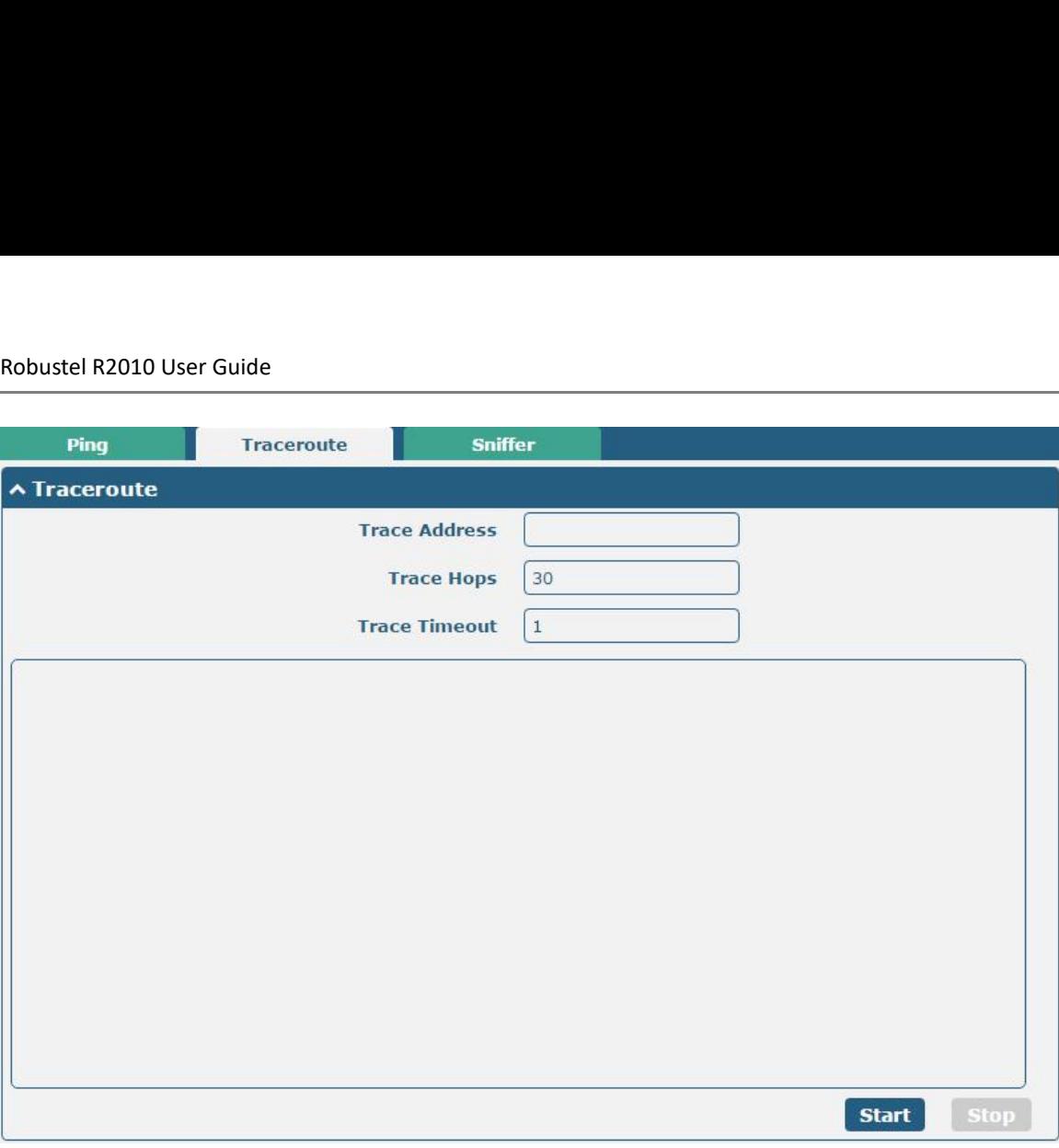

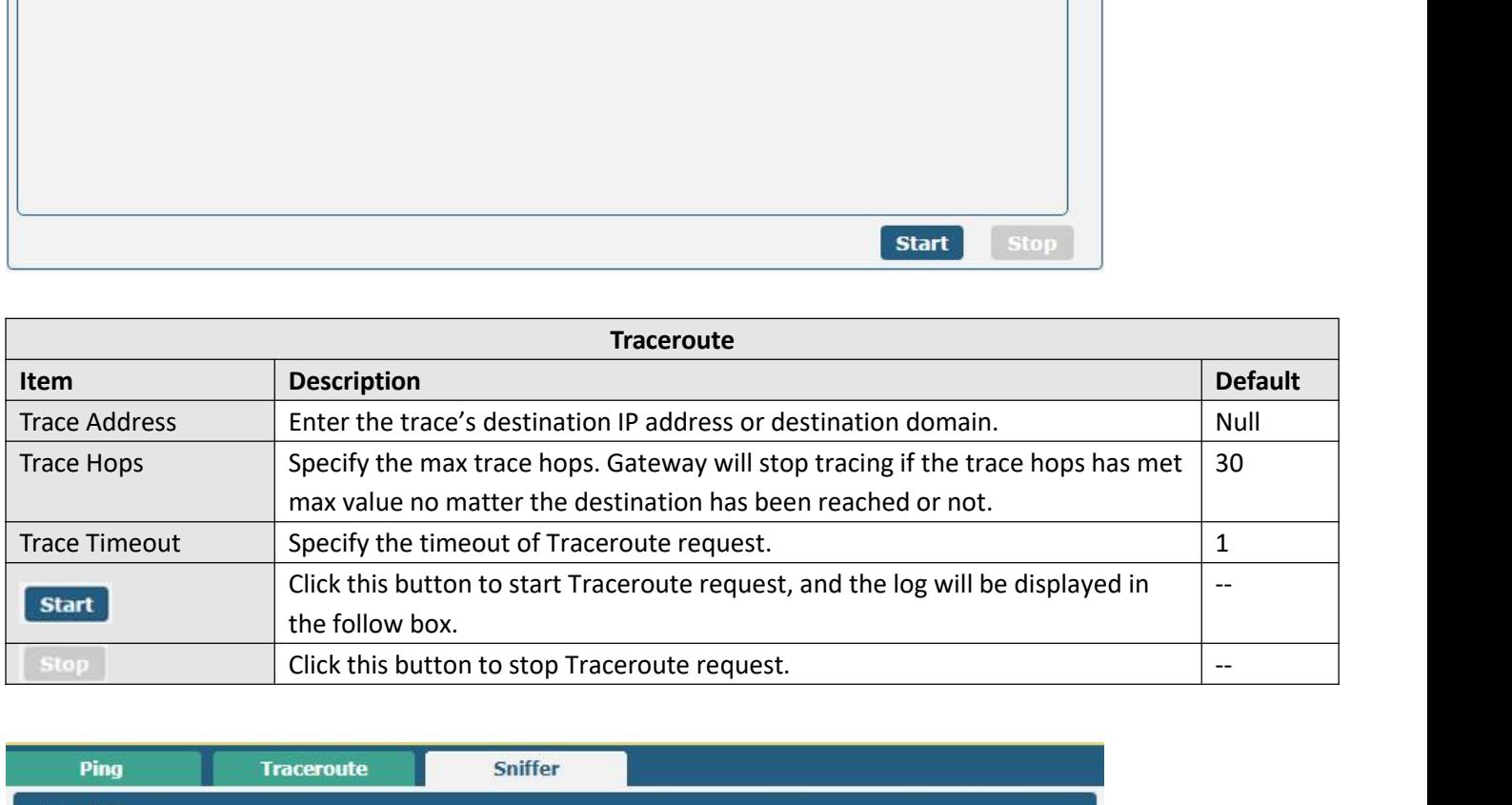

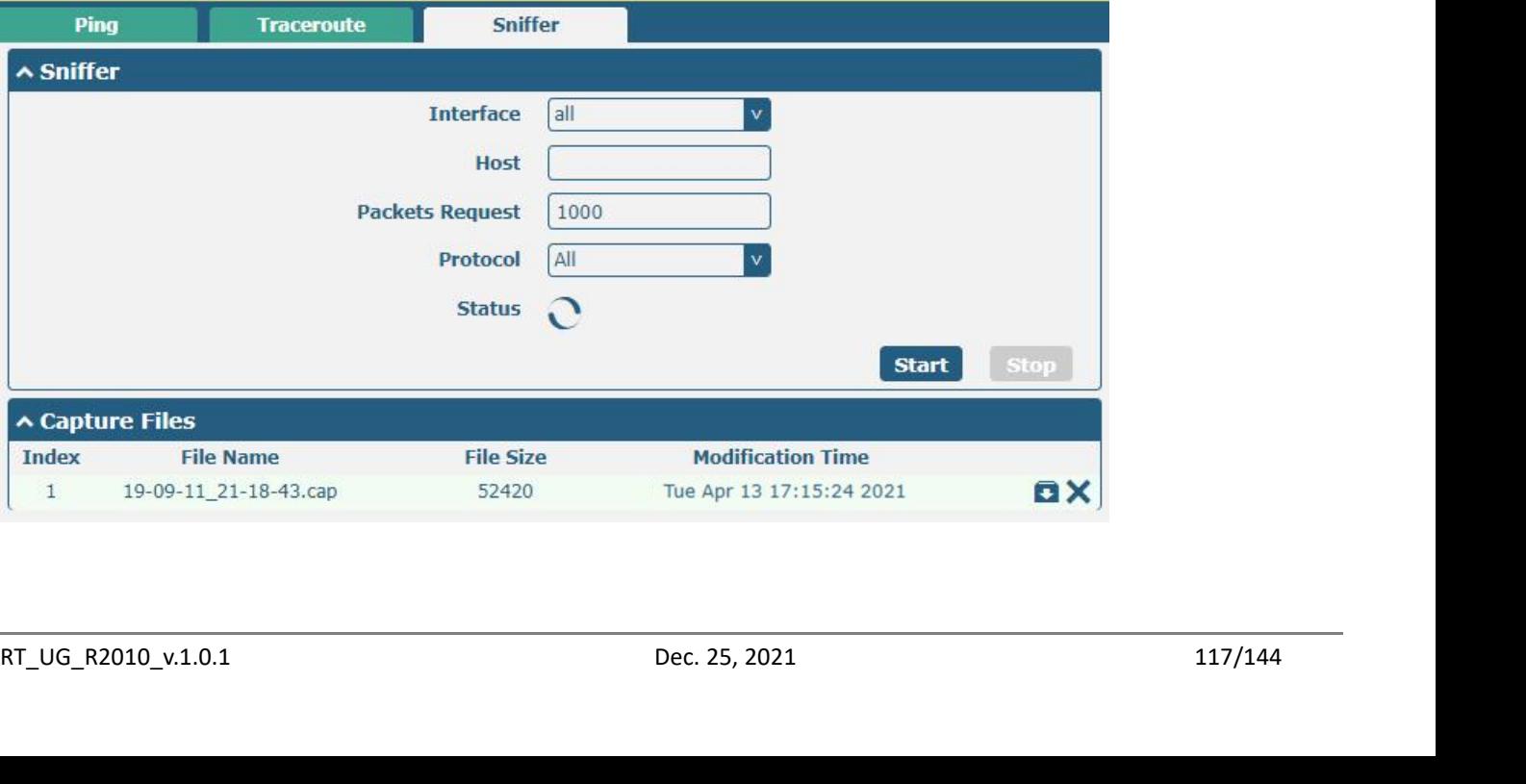

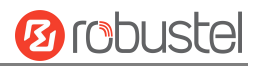

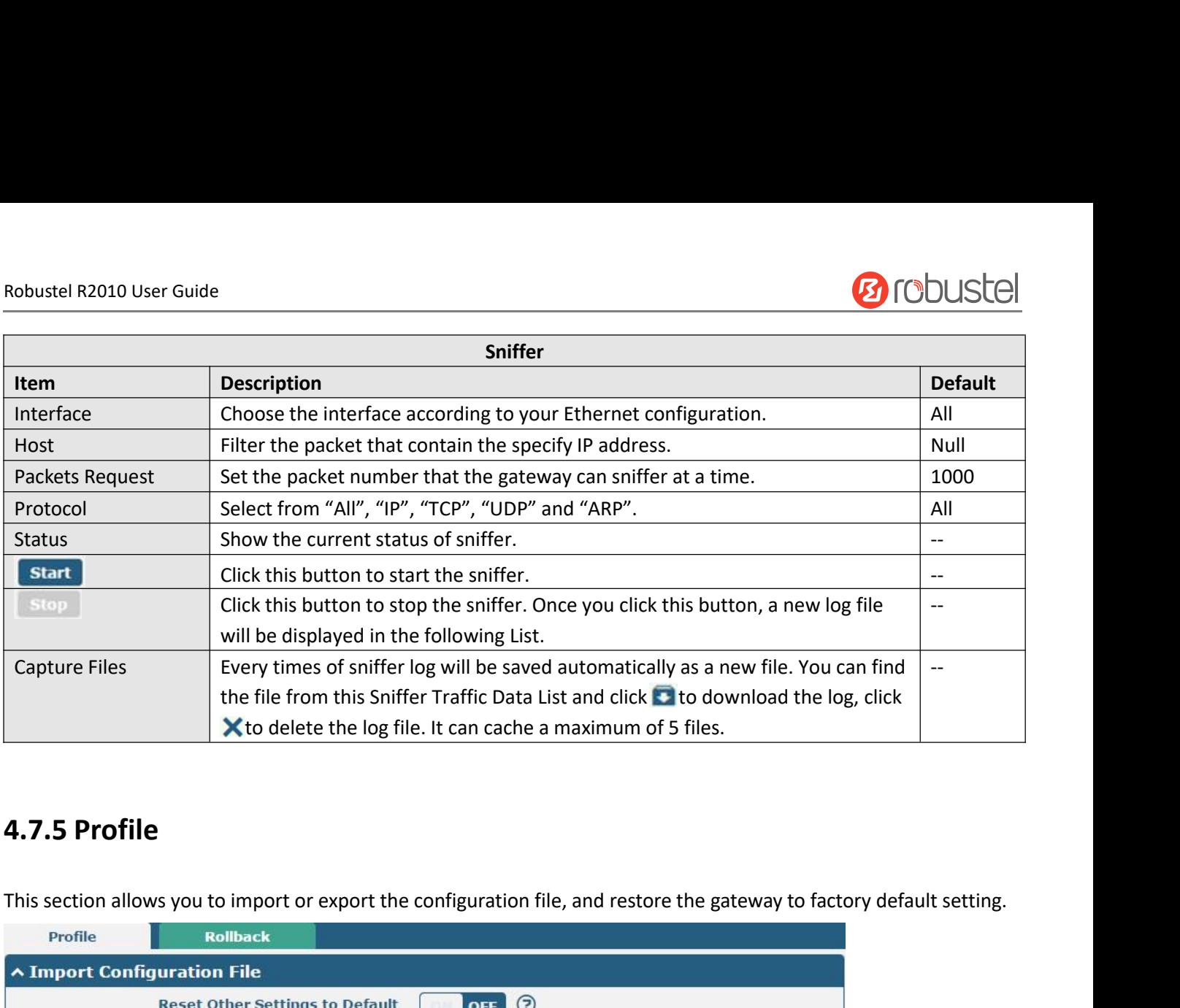

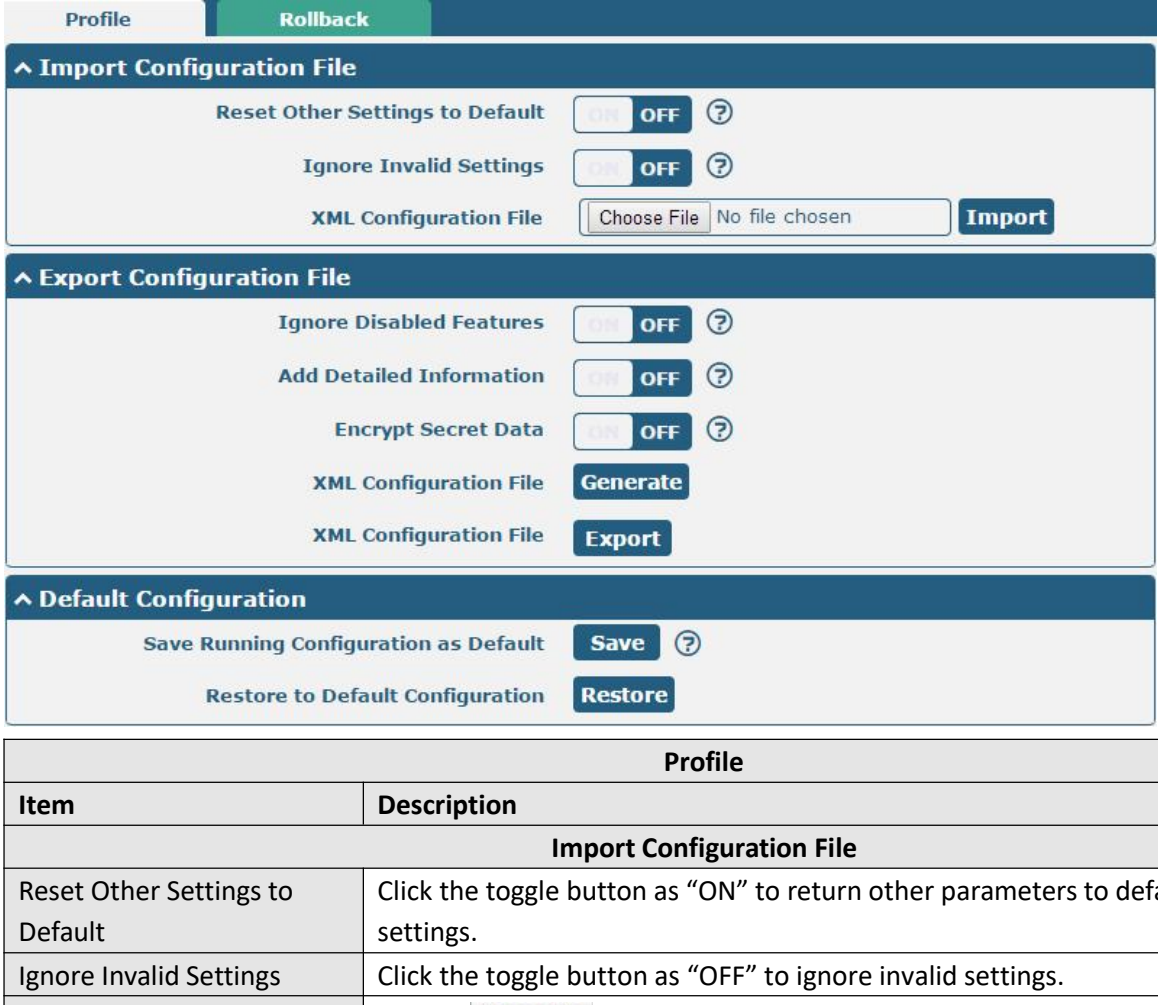

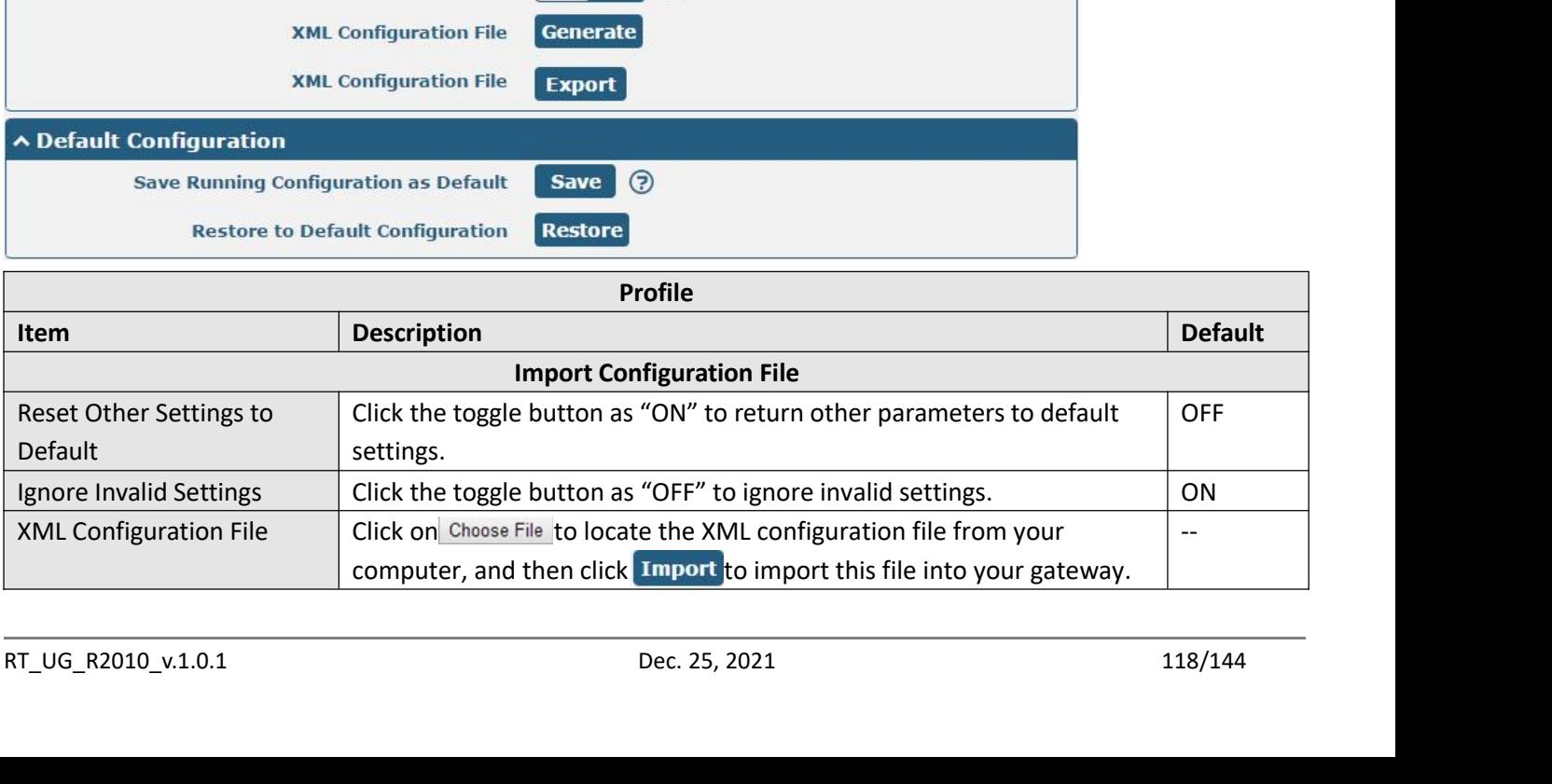

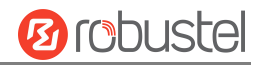

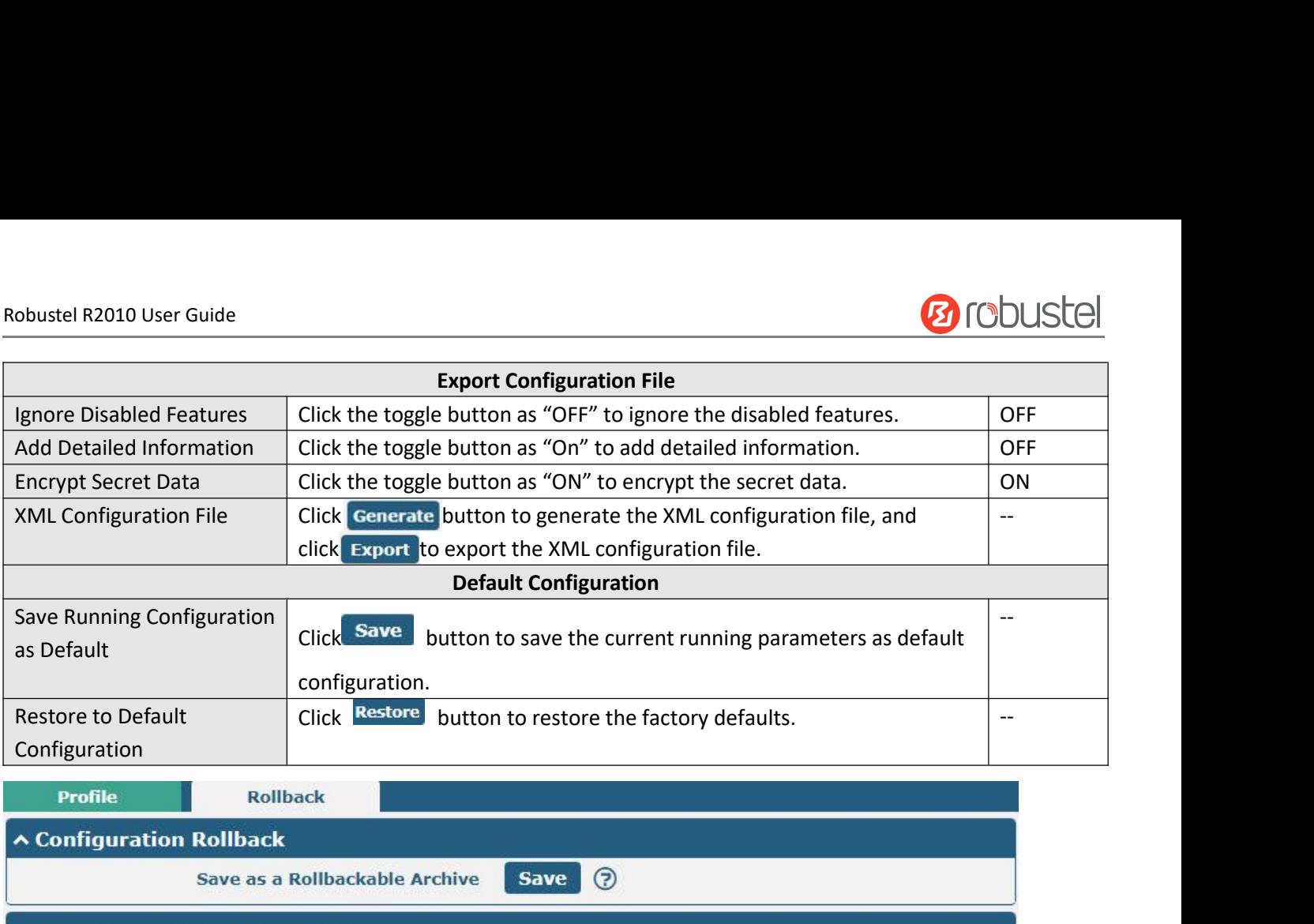

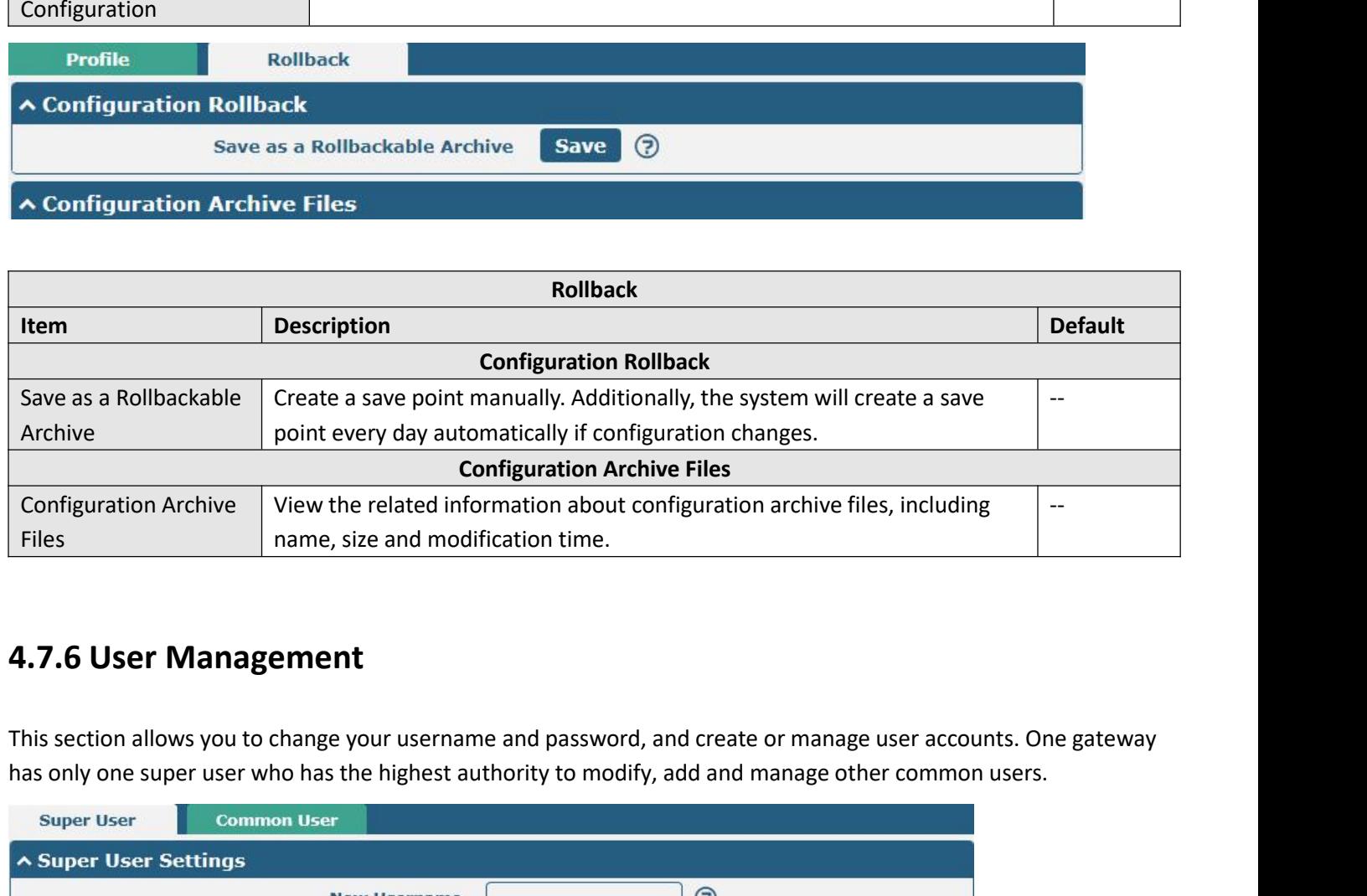

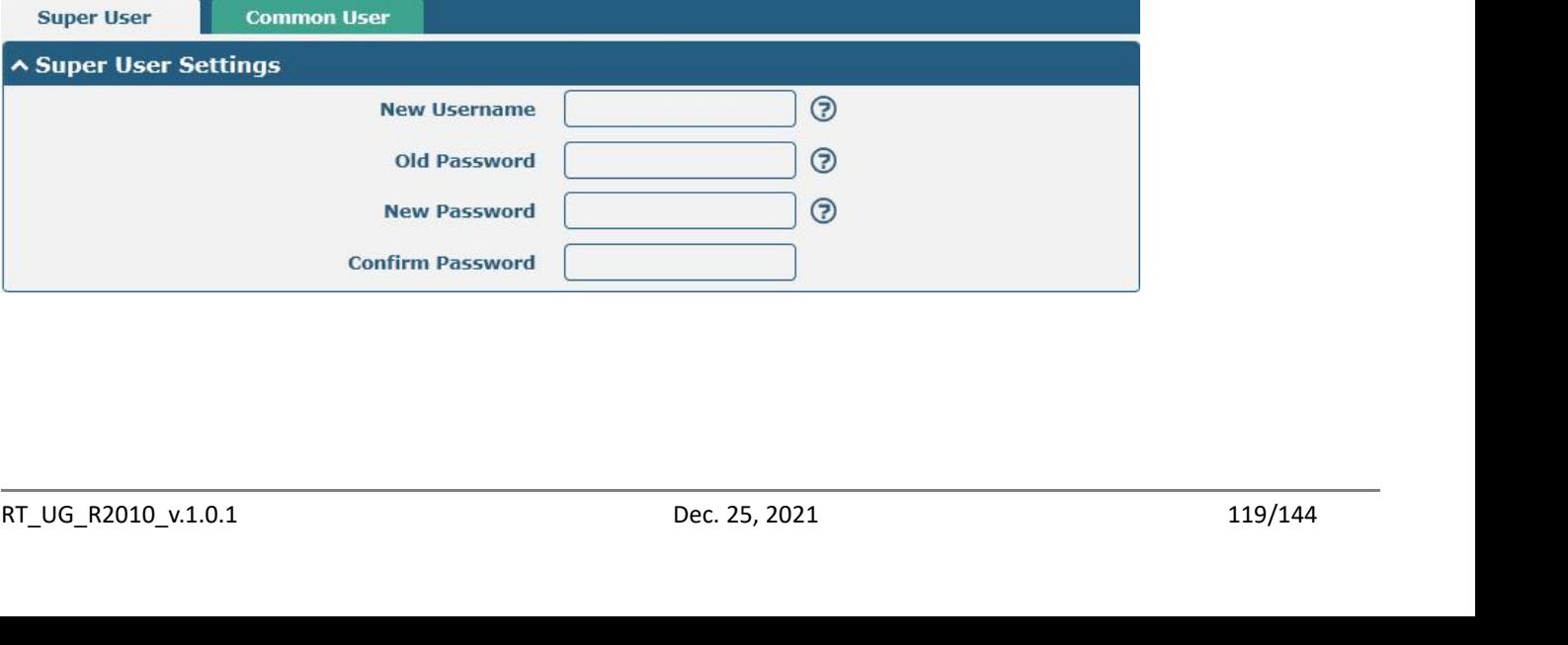

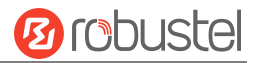

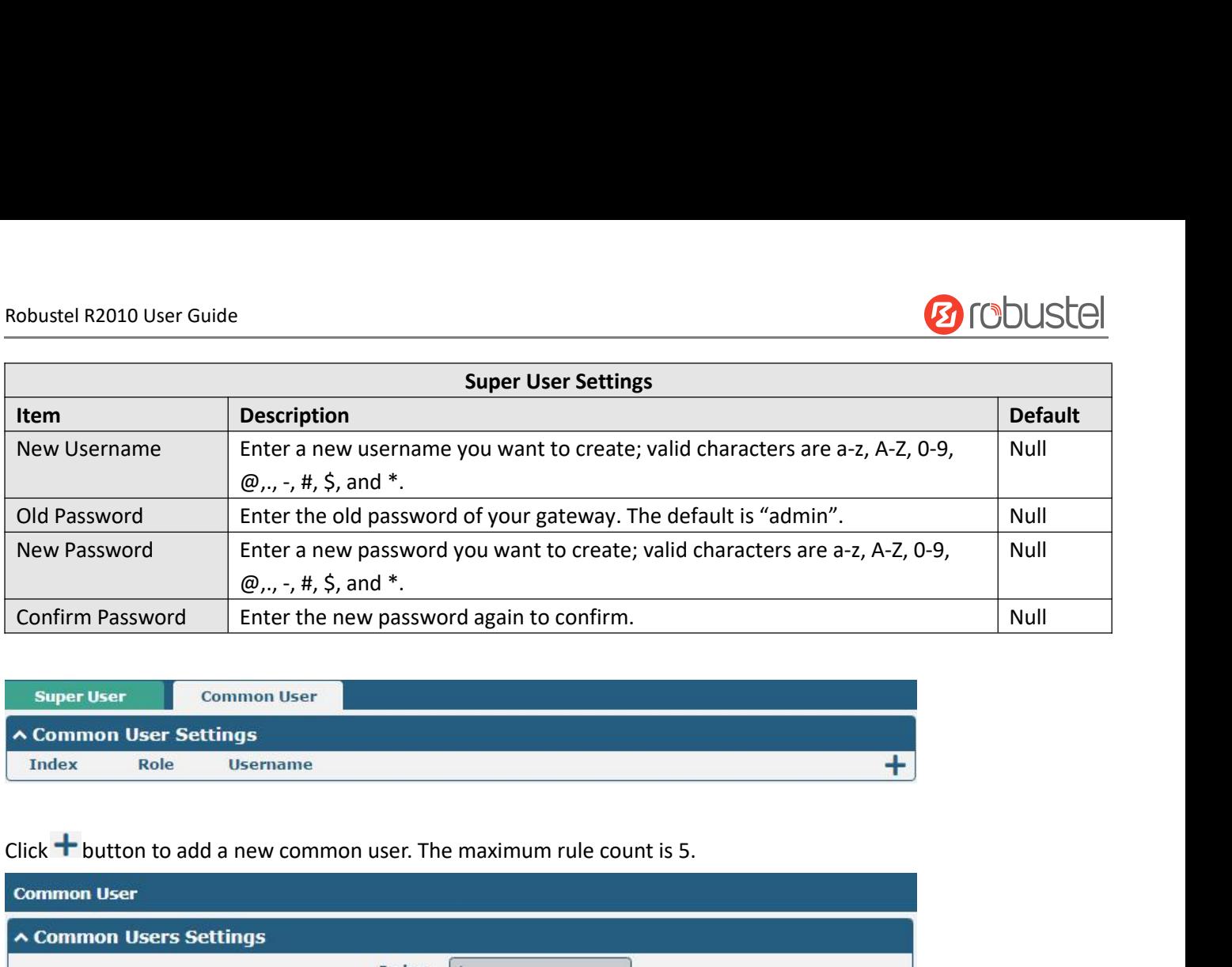

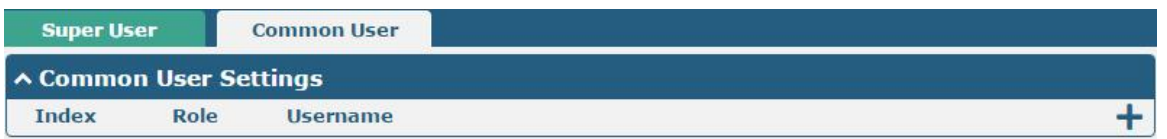

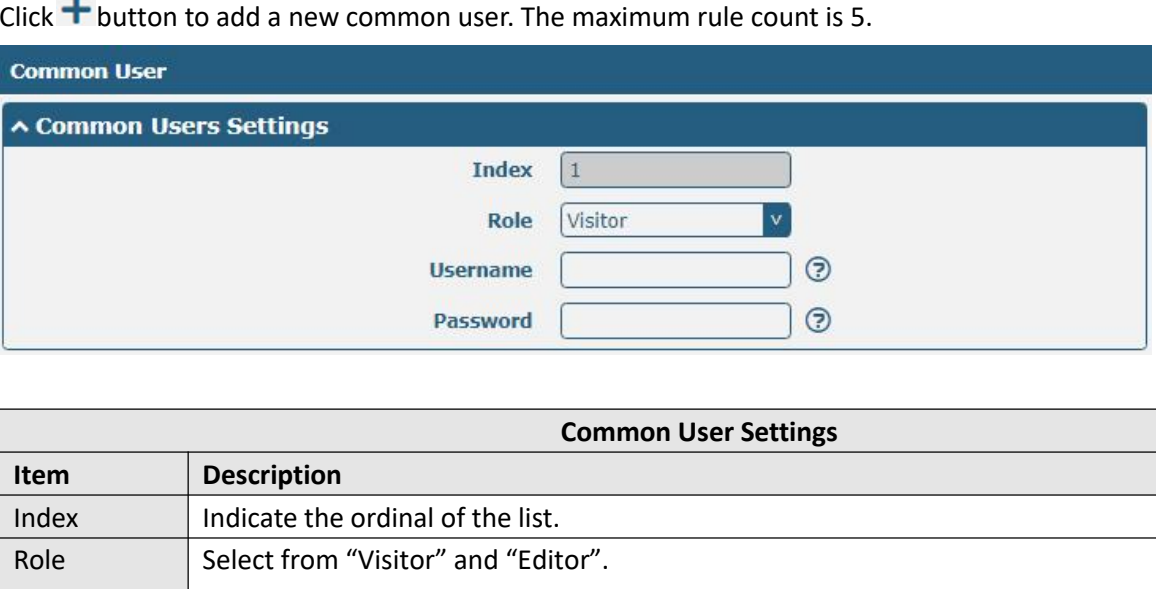

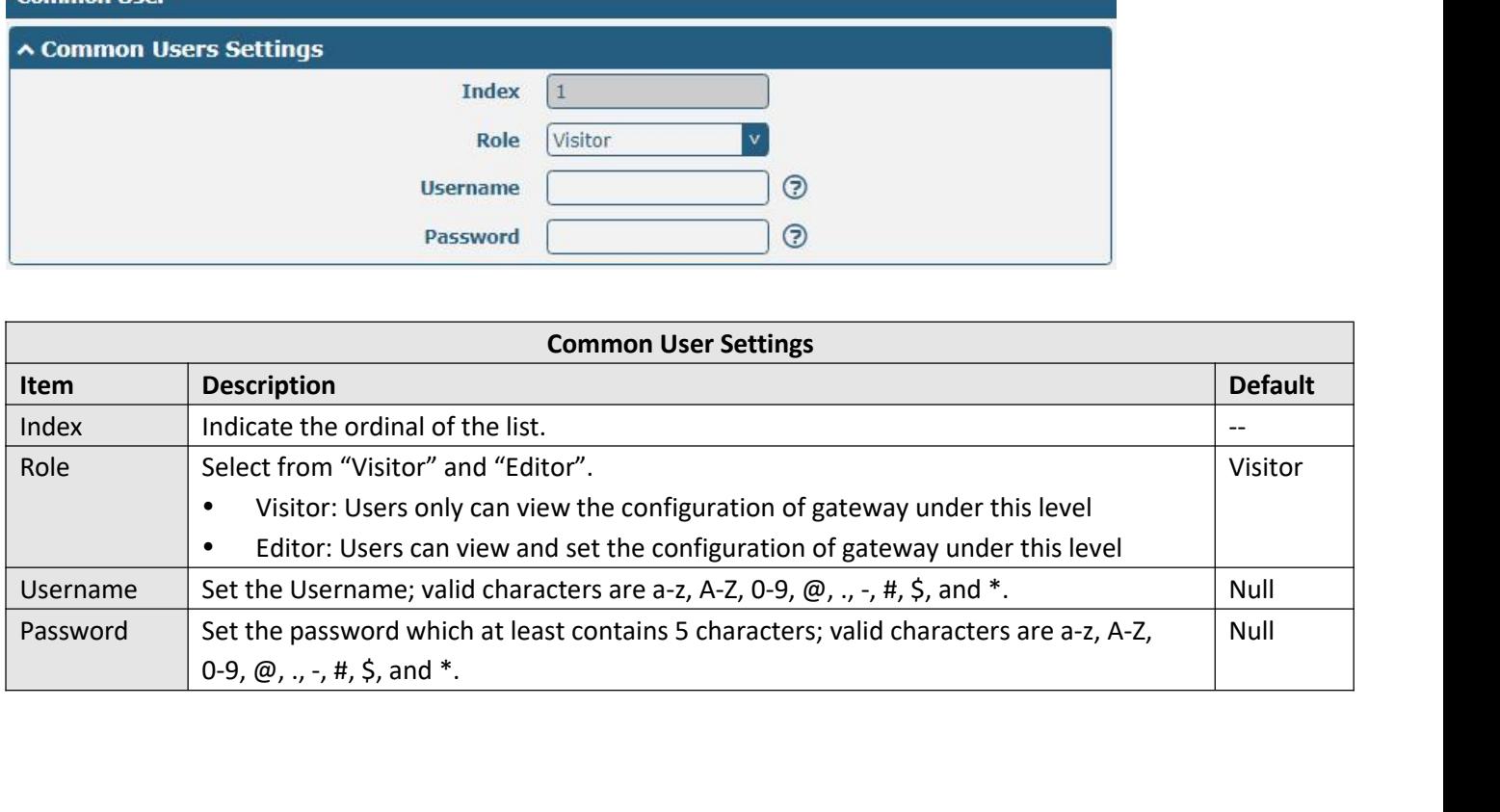

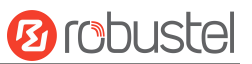

# Robustel R2010 User Guide<br>**5 Configuration Examples**<br>5.1 Cellular<br>5.1.1 Cellular Dial-Up **Example 182010 User Guide**<br> **5.1 Cellular**<br> **5.1.1 Cellular Dial-Up**<br>
This section shows you how to configure the

Robustel R2010 User Guide<br> **5.1.1 Cellular**<br> **5.1.1 Cellular Dial-Up**<br>
This section shows you how to configure the primary and backup SII<br>
correctly and insert two SIM, then open the configuration page. Une<br>
Manager > Link **5**<br>**5.1. Cellular**<br>**5.1.1 Cellular Dial-Up**<br>This section shows you how to configure the primary and backup SIM card for Cellular Dial-up. Connect the gateway<br>correctly and insert two SIM, then open the configuration page. **5. 1. Cellular**<br>**5.1.1 Cellular**<br>**5.1.1 Cellular Dial-Up**<br>This section shows you how to configure the primary and backup SIM card for Cellular Dial-up. Connect the gateway<br>correctly and insert two SIM, then open the confi **S. 1.1 Cellular**<br> **Manager 3.1.1 Cellular Dial-Up**<br>
This section shows you how to configure the primary and backup SIM card for Cellular Dial-up. Connect the gateway<br>
correctly and insert two SIM, then open the configurat **5.1.1 Cellular Dial-Up**<br> **IDENTATE THE SET COLD BACKUP STATE THE SET ON SET THE SET COLD**<br> **EXECUTE THE MANAGER COLD BACKUP** as the popen the configuration page. Under the homepage<br> **Manager > Link Manager > General Sett** 

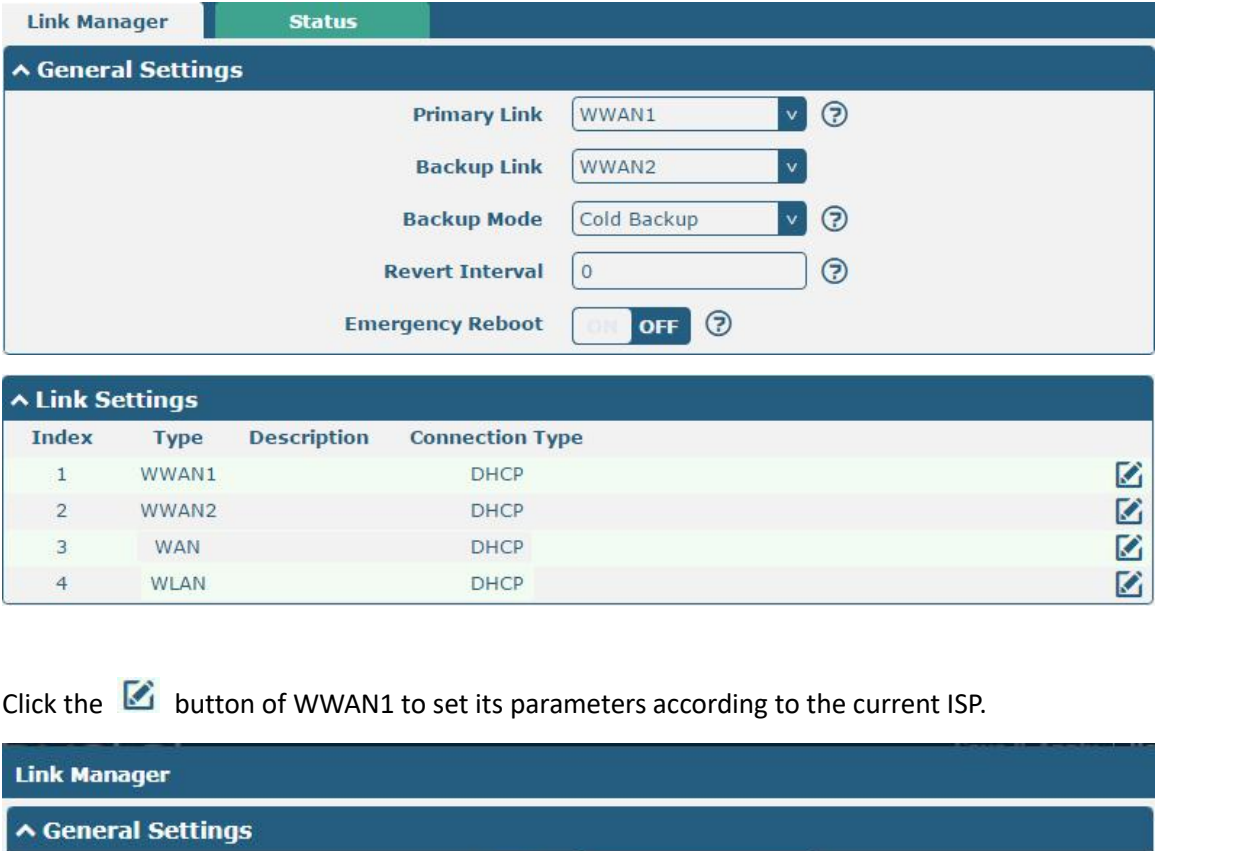

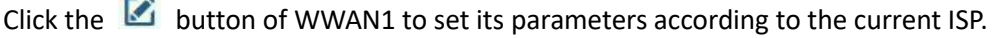

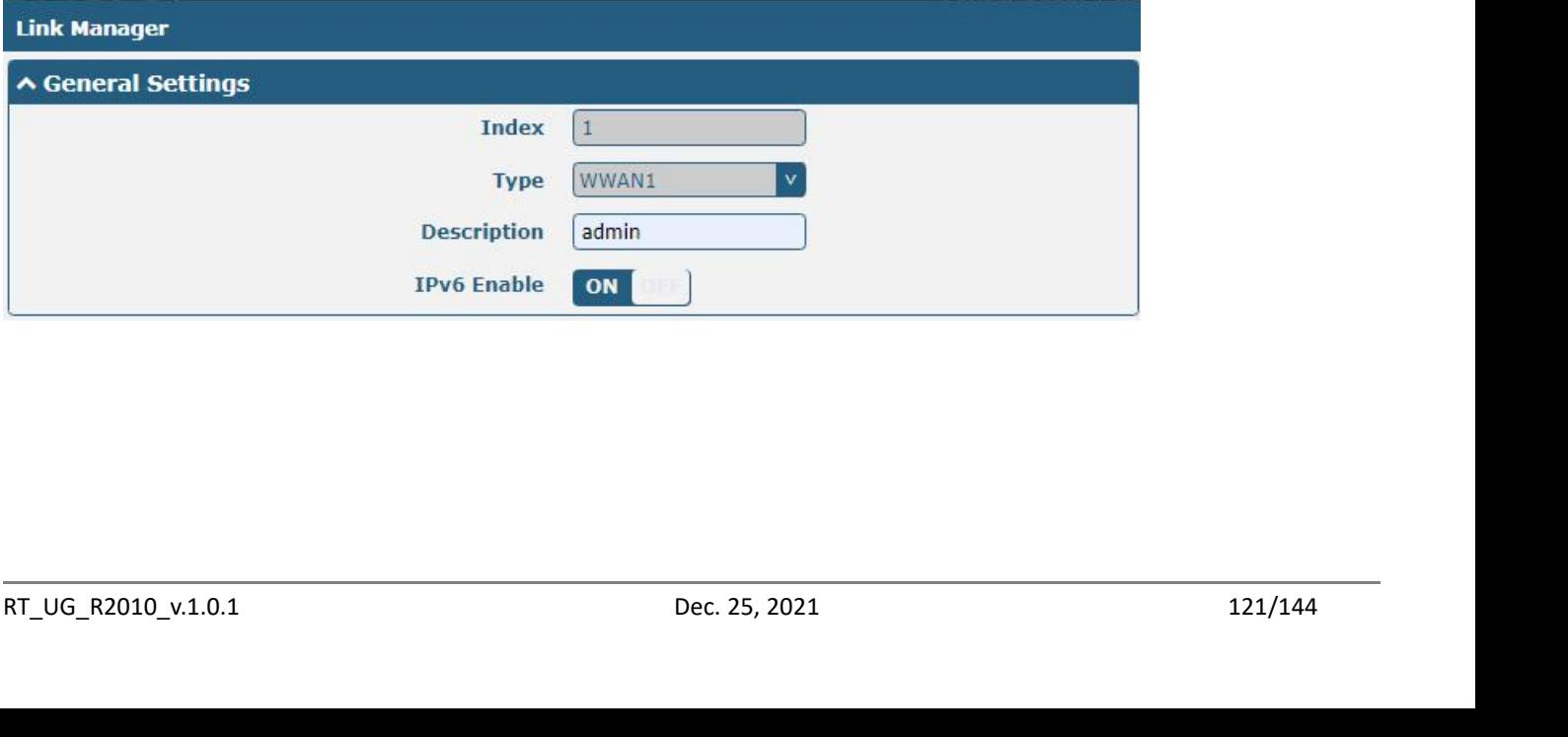

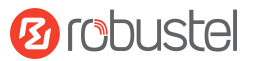

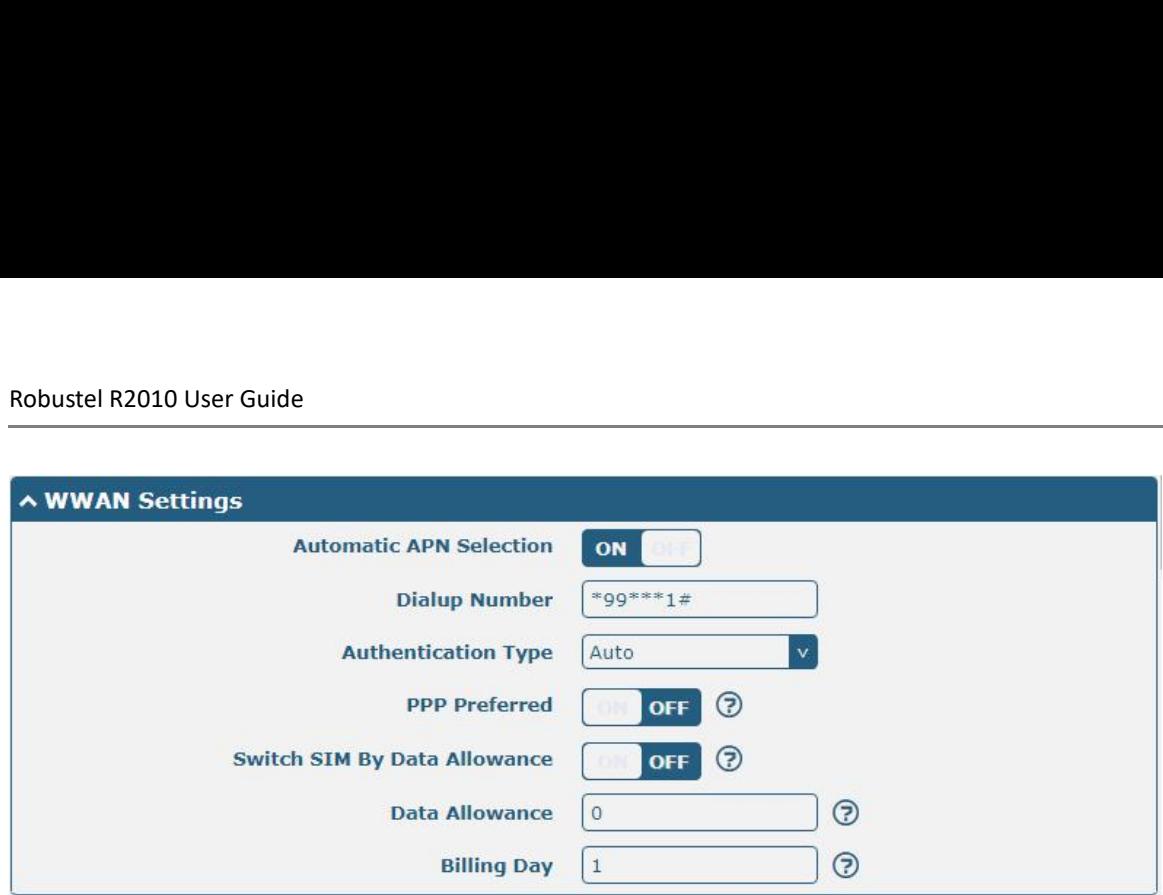

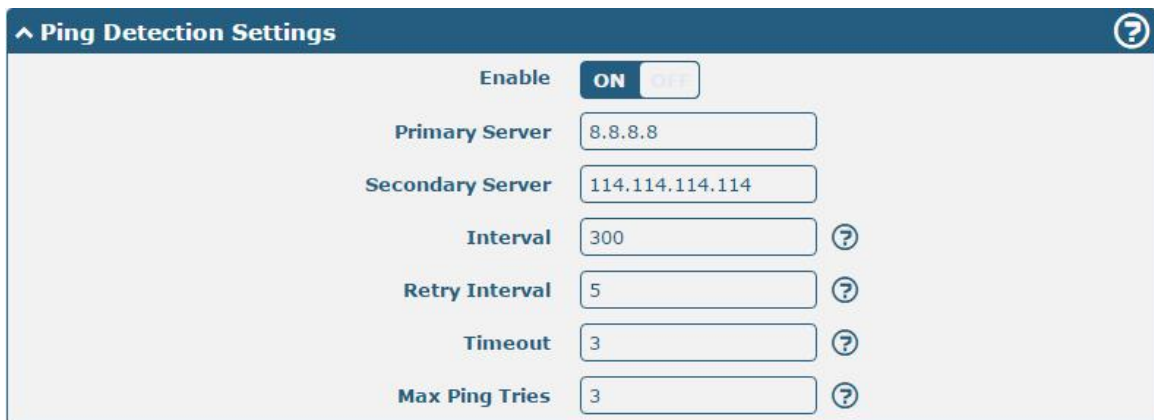

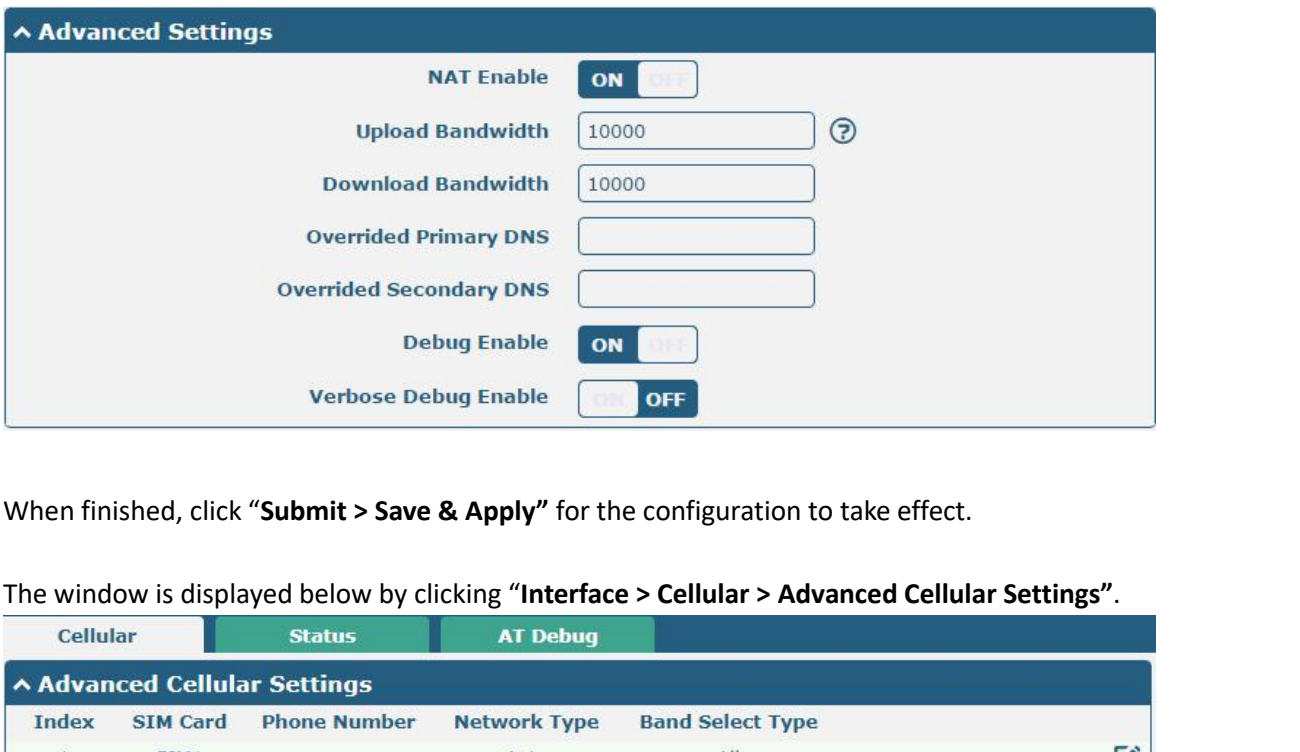

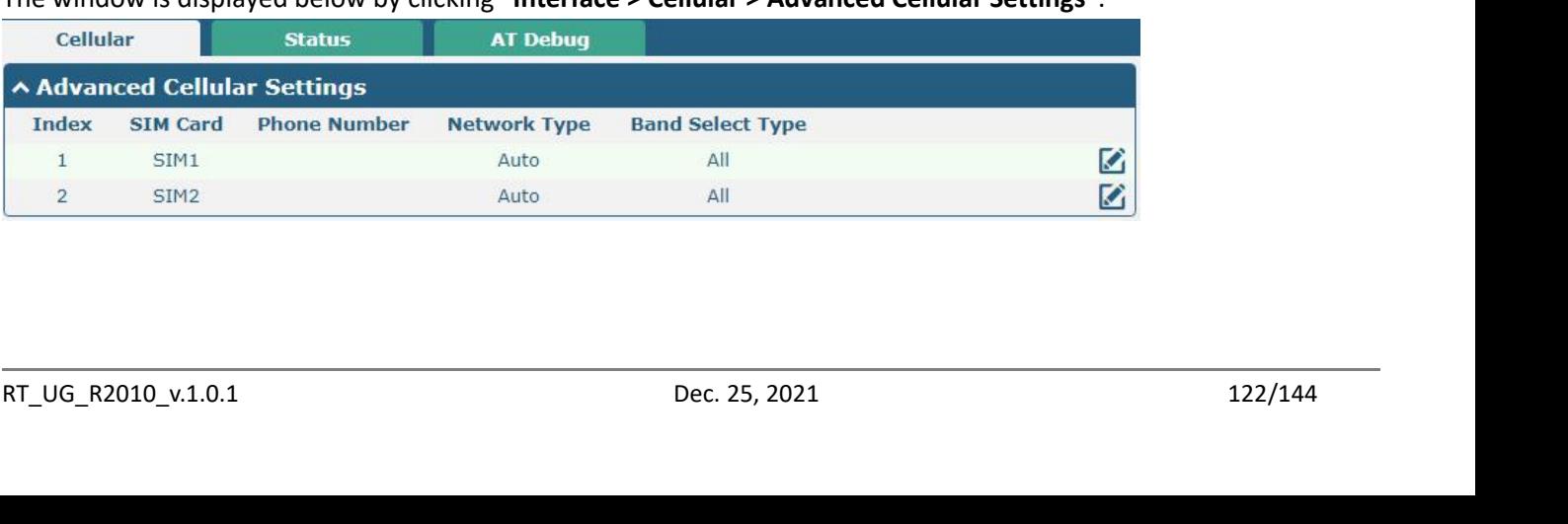

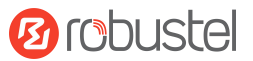

Robustel R2010 User Guide<br>Click the edit button of SIM1 to set its parame

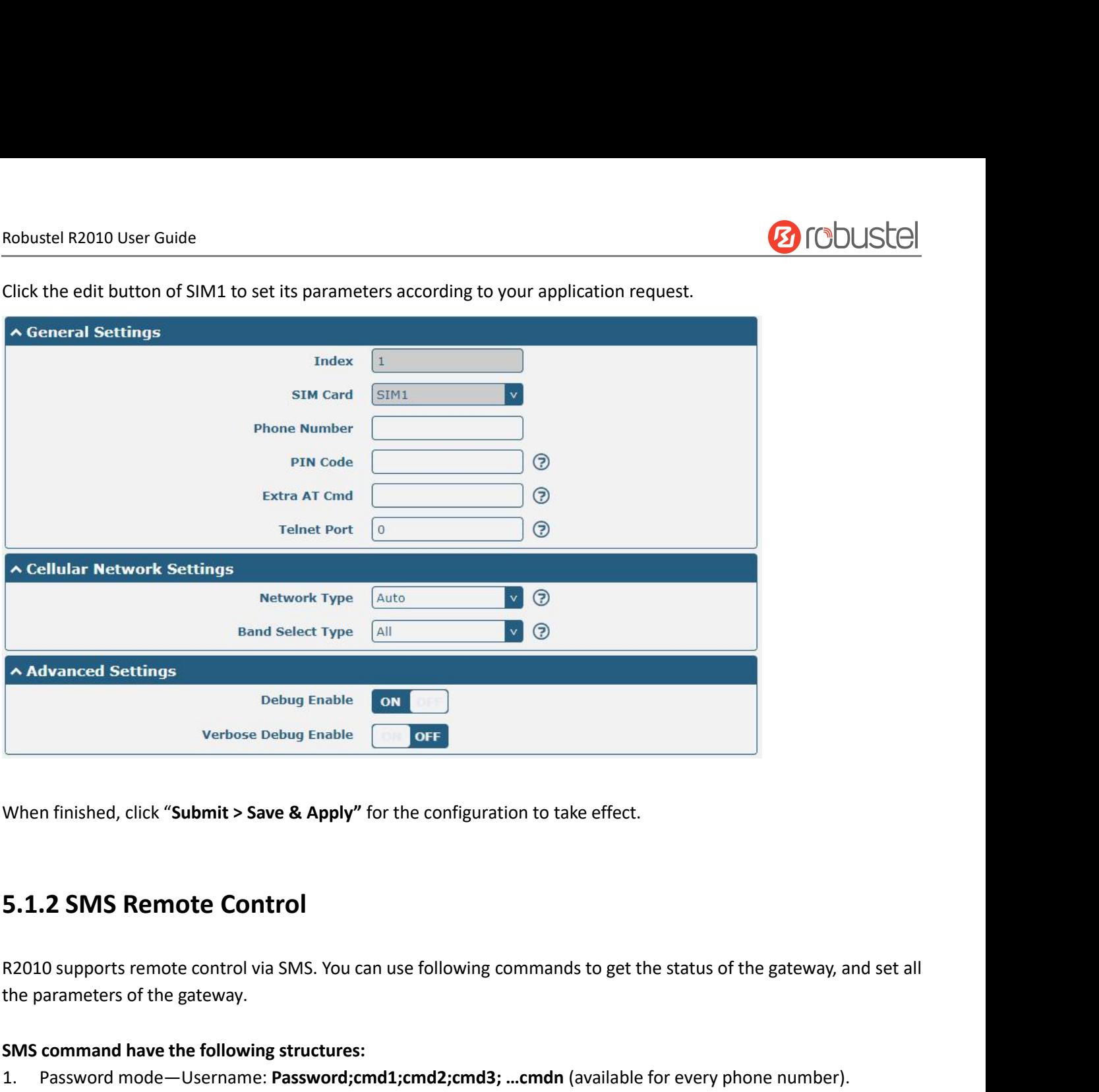

- 
- When finished, click "**Submit > Save & Apply**" for the configured S.<br> **S.1.2 SMS Remote Control**<br>
R2010 supports remote control via SMS. You can use followit<br>
the parameters of the gateway.<br> **SMS command have the following** When finished, click "Submit > Save & Apply" for the configuration to take effect.<br>
1.1.2 SMS Remote Control<br>
1.2 SMS Remote Control<br>
1.2 SMS command have the gateway.<br>
1.8 Password mode—Username: Password;cmd1;cmd2;cmd3; 2. Phonenum mode-- **Password; cmd1; cmd2; cmd3**; … cmdn (available when the SMS was sent from the phone number which had been added in gateway's phone group).<br>
2. Phonenum mode-- Dessament, Password; cmd1; cmd2; cmd3; … cm **2 SMS Remote Control**<br>
0 supports remote control via SMS. You can use following commands to get to<br>
10 supports remote control via SMS. You can use following commands to get<br>
10 command have the following structures:<br>
Pas **3. 1.2 SMS Remote Control**<br>
R2010 supports remote control via SMS. You can use following commands to get the status of the gateway, and set all<br>
the parameters of the gateway.<br>
SMS command have the following structures:<br> **2 SMS Remote Control**<br>
0 supports remote control via SMS. You can use following commands to get the stat<br>
parameters of the gateway.<br>
command have the following structures:<br>
Password mode—Username: Password;cmd1;cmd2;cmd3 R2010 supports remote control via SMS. \the parameters of the gateway.<br> **SMS command have the following struct**<br>
1. Password mode—Username: **Password**<br>
2. Phonenum mode--**Password; cmd1;**<br>
number which had been added in ga 1. Password mode — Username: Password;cmd1;cmd2;cmd3; ...cmdn (available for every phone number).<br>
1. Password mode — Username: Password;cmd1;cmd2;cmd3; ...cmdn (available when the SMS was sent from the phone<br>
2. Phonenum **EXIS command have the following structures:**<br>
2. Phonenum mode-- Dsername: Password; cmd1; cmd2; cmd3; ... cmdn (available when the SMS was sent from the phone<br>
2. Phonenum mode-- Password; cmd1; cmd2; cmd3; ... cmdn (ava enum mode-- **Password; cmd1; cmd2; cmd3; ... cmdn** (aver which had been added in gateway's phone group).<br>mode-- **Username: Password;cmd1;cmd2;cmd3; ...cmdn** enumber which had been added in gateway's phone grou<br>nand **Explan**
- 

- 
- 

please refer to **6.1 Introductions for CLI**.<br> **Note:** Download the configure XML file from the configured web browser. The format of SMS control command<br>
can refer to the data of the XML file.<br>
Go to "System > Profile > Ex **command have the following structures:**<br>Password mode—Username: **Password;cmd1;cmd2;cmd3; ...cmdn** (available when the SMS was sent from the phone<br>Phonenum mode-- **Bassword;cmd1;cmd2;cmd3; ...cmdn** (available when the SMS number which had been added in gateway's phone group).<br>Both mode-- **Username: Password;cmd1;cmd2;cmd3;** ...**cmdn** (available when the SMS was sent from the<br>phone number which had been added in gateway's phone group).<br>Comma Both mode-- Username: Password;cmd1<br>phone number which had been added in<br>command Explanation:<br>Username and Password: Use the same u<br>cmd1, cmd2, cmd3 to cmdn, the comman<br>please refer to 6.1 Introductions for CLI.<br>Note: Down

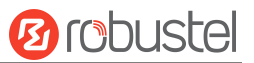

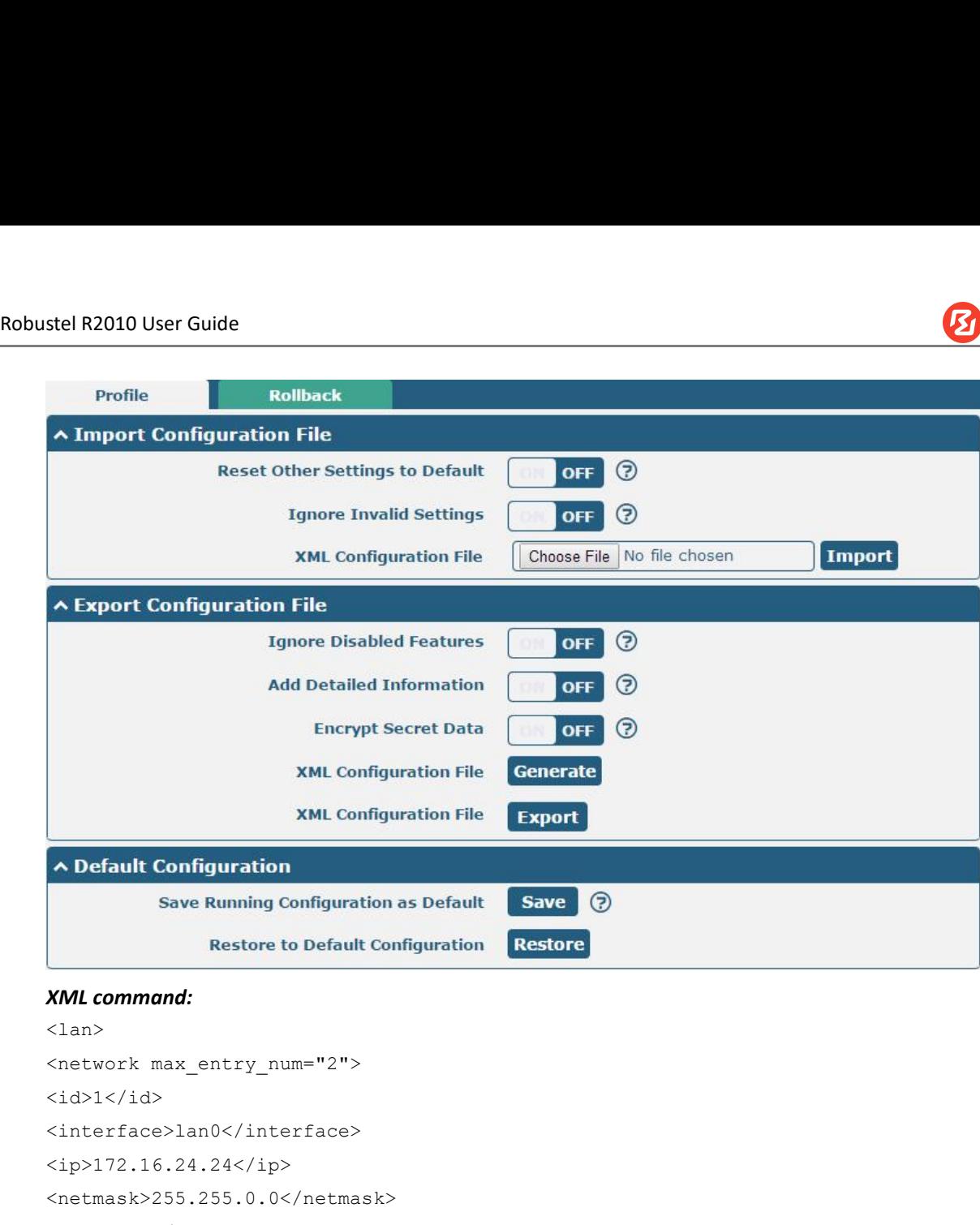

```
\langlelan\rangle
```

```
<id>1</id>
              <interface>lan0</interface>
              <ip>172.16.24.24</ip>
              <netmask>255.255.0.0</netmask>
              <mtu>1500</mtu>
               Restore to Defa<br>
SML command:<br>
Sharpoonless charges the set of the set of the set of the set of the single<br>
Sinterface>lan0</interface<br>
Sinterface>lan0</interface<br>
Singless charges charges the set of the set lan networ
               set lan network 1 interface lan0
               XML command:<br>
<br>
<lan><br>
<network max_entry_num="2"><br>
<br>
<id>1</id><br>
<br>
<interface>lan0</interface><br>
<br>
<ip>172.16.24.24</ip><br>
<netmask>255.255.0.0</netmask><br>
<mtu>1500</mtu><br>
<br>
SMS cmd:<br>
set lan network 1 interface lan0<br>
set
               <lan><br>
<network max_entry_num="2"><br>
\\sid>1</id><br>
\\sid>1</id><br>
\\sinterface>lan0</interface><br>
\\sig>172.16.24.24</ip><br>
\\sig>172.16.24.24</ip><br>
\\sigh><br>
\\sigh=\these lan network 1 interface lan0<br>
set lan network 1 interf
               <network max_entry_num="2"><br>
<id>1</id><br>
<interface>lan0</interface><br>
<ip>172.16.24.24</ip><br>
<metmask>255.255.0.0</netmask><br>
<mtu>1500</mtu><br>
SMS cmd:<br>
set lan network 1 interface lan0<br>
set lan network 1 ip 172.16.24.24<br>
\frac{2}{3}<br>
\frac{2}{3}<br>
\frac{2}{3}<br>
\frac{2}{3}<br>
\frac{2}{3}<br>
\frac{2}{3}<br>
\frac{2}{3}<br>
\frac{2}{3}<br>
\frac{2}{3}<br>
\frac{2}{3}<br>
\frac{2}{3}<br>
\frac{2}{3}<br>
\frac{2}{3}<br>
\frac{2}{3}<br>
\frac{2}{3}<br>
\frac{2}{3}<br>
\frac{2}{3}<br>
\frac{2}{3}<br>
\frac{2}{3}<br>
\frac{2}{3}<br>
<interface>lan0</inte<br>
<ip>172.16.24.24</ip><br>
<netmask>255.255.0.0<<br>
<mtu>1500</mtu><br>
SMS cmd:<br>
set lan network 1 interfaced in network 1 interfaced in network 1 interfaced in network 1 interfaced in the set lan network
```
**admin:admin;status system** <mtu>1500</mtu><br>**SMS cmd:**<br>**SMS cmd:**<br>set lan network 1 interface lan0<br>set lan network 1 interface lan0<br>set lan network 1 netmask 255.2<br>set lan network 1 mtu 1500<br>The semicolon character (';') is us<br>E.g.<br>**admin:admin;statu SMS cmd:**<br>set lan network 1 interface lan<br>set lan network 1 ip 172.16.24<br>set lan network 1 netmask 255<br>set lan network 1 mtu 1500<br>The semicolon character (';') is<br>E.g.<br>**admin:admin;status system**<br>In this command, username set lan network 1 interface lan0<br>set lan network 1 ip 172.16.24.24<br>set lan network 1 netmask 255.255.0.0<br>set lan network 1 mtu 1500<br>The semicolon character (';') is used to separate<br>E.g.<br>**admin:admin;status system**<br>In this set lan network 1 ip 172.16.24.24<br>set lan network 1 netmask 255.255.0.0<br>set lan network 1 mtu 1500<br>The semicolon character (';') is used to separate more th<br>E.g.<br>**admin:admin;status system**<br>In this command, username is "ad

- 
- 

<netmask>255.255.0.0</netmask><br>
<mtu>1500</mtu><br>
SMS cmd:<br>
SMS cmd:<br>
set lan network 1 interface lan0<br>
set lan network 1 interface lan0<br>
set lan network 1 netmask 255.255.0.0<br>
set lan network 1 mtu 1500<br>
The semicolon char set lan network 1 netmask 255.255.0.0<br>set lan network 1 mtu 1500<br>The semicolon character (';') is used to separate more than one com<br>E.g.<br>**admin:admin;status system**<br>In this command, username is "admin", password is "admin set lan network 1 mtu 1500<br>The semicolon character (';') is used to separate<br>E.g.<br>**admin:admin;status system**<br>In this command, username is "admin", passwor<br>system status.<br>**SMS received:**<br>hardware\_version = 1.0<br>firmware\_ver The semicolon character (';') is used to separat<br>E.g.<br>**admin:admin;status system**<br>In this command, username is "admin", passwe<br>system status.<br>**SMS received:**<br>hardware\_version = 1.0<br>firmware\_version = beta210414<br>firmware\_ve E.g.<br>
admin:admin;status system<br>
In this command, username is "admin", pa<br>
system status.<br> **SMS received:**<br>
hardware\_version = 1.0<br>
firmware\_version = beta210414<br>
firmware\_version\_full = "beta210414 (Rev<br>
kernel\_version = admin:admin;status system<br>
In this command, username is "admin", passwo<br>
system status.<br> **SMS received:**<br>
hardware\_version = 1.0<br>
firmware\_version = beta210414<br>
firmware\_version = 6ta210414<br>
firmware\_version = 4.9.152<br>
dev In this command, dsername is admint, password is admint, a<br>system status.<br>**SMS received:**<br>hardware\_version = 1.0<br>firmware\_version = beta210414<br>firmware\_version = 4.9.152<br>device\_model = R2010<br>serial\_number = ""<br>uptime = "0

naruware\_version = 1.0<br>
firmware\_version = beta210414<br>
firmware\_version\_full = "beta210414 (Rev 4034)"<br>
kernel\_version = 4.9.152<br>
device\_model = R2010<br>
serial\_number = ""<br>
uptime = "0 days, 01:25:16"<br>
system\_time = "Tue Ap

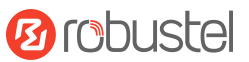

Robustel R2010 User Guide<br>
ram\_usage = "77M Free/128M Total"<br>
admin:admin:reboot stel R2010 User Guide<br>
ram\_usage = "77M Free/128M Total"<br> **admin:admin;reboot**<br>
In this command, username is "admin", password is "adr<br> **SMS received: admin:admin;reboot** IN TO USE CONDUST USER TO USE THE RADIO USER CONDUST USER THE RADIO USER THE PASS MOVIS THE PRIMIT THAN TOTAL I<br>In this command, username is "admin", password is "admin", and the command is to reboot the Gateway.<br>The scrib stel R2010 User Guide<br>ram\_usage = "77M Free/128M<br>**admin:admin;reboot**<br>In this command, username is<br>**SMS received:**<br>OK<br>**admin:admin;set firewall rem** OK **OR and the maturity of the CONSTER (2010** User Guide<br> **admin:admin;reboot**<br>
In this command, username is "admin", password is "admin", and the command is to reboot the Gateway.<br> **SMS received:**<br>
OK<br> **admin:admin;set firewall** In this command, username is "admin", password is "admin", and the command is to disable the remote\_ssh stel R2010 User Guide<br>
ram\_usage = "77M Free/128M Total"<br> **admin:admin;reboot**<br>
In this command, username is "admin", pass<br> **SMS received:**<br>
OK<br> **admin:admin;set firewall remote\_ssh\_acce:**<br>
In this command, username is "ad ram\_usage = "77M Free/128M<br>**admin:admin;reboot**<br>In this command, username is<br>**SMS received:**<br>OK<br>**admin:admin;set firewall rem**<br>In this command, username is<br>and remote\_telnet access.<br>**SMS received:**<br>OK OK **OR** OK **OR SMS received:**<br>
OK<br>
admin:admin;set firewall remote\_ssh\_access false;set firewall remote\_telnet\_access false<br>
In this command, username is "admin", password is "admin", and the command is to disable the remote\_ssh<br> **and r** OK<br>**admin:admin;set firewall remote\_ssh\_access false;set firewall In**<br>th this command, username is "admin", password is "admin", and<br>and remote\_telnet access.<br>**SMS received:**<br>OK<br>OK<br>**admin:admin;set lan network 1 interface** admin:admin;set firewall remote\_ssh\_access false;set firewall remote\_telnet\_access false<br>In this command, username is "admin", password is "admin", and the command is to disable the remote\_ssh<br>SMS received:<br>SMS received:<br>O parameter. In this command, username is<br>
and remote\_telnet access.<br> **SMS received:**<br>
OK<br>
OK<br> **admin:admin;set lan network 1**<br> **155.255.0.0;set lan network 1**<br>
In this command, username is<br>
parameter.<br>
SMS received:<br>
OK<br>
OK<br>
OK OK **OR** OK **OR** OK **OR** OK **OR SMS received:**<br>
OK<br>
OK<br>
OK<br>
admin:admin;set lan network 1 interface lan0;set lan network 1 ip 172.<br>
255.255.0.0;set lan network 1 mtu 1500<br>
In this command, username is "admin", password is "admin", and the cor<br>
parameter **Example 12.1.1 Interface land; set lan network 1**<br> **5.5.255.0.0;set lan network 1 mtu 1500**<br>
In this command, username is "admin", password is "admin", a<br>
parameter.<br> **SMS received:**<br>
OK<br>
OK<br>
OK<br>
OK<br>
OK<br>
OK<br> **5.2. UPN Con** IPSEC VPN Configuration Examples<br> **5.2.1 IPsec VPN**<br>
IPsec VPN topology (server-side and client-side IKE and SA parameters must be configured the same).<br>
IPSECVPN-Server<br>
IPSECVPN-Server<br>
IPSECVPN-Client<br>
LAN

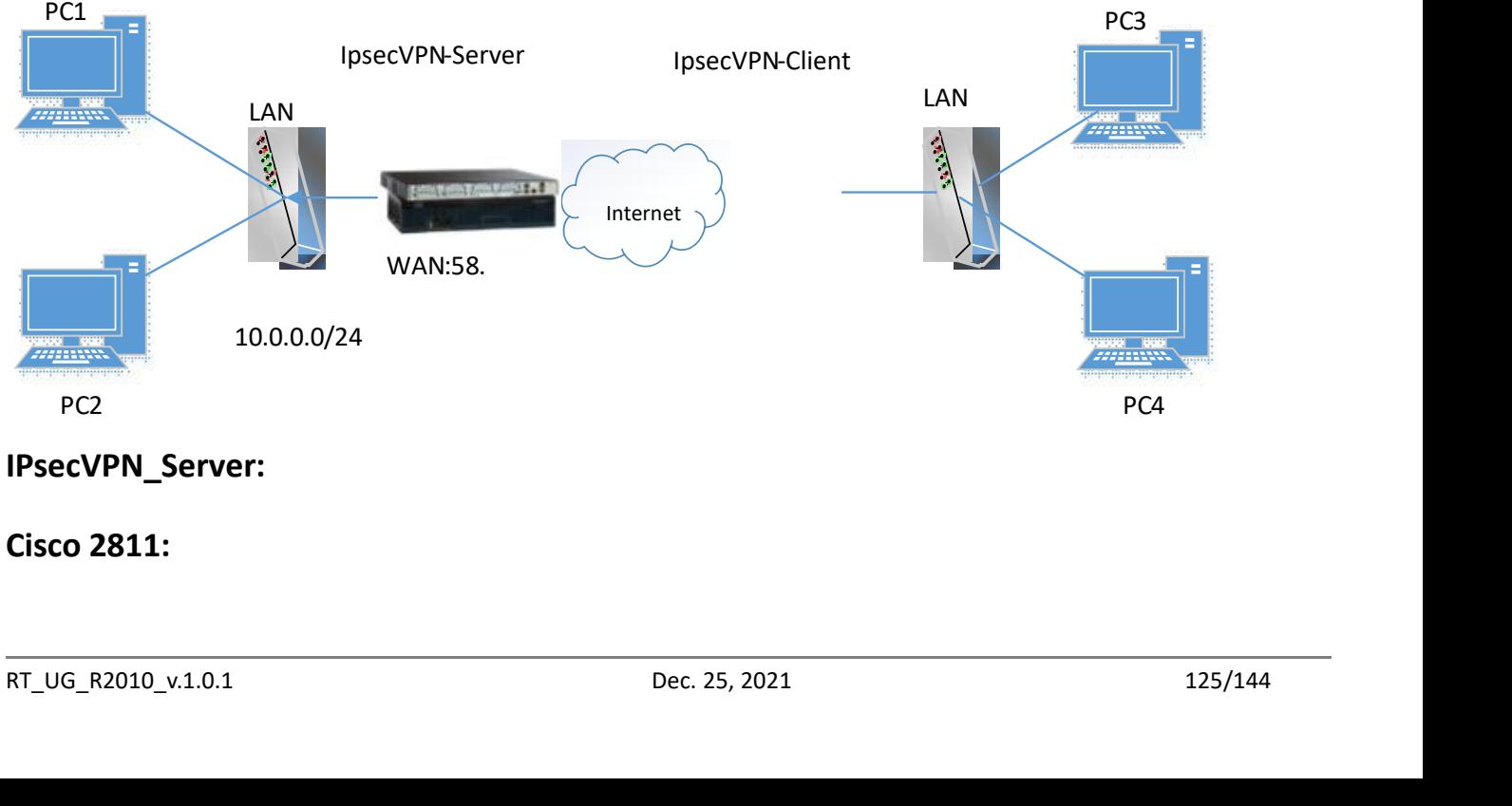

**IPsecVPN\_Server:**

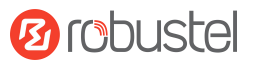

```
Robustel R2010 User Guide<br>Router>enable<br>Router#config
Enter configuration commands, one per line. End with CNTL/Z.
Router (config) #crypto isakmp policy 10
Router(config-isakmp)#?
  authentication Set authentication method for protection suite
  encryption
                  Set encryption algorithm for protection suite
                  Exit from ISAKMP protection suite configuration mode
  exit
  group
                  Set the Diffie-Hellman group
                  Set hash algorithm for protection suite
  hash
  lifetime
                  Set lifetime for ISARMP security association
  no
                   Negate a command or set its defaults
Router (config-isakmy) #encryption 3des
Router (config-isakmp) #hash md5
Router (config-isakmp)#authentication pre-share
Router (config-isakmp) #group 2
Router (config-isakmp) #exit
Router (config)#crypto isakmp ?
  client Set client configuration policy
  enable Enable ISAKMP
  key
          Set pre-shared key for remote peer
  policy Set policy for an ISAKMP protection suite
Router(config)#crypto isakmp key cisco address 0.0.0.0 0.0.0.0
Router (config)#crypto ?
  dynamic-map Specify a dynamic crypto map template
  ipsec
               Configure IPSEC policy
               Configure ISAKMP policy
  isakmo
              Long term key operations
  key
  map
               Enter a crypto map
Router (config)#crypto ipsec ?
  security-association Security association parameters
  transform-set
                         Define transform and settings
Router (config)#crypto ipsec transform-set Trans ?
  ah-md5-hmac AH-HMAC-MD5 transform
  ah-sha-hmac AH-HMAC-SHA transform
  esp-3des
                ESP transform using 3DES (EDE) cipher (168 bits)
  esp-aes
                ESP transform using AES cipher
  esp-des
                 ESP transform using DES cipher (56 bits)
  esp-md5-hmac ESP transform using HMAC-MD5 auth
  esp-sha-hmac ESP transform using HMAC-SHA auth
Router (config)#crypto ipsec transform-set Trans esp-3des esp-md5-hmac
Router (config)#ip access-list extended vpn
Router (config-ext-nacl)#permit ip 10.0.0.0.0.0.255 192.168.1.0 0.0.0.255
Router(config-ext-nacl)#exit
Router(config)#crypto map cry-map 10 ipsec-isakmp
% NOTE: This new crypto map will remain disabled until a peer
        and a valid access list have been configured.
Router (config-crypto-map) #match address vpn
Router(config-crypto-map)#set transform-set Trans
Router(config-crypto-map)#set peer 202.100.1.1
Router (config-crypto-map) #exit
Router(config)#interface fastEthernet 0/0
Router(config-if)#ip address 58.1.1.1 255.255.255.0
Acuse (config-if) Perypto map cry-map<br>
Router (config-if) Perypto map cry-map<br>
*Jan 3 07:16:26.785: CRYPTO-6-ISARMP_ON_OFF: ISARMP is ON<br>
RT_UG_R2010_v.1.0.1 Dec. 25, 2021 126/144
```
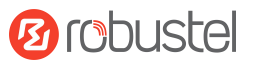

## Robustel R2010 User Guide<br>**IPsec VPN\_Client:**

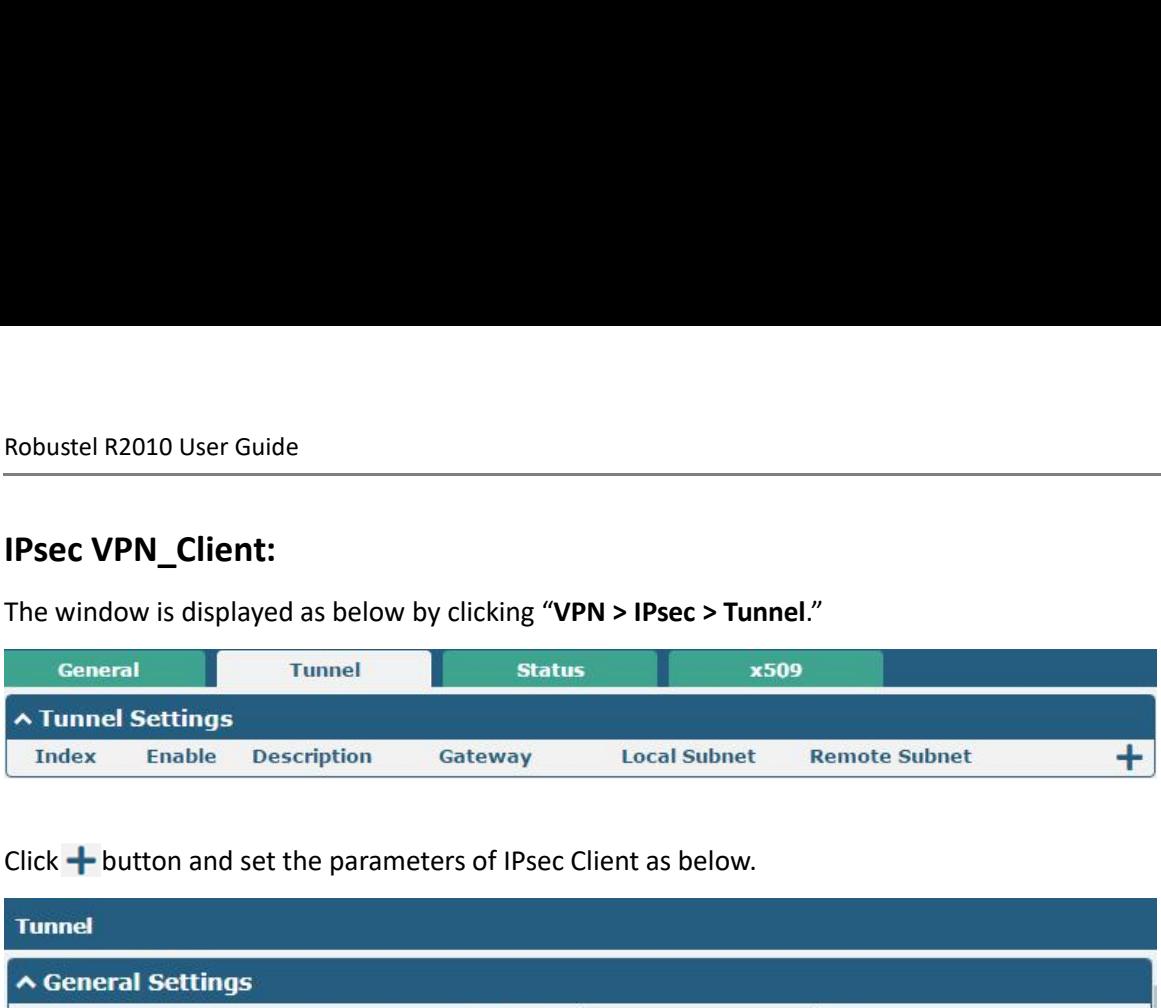

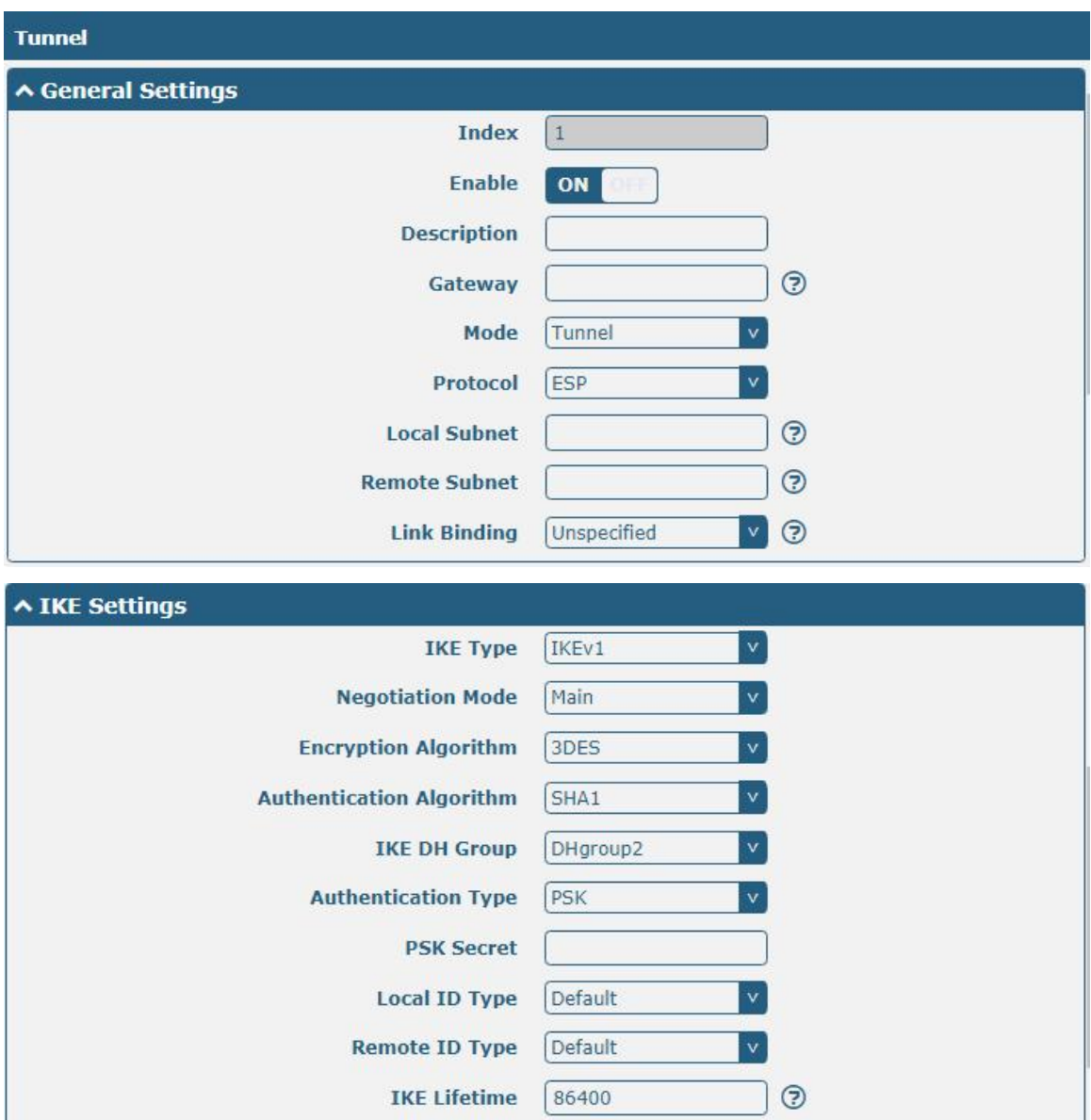

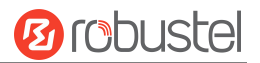

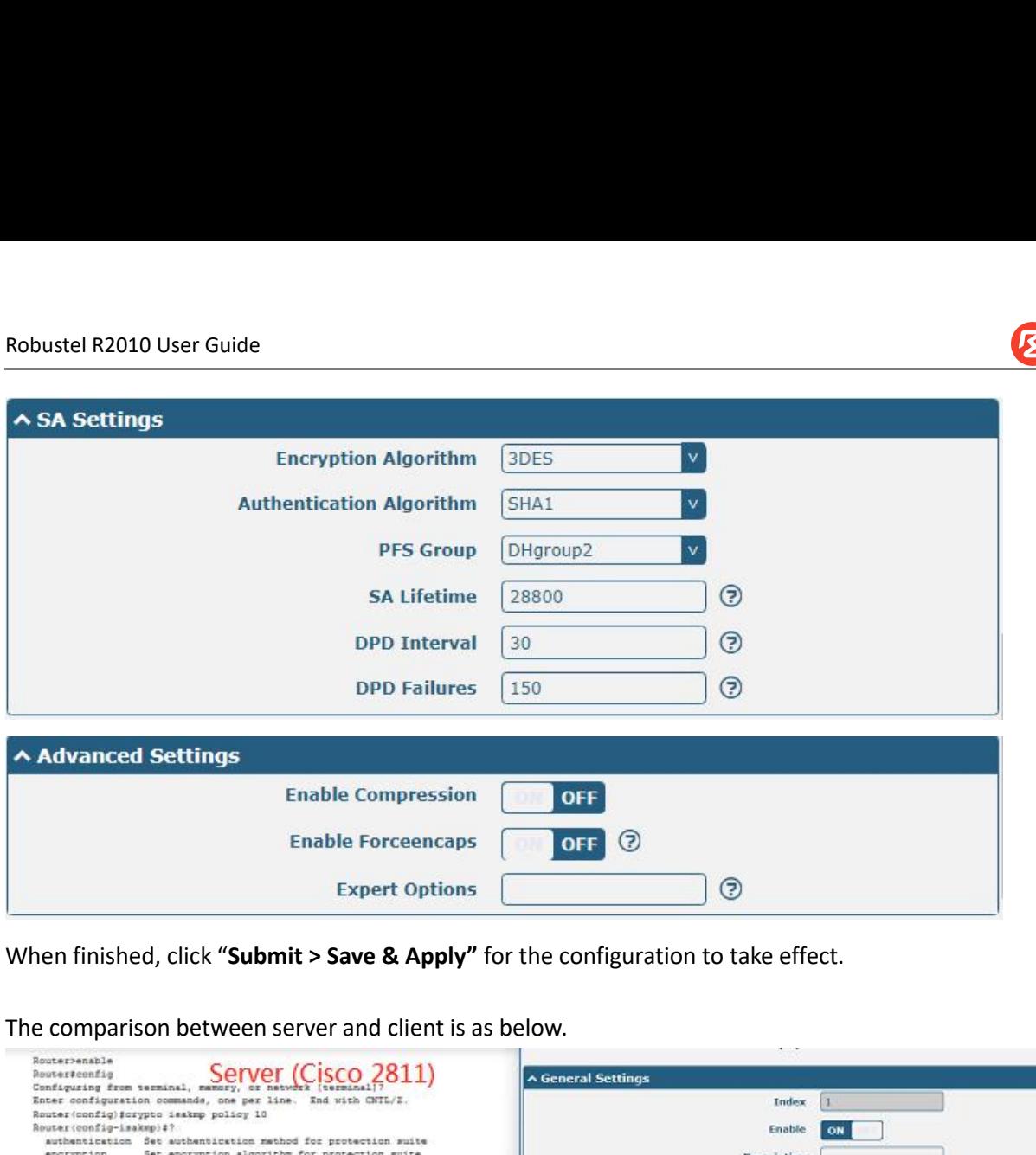

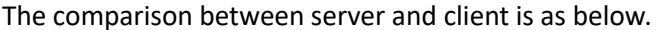

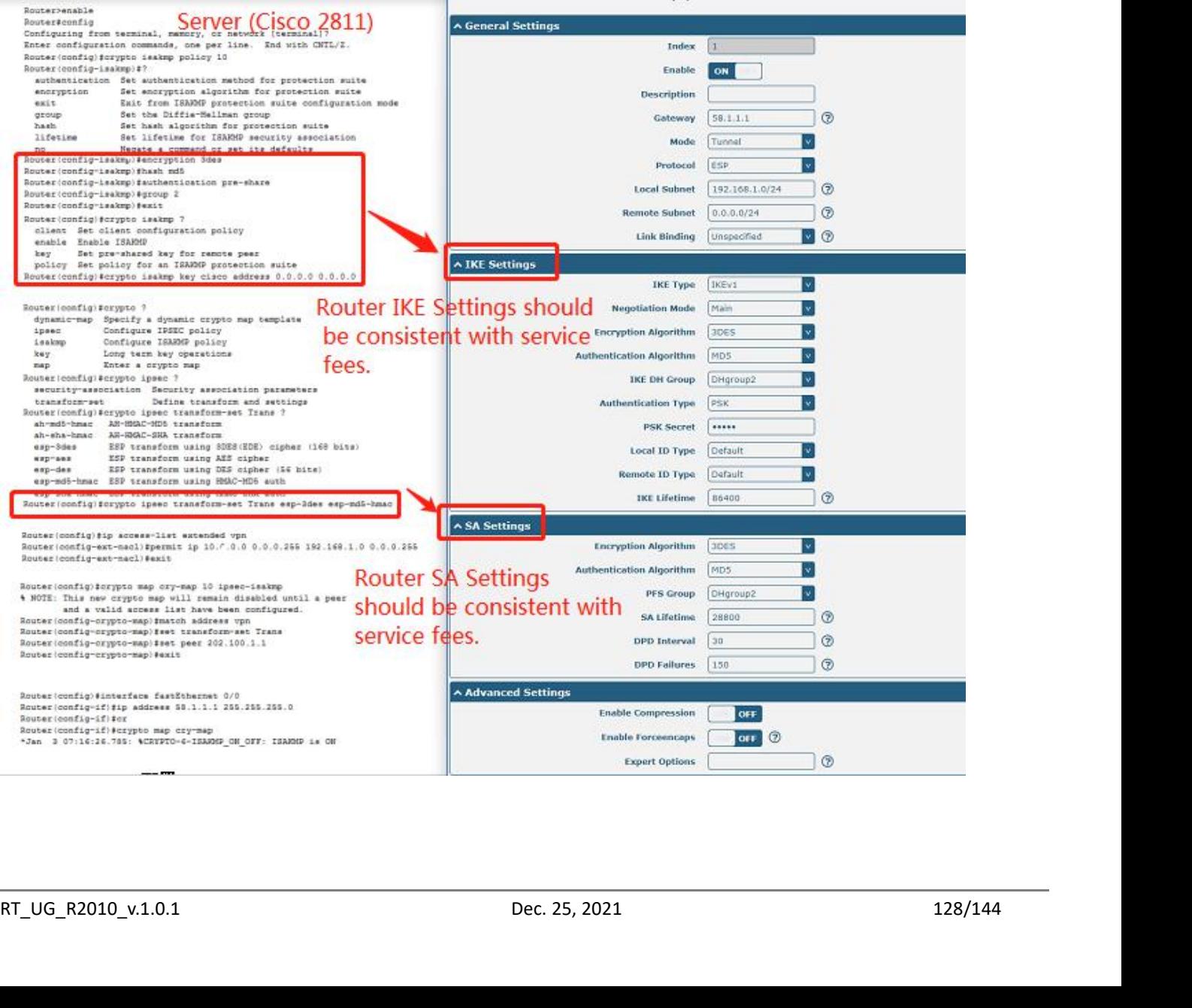

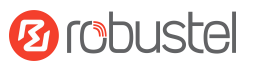

## Robustel R2010 User Guide<br>5.2.2 OpenVPN

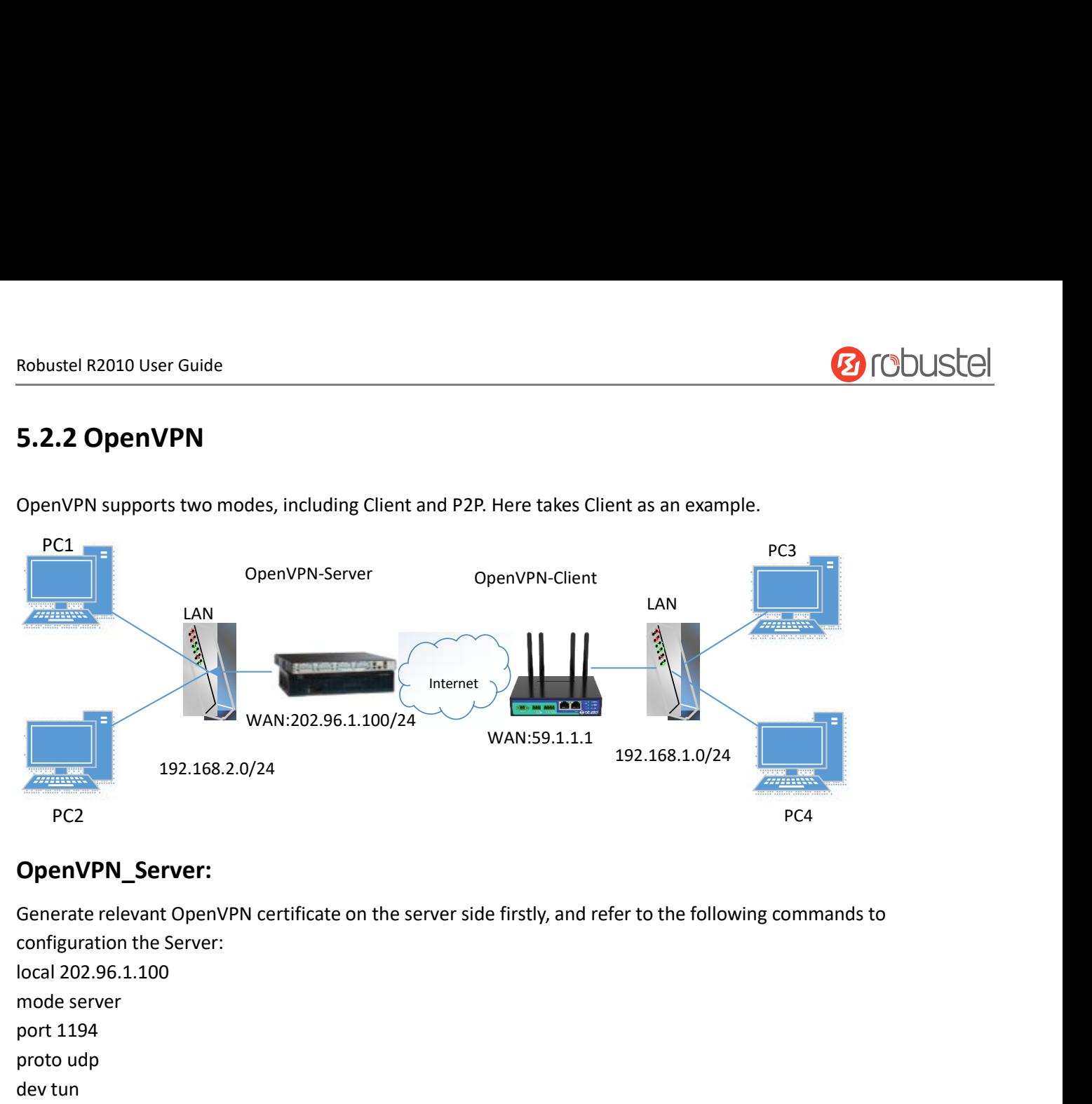

## **OpenVPN\_Server:**

max-clients 100<br>persist-key<br>persist-key<br>status openvpn-status.log<br>verb 3<br>**Note:** For more configuration details, please contact your technical support engineer.<br>**OpenVPN\_Client:**<br>RT\_UG\_R2010\_v.1.0.1 Dec. 25, 2021 129/144 192.168.2.0/24<br>
PC2<br> **OpenVPN\_Server:**<br>
Generate relevant OpenVPN certic<br>
configuration the Server:<br>
local 202.96.1.100<br>
mode server<br>
port 1194<br>
proto udp<br>
dev tun<br>
tun-mtu 1500 192.168.2.0/24<br>
PC2<br> **OpenVPN\_Server:**<br>
Generate relevant OpenVPN certificonfiguration the Server:<br>
local 202.96.1.100<br>
mode server<br>
port 1194<br>
proto udp<br>
dev tun<br>
tun-mtu 1500<br>
fragment 1500 PC2<br> **OpenVPN\_Server:**<br>
Generate relevant OpenVPN cer<br>
configuration the Server:<br>
local 202.96.1.100<br>
mode server<br>
port 1194<br>
proto udp<br>
dev tun<br>
tun-mtu 1500<br>
fragment 1500<br>
ca ca.crt PC2<br> **OpenVPN\_Server:**<br>
Generate relevant OpenVPN certificat<br>
configuration the Server:<br>
local 202.96.1.100<br>
mode server<br>
port 1194<br>
proto udp<br>
dev tun<br>
tun-mtu 1500<br>
fragment 1500<br>
ca ca.crt<br>
cert Server01.crt **OpenVPN\_Server:**<br>Generate relevant OpenVPN certificate<br>configuration the Server:<br>local 202.96.1.100<br>mode server<br>port 1194<br>proto udp<br>dev tun<br>tun-mtu 1500<br>fragment 1500<br>ca ca.crt<br>cert Server01.crt<br>key Server01.key **OpenVPN\_Server:**<br>Generate relevant OpenVPN<br>configuration the Server:<br>local 202.96.1.100<br>mode server<br>port 1194<br>proto udp<br>dev tun<br>tun-mtu 1500<br>fragment 1500<br>ca ca.crt<br>cert Server01.crt<br>key Server01.key<br>dh dh1024.pem Generate relevant OpenVPN cert<br>configuration the Server:<br>local 202.96.1.100<br>mode server<br>port 1194<br>proto udp<br>dev tun<br>tun-mtu 1500<br>fragment 1500<br>ca ca.crt<br>cert Server01.crt<br>key Server01.key<br>dh dh1024.pem<br>server 10.8.0.0 255. configuration the Server:<br>local 202.96.1.100<br>mode server<br>port 1194<br>proto udp<br>dev tun<br>tun-mtu 1500<br>fragment 1500<br>ca ca.crt<br>cert Server01.crt<br>key Server01.key<br>dh dh1024.pem<br>server 10.8.0.0 255.255.255.0<br>ifconfig-pool-persist local 202.96.1.100<br>
mode server<br>
port 1194<br>
proto udp<br>
dev tun<br>
tun-mtu 1500<br>
fragment 1500<br>
ca ca.crt<br>
cert Server01.crt<br>
key Server01.key<br>
dh dh1024.pem<br>
server 10.8.0.0 255.255.255.0<br>
ifconfig-pool-persist ipp.txt<br>
push mode server<br>port 1194<br>proto udp<br>dev tun<br>tun-mtu 1500<br>fragment 1500<br>ca ca.crt<br>cert Server01.crt<br>key Server01.key<br>dh dh1024.pem<br>server 10.8.0.0 255.255.255.0<br>ifconfig-pool-persist ipp.txt<br>push "route 192.168.3.0 255.255.255. port 1194<br>proto udp<br>dev tun<br>tun-mtu 1500<br>fragment 1500<br>ca ca.crt<br>cert Server01.crt<br>key Server01.key<br>dh dh1024.pem<br>server 10.8.0.0 255.255.255.0<br>ifconfig-pool-persist ipp.txt<br>push "route 192.168.3.0 255.255.255.0"<br>client-co proto udp<br>
dev tun<br>
tun-mtu 1500<br>
fragment 1500<br>
ca ca.crt<br>
cert Server01.crt<br>
key Server01.key<br>
dh dh1024.pem<br>
server 10.8.0.0 255.255.255.0<br>
ifconfig-pool-persist ipp.txt<br>
push "route 192.168.3.0 255.255.255.0"<br>
client-c dev tun<br>tun-mtu 1500<br>fragment 1500<br>ca ca.crt<br>cert Server01.crt<br>key Server01.key<br>dh dh1024.pem<br>server 10.8.0.0 255.255.255.0<br>ifconfig-pool-persist ipp.txt<br>push "route 192.168.3.0 255.255.255.0"<br>client-config-dir ccd<br>route 1 tun-mtu 1500<br>
fragment 1500<br>
ca ca.crt<br>
cert Server01.crt<br>
key Server01.key<br>
dh dh1024.pem<br>
server 10.8.0.0 255.255.255.0<br>
ifconfig-pool-persist ipp.txt<br>
push "route 192.168.3.0 255.255.255.0"<br>
client-config-dir ccd<br>
route fragment 1500<br>ca ca.crt<br>cert Server01.crt<br>key Server01.key<br>dh dh1024.pem<br>server 10.8.0.0 255.255.255.0<br>ifconfig-pool-persist ipp.txt<br>push "route 192.168.3.0 255.255.255.0"<br>client-config-dir ccd<br>route 192.168.1.0 255.255.25 ca ca.crt<br>cert Server01.crt<br>key Server01.key<br>dh dh1024.pem<br>server 10.8.0.0 255.255.255.0<br>ifconfig-pool-persist ipp.txt<br>push "route 192.168.3.0 255.255.255.0<br>client-config-dir ccd<br>route 192.168.1.0 255.255.255.0<br>keepalive 1 comp-lzo key Server01.key<br>dh dh1024.pem<br>server 10.8.0.0 255.255.255.0<br>ifconfig-pool-persist ipp.txt<br>push "route 192.168.3.0 255.255.255.0<br>client-config-dir ccd<br>route 192.168.1.0 255.255.255.0<br>keepalive 10 120<br>cipher BF-CBC<br>comp-lzo persist-key persist-tun ifconfig-pool-persist ipp.txt<br>push "route 192.168.3.0 255.255.255.0"<br>client-config-dir ccd<br>route 192.168.1.0 255.255.255.0<br>keepalive 10 120<br>cipher BF-CBC<br>comp-lzo<br>max-clients 100<br>persist-tun<br>status openvpn-status.log<br>verb push "route 192.168.3.0 255.2<br>client-config-dir ccd<br>route 192.168.1.0 255.255.25!<br>keepalive 10 120<br>cipher BF-CBC<br>comp-lzo<br>max-clients 100<br>persist-key<br>persist-tun<br>status openvpn-status.log<br>verb 3<br>**Note:** For more configurat **Note 192.168.1.0 255.255.255.0**<br> **Note complexed to 120**<br> **Note pair BF-CBC**<br> **Note:** FB-CBC<br> **Note:** For more configuration details, please contact your technical support engineer.<br> **Note:** For more configuration details

## **OpenVPN\_Client:**

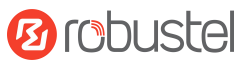

## Robustel R2010 User Guide<br>Click "VPN > OpenVPN > OpenVPN" as below

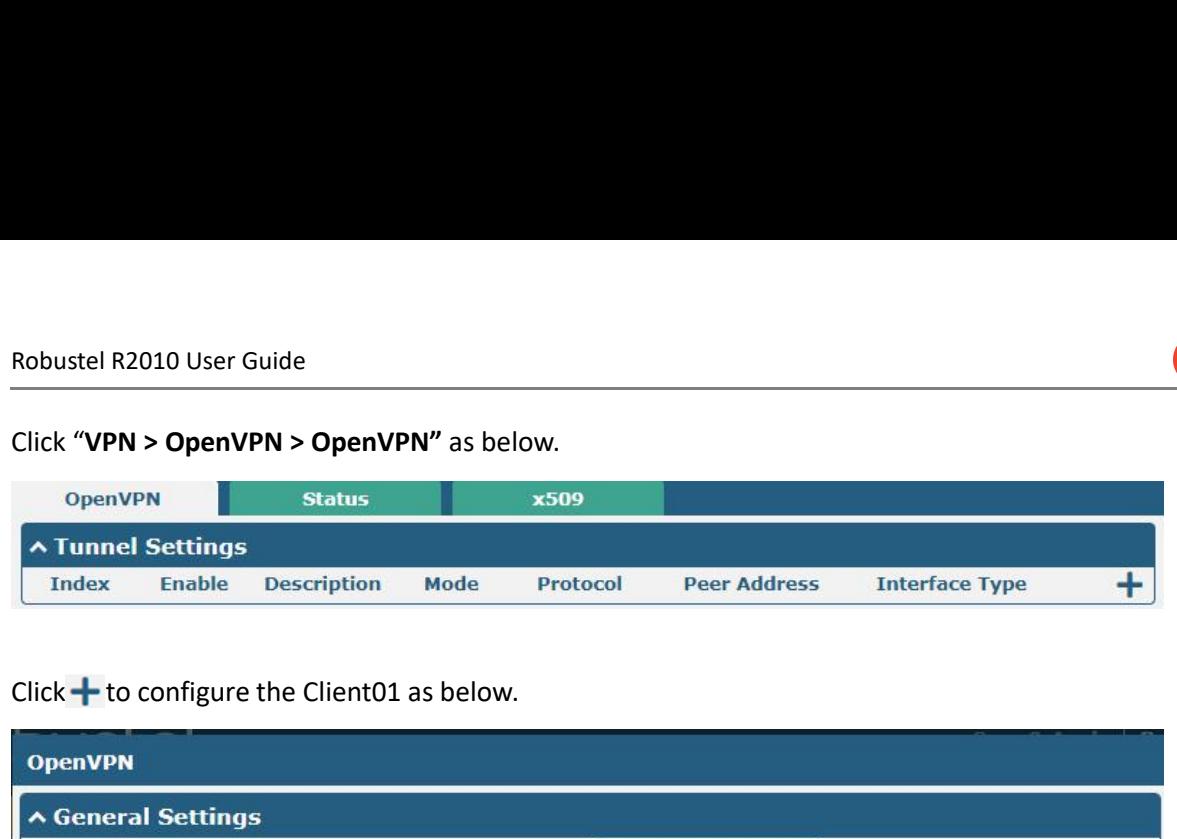

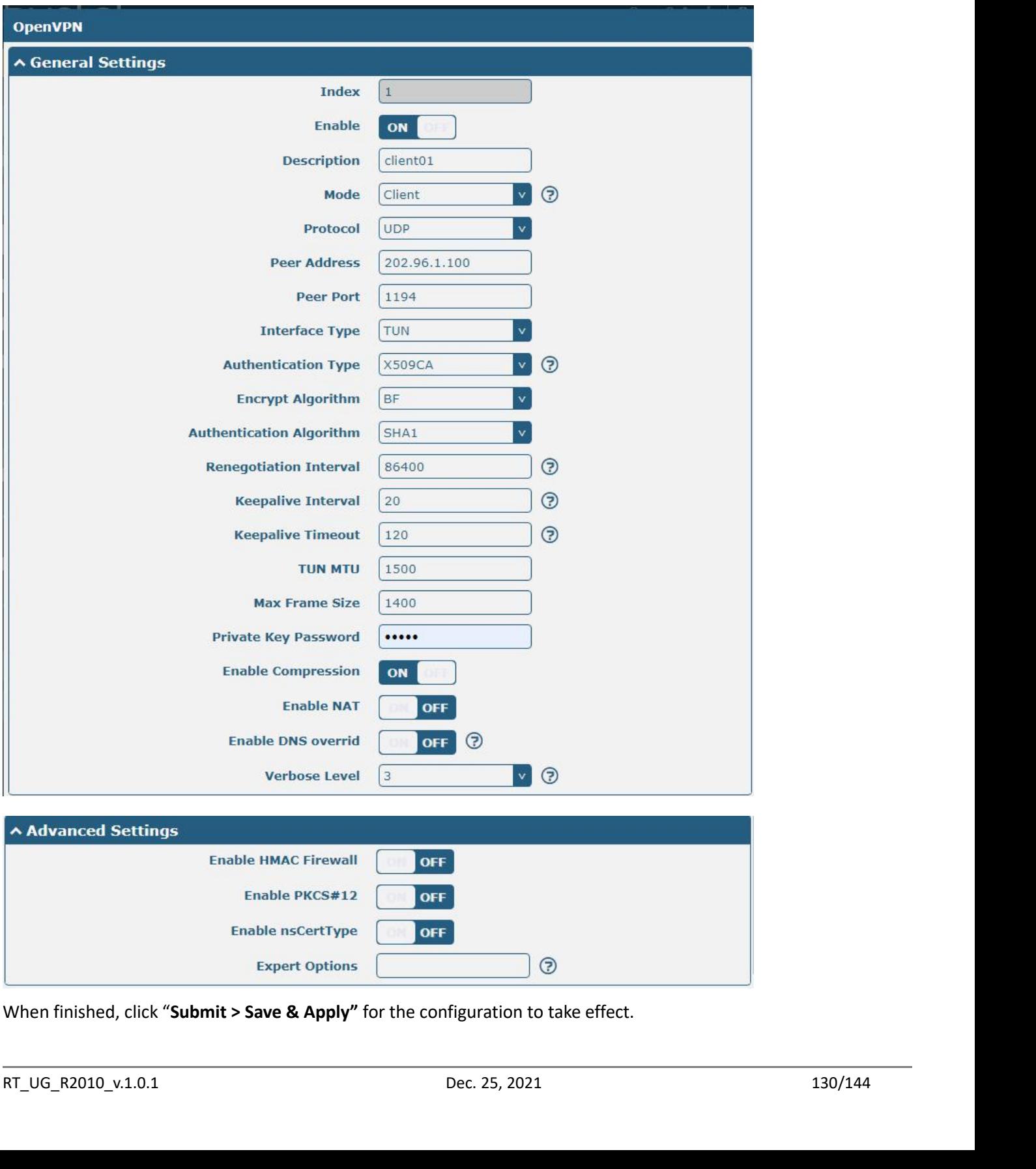

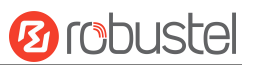

## Robustel R2010 User Guide<br>5.2.3 GRE VPN

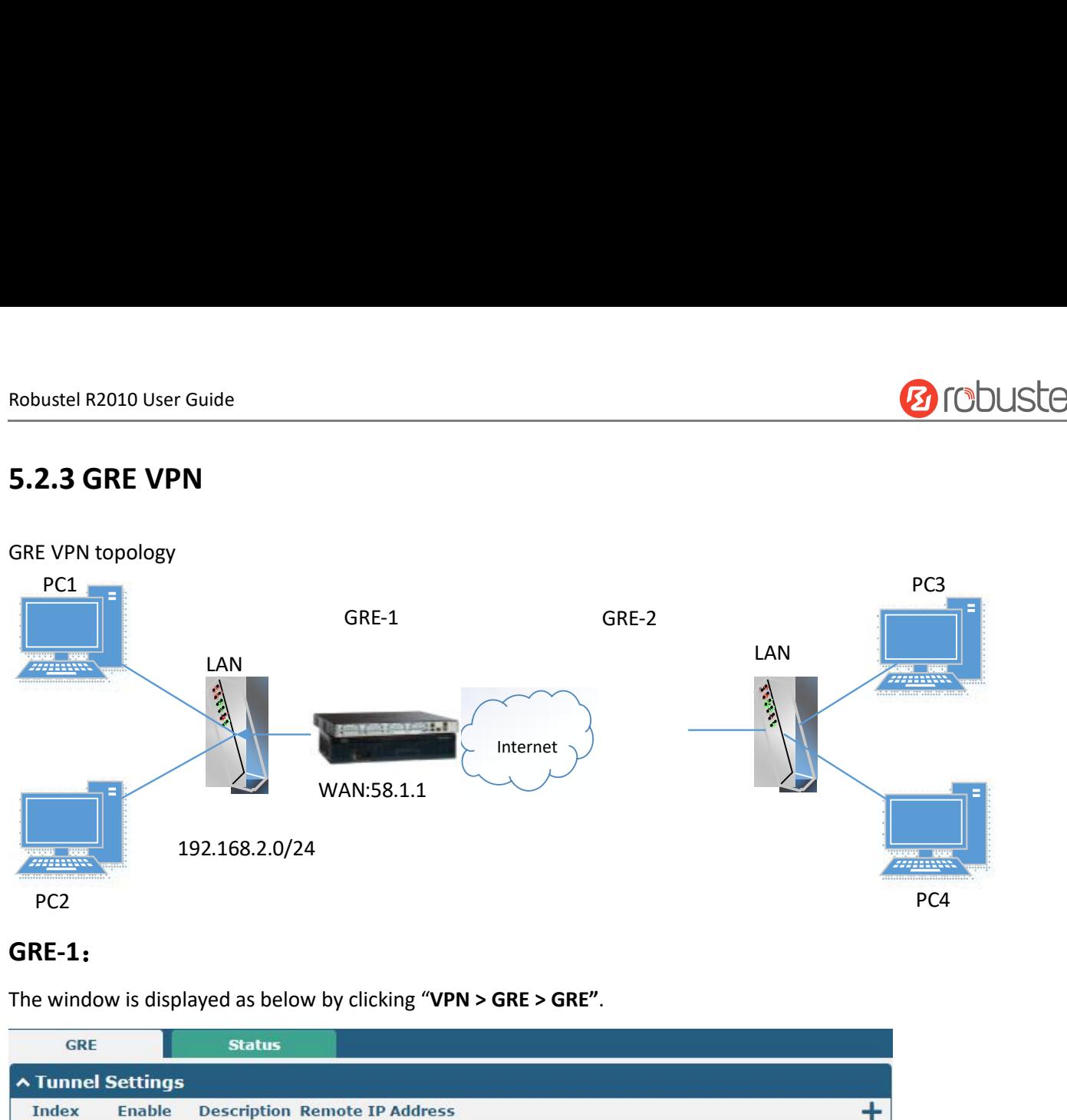

## **GRE-1**:

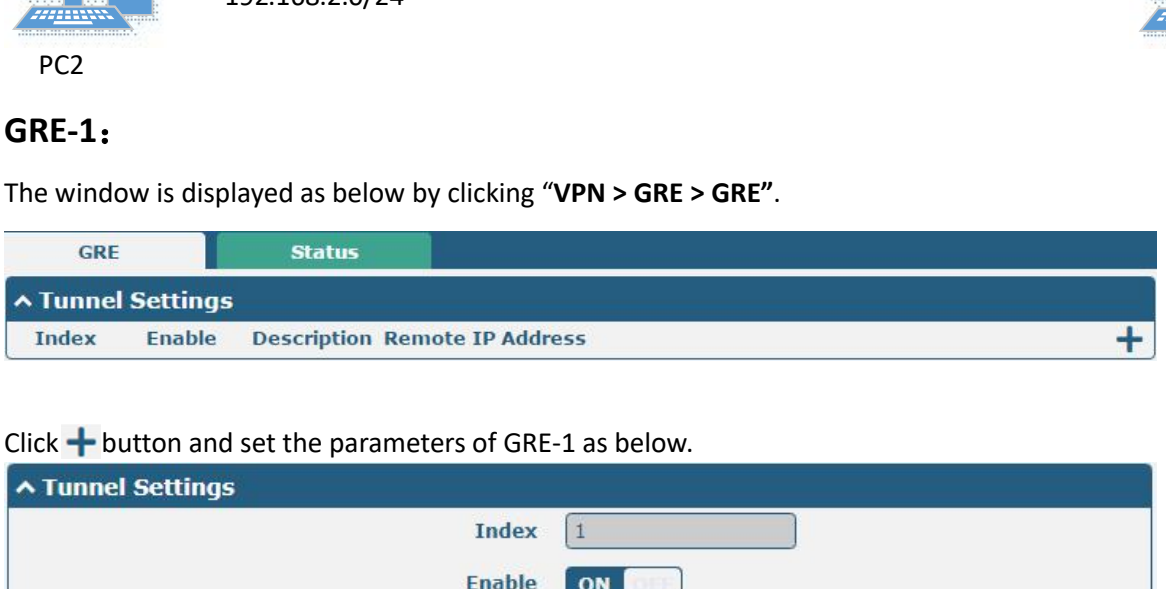

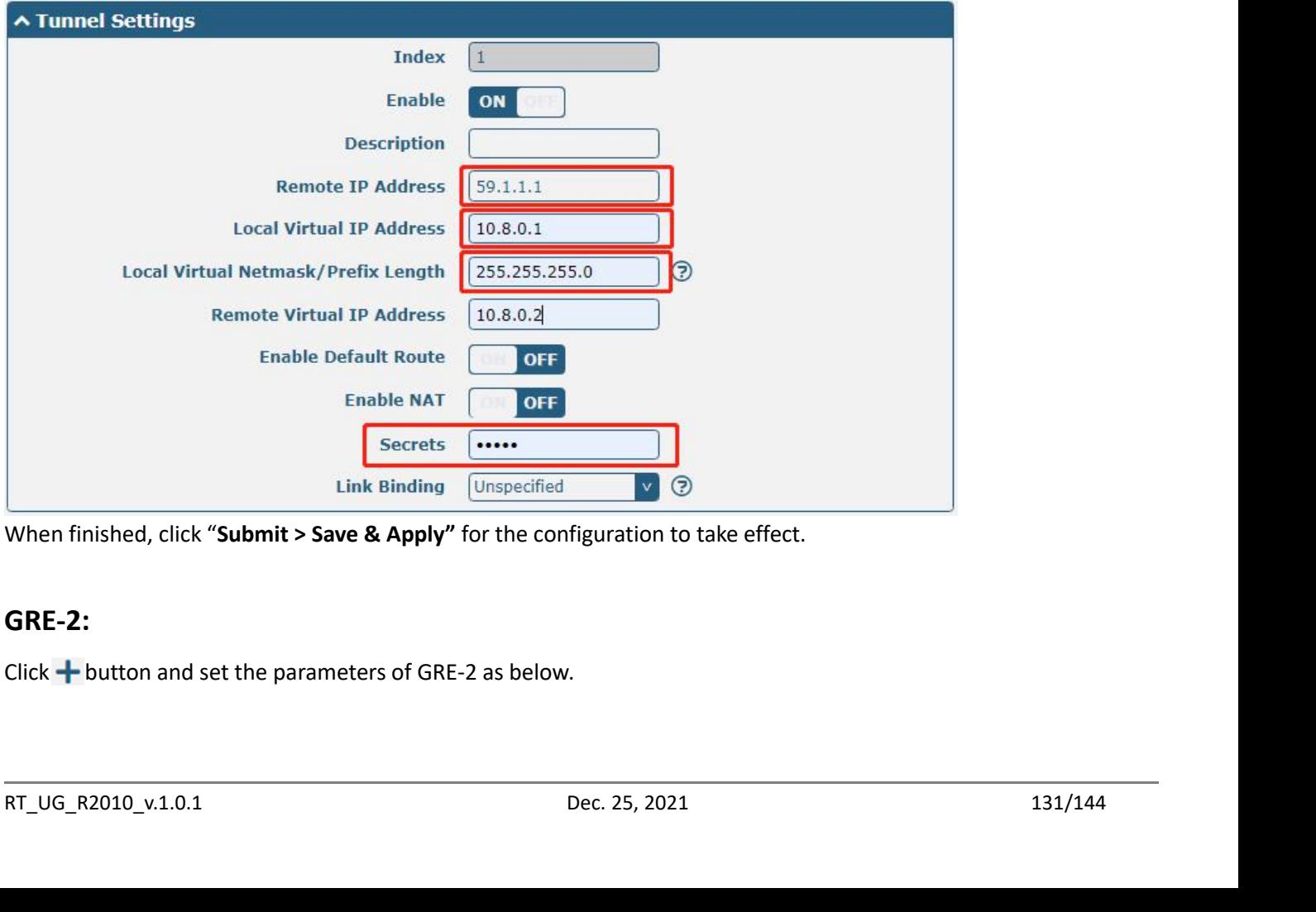

## **GRE-2:**

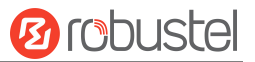

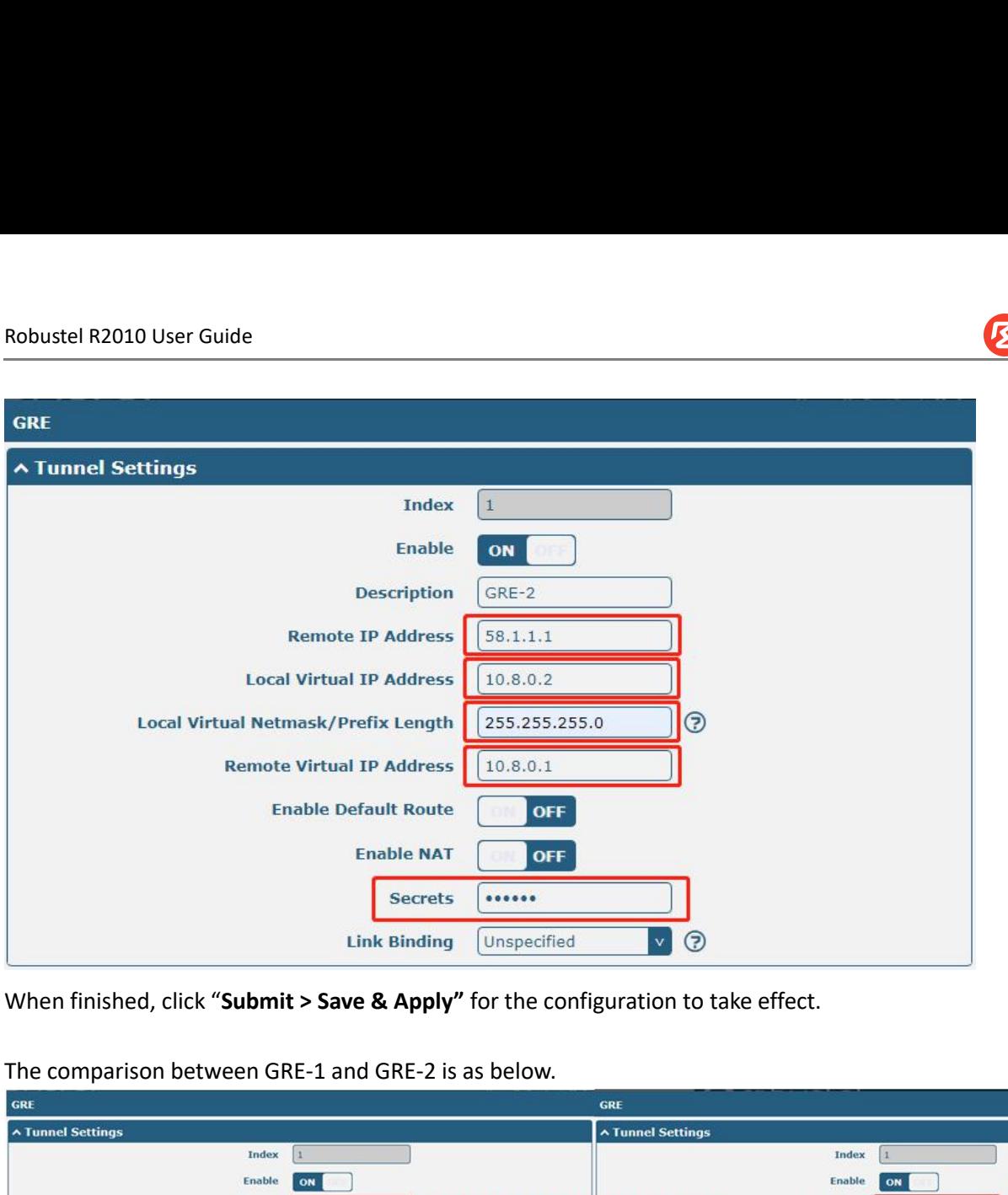

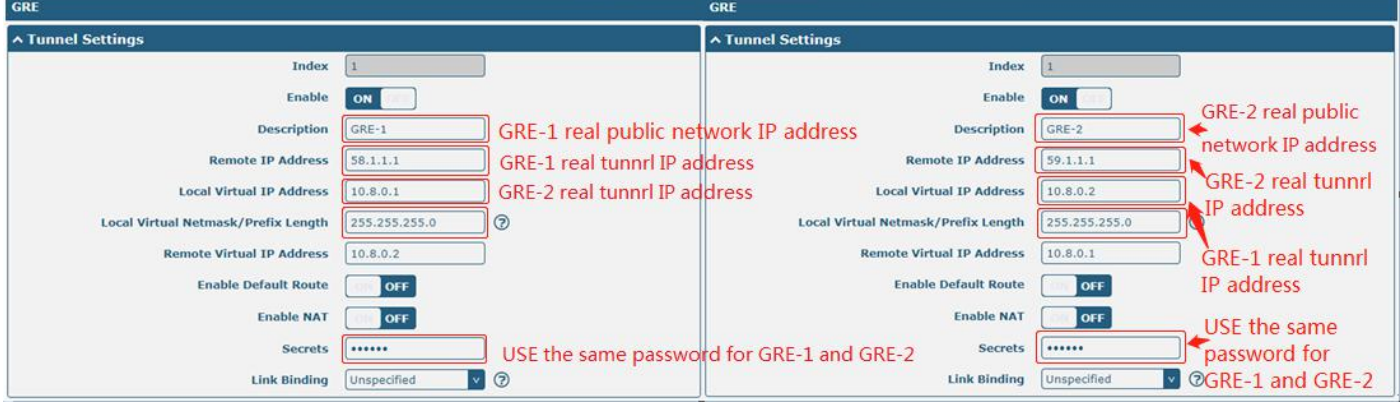

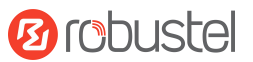

Robustel R2010 User Guide<br> **6** Introductions for CLI<br> **6.1** What Is CLI<br>
Command-line interface (CLI) is a software interface providing another way to set the parame<br>
the <u>SSH</u> or through a <u>telnet</u> network connection. Aft Robustel R2010 User Guide<br> **6.1 Mhat Is CLI**<br>
Command-line interface (CLI) is a software interface prov<br>
the <u>SSH</u> or through a <u>telnet</u> network connection. After es<br>
enter the login account and password (default admin/ad<br> Robustel R2010 User Guide<br> **G**<br> **Command-line interface (CLI)** is a software interface providing another way to set the parameters of equipment from<br>
the <u>SSH</u> or through a <u>telnet</u> network connection. After establishing a Robustel R2010 User Guide<br> **6.1 Unitroductions for CLI**<br>
Command-line interface (CLI) is a software interface providing another way to set the parameters of equipment from<br>
the <u>SSH</u> or through a <u>telnet</u> network connect **6 Introductions for CLI**<br> **6.1** What Is CLI<br>
Command-line interface (CLI) is a software interface providing another way to set the parameters of equipment from<br>
the <u>SSH</u> or through a <u>telnet</u> network connection. After e **6 Introduction**<br> **6.1 What Is CLI**<br> **Command-line interface (CLI) is a**<br>
the <u>SSH</u> or through a <u>telnet</u> netw<br>
enter the login account and pass<br>
shown below.<br> **router login:** admin<br> **Password:**<br>
<del>#</del><br>
! Comment

```
clear
         config
                                                                                Configuration operation
                                                                                Output debug information to the console
         debug
                                                                                Delete a list entry of configuration
         de<sub>1</sub>exit Exit fr<br>
help Display<br>
ovpn_cert_get Downloa<br>
ping send me<br>
reboot Halt are<br>
set Set Sys<br>
show Show Systatus Show ru<br>
trigger Update<br>
traceroute Print 1<br>
trigger Trigger<br>
urlupdate Update<br>
ver Show ve<br>
#<br>
Route login
From the propert of the properties of the property of the status show what status show what is a show visited trace<br>of the status show when only a status show running system confident<br>traceroute update firmware or trigger 
Preboot<br>
Preboot<br>
Set Set System con<br>
Show System con<br>
Show System con<br>
Show System con<br>
Show System con<br>
Show Tunning s<br>
Trigger action<br>
urlupdate Update firmwar<br>
ver Show version of<br>
#<br>
Route login:<br>
Gateway login: admin
Fitpupdate Upda<br>
traceroute Prin<br>
trigger Trig<br>
urlupdate Upda<br>
ver Book<br>
#<br>
Route login:<br>
Gateway login: admin<br>
Password: admin<br>
#<br>
CLI commands:<br>
#?<br>
! Comme<br>
add Add a lis
```
 $\#$ 

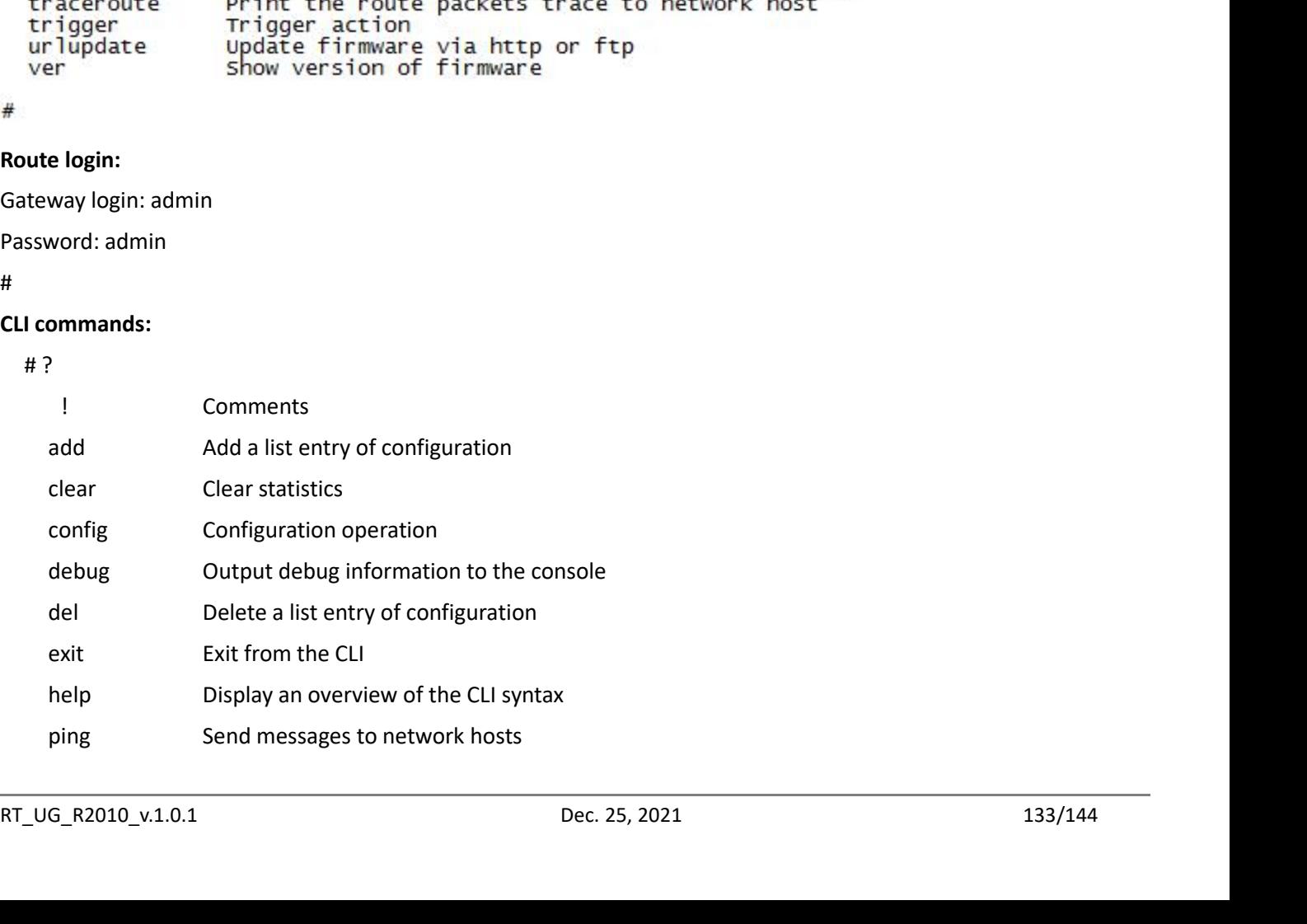

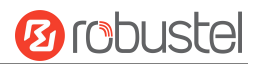

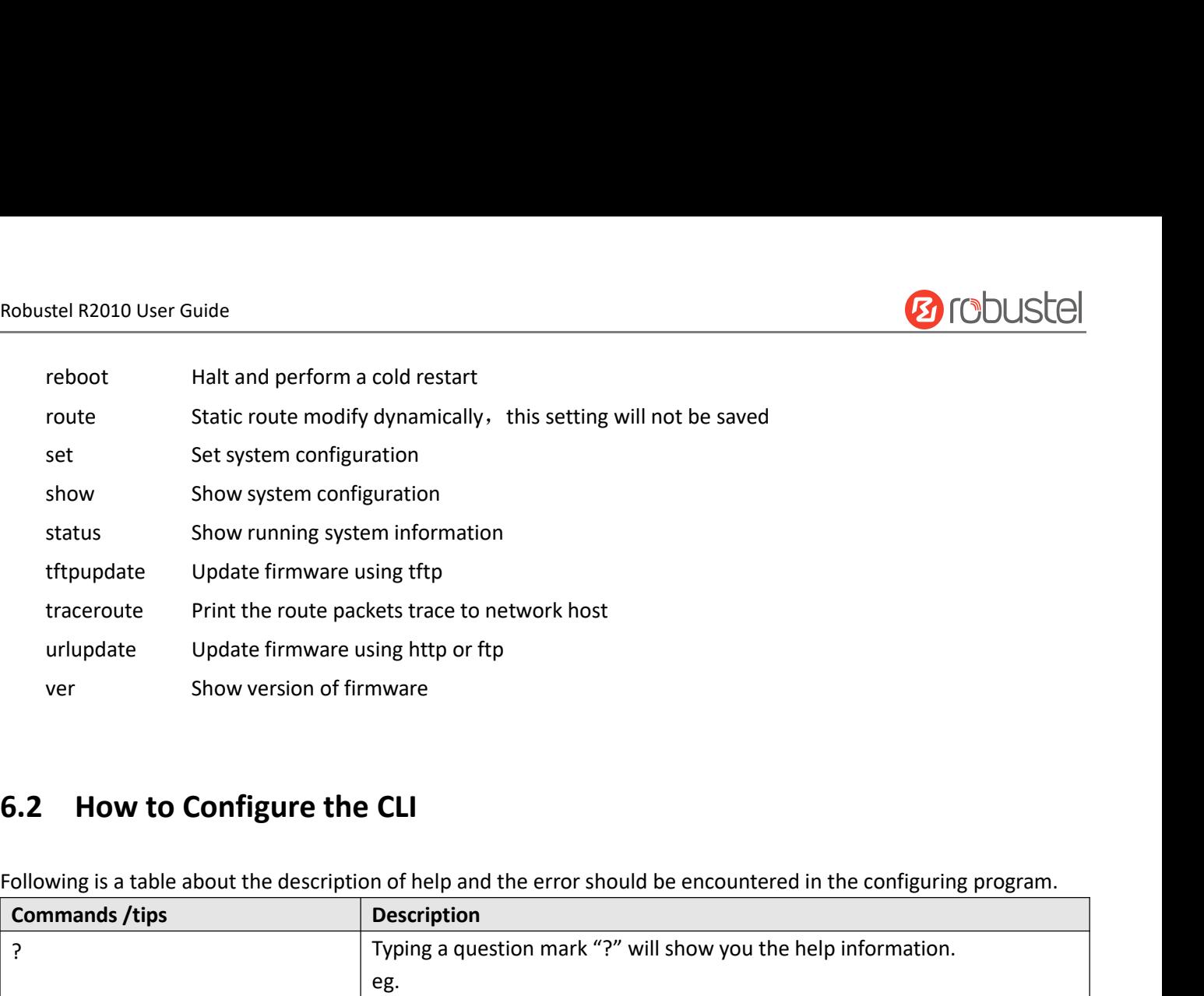

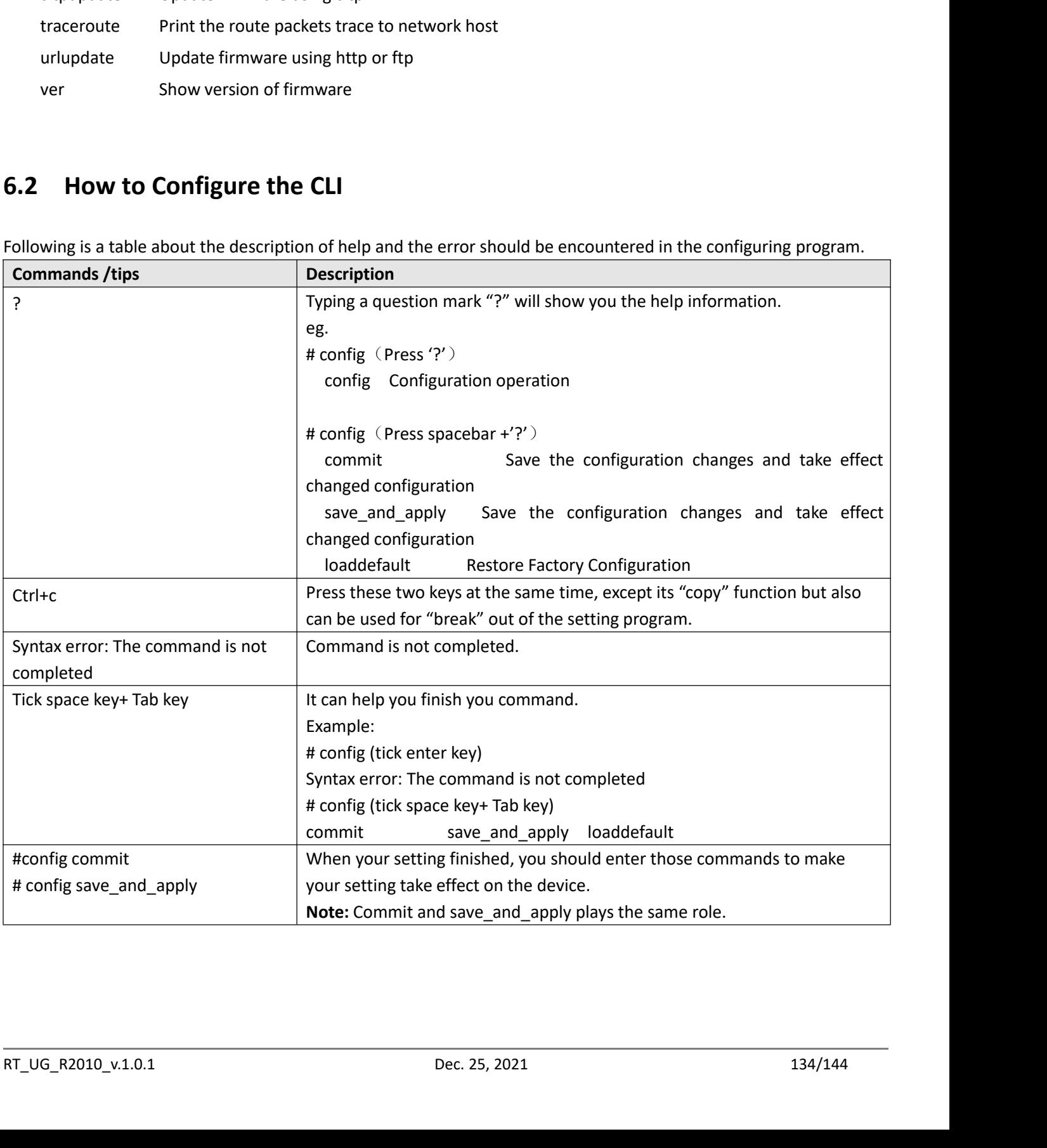

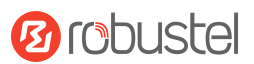

## Robustel R2010 User Guide<br>**6.3 Commands Reference**

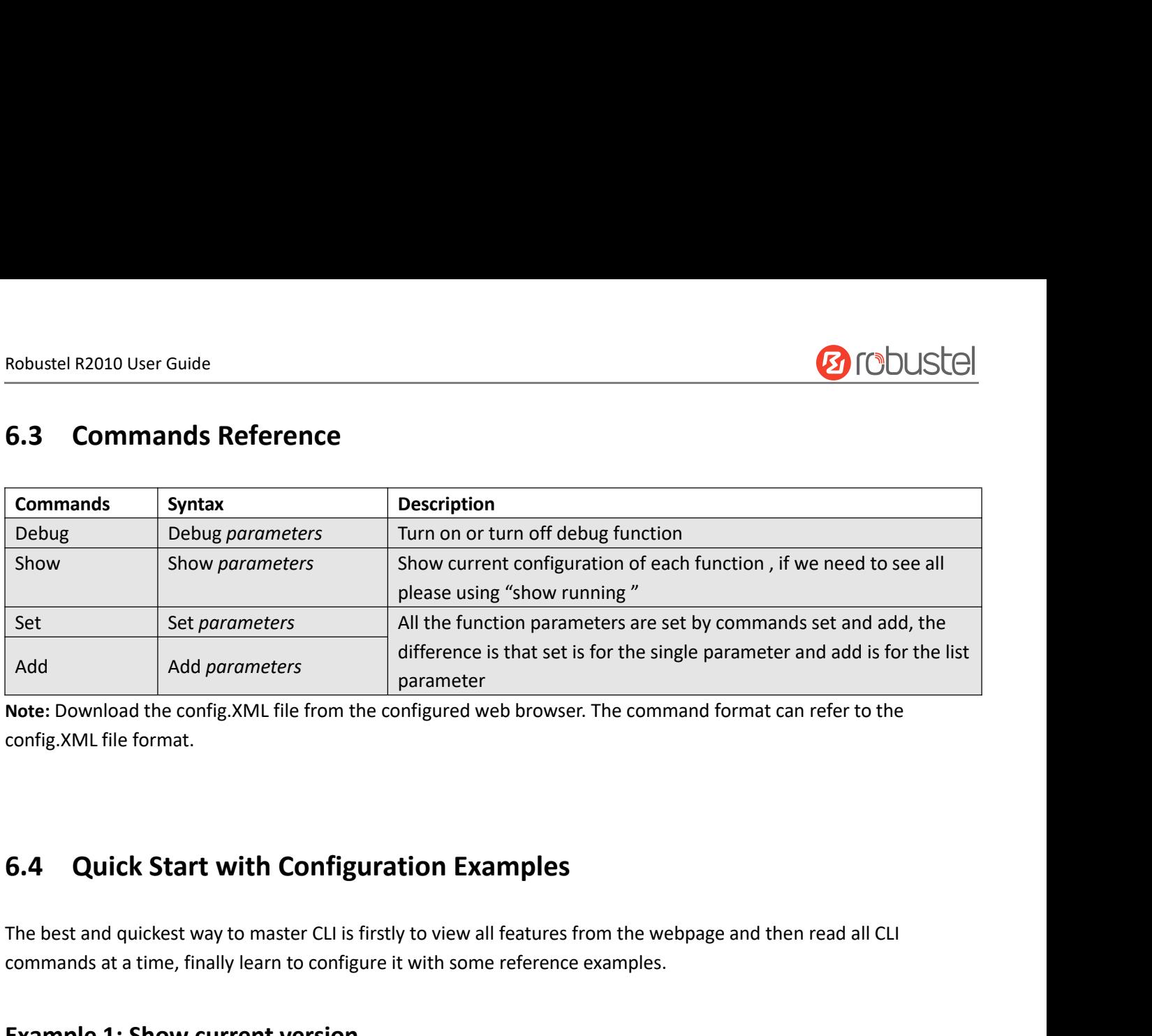

Add and and a time term of the configured web browser. The command format config.<br>
Note: Download the config.XML file from the configured web browser. The command format config.<br>
2016 CA and quickest way to master CLI is f

Add<br> **Example 1:** And parameters<br> **Example 1:** Secondig XML file from the configured web browser. The<br>
config.XML file format.<br> **Examples**<br> **Example 1:** Show current version<br> **Example 1:** Show current version<br> **Example 1: 6.4 Quick Start with Configuration**<br>The best and quickest way to master CLI is firstly to vi<br>commands at a time, finally learn to configure it with<br>**Example 1: Show current version**<br># status system<br>hardware\_version = 1.0<br> **6.4 Quick Start with Configura**<br>The best and quickest way to master CLI is firstly<br>commands at a time, finally learn to configure in<br>**Example 1: Show current version**<br># status system<br>hardware\_version = 1.0<br>firmware\_versio **6.4 Quick Start with Configuration E**<br>The best and quickest way to master CLI is firstly to view<br>commands at a time, finally learn to configure it with so<br>**Example 1: Show current version**<br># status system<br>hardware\_version **6.4 Quick Start with Configuration Examples**<br>The best and quickest way to master CLI is firstly to view all features<br>commands at a time, finally learn to configure it with some reference<br>**Example 1: Show current version**<br> The best and quickest way to master CLI is firstly<br>commands at a time, finally learn to configure it<br>**Example 1: Show current version**<br># status system<br>hardware\_version = 1.0<br>firmware\_version = beta210414<br>firmware\_version\_f The best and quickest way to master CLI is first<br>commands at a time, finally learn to configure<br>**Example 1: Show current version**<br># status system<br>hardware\_version = 1.0<br>firmware\_version = beta210414<br>firmware\_version \_full commands at a time, finally learn to config<br> **Example 1: Show current versior**<br>
# status system<br>
hardware\_version = 1.0<br>
firmware\_version = beta210414<br>
firmware\_version\_full = "beta210414 (Rev<br>
kernel\_version = 4.9.152<br>
de **Example 1: Show current version**<br>
# status system<br>
hardware\_version = 1.0<br>
firmware\_version = beta210414<br>
firmware\_version\_full = "beta210414 (Rev 403<br>
kernel\_version = 4.9.152<br>
device\_model = R2010<br>
serial\_number = ""<br>
u Example 1: Show current version<br>
# status system<br>
hardware\_version = 1.0<br>
firmware\_version = beta210414<br>
firmware\_version\_full = "beta210414 (Rev 4034)"<br>
kernel\_version = 4.9.152<br>
device\_model = R2010<br>
serial\_number = ""<br> **Example 1: Show current version**<br>
# status system<br>
hardware\_version = 1.0<br>
firmware\_version = beta210414<br>
firmware\_version\_full = "beta210414 (Rev 4034)"<br>
kernel\_version = 4.9.152<br>
device\_model = R2010<br>
serial\_number = "" Example 1: Show current version<br>
# status system<br>
hardware\_version = 1.0<br>
firmware\_version = beta210414<br>
firmware\_version\_full = "beta210414 (Rev 4034)"<br>
kernel\_version\_full = "beta210414 (Rev 4034)"<br>
kernel\_version = 4.9. firmware\_version\_full = "beta210414 (Rev 4034)"<br>
kernel\_version = 4.9.152<br>
device\_model = R2010<br>
serial\_number = ""<br>
uptime = "0 days, 01:25:16"<br>
system\_time = "Tue Apr 15 17:09:04 2021"<br>
ram\_usage = "77M Free/128M Total"<br> ernel\_version = 4.9.152<br>
evice\_model = R2010<br>
erial\_number = ""<br>
ptime = "0 days, 01:25:16"<br>
stem\_time = "Tue Apr 15 17:09:04 2021"<br>
am\_usage = "77M Free/128M Total"<br> **xample 2: Update firmware via tftp**<br>
tftpupdate (space

config New configuration file<br>
# tftpupdate firmware (space+?)<br>
filename New file<br>
# tftpupdate firmware filename ET8013-firmware-sysupgrade-unknown.ruf host 192.168.100.99 //enter a new<br>
firmware name<br>
Downloading<br>
Downlo vice\_model = R2010<br>
rial\_number = ""<br>
time = "0 days, 01:25:16"<br>
stem\_time = "Tue Apr 15 17:09:04 2021"<br>
m\_usage = "77M Free/128M Total"<br> **cample 2: Update firmware via tftp**<br>
ftpupdate (space+?)<br>
irmware New firmware<br>
con serial\_number = ""<br>uptime = "0 days, 01:25:16"<br>system\_time = "Tue Apr 15 17:09:04 2021"<br>ram\_usage = "77M Free/128M Total"<br>**Example 2: Update firmware via tftp**<br># tftpupdate (space+?)<br>firmware New firmware<br>config New config ptime = "0 days, 01:25:16"<br>
stem\_time = "Tue Apr 15 17:09:04 2021"<br>
im\_usage = "77M Free/128M Total"<br> **xample 2: Update firmware via tf**<br>
tftpupdate (space+?)<br>
firmware New firmware<br>
config New configuration file<br>
tftpupda system\_time = "Tue Apr 15 17:09:04 2021"<br>ram\_usage = "77M Free/128M Total"<br>**Example 2: Update firmware via tftp**<br># tftpupdate (space+?)<br>filename New filmware (space+?)<br>filename New file<br># tftpupdate firmware (space+?)<br>file ram\_usage = "77M Free/128M Total"<br> **Example 2: Update firmware \**<br>
# tftpupdate (space+?)<br>
firmware New firmware<br>
config New configuration file<br>
# tftpupdate firmware (space+?)<br>
filename New file<br>
# tftpupdate firmware fil Downloading **Example 2: Update firmwar**<br>
# tftpupdate (space+?)<br>
firmware New firmware<br>
config New configuration file<br>
# tftpupdate firmware (space+?)<br>
filename New file<br>
# tftpupdate firmware filename ET8<br>
firmware name<br>
Downloading<br> Upgrading

**Ø** robustel

Robustel R2010 User Guide<br>
Upgrade success. //Update succeed<br>
# reboot //Take effect after Robustel R2010 User Guide<br>
Upgrade success. //Update succeed<br>
# reboot //Take effect after rebooting<br>
Rebooting...<br>
OK Robustel R2010 User Guide<br>
Upgrade success. //Update succeed<br>
# reboot //Take effect after rebooting<br>
Rebooting...<br>
OK Rebooting... OK **Example 3: Set link-manager**<br> **Example 3: Set link-manager**<br> **Example 3: Set link-manager**<br> **Example 3: Set link-manager**<br> **Example 3: Set link-manager**<br> **Example 3: Set link-manager**<br> **Example 3: Set link-manager**<br> **Exam** Robustel R2010 User Guide<br>
Upgrade success.<br>
# reboot<br>
Rebooting...<br>
OK<br> **Example 3: Set link-n**<br>
# set<br>
# set (space+?)<br>
cellular Ce<br>
ddns DI

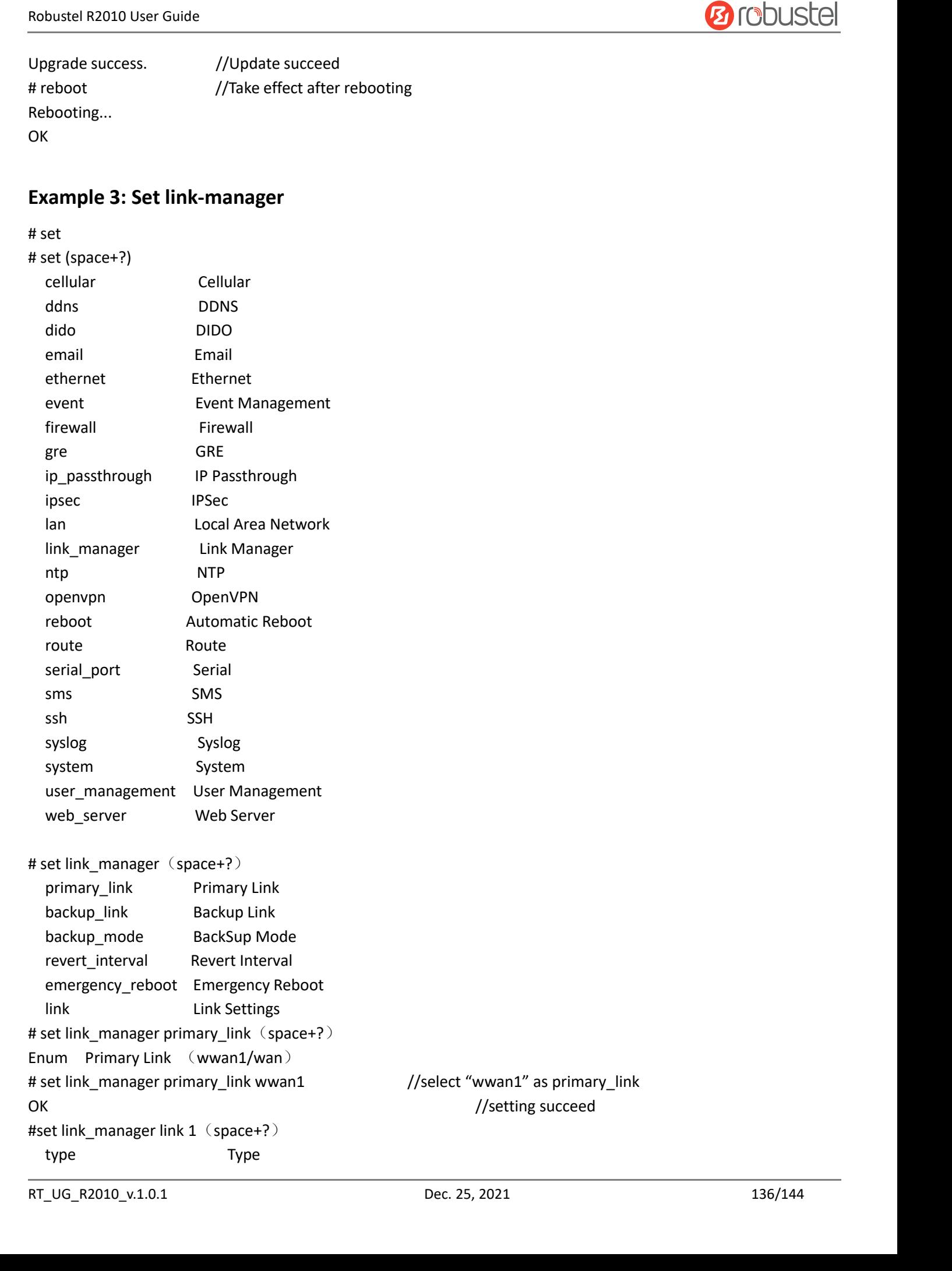

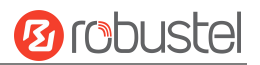

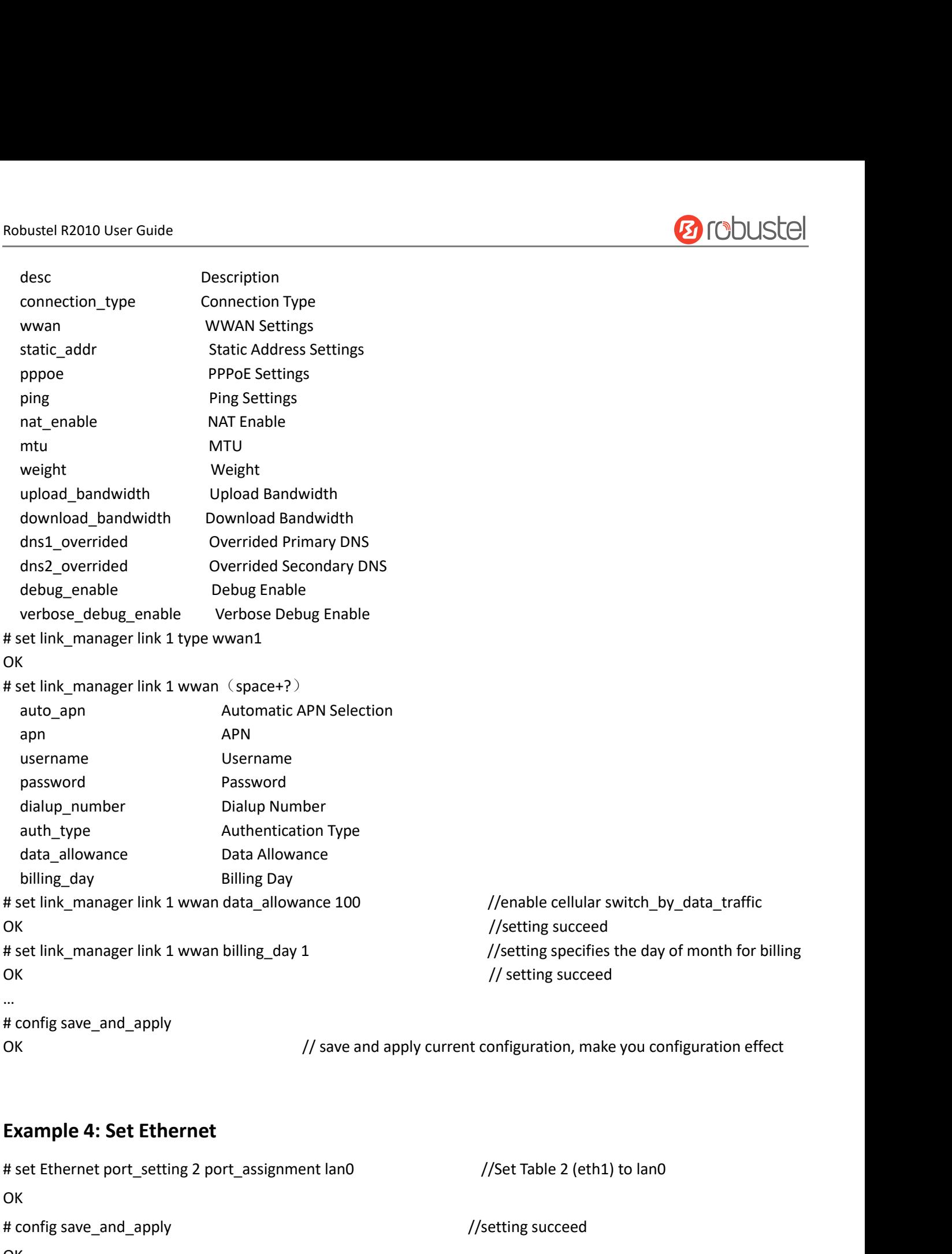

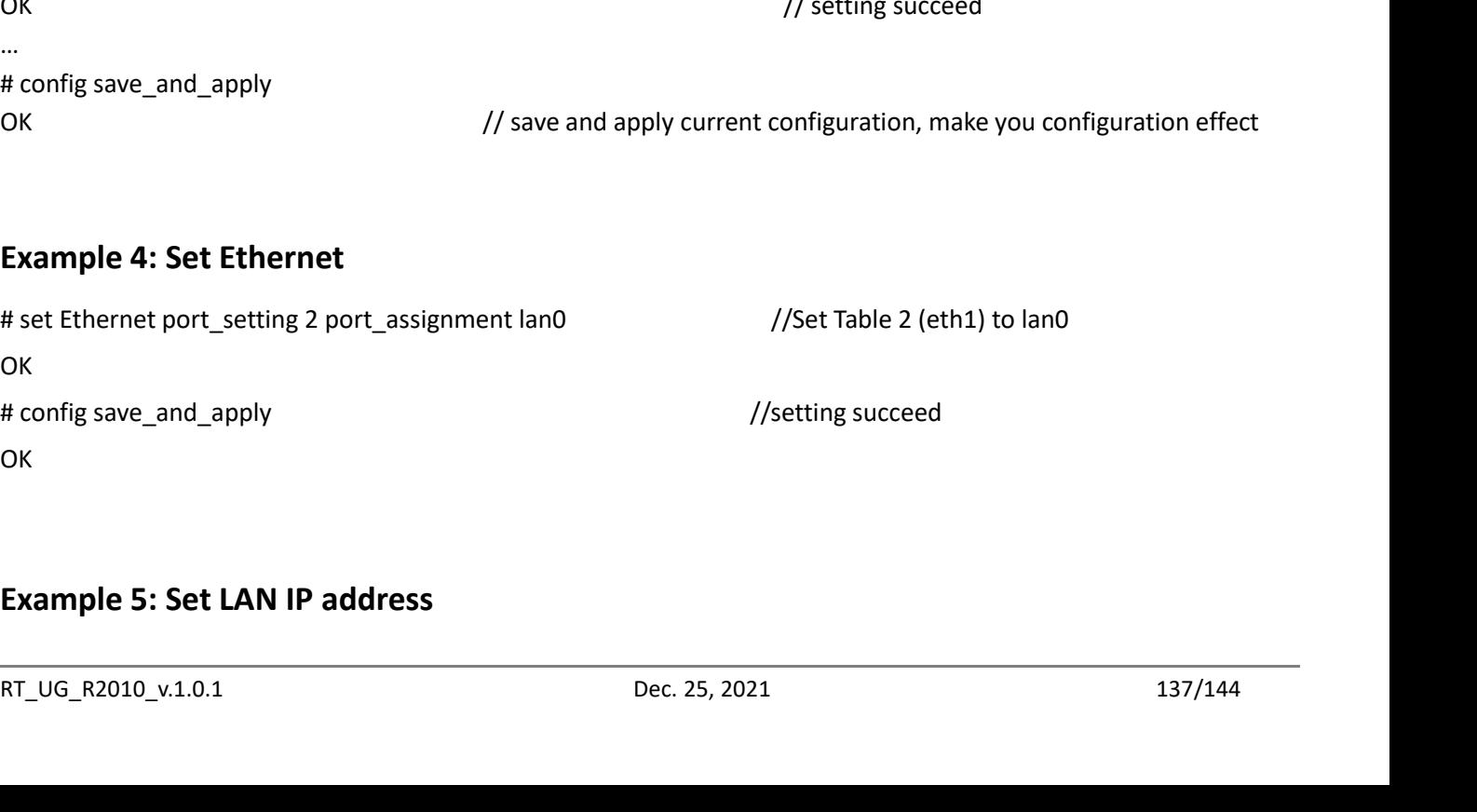

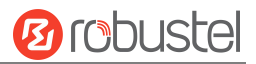

```
Robustel R2010 User Guide<br># show lan all<br>network {
OK<br>
H set lan network 1 ip 172.16.24.24 //set IP address for lan<br>
At set lan network 1 netmask 255.255.0.0<br>
OK<br>
#<br>
# config save_and_apply<br>
DK // save and apply current configuration, make you configuration effect<br>
NT_UG_R
Robustel R2010 User Guide<br>
# show lan all<br>
network {<br>
id = 1<br>
interface = lan0
Robustel R2010 User Guide<br>
# show lan all<br>
network {<br>
id = 1<br>
interface = lan0<br>
ip = 192.168.0.1stel R2010 User Guide<br>
bw lan all<br>
ork {<br>
id = 1<br>
interface = lan0<br>
ip = 192.168.0.1<br>
netmask = 255.255.255.0
                    stel R2010 User Guide<br>
ow lan all<br>
ork {<br>
id = 1<br>
interface = lan0<br>
ip = 192.168.0.1<br>
netmask = 255.255.255.0<br>
mtu = 1500
                    stel R2010 User Guide<br>
bw lan all<br>
ork {<br>
id = 1<br>
interface = lan0<br>
ip = 192.168.0.1<br>
netmask = 255.255.255.0<br>
mtu = 1500<br>
dhcp {
                    stel R2010 User Guide<br>
nw lan all<br>
ork {<br>
id = 1<br>
interface = lan0<br>
ip = 192.168.0.1<br>
netmask = 255.255.255.0<br>
mtu = 1500<br>
dhcp {<br>
enable = true
                    stel R2010 User Guide<br>
ww lan all<br>
ork {<br>
id = 1<br>
interface = lan0<br>
ip = 192.168.0.1<br>
netmask = 255.255.255.0<br>
mtu = 1500<br>
dhcp {<br>
enable = true<br>
mode = server
                    stel R2010 User Guide<br>
ww lan all<br>
ork {<br>
id = 1<br>
interface = lan0<br>
ip = 192.168.0.1<br>
netmask = 255.255.255.0<br>
mtu = 1500<br>
dhcp {<br>
enable = true<br>
mode = server<br>
relay_server = ""
                                         2010 User Guide<br>
1 all<br>
1<br>
1<br>
face = lan0<br>
192.168.0.1<br>
ask = 255.255.255.0<br>
= 1500<br>
{<br>
enable = true<br>
mode = server<br>
relay_server = ""<br>
pool_start = 192.168.0.2
                                         n all<br>
1<br>
face = lan0<br>
192.168.0.1<br>
ask = 255.255.255.0<br>
= 1500<br>
{<br>
enable = true<br>
mode = server<br>
relay_server = ""<br>
pool_start = 192.168.0.2<br>
pool_end = 192.168.0.100
                                         n all<br>
l<br>
face = lan0<br>
192.168.0.1<br>
ask = 255.255.255.0<br>
= 1500<br>
{<br>
enable = true<br>
mode = server<br>
relay_server = ""<br>
pool_start = 192.168.0.2<br>
pool_end = 192.168.0.100<br>
netmask = 255.255.255.0
                                         |<br>| poolson: 1<br>| poolson: 1<br>| poolson: 1<br>| poolson: 1<br>| poolson: 1<br>| poolson: 1<br>| poolson: 1<br>| poolson: 1<br>| poolson: 1<br>| poolson: 1<br>| poolson: 1<br>| poolson: 1<br>| poolson: 1<br>| poolson: 1<br>| poolson: 1<br>| poolson: 1<br>| poolson: 1
                                         |<br>
face = lan0<br>
|92.168.0.1<br>
aask = 255.255.255.0<br>
= 1500<br>
{<br>
enable = true<br>
mode = server<br>
relay_server = ""<br>
pool_start = 192.168.0.2<br>
pool_end = 192.168.0.100<br>
netmask = 255.255.255.0<br>
gateway = ""<br>
primary_dns = ""
                                         face = lan0<br>
92.168.0.1<br>
aask = 255.255.255.0<br>
= 1500<br>
{<br>
enable = true<br>
mode = server<br>
relay_server = ""<br>
pool_start = 192.168.0.2<br>
pool_end = 192.168.0.100<br>
netmask = 255.255.255.0<br>
gateway = ""<br>
primary_dns = ""<br>
second
                                         192.168.0.1<br>
ask = 255.255.255.0<br>
= 1500<br>
{<br>
enable = true<br>
mode = server<br>
relay_server = ""<br>
pool_start = 192.168.0.2<br>
pool_end = 192.168.0.100<br>
netmask = 255.255.255.0<br>
gateway = ""<br>
primary_dns = ""<br>
secondary_dns = ""<br>
                                         nask = 255.255.255.0<br>
= 1500<br>
{<br>
enable = true<br>
mode = server<br>
relay_server = ""<br>
pool_start = 192.168.0.2<br>
pool_end = 192.168.0.100<br>
netmask = 255.255.255.0<br>
gateway = ""<br>
primary_dns = ""<br>
secondary_dns = ""<br>
wins_server
                                         = 1500<br>{<br>enable = true<br>mode = server<br>relay_server = ""<br>pool_start = 192.168.0.2<br>pool_end = 192.168.0.100<br>netmask = 255.255.255.0<br>gateway = ""<br>primary_dns = ""<br>secondary_dns = ""<br>wins_server = ""<br>wins_server = ""<br>lease_time
                                         {<br>
enable = true<br>
mode = server<br>
relay_server = ""<br>
pool_start = 192.168.0.2<br>
pool_end = 192.168.0.100<br>
netmask = 255.255.255.0<br>
gateway = ""<br>
primary_dns = ""<br>
secondary_dns = ""<br>
wins_server = ""<br>
lease_time = 120<br>
stat
                                         enable = true<br>
mode = server<br>
relay_server = ""<br>
pool_start = 192.168.0.2<br>
pool_end = 192.168.0.100<br>
netmask = 255.255.255.0<br>
gateway = ""<br>
primary_dns = ""<br>
secondary_dns = ""<br>
wins_server = ""<br>
lease_time = 120<br>
static_l
                                         mode = server<br>relay_server = ""<br>pool_start = 192.168.0.2<br>pool_end = 192.168.0.100<br>netmask = 255.255.255.0<br>gateway = ""<br>primary_dns = ""<br>secondary_dns = ""<br>wins_server = ""<br>lease_time = 120<br>static_lease = ""<br>expert_options 
                                         relay_server = ""<br>pool_start = 192.168.0.2<br>pool_end = 192.168.0.100<br>netmask = 255.255.255.0<br>gateway = ""<br>primary_dns = ""<br>secondary_dns = ""<br>wins_server = ""<br>lease_time = 120<br>static_lease = ""<br>expert_options = ""<br>debug_ena
                                         pool_start = 192.168.0.2<br>pool_end = 192.168.0.100<br>netmask = 255.255.255.0<br>gateway = ""<br>primary_dns = ""<br>secondary_dns = ""<br>wins_server = ""<br>lease_time = 120<br>static_lease = ""<br>expert_options = ""<br>debug_enable = false<br>id = 0
                    }
                    netmask = 255.255.255.0<br>
gateway = ""<br>
primary_dns = ""<br>
secondary_dns = ""<br>
wins_server = ""<br>
lease_time = 120<br>
static_lease = ""<br>
expert_options = ""<br>
debug_enable = false<br>
}<br>
ylan_id = 0<br>
lan (space+?)
}
\#secondary_dns = ""<br>
wins_server = ""<br>
lease_time = 120<br>
static_lease = ""<br>
expert_options = ""<br>
debug_enable = false<br>
}<br>
ylan_id = 0<br>
<br>
# set lan (space+?)<br>
network Metwork Settings<br>
multi_ip Multiple IP Address Settings<br>

          wins_server = ""<br>
lease_time = 120<br>
static_lease = ""<br>
expert_options = ""<br>
debug_enable = false<br>
}<br>
ylan_id = 0<br>
et lan (space+?)<br>
network Metwork Settings<br>
multi_ip Multiple IP Address Settings<br>
et lan network 1(space+?)
          lease_time = 120<br>
static_lease = ""<br>
expert_options = ""<br>
debug_enable = false<br>
}<br>
ylan_id = 0<br>
et lan (space+?)<br>
network Metwork Settings<br>
multi_ip Multiple IP Address Settings<br>
et lan network 1(space+?)<br>
interface Interf
static_lease = ""<br>
expert_options = ""<br>
debug_enable = false<br>
}<br>
ylan_id = 0<br>
}<br>
##<br>
# set lan (space+?)<br>
network Metwork Settings<br>
multi_ip Multiple IP Address Settings<br>
# set lan network 1(space+?)<br>
interface Interface<br>

          expert_options = ""<br>
debug_enable = false<br>
}<br>
ylan_id = 0<br>
et lan (space+?)<br>
network Metwork Settings<br>
multi_ip Multiple IP Address Settings<br>
et lan network 1(space+?)<br>
interface Interface<br>
ip IP Address<br>
netmask Netmask<br>

          debug_enable = false<br>
}<br>
vlan_id = 0<br>
iet lan (space+?)<br>
network Metwork Settings<br>
multi_ip Multiple IP Address Settings<br>
et lan network 1(space+?)<br>
interface Interface<br>
ip IP Address<br>
netmask Netmask<br>
mtu MTU<br>
dhcp DHCP S
          }<br>
ulan_id = 0<br>
network Network Settings<br>
multi_ip Multiple IP Address Settings<br>
et lan network 1(space+?)<br>
interface Interface<br>
ip IP Address<br>
netmask Netmask<br>
mtu MTU<br>
dhcp DHCP Settings<br>
Vlan_id VLAN ID
          vlan_id = 0<br>
et lan (space+?)<br>
network Metwork Settings<br>
multi_ip Multiple IP Address Settings<br>
et lan network 1(space+?)<br>
interface Interface<br>
ip IP Address<br>
netmask Netmask<br>
mtu MTU<br>
dhcp DHCP Settings<br>
Vlan_id VLAN ID<br>

          et lan (space+?)<br>
network Metwork Settings<br>
multi_ip Multiple IP Address Settings<br>
iet lan network 1(space+?)<br>
interface Interface<br>
ip IP Address<br>
netmask Netmask<br>
mtu MTU<br>
dhcp DHCP Settings<br>
Vlan_id VLAN ID<br>
et lan netwo
          et lan (space+?)<br>
network Network Settings<br>
multi_ip Multiple IP Address Settings<br>
et lan network 1(space+?)<br>
interface Interface<br>
ip IP Address<br>
netmask Netmask<br>
mtu MTU<br>
dhcp DHCP Settings<br>
Vlan_id VLAN ID<br>
et lan networ
# set lan (space+?)<br>
network Network Settings<br>
# set lan network 1(space+?)<br>
interface Interface<br>
ip IP Address<br>
netmask Netmask<br>
mtu MTU<br>
dhcp DHCP Settings<br>
Vlan_id VLAN ID<br>
# set lan network 1 interface lan0<br>
OK<br>
# set 
OK OR
multi_ip Multiple IP Address Settings<br>
# set lan network 1(space+?)<br>
interface Interface<br>
ip IP Address<br>
netmask Netmask<br>
mtu MTU<br>
dhcp DHCP Settings<br>
Vlan_id VLAN ID<br>
# set lan network 1 interface lan0<br>
OK<br>
# set lan netw
# set lan network 1(space+?)<br>
interface<br>
ip IP Address<br>
netmask Netmask<br>
mtu MTU<br>
dhcp DHCP Settings<br>
Vlan_id VLAN ID<br>
# set lan network 1 interface lan0<br>
OK<br>
# set lan network 1 ip 172.16.24.24<br>
# set lan network 1 netmas
interface Interface<br>
ip IP Address<br>
netmask Netmask<br>
mtu MTU<br>
dhcp DHCP Settings<br>
Vlan_id VLAN ID<br>
# set lan network 1 interface lan0<br>
OK<br>
# set lan network 1 ip 172.16.24.24 //set IP addres<br>
//setting succ<br>
MK # set lan n
OK OR
#…
dhcp DHCP Settings<br>
Vlan_id VLAN ID<br>
# set lan network 1 interface lan0<br>
OK<br>
# set lan network 1 ip 172.16.24.24<br>
OK<br>
# set lan network 1 netmask 255.255.0.0<br>
OK<br>
#<br>
...<br>
...<br>
# config save_and_apply<br>
OK<br>
NT_UG_R2010_v.1.0
Vlan_id VLAN ID<br>
# set lan network 1 interface lan0<br>
OK<br>
\rightarrow Set lan network 1 internask 255.255.0.0<br>
OK<br>
# est lan network 1 netmask 255.255.0.0<br>
OK<br>
#<br>
...<br>
we and apply current configuration, make you configuration eff
```
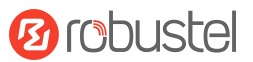

## Robustel R2010 User Guide<br>Robustel R2010 User Guide<br>Example 6: CLI for setting Cellular

```
reconductions and the the and 28 = false<br>
te band 31 = false<br>
te band 31 = false<br>
te band 39 = false<br>
te band 40 = false<br>
te band 40 = false<br>
te band 41 = false<br>
set the band 41 = false<br>
RT_UG_R2010_v.1.0.1 Dec. 25, 2021 1
Example 6: CLI for setting Cellular<br>
Example 6: CLI for setting Cellular<br>
# show cellular all<br>
sim {<br>
id = 1<br>
card = sim1
Robustel R2010 User Guide<br>
Example 6: CLI for setting Cellul<br>
# show cellular all<br>
sim {<br>
id = 1<br>
card = sim1
Robustel R2010 User Guide<br>
Example 6: CLI for sett<br>
# show cellular all<br>
\sin \{\frac{1}{2} \cdot \frac{1}{2} \cdot \frac{1}{2} \cdot \frac{1}{2} \cdot \frac{1}{2} \cdot \frac{1}{2} \cdot \frac{1}{2} \cdot \frac{1}{2} \cdot \frac{1}{2} \cdot \frac{1}{2} \cdot \frac{1}{2} \cdot \frac{1}{2} \cdot \frac{1}{2} \cdot \frac{1}{2} \cdot \frac{1}{2} \cdot \frac{1}{2}stel R2010 User Guide<br>
mple 6: CLI for setting (<br>
w cellular all<br>
id = 1<br>
card = sim1<br>
phone_number = ""<br>
pin_code = ""
                          stel R2010 User Guide<br>
mple 6: CLI for setting Cellu<br>
ww cellular all<br>
id = 1<br>
card = sim1<br>
phone_number = ""<br>
pin_code = ""<br>
extra_at_cmd = ""
                          stel R2010 User Guide<br>
mple 6: CLI for setting Cellular<br>
id = 1<br>
card = sim1<br>
phone_number = ""<br>
pin_code = ""<br>
extra_at_cmd = ""<br>
telnet_port = 0
                          stel R2010 User Guide<br>
<br>
mple 6: CLI for setting Cellula<br>
w cellular all<br>
id = 1<br>
card = sim1<br>
phone_number = ""<br>
pin_code = ""<br>
extra_at_cmd = ""<br>
telnet_port = 0<br>
network_type = auto
                          stel R2010 User Guide<br>
mple 6: CLI for setting Cellular<br>
id = 1<br>
card = sim1<br>
phone_number = ""<br>
pin_code = ""<br>
extra_at_cmd = ""<br>
telnet_port = 0<br>
network_type = auto<br>
band_select_type = all
                          mple 6: CLI for setting Cellular<br>
id = 1<br>
card = sim1<br>
phone_number = ""<br>
pin_code = ""<br>
extra_at_cmd = ""<br>
telnet_port = 0<br>
network_type = auto<br>
band_select_type = all<br>
band_settings {
                          mple 6: CLI for setting Cellular<br>
ow cellular all<br>
id = 1<br>
card = sim1<br>
phone_number = ""<br>
pin_code = ""<br>
extra_at_cmd = ""<br>
telnet_port = 0<br>
network_type = auto<br>
band_select_type = all<br>
band_settings {<br>
gsm_850 = false
                          mple 6: CLI for setting Cellular<br>
id = 1<br>
card = sim1<br>
phone_number = ""<br>
pin_code = ""<br>
extra_at_cmd = ""<br>
telnet_port = 0<br>
network_type = auto<br>
band_select_type = all<br>
band_settings {<br>
gsm_850 = false<br>
gsm_900 = false
                          band worder and<br>
id = 1<br>
card = sim1<br>
phone_number = ""<br>
pin_code = ""<br>
extra_at_cmd = ""<br>
telnet_port = 0<br>
network_type = auto<br>
band_select_type = all<br>
band_settings {<br>
gsm_850 = false<br>
gsm_900 = false<br>
gsm_1800 = false
                                                      l<br>
= sim1<br>
e_number = ""<br>
code = ""<br>
_at_cmd = ""<br>
t_port = 0<br>
ork_type = auto<br>
_select_type = all<br>
_settings {<br>
gsm_850 = false<br>
gsm_900 = false<br>
gsm_1800 = false<br>
gsm_1800 = false<br>
gsm_1900 = false
                                                      l<br>
= sim1<br>
e_number = ""<br>
code = ""<br>
_at_cmd = ""<br>
t_port = 0<br>
ork_type = auto<br>
_select_type = all<br>
_settings {<br>
gsm_850 = false<br>
gsm_900 = false<br>
gsm_1800 = false<br>
gsm_1900 = false<br>
gsm_1900 = false<br>
wcdma_800 = false
                                                      = sim1<br>
e_number = ""<br>
code = ""<br>
_at_cmd = ""<br>
t_port = 0<br>
ork_type = auto<br>
_select_type = all<br>
_settings {<br>
gsm_850 = false<br>
gsm_1800 = false<br>
gsm_1900 = false<br>
wcdma_800 = false<br>
wcdma_800 = false<br>
wcdma_850 = false
                                                      e_number = ""<br>code = ""<br>_at_cmd = ""<br>t_port = 0<br>ork_type = auto<br>_select_type = all<br>_settings {<br>gsm_850 = false<br>gsm_1800 = false<br>gsm_1900 = false<br>wcdma_800 = false<br>wcdma_850 = false<br>wcdma_850 = false<br>wcdma_850 = false
                                                      code = ""<br>
_at_cmd = ""<br>
t_port = 0<br>
ork_type = auto<br>
_select_type = all<br>
_settings {<br>
gsm_850 = false<br>
gsm_900 = false<br>
gsm_1900 = false<br>
wcdma_800 = false<br>
wcdma_850 = false<br>
wcdma_900 = false<br>
wcdma_900 = false<br>
wcdma_9
                                                      wcdma_850 = false
                                                      t_port = 0<br>
ork_type = auto<br>
_select_type = all<br>
_settings {<br>
gsm_850 = false<br>
gsm_900 = false<br>
gsm_1800 = false<br>
gsm_1900 = false<br>
wcdma_850 = false<br>
wcdma_850 = false<br>
wcdma_900 = false<br>
wcdma_1900 = false<br>
wcdma_1900 = 
                                                      ork_type = auto<br>
_select_type = all<br>
_settings {<br>
gsm_850 = false<br>
gsm_900 = false<br>
gsm_1800 = false<br>
gsm_1900 = false<br>
wcdma_800 = false<br>
wcdma_850 = false<br>
wcdma_900 = false<br>
wcdma_1900 = false<br>
wcdma_1900 = false<br>
wcdma
                                                      _select_type = all<br>_settings {<br>gsm_850 = false<br>gsm_900 = false<br>gsm_1800 = false<br>gsm_1900 = false<br>wcdma_850 = false<br>wcdma_900 = false<br>wcdma_900 = false<br>wcdma_2100 = false<br>wcdma_2100 = false<br>wcdma_2100 = false<br>wcdma_1700 = f
                                                      _settings {<br>gsm_850 = false<br>gsm_900 = false<br>gsm_1800 = false<br>gsm_1900 = false<br>wcdma_800 = false<br>wcdma_850 = false<br>wcdma_900 = false<br>wcdma_1900 = false<br>wcdma_1700 = false<br>wcdma_1700 = false<br>wcdma_1700 = false<br>lte_band1 = fa
                                                      gsm_850 = false<br>gsm_900 = false<br>gsm_1800 = false<br>gsm_1900 = false<br>wcdma_800 = false<br>wcdma_850 = false<br>wcdma_900 = false<br>wcdma_1900 = false<br>wcdma_1700 = false<br>wcdma_1700 = false<br>wcdma_1700 = false<br>lte_band1 = false<br>lte_band
                                                      gsm_900 = false<br>gsm_1800 = false<br>gsm_1900 = false<br>wcdma_800 = false<br>wcdma_850 = false<br>wcdma_900 = false<br>wcdma_1900 = false<br>wcdma_1700 = false<br>wcdma_1700 = false<br>lte_band1 = false<br>lte_band2 = false<br>lte_band3 = false<br>lte_ban
                                                      gsm_1800 = false<br>gsm_1900 = false<br>wcdma_800 = false<br>wcdma_850 = false<br>wcdma_900 = false<br>wcdma_1900 = false<br>wcdma_2100 = false<br>wcdma_1700 = false<br>wcdma_band19 = false<br>lte_band1 = false<br>lte_band2 = false<br>lte_band3 = false<br>lt
                                                      gsm_1900 = false<br>wcdma_800 = false<br>wcdma_850 = false<br>wcdma_900 = false<br>wcdma_1900 = false<br>wcdma_1700 = false<br>wcdma_1700 = false<br>wcdma_band19 = false<br>lte_band2 = false<br>lte_band3 = false<br>lte_band3 = false<br>lte_band4 = false<br>l
                                                      wcdma_850 = false<br>wcdma_850 = false<br>wcdma_900 = false<br>wcdma_1900 = false<br>wcdma_2100 = false<br>wcdma_1700 = false<br>wcdma_band19 = false<br>lte_band2 = false<br>lte_band3 = false<br>lte_band4 = false<br>lte_band4 = false<br>lte_band5 = false<br>
                                                      wcdma_850 = false<br>wcdma_900 = false<br>wcdma_1900 = false<br>wcdma_2100 = false<br>wcdma_1700 = false<br>wcdma_band19 = false<br>lte_band1 = false<br>lte_band3 = false<br>lte_band5 = false<br>lte_band5 = false<br>lte_band5 = false<br>lte_band5 = false<br>
                                                      wcdma_900 = false<br>wcdma_1900 = false<br>wcdma_2100 = false<br>wcdma_1700 = false<br>wcdma_band19 = false<br>lte_band2 = false<br>lte_band3 = false<br>lte_band4 = false<br>lte_band5 = false<br>lte_band7 = false<br>lte_band3 = false<br>lte_band3 = false<br>
                                                      wcdma_1900 = false<br>wcdma_2100 = false<br>wcdma_1700 = false<br>wcdma_band19 = false<br>lte_band1 = false<br>lte_band3 = false<br>lte_band4 = false<br>lte_band5 = false<br>lte_band3 = false<br>lte_band3 = false<br>lte_band3 = false<br>lte_band13 = false
                                                      wcdma_2100 = false<br>wcdma_1700 = false<br>wcdma_band19 = false<br>lte_band1 = false<br>lte_band2 = false<br>lte_band3 = false<br>lte_band5 = false<br>lte_band5 = false<br>lte_band3 = false<br>lte_band13 = false<br>lte_band13 = false<br>lte_band17 = fals
                                                      wcdma_1700 = false<br>wcdma_band19 = false<br>lte_band2 = false<br>lte_band3 = false<br>lte_band4 = false<br>lte_band5 = false<br>lte_band7 = false<br>lte_band3 = false<br>lte_band13 = false<br>lte_band17 = false<br>lte_band17 = false<br>lte_band18 = fals
                                                      wcdma_band19 = false<br>lte_band1 = false<br>lte_band2 = false<br>lte_band3 = false<br>lte_band5 = false<br>lte_band5 = false<br>lte_band2 = false<br>lte_band13 = false<br>lte_band12 = false<br>lte_band18 = false<br>lte_band18 = false<br>lte_band19 = fals
                                                      lte_band1 = false<br>lte_band2 = false<br>lte_band3 = false<br>lte_band4 = false<br>lte_band5 = false<br>lte_band7 = false<br>lte_band13 = false<br>lte_band13 = false<br>lte_band18 = false<br>lte_band19 = false<br>lte_band19 = false<br>lte_band19 = false<br>
                                                      lte_band2 = false<br>lte_band3 = false<br>lte_band4 = false<br>lte_band5 = false<br>lte_band7 = false<br>lte_band23 = false<br>lte_band17 = false<br>lte_band18 = false<br>lte_band19 = false<br>lte_band20 = false<br>lte_band20 = false<br>lte_band21 = false
                                                      lte_band3 = false<br>lte_band4 = false<br>lte_band5 = false<br>lte_band7 = false<br>lte_band3 = false<br>lte_band13 = false<br>lte_band18 = false<br>lte_band19 = false<br>lte_band20 = false<br>lte_band21 = false<br>lte_band21 = false<br>lte_band21 = false
                                                      lte_band4 = false<br>lte_band5 = false<br>lte_band7 = false<br>lte_band8 = false<br>lte_band13 = false<br>lte_band17 = false<br>lte_band18 = false<br>lte_band20 = false<br>lte_band21 = false<br>lte_band21 = false<br>lte_band25 = false<br>lte_band28 = fals
                                                      lte_band5 = false<br>lte_band7 = false<br>lte_band3 = false<br>lte_band13 = false<br>lte_band17 = false<br>lte_band18 = false<br>lte_band20 = false<br>lte_band21 = false<br>lte_band25 = false<br>lte_band25 = false<br>lte_band28 = false<br>lte_band28 = fal
                                                      lte_band7 = false<br>lte_band3 = false<br>lte_band13 = false<br>lte_band17 = false<br>lte_band18 = false<br>lte_band20 = false<br>lte_band21 = false<br>lte_band25 = false<br>lte_band28 = false<br>lte_band28 = false<br>lte_band31 = false<br>lte_band33 = fa
                                                      lte_band3 = false<br>lte_band13 = false<br>lte_band17 = false<br>lte_band18 = false<br>lte_band20 = false<br>lte_band21 = false<br>lte_band25 = false<br>lte_band28 = false<br>lte_band33 = false<br>lte_band38 = false<br>lte_band38 = false<br>lte_band39 = f
                                                      lte_band13 = false<br>lte_band17 = false<br>lte_band18 = false<br>lte_band20 = false<br>lte_band20 = false<br>lte_band21 = false<br>lte_band25 = false<br>lte_band28 = false<br>lte_band33 = false<br>lte_band38 = false<br>lte_band39 = false<br>lte_band39 = 
                                                      lte_band17 = false<br>lte_band18 = false<br>lte_band20 = false<br>lte_band20 = false<br>lte_band21 = false<br>lte_band25 = false<br>lte_band28 = false<br>lte_band31 = false<br>lte_band39 = false<br>lte_band39 = false<br>lte_band40 = false<br>lte_band40 = 
                          lte_band18 = false<br>
lte_band19 = false<br>
lte_band20 = false<br>
lte_band21 = false<br>
lte_band25 = false<br>
lte_band28 = false<br>
lte_band31 = false<br>
lte_band38 = false<br>
lte_band39 = false<br>
lte_band40 = false<br>
lte_band40 = false<br>
lt
                          Ite_band20 = false<br>
Ite_band21 = false<br>
Ite_band25 = false<br>
Ite_band28 = false<br>
Ite_band31 = false<br>
Ite_band38 = false<br>
Ite_band39 = false<br>
Ite_band40 = false<br>
Ite_band40 = false<br>
Ite_band41 = false<br>
\begin{array}{r} \hline \hline \hline \hline \
```
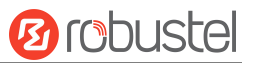

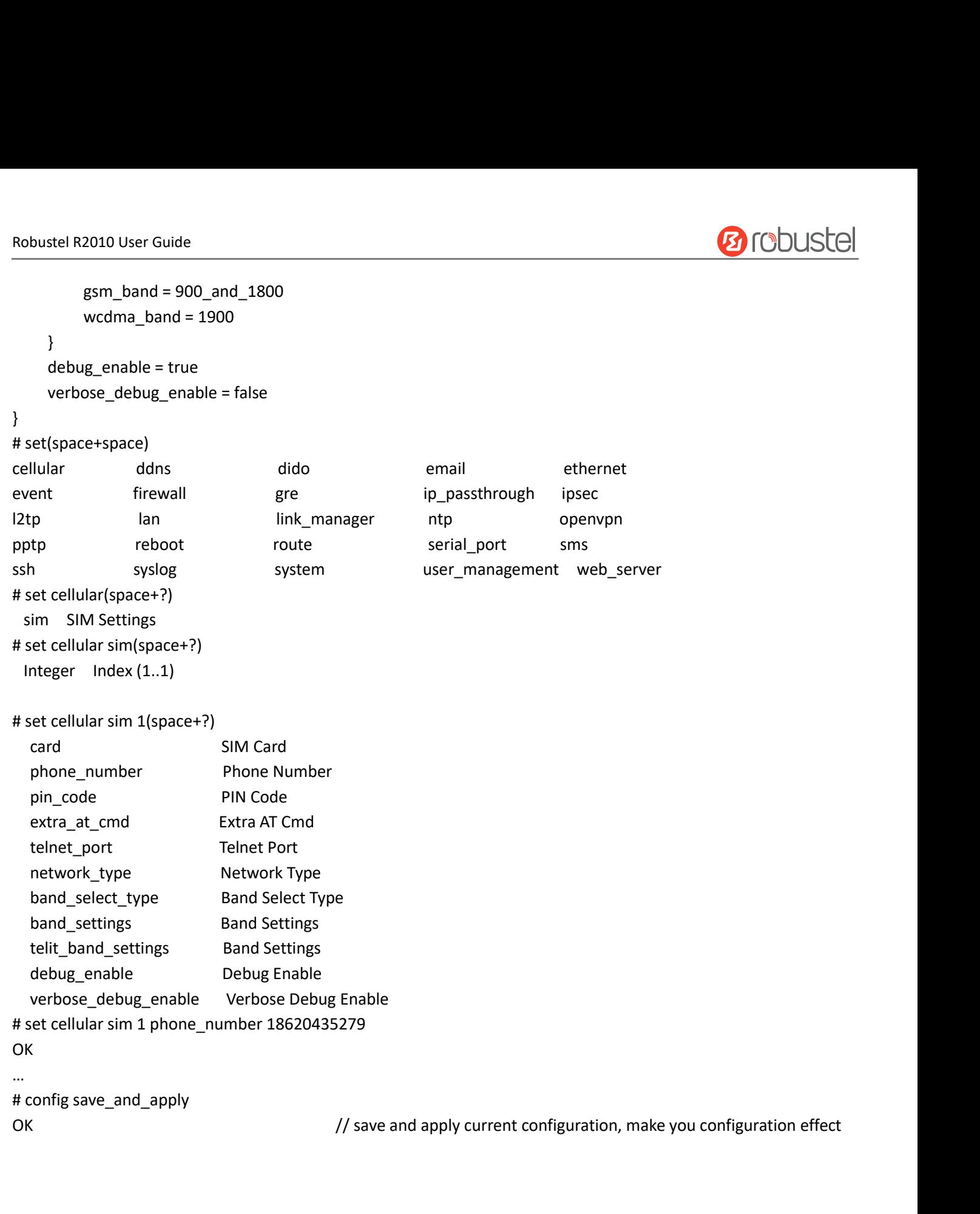

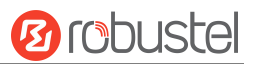

## Robustel R2010 User Guide<br>
Clossary **Glossary**

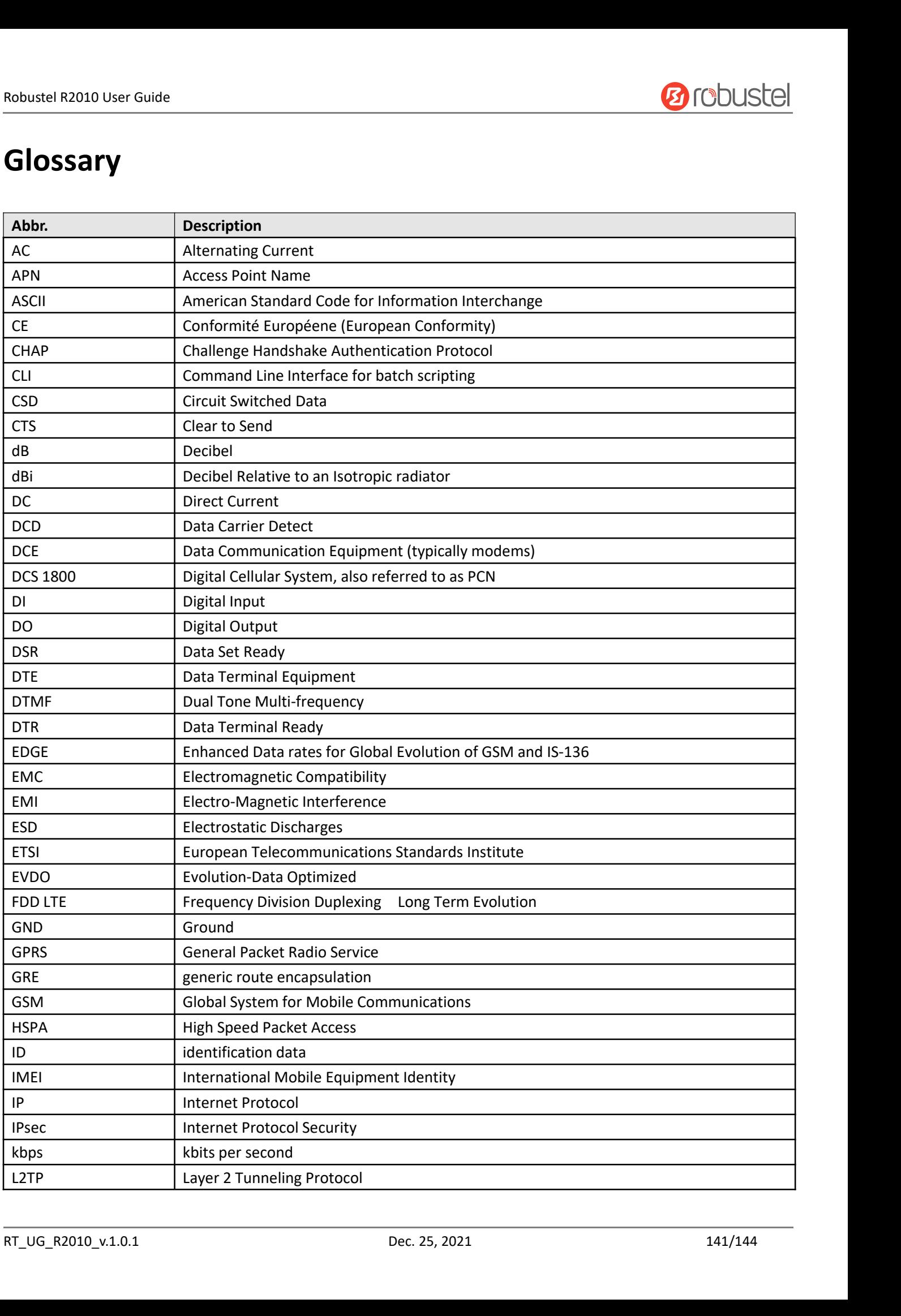

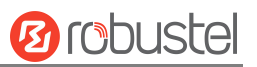

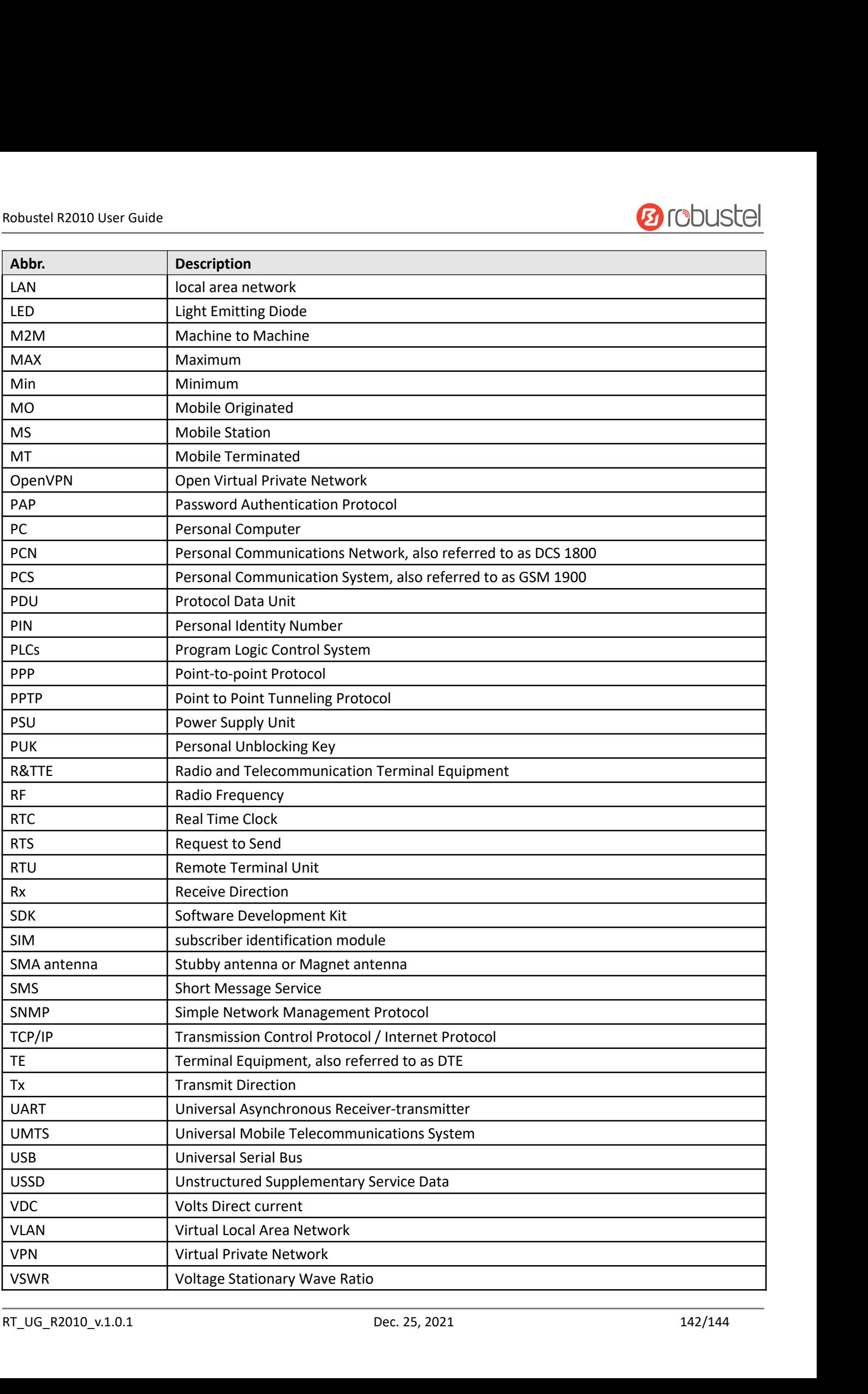

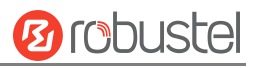

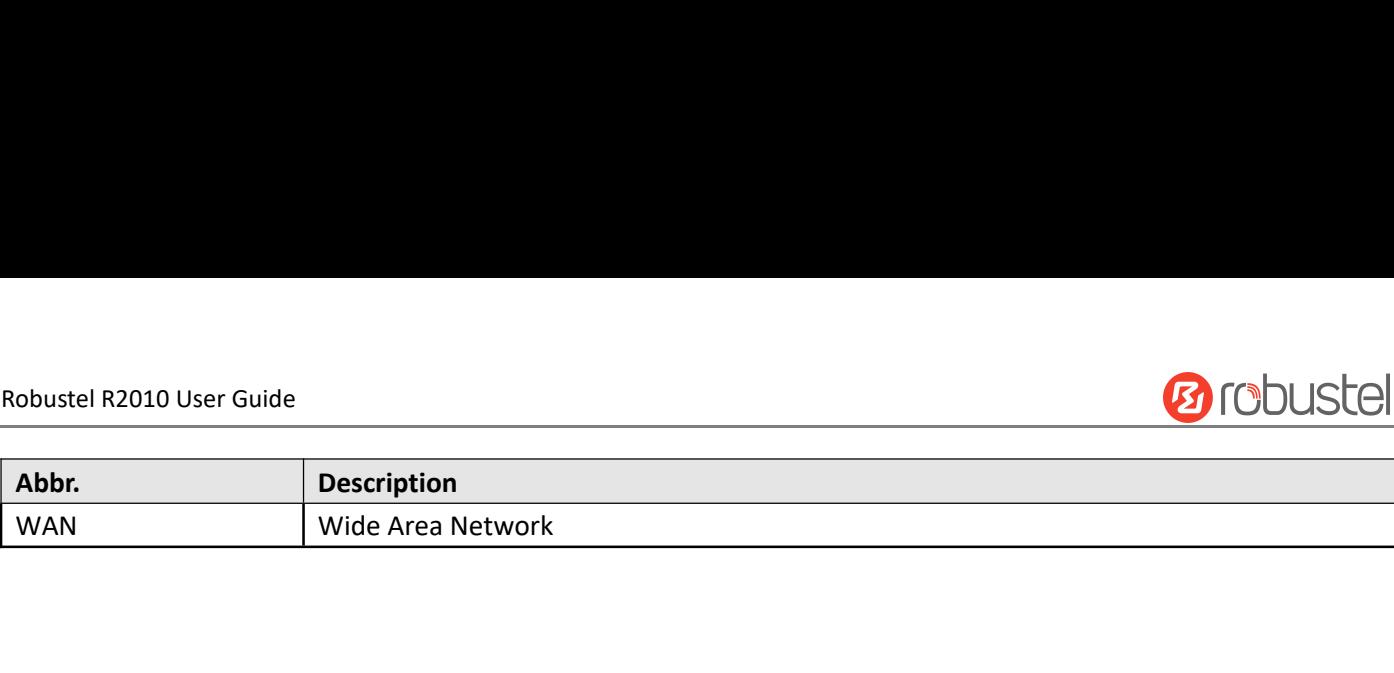

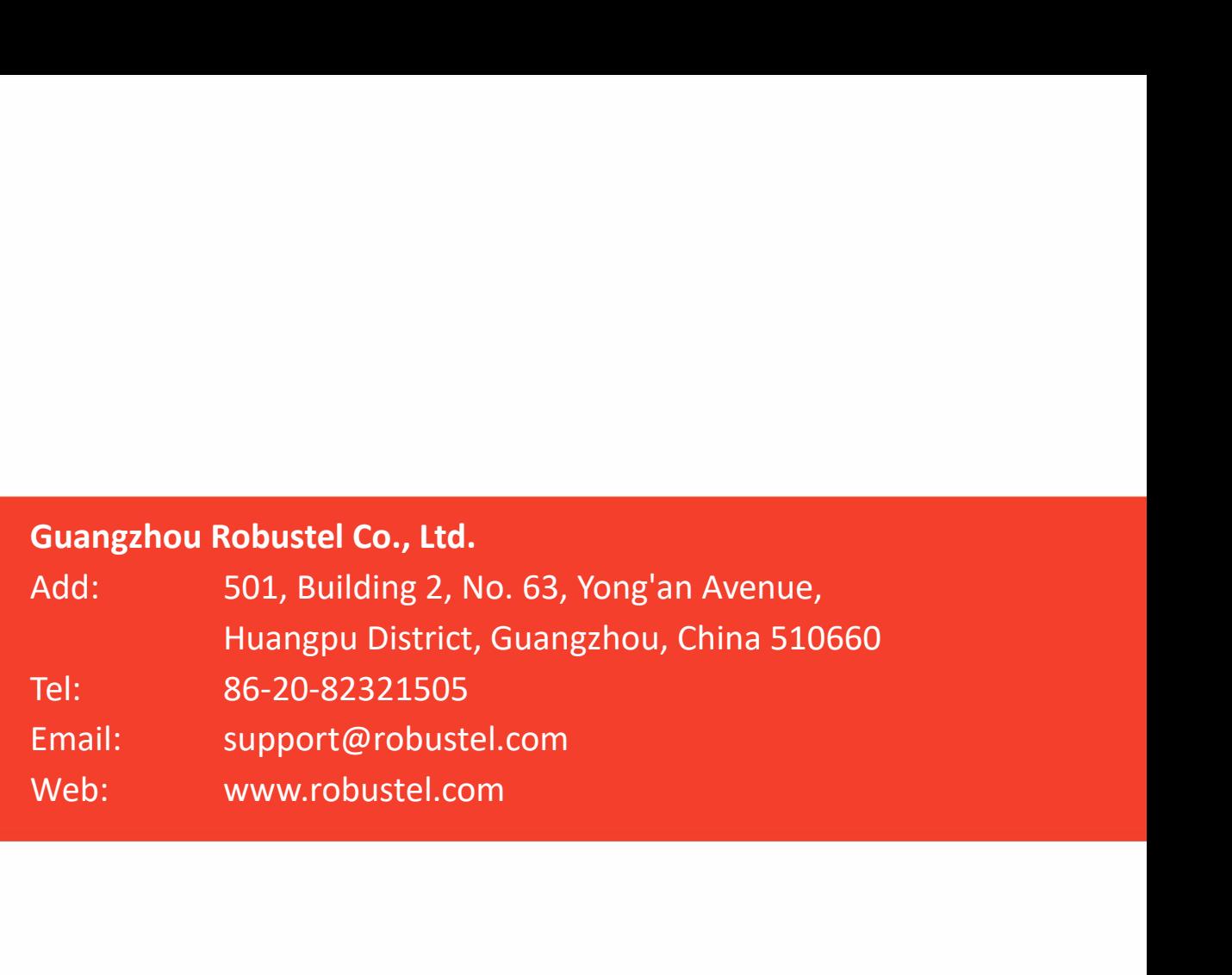